# **VersaPro/VersaPro J**

# NEC

# タイプ**VA**

# **活用ガイド**

Windows® 7 Professional 64 ビット with Service Pack 1(SP1)(Windows® 8 Pro ダウングレード) Windows® 7 Professional 32 ビット with Service Pack 1(SP1)(Windows® 8 Pro ダウングレード) Windows® 7 Professional 32 ビット with Service Pack 1(SP1)

> 本マニュアルは、2012 年 10 月発表の VersaPro / VersaPro J の各モデルを対象として記載しています。そのため、 お使いのモデルには搭載されていないハードウェアや機能、インストールされていないアプリケーションに関する記載 があります。

本機の仕様、アプリケーションについては、お客様がお買い上げのモデルの仕様にあわせてお読みください。 仕様についての詳細は、下記のリンクよりお使いのモデルの「仕様一覧」をご覧ください。

6

http://121ware.com/e-manual/m/nx/ac/201210/bios/v1/mst/index.html

はじめに [................................................](#page-6-0) 本マニュアルの表記や見方、商標などの情報を 記載しています。

本機の機能 [............................................](#page-19-0) 本機の各部の名称やインターフェイスについて 記載しています。 19

システム設定 [.........................................](#page-235-0) 235 本機のBIOSセットアップユーティリティの使 い方や、設定項目一覧を記載しています。

#### [アプリケーションのインストール/ア](#page-255-0) ..... 255 ンインストール

本機にインストール、また添付されているアプ リケーションの概要やインストール、アンイン ストール方法について記載しています。

メンテナンスと管理 [..............................](#page-343-0) 343

本機のハードディスク(またはSSD)のメン テナンス方法やバックアップ環境の構築などに ついて記載しています。

別売のOSを利用する [.............................](#page-352-0) 352 本機で別売のOSを利用する場合にご覧くださ い。

- [トラブルの予防と解決のヒント](#page-354-0) ............. 354 トラブルの予防や解決のヒントについて記載し ています。
- トラブル解決Q&A [................................](#page-368-0) 368 本機をお使いになっているときのトラブル事例 や解決法について記載しています。
- [アフターケア、改造について](#page-570-0) ................. 570 本機のアフターケアやサポートに関する注意事 項について記載しています。
- 譲渡、廃棄について [..............................](#page-577-0) 577 本機の譲渡、廃棄時の注意事項について記載し ています。
- [仕様一覧など\(Web専用コンテンツ\)](#page-588-0) .... 588Webにて、仕様やソフトウェア占有量などの 情報を公開しています(インターネットへの接 続環境が必要です)。

**目次**

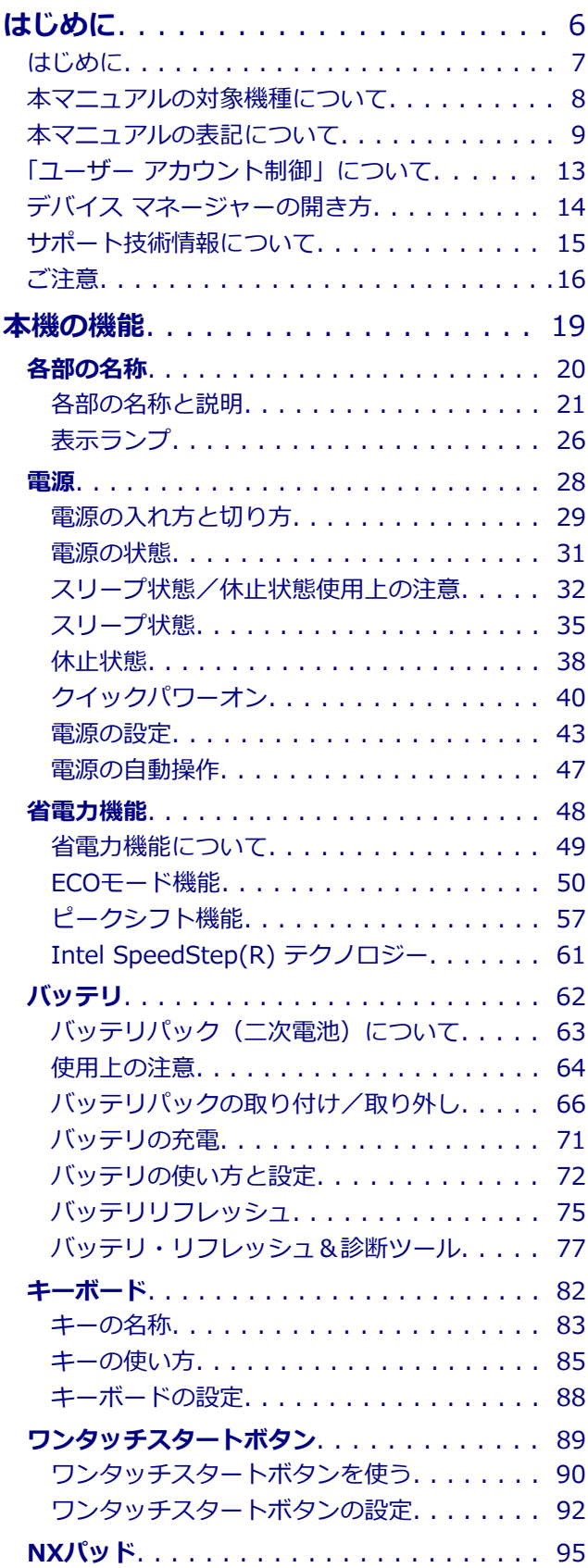

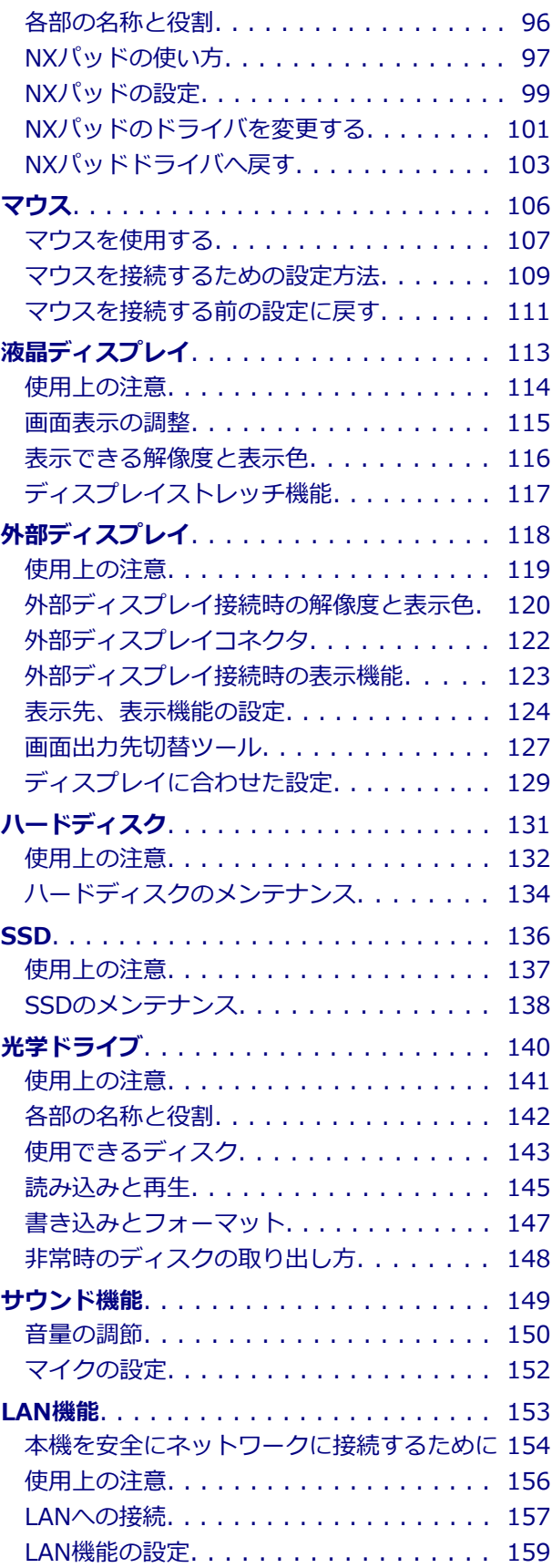

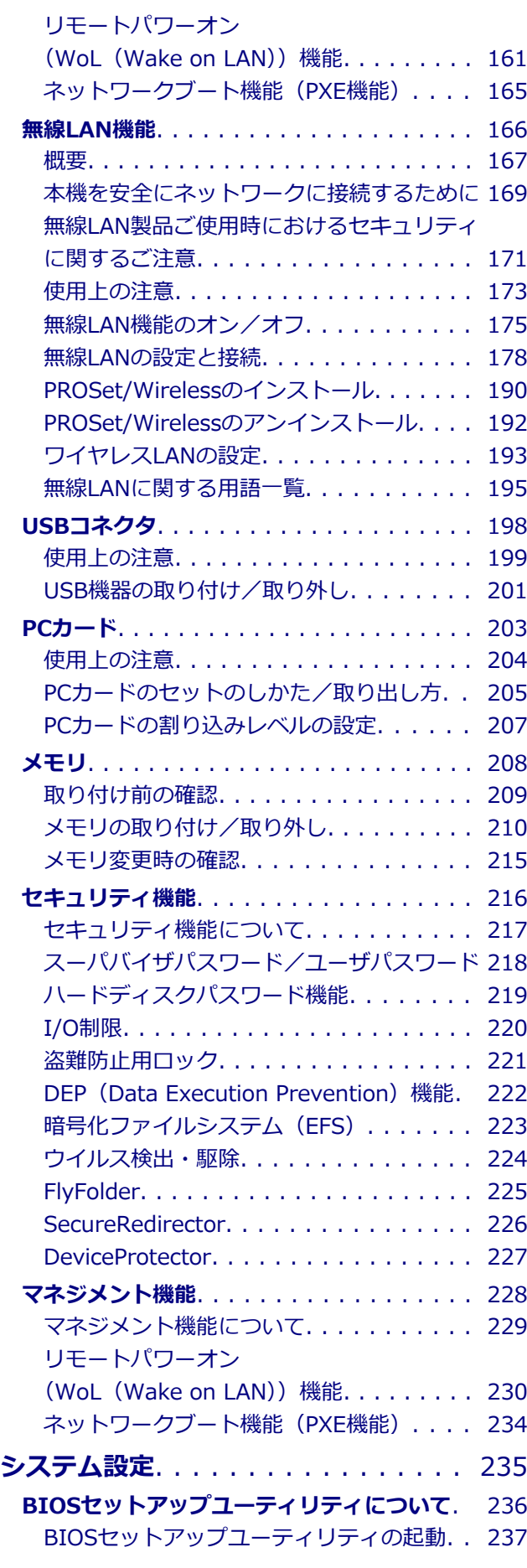

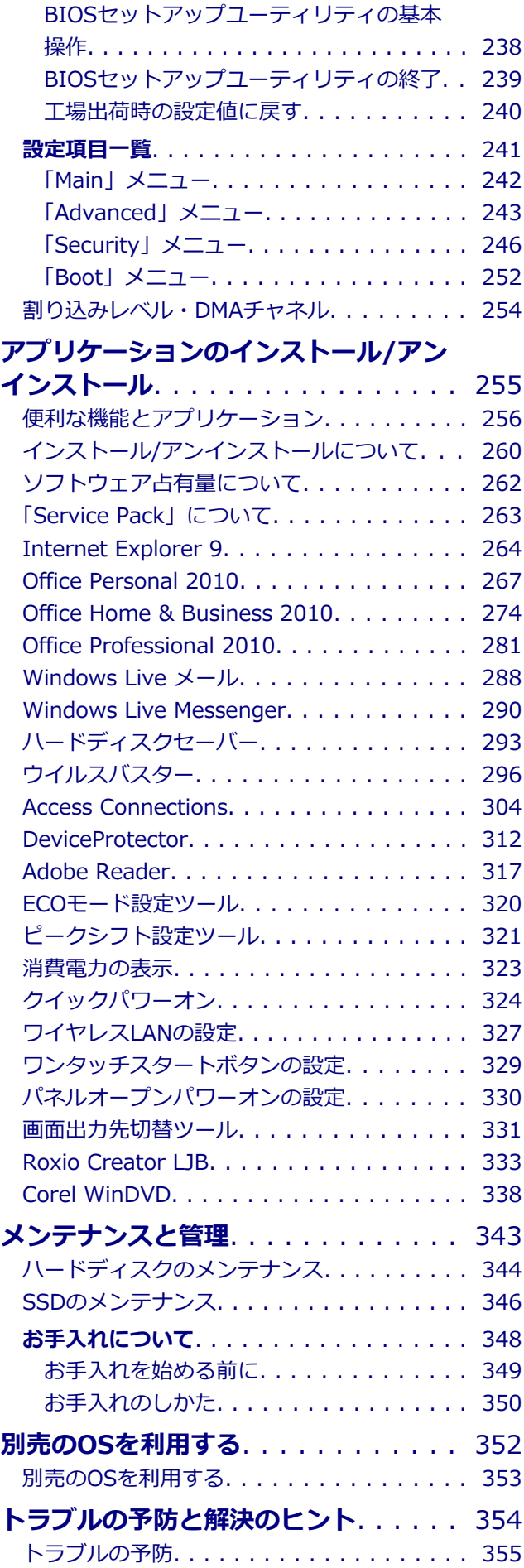

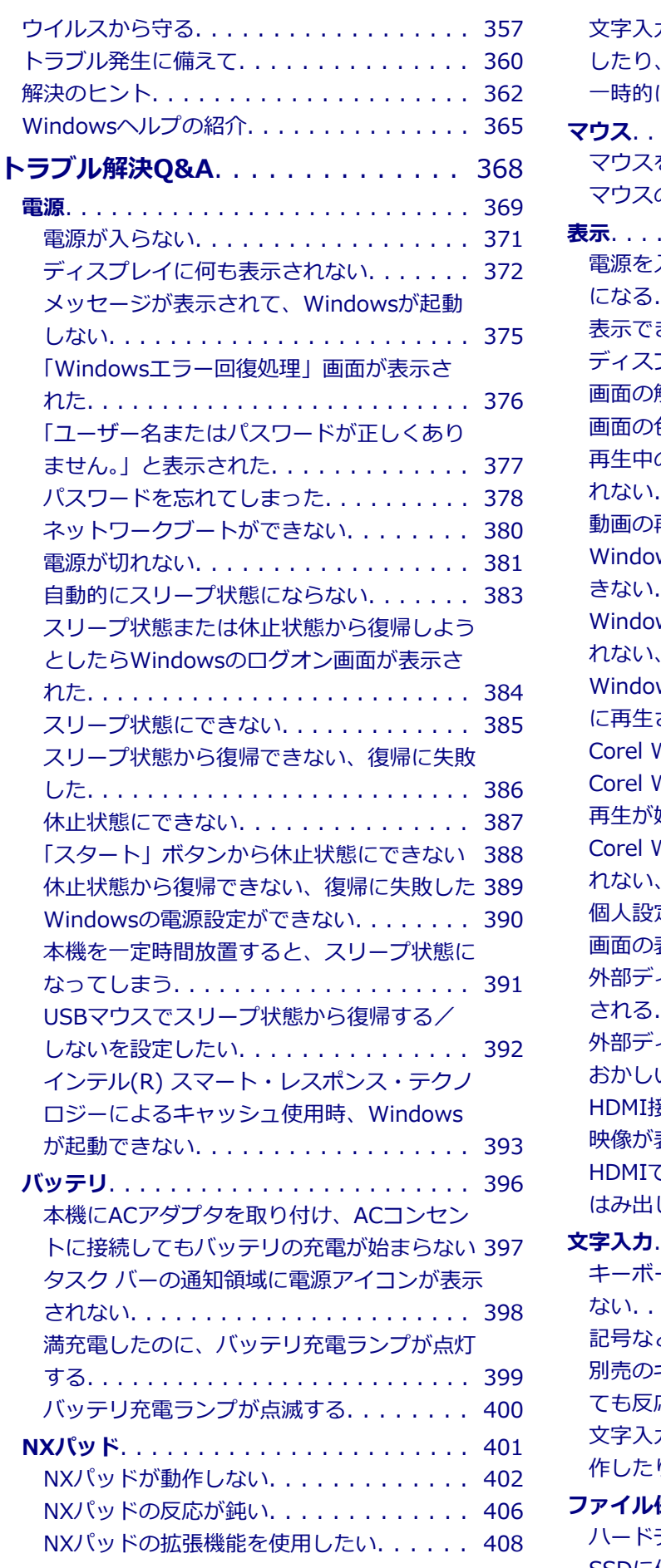

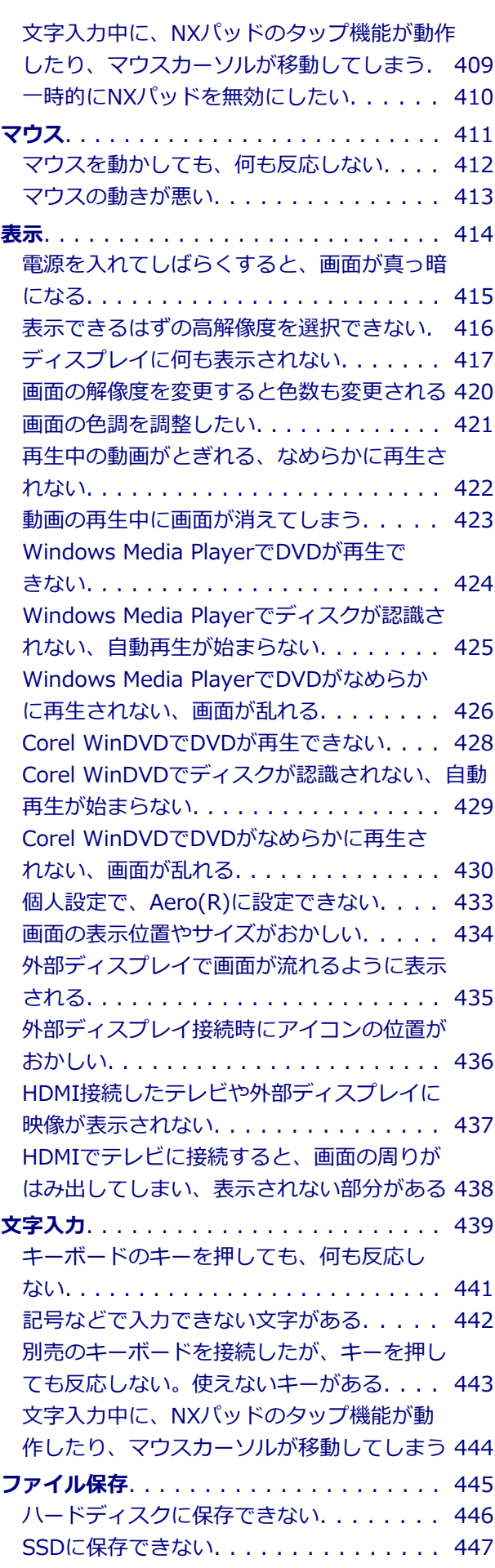

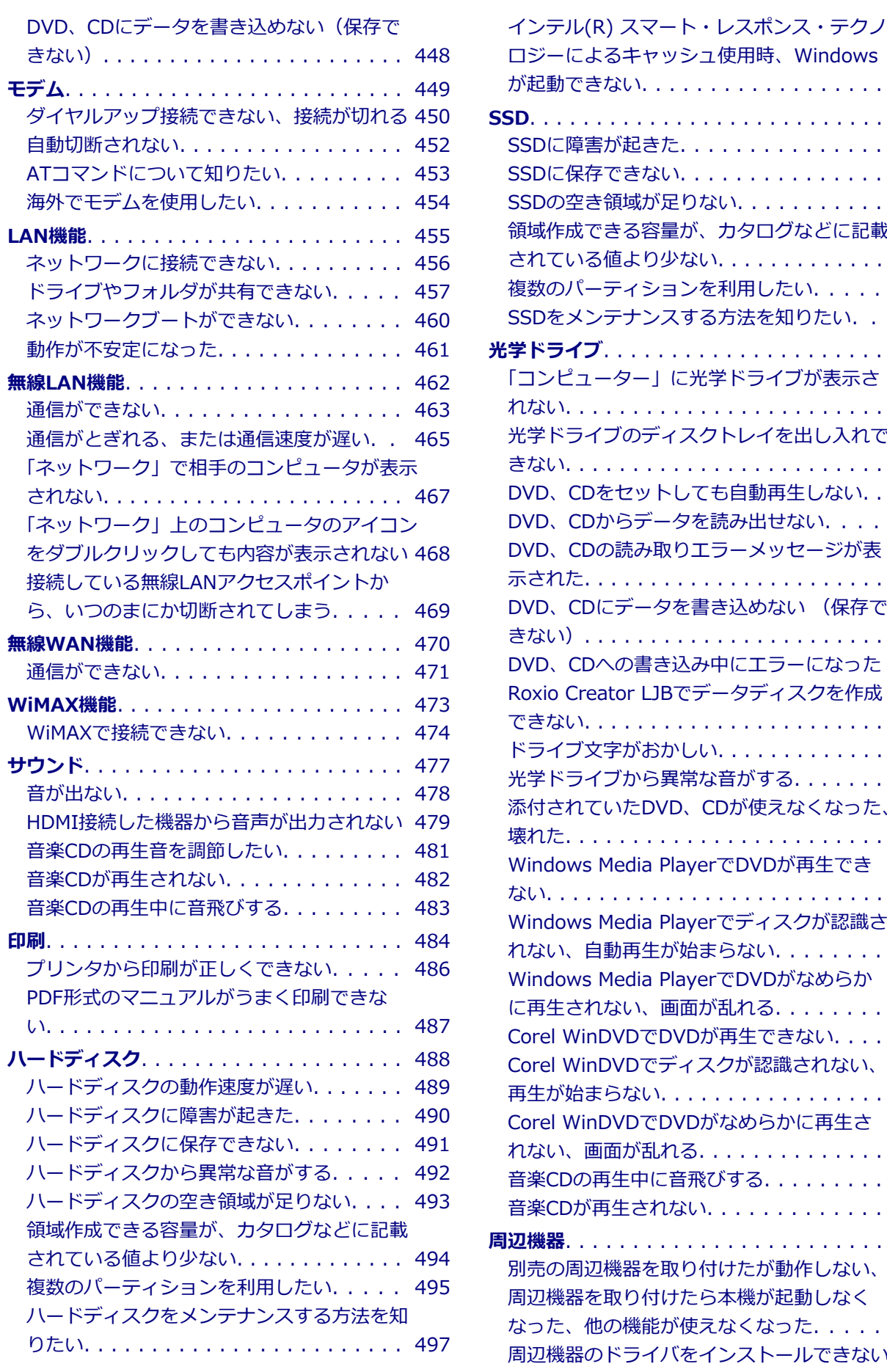

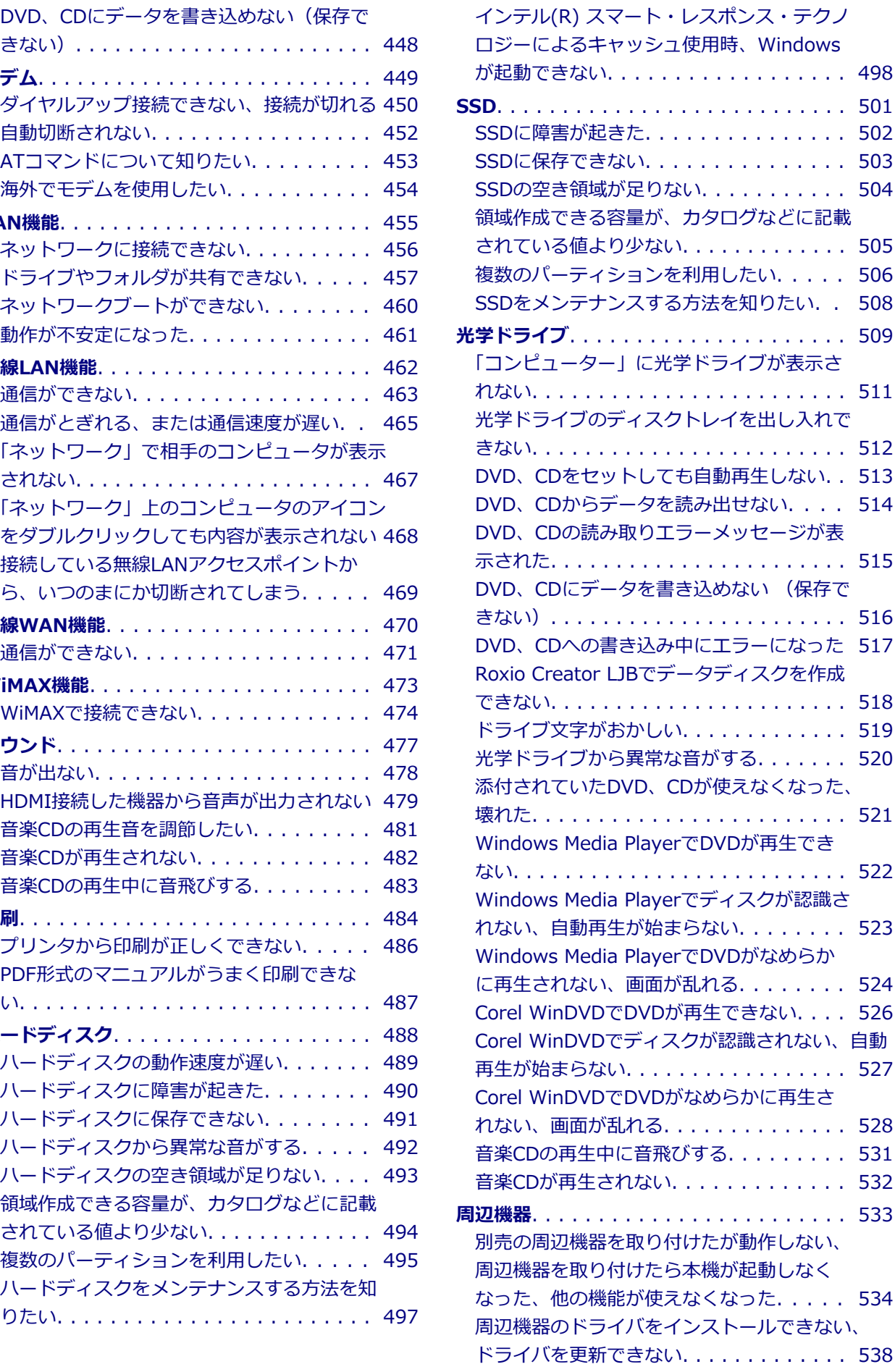

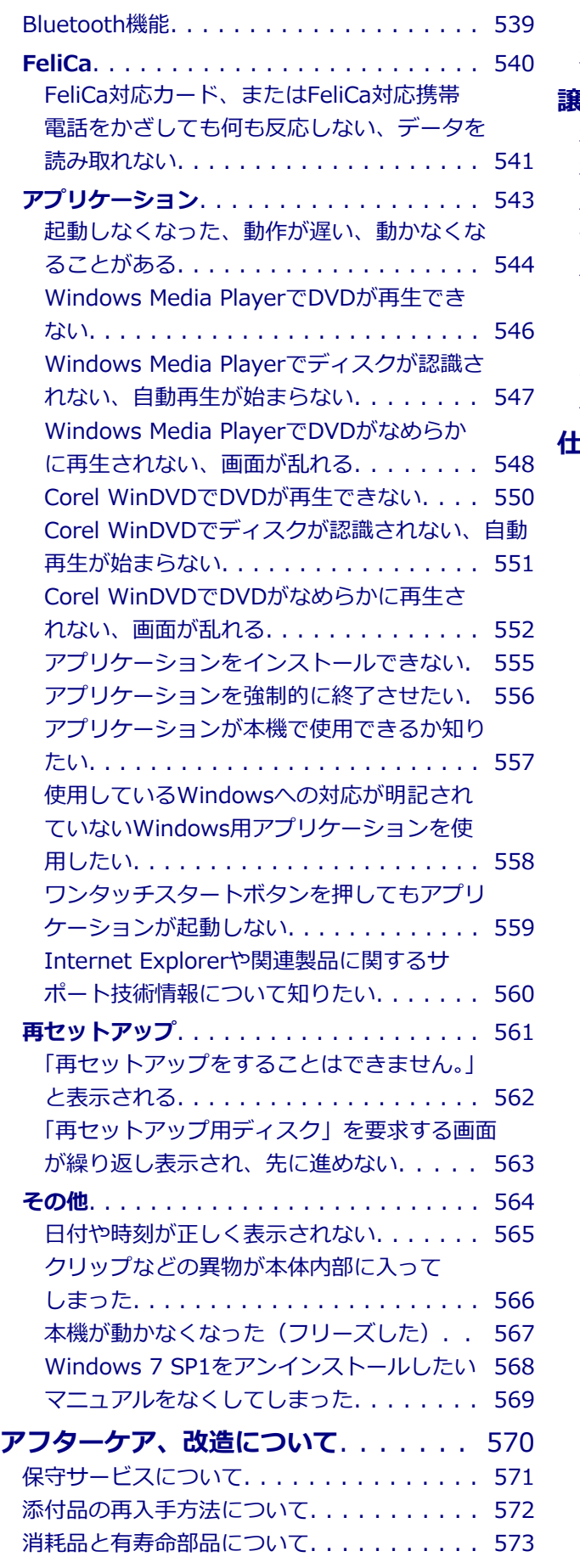

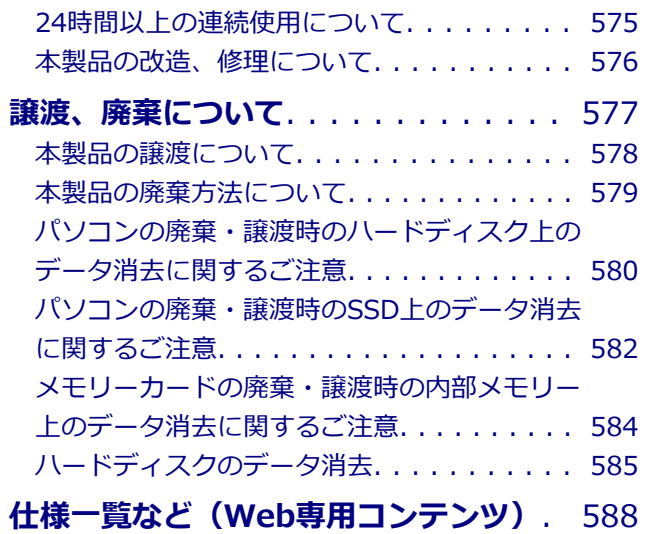

# はじめに

#### $[2007010000]$

<span id="page-6-1"></span><span id="page-6-0"></span>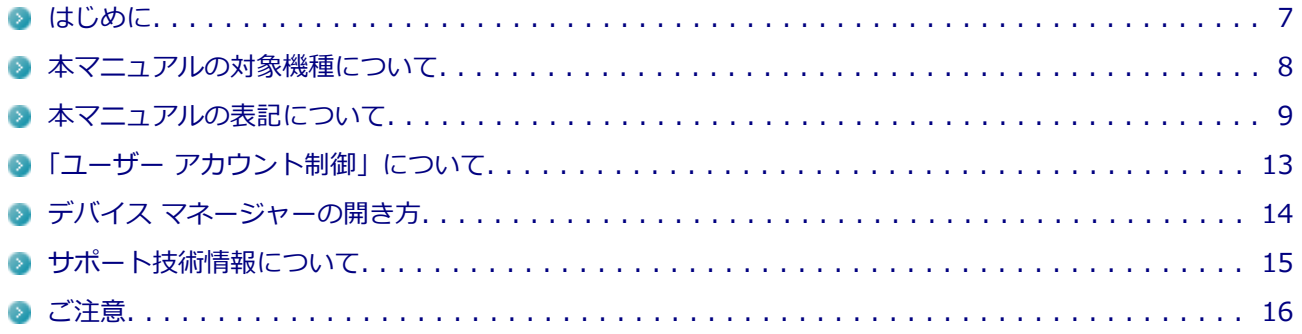

# <span id="page-7-0"></span>**はじめに**

[0000010001]

本マニュアルには、本機の機能についての説明、添付またはインストールされているアプリケーションの情報、 トラブル発生時などの対応方法を記載したQ&A、アフターケアやサポートに関する情報など、本機を利用する 上での情報が記載されています。

本マニュアルは、Windowsの基本的な操作がひと通りでき、アプリケーションなどのヘルプを使って操作方法 を理解、解決できることを前提に本機固有の情報を中心に記載されています。

もし、あなたがコンピュータに初めて触れるのであれば、上記の基本事項を関連説明書などでひと通り経験し てから、本マニュアルをご利用になることをおすすめします。

本マニュアルは、2012年10月発表のVersaPro / VersaPro Jの各モデルを対象として記載しています。 そのため、お使いのモデルには搭載されていないハードウェアや機能、インストールされていないアプリケー ションに関する記載があります。

本機の仕様、アプリケーションについては、お客様がお買い上げのモデルの仕様にあわせてお読みください。 仕様についての詳細は、下記のリンクよりお使いのモデルの「仕様一覧」をご覧ください。

<http://121ware.com/e-manual/m/nx/ac/201210/bios/v1/mst/index.html>

# <span id="page-8-0"></span>**本マニュアルの対象機種について**

[2007010002]

本マニュアルの対象機種は、次のタイプおよび型番です。 型番の「\*」の箇所には、VersaProの場合は「K」、VersaPro Jの場合は「J」の文字が入ります。

#### **VersaPro VersaPro J**

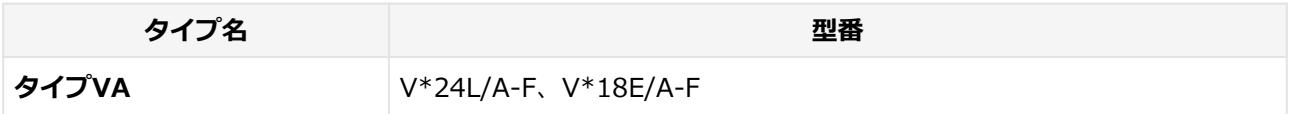

本マニュアル中の説明で、タイプ名や型番を使用している場合があります。

# <span id="page-9-0"></span>**本マニュアルの表記について**

[2007010003]

本マニュアルで使用しているアイコンや記号、アプリケーション名などの正式名称、表記について、下記をご 覧ください。

# **本マニュアルで使用しているアイコンの意味**

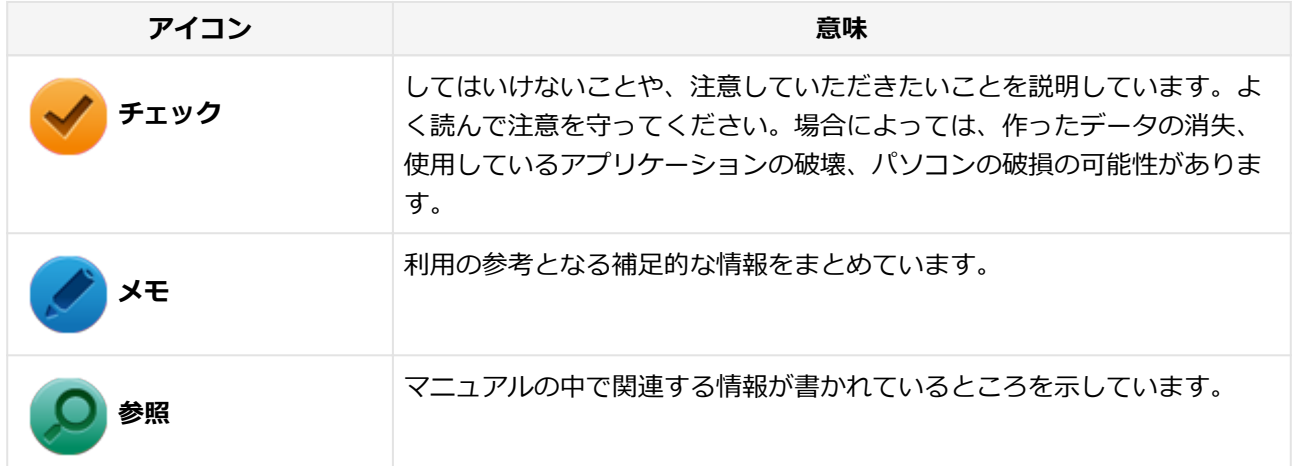

# **本マニュアルで使用しているアプリケーション名などの正式名称**

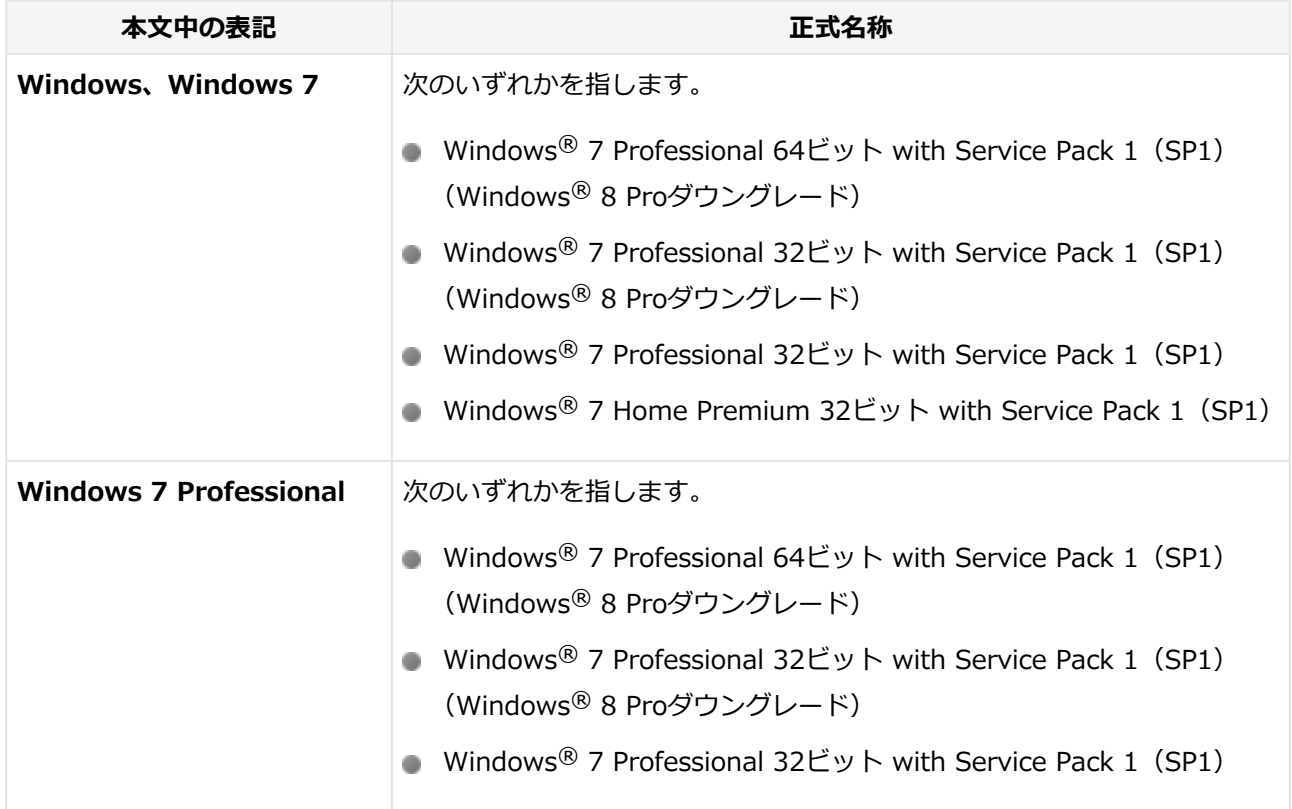

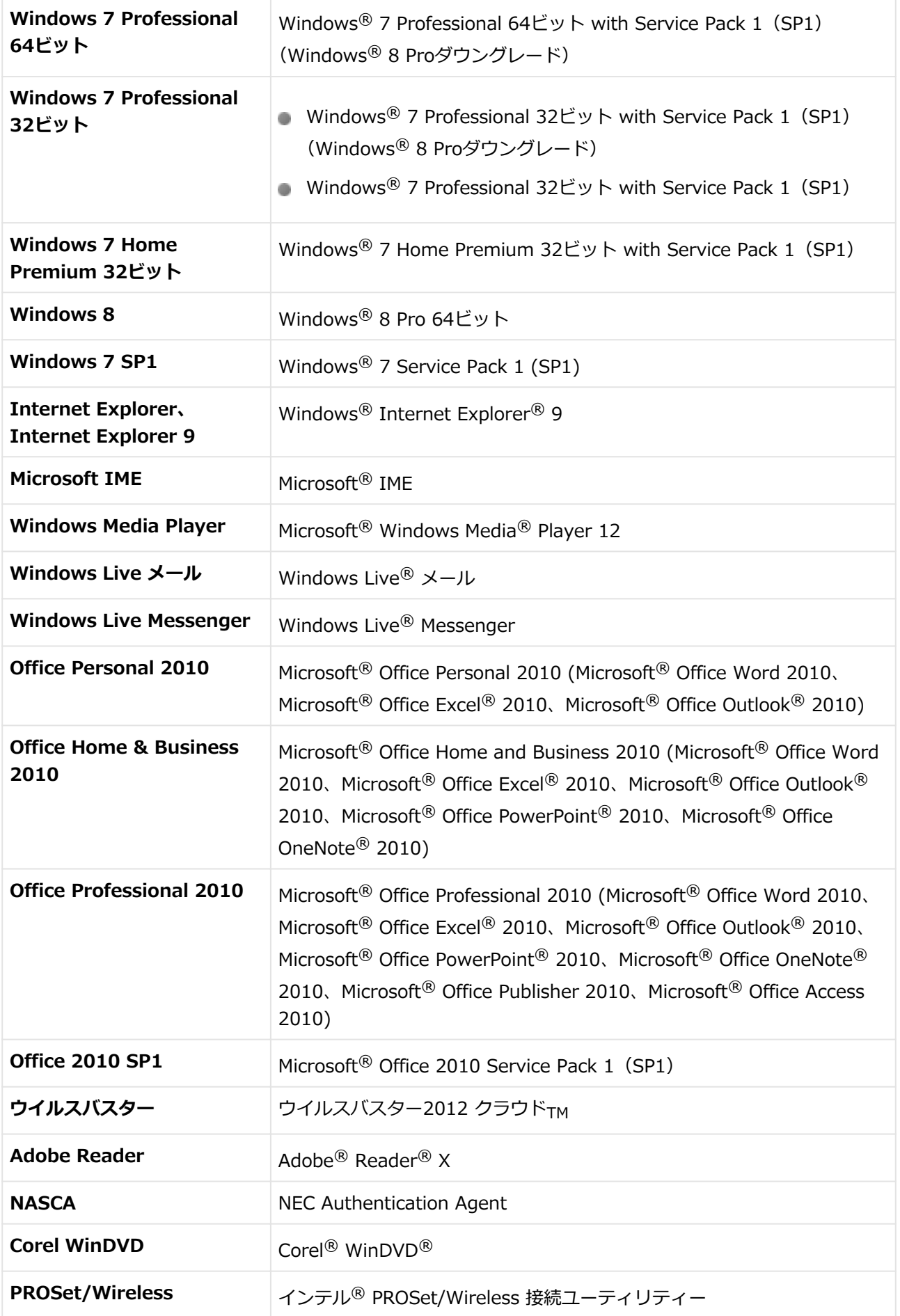

# **本マニュアルで使用している表記の意味**

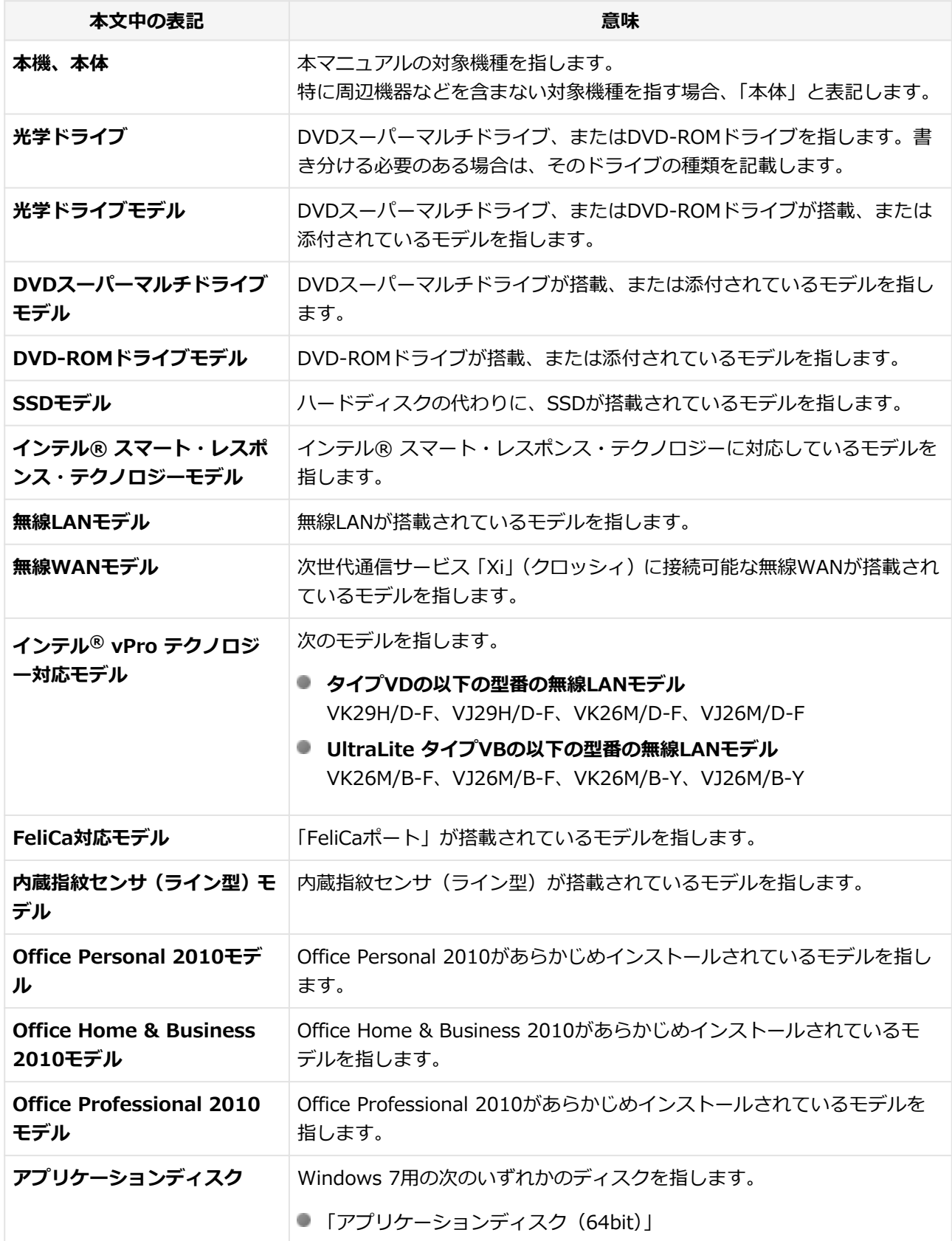

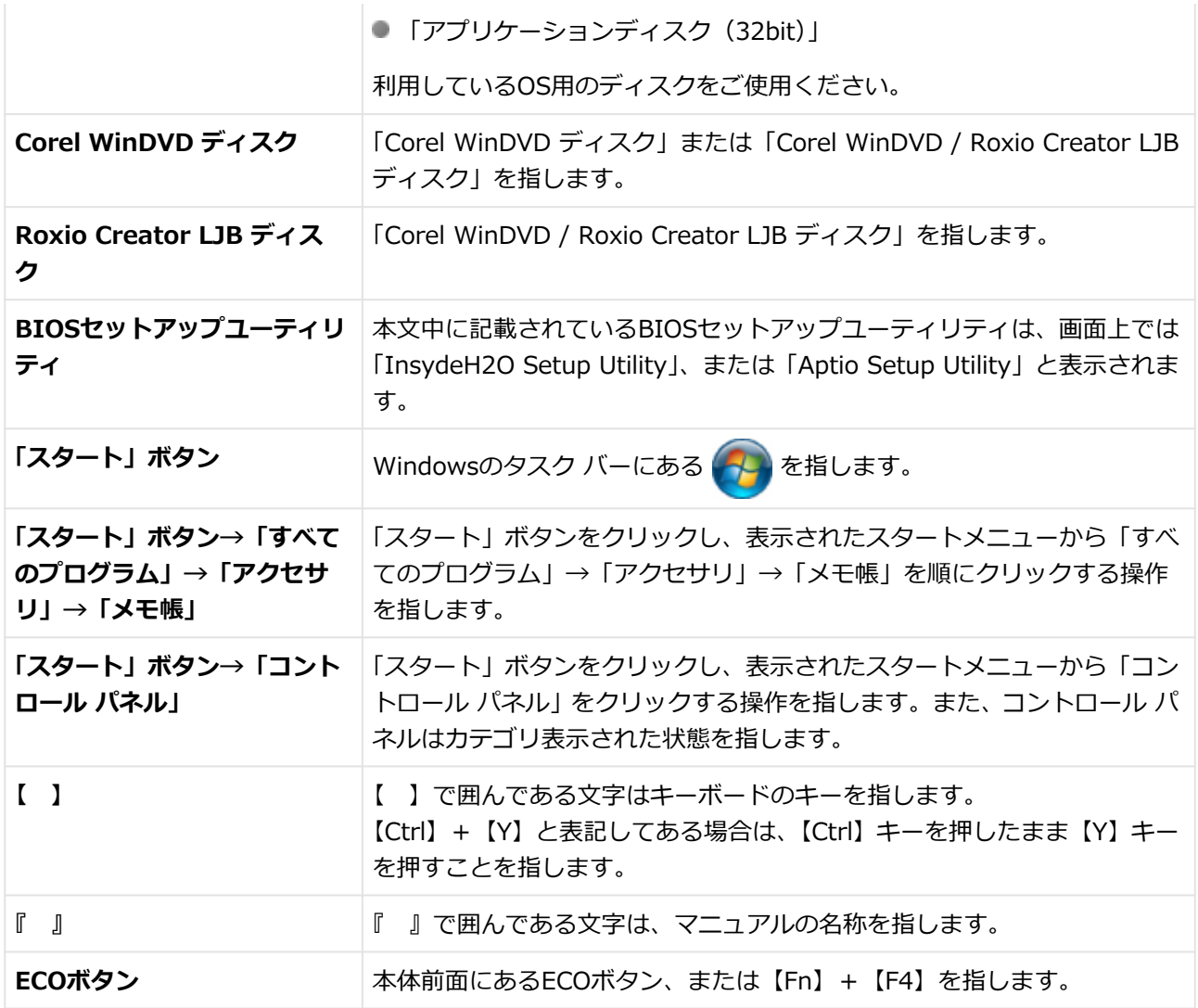

# **本マニュアルで使用している画面、記載内容について**

■ 本マニュアルに記載の図や画面は、モデルによって異なることがあります。

● 本マニュアルに記載の画面は、実際の画面とは多少異なることがあります。

# <span id="page-13-0"></span>**「ユーザー アカウント制御」について**

[0007010005]

アプリケーションを起動したり、本機を操作したりしているときに「ユーザー アカウント制御」画面が表示さ れることがあります。

「ユーザー アカウント制御」は、コンピュータウイルスなどの「悪意あるソフトウェア」によって、本機のシス テムに影響を及ぼす可能性のある操作が行われるのを防ぐため、これらの操作がユーザーが意図して行った操 作によるものかを確認するためのものです。

「ユーザー アカウント制御」画面が表示された場合は、表示された内容をよく確認し、操作を行ってください。

# **チェック** 「ユーザー アカウント制御」画面で管理者 (Administrator) 権限を持つユーザーのパスワード入力 が求められる場合があります。その場合は、画面の内容を確認し入力を行ってください。

# <span id="page-14-0"></span>**デバイス マネージャーの開き方**

[0007010006]

デバイス マネージャーを開く場合は、次の手順で行います。

- **「スタート」ボタン→「コントロール パネル」をクリック**
- **「システムとセキュリティ」をクリック**
- **「システム」の「デバイス マネージャー」をクリック**

「デバイス マネージャー」が表示されます。

# <span id="page-15-0"></span>**サポート技術情報について**

[0000062900]

マイクロソフトで確認された問題の説明や解決方法がサポート技術情報として公開されています。 サポート技術情報を参照するには、「マイクロソフト サポート オンライン」にアクセスし該当する文書番号を 入力して検索してください。

マイクロソフト サポート オンライン <http://support.microsoft.com/>

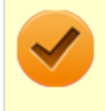

#### **チェック**

サポート技術情報のタイトルや内容は変更される場合があります。

<span id="page-16-0"></span>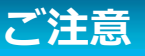

[2007010004]

- 本マニュアルの内容の一部または全部を無断転載することは禁じられています。
- 本マニュアルの内容に関しては将来予告なしに変更することがあります。
- 本マニュアルの内容については万全を期して作成いたしましたが、万一ご不審な点や誤り、記載もれなどお 気付きのことがありましたら、ご購入元、または121コンタクトセンターへご連絡ください。
- 当社では、本装置の運用を理由とする損失、逸失利益等の請求につきましては、3項にかかわらずいかなる 責任も負いかねますので、あらかじめご了承ください。
- 本装置は、医療機器、原子力設備や機器、航空宇宙機器、輸送設備や機器など、人命に関わる設備や機器、 および高度な信頼性を必要とする設備や機器などへの組み込みや制御等の使用は意図されておりません。 これら設備や機器、制御システムなどに本装置を使用され、人身事故、財産損害などが生じても、当社はい かなる責任も負いかねます。
- 海外における保守・修理対応は、海外保証サービス [UltraCareサービス]対象機種に限り、当社の定める サービス対象地域から日本への引取修理サービスを行います。 サービスの詳細や対応機種については、以下のホームページをご覧ください。

<http://121ware.com/navigate/rescue/ultracare/jpn/index.html>

- 本機の内蔵ハードディスク (またはSSD) にインストールされているWindowsは本機でのみご使用くださ い。また、本機に添付のDVD-ROM、CD-ROMは、本機のみでしかご使用になれません(詳細は「ソフトウ ェアのご使用条件」および「ソフトウェア使用条件適用一覧」をお読みください)。
- ソフトウェアの全部または一部を著作権者の許可なく複製したり、複製物を頒布したりすると、著作権の侵 害となります。
- ハードウェアの保守情報をセーブしています。
- 本製品には、Designed for Windows® programのテストにパスしないソフトウェアを含みます。
- 本マニュアルに記載されている内容は制作時点のものです。お問い合わせ先の窓口、住所、電話番号、ホー ムページの内容やアドレスなどが変更されている場合があります。あらかじめご了承ください。

#### **輸出に関する注意事項**

本製品(ソフトウェアを含む)は日本国内仕様であり、外国の規格等には準拠していません。

本製品を日本国外で使用された場合、当社は一切責任を負いかねます。

また、当社は本製品に関し海外での保守サービスおよび技術サポート等は行っていません。(ただし、海外保証 サービス[UltraCareサービス]対象機種については、日本への引取修理サービスを実施致します。)

本製品の輸出(個人による携行を含む)については、外国為替及び外国貿易法に基づいて経済産業省の許可が 必要となる場合があります。

必要な許可を取得せずに輸出すると同法により罰せられます。

輸出に際しての許可の要否については、ご購入頂いた販売店または当社営業拠点にお問い合わせください。

# **Notes on export**

This product (including software) is designed under Japanese domestic specifications and does not conform to overseas standards.

 $NEC<sup>*1</sup>$  will not be held responsible for any consequences resulting from use of this product outside Japan.

NEC<sup>\*1</sup> does not provide maintenance service nor technical support for this product outside Japan. (Only some products which are eligible for Ultracare Services can be provided with acceptance service of repair inside Japan.)

Export of this product (including carrying it as personal baggage) may require a permit from the Ministry of Economy, Trade and Industry under an export control law. Export without necessary permit is punishable under the said law.

Customer shall inquire of NEC sales office whether a permit is required for export or not.

\*1:NEC Personal Computers, Ltd.

\* \* \*

Microsoft、Windows、Aero、Excel、Outlook、PowerPoint、OneNote、Internet Explorer、Windows Media、Windows LiveおよびWindowsのロゴは、米国 Microsoft Corporationの米国およびその他の国におけ る登録商標または商標です。

Windowsの正式名称は、Microsoft Windows Operating Systemです。

インテル、Intel、Celeron、Intel SpeedStep、インテル Core、Pentium、およびインテル vProはアメリカ合 衆国およびその他の国におけるインテルコーポレーションまたはその子会社の商標または登録商標です。

Corel、WinDVD は Corel Corporation およびその関連会社の商標または登録商標です。

(C)2012 Corel Corporation. All Rights Reserved.

Adobe、およびReaderは合衆国およびその他の国におけるAdobe Systems Incorporatedの商標または登録商 標です。

HDMI、High-Definition Multimedia Interfaceは、HDMI Licensing LLCの商標または登録商標です。

Wi-Fi、Wi-Fi Alliance、Wi-Fiロゴ、Wi-Fi CERTIFIEDロゴ、Wi-Fi CERTIFIED、WPAおよびWPA2は、Wi-Fi Allianceの商標または登録商標です。

PS/2は、IBM社が所有している商標です。

「FeliCa」は、ソニー株式会社の登録商標です。

「FeliCa」は、ソニー株式会社が開発した非接触ICカードの技術方式です。

「楽天Edy」は、楽天Edy株式会社が管理するプリペイド型電子マネーサービスのブランドです。

は、フェリカネットワークス株式会社の登録商標です。

Copyright© 2012 Symantec Corporation. All rights reserved. Symantec, Symantec ロゴ、Norton、 NortonLiveは、Symantec Corporation または関連会社の米国及びその他の国における登録商標です。 DeviceProtector、FlyFolder、SecureRedirectorおよびUltraLiteはNECパーソナルコンピュータ株式会社の登 録商標です。

WebSAMは日本電気株式会社の登録商標です。

Access Connectionsは、米国とその他の国々のいずれかまたはその両方におけるLenovoの商標です。 「Xi」、「Xi/クロッシィ」および「Xi」ロゴは、株式会社NTTドコモの商標または登録商標です。 「WiMAX」は、WiMAXフォーラムの商標です。

その他、本マニュアルに記載されている会社名、商品名は各社の商標または登録商標です。

(C) NEC Personal Computers, Ltd. 2012

NECパーソナルコンピュータ株式会社の許可なく複製・改変などを行うことはできません。

# 本機の機能

#### $[2087020000]$

<span id="page-19-1"></span><span id="page-19-0"></span>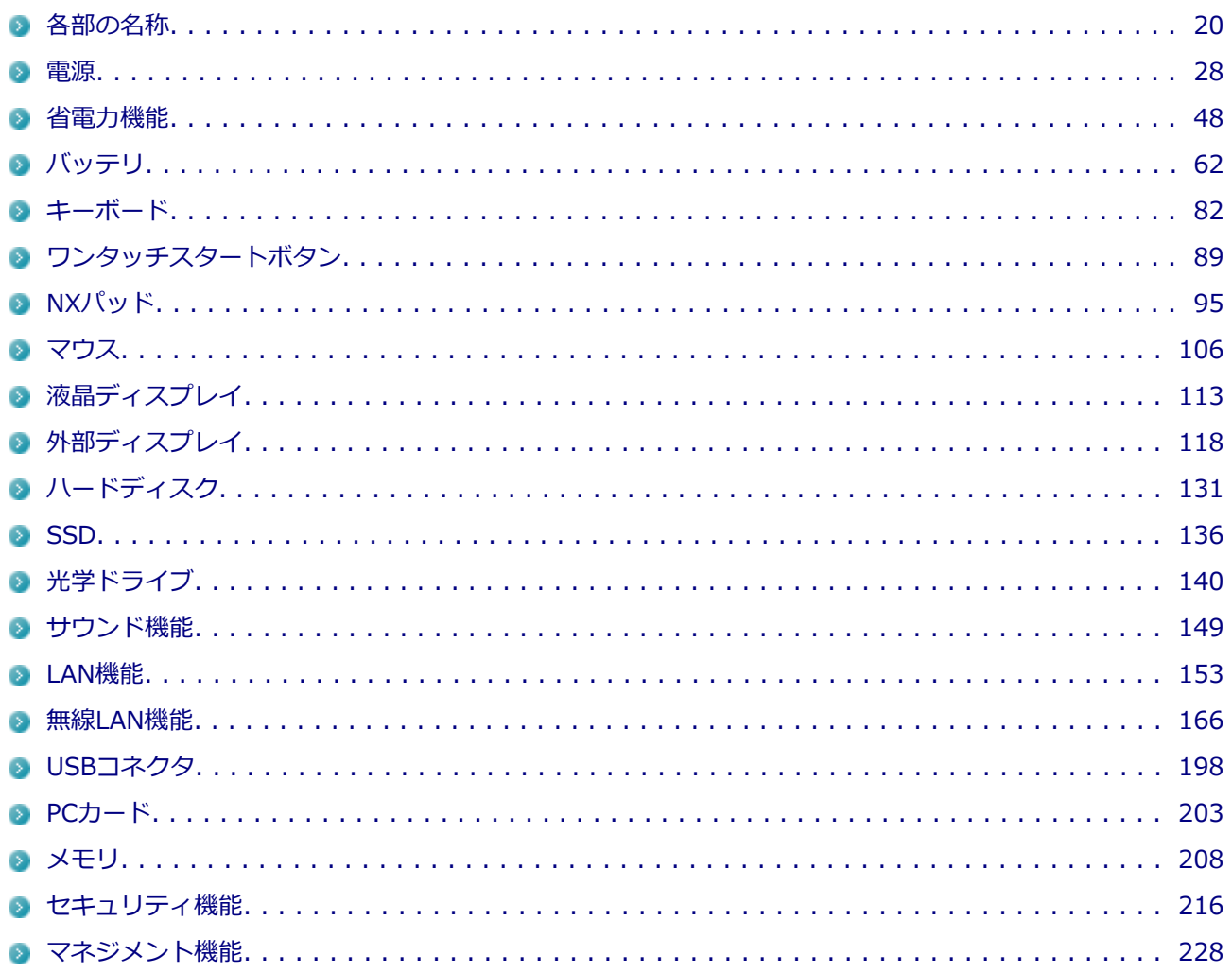

# 各部の名称

#### $[2087020100]$

<span id="page-20-0"></span>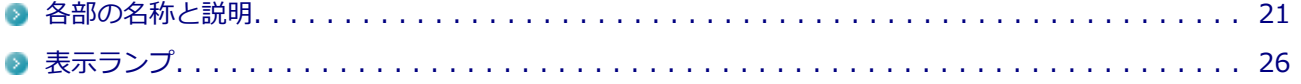

# <span id="page-21-0"></span>**各部の名称と説明**

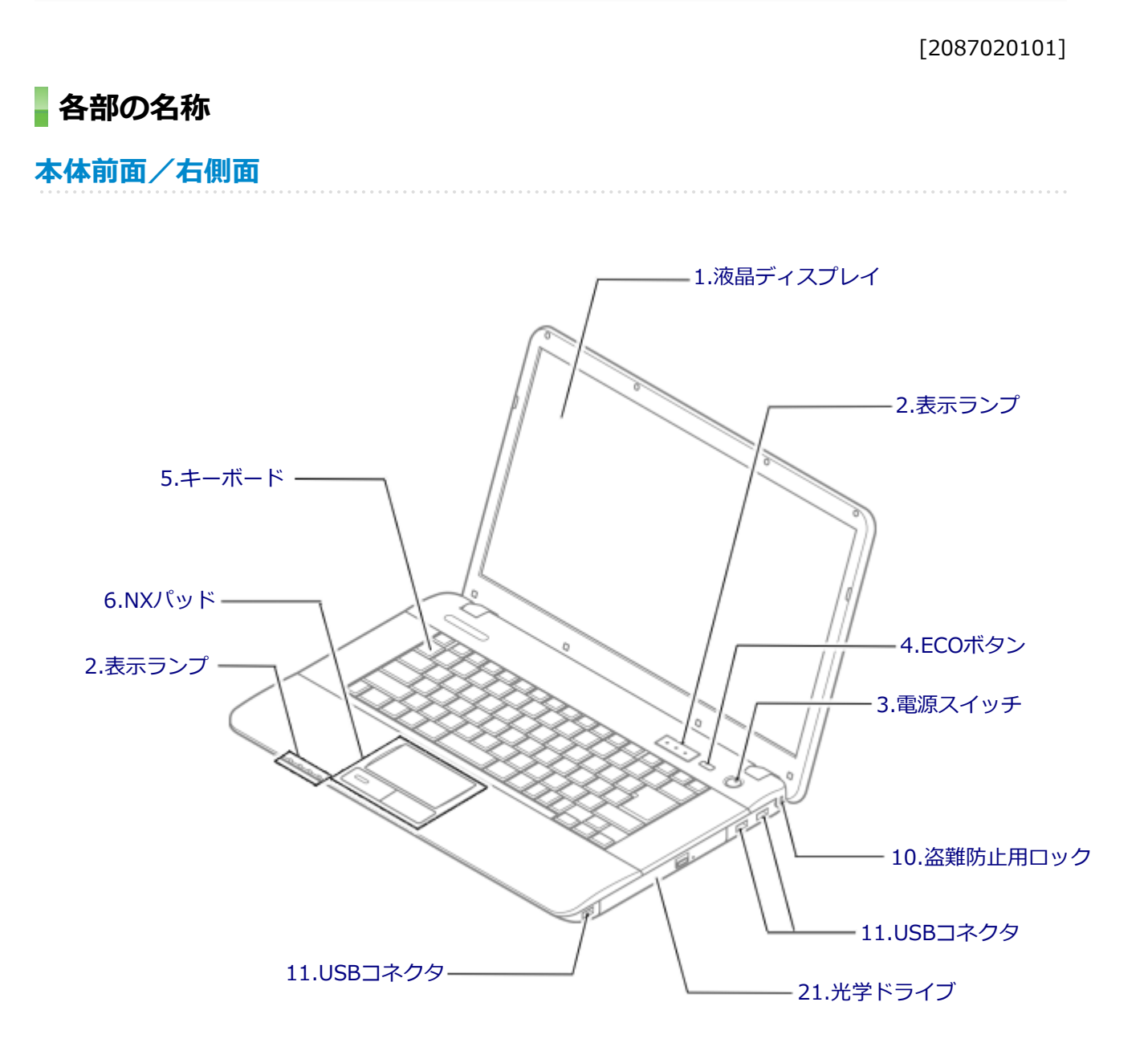

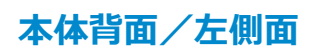

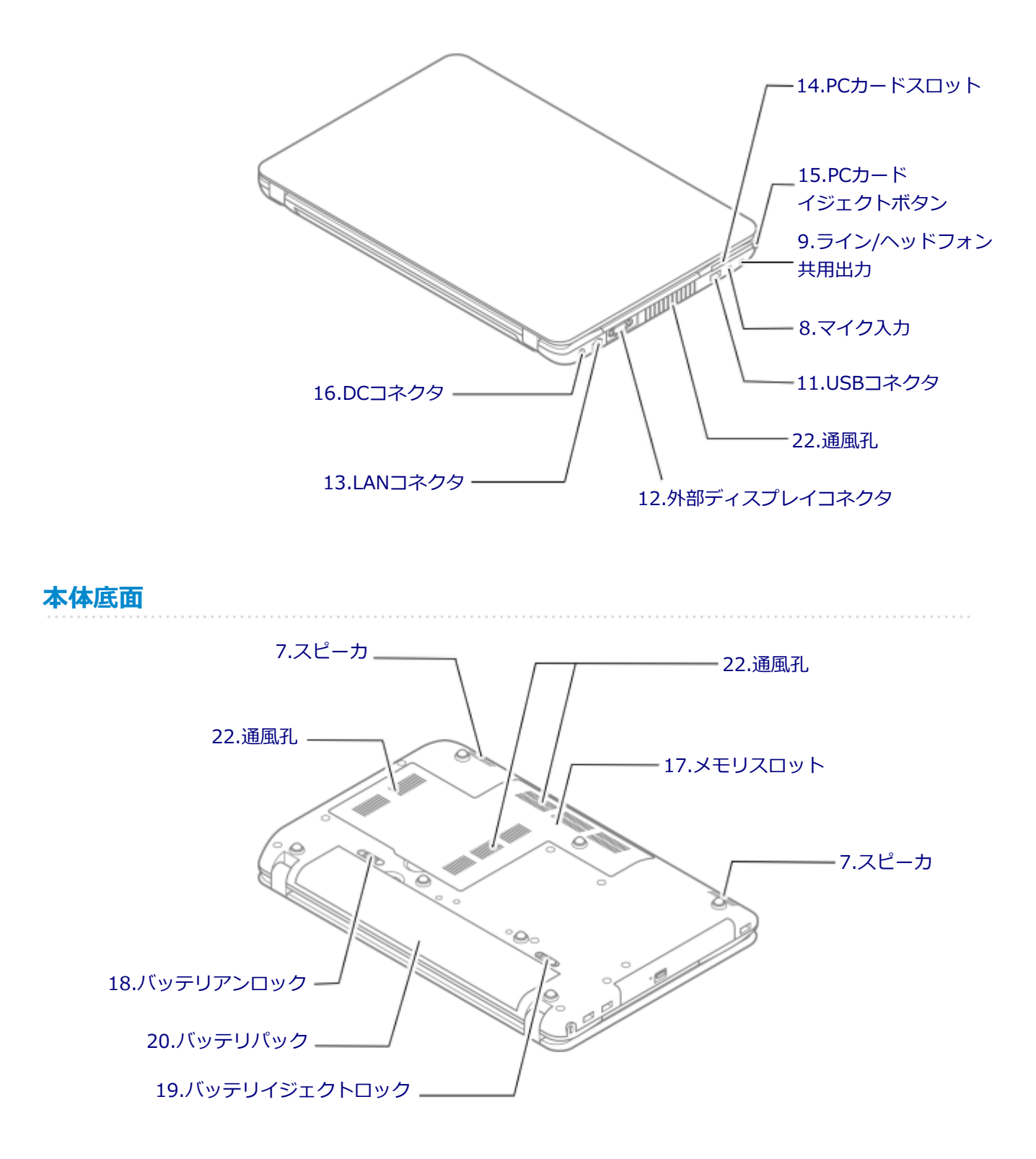

#### <span id="page-23-0"></span>**各部の説明**

**1.液晶ディスプレイ**

本機のディスプレイです。 →[「液晶ディスプレイ \(P.](#page-113-0) 113)」

**2.表示ランプ**

本機の動作状態を表します。 →[「表示ランプ \(P.](#page-26-0) 26)」

**3.電源スイッチ(少)** 

電源のオン/オフや電源状態の変更などで使用するスイッチです。 →[「電源 \(P.](#page-28-0) 28)」

#### **4.ECOボタン**

本機のECOモード機能のモードを切り替えるためのボタンです。 また、ECOボタンのランプの色で、設定した3つのモードのうち、どれを使用しているかがわかります。 → [「ECOモード機能 \(P.](#page-50-0) 50)」

#### **5.キーボード**

文字の入力や画面の操作をします。 →[「キーボード \(P.](#page-82-0) 82)」

#### **6.NXパッド**

Windowsでマウスカーソルの移動やクリックなどの操作をする際に使用します。 →[「NXパッド \(P.](#page-95-0) 95)」

#### **7.スピーカ**

内蔵のステレオスピーカです。 → [「サウンド機能 \(P.](#page-149-0) 149)」

# **8.マイク入力(**  $\rho$  **)**

市販のマイクロフォンを接続し、音声を入力するための端子です。 → [「サウンド機能 \(P.](#page-149-0) 149)」

#### <span id="page-24-0"></span>**9.ライン/ヘッドフォン共用出力( )**

市販のヘッドフォンやオーディオ機器を接続し、音声を出力するための端子です。 → [「サウンド機能 \(P.](#page-149-0) 149)|

### 10.盗難防止用ロック(**R)**

別売のセキュリティケーブルを取り付けることができます。 →[「セキュリティ機能 \(P.](#page-216-0) 216)」

#### 11.USBコネクタ (<del>・(\*)</del>)

USB機器を接続するコネクタです。このUSBコネクタは、USB 2.0とUSB 1.1の機器に対応しています。USB 2.0の転送速度を出すためには、USB 2.0対応の機器を接続する必要があります。 →[「USBコネクタ \(P.](#page-198-0) 198)」

#### **12.外部ディスプレイコネクタ( )**

市販のディスプレイやプロジェクタを接続し、本機の画面を出力するための端子です。 →[「外部ディスプレイ \(P.](#page-118-0) 118)」

#### 13.LANコネクタ (品)

LAN(ローカルエリアネットワーク)に接続するための端子です。 → [LAN機能 (P. 153)|

#### **14.PCカードスロット**

市販のPCカードを使用するためのスロットです。 →[「PCカード \(P.](#page-203-0) 203)」

#### **15.PCカードイジェクトボタン**

PCカードスロットから、PCカードを取り出すときに使用します。 →[「PCカード \(P.](#page-203-0) 203)」

#### **16.DCコネクタ( )**

添付のACアダプタを接続するための端子です。

# <span id="page-25-0"></span>**17.メモリスロット**

別売の増設RAMボードを取り付けるためのスロットです。 →[「メモリ \(P.](#page-208-0) 208)」

# **18.バッテリアンロック**

バッテリパックが外れないように固定しているロックです。バッテリパックを取り外すときはここを操作しま す。 →[「バッテリ \(P.](#page-62-0) 62)」

#### **19.バッテリイジェクトロック**

バッテリパックを取り外す際に使用します。バッテリアンロックを解除してから、ここを操作してください。 →[「バッテリ \(P.](#page-62-0) 62)」

#### **20.バッテリパック**

AC電源が無い場所で本機を使用するための充電式電池です。 →[「バッテリ \(P.](#page-62-0) 62)」

# **21.光学ドライブ(光学ドライブモデルのみ)**

お使いのモデルにより、DVDスーパーマルチドライブ、またはDVD-ROMドライブが内蔵されています。 DVD、CDなどのデータを読み出す装置で、モデルによってはDVD-RやCD-Rなどのディスクにデータを書き込 むことができます。 →[「光学ドライブ \(P.](#page-140-0) 140)」

#### **22.通風孔**

本体内部の熱を逃がすための孔です。

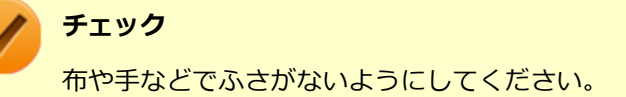

# <span id="page-26-0"></span>**表示ランプ**

#### [2087020102]

#### **電源ランプ**

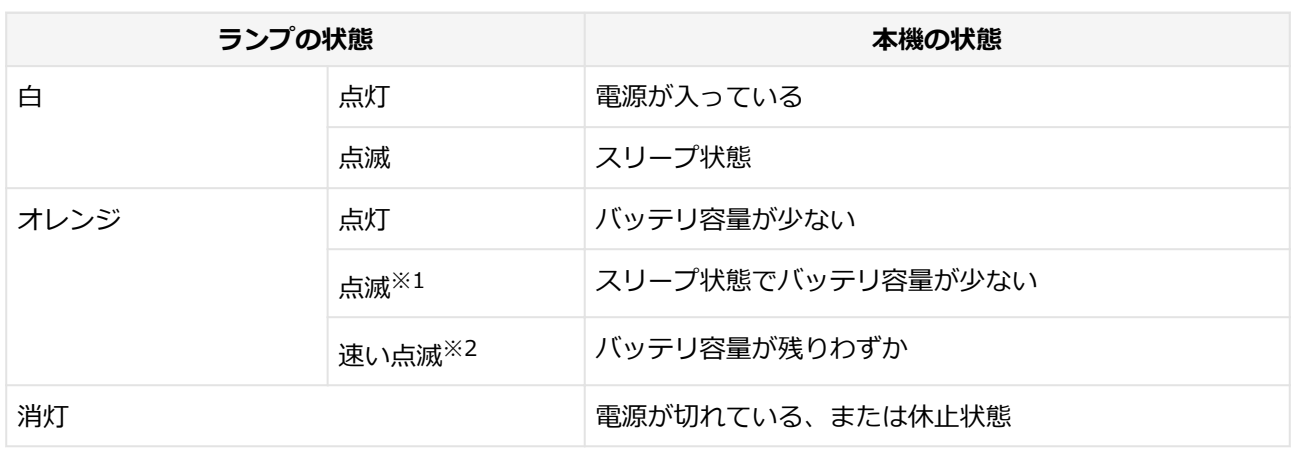

※1 : 約3秒に1回点滅

※2 : 約2秒に1回点滅

#### **バッテリ充電ランプ**

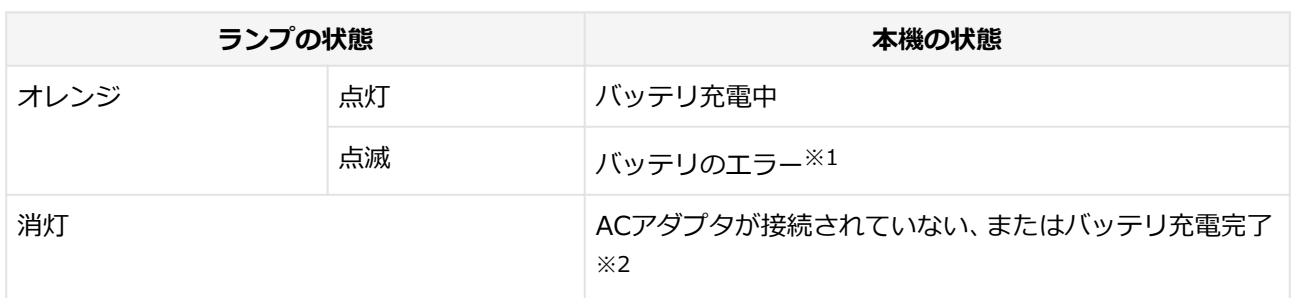

※1 : バッテリ充電時のエラー、バッテリの寿命、または劣化時にエラーとなります。

※2 : すでにバッテリがフル充電されている場合や、フル充電に近い状態の場合は、ランプが点灯せず、それ 以上充電できない場合があります。

#### **ディスクアクセスランプ**

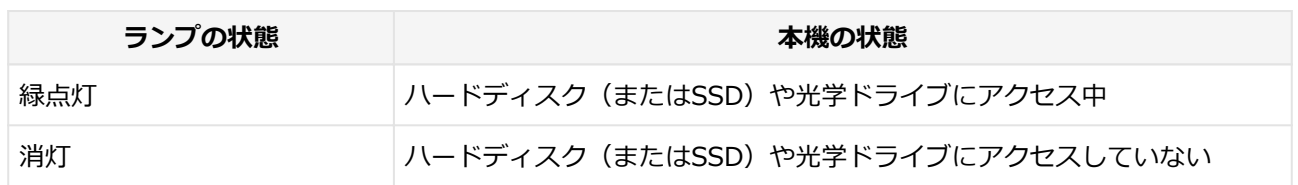

#### **キャップスロックキーランプ**

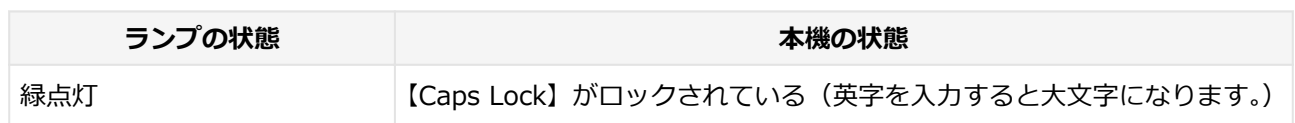

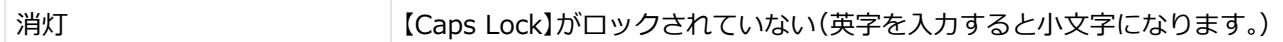

# **スクロールロックキーランプ**

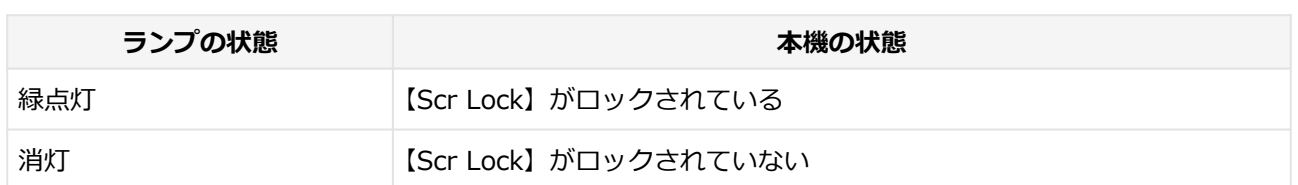

# **ニューメリックロックキーランプ**

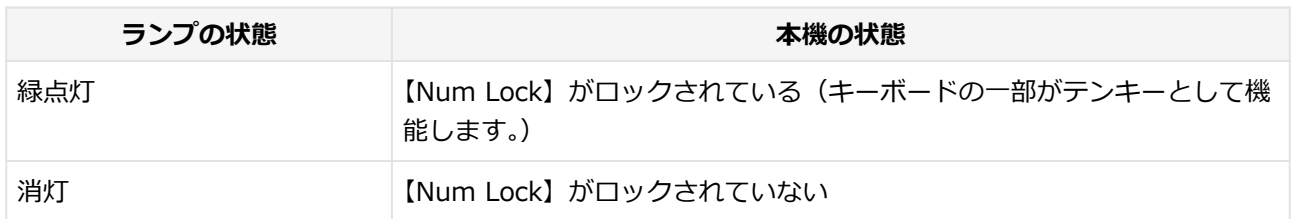

#### ·· 無線LANランプ

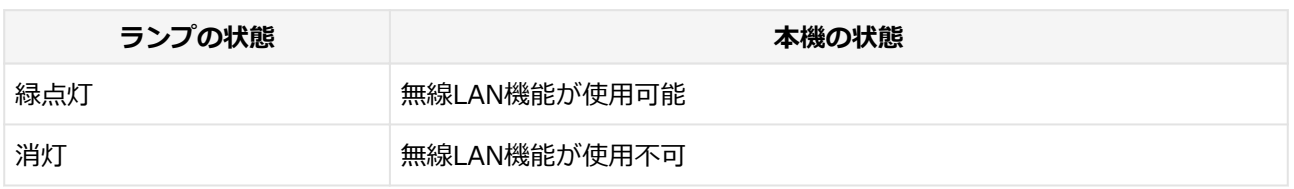

# 電源

#### $[2087020300]$

<span id="page-28-0"></span>本機の電源の入れ方と切り方、スリープ状態や休止状態などについて説明しています。

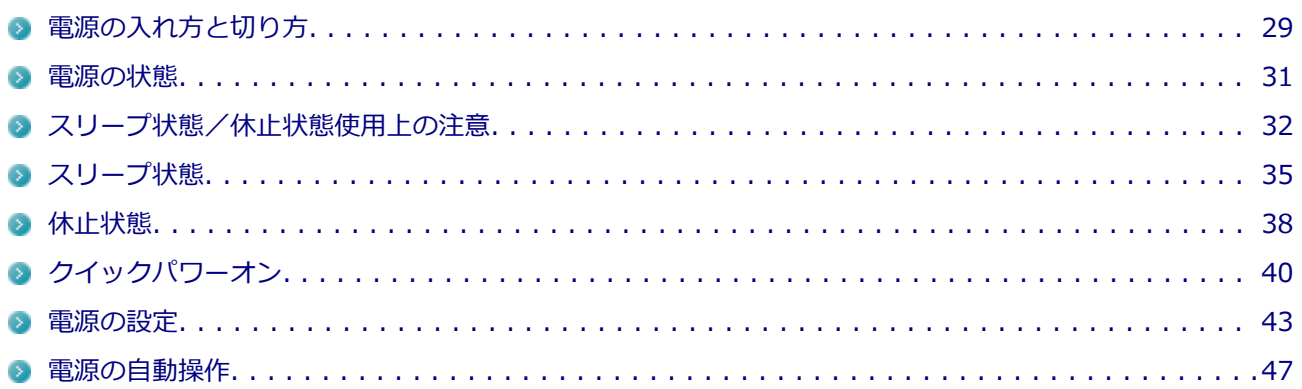

# <span id="page-29-0"></span>**電源の入れ方と切り方**

[23F7020301]

#### **電源を入れる**

電源を入れる際は、次の手順に従って正しく電源を入れてください。

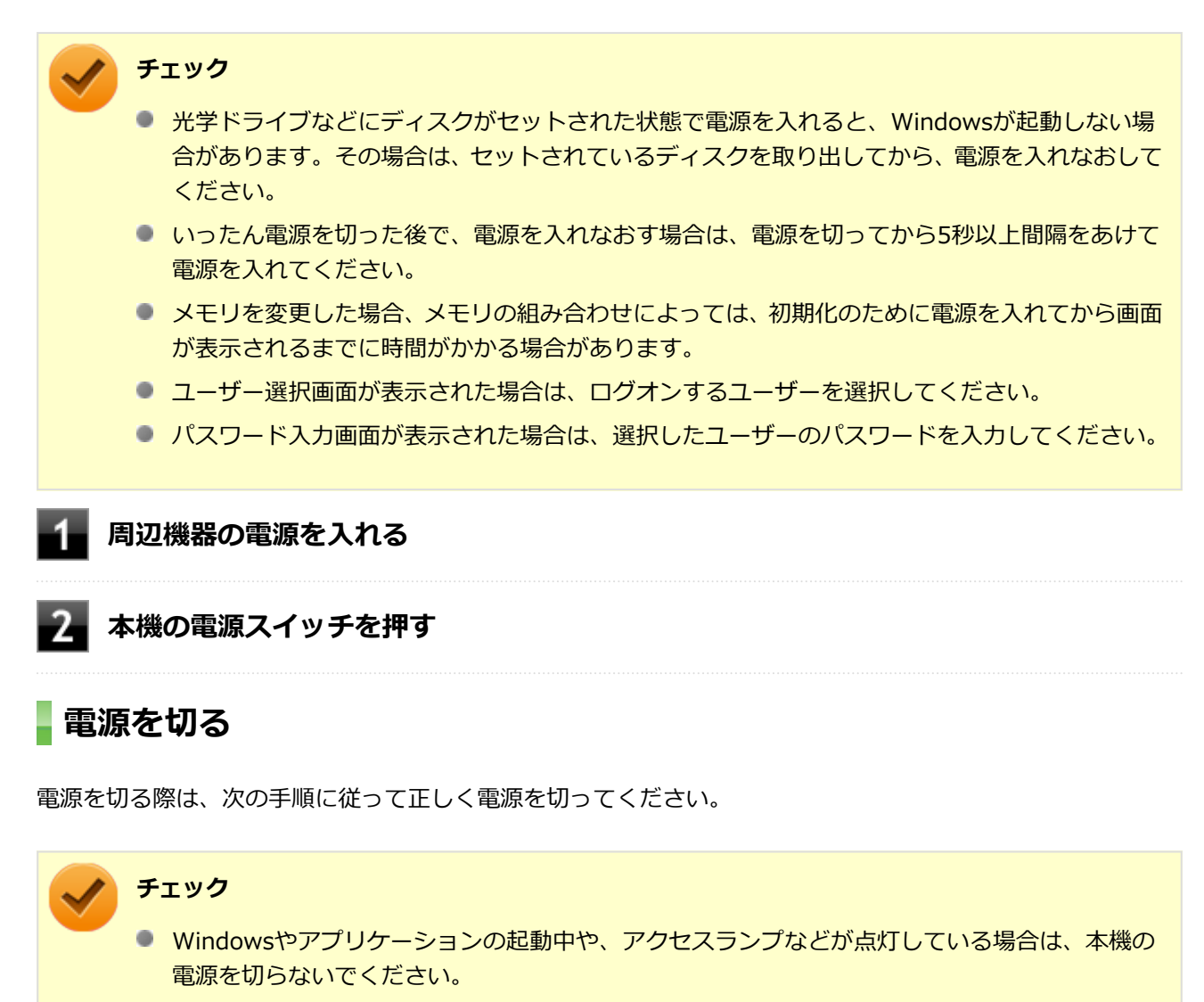

- アプリケーションのエラーなどでWindowsの操作ができない場合の電源の強制切断方法につい ては、「トラブル解決Q&A」の「電源」-「電源が切れない」-「[強制的に電源を切る \(P.](#page-381-0) 381)」を ご覧ください。
- 通信を行っている場合は、通信が終了していることを確認してから電源を切ってください。通信 中に電源を切ると、通信中のデータが失われる場合があります。
- **作業中のデータを保存してアプリケーションを終了する**

# **「スタート」ボタンをクリック**

#### **「シャットダウン」ボタンをクリック**

シャットダウン処理終了後、電源が自動で切れます。

#### **チェック**

シャットダウン処理中は、電源スイッチを押さないでください。また、シャットダウン処 理中に液晶ディスプレイを閉じると設定によってはスリープ状態または休止状態に移行し てしまう場合があります。

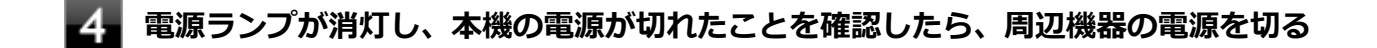

#### **メモ**

本機では、次回の起動を高速化するための機能「クイックパワーオン」が使用できます。 クイックパワーオンを使用して本機を終了すると、次回の起動を高速化するためログオフしてから 休止状態に移行します。

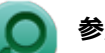

#### **参照**

- **クイックパワーオンについて** 「[クイックパワーオン \(P.](#page-40-0) 40)」
- 休止状態について 「[休止状態 \(P.](#page-38-0) 38)」

[2007020302]

<span id="page-31-0"></span>本機の電源の状態には次のように「電源が入っている状態」「スリープ状態」「休止状態」「電源が切れている状 態」の4つの状態があります。

#### **電源が入っている状態**

通常、本機を使用している状態です。

#### **■ スリープ状態**

作業中のメモリの状態を保持したまま、ハードディスク(またはSSD)やディスプレイを省電力状態にして 消費電力を抑えている状態です。メモリには電力が供給され、メモリの状態を保持しているので、すぐに作 業を再開できます。

#### **■ ハイブリッドスリープ**

スリープ状態に移行する際に、ハードディスク(またはSSD)にもメモリの情報をすべて保存するスリ ープ状態です。ハードディスク (またはSSD) にもメモリの情報が保存されているため、スリープ状態 中に電源が切れた場合でもハードディスク(またはSSD)から復帰することができます。

#### **休止状態**

メモリの情報をすべてハードディスク(またはSSD)に保存してから、本機の電源を切った状態です。もう 一度電源を入れると、休止状態にしたときと同じ状態に復元します。

#### ● 電源が切れている状態

本機の電源を完全に切った状態です。

電源の状態は、本機の電源ランプで確認することができます。

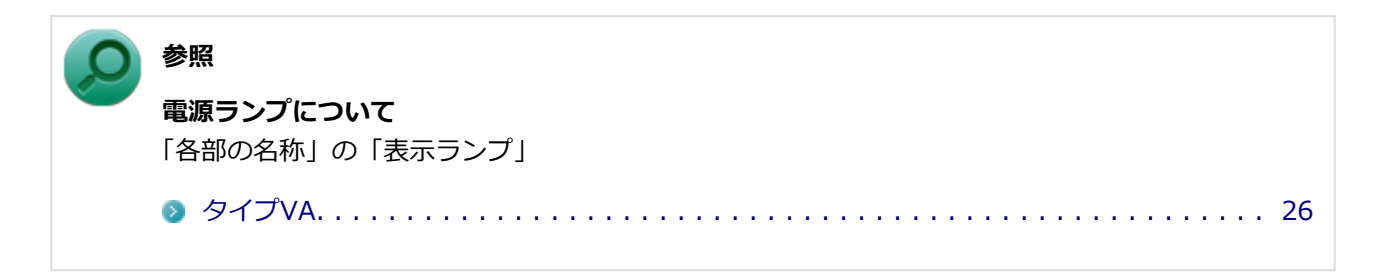

# <span id="page-32-0"></span>**スリープ状態/休止状態使用上の注意**

[2007020303]

#### **スリープ状態または休止状態を使用する場合の注意**

- 本機が正常に動かなくなったり、正しく復帰できなくなることがありますので、次のような場合は、スリー プ状態または休止状態にしないでください。
	- プリンタへ出力中
	- 通信を行うアプリケーションを実行中
	- LANまたは無線LANを使用して、ファイルコピーなどの通信動作中
	- 音声または動画の再生中
	- ハードディスク (またはSSD)、DVD、CDなどにアクセス中
	- ■「システムのプロパティ」画面を表示中
	- Windowsの起動/終了処理中
	- スリープ状態または休止状態に対応していないUSB機器、PCカード、コンパクトフラッシュカードなど の周辺機器やアプリケーションを使用中
- ハイブリッドスリープを使用しない設定にしている場合、スリープ状態のときに次のことが起きると、作業 中のデータが失われますので、ご注意ください。
	- バッテリのみで使用している状態で、バッテリが切れた
	- バッテリ駆動に十分なバッテリ残量が無いときに、停電やACアダプタが抜けるなどの理由で、バッテリ のみで使用している状態になった
	- 雷源スイッチを4秒以上押し続けて、強制的に雷源を切った
- スリープ状態または休止状態への移行、復帰などの電源状態の変更は、5秒以上の間隔をあけてから行って ください。
- スリープ状態または休止状態では、ネットワーク機能がいったん停止しますので、ファイルコピーなどの通 信動作が終了してからスリープ状態または休止状態にしてください。また、使用するアプリケーションによ っては、スリープ状態または休止状態から復帰した際にデータが失われることがあります。ネットワークを 使用するアプリケーションを使う場合には、あらかじめ、お使いのアプリケーションについてシステム管理 者に確認のうえ、スリープ状態または休止状態を使用してください。
- 通信を行うアプリケーションを使用中の場合は、通信を行うアプリケーションを終了させてから、休止状態 にしてください。通信状態のまま休止状態にすると、強制的に通信が切断されることがあります。
- バッテリのみで使用する場合は、あらかじめバッテリの残量を確認しておいてください。また、バッテリ残 量が少なくなってきた場合の本機の動作について設定しておくこともできます。

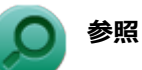

#### **バッテリについて**

「バッテリ」の「バッテリの使い方と設定」

- [タイプVA. . . . . . . . . . . . . . . . . . . . . . . . . . . . . . . . . . . . . . . . . . . . . . . . . . .](#page-72-0) 72
- スリープ状態または休止状態への移行中は、各種ディスク、PCカード、SDメモリーカードなどの各種メモ リーカードの入れ替えなどを行わないでください。データが正しく保存されないことがあります。
- スリープ状態または休止状態中に、周辺機器の取り付けや取り外しなどの機器構成の変更を行うと、正常に 復帰できなくなることがあります。
- PCカードを使用している場合、PCカードと接続されている機器の組み合わせによっては、正しく復帰でき ない場合があります。復帰後正しく認識されなかった場合は、PCカードの抜き差しまたは再起動を行ってく ださい。スリープ状態または休止状態にする前にPCカードを取り外すことをおすすめします。
- スリープ状態に移行する前にUSB機器 (マウスまたはキーボード以外) を外してください。USB機器を接続 した状態ではスリープ状態に移行または復帰できない場合があります。
- スリープ状態時または休止状態時、スリープ状態または休止状態への移行中、スリープ状態または休止状態 からの復帰中は、USB機器を抜き差ししないでください。
- 「電源オプション」で各設定を変更する場合は、管理者(Administrator)権限を持つユーザーで行ってくだ さい。
- 光学ドライブにディスクをセットしたまま休止状態から復帰すると、正しく復帰できずにディスクから起動 してしまうことがあります。休止状態にする場合は、ディスクを取り出してください。
- 光学ドライブにPhoto CDをセットしたままスリープ状態または休止状態にすると、復帰に時間がかかるこ とがあります。
- スリープ状態または休止状態から復帰したときに、プライマリディスプレイとセカンダリディスプレイが逆 になったり、外部ディスプレイの設定情報を読み込めない場合があります。外部ディスプレイを再設定して ください。
- スリープ状態または休止状態からの復帰を行った場合、本体は復帰しているのに、ディスプレイには何も表 示されない状態になることがあります。この場合は、NXパッドを操作するかキーボードのキーを押すこと によってディスプレイが正しく表示されます。
- 次のような場合には、復帰が正しく実行されなかったことを表しています。
	- アプリケーションが動作しない
	- スリープ状態または休止状態にする前の内容を復元できない
	- NXパッド、キーボード、電源スイッチを操作しても復帰しない

このような状態になるアプリケーションを使用しているときは、スリープ状態または休止状態にしないでく ださい。

電源スイッチを押しても復帰できなかったときは、電源スイッチを4秒以上押し続けてください。電源ラン プが消え、電源が強制的に切れます。

この場合、BIOSセットアップユーティリティの内容が、工場出荷時の状態に戻っていることがあります。 必要な場合は再度設定してください。

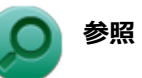

#### **BIOSセットアップユーティリティについて**

「システム設定」の「BIOSセットアップユーティリティについて」

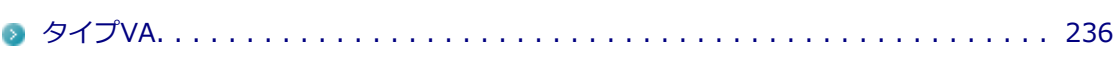

# <span id="page-35-0"></span>**スリープ状態**

[2EF7020304]

作業中のメモリの内容を保持したまま、ハードディスク(またはSSD)やディスプレイを省電力状態にして消 費電力を抑えている状態です。メモリには電力が供給され、内容が保持されているので、すぐに作業を再開で きます。

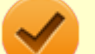

**チェック**

- スリープ状態への移行およびスリープ状態からの復帰は、状態の変更が完了してから5秒以上の 間隔をあけて行ってください。
- 本機を長時間使用しない場合は電源を切るか、本機にACアダプタを取り付け、ACコンセントに 接続したうえでスリープ状態にしてください。バッテリのみで長時間スリープ状態にしておく と、バッテリ残量がなくなることがあります。
- ハイブリッドスリープを使用しない設定にしている場合、スリープ状態でバッテリの残量がなく なると、作成中のデータが失われたり、データが壊れたりすることがあります。

# **スリープ状態にする**

工場出荷時の設定で、電源が入っている状態から手動でスリープ状態にするには、次の方法があります。

#### **「スタート」ボタンからスリープ状態にする**

**「スタート」ボタンをクリック**

#### ■2■ 「シャットダウン」ボタンの横の D をクリックし、表示されたメニューから「スリー **プ」をクリック**

Windowsが終了し、スリープ状態になります。Windowsの終了処理中は電源スイッチを押さないでく ださい。 本機がスリープ状態になると、電源ランプが点滅します。

#### **液晶ディスプレイを閉じる**

#### **電源スイッチを押す**

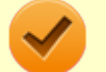

#### **チェック**

電源スイッチでスリープ状態にする場合は、電源スイッチを4秒以上押さないでください。 電源ス イッチを4秒以上押し続けると強制的に電源が切れて、保存していないデータは失われてしまいま す。
# **スリープ状態から復帰する**

スリープ状態から手動で電源が入っている状態に復帰するためには、次の方法があります。

### ● ユーザー選択画面が表示された場合は、ログオンするユーザーを選択してください。

- パスワード入力画面が表示された場合は、選択したユーザーのパスワードを入力してください。
- スリープ状態で長時間経過した場合やバッテリ残量が少なくなった場合、自動的に本機が休止状 態になっている場合があります。その場合は、電源スイッチで復帰させてください。

**電源スイッチを押す**

**チェック**

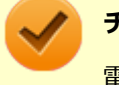

#### **チェック**

電源スイッチを押して復帰する場合は、電源スイッチを4秒以上押し続けないでください。 電源スイ ッチを4秒以上押し続けると、強制的に電源が切れ、保存していないデータが失われます。

# **液晶ディスプレイを開く**

液晶ディスプレイを閉じてスリープ状態にした場合は、液晶ディスプレイを開くことでスリープ状態から復帰 できます。

## **USBマウスを操作する**

設定を行うことで、USBマウス接続時、USBマウスを操作することでスリープ状態から復帰できます。

# **チェック**

USBマウス操作ではスリープ状態から復帰できない場合があります。その場合は他の方法でスリー プ状態から復帰を行ってください。

# **参照**

**USBマウスでスリープ状態から復帰する/しないようにする設定について**

「トラブル解決Q&A」の「電源」-「[USBマウスでスリープ状態から復帰する/しないを設定したい](#page-392-0) (P. [392](#page-392-0))」

# **ハイブリッドスリープ**

スリープ状態に移行する際に、ハードディスク(またはSSD)にもメモリの情報をすべて保存するスリープ状 態です。ハードディスク (またはSSD) にもメモリの情報が保存されているため、スリープ状態中に電源が切 れた場合でもハードディスク(またはSSD)から復帰することができます。

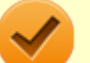

#### **チェック**

- 工場出荷時は、ハイブリッドスリープを使用しない設定になっています。使用するには設定の変 更が必要です。
- ハイブリッドスリープを使用する設定にした場合、「休止状態」の「休止状態にする」の手順で 休止状態にできなくなります。ハイブリッドスリープを使用する設定のときに、直接、休止状態 にしたい場合は、「電源の設定」の「[電源の状態を変更する操作の設定 \(P.](#page-45-0) 45)」の手順で休止状 態にする操作を設定し、その操作により休止状態にしてください。

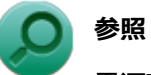

**電源プランの設定の変更について** 「[電源の設定 \(P.](#page-43-0) 43)」

# **休止状態**

[27F7020305]

メモリの情報をすべてハードディスク(またはSSD)に保存し、本機の電源を切った状態です。もう一度電源 を入れると、休止状態にしたときと同じ状態に復元しますので、本機での作業を長時間中断する場合、消費電 力を抑えるのに有効です。

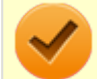

**チェック**

休止状態への移行および休止状態からの復帰は、状態の変更が完了してから5秒以上の間隔をあけて 行ってください。

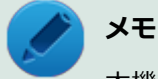

本機では、次回の起動を高速化するための機能「クイックパワーオン」が使用できます。 クイックパワーオンを使用して本機を終了すると、次回の起動を高速化するためログオフしてから 休止状態に移行します。

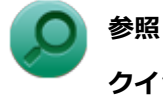

**クイックパワーオンについて** 「[クイックパワーオン \(P.](#page-40-0) 40)」

# **休止状態にする**

工場出荷時の設定で、電源が入っている状態から手動で休止状態にするには、次の手順で行います。

## **「スタート」ボタンをクリック**

**2. 「シャットダウン」ボタンの横の 2 をクリックし、表示されたメニューから「休止状 態」をクリック**

休止状態への移行処理後、電源が自動で切れます。電源スイッチを押さないでください。 本機が休止状態になると、電源ランプが消灯します。

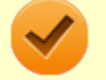

**チェック**

ハイブリッドスリープを使用する設定にした場合、この方法で休止状態にすることはできません。 直接、休止状態にしたい場合は、「電源の設定」の[「電源の状態を変更する操作の設定 \(P.](#page-45-0) 45)」の手 順で休止状態にする操作を設定し、その操作により休止状態にしてください。

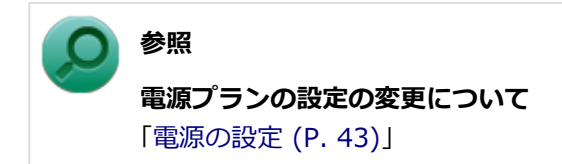

# **休止状態から復帰する**

休止状態から手動で電源が入っている状態に復帰するには、電源スイッチを押してください。

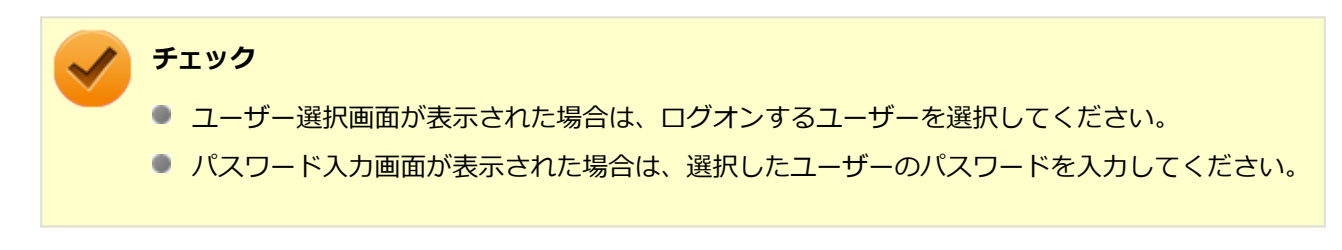

# <span id="page-40-0"></span>**クイックパワーオン**

[2007020308]

本機では、次回の起動を高速化するための機能「クイックパワーオン」が使用できます。

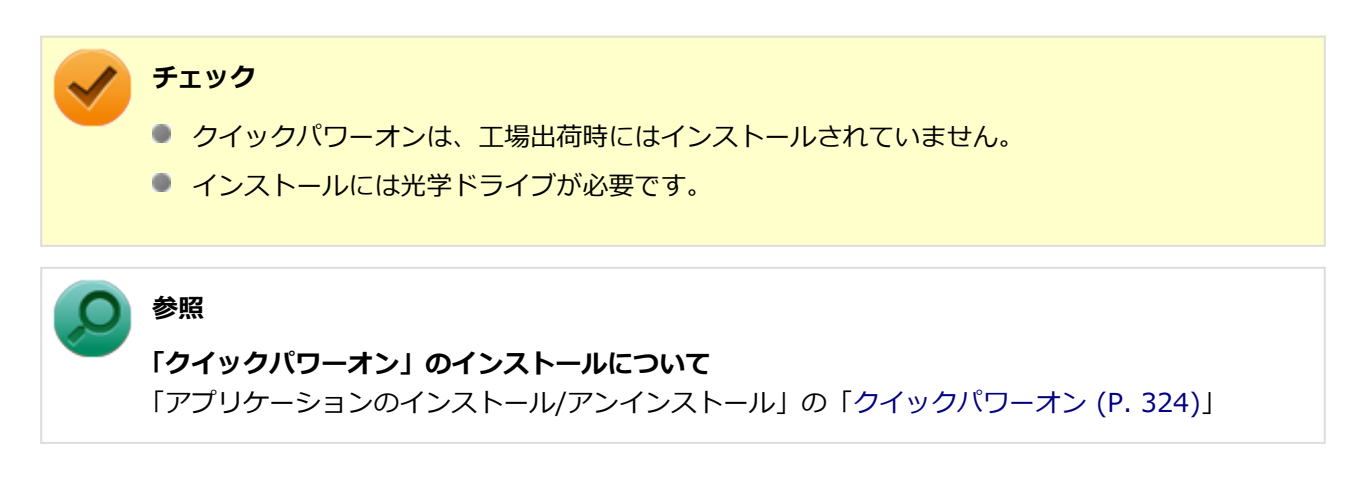

## **使用上の注意**

● クイックパワーオンを使用して本機を終了すると、次回の起動を高速化するためログオフしてから休止状態 に移行します。クイックパワーオンを使用する場合は、休止状態の使用上の注意もあわせてご覧ください。

## **参照**

**休止状態の使用上の注意について** 「[スリープ状態/休止状態使用上の注意 \(P. 32\)」](#page-32-0)

- メモリやバッテリパックの交換など、電源を切って行う作業のときや、本機の電源を切るように促された場 合は、クイックパワーオンを使用せず、通常の手順で本機の電源を切ってください。
- Windows® Update、またはMicrosoft® Updateによる更新や、ドライバ、アプリケーションのインストー ルなどの操作を行った後に、本機の再起動が促された場合は、クイックパワーオンを使用せず、通常の手順 で本機を再起動してください。
- 本機の状態、ハードウェアの構成によっては、クイックパワーオンを使用しても、起動が高速化されない場 合があります。

# **クイックパワーオンを使用する**

クイックパワーオンを使用し、次回の起動を高速化するには、次の手順で行います。

**作業中のデータ、ファイルなどを保存し、アプリケーションを終了する**

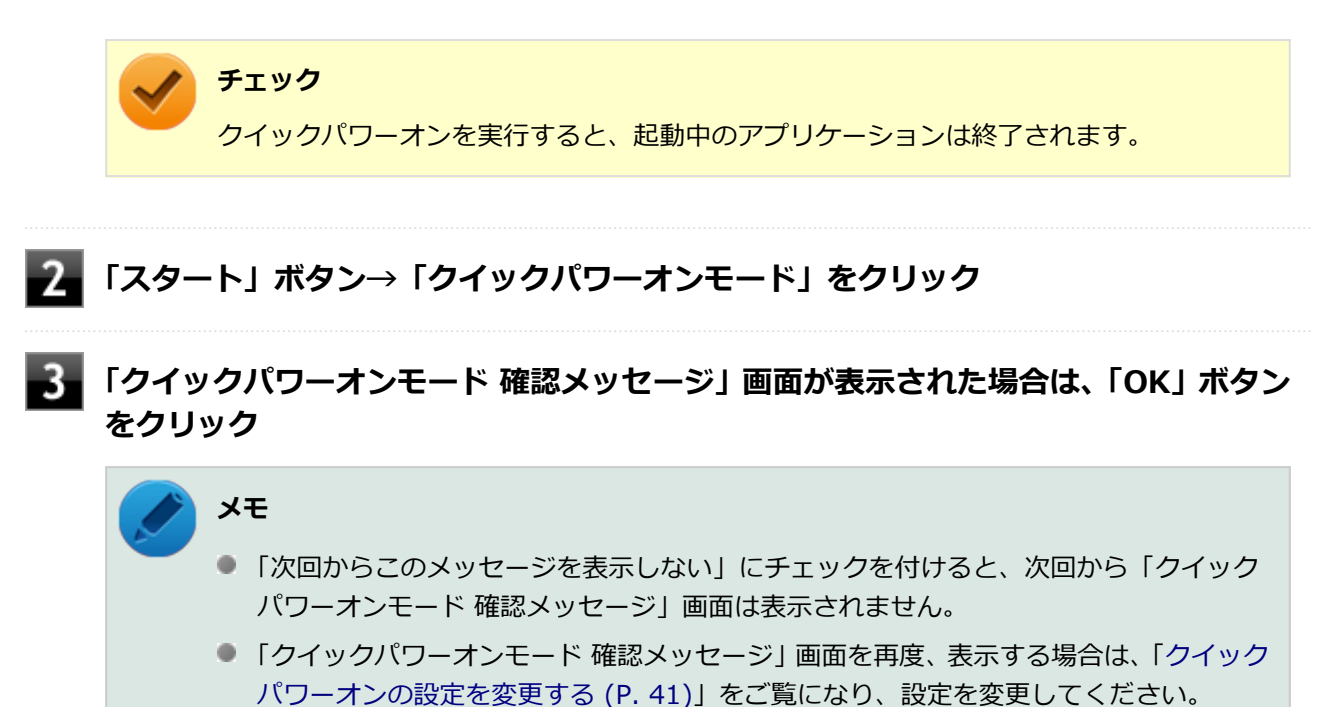

**チェック**

何度か画面が切り替わることがありますが、電源ランプが消灯するまで、そのままでお待 ちください。また、電源ランプが消灯するまでは、電源スイッチを押さないでください。

#### これで、次回の起動が高速化されます。

本機を起動する場合は、通常の手順と同様、電源ボタンを押してください。

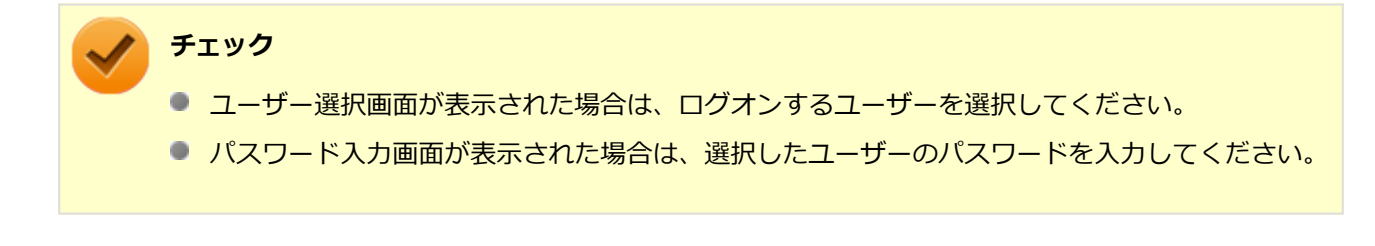

## **クイックパワーオンの設定を変更する**

## **「スタート」メニューに「クイックパワーオンモード」を追加する**

「スタート」メニューに「クイックパワーオンモード」がない場合は、次の手順で追加できます。

**「スタート」ボタン→「すべてのプログラム」→「クイックパワーオンモード」→「ス タートメニューに追加」をクリック**

確認画面が表示されます。

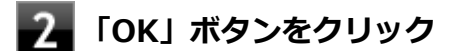

「スタート」メニューに「クイックパワーオンモード」が追加されます。

### **クイックパワーオン使用時の確認メッセージを再度表示するように設定する**

クイックパワーオンを使用するときに表示される確認メッセージを非表示にした場合、次の手順でメッセージ を再度表示するように設定できます。

### **「スタート」ボタン→「すべてのプログラム」→「クイックパワーオンモード」→「メ ッセージ再表示」をクリック**

確認画面が表示されます。

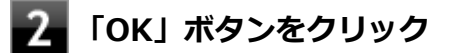

[2007020306]

<span id="page-43-0"></span>電源の設定は、Windowsの「電源オプション」で行います。

「電源オプション」では、あらかじめ設定されている電源プランから使用するプランを選択するほか、新規のプ ランを作成することができます。

また、プランごとに電源の状態を変更する操作の設定や、電源の状態が変更されるまでの時間を設定すること ができます。

# **電源プランの選択**

設定されている電源プランから選択する場合は、次の手順で行います。

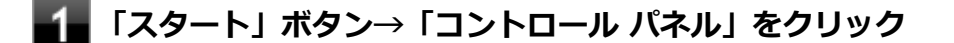

### **「システムとセキュリティ」をクリックし、「電源オプション」をクリック**

#### **■ 表示されているプランから使用したいプランを選択する**

表示されているプラン以外から選択したい場合は、「追加のプランを表示します」をクリックし、表示 されたプランから選択してください。

# **ボタンをクリック**

以上で電源プランの選択は完了です。

## **電源プランの設定の変更**

すでに登録されている電源プランの設定を変更する場合は、次の手順で行います。

**「スタート」ボタン→「コントロール パネル」をクリック**

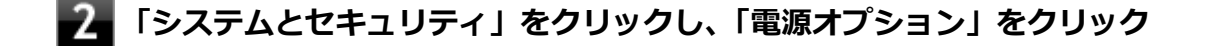

**設定を変更したいプランの「プラン設定の変更」をクリック**

**表示された画面で設定を行う**

#### 電源の種類ごとに設定できます。

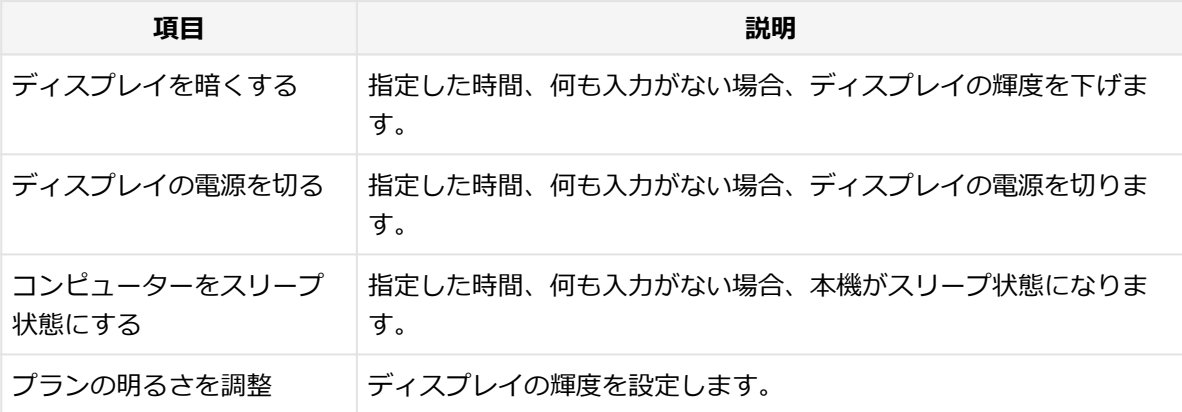

### **チェック**

設定時間を変更したときに、「コンピューターをスリープ状態にする」時間が「ディスプレ イの電源を切る」時間よりも短くならないように、設定時間が自動的に変更される場合が あります。個別に設定する場合は「詳細な電源設定の変更」をクリックして設定してくだ さい。

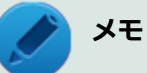

- 「詳細な電源設定の変更」をクリックすると、電源プランごとに詳細な設定が行えます。
- 「このプランの既定の設定を復元」を選択すると、設定値が既定の値に戻ります。

### **■5** 「変更の保存」ボタンをクリック

以上で電源プランの設定の変更は完了です。

## **電源プランの作成**

新規の電源プランを作成する場合は、次の手順で行います。

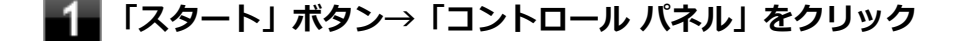

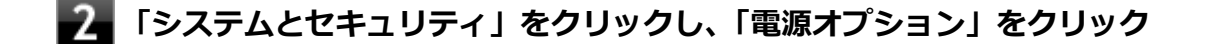

- ■■ **左のメニューから「電源プランの作成」をクリック**
- **表示される電源プランから作成したいプランに近いプランを選択する**

<span id="page-45-0"></span>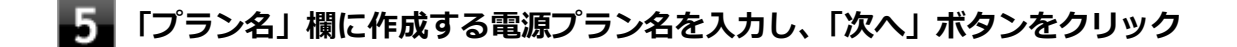

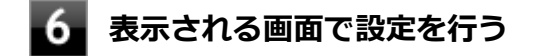

■■ 「作成」ボタンをクリック

以上で電源プランの作成は完了です。 作成した電源プランは、「[電源プランの選択 \(P. 43\)](#page-43-0)」の手順で選択できます。

### **電源の状態を変更する操作の設定**

電源スイッチを押す、液晶ディスプレイを閉じるなどの操作により移行する電源の状態を変更する場合は、次 の手順で行います。

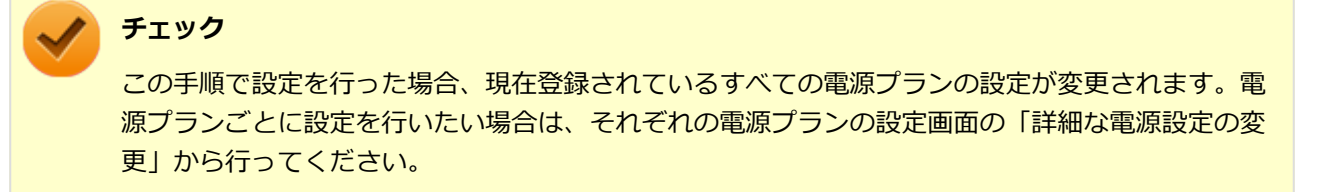

**「スタート」ボタン→「コントロール パネル」をクリック**

**■▲ 「システムとセキュリティ」をクリックし、「電源オプション」の「電源ボタンの動作の 変更」をクリック**

**「電源ボタンとカバーの設定」欄で、動作を設定する** з

- **電源スイッチを押すことで移行する電源の状態を設定する場合** 「電源ボタンを押したときの動作」欄で設定します。
- **液晶ディスプレイを閉じることで移行する電源の状態を設定する場合** 「カバーを閉じたときの動作」欄で設定します。

#### **チェック**

工場出荷時の設定は次のようになっています。

- ■「電源ボタンを押したときの動作」:「スリープ状態」
- ■「カバーを閉じたときの動作」:「スリープ状態」

**「変更の保存」ボタンをクリック**

以上で設定は完了です。

**電源の自動操作**

[25F7020307]

タイマ、LANからのアクセス (WoL) によって、自動的に電源の操作を行うことができます。

**チェック** タイマ、LANの自動操作によるスリープ状態からの復帰を行った場合、本体はスリープ状態から復 帰しているのに、ディスプレイには何も表示されない状態になることがあります。この場合、NXパ ッドなどのポインティングデバイスを操作するかキーボードのキーを押すことによってディスプレ イが表示されます。

# **タイマ機能(電源オプション)**

設定した時間を経過しても、NXパッドやキーボードからの入力やハードディスク(またはSSD)へのアクセス などがない場合、自動的にディスプレイの電源を切ったり、スリープ状態、休止状態にすることができます。 工場出荷時は次のように設定されています。

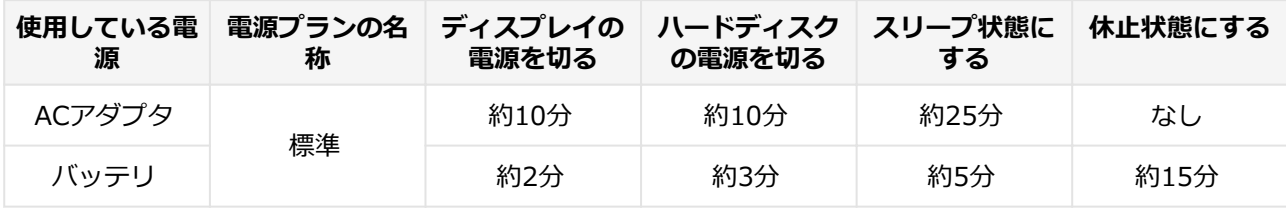

**メモ**

工場出荷時は、省電力のためスリープ状態になるように設定してあります。

## **WoL(LANによる電源の自動操作)**

LAN経由で、離れたところにあるパソコンの電源を操作する機能です。

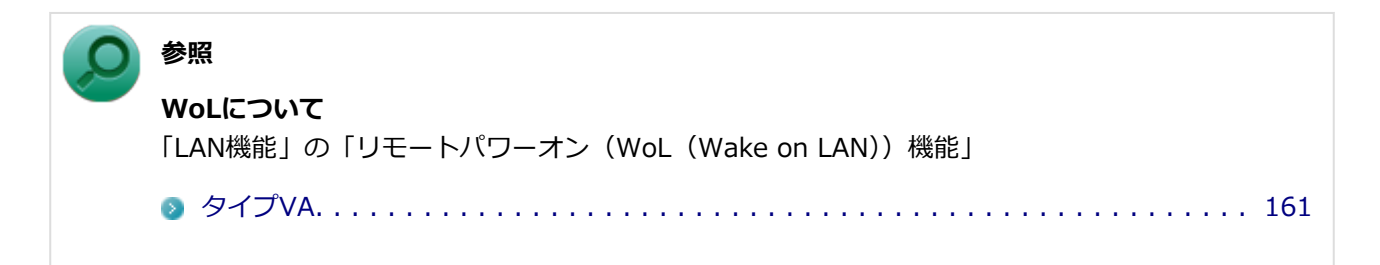

# 省電力機能

### $[2087020400]$

<span id="page-48-0"></span>本機の省電力機能について説明しています。

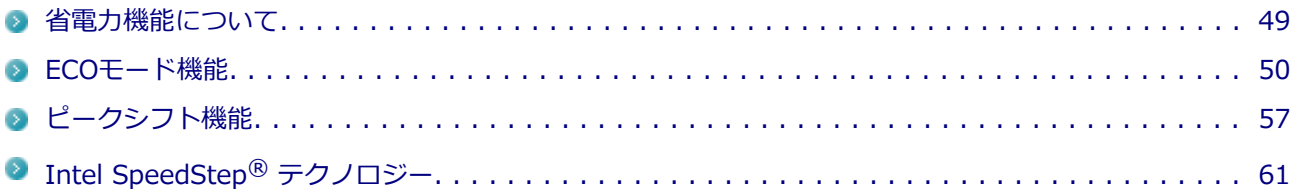

# <span id="page-49-0"></span>イントントランス

[2087020401]

Windowsには、一定時間本機を使用していない場合などに電源の状態を変更し、消費電力を抑えるように設定 できる電源管理機能があります。

また、Windowsの電源管理機能に加え、本機には次の省電力機能があります。

#### **■ ECOモード機能**

ECOボタンまたはホットキーを押すことで、簡単にECOモード機能のモードを切り替えることができます。

#### **■ ピークシフト機能**

設定した時間帯の間、バッテリにより動作し、AC電源の使用を控えることで、電力需要がピークに達する時 間帯の電力消費を他の時間帯に移行することができます。

また、お使いのモデルによっては次の機能があります。

#### **Intel SpeedStep® テクノロジー**

処理の負荷などによって、CPUの動作性能を切り替える機能です。対応したCPUが搭載されているモデルで のみ利用できます。

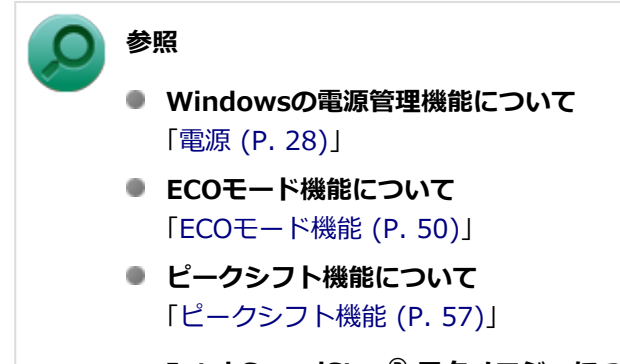

**Intel SpeedStep® テクノロジーについて** 「Intel SpeedStep® [テクノロジー \(P.](#page-61-0) 61)」

[2087020402]

<span id="page-50-0"></span>本機では、3つの省電力設定から利用シーンにあわせて、最適な設定に切り替えることができます。 工場出荷時の設定では、ECOモード機能で切り替えることのできるモードには次の3つがあり、「標準」(ECOボ タンのランプは水色)が選択された状態になっています。

#### **◆モードの種類**

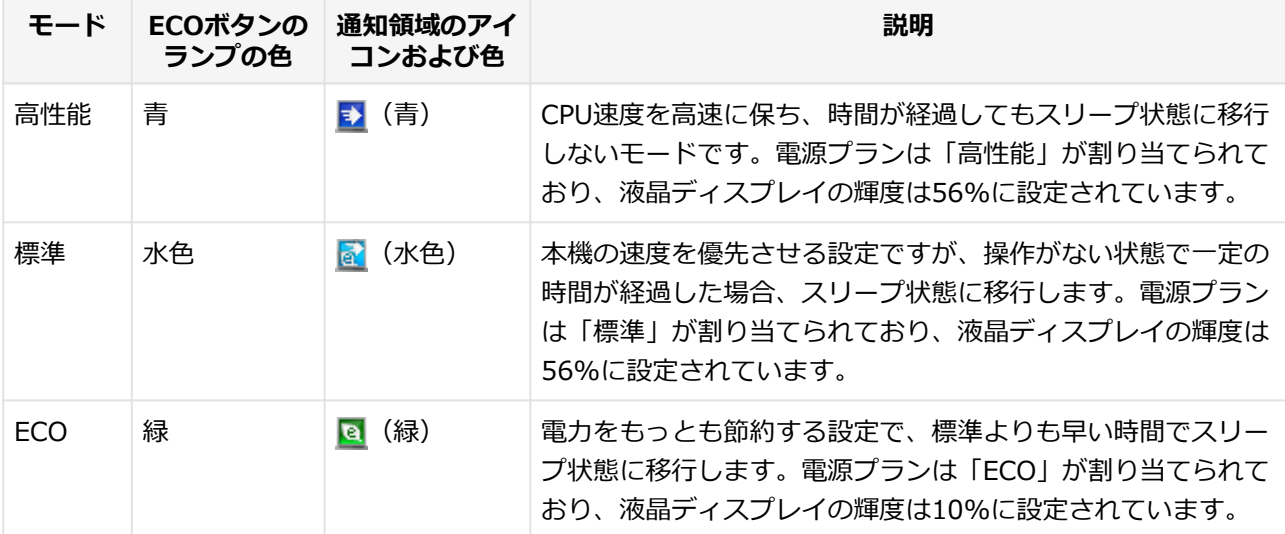

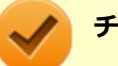

#### **チェック**

- 表中のアイコンは工場出荷時の設定のものです。実際に表示されるアイコンはモードに割り当 てている電源プランにより異なります。
- Windowsのログオン画面が表示されている場合、ECOボタン、または設定したホットキーを押 してもモードは変更されません。
- 電源プランの自動切替の実行中は、ECOボタンや設定したホットキーでの電源モードの切り替え はできません。
- 電源を入れたときや、スリープ状態、休止状態から復帰した場合、Windowsにログオンするま ではECOボタンのランプは点灯しません。
- 省電力を優先する電源プランを割り当てているモードを選択している場合、DVDの再生などの映 像を表示するアプリケーションで、再生品質が低下する可能性があります。そのような場合は、 「高性能」などの性能を優先するモードを選択してください。

# **モードを切り替える**

#### **ECOボタンを押す**

設定されているモードが表示され、以後、ECOボタンを押すごとに、モードが切り替わります。

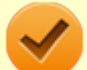

**チェック**

- 現在のモードは、ECOボタンのランプの色、またはタスク バーの通知領域の ▲ をクリックする と表示されるアイコンで確認できます。 また、通知領域に表示されたアイコンを選択し、クリックをしてもモードを切り替えることがで きます。
- 指定したホットキーに、モードの切り替えの機能を割当てることもできます。 「[ホットキーの設定 \(P.](#page-53-0) 53)」

**参照**

#### **ECOボタンについて**

「各部の名称」の「[各部の名称と説明 \(P. 21\)](#page-21-0)」

## **ECOモード機能の設定**

**モードの設定の変更**

ECOモード機能で切り替える各モードの設定を変更する場合は、次の手順で行います。

**「スタート」ボタン→「すべてのプログラム」→「ECOモード設定ツール」→「ECOモ ード設定ツール」をクリック**

#### **表示される画面で設定を行う**

- **電源プラン** それぞれのモードに割り当てる電源プランを選択します。
- **「詳細設定」ボタン** モードごとの電源プランをカスタマイズできます。 「詳細設定」画面の「初期設定に戻す」ボタンをクリックすることで、各モードの設定を工場出荷時 の状態に戻せます。
- 「初期設定に戻す」ボタン 3つのモードと電源プランの組み合わせを、工場出荷時の設定に戻します。

# **「OK」ボタンをクリック**

#### **チェック**

- **ECOボタンの各モードに設定している電源プランを削除した場合、削除した電源プランを選択し** ていたモードには「設定なし」が設定されます。
- 「初期設定に戻す」ボタンで工場出荷時の設定に戻したときに、工場出荷時の設定で使用してい る電源プランが削除されていた場合も「設定なし」が設定されます。

以上で設定は完了です。

#### **自動切替設定**

電源プランを自動的に切り替える期間と時間帯の設定ができます。 電力需要の多い時間帯や電力使用率に応じて、本機の電源プランを変更し、消費電力を抑えることができます。

## **チェック** 電源プランの自動切替の実行中は、ECOボタンや設定したホットキーでの電源モードの切替はでき ません。

### **「スタート」ボタン→「すべてのプログラム」→「ECOモード設定ツール」→「ECOモ ード設定ツール」をクリック**

### **2. 「電源モード自動切替の設定」ボタンをクリック**

「ECOモード設定ツール(自動切り替え設定)」画面が表示されます。

#### 31 **自動切替の設定を行う**

設定可能な項目は次の通りです。

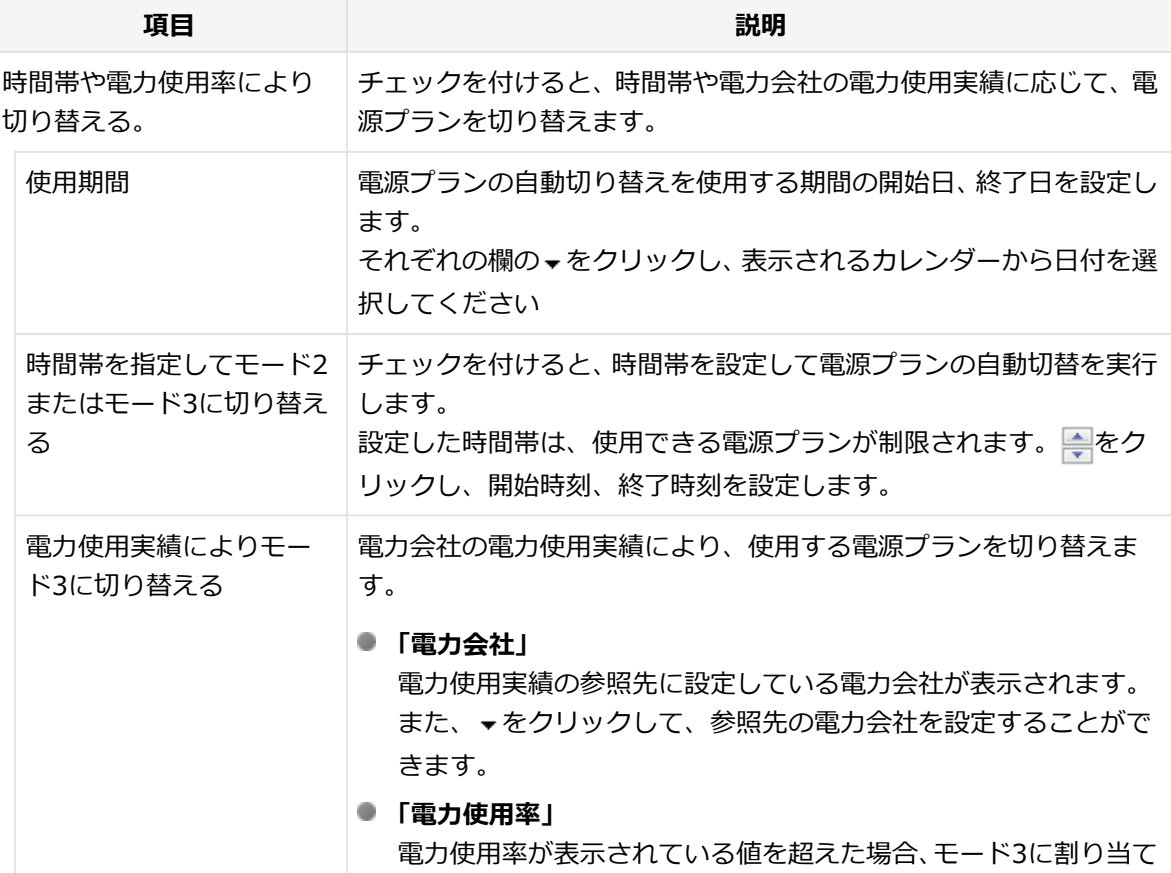

られた電源プランに切り替えるメッセージを表示します。 クリックし、切り替えを行う電力使用率を設定できます。

<span id="page-53-0"></span>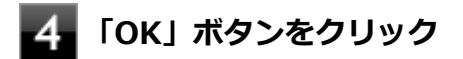

以上で設定は完了です。

## **ホットキーの設定**

ECOボタンとは別に、モードの切り替えに使用するホットキーを1つ設定できます。 ホットキーの設定は、次の手順で行います。

### **「スタート」ボタン→「すべてのプログラム」→「ECOモード設定ツール」→「ECOモ ード設定ツール」をクリック**

**「ホットキーの設定」ボタンをクリック**

**メモ**

**使用するホットキーを選択し、「OK」ボタンをクリック**

#### ■ ホットキーには、次のキーが設定できます。

- $\bullet$  [Alt] + [F1]  $\sim$  [F3]
- $[Alt] + [F5] \sim [F12]$
- $\bullet$  [Ctrl] + [F1]  $\sim$  [F12]
- 「初期設定に戻す」ボタンをクリックすると、ホットキーの設定を工場出荷時の状態に 戻します。

以上で設定は完了です。

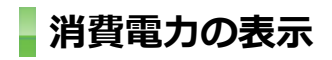

「消費電力の表示」を使用することで、ACアダプタ動作時のおおよその消費電力を表示することができます。

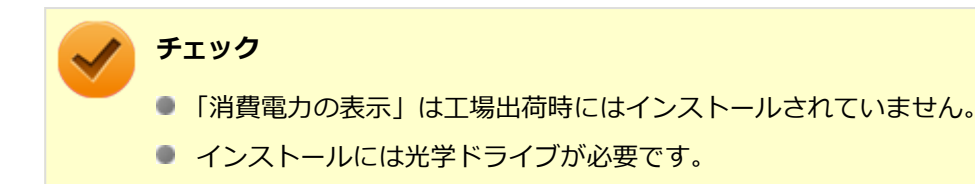

**「消費電力の表示」のインストール**

「消費電力の表示」のインストールは次の手順で行います。

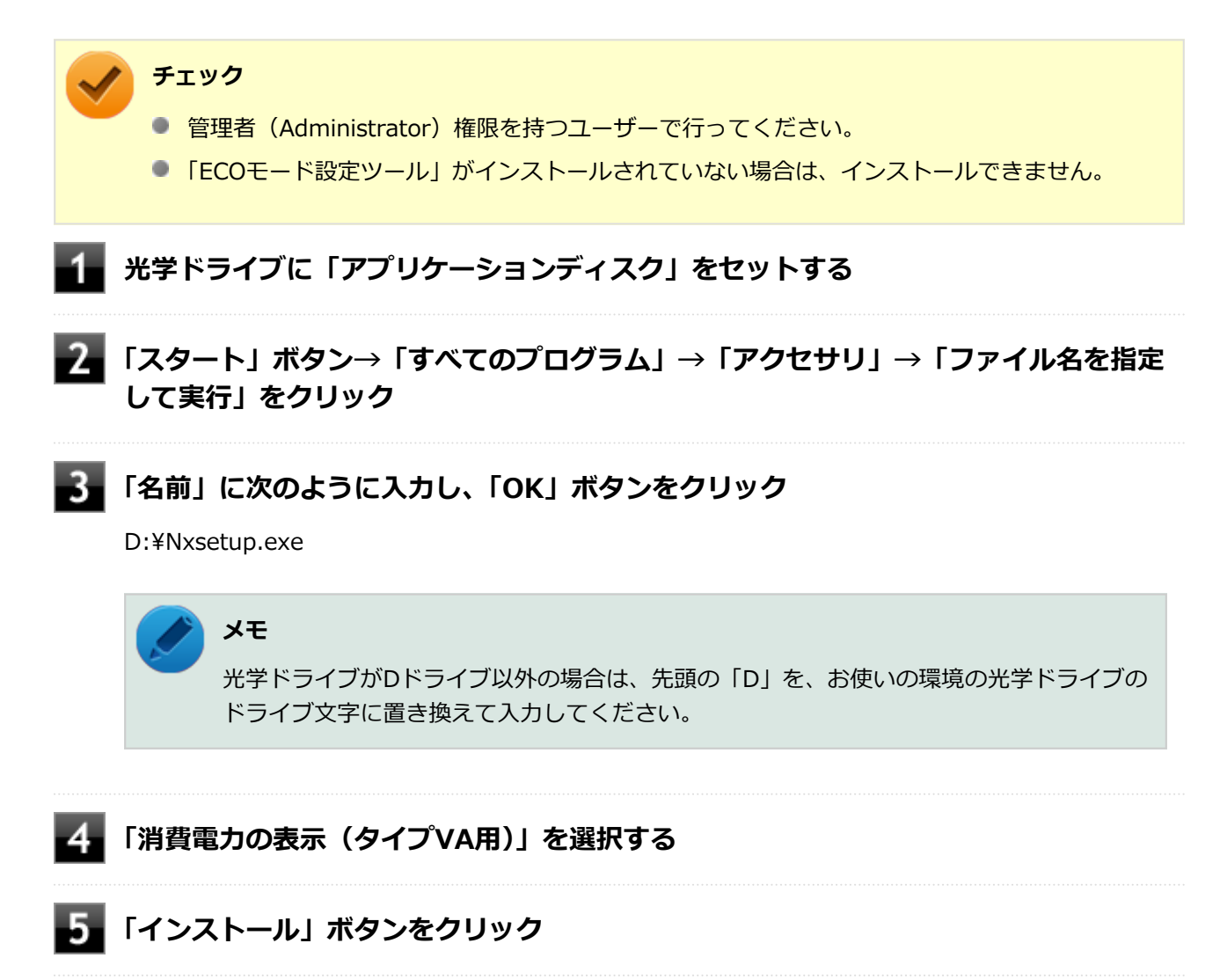

- 6 **「Visual C++ ランタイム ライブラリのインストール」画面が表示された場合は、「イ ンストール」ボタンをクリック**
- **「消費電力の表示 セットアップ ウィザードへようこそ」画面が表示されたら、「次へ」 ボタンをクリック**

### **「インストールが完了しました。」画面が表示されたら、光学ドライブから「アプリケー ションディスク」を取り出し、「閉じる」ボタンをクリック**

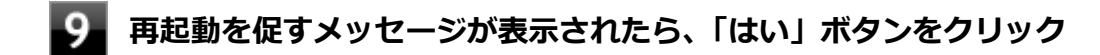

以上で「消費電力の表示」のインストールは完了です。

**「消費電力の表示」の使用方法について**

使用方法や注意事項については「消費電力の表示」のヘルプをご覧ください。 ヘルプは、次の手順で表示することができます。

### **「スタート」ボタン→「すべてのプログラム」→「ECOモード設定ツール」→「消費電 力の表示」をクリック**

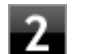

**「ヘルプ」ボタンをクリック**

## **「消費電力の表示」のアンインストール**

「消費電力の表示」のアンインストールは次の手順で行います。

#### **チェック**

- 管理者 (Administrator) 権限を持つユーザーで行ってください。
- 他のユーザーがログオンしていないことを確認してください。

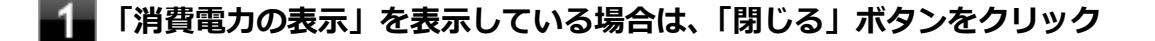

- -2-**タスク バーの通知領域にある、ECOモード設定ツールのアイコンを右クリックし、表 示されたメニューから「終了」をクリック**
- 3. **「ECOモード設定ツール」の確認ダイアログが表示されたら、「はい」ボタンをクリッ ク**
- **「スタート」ボタン→「コントロール パネル」をクリック**
- **「プログラム」の「プログラムのアンインストール」をクリック**
- **「消費電力の表示」を選択し、「アンインストール」をクリック**
- **「消費電力の表示 をアンインストールしますか?」と表示された場合は、「はい」ボタ ンをクリック**
- **「インストールを続行するには、次のアプリケーションを終了する必要があります:」と 表示された場合は、「アプリケーションを終了しない(再起動が必要になる場合がありま す)」を選択し、「OK」ボタンをクリック**

**再起動を促すメッセージが表示されたら、「はい」ボタンをクリック**

以上で「消費電力の表示」のアンインストールは完了です。

# <span id="page-57-0"></span>**ピークシフト機能**

[22F7020405]

電力需要がピークに達する時間帯の電力消費を、他の時間帯に移行することをピークシフトといいます。 本機は、「ピークシフト設定ツール」で設定を行うことで「ピークシフト機能」を使用できます。

## **使用上の注意**

- ピークシフト機能の実行には、ACアダプタおよびバッテリパックが接続されている必要があります。
- ピークシフト機能の実行には、「バッテリ・リフレッシュ&診断ツール」がインストールされている必要が あります。
- ピークシフト機能実行中に ACアダプタまたはバッテリパックを取り外したり、本機をスリープ状態や、休 止状態にする、シャットダウンを行うとピークシフト機能は中断します。
- ピークシフト機能の設定はユーザーごとに設定可能ですが、同時に実行できるピークシフト機能は1つのみ です。 ユーザーの切り替えを使用して複数のユーザーがログオンしている状態で、いずれかのユーザーが設定した ピークシフト機能が実行中の場合、他の設定によるピークシフト機能は正常に動作しません。
- ピークシフト機能実行中に「バッテリ・リフレッシュ&診断ツール」でバッテリのリフレッシュを実行する と、ピークシフト機能が正常に動作しないことがあります。
- ●「バッテリ・リフレッシュ&診断ツール」で、著しい劣化と診断され「警告」と表示されたバッテリは充電 できません。ただちに新しいバッテリパックに交換してください。また、劣化したバッテリのままで、ピー クシフト機能を使用しないでください。
- テキストやその他の項目の大きさを変更している場合、「ピークシフト設定ツール」の設定項目が表示され ない場合があります。その場合は、次の手順でテキストなどの大きさを変更してから、設定を行ってくださ い。

## **「スタート」ボタン→「コントロール パネル」をクリック**

- **「デスクトップのカスタマイズ」をクリック**
- ■■ 「ディスプレイ」の「テキストやその他の項目の大きさの変更」をクリッ**ク**
- **「小-100%」を選択し「適用」ボタンをクリック**
- **■■ ログオフを促すメッセージが表示されたら、「今すぐログオフ」ボタンをクリック**

Windowsからログオフします。 ログオン画面が表示されたら、ログオンしなおしてください。

- 「バッテリ駆動に切り換える」「バッテリへの充電を控える」の時間帯を長時間に設定した場合、バッテリの 充電量が不足します。バッテリの充電時間が最低5時間は確保されるように「バッテリ駆動に切り換える」 「バッテリへの充電を控える」の時間帯を19時間以上には設定しないようにしてください。
- バッテリへの充電を行わない時間の開始・終了は、本機の運用状況により若干の誤差が発生する場合があり ます。

# **ピークシフト機能の設定**

ピークシフト設定ツールで、ピークシフト機能に関する各種設定を行うことができます。 ピークシフト機能の設定は、次の手順で行います。

### **「スタート」ボタン→「すべてのプログラム」→「ピークシフト設定ツール」→「ピー クシフト設定ツール」をクリック**

「ピークシフト設定ツール」が表示されます。

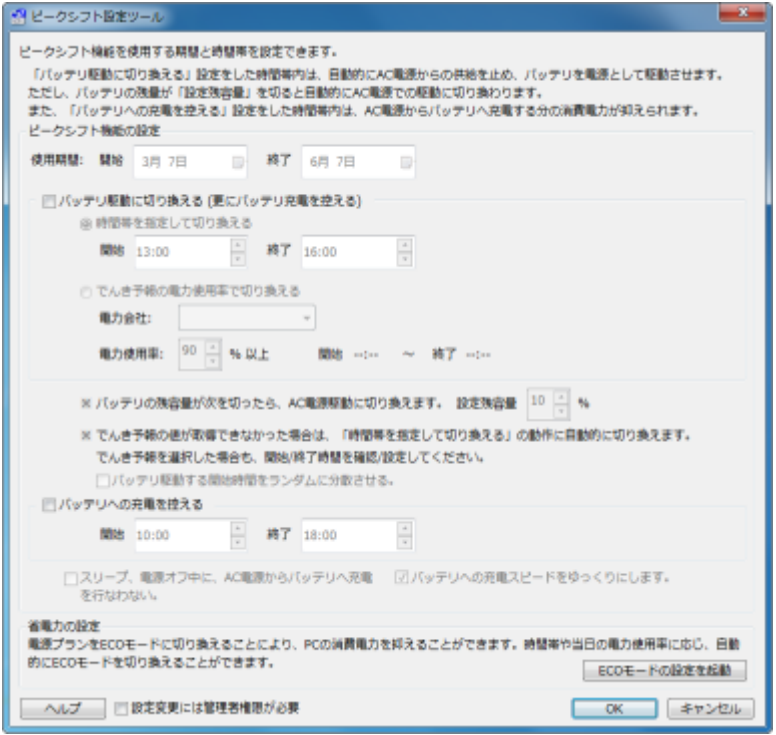

## **2 ピークシフト機能の設定を行う**

設定可能な項目は次の通りです。

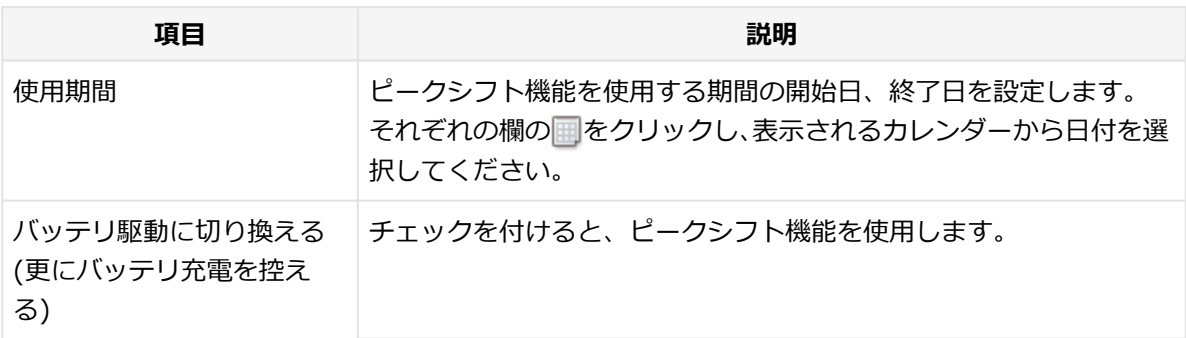

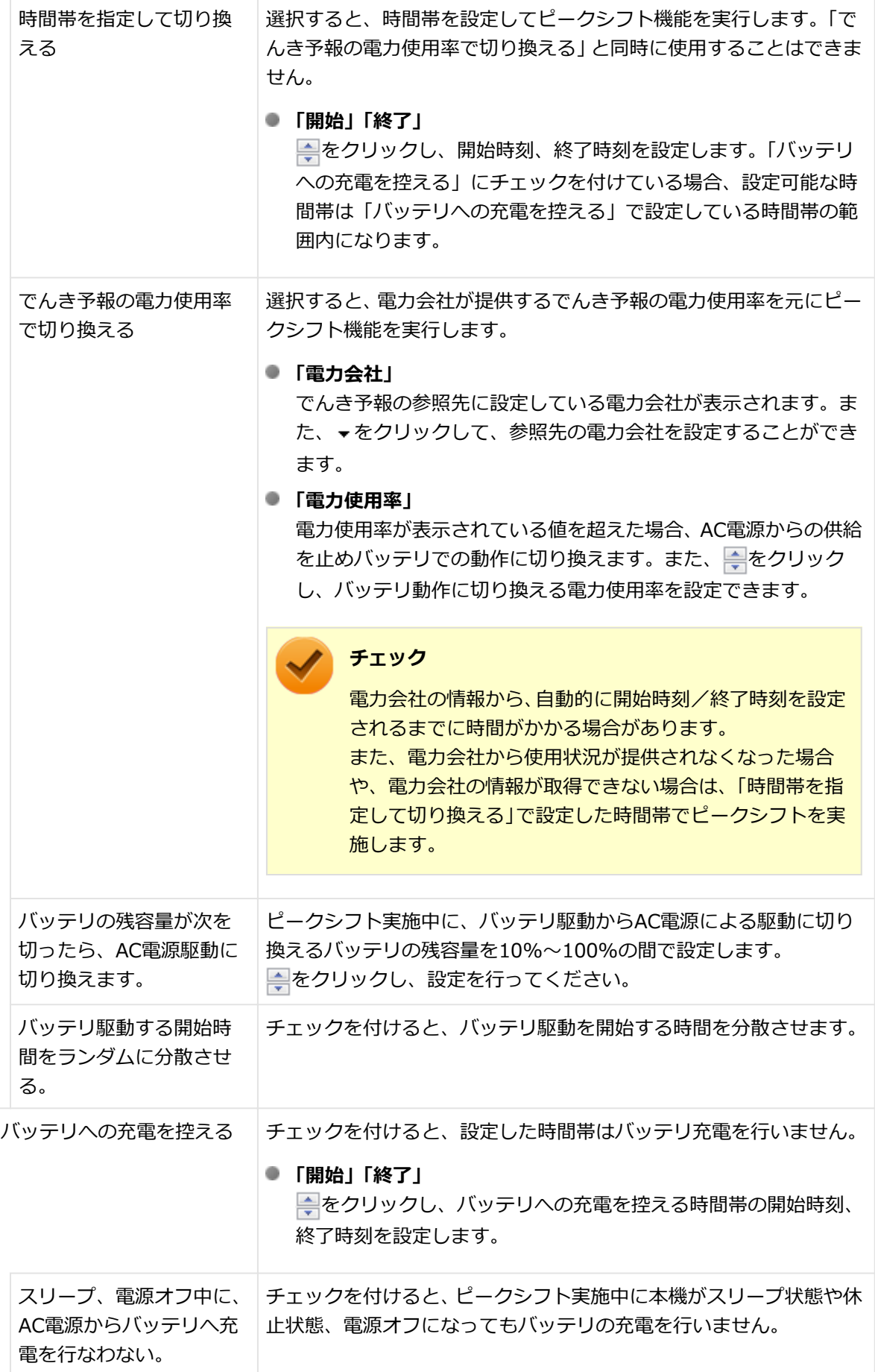

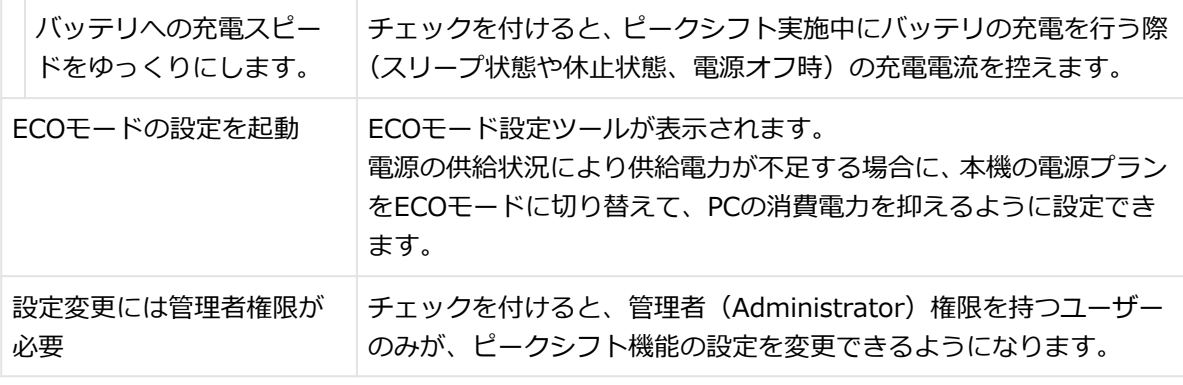

### **参照**

**ECOモード自動切替設定について** 「ECOモード機能」

[タイプVA. . . . . . . . . . . . . . . . . . . . . . . . . . . . . . . . . . . . . . . . . . . . . . . 50](#page-50-0)

## **「OK」ボタンをクリック**

設定が保存され、「ピークシフト設定ツール」が閉じます。

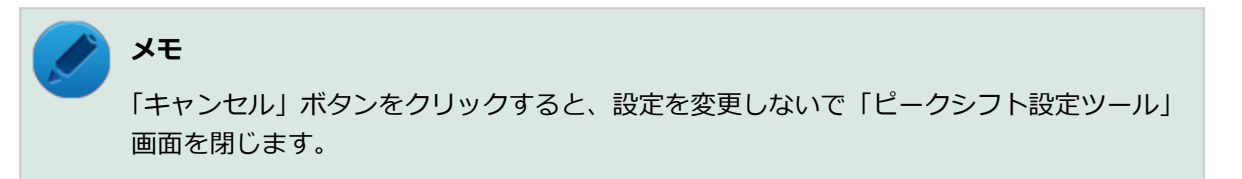

以上でピークシフト機能の設定は完了です。

ピークシフト機能の動作状況は、ピークシフトの実施時間になるとタスク バーの通知領域に表示されるアイコ ンで確認できます。

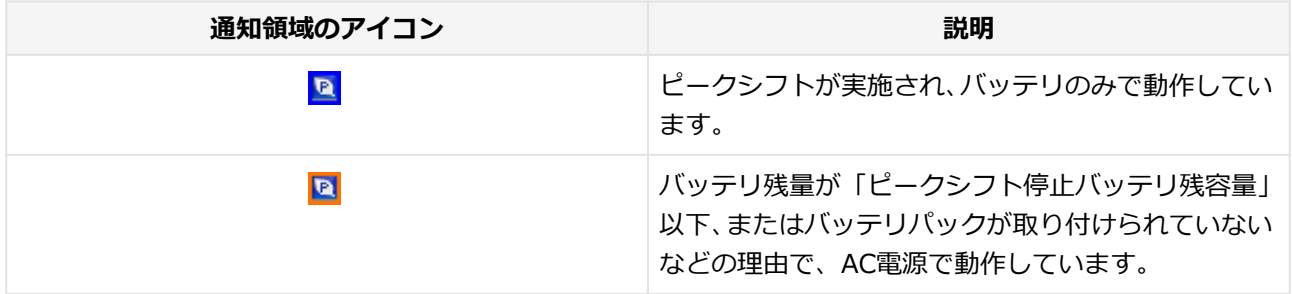

# <span id="page-61-0"></span>**Intel SpeedStep® テクノロジー**

[2007020404]

Intel SpeedStep® テクノロジーに対応したCPUが搭載されているモデルでは、電源の種類やCPUの動作負荷 によって、動作性能を切り替えることができます。

Intel SpeedStep® テクノロジーへの対応については、下記のリンクよりお使いのモデルの「仕様一覧」をご 覧ください。

<http://121ware.com/e-manual/m/nx/ac/201210/bios/v1/mst/index.html>

設定を変更する場合は、「電源プランの設定の変更」の手順3で「詳細な電源設定の変更」をクリックし、表示 される画面の「プロセッサの電源管理」の各項目で設定を行います。

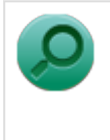

**参照**

**電源プランの設定の変更について** 「電源の設定」-[「電源プランの設定の変更 \(P. 43\)」](#page-43-0)

# **バッテリ**

#### [2087020500]

本機のバッテリパック(二次電池)の使い方やバッテリリフレッシュ、バッテリパックの取り付け/取り外し などについて説明しています。

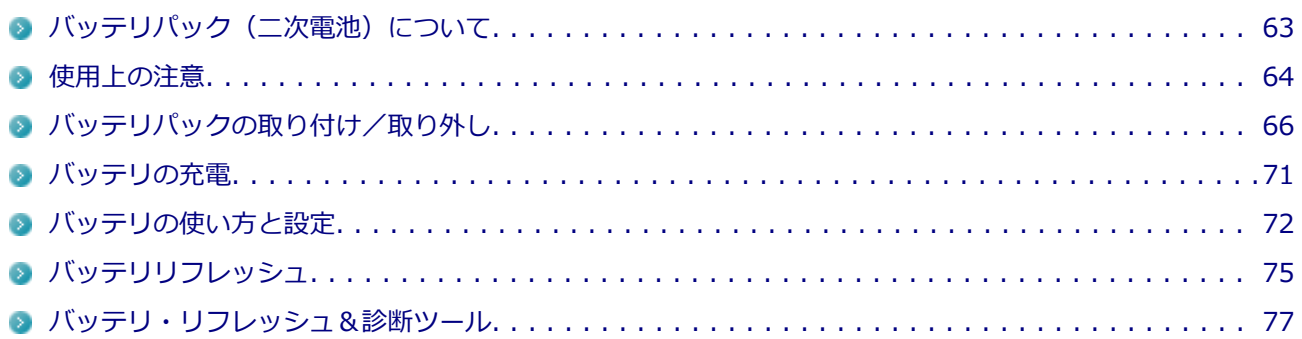

# <span id="page-63-0"></span>**バッテリパック(二次電池)について**

[2007020501]

- 本機に使用しているリチウムイオン電池は、リサイクル可能な貴重な資源です。不要になった二次電池は、 廃棄しないでリサイクルにご協力ください。
- バッテリについてはJEITA (一般社団法人 電子情報技術産業協会) の「バッテリ関連Q&A集」([http://](http://home.jeita.or.jp/cgi-bin/page/detail.cgi?n=121&ca=14) [home.jeita.or.jp/cgi-bin/page/detail.cgi?n=121&ca=14](http://home.jeita.or.jp/cgi-bin/page/detail.cgi?n=121&ca=14))もあわせてご覧ください。
- 二次電池をリサイクルとして排出するまでのご注意
	- 電池パックは分解しないでください。
	- 雨など水にぬれないように保管してください。
	- 炎天下に放置しないでください。
- 不要となった二次電池は、回収拠点へお持ちください。詳しくは、NEC環境ホームページ ([http://](http://www.nec.co.jp/eco/ja/business/recycle/battery/) [www.nec.co.jp/eco/ja/business/recycle/battery/](http://www.nec.co.jp/eco/ja/business/recycle/battery/)) をご覧ください。

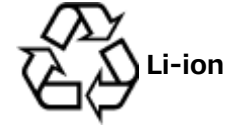

# <span id="page-64-0"></span>**使用上の注意**

[2007020502]

- バッテリが十分に充電されている場合は、特に必要でない限り、バッテリパックの取り付けや取り外しをし ないでください。故障の原因になります。
- ハードディスク (またはSSD) などへの読み書き中にバッテリ残量がなくなり、電源が切れてしまうと、作 成中のデータが失われたり、ハードディスク(またはSSD)などのデータが失われたり、壊れたりすること があります。
- 充電を行う際にはできるだけ満充電するようにしてください。バッテリ残量が少ない場合などに少量の充 放電を何度も繰り返して本機を使用すると、バッテリ残量に誤差が生じることがあります。
- バッテリ残量の表示精度を良くするには定期的にバッテリリフレッシュを実行してください。
- 満充電(バッテリを充電してバッテリ充電ランプが消灯した状態)にしても使用できる時間が短くなった場 合は、バッテリリフレッシュを行ってください。

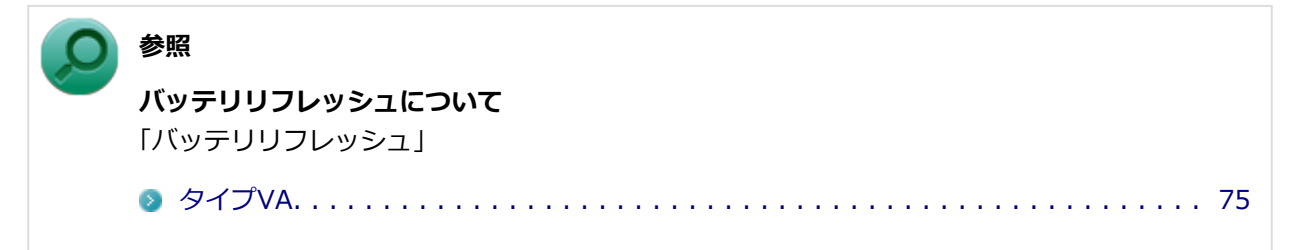

- 本機を長期間使用しない場合は、バッテリ残量を50%程度にしてバッテリパックを取り外し、涼しいところ に保管しておくとバッテリの寿命を長くすることができます。
- バッテリだけで本機を長時間使用する場合は、スリープ状態や休止状態を利用したり、本機の省電力機能を 使用してください。

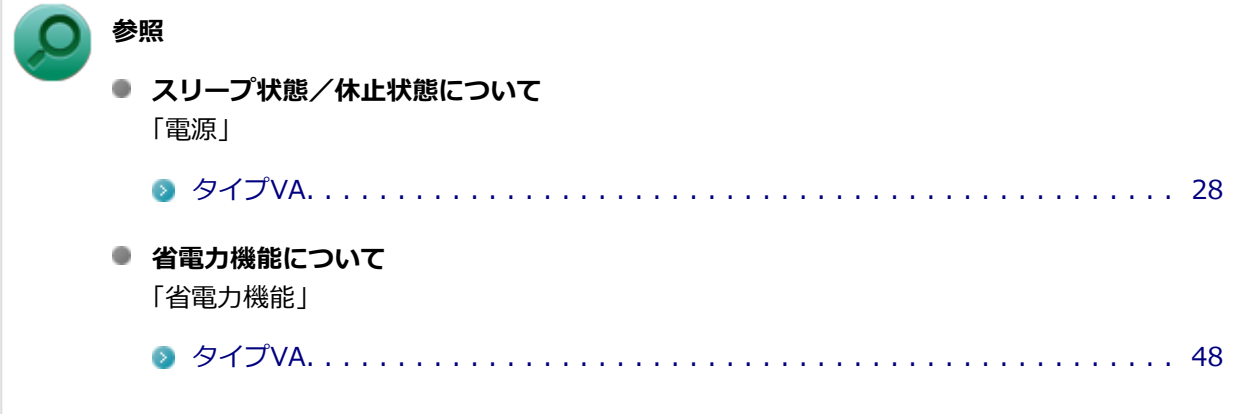

● バッテリは、自然放電しています。 本機を長期間使用しない場合でも、2~3か月に一度は充電することを おすすめします。

# **交換の目安**

バッテリリフレッシュを行っても、満充電(バッテリを充電してバッテリ充電ランプが消灯した状態)から使 用できる時間が回復しない場合は、新しいバッテリパックを購入して交換してください。

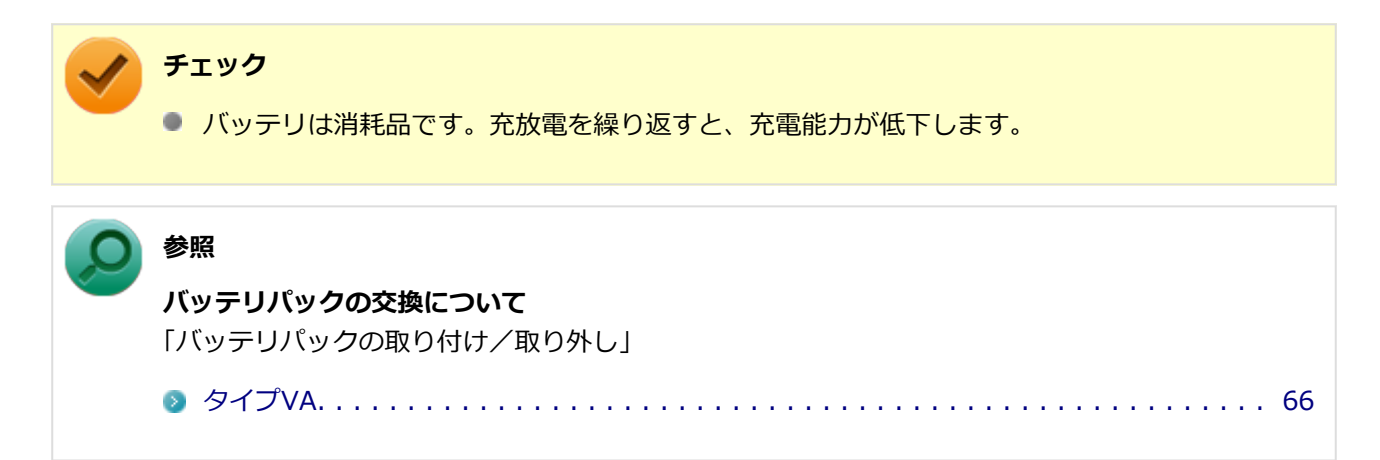

# <span id="page-66-0"></span>**バッテリパックの取り付け/取り外し**

[2087020503]

### **チェック**

- バッテリスロットの端子部分には絶対に触れないでください。接触不良の原因になります。
- 電源が入っているときや、スリープ状態にバッテリパックを交換すると、作業中のデータが失わ れます。電源ランプ(A)が点滅しているときには、一度スリープ状態から復帰し、作業中のデ ータを保存してからWindowsを終了し、本機の電源を切ってください。
- 特に必要でない限り、バッテリパックの取り付けや取り外しをしないでください。故障の原因に なります。

## **本機で使用できるバッテリパック**

本機で使用できるバッテリパックは次の通りです。

- PC-VP-WP121 (バッテリパック (M) (リチウムイオン))
- PC-VP-WP122 (バッテリパック (L) (リチウムイオン))

## **■バッテリパックの取り付け**

**本機を使用中の場合は、本機の電源を切る**

**電源コードのプラグをACコンセントから抜き、ACアダプタを本機から取り外す**

- **液晶ディスプレイを閉じて、本体を裏返す**
- **バッテリアンロックを矢印の方向にスライドさせ、ロックを解除した状態にする**

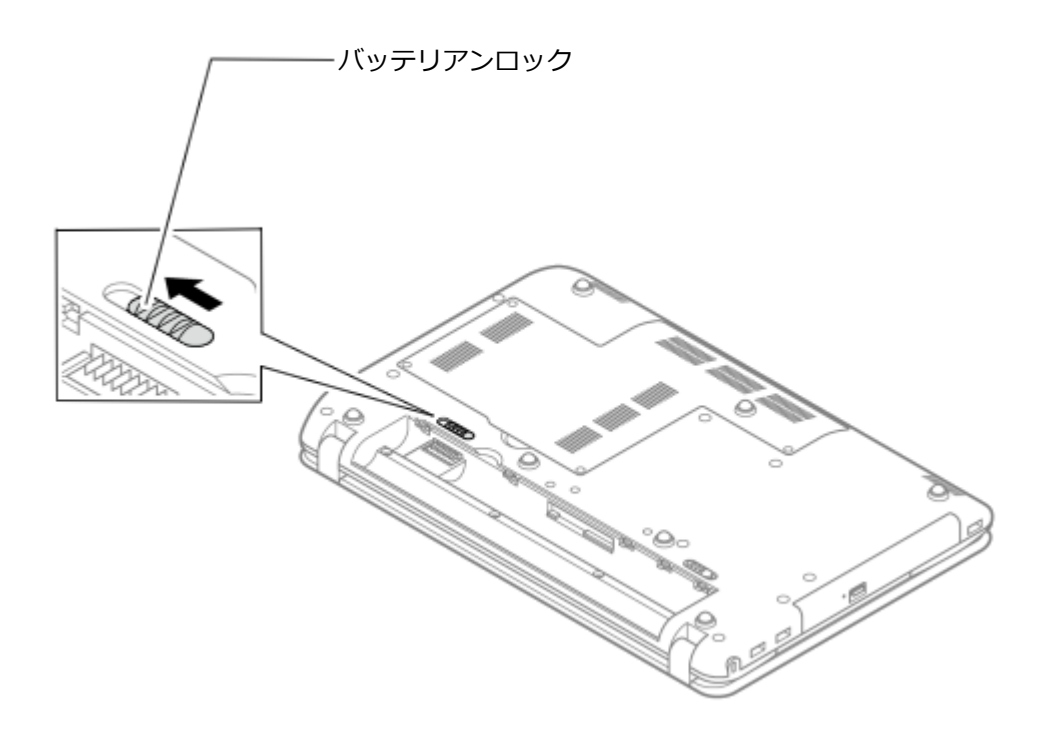

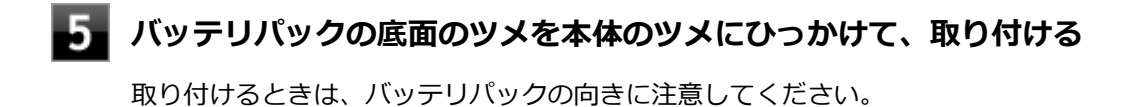

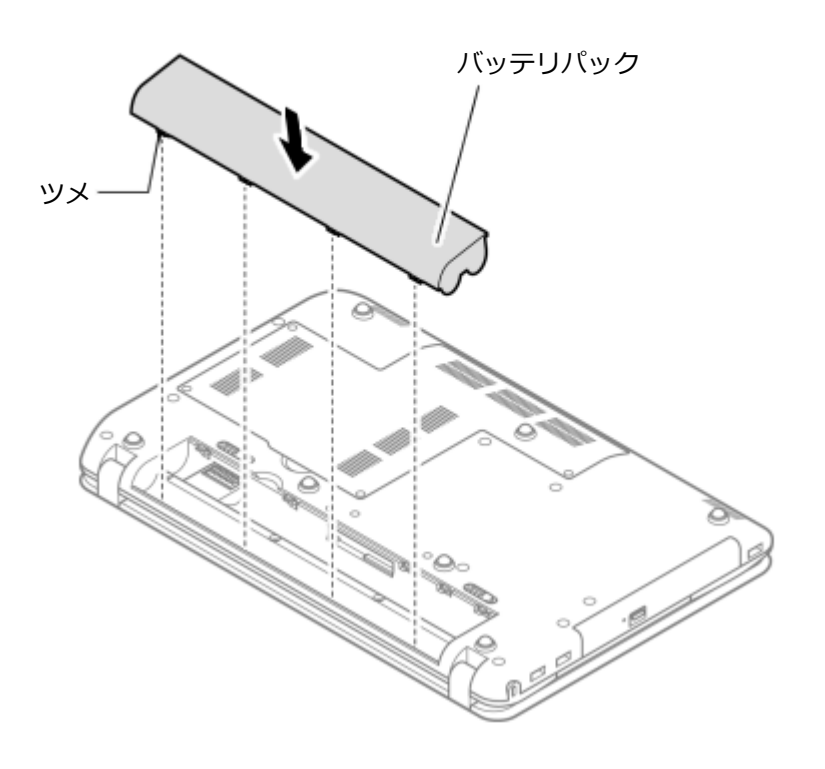

**バッテリパックを矢印の方向にゆっくりと押し込み、カチッと音がするまでしっかり取 り付ける**

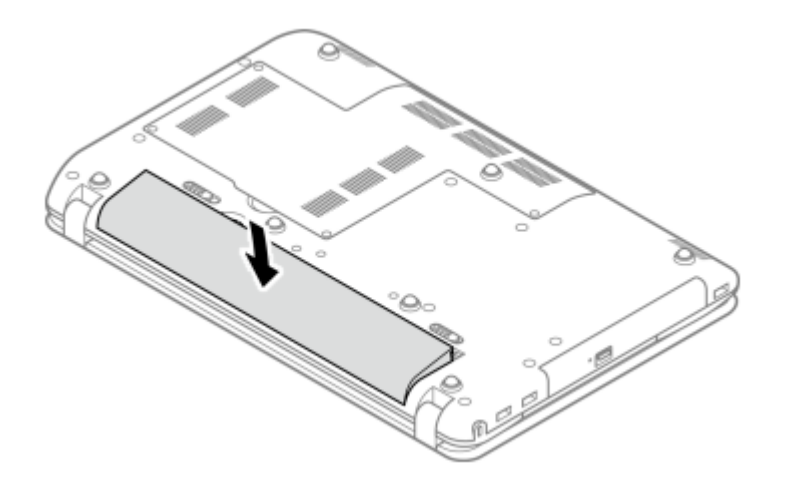

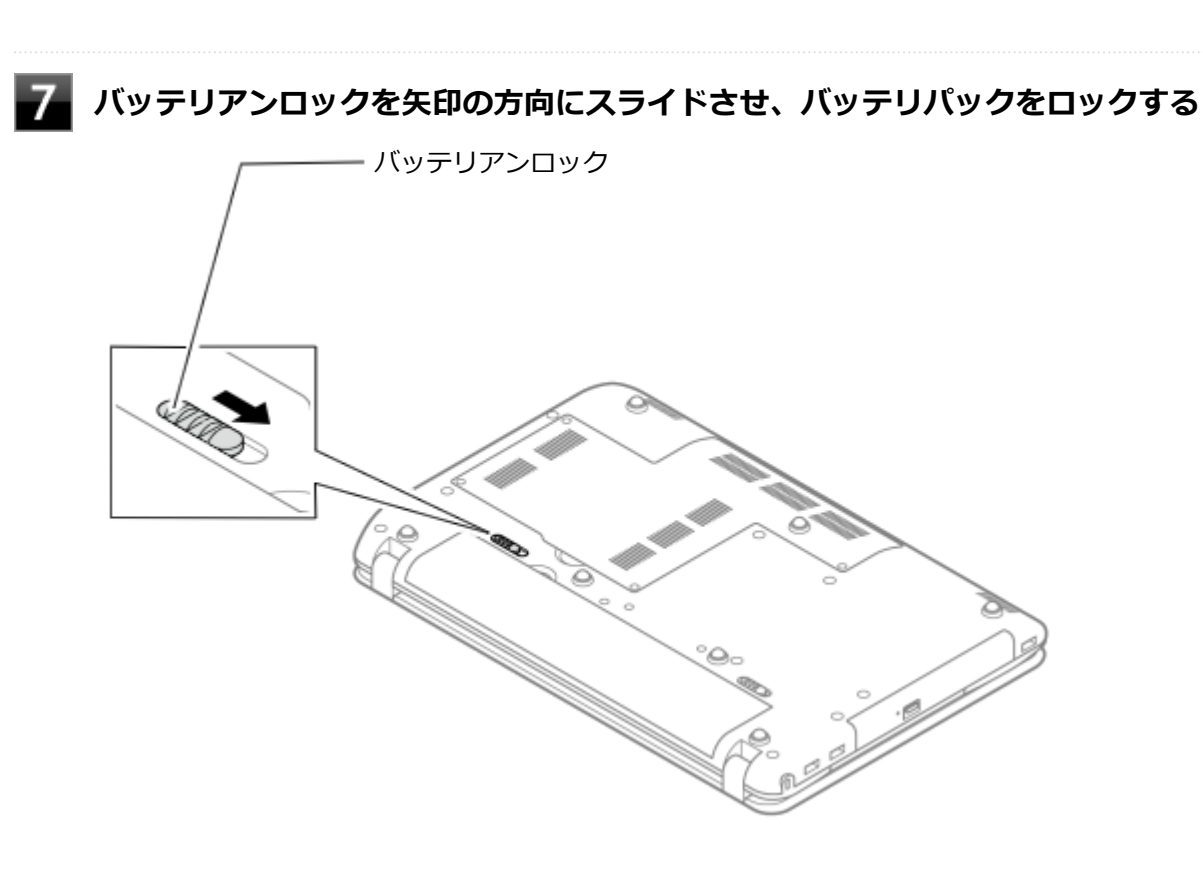

以上でバッテリパックの取り付けは完了です。

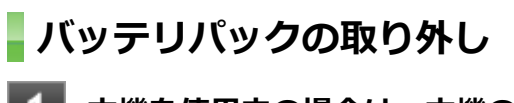

**本機を使用中の場合は、本機の電源を切る**

# **フィ**電源コードのプラグをACコンセントから抜き、ACアダプタを本機から取り外す

# **液晶ディスプレイを閉じて、本体を裏返す**

**バッテリアンロックを矢印の方向にスライドさせ、ロックを解除する**

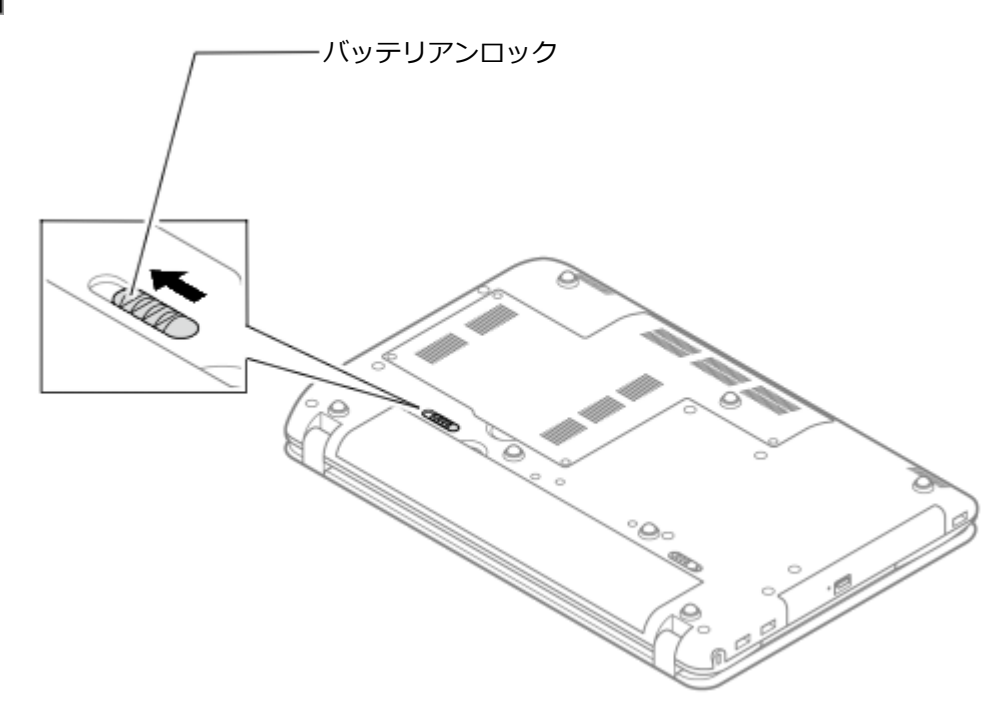

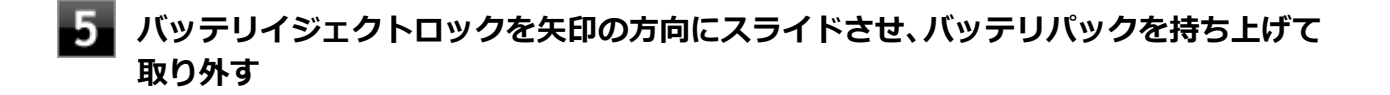

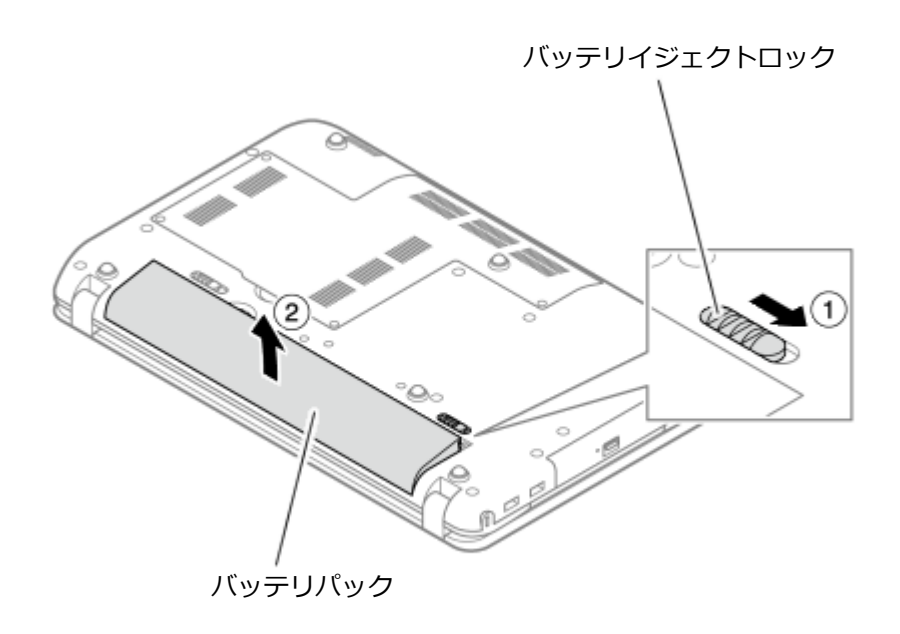

以上でバッテリパックの取り外しは完了です。

# <span id="page-71-0"></span>**バッテリの充電**

[27F7020504]

## **チェック**

- バッテリの充電中は、バッテリパックを本機から取り外さないでください。 ショートや接触不良 の原因になります。
- 購入直後や長時間放置したバッテリでは、バッテリ駆動ができないことや動作時間が短くなるこ と、バッテリ残量が正しく表示されないことなどがあります。必ず満充電してから使用してくだ さい。

# **バッテリの充電のしかた**

本機にバッテリパックを取り付けてACアダプタをACコンセントに接続すると、自動的にバッテリの充電が始ま ります。

本機の電源を入れて使用していても充電されます。

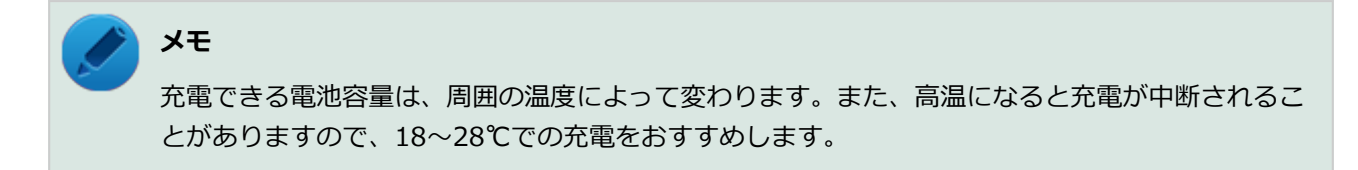

バッテリの充電時間については、下記のリンクよりご覧ください。

<http://121ware.com/e-manual/m/nx/ac/201210/bios/v1/mst/index.html>

## **充電状態を表示ランプで確認する**

バッテリの充電状態を、バッテリ充電ランプで確認することができます。

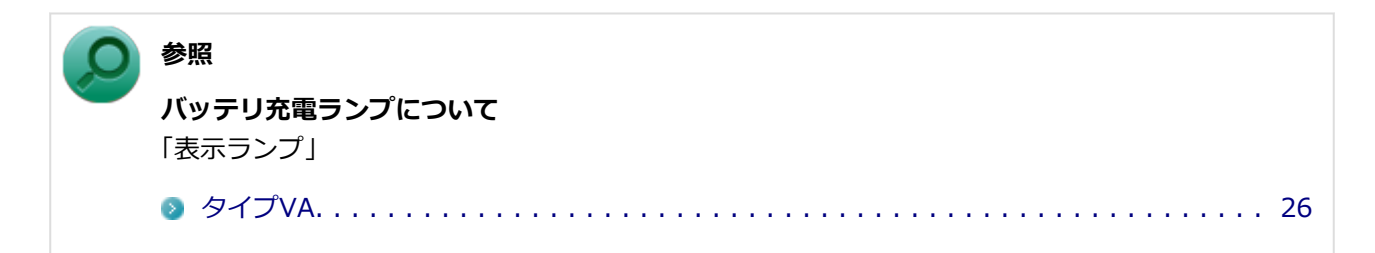
# **バッテリの使い方と設定**

[2EF7020505]

# **■バッテリ残量の確認**

バッテリ残量は次の方法で確認できます。

### **タスク バーの通知領域で確認する**

タスク バーの通知領域の 向または 付の上にマウスポインタを合わせると、現在のバッテリ残量と電源プラン が表示されます。

**電源ランプで確認する**

電源ランプの状態で、バッテリ残量を確認できます。

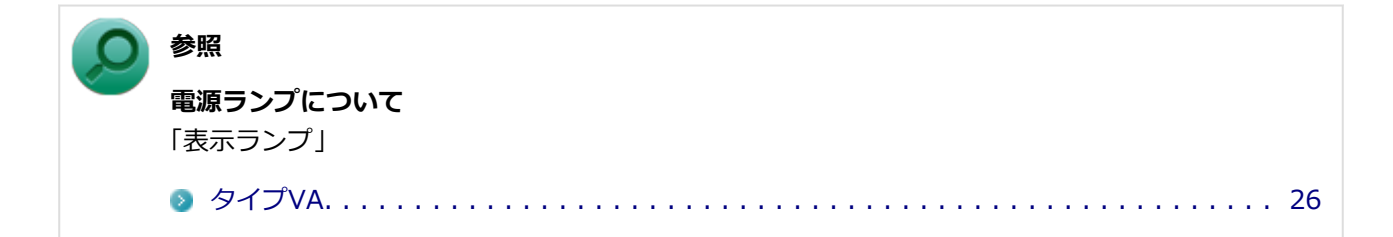

# **| バッテリ残量による動作の設定**

バッテリ残量が一定の値以下になったときに通知したり、自動的にスリープ状態や休止状態になるように設定 できます。

# **チェック** ● 工場出荷時の状態では、バッテリ残量が10%以下になったときに通知し、5%以下になったとき に再度通知し、自動的に休止状態になるように設定されています。 ● バッテリ残量による動作は、電源プランごとに設定します。

バッテリ残量による動作の設定を変更するには、次の手順で行います。

#### **「スタート」ボタン→「コントロール パネル」をクリック**

**「システムとセキュリティ」をクリックし、「電源オプション」をクリック**

#### 3 **設定を変更したい電源プランの「プラン設定の変更」をクリック**

**「詳細な電源設定の変更」をクリック**

**「バッテリ」をダブルクリック**

# **「バッテリ」以下に表示される項目で設定を行う**

設定可能な項目は次の通りです。

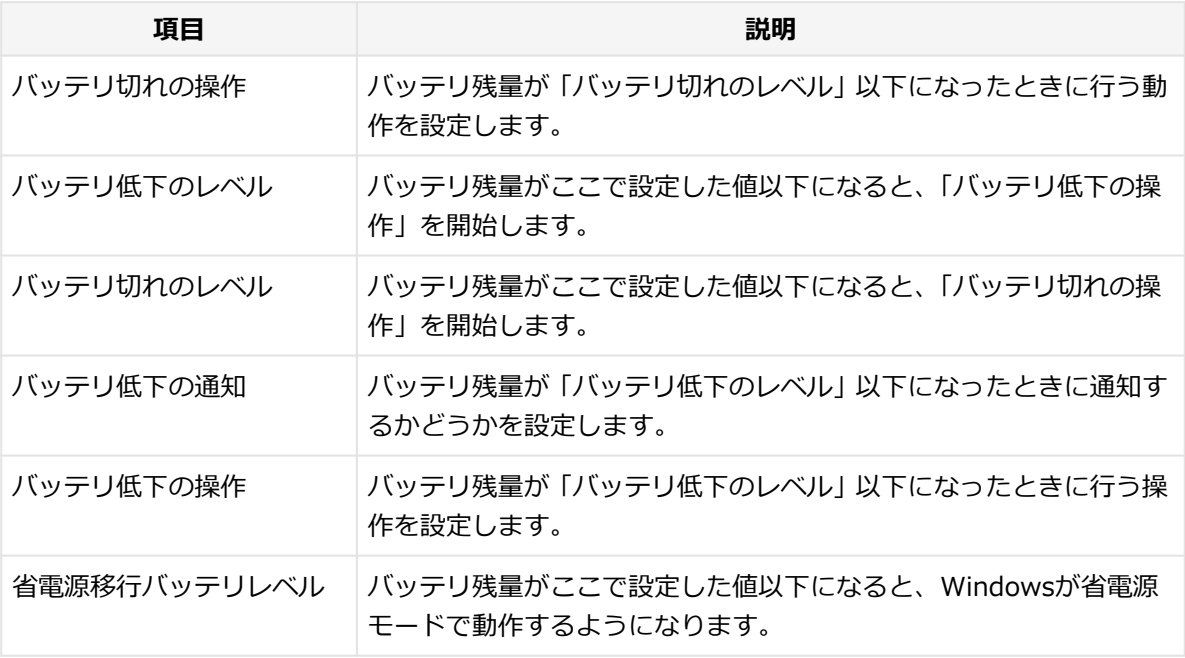

# **「OK」ボタンをクリック**

以上で設定の変更は完了です。

# **バッテリ駆動中にバッテリ残量が少なくなったときは**

バッテリ駆動中にバッテリ残量が少なくなった場合は、状況に応じて次の操作を行ってください。

### **ACコンセントから電源を供給できる場合**

ACアダプタを接続して、ACコンセントから電源を供給してください。バッテリ充電ランプが点灯し、バッテリ の充電が始まります。また、バッテリを充電しながら本機を使用できます。

# **ACコンセントが使えない場合**

本機を休止状態にするか、使用中のアプリケーションを終了して本機の電源を切ってください。

バッテリ残量が少ない状態で、ACコンセントから電源を供給しないまま本機を使用していると、バッテリ残量 に応じて電源プランで設定されている動作が実行されます。

# **バッテリリフレッシュ**

[2087020506]

バッテリリフレッシュは、一時的に低下したバッテリの性能を回復させるときに行います。次のような場合に は、バッテリリフレッシュを実行してください。

- **バッテリでの駆動時間が短くなった**
- **購入直後やバッテリパック交換直後、また長期間バッテリを使用しなかったため、バッテリの性能が一時的 に低下している**
- **バッテリの残量表示に誤差が生じている**

### **バッテリリフレッシュの実行**

#### **メモ**

本機は、「バッテリ・リフレッシュ&診断ツール」でWindows上からバッテリリフレッシュを実行 することができます。

**参照 バッテリ・リフレッシュ&診断ツールについて** 「[バッテリ・リフレッシュ&診断ツール \(P.](#page-77-0) 77)」

BIOSセットアップユーティリティからバッテリリフレッシュを実行するには、次の手順で行います。

**本機を使用中の場合は、本機の電源を切る**

- **バッテリパックを取り付けていない場合は、バッテリパックを本体に取り付ける**
- **本機にACアダプタを接続していない場合は、ACアダプタを接続し、電源コードのプラ グをACコンセントに接続する**
- **バッテリ充電ランプが点滅している場合は、一度バッテリパックを本体から外して、再 度取り付ける**
- **■●■ バッテリを満充電(バッテリ充電ランプが消灯した状態)する**

#### **電源を入れ、すぐに【F2】を数回押す**

BIOSセットアップユーティリティが表示されます。

#### **参照**

**BIOSセットアップユーティリティについて** 「システム設定」の[「BIOSセットアップユーティリティについて \(P.](#page-236-0) 236)」

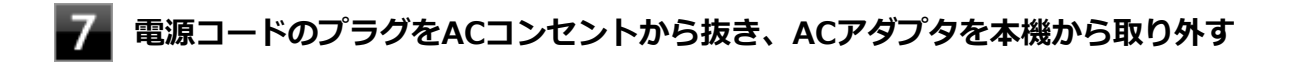

R. **「Exit」メニューの「Battery Refresh」を選択し、【Enter】を押す**

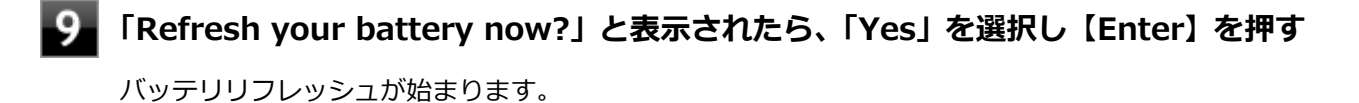

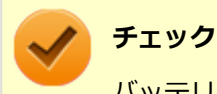

バッテリリフレッシュ中は、液晶ディスプレイを開いたままにしてください。

バッテリリフレッシュが完了しバッテリ内の電力がなくなると、自動的に本機の電源が切れますので、本機の 電源が切れるまでお待ちください。

以上でバッテリリフレッシュは完了です。

# **バッテリリフレッシュを中断する**

バッテリリフレッシュを中断するには、次の方法があります。

**■ 【Ctrl】+【Alt】+【Delete】を押す** 

本機が再起動します。

**電源スイッチを押す**

本機の電源が切れます。

**【Esc】を押す**

その後、「Cancel Battery Refresh」を選択し、【Enter】を押す。 本機が再起動します。

# <span id="page-77-0"></span>**バッテリ・リフレッシュ&診断ツール**

[27F7020507]

「バッテリ・リフレッシュ&診断ツール」を使用することで、バッテリリフレッシュと性能診断、バッテリリフ レッシュと診断の自動実行ができます。

# **バッテリ・リフレッシュ&診断ツールの起動**

バッテリ・リフレッシュ&診断ツールの起動は次の手順で行います。

**「スタート」ボタン→「すべてのプログラム」→「バッテリ・リフレッシュ&診断ツー ル」→「バッテリ・リフレッシュ&診断ツール」をクリック**

#### ■■■ バッテリリフレッシュや性能診断についての概要を説明する画面が表示された場合は、 **「次へ」ボタンをクリック**

**メモ**

- 「起動時にこの画面を表示しない」にチェックを付けてから「次へ」ボタンをクリックすると、 概要説明画面を次の起動時から表示しなくなります。
- 概要説明画面は、「バッテリ・リフレッシュ&診断ツール」を起動して、「はじめにお読みくださ い」ボタンをクリックしても表示されます。

バッテリ・リフレッシュ&診断ツールや診断結果については、バッテリ・リフレッシュ&診断ツールを起動し、 「ヘルプ」ボタンをクリックすると表示されるヘルプをご覧ください。

# **バッテリリフレッシュと性能診断を実行する**

バッテリリフレッシュと性能診断は、次の手順で行います。

#### **チェック**

バッテリリフレッシュと性能診断を行う場合には、本機にバッテリパックとACアダプタが接続され ている必要があります。

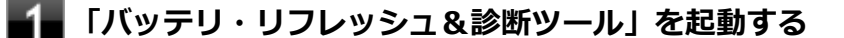

**フィ**「開始」ボタンをクリック

確認画面が表示されます。

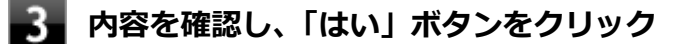

バッテリリフレッシュが開始されます。 バッテリリフレッシュ終了後、性能診断が行われます。

#### **メモ**

確認画面、および実行中の画面で「終了後、自動的にスリープ状態にする」にチェックを付けると、 バッテリリフレッシュと性能診断が終了した後、本機がスリープ状態になります。

### **チェック**

- バッテリリフレッシュを中断する場合は、「中止」ボタンをクリックし、画面の指示に従ってく ださい。また、バッテリリフレッシュを中断した場合、性能診断は行われません。
- 「バッテリ状態」に「劣化」と表示された場合、バッテリパックの交換をおすすめします。
- 「バッテリ状態」に「警告」と表示された場合、バッテリパックを交換してください。また、バ ッテリパックへの充電やバッテリリフレッシュは、安全のため行えなくなります。

# **バッテリリフレッシュと性能診断を自動実行する**

バッテリリフレッシュと性能診断の自動実行は、次の手順で設定します。

#### **チェック**

バッテリリフレッシュと性能診断を自動実行する場合には、設定した時間に本機が以下の状態であ ることが必要です。

- ACアダプタとバッテリパックが接続されている。
- 電源がシャットダウンされていない (起動中、スリープ状態、および休止状態の場合は実行可能 です)。
- 管理者 (Administrator) 権限を持たないユーザーで自動実行を設定した場合、設定したユーザ ーでログオンしている。
- 管理者 (Administrator) 権限を持ち、Windowsログオンパスワードを持たないユーザーで自動 実行を設定した場合、設定したユーザーでログオンしている。

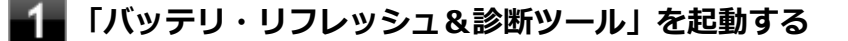

- **「次回開始日時の設定」ボタンをクリック**
- **「次回の実行日時を指定する」を選択し、実行時間を設定する**

必要に応じて以下の項目も設定してください。

- **「Windowsログオンパスワード」** Windowsのログオンパスワードを設定している場合は、この欄にパスワードを入力する
- **「終了後、自動的にスリープ状態にする」** 自動実行終了後、本機をスリープ状態にする場合にはチェックを付ける

**チェック** 管理者(Administrator)権限を持たないユーザーで設定を行っている場合、「Windowsロ グオンパスワード」欄は表示されません。

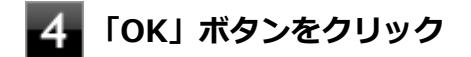

以上でバッテリリフレッシュと性能診断の自動実行の設定は完了です。

# **バッテリパックの充電モードを設定する**

バッテリパックの充電モードを設定できます。

#### **チェック**

充電モードの設定は、バッテリ・リフレッシュ&診断ツールでのみ変更可能です。

#### **メモ**

現在取り付けているバッテリパックの充電モードは、バッテリ・リフレッシュ&診断ツールの「現 在のモード」欄で確認できます。

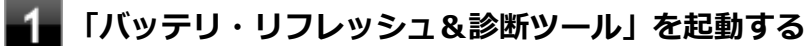

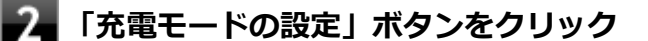

#### **設定するモードを選択する**

設定可能なモードは次のとおりです。

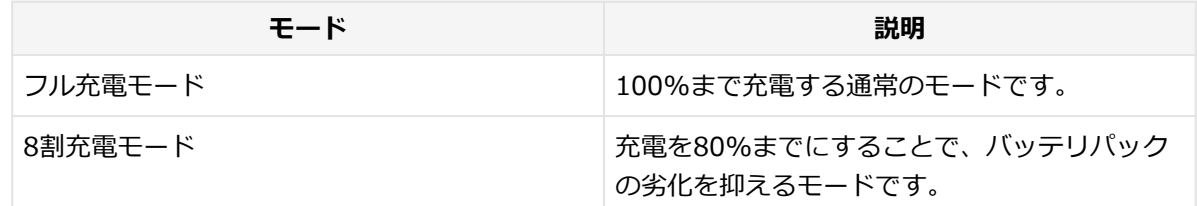

5割充電モード カランス ファイン ちゅう 50%まで充電します。バッテリパックを取り外 して保管する場合に使用します。

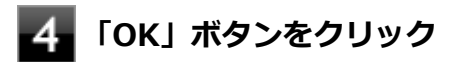

以上で充電モードの設定は完了です。

# **バッテリ・リフレッシュ&診断ツールのアンインストール**

バッテリ・リフレッシュ&診断ツールのアンインストールは、次の手順で行います。

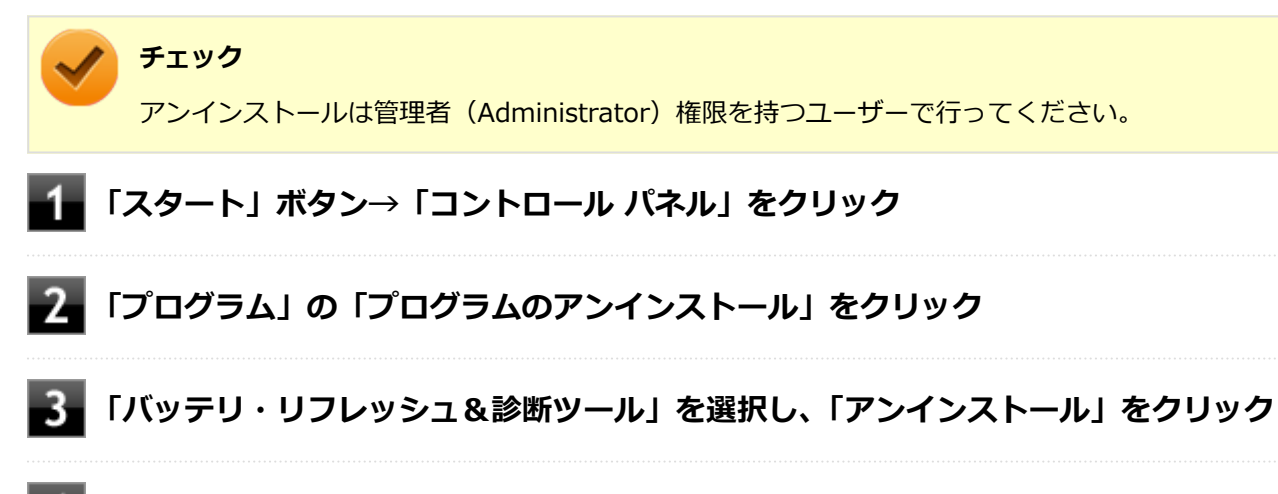

**「バッテリ・リフレッシュ&診断ツールをアンインストールしますか?」と表示された 場合は、「はい」ボタンをクリック**

以上でバッテリ・リフレッシュ&診断ツールのアンインストールは完了です。

### **バッテリ・リフレッシュ&診断ツールの再インストール**

アンインストールした「バッテリ・リフレッシュ&診断ツール」を再インストールする場合は、次の手順で行 います。

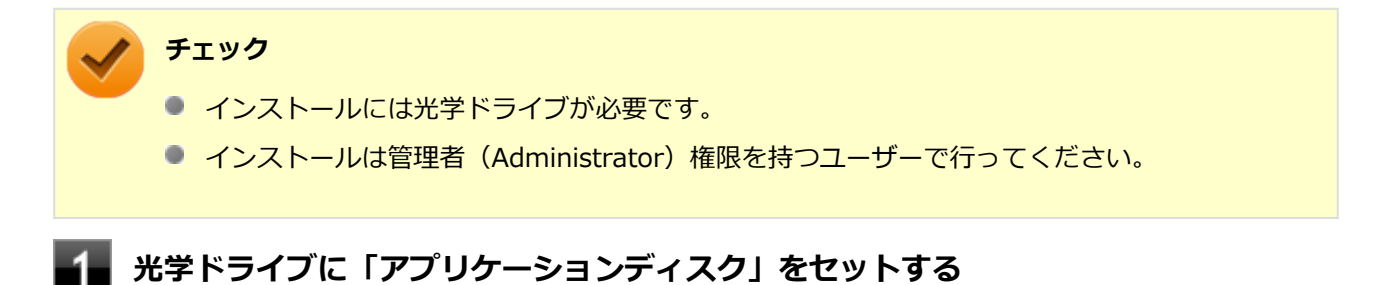

#### **「スタート」ボタン→「すべてのプログラム」→「アクセサリ」→「ファイル名を指定** -2. **して実行」をクリック**

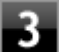

#### **■■ 「名前」に次のように入力し、「OK」ボタンをクリック**

D:¥NECBATT¥Setup.exe

#### **メモ**

光学ドライブがDドライブ以外の場合は、先頭の「D」を、お使いの環境の光学ドライブの ドライブ文字に置き換えて入力してください。

- **「バッテリ・リフレッシュ&診断ツールセットアップウィザードへようこそ」と表示さ れたら、「次へ」ボタンをクリック**
- **■■■ 「バッテリ・リフレッシュ&診断ツールファイル使用中」画面が表示された場合は、 「NEC Battery Refresh Utility-Scheduler(Process Id: XXXX)」をクリックし、 「継続」ボタンをクリック**
- **「インストールが完了しました。」画面が表示されたら、「閉じる」ボタンをクリック**

**再起動を促すメッセージが表示された場合は、光学ドライブから「アプリケーションデ ィスク」を取り出し、「はい」ボタンをクリック**

Windowsが自動的に再起動します。

#### **チェック**

メッセージが表示されない場合は、光学ドライブから「アプリケーションディスク」を取 り出し、Windowsを再起動してください。

以上で「バッテリ・リフレッシュ&診断ツール」の再インストールは完了です。

# キーボード

#### $[2087020600]$

本機のキーボードのキーの名称や、キーの使い方について説明しています。

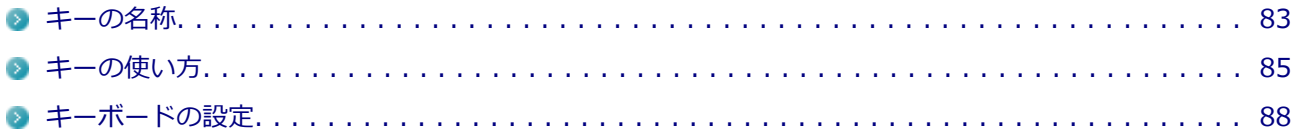

# <span id="page-83-0"></span>**キーの名称**

#### [2087020603]

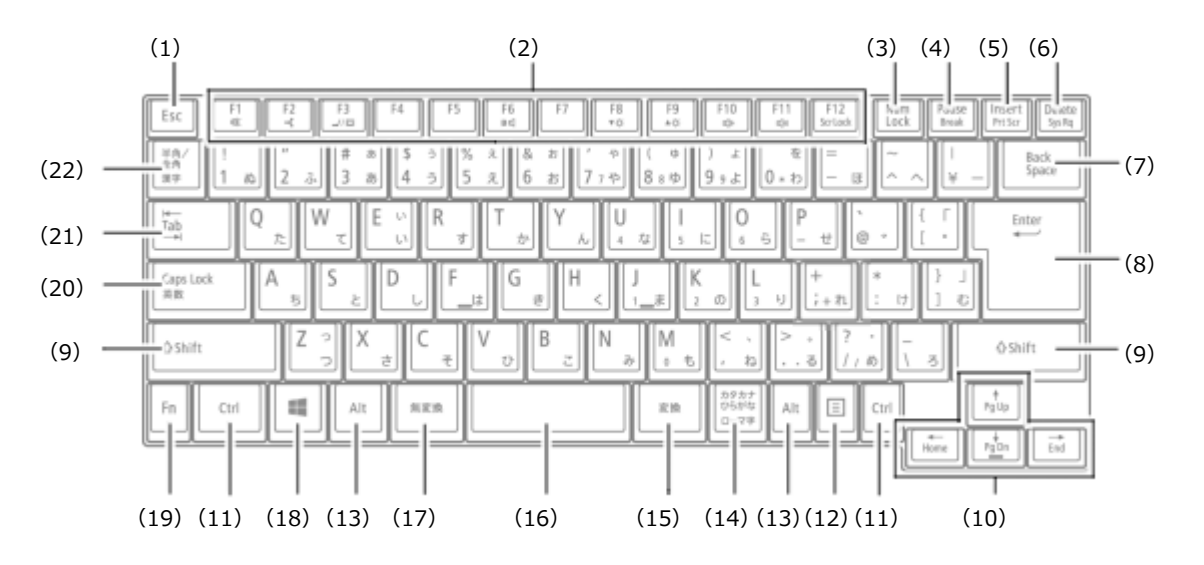

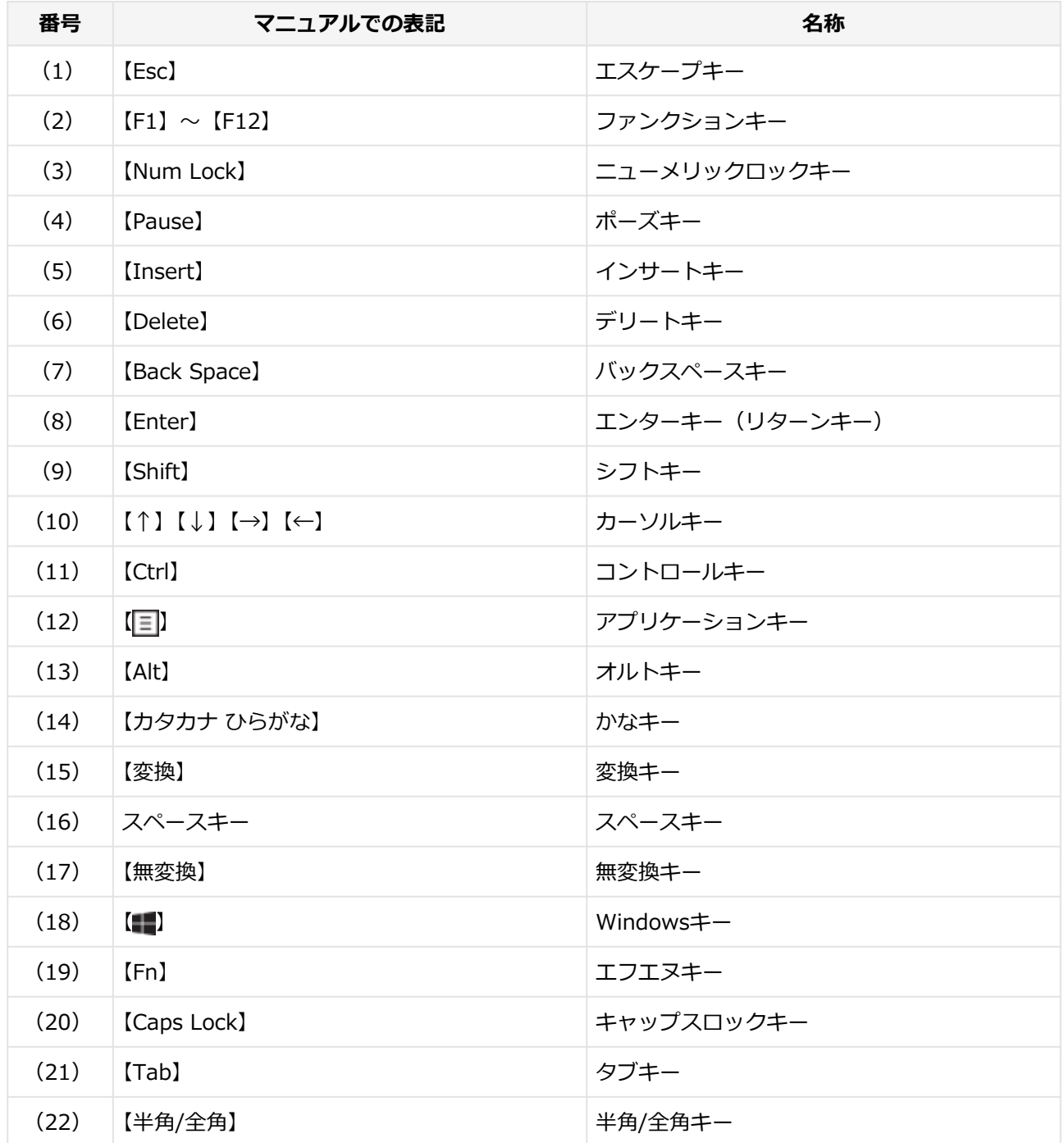

<span id="page-85-0"></span>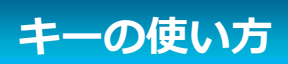

[2087020604]

# **日本語入力のオン/オフ**

本機は、工場出荷時、日本語入力システムとしてMicrosoft IMEが設定されています。

工場出荷時の状態で日本語入力のオン/オフを切り替えるには【半角/全角】または【Caps Lock】を押してく ださい。

また、入力を行う際の操作方法については、Microsoft IMEのヘルプをご覧ください。

#### ■ Microsoft IMEのヘルプ

Microsoft IMEの言語バーの「ツール」→「ヘルプ」→「目次とキーワード」をクリック

# **ホットキー機能(【Fn】の使い方)**

【Fn】と他のキーを組み合わせることで、本機の設定をキー操作で簡単に調整することができます。これをホッ トキー機能といいます。

組み合わせが可能なキーとその機能を表すアイコンは【Fn】と同じ色でキー上面に印字されているものもあり ます。

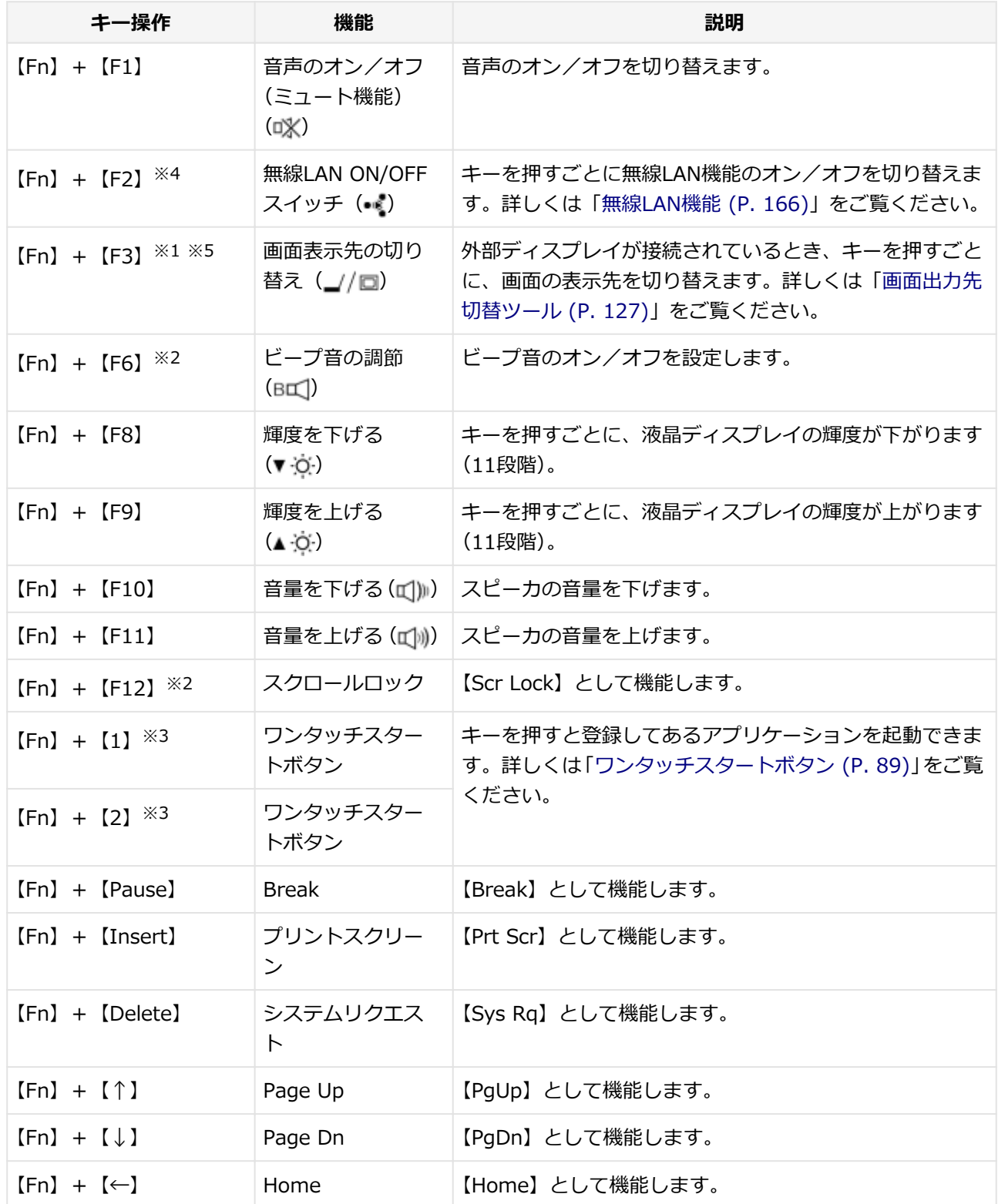

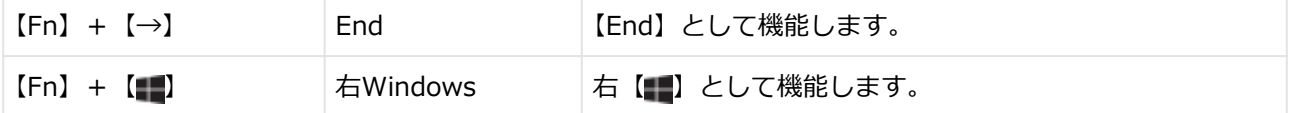

- ※1 : 外部ディスプレイを接続していない場合は動作しません。
- ※2 : 本機の電源を切ったり、再起動を行った場合、設定した内容は解除されます。
- ※3 : アプリケーションディスクより「ワンタッチスタートボタンの設定」をインストールする必要がありま す。
- ※4 : 無線LANモデルのみ。
- ※5 :「画面出力先切替ツール」をアンインストールした場合は動作しません。

<span id="page-88-0"></span>**キーボードの設定**

[2007020605]

Windowsでキーボードをより使いやすく設定することができます。

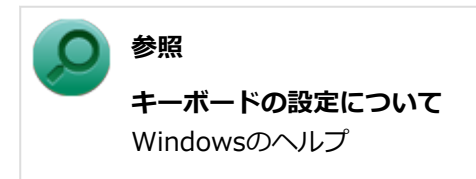

# **ワンタッチスタートボタン**

#### [2087020700]

<span id="page-89-0"></span>本機のワンタッチスタートボタンの使い方や設定について説明しています。

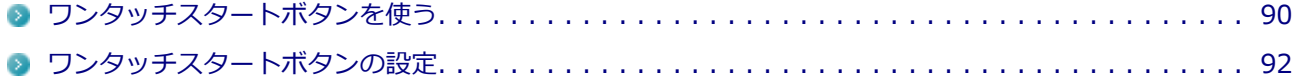

# <span id="page-90-0"></span>**ワンタッチスタートボタンを使う**

[2007020701]

本機に「ワンタッチスタートボタンの設定」をインストールすることで、【Fn】+【1】または【Fn】+【2】 を押してアプリケーションを起動するように設定できます。

### **「ワンタッチスタートボタンの設定」のインストール**

「ワンタッチスタートボタンの設定」のインストールは、次の手順で行います。

# **チェック**

- インストールには光学ドライブが必要です。
- インストールは管理者 (Administrator) 権限を持つユーザーで行ってください。
- **光学ドライブに「アプリケーションディスク」をセットする**
- **「スタート」ボタン→「すべてのプログラム」→「アクセサリ」→「ファイル名を指定 して実行」をクリック**
- 3. **「名前」に次のように入力し、「OK」ボタンをクリック**

D:¥NECMFK¥SETUPUTL.EXE

### **メモ**

光学ドライブがDドライブ以外の場合は、先頭の「D」を、お使いの環境の光学ドライブの ドライブ文字に置き換えて入力してください。

#### **再起動を促すメッセージが表示されたら、光学ドライブから「アプリケーションディス ク」を取り出し、「はい」ボタンをクリック**

Windowsが自動的に再起動します。

以上でワンタッチスタートボタンの設定のインストールは完了です。

インストール直後は次のように設定されています。

**【Fn】+【1】**

「Internet Explorer」を起動します。

**【Fn】+【2】** 「ワンタッチスタートボタンの設定」を起動して、設定を行うかを確認する画面を表示します。

起動するアプリケーションを変更したい場合は、「ワンタッチスタートボタンの設定」で行います。

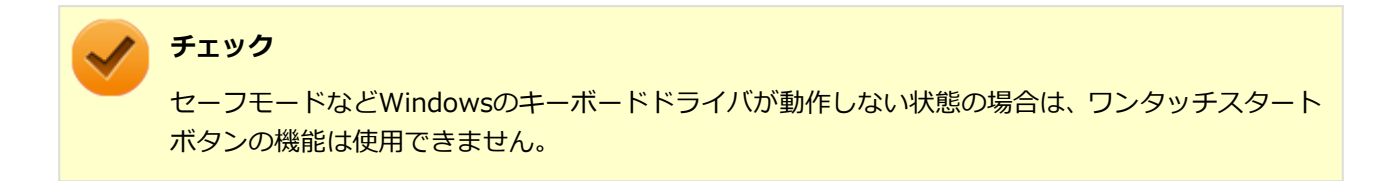

# <span id="page-92-0"></span>**ワンタッチスタートボタンの設定**

[2007020702]

ワンタッチスタートボタンの機能は、「ワンタッチスタートボタンの設定」を使用して設定することができます。 「ワンタッチスタートボタンの設定」では次の設定を行うことができます。

- それぞれのキーを押したときに起動するアプリケーションの変更
- ボタン名の表示/非表示の切り替え

**メモ** ワンタッチスタートボタンでは、アプリケーションを「同時」に起動することもできます。「同時」 は、ひとつのボタンに複数のアプリケーションを割り当てて一度に起動する方法です。

### **「ワンタッチスタートボタンの設定」を起動する**

**「スタート」ボタン→「すべてのプログラム」→「ワンタッチスタートボタンの設定」 →「ワンタッチスタートボタンの設定」をクリック**

「ワンタッチスタートボタンの設定」画面が表示されます。

タスク バーの通知領域の ▲ をクリックし、 どをダブルクリックして起動することもできます。

**参照 ワンタッチスタートボタンの設定について** 「ワンタッチスタートボタンの設定 ヘルプ」

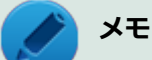

**メモ**

ワンタッチスタートボタンのヘルプを見るには、「ワンタッチスタートボタンの設定」を起動し、「ヘ ルプ」ボタンをクリックしてください。

# **アプリケーションを割り当てる**

ここでは例として【Fn】+【2】に「メモ帳」を割り当てる方法を説明します。

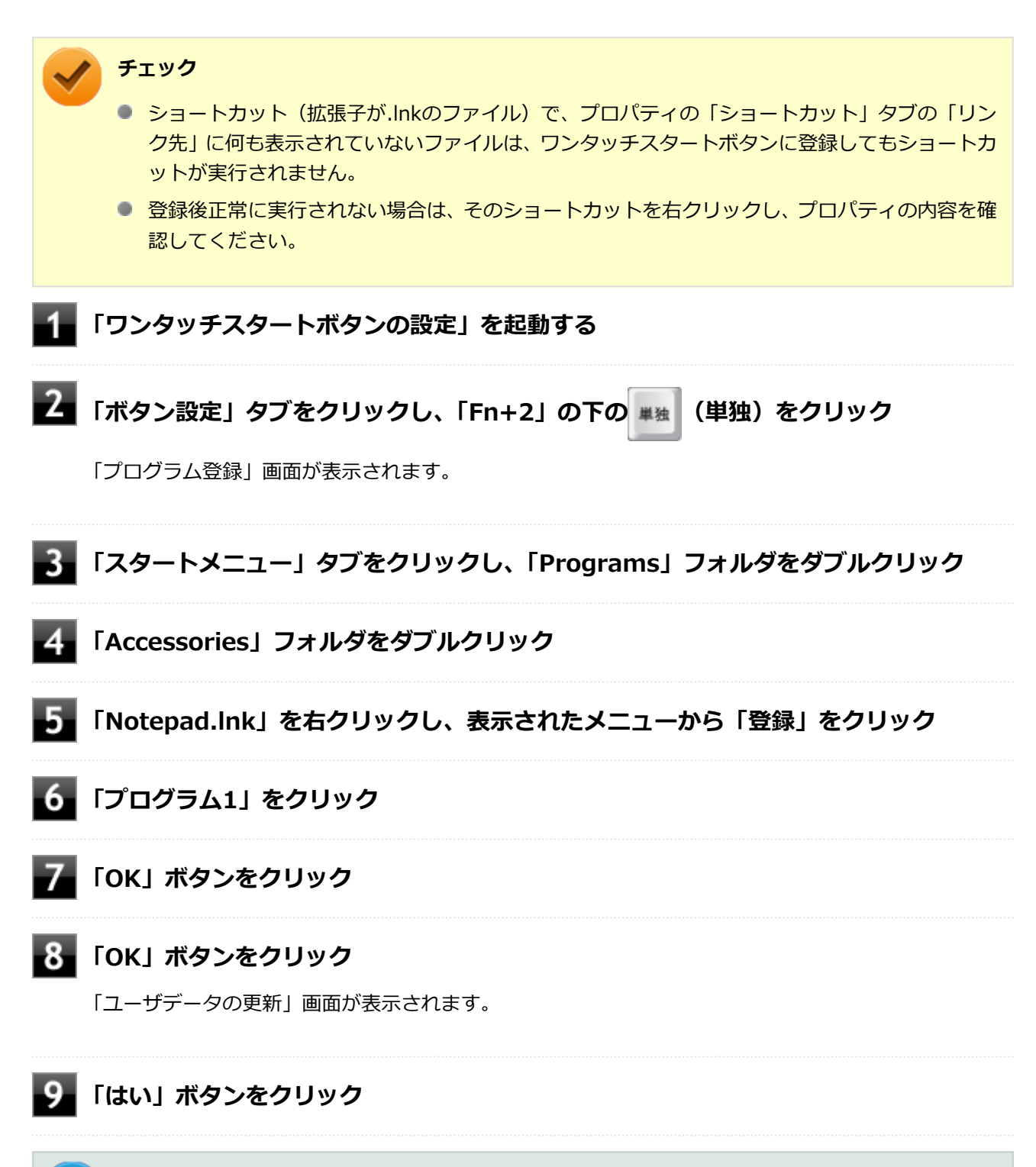

#### **メモ**

同時起動を設定する場合は、「起動方法」欄で「プログラムを同時に起動する」を選択し、プログラ ム1~5に同時に起動するプログラムを登録してください。

# **ボタン名の表示/非表示を切り替える**

次の操作で、ワンタッチスタートボタンのボタン名の表示/非表示を切り替えることができます。

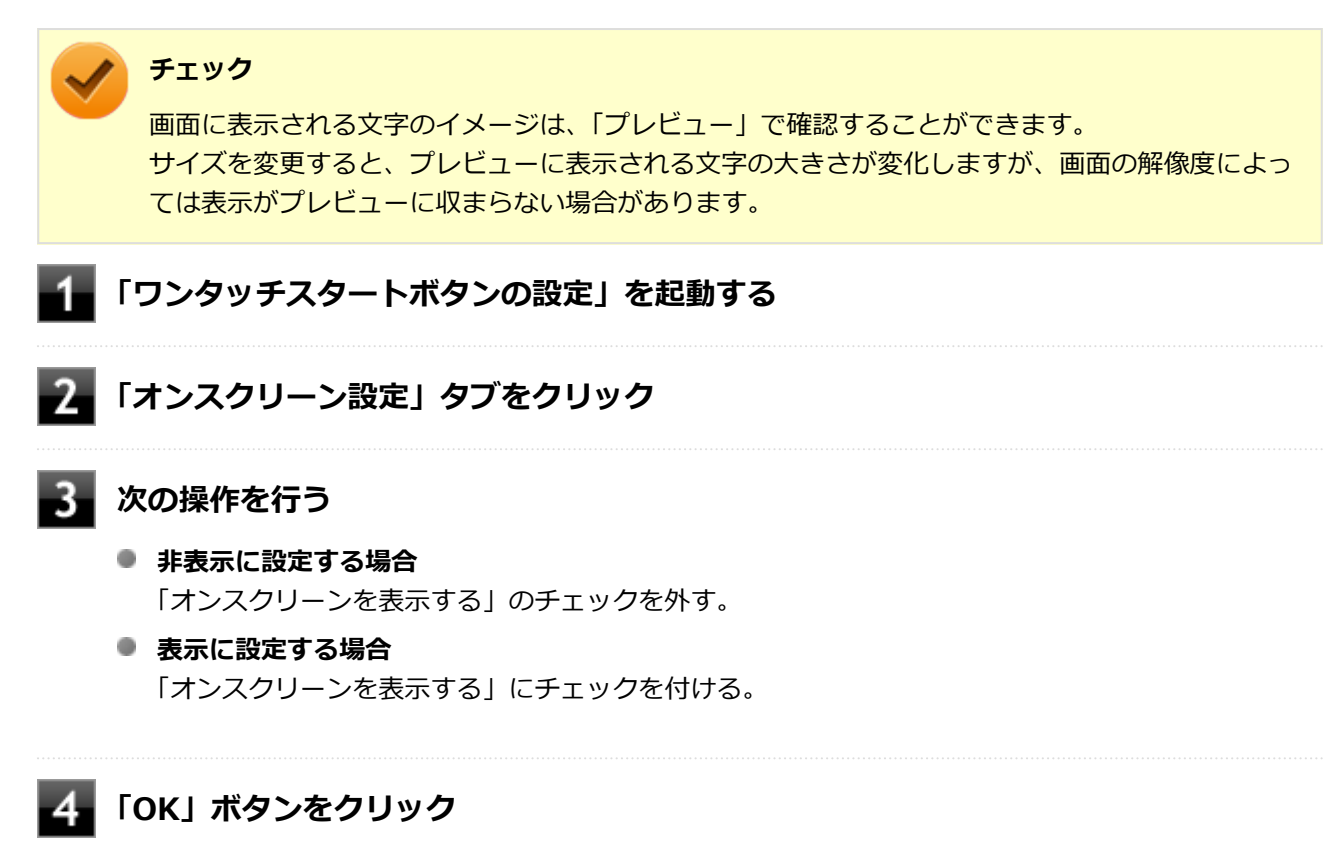

「ユーザデータの更新」画面が表示されます。

**「はい」ボタンをクリック**

# **NXパッド**

#### [2087020800]

本機のNXパッドの使い方や拡張機能の設定、NXパッドのドライバを変更する方法などについて説明していま す。

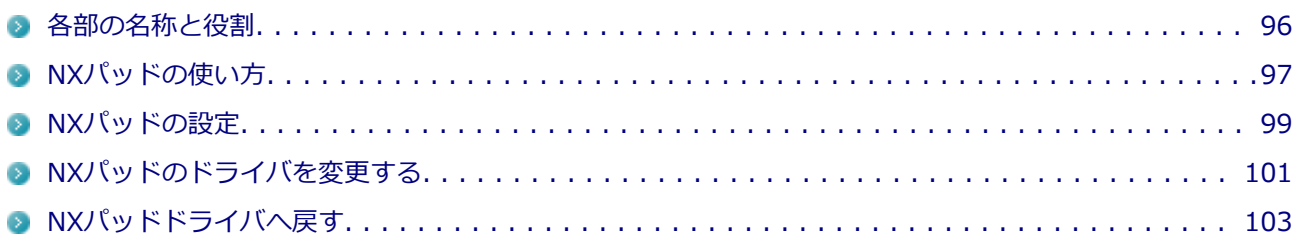

[2087020801]

<span id="page-96-0"></span>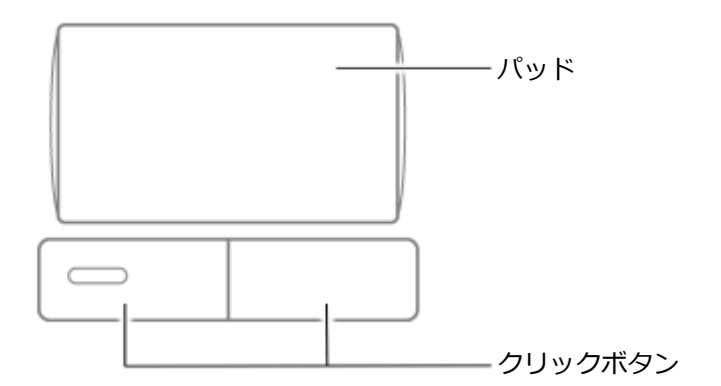

#### 各部の役割は、次の通りです。

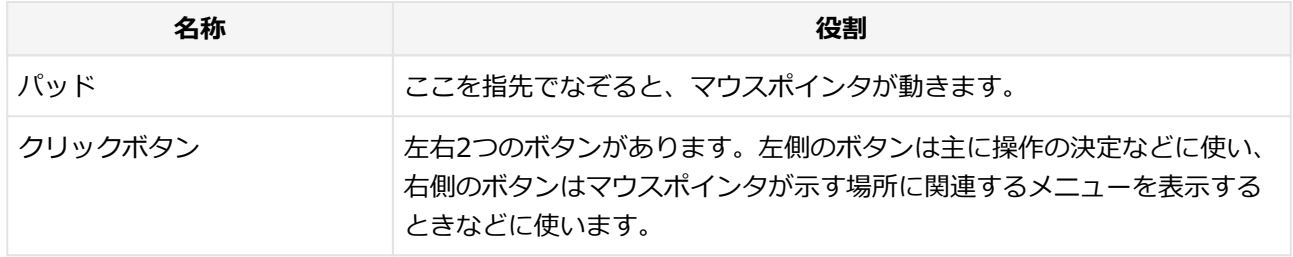

[2087020802]

# <span id="page-97-0"></span>**クリック/ダブルクリック/ドラッグ**

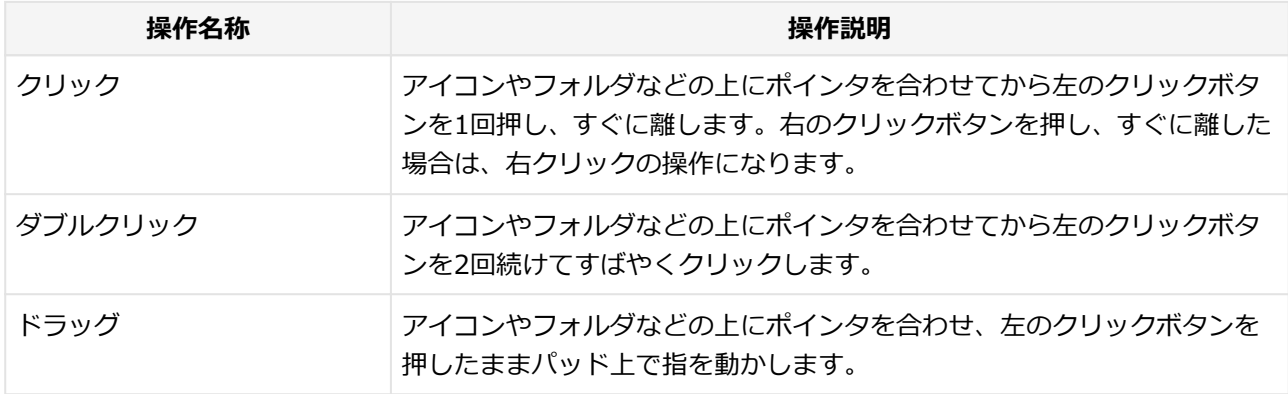

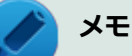

- パッドを指先で軽くたたくとクリックと同じ操作になります。また、2回続けてすばやくパッド をたたくと、ダブルクリックと同じ操作になります。パッドを軽くたたいてクリックやダブルク リックの操作をすることを「タップ」「ダブルタップ」と呼びます。
- クリックボタンを使わずに、ポインタを合わせた状態でパッドを軽くたたき、もう一度パッドに 触れた状態で指を動かしてもドラッグの操作になります。

# **パッドのスクロール領域を使用したスクロール/ズーム**

パッドの特定の領域(スクロール領域)を使用して、画面を上下左右にスクロールさせたり、拡大/縮小させ たりすることができます。

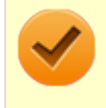

**チェック**

スクロールやズームの機能に対応していないアプリケーションでは使用できません。

### **画面をスクロールさせる**

スクロールバーが表示されているアプリケーションのウィンドウをクリックし、パッドの右端、または下端を なぞることで画面を上下、または左右にスクロールさせることができます。 また、スクロール中にパッド上で円を描くように指を動かすことでもスクロールさせることができます(サー クルスクロール機能)。

### **画面を拡大/縮小する**

拡大/縮小の操作を行いたいアプリケーションのウィンドウをクリックし、パッドの左端をなぞることで拡大 /縮小を行うことができます(ズーム機能)。

# **チェック**

工場出荷時の状態では、パッドを使用したズーム機能は無効に設定されています。有効にする場合

には、NXパッドの拡張機能で設定が必要です。

# **参照**

**パッドのスクロール領域の設定について**

「NXパッドの設定」の「NXパッドの拡張機能を使用する」-[「パッド上にスクロール、ズームなど](#page-99-0) [の機能や領域を設定する \(P.](#page-99-0) 99)」

# **マルチタッチジェスチャーを使用したスクロール/ズーム**

複数の指を使ってパッドを操作することで、画面を上下左右にスクロールさせたり、拡大/縮小させたりする ことができます。

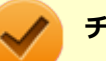

#### **チェック**

- スクロールやズームの機能に対応していないアプリケーションでは使用できません。
- マルチタッチジェスチャーを有効にするには、NXパッドの拡張機能で設定が必要です。

# **参照**

#### **マルチタッチジェスチャーの設定について**

「NXパッドの設定」の「NXパッドの拡張機能を使用する」-[「マルチタッチジェスチャーを設定す](#page-99-0) [る \(P.](#page-99-0) 99)」

### **画面をスクロールさせる**

スクロールバーが表示されているアプリケーションのウィンドウをクリックし、パッドの2カ所に触れて、その まま、スクロールバーを動かしたい方向に2本の指を動かすことで画面を上下、または左右にスクロールさせる ことができます。パッドに触れる2本の指の位置は少し離してください。

### **画面を拡大/縮小する**

拡大/縮小の操作を行いたいアプリケーションのウィンドウをクリックし、パッドの2カ所に触れます。そのま ま、指先の間を広げたり狭めたりすることで、拡大/縮小ができます。

<span id="page-99-0"></span>**NXパッドの設定**

[20F7020803]

NXパッドのボタンやポインタの動作、拡張機能の設定は「マウスのプロパティ」で行います。

#### **「スタート」ボタン→「コントロール パネル」をクリック**

#### **「ハードウェアとサウンド」をクリックし、「デバイスとプリンター」の「マウス」をク リック**

「マウスのプロパティ」が表示されます。 「マウスのプロパティ」の各タブをクリックし、NXパッドの設定ができます。

### **NXパッドの拡張機能を使用する**

NXパッドには次のような拡張機能があります。

### **パッド上にスクロール、ズームなどの機能や領域を設定する**

「ジェスチャー」タブをクリックし、スクロール機能など使用する機能を有効にする場合はチェックを付けま す。また、スクロール機能の領域の変更は、「設定」ボタンをクリックして表示される画面で行います。

#### **マルチタッチジェスチャーを設定する**

「マルチタッチジェスチャー」タブをクリックし、パンスクロールやピンチズームなど使用する機能を有効にす る場合はチェックを付けます。

#### **キーボードからの入力時に、NXパッドを無効にする**

「タッピング」タブをクリックし、「タイピング」欄の「キー入力時NX PADを使用しない」にチェックを付けま す。

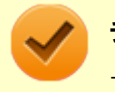

**チェック**

工場出荷時の設定では、「キー入力時NX PADを使用しない」にチェックが付いています。

#### **USBマウス接続時のNXパッドの有効/無効を設定する**

「USBマウス接続時の動作」タブをクリックし、無効にするには、「USBマウスとNX PAD」欄で「自動的にNX PADを無効にする」を選択します。

有効にするには、「USBマウスとNX PAD」欄で「USBマウスと同時に使用する」を選択します。

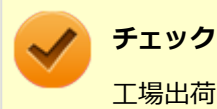

工場出荷時の設定では、「自動的にNX PADを無効にする」が選択されています。

**NXパッドの左右ボタン同時押しで、パッド部分での操作を一時的に無効/有効に する**

「ボタン」タブをクリックし、「パッドボタン設定」欄の「左右ボタン」を「Pad操作面機能停止」に設定しま す。

# **「手書きでお助けパッド」を使用する**

「手書きでお助けパッド」は、NXパッド上に指で書いた文字を、「メモ帳」などのテキスト編集ソフトに入力す る機能です。「手書きでお助けパッド」を使用する場合は、「ボタン」タブの「パッドボタン設定」から起動す るよう設定してください。

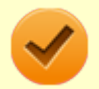

#### **チェック**

「手書きでお助けパッド」使用中は、NXパッドでのマウスカーソルなどの操作はできなくなります。 また、「手書きでお助けパッド」を終了する場合は、NXパッドの左右のクリックボタンを同時に押 してください。

# <span id="page-101-0"></span>**NXパッドのドライバを変更する**

[2007020804]

他社製のUSBマウスを使用する際など、NXパッドのドライバをOS標準のドライバ(標準 PS/2 ポート マウス、 または標準 PS/2 互換マウス)に変更する場合は、次の手順で行ってください。

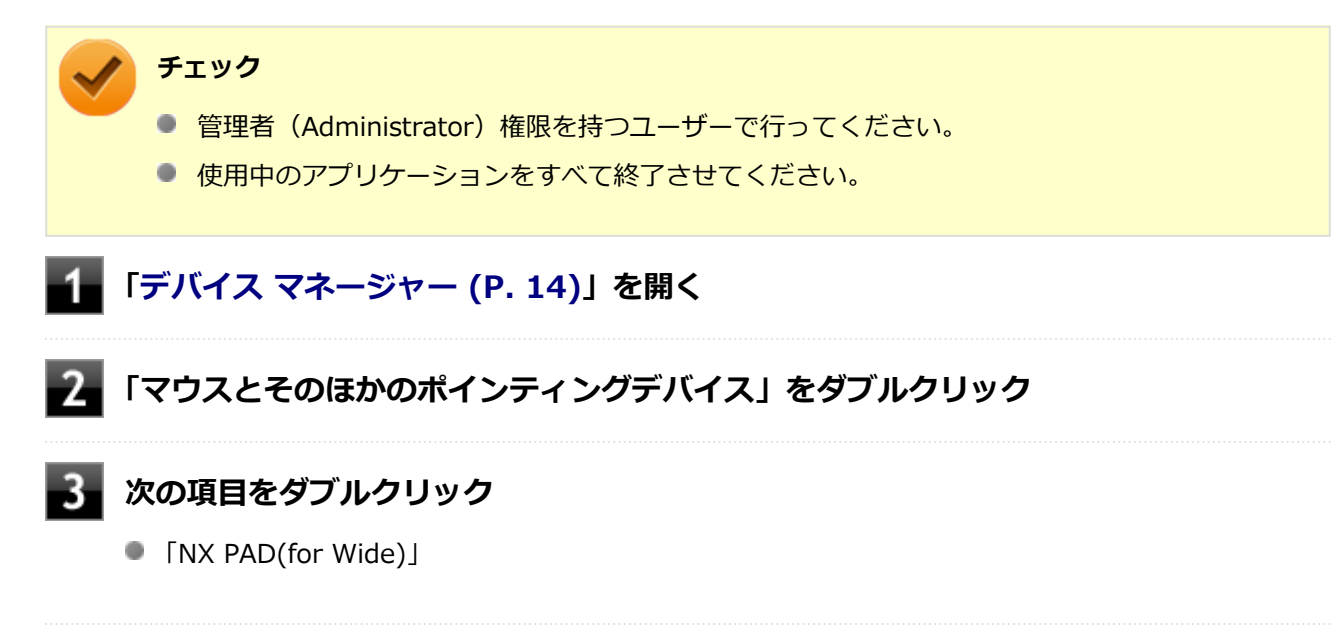

**「ドライバー」タブをクリックし、「ドライバーの更新」ボタンをクリック**

「ドライバー ソフトウェアの更新」が表示されます。

#### **「コンピューターを参照してドライバーソフトウェアを検索します」をクリック**

**「コンピューター上のデバイスドライバーの一覧から選択します」をクリック**

#### **「モデル」欄から「標準 PS/2 ポートマウス」または「標準 PS/2 互換マウス」を選択 し、「次へ」ボタンをクリック**

必要なファイルがコピーされます。 「ドライバー ソフトウェアが正常に更新されました。」と表示されます。 **チェック ● 「モデル」欄に「標準 PS/2 ポートマウス」または「標準 PS/2 互換マウス」が表示さ れない場合** 「互換性のあるハードウェアを表示」のチェックを外し、「製造元」欄から「(標準マウ ス)」を選択し、「モデル」欄から「標準 PS/2 ポートマウス」または「標準 PS/2 互換 マウス」を選択してください。 **● 「モデル」欄に「標準 PS/2 ポートマウス」または「標準 PS/2 互換マウス」が複数表 示されている場合** 一番上の「標準 PS/2 ポートマウス」または「標準 PS/2 互換マウス」を選択してくだ さい。

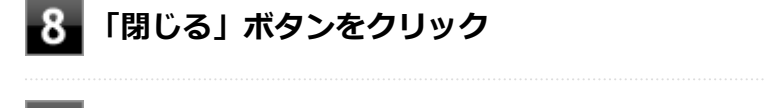

# **9. 「閉じる」ボタンをクリック**

「システム設定の変更」が表示されます。

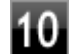

## **「はい」ボタンをクリック**

Windowsが再起動します。

以上でNXパッドのドライバの変更は完了です。

# <span id="page-103-0"></span>**NXパッドドライバへ戻す**

[20F7020805]

他社製のUSBマウスを使用する際など、NXパッドのドライバを「標準 PS/2 ポート マウス」に変更した場合、 NXパッドの拡張機能を使用するには、次の手順でドライバをNXパッドドライバへ戻してください。

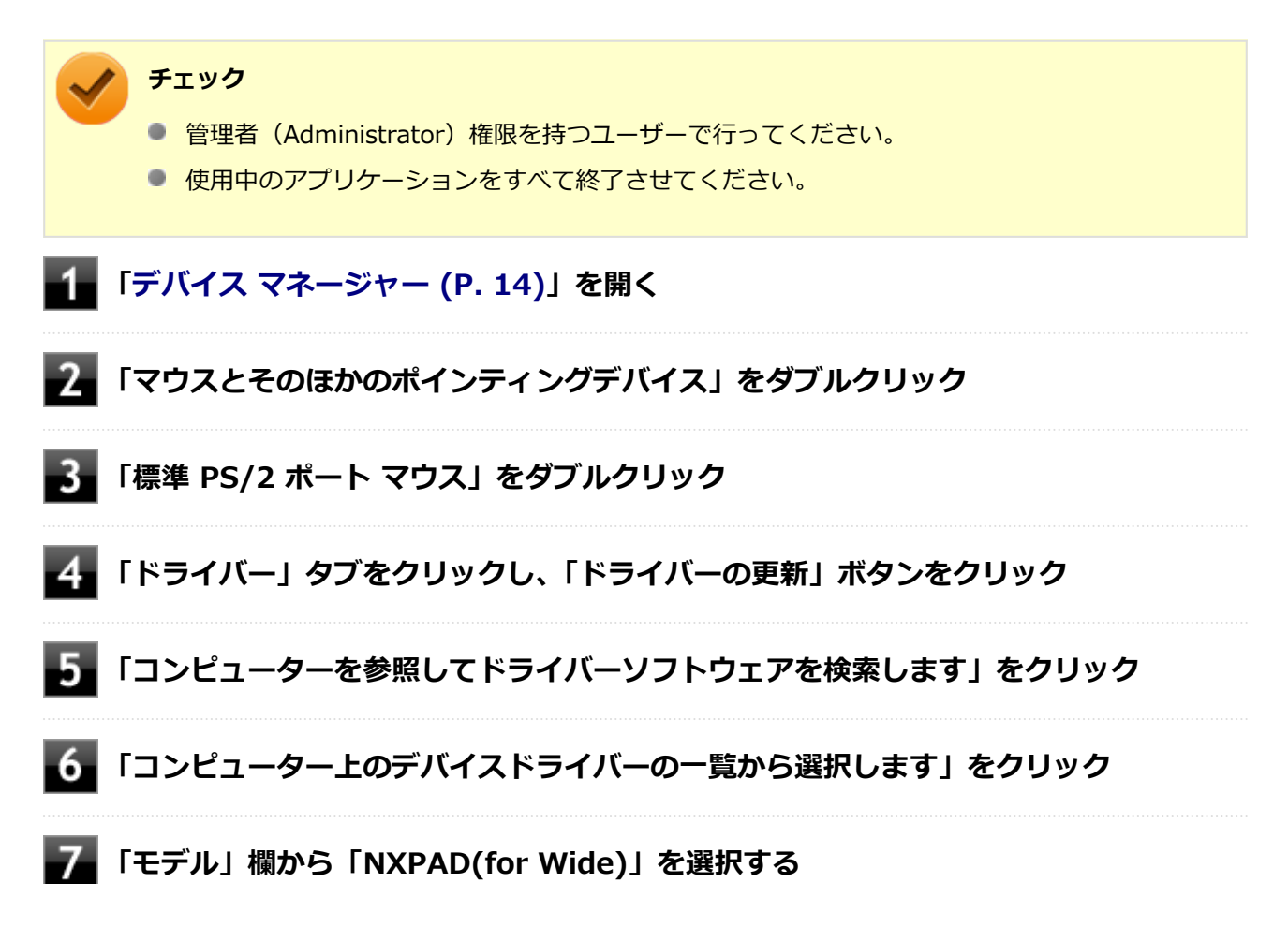

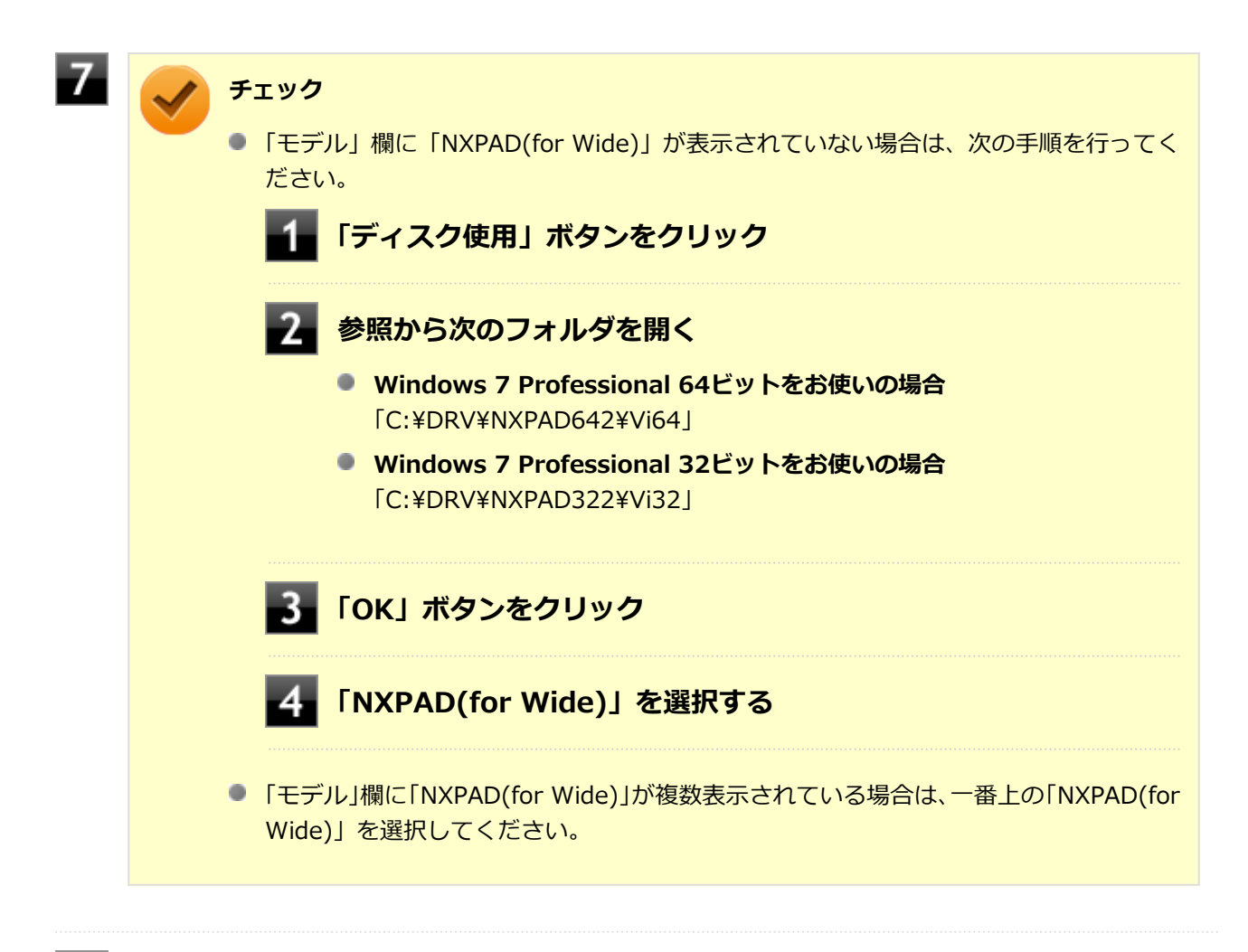

# **■3 「次へ」ボタンをクリック**

必要なファイルがコピーされます。

この操作以降は、マウスポインタが動かない場合があります。その場合は、キーボードで操作してくだ さい。

コピーが完了すると、「ドライバー ソフトウェアが正常に更新されました。」と表示されます。

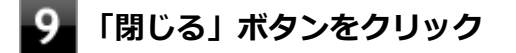

### **「閉じる」ボタンをクリック**

「システム設定の変更」画面が表示されます。

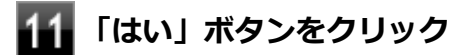

再起動後、NXパッドの拡張機能が有効になります。

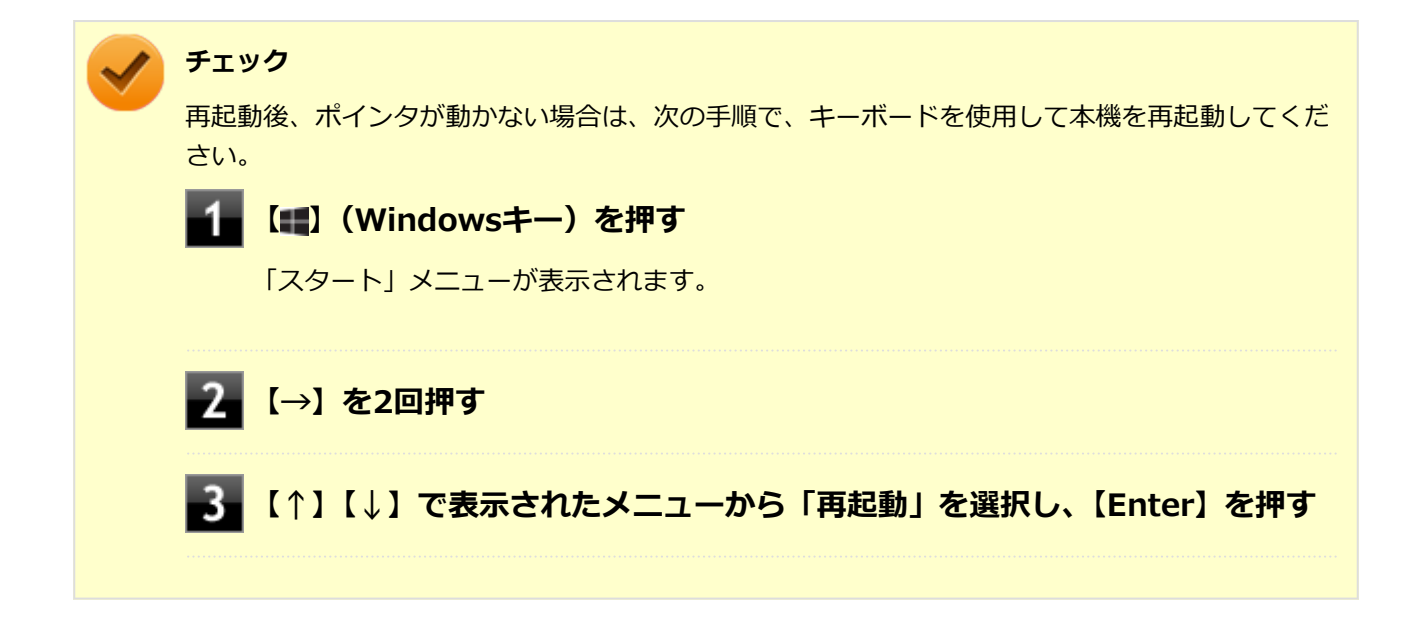

# **マウス**

### [2087020900]

本機でマウスを使用する場合の設定について説明しています。

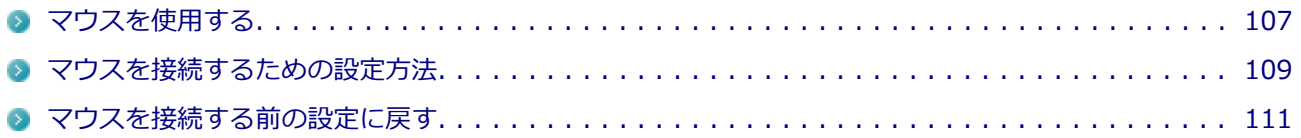

<span id="page-107-0"></span>**マウスを使用する**

[2007020902]

本機では、USB接続のマウスを使用することができます。使用するマウスによっては、設定が必要になる場合 がありますので、「マウスを接続するための設定方法」をご覧になり、設定を行ってください。

購入時に、マウスを選択した場合に添付されるマウスを例として説明します。

**USBレーザーマウス USB光センサーマウス**

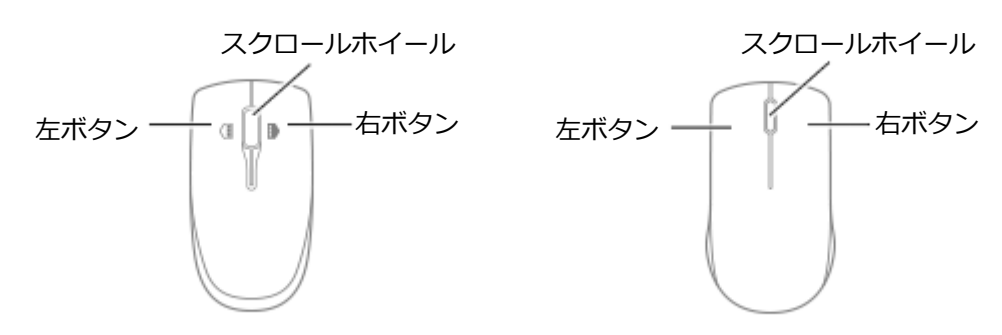

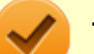

#### **チェック**

USBレーザーマウスやUSB光センサーマウスは、マウス底面に光源があり、それをセンサーで検知 することでマウスの動きを判断しています。次のような表面では正しく動作しない(操作どおりに マウスポインタが動かない)場合があります。

- 反射しやすいもの (鏡、ガラスなど)
- 網点の印刷物など、同じパターンが連続しているもの (雑誌や新聞の写真など)
- 濃淡のはっきりした縞模様や柄のもの
- USB光センサーマウスの場合、光沢があるもの(透明、半透明な素材を含む)

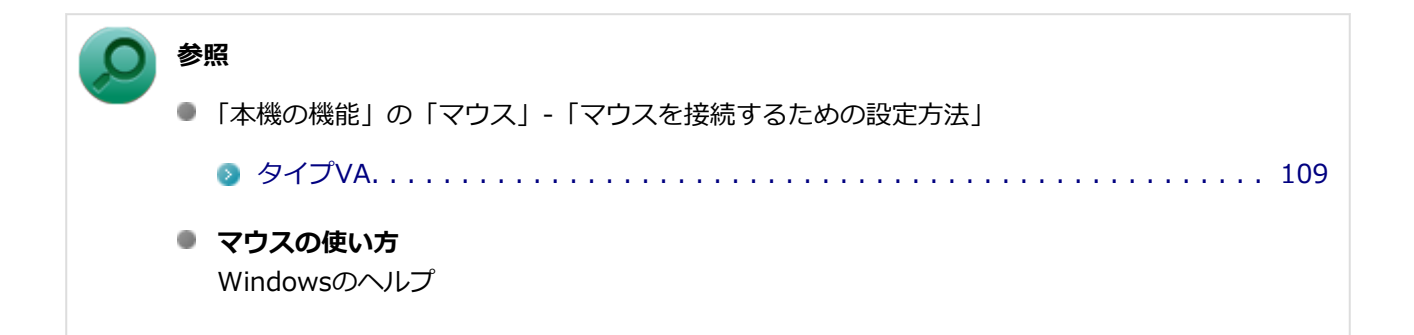
### **スクロールホイールの使い方**

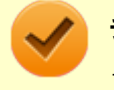

**チェック**

スクロールホイールの機能に対応していないアプリケーションでは使用できません。

### **USBレーザーマウスの場合**

#### **垂直スクロール機能**

スクロールホイールを奥または手前方向に回転させることで、画面を上下にスクロールさせることができま す。

**水平スクロール機能**

スクロールホイールを左または右側に傾けると、画面を左右にスクロールさせることができます。

**オートスクロール機能**

スクロールホイールをクリックしたり、押し続けるとスクロールアイコンが表示されます。 その状態で、三角マークの方向にマウスを動かして、画面を上下、または左右にスクロールさせることがで きます。

スクロールホイールを再度クリックしたり、指を離すとスクロールアイコンが消えます。

#### **USB光センサーマウスの場合**

#### **垂直スクロール機能**

スクロールホイールを奥または手前方向に回転させることで、画面を上下にスクロールさせることができま す。

**■ オートスクロール機能** 

スクロールホイールをクリックしたり、押し続けるとスクロールアイコンが表示されます。 その状態で、三角マークの方向にマウスを動かして、画面を上下、または左右にスクロールさせることがで きます。

スクロールホイールを再度クリックしたり、指を離すとスクロールアイコンが消えます。

## <span id="page-109-0"></span>**マウスを接続するための設定方法**

[20F7020903]

## **当社製USBマウス(添付または別売)を使用する**

当社製USBマウス(添付または別売)を使用する場合は、特に設定を行う必要はありません。そのままUSBコ ネクタに接続してください。

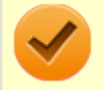

#### **チェック**

当社製USBマウスとNXパッドを同時に使用できますが、工場出荷時の状態では、USBマウス接続時 にNXパッドが無効になるように、NXパッドドライバで設定されています。

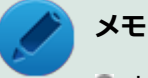

- USBマウスとNXパッドを同時に使用する場合は、「マウスのプロパティ」→「USBマウス接続時 の動作」タブで「USBマウスと同時に使用する」に設定してください。
- NXパッドを使用しない場合は、「マウスのプロパティ」→「USBマウス接続時の動作」タブで 「常時NX PADを使用しない」に設定してください。また、「他社製のUSBマウスを使用する (P. 109)」と同様に、BIOSの設定でNXパッドを無効にできます。

## **他社製のUSBマウスを使用する**

他社製のUSBマウスを使用する場合は、NXパッドのドライバをOS標準のドライバ(標準 PS/2 ポート マウス) へ変更してから、他社製USBマウスに添付のマニュアルをご覧になり、手順に従ってUSBマウスを接続してく ださい。

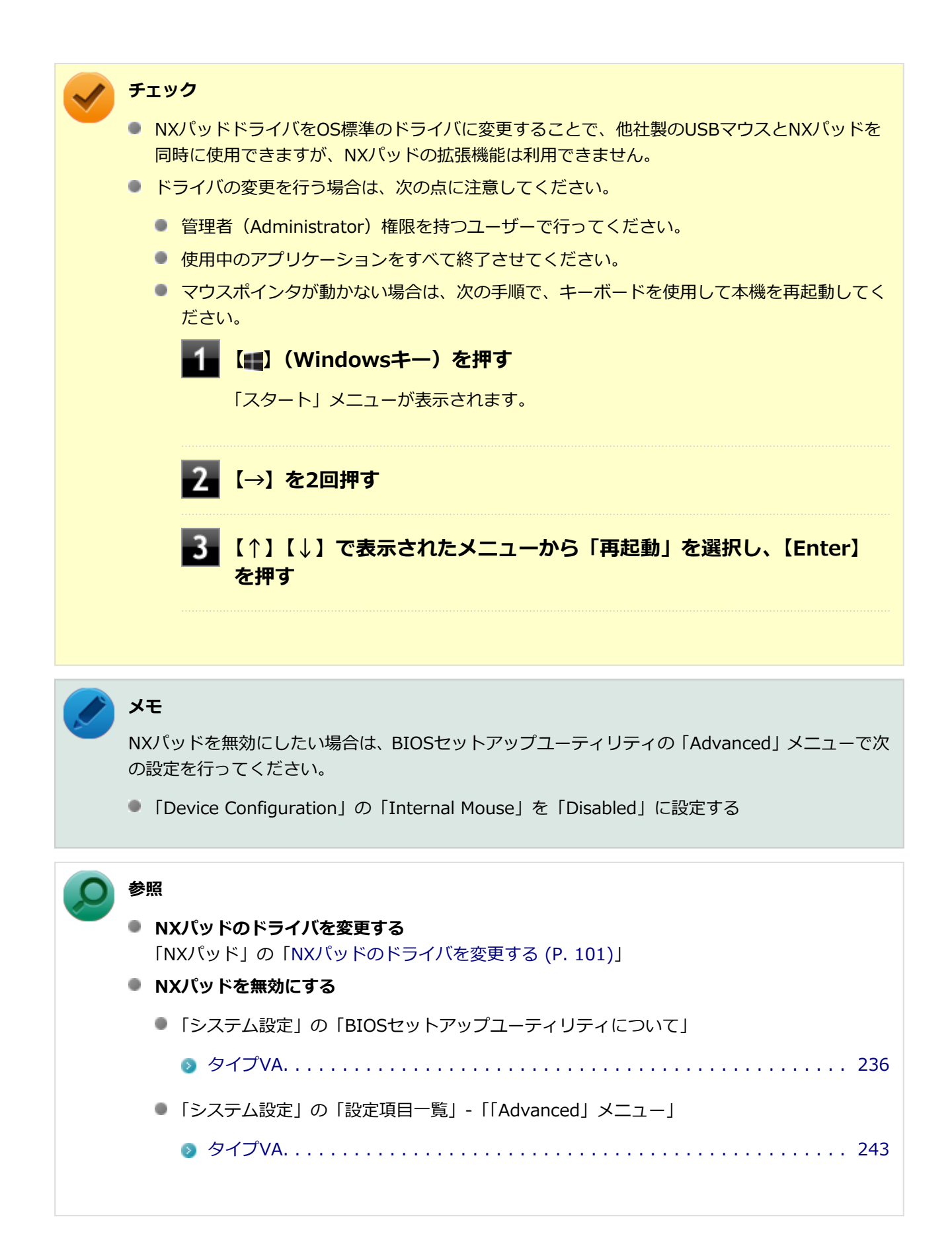

## **マウスを接続する前の設定に戻す**

[2EF7020904]

マウスを取り外すとき、「マウスを接続するための設定方法」で変更する前の設定に戻す(NXパッドの拡張機能 を使用する)場合は、次の操作を行ってください。

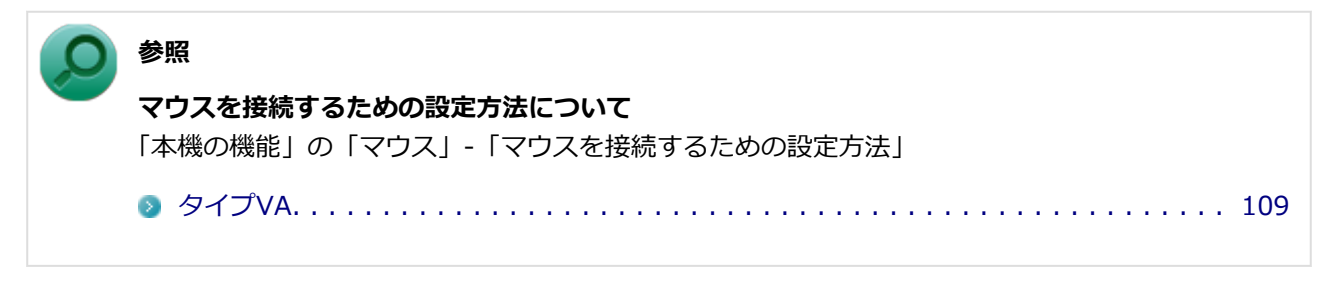

### **当社製USBマウス(添付または別売)を使用している場合**

そのままUSBコネクタから取り外してください。

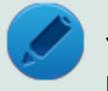

### **メモ**

BIOSの設定でNXパッドを無効にした場合は、「他社製のUSBマウスを使用している場合」と同様 に、NXパッドを有効に戻してください。

### **他社製のUSBマウスを使用している場合**

#### **チェック**

ドライバの変更を行う場合は、次の点に注意してください。

- 管理者 (Administrator) 権限を持つユーザーで行ってください。
- 使用中のアプリケーションをすべて終了させてください。
- マウスポインタが動かない場合は、次の手順で、キーボードを使用して本機を再起動してくださ い。

**【 】(Windowsキー)を押す**

「スタート」メニューが表示されます。

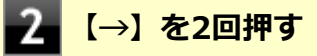

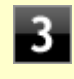

**【↑】【↓】で表示されたメニューから「再起動」を選択し、【Enter】を押 す**

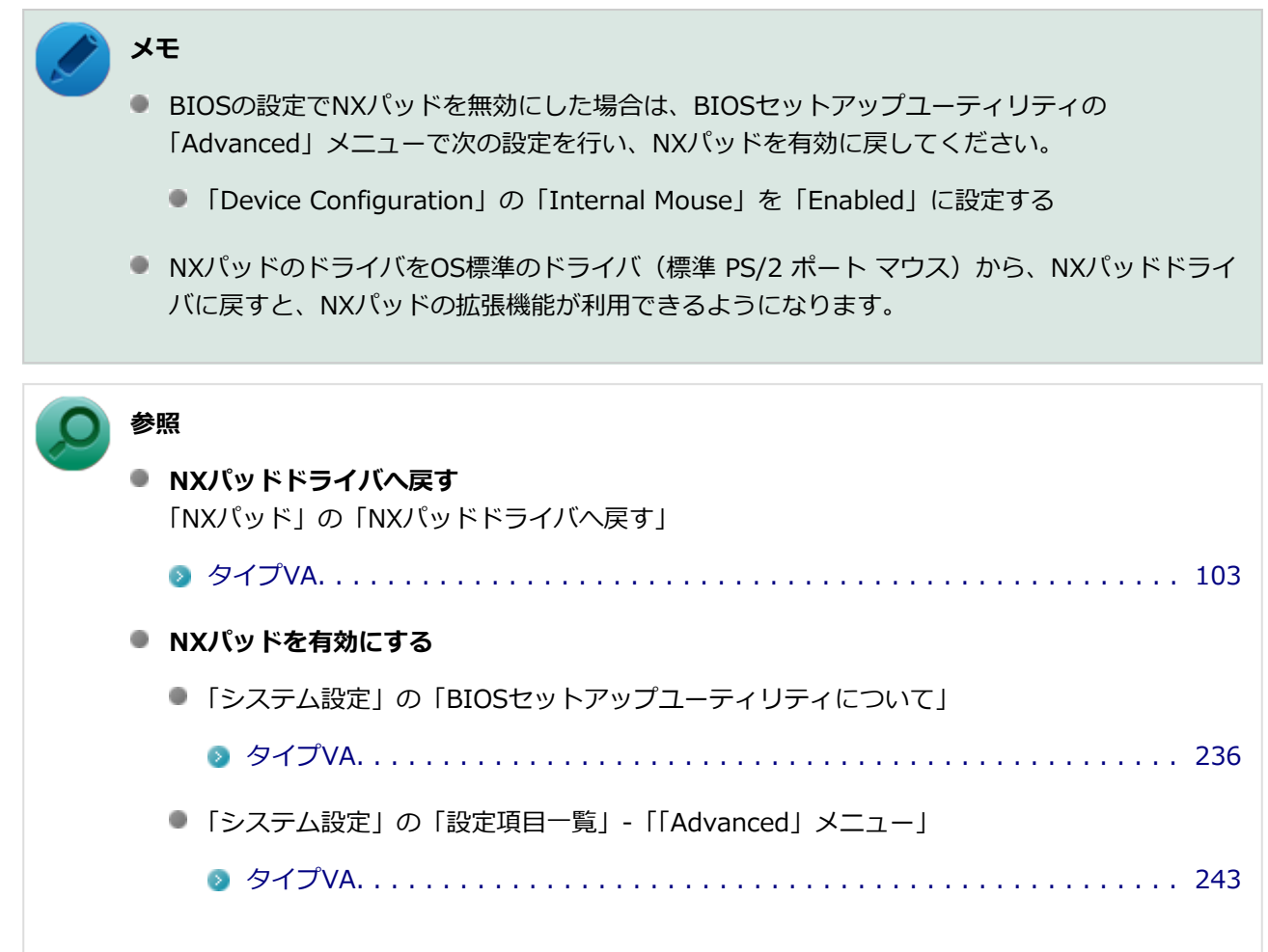

# **液晶ディスプレイ**

[2087021100]

本機の液晶ディスプレイの表示の調整や表示できる解像度と表示色、表示に関する機能の設定などについて説 明しています。

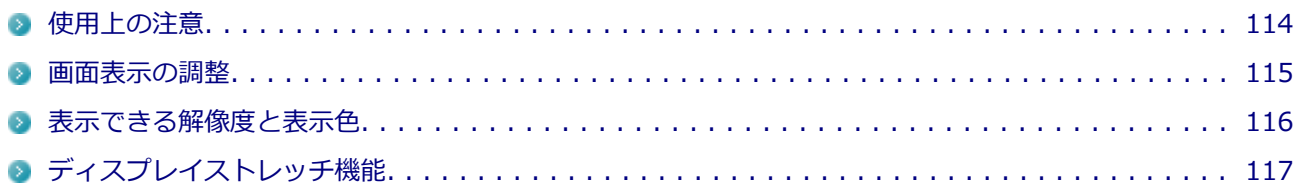

### <span id="page-114-0"></span>**使用上の注意**

[2007021101]

- 液晶ディスプレイは非常に高精度な技術で作られていますが、色調のズレなど個体差が発生する場合があり ます。これは液晶ディスプレイの特性によるものであり、故障ではありません。
- OpenGLのアプリケーションを使用した場合、アプリケーションによっては、画面が表示されない、または 画面の表示が乱れることがあります。
- DVDの再生画面の上に他のウィンドウを重ねると、コマ落ちや音切れ、およびデスクトップ上のアイコンの ちらつきが発生したり、再生画面にゴミが残る場合があります。
- DVDの再生時に画面がちらつく場合があります。また、再生するDVDの種類によっては、コマ落ちが発生す る場合があります。
- Windowsの状態によっては、スクリーンセーバー動作時に液晶ディスプレイの電源がオフにならない場合 があります。
- 各種ベンチマークが正常に実行できない場合があります。
- DVDや動画の再生中は、休止状態やスリープ状態にしないでください。
- 解像度、表示色、または画面の出力先の変更を行う場合は、動画や音楽を再生するアプリケーションを起動 したまま行わないでください。
- 動画を再生するアプリケーションによっては、画質が低下する場合があります。
- 本機の液晶ディスプレイを開閉すると、画面がちらつくことがありますが、故障ではありません。

[2087021102]

## <span id="page-115-0"></span>**表示を調整する**

本機では、キーボードから、一時的に輝度を調整できます。輝度は11段階で調整することができます。

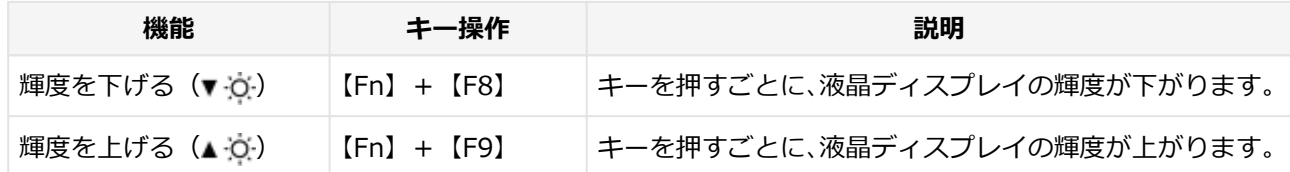

## <span id="page-116-0"></span>**表示できる解像度と表示色**

[2087021103]

#### **チェック**

設定により、次の表に記載されていない解像度を選択することができる場合がありますが、動作を 保証するものではありません。必ず記載されている解像度で使用してください。

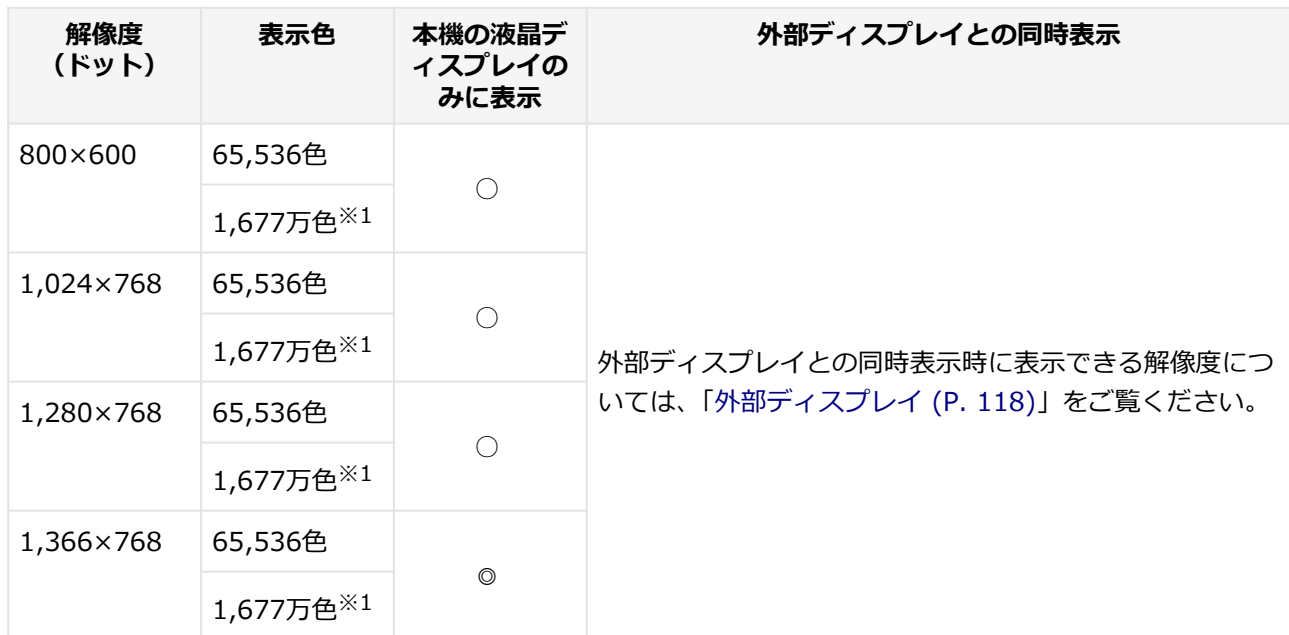

本機の液晶ディスプレイは、標準で次の解像度と表示色を表示できます。

○ : 拡大表示(ディスプレイストレッチ機能で、実サイズ表示との切り替え可能) 拡大表示では文字や線などの太さが不均一になることがあります。 実サイズ表示では画面中央に実サイズで表示され、まわりは黒く表示されます。

◎ : フルスクリーン表示可能

※1 : 本機の液晶ディスプレイでは、グラフィックアクセラレータのディザリング機能により実現します。

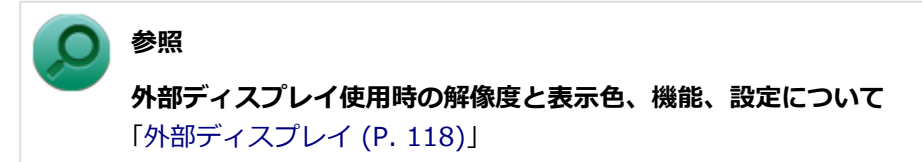

# <span id="page-117-0"></span>**ディスプレイストレッチ機能**

[2007021104]

ディスプレイストレッチ機能とは、液晶ディスプレイの解像度よりもWindowsの解像度設定が低い場合に、液 晶ディスプレイに画面イメージを拡大して表示する機能です。 ディスプレイストレッチ機能を使う場合は次の手順で行います。

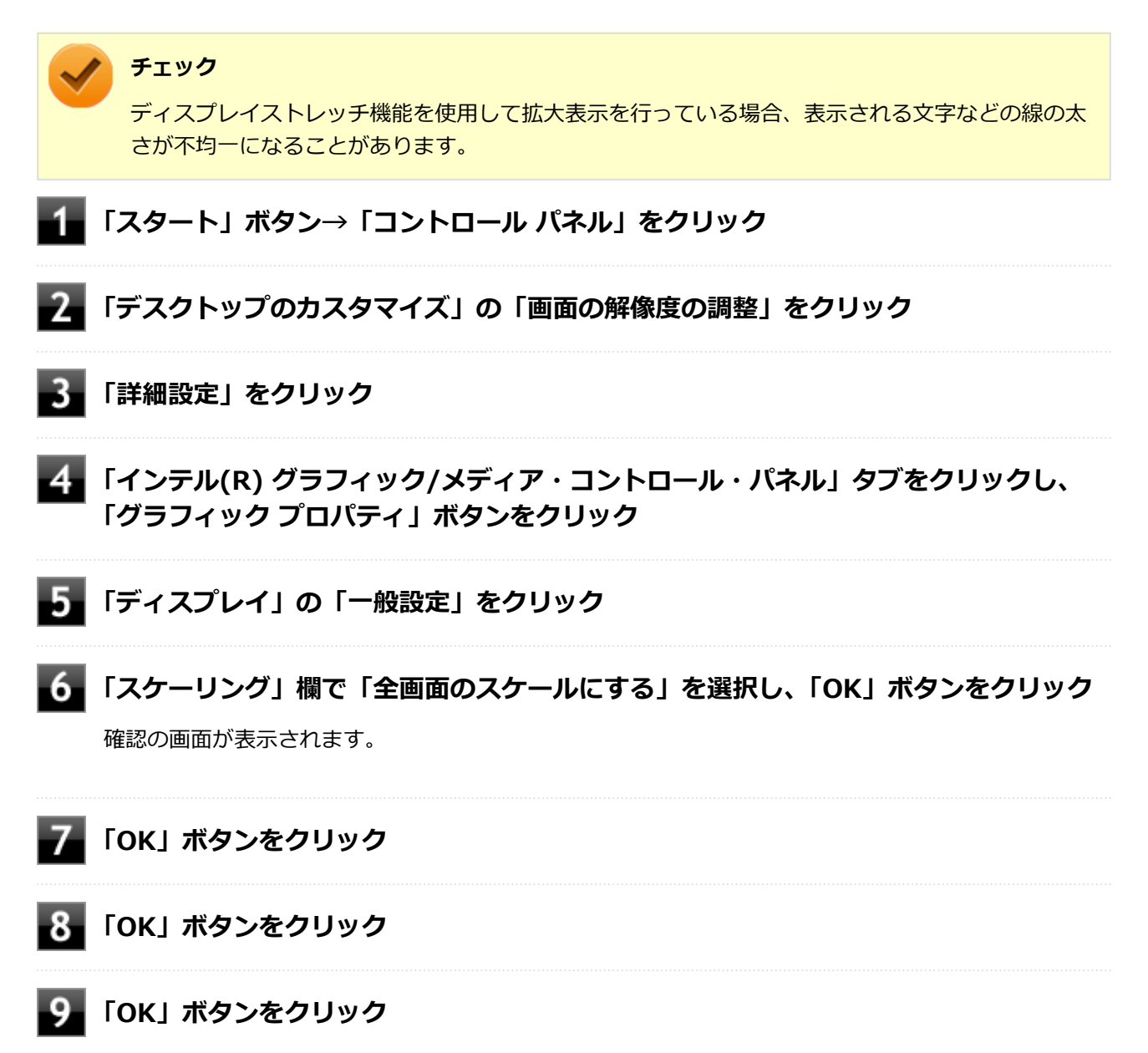

設定が有効になり、ディスプレイストレッチ機能が使用できます。

# **外部ディスプレイ**

#### [2087021200]

<span id="page-118-0"></span>外部ディスプレイで表示可能な解像度や表示色、画面の表示先の切り替えなどについて説明しています。

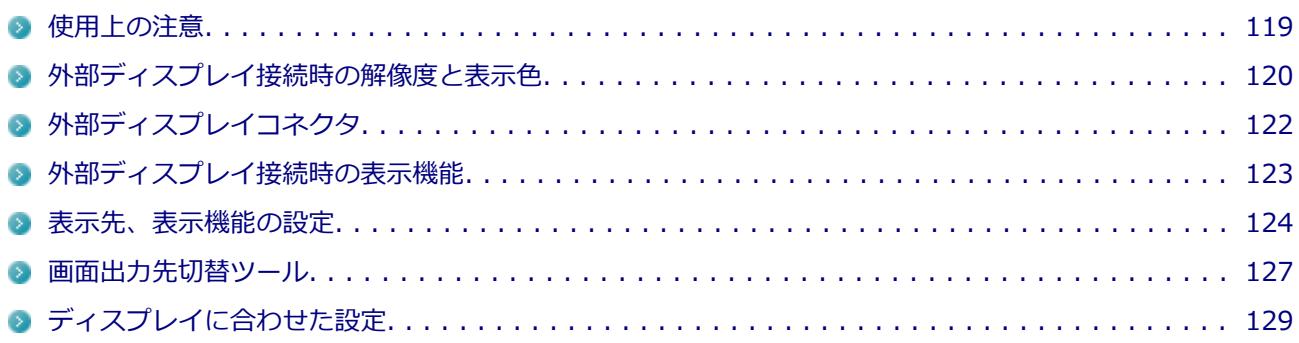

### <span id="page-119-0"></span>**使用上の注意**

[2087021201]

- 本機の電源が入っている状態、スリープ状態、および休止状態のときは、外部ディスプレイコネクタへのデ ィスプレイ用ケーブルの取り付け、取り外しを行わないでください。
- DVDや動画の再生中は、休止状態やスリープ状態にしないでください。
- 解像度、表示色、または画面の出力先の変更を行う場合は、動画や音楽を再生するアプリケーションを起動 したまま行わないでください。
- 本機の液晶ディスプレイと外部ディスプレイの同時表示を行っている場合、オーバーレイを使用して再生す る動画は、プライマリ側のディスプレイにのみ表示されます。
- デュアルディスプレイ機能使用時に動画を再生し、表示が乱れた場合、デュアルディスプレイ機能を使用せ ずに本機の液晶ディスプレイまたは外部ディスプレイのみで動画の再生をしてください。
- 高解像度で外部ディスプレイに表示している場合、DVD-Videoの種類によっては、コマ落ち、映像の乱れが 発生する場合があります。その場合は、より低い解像度に設定することをおすすめします。
- 外部ディスプレイに表示している状態で、本機の液晶ディスプレイを開閉すると、画面がちらつくことがあ りますが、故障ではありません。
- 外部ディスプレイ接続時にアイコンがメイン ディスプレイに正しく表示されない場合があります。

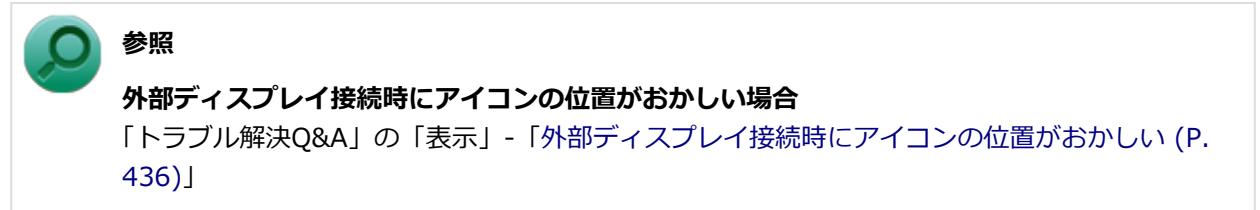

## <span id="page-120-0"></span>**外部ディスプレイ接続時の解像度と表示色**

[2087021202]

### **チェック** ● お使いになる外部ディスプレイによっては、次の表に記載されている走査周波数や解像度に対応 していない場合があります。外部ディスプレイをご使用の際は、外部ディスプレイのマニュアル で、対応している走査周波数や解像度を確認してください。 ● 設定により、マニュアルに記載されていない解像度や周波数を選択できる場合がありますが、動 作を保証するものではありません。必ずマニュアルに記載されている解像度や周波数で使用し てください。 ● 外部ディスプレイによっては、特定の解像度やリフレッシュレートに設定できないことがありま す。

外部ディスプレイでは、次の解像度と表示色を表示できます。

### **外部ディスプレイコネクタ使用時の解像度と表示色**

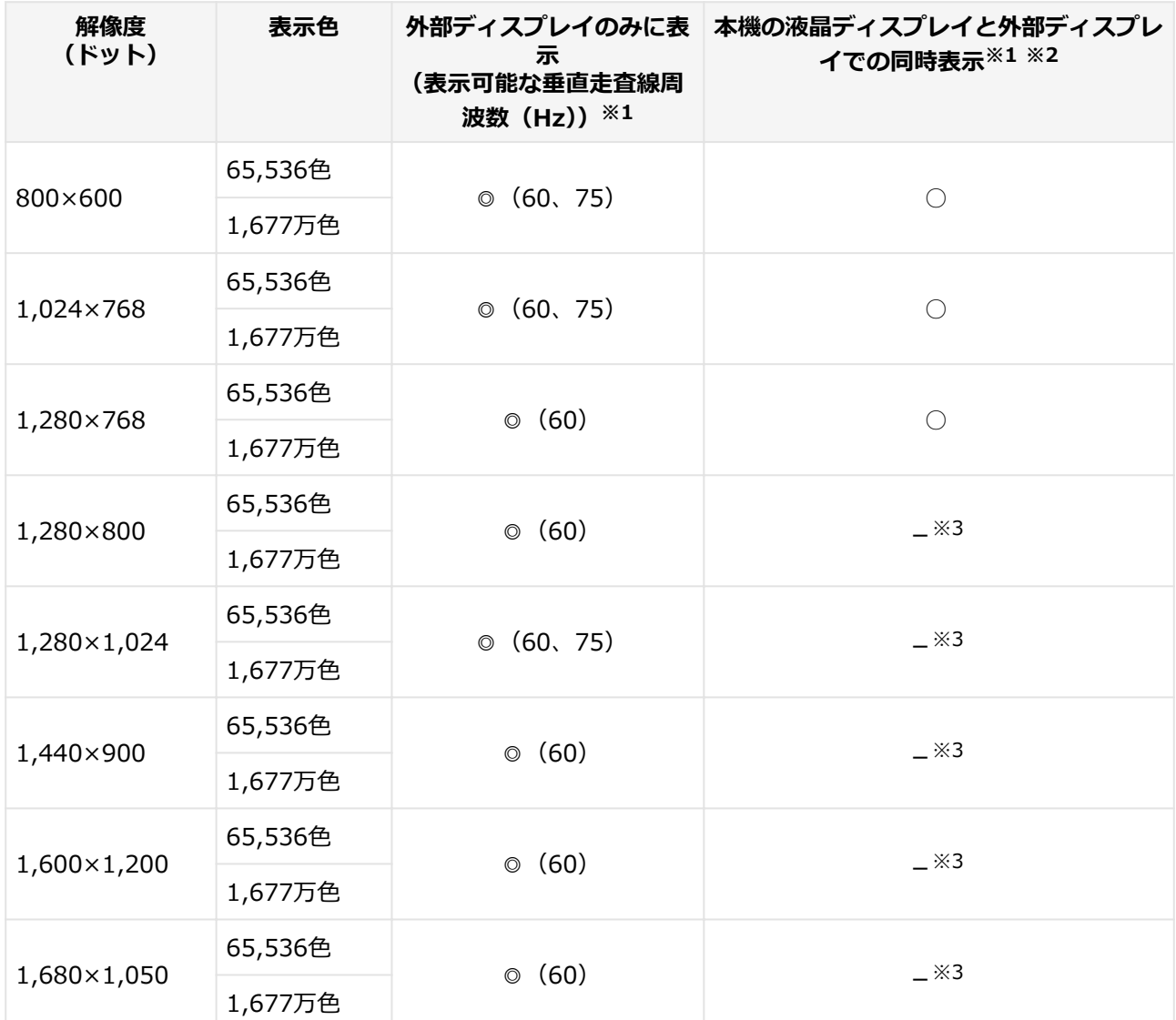

○ : 拡大表示(ディスプレイストレッチ機能で、実サイズ表示との切り替え可能) 拡大表示では文字や線などの太さが不均一になることがあります。 実サイズ表示では画面中央に実サイズで表示され、まわりは黒く表示されます。

◎ : フルスクリーン表示可能

- : 表示不可

※1 : 外部ディスプレイによっては、特定の解像度やリフレッシュレートに設定できないことがあります。

※2 : 外部ディスプレイ未接続時は、本機の液晶ディスプレイのみに表示されます。

※3 : デュアルディスプレイ機能時、外部ディスプレイで表示可能です。

### **メモ**

高解像度(1,920×1,080<フルHD>、1,920×1,200<WUXGA>)の対応状況については[、http://](http://www.nec.co.jp/bpc/versapro/) [www.nec.co.jp/bpc/versapro/](http://www.nec.co.jp/bpc/versapro/)でお使いの機種をクリックし、スペック詳細をご覧いただくか、 <http://121ware.com>の「サービス&サポート」→「商品情報検索」からお使いの機種を検索して、 仕様をご確認ください。

<span id="page-122-0"></span>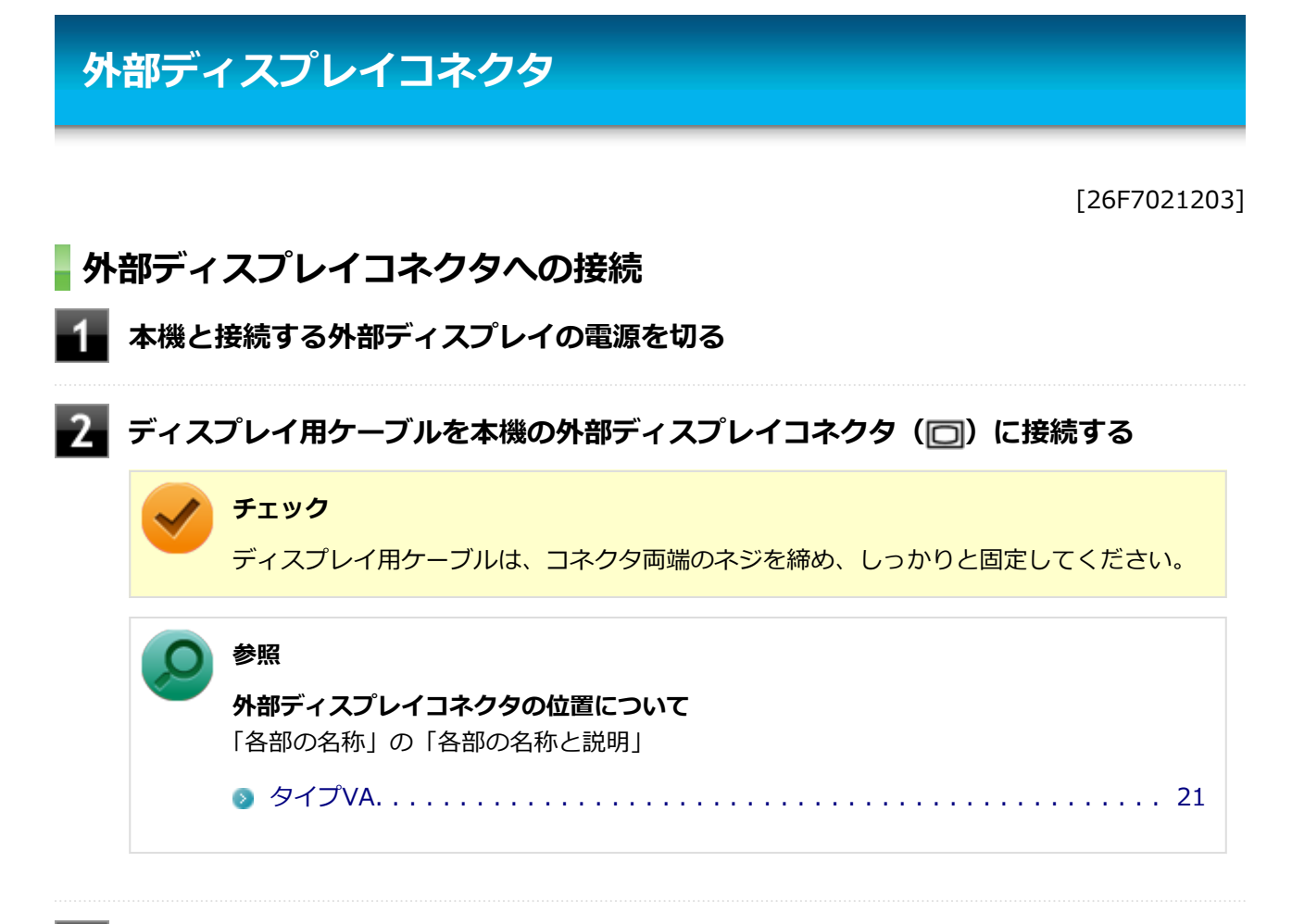

#### **外部ディスプレイと本機の電源を入れる**

詳しくは外部ディスプレイのマニュアルをご覧ください。

以上で外部ディスプレイの接続は完了です。

## **プロジェクタの接続**

本機の外部ディスプレイコネクタ( )には、別売のプロジェクタを接続することができます。プロジェクタ は、プレゼンテーションなどに利用することができます。別売のプロジェクタの接続のしかたは、プロジェク タのマニュアルをご覧ください。また、使用する場合はプロジェクタのマニュアルを参考にして表示解像度(ド ット)、垂直走査周波数(Hz)などを確認してください。

## <span id="page-123-0"></span>**外部ディスプレイ接続時の表示機能**

[2007021205]

外部ディスプレイを接続して使用する場合、本機の液晶ディスプレイ、または接続した外部ディスプレイのみ に表示する他、次の表示機能が使用できます。

## **デュアルディスプレイ**

本機の液晶ディスプレイと外部ディスプレイを使用して、ひとつの画面として表示できる機能です。液晶ディ スプレイと外部ディスプレイを続き画面として利用できるので、表示できる範囲が広くなります。

## **クローンモード**

本機の液晶ディスプレイと外部ディスプレイで同時表示を行います。 表示される内容は同じものですが、選択した解像度によっては本機の液晶ディスプレイと外部ディスプレイが 異なる表示状態になる場合があります。

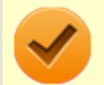

#### **チェック**

接続している外部ディスプレイやプロジェクタによっては、これらの機能の選択時に、画面の解像 度が変更される場合があります。その場合は、解像度を設定しなおしてください。

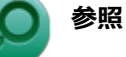

#### **表示先や表示機能の設定について** 「表示先、表示機能の設定」

[タイプVA. . . . . . . . . . . . . . . . . . . . . . . . . . . . . . . . . . . . . . . . . . . . . . . . . . . .](#page-124-0) 124

[2EF7021206]

<span id="page-124-0"></span>外部ディスプレイなどを接続した場合、次の方法で表示先、表示機能の設定ができます。

## **チェック**

動画再生のソフトウェアを起動中は、設定の変更を行わないでください。設定の変更を行った場合 は、動画再生のソフトウェアを再起動してください。

## **「インテル(R) グラフィック/メディア・コントロール・パネル」で設定す る**

#### **チェック**

- DVDの再生中に設定を変更する場合は、DVDの再生を停止し、DVD再生のソフトウェアを終了 させてから行ってください。
- **本機の液晶ディスプレイと外部ディスプレイに同時に表示している場合、DVDの種類によって** は、映像の乱れが発生する場合があります。本機の液晶ディスプレイまたは外部ディスプレイの みに表示させる設定にすることをおすすめします。
- 「拡張デスクトップ」から「クローンディスプレイ」へ、または「クローンディスプレイ」から 「拡張デスクトップ」へ、設定を直接変更できない場合があります。 その場合は、一度「シングルディスプレイ」に変更してから、「拡張デスクトップ」または「ク ローンディスプレイ」への変更を行ってください。
- デュアルディスプレイ機能を使用中は、プライマリディスプレイとセカンダリディスプレイの交 換はできません。一度、本機の液晶ディスプレイのみの表示などに設定を変更してから、プライ マリディスプレイとセカンダリディスプレイを設定しなおしてください。
- **「スタート」ボタン→「コントロール パネル」をクリック**
- **「デスクトップのカスタマイズ」の「画面の解像度の調整」をクリック**
- **「詳細設定」をクリック**
- **「インテル(R) グラフィック/メディア・コントロール・パネル」タブをクリックし、 「グラフィックプロパティ」ボタンをクリック**
- **「ディスプレイ」の「マルチディスプレイ」をクリック**
	- **「動作モード」欄で表示したい設定を選択する**

選択できる表示先、表示機能の設定は次の通りです。

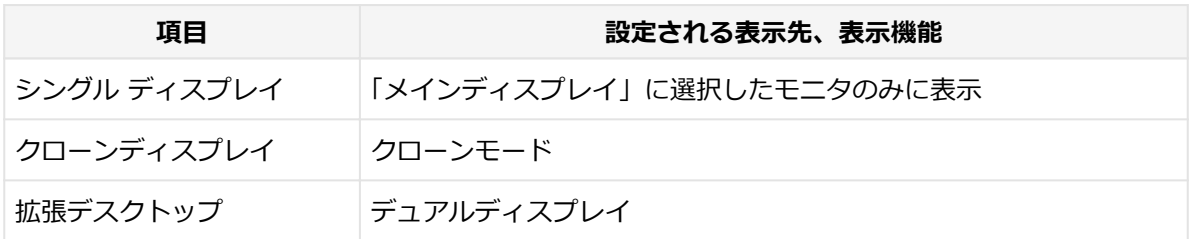

### **「メインディスプレイ」欄、「2番目のディスプレイ」欄で、使用するモニタを選択する**

一覧には「内蔵ディスプレイ」「PCモニター」などが表示されます。

**メモ** 「シングル ディスプレイ」を選択した場合、「2番目のディスプレイ」欄は表示されません。

#### **「OK」ボタンをクリック**

設定の保存を確認するメッセージが表示されます。

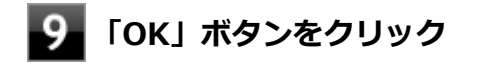

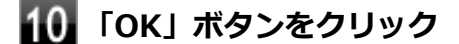

**「OK」ボタンをクリック**

以上で表示先、表示機能の設定は完了です。

#### **キーボードで設定を切り替える**

本機では、キーボードで表示先や表示機能の設定を切り替えることができます。設定を切り替えるには、次の 方法があります。

#### **【 】+【P】を押す**

【 】+【P】を押すと、選択できる表示先、表示機能が画面上に表示されます。【 】+【P】を押すごとに、 表示先、表示機能が切り替わります。選択できる表示先、表示機能は次の通りです。

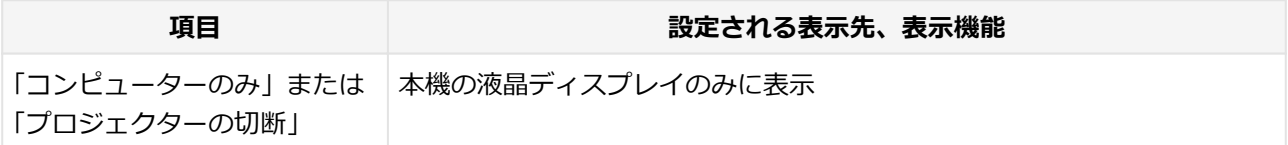

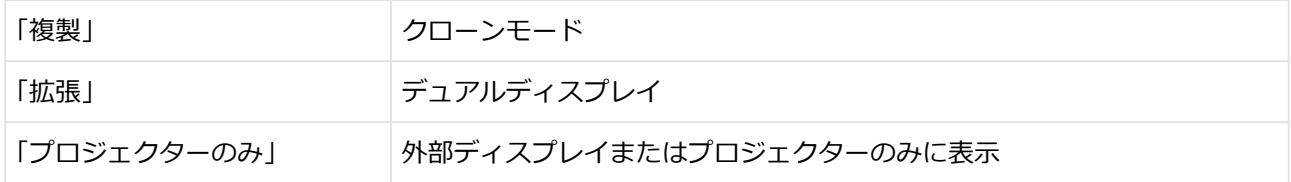

### **「画面出力先切替ツール」で切り替える**

「画面出力先切替ツール」を使用することで、キーボードで表示先や表示機能の設定の切り替えや、解像度の変 更が行えます。

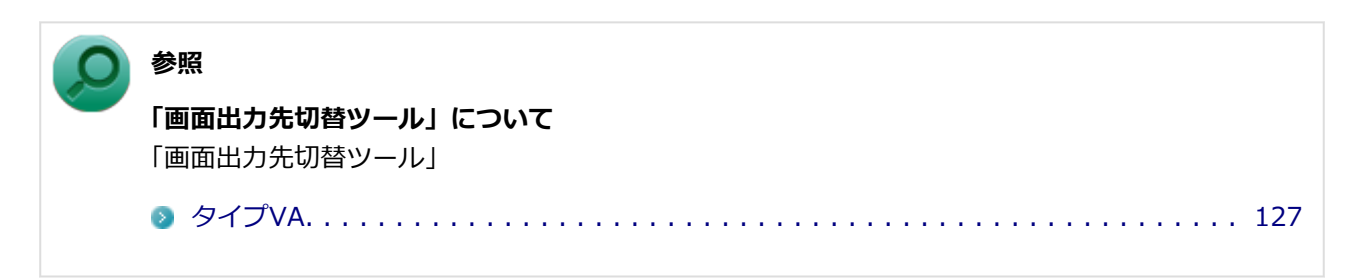

## <span id="page-127-0"></span>**画面出力先切替ツール**

[2087021207]

本機は、画面出力先切替ツールを使用することで、キーボードから画面の出力先の切り替えや解像度の変更を 行うことができます。

### **画面の出力先を切り替える**

【Fn】+【F3】を押すと、選択できる出力先が画面上にアイコンで表示され、【Fn】+【F3】を押すごとに、出 力先が次のように切り替わります。

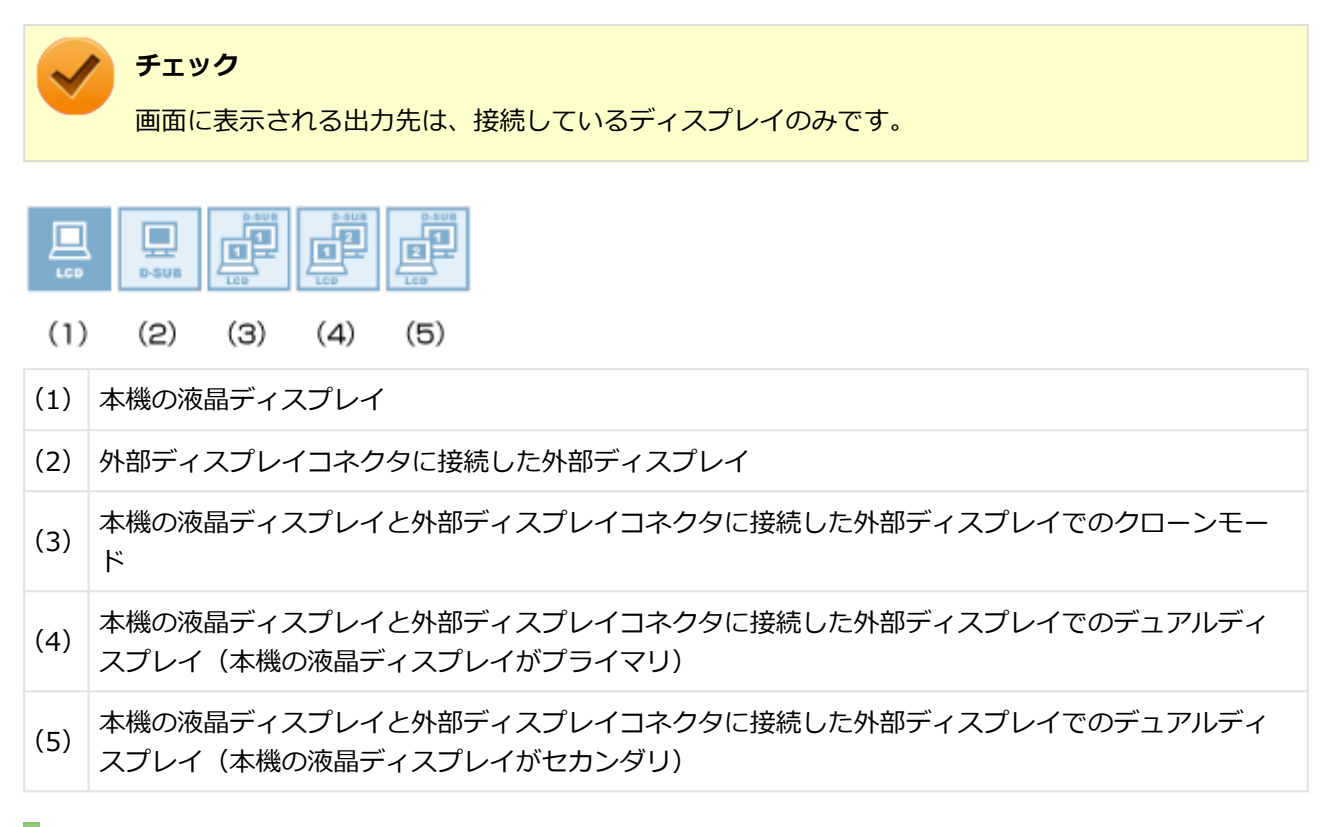

#### **画面の解像度を切り替える**

キーボードを使用して画面の解像度を切り替えるには次の手順で行います。

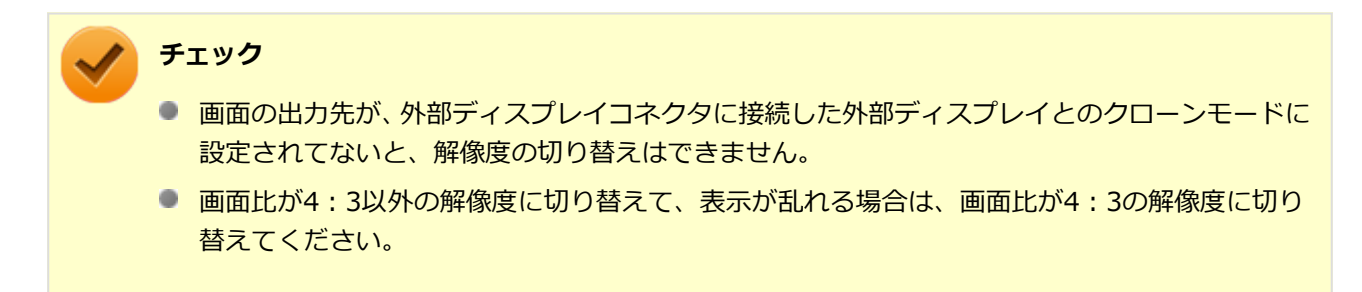

## **【Fn】+【F3】を押し、画面の出力先をクローンモードに設定する**

#### **クローンモードに設定後、もう一度【Fn】+【F3】を押す**

画面の出力先のアイコンの下に解像度切り替えのアイコンが表示されます。

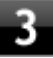

#### **【Fn】+【F3】を押し、変更したい解像度のアイコンを選択する**

アイコンを選択した状態で、3秒経過すると、解像度が切り替わります。

# <span id="page-129-0"></span>**ディスプレイに合わせた設定**

[2007021208]

外部ディスプレイ使用時に、表示が適切でない場合やプラグ&プレイに対応していないディスプレイを使用し ているときは、次の操作を行ってください。

### **チェック**

プラグ&プレイに対応したディスプレイを使用しても、ディスプレイの情報が反映されない場合が あります。その場合も、次の操作を行ってください。

### **お使いのディスプレイにドライバが用意されている場合**

ディスプレイのマニュアルをご覧になり、ドライバのインストールを行ってください。

#### **お使いのディスプレイにドライバが用意されていない場合**

次の手順で設定を行ってください。

- **「スタート」ボタン→「コントロール パネル」をクリック**
- **「デスクトップのカスタマイズ」の「画面の解像度の調整」をクリック**
- **外部ディスプレイのモニタアイコンをクリックし、「詳細設定」をクリック**
- **「モニター」タブをクリックし、「プロパティ」ボタンをクリック**
- **「ドライバー」タブをクリックし、「ドライバーの更新」ボタンをクリック** 「ドライバー ソフトウェアの更新」が表示されます。
- **「コンピューターを参照してドライバーソフトウェアを検索します」をクリック**
- **「コンピューター上のデバイスドライバーの一覧から選択します」をクリック**
- **「互換性のあるハードウェアを表示」のチェックを外す**
- **「製造元」と「モデル」を選択し、「次へ」ボタンをクリック**

一覧に、接続したディスプレイのモデルが表示されない場合は、「製造元」欄で「(標準モニタの種類)」 を選択し、「モデル」欄で接続したディスプレイに対応した解像度を選択してください。

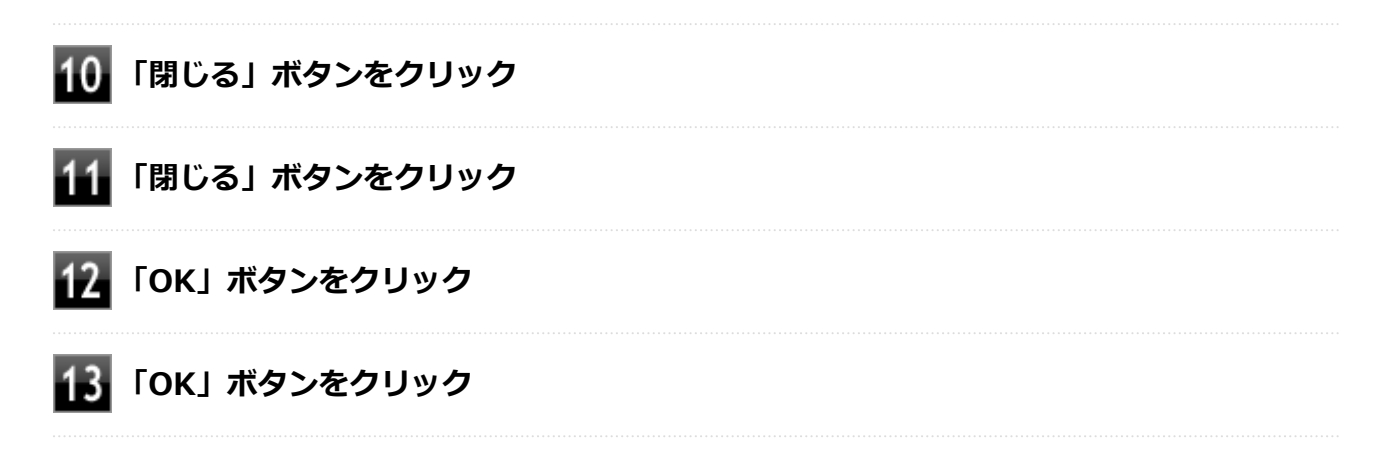

以上でディスプレイの設定は完了です。

## **ハードディスク**

[2087021300]

本機のハードディスクの使用上の注意などについて説明しています。

SSDモデルでは、ハードディスクの代わりにSSDが内蔵されています。SSDモデルをお使いの場合は、「[SSD](#page-136-0) (P. [136](#page-136-0))」をご覧ください。

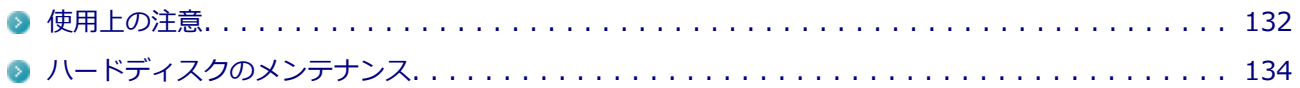

<span id="page-132-0"></span>**使用上の注意**

[2187021301]

ハードディスクは非常に精密に作られています。次の点に注意して使用してください。

- ハードディスクのデータを破損させる外的な要因には次のようなものがあります。
	- 過度な振動
	- 高熱
	- 落雷
- データの読み書き中(アクセスランプの点灯中)には、少しの衝撃が故障の原因になる場合があります。
- ハードディスクが故障すると、記録されているデータが使用できなくなる場合があります。特に、お客様が 作成したデータは再セットアップしても元には戻りません。定期的にバックアップをとることをおすすめ します。
- ハードディスクの領域の作成や削除、フォーマットは「コンピューターの管理」の「ディスクの管理」から 行います。
- 本機のハードディスクには、「ディスクの管理」でドライブ文字が割り当てられていない領域が表示されま す。この領域には、再セットアップ時に必要になる再セットアップ用データが格納されています。 なお、再セットアップ用データの保存されていた領域を削除することはできません。

#### **参照**

#### **ドライブ構成の変更、および「ディスクの管理」の起動について**

「トラブル解決Q&A」の「ハードディスク」-[「複数のパーティションを利用したい \(P.](#page-495-0) 495)」

## **ハードディスクのデータを保護する**

#### **SMART機能**

本機のハードディスクは、S.M.A.R.T. (Self Monitoring, Analysis and Reporting Technology)に対応して いるため、ハードディスクの異常を検出し、ハードディスクの故障が予見された場合は警告をします。

#### **FlyFolder**

**チェック**

FlyFolderは、工場出荷時にはインストールされていません。

FlyFolderを使用することで、データファイルをファイルサーバや外部記憶媒体などに自動的にバックアップす ることができます。

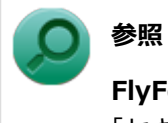

**FlyFolderについて** 「セキュリティ機能」の「[FlyFolder \(P.](#page-225-0) 225)」

## <span id="page-134-0"></span>**ハードディスクのメンテナンス**

[2007070200]

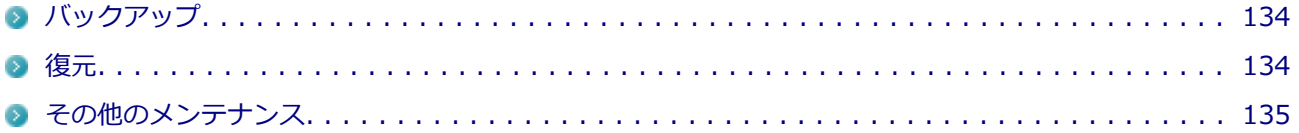

ハードディスク内の大切なデータを守り、トラブルを予防するには、データのバックアップが重要です。 また、突然のトラブルを予防するために、定期的にメンテナンスを行うことも大切です。 ここでは、ハードディスクのバックアップ方法、およびハードディスクのメンテナンスについて説明していま す。

## **バックアップ**

[2007070201]

Windowsではファイルとフォルダ、またはコンピュータ全体をバックアップすることができます。 大切なデータを保護するには、定期的にバックアップしてください。 バックアップの方法についての詳細は、Windowsのヘルプをご覧ください。

### **復元**

[2007070202]

## **◆ファイルの復元**

お客様が作成したファイル(データファイル)を紛失、あるいは損傷してしまった場合、ファイルの復元を行 うことにより、ファイルをバックアップした時の状態に戻すことができます。 また、ファイルの復元は個別、グループ単位で復元することができます。 ファイルの復元の方法についての詳細は、Windowsのヘルプをご覧ください。

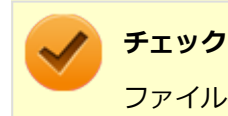

ファイルの復元を行うときは、すべてのアプリケーションを終了してください。

### **◆システムの復元**

本機の動作が不安定になるなど、システムにトラブルが起きてしまった場合には、「システムの復元」を実行す ると、もとの状態に戻すことができます。 システムの復元の方法についての詳細は、Windowsのヘルプをご覧ください。

<span id="page-135-0"></span>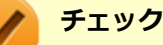

- システムの復元を行うときは、すべてのアプリケーションを終了してください。
- システムの復元では、お客様が作成したファイル (データファイル) を復元することはできませ ん。
- インテル® スマート・レスポンス・テクノロジーを構成した環境ではシステムの復元を行うこと ができません。

「インテル® スマート・レスポンス・テクノロジーについて(本機では対象外機能)」に従って、 キャッシュの解除とリセットを行ってください。

## **その他のメンテナンス**

[2007070203]

ハードディスク内のデータの障害をチェックし、効率的に利用するために、次のメンテナンスツールがインス トールされています。

これらのツールについて詳しくは、Windowsのヘルプをご覧ください。

## **◆チェック ディスク**

ハードディスクやハードディスク内のデータの障害を検査するためのツールです。 ファイルシステムやFAT(ファイルアロケーションテーブル)、クラスタ、ディレクトリツリー構造、ハードデ ィスクの物理表面の不良セクタなどをチェックすることができます。

## **◆ディスク デフラグ**

ハードディスクのデータの並び替えを行い、データへのアクセスをしやすくするためのツールです。

## **◆ディスク クリーンアップ**

不必要なファイルを削除し、ハードディスクの空き容量を増やすためのツールです。

## **SSD**

#### $[2087021400]$

<span id="page-136-0"></span>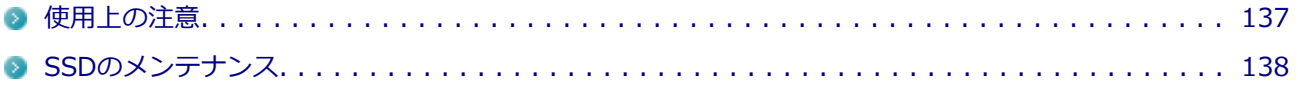

<span id="page-137-0"></span>**使用上の注意**

[2187021401]

SSDは非常に精密に作られています。次の点に注意して使用してください。

- SSDのデータを破損させる外的な要因には次のようなものがあります。
	- 高熱
	- 落雷
- SSDが故障すると、記録されているデータが使用できなくなる場合があります。特に、お客様が作成したデ ータは再セットアップしても元には戻りません。定期的にバックアップをとることをおすすめします。
- SSDの領域の作成や削除、フォーマットは「コンピューターの管理」の「ディスクの管理」から行います。
- 本機のSSDには、「ディスクの管理」でドライブ文字が割り当てられていない領域が表示されます。この領 域には、再セットアップ時に必要になる再セットアップ用データが格納されています。 なお、再セットアップ用データの保存されていた領域を削除することはできません。

## **参照 ドライブ構成の変更、および「ディスクの管理」の起動について** 「トラブル解決Q&A」の「SSD」-「[複数のパーティションを利用したい \(P.](#page-506-0) 506)」

## **SSDのデータを保護する**

**SMART機能**

本機のSSDは、S.M.A.R.T.(Self Monitoring, Analysis and Reporting Technology)に対応しているため、 SSDの異常を検出し、SSDの故障が予見された場合は警告をします。

#### **FlyFolder**

**チェック**

FlyFolderは、工場出荷時にはインストールされていません。

FlyFolderを使用することで、データファイルをファイルサーバや外部記憶媒体などに自動的にバックアップす ることができます。

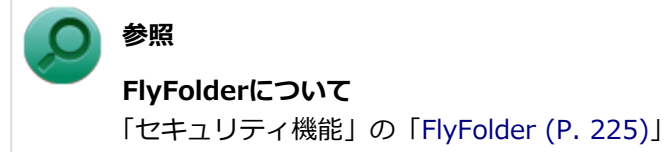

## <span id="page-138-0"></span>**SSDのメンテナンス**

[2007070300]

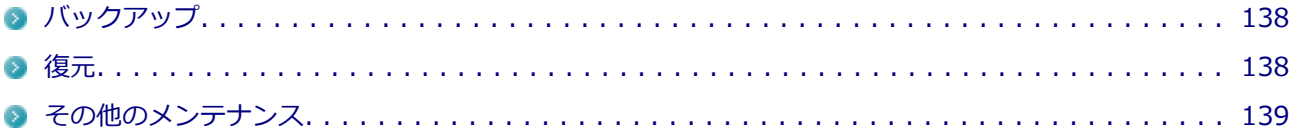

SSD内の大切なデータを守り、トラブルを予防するには、データのバックアップが重要です。 また、突然のトラブルを予防するために、定期的にメンテナンスを行うことも大切です。 ここでは、SSDのバックアップ方法、およびSSDのメンテナンスについて説明しています。

## **■バックアップ**

[2007070301]

Windowsではファイルとフォルダ、またはコンピュータ全体をバックアップすることができます。 大切なデータを保護するには、定期的にバックアップしてください。 バックアップの方法についての詳細は、Windowsのヘルプをご覧ください。

## **復元**

[2007070302]

# **◆ファイルの復元**

お客様が作成したファイル(データファイル)を紛失、あるいは損傷してしまった場合、ファイルの復元を行 うことにより、ファイルをバックアップした時の状態に戻すことができます。 また、ファイルの復元は個別、グループ単位で復元することができます。 ファイルの復元の方法についての詳細は、Windowsのヘルプをご覧ください。

## **チェック**

ファイルの復元を行うときは、すべてのアプリケーションを終了してください。

## **◆システムの復元**

本機の動作が不安定になるなど、システムにトラブルが起きてしまった場合には、「システムの復元」を実行す ると、もとの状態に戻すことができます。 システムの復元の方法についての詳細は、Windowsのヘルプをご覧ください。

<span id="page-139-0"></span>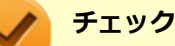

- システムの復元を行うときは、すべてのアプリケーションを終了してください。
- システムの復元では、お客様が作成したファイル (データファイル) を復元することはできませ ん。

## **その他のメンテナンス**

[2007070303]

SSD内のデータの障害をチェックし、効率的に利用するために、次のメンテナンスツールがインストールされ ています。

これらのツールについて詳しくは、Windowsのヘルプをご覧ください。

## **◆チェック ディスク**

SSDやSSD内のデータの障害を検査するためのツールです。 ファイルシステムやFAT(ファイルアロケーションテーブル)、クラスタ、ディレクトリツリー構造などをチェ ックすることができます。

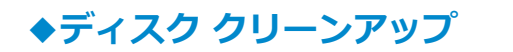

不必要なファイルを削除し、SSDの空き容量を増やすためのツールです。

# 光学ドライブ

#### $[2087021600]$

本機の光学ドライブの使用上の注意や使い方などについて説明しています。

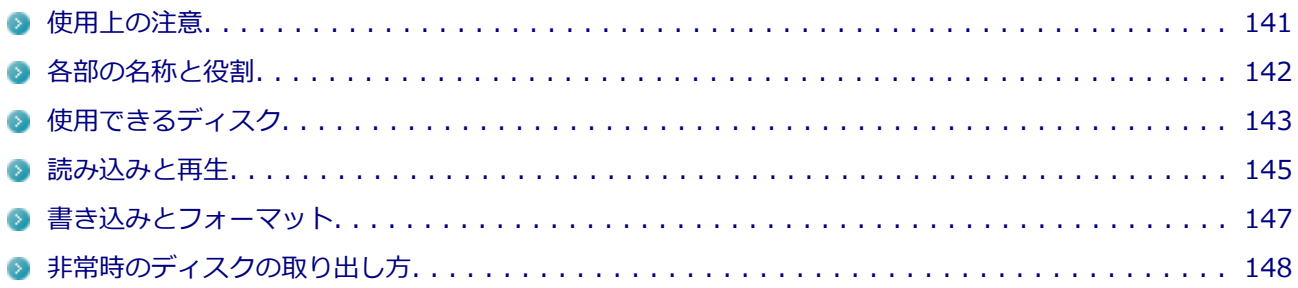

## <span id="page-141-0"></span>**使用上の注意**

[2FD7021601]

- 光学ドライブ内のレンズには触れないでください。指紋などの汚れによってデータが正しく読み取れなく なるおそれがあります。
- アクセスランプの点灯中は、ディスクを絶対に取り出さないでください。データの破損や本機の故障の原因 になります。
- イジェクトボタンを押してからディスクトレイが排出されるまで数秒かかることがあります。
- ディスクの信号面 (文字などが印刷されていない面) に傷を付けないように注意してください。
- 本機で、次のような形式や規格、異なった形やサイズのディスクは使用できません。無理に使用した場合、 再生や作成ができないだけでなく、破損の原因になる場合があります。
	- AVCHD形式またはAVCREC形式のDVD
	- 名刺型、星型などの円形ではない、異形ディスク
	- 厚さが1.2mmを大きく越える、または大きく満たないディスク
	- 規格外に容量の大きな書き込みディスク

また、特殊な形状のディスクや、ラベルがはってあるなど、重心バランスの悪いディスクを使用すると、デ ィスク使用時に異音や振動が発生する場合があります。このようなディスクは故障の原因になるため、使用 しないでください。

- 光学ドライブにディスクをセットすると、「自動再生」画面が表示される場合があります。その場合は、実 行したい操作をクリックしてください。実行したい操作がない場合は、ウィンドウの右上の x をクリ ックしてください。
- ディスクに飲み物などをこぼした場合、そのディスクは使用しないでください。

### **光学ドライブを制限する**

本機では、BIOSセットアップユーティリティのI/O制限で、光学ドライブの有効/無効を設定して、使用を制 限することができます。

また、添付のDeviceProtectorでも、光学ドライブの有効/無効の設定や、書き込みを制限することができま す。

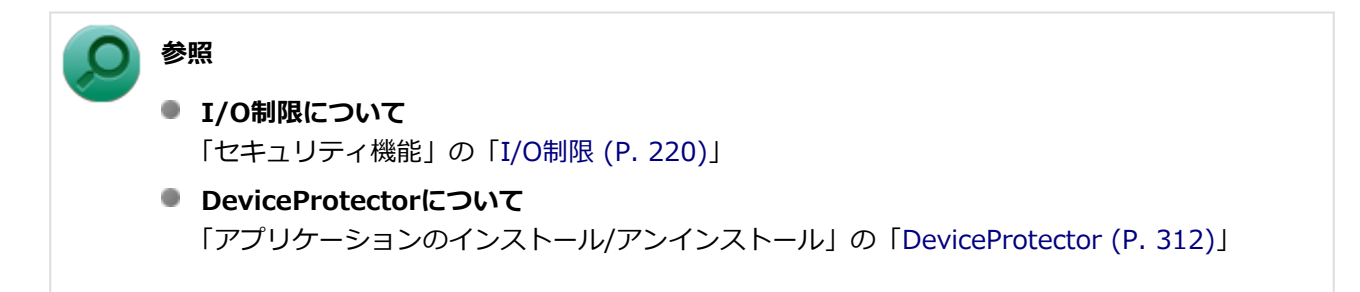

## <span id="page-142-0"></span>**各部の名称と役割**

[2007021602]

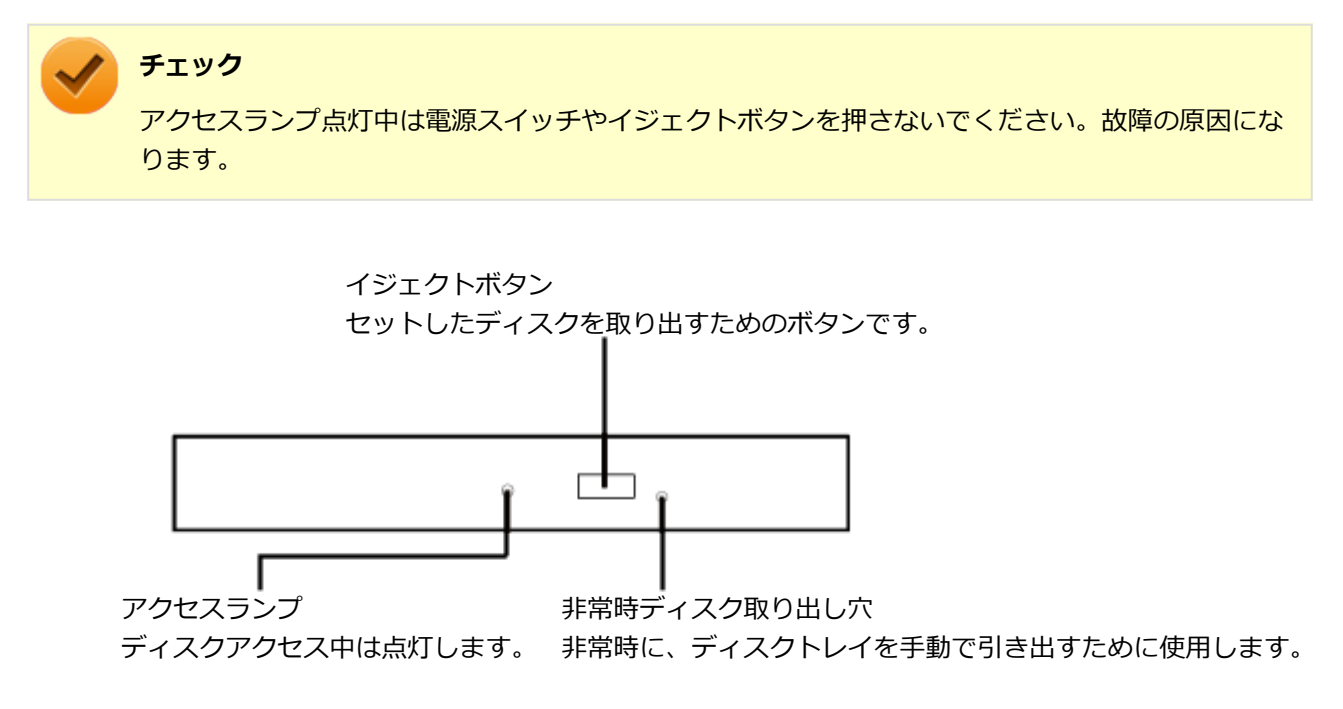

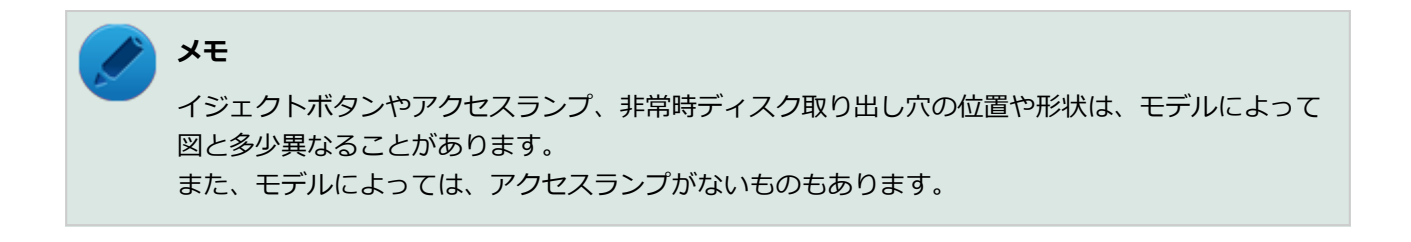

## <span id="page-143-0"></span>**使用できるディスク**

[2007021603]

お使いのモデルの光学ドライブで使えるディスクは異なります。使用できるディスクについては、下記のリン クよりお使いのモデルの「仕様一覧」をご覧ください。

<http://121ware.com/e-manual/m/nx/ac/201210/bios/v1/mst/index.html>
# **ディスク利用時の注意**

- 記録用のDVDには、録画用 (for Video) とデータ用 (for Data) とがありますので、ご購入の際にはご注 意ください。
- DVD-RAMには、カートリッジなしのディスクと、TYPE1(ディスク取り出し不可)、TYPE2(ディスク取 り出し可能)、TYPE4(ディスク取り出し可能)の4種類があります。本機の光学ドライブでは、カートリッ ジなし、またはカートリッジからディスクを取り出せるタイプ(TYPE2、TYPE4)のみご利用になることが できます。ご購入の際には、ご注意ください。
- 片面2.6GBのDVD-RAMおよび両面5.2GBのDVD-RAMは使用できません。
- 両面9.4GBのDVD-RAMは面ごとに4.7GBの記録/再生が可能です。同時に両面への記録/再生はできませ ん。ディスクを取り出して、裏返して使用してください。

## **読み込みと再生**

[2007021604]

本機の光学ドライブで、読み込みや再生ができるディスクについては、下記のリンクよりお使いのモデルの「仕 様一覧」をご覧ください。

<http://121ware.com/e-manual/m/nx/ac/201210/bios/v1/mst/index.html>

また、本機でDVDを再生するには、添付の「Corel WinDVD」を使用してください。

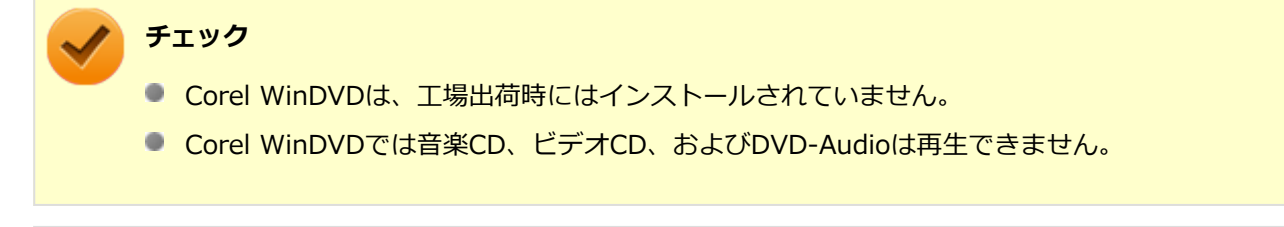

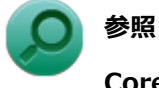

#### **Corel WinDVDについて**

「アプリケーションのインストール/アンインストール」の[「Corel WinDVD \(P.](#page-338-0) 338)」

## **ディスク再生時の注意**

本機でDVD、CDの読み込みや再生を行うときは、次のことに注意してください。

- 本機で記録したDVD、CDを他の機器で使用する場合、フォーマット形式や装置の種類などにより使用でき ない場合があります。
- 他の機器で記録したDVD、CDは、ディスク、ドライブ、記録方式などの状況により、本機では再生および 再生性能を保証できない場合があります。
- コピーコントロールCDなどの一部の音楽CDは、現在のCompact Discの規格外の音楽CDです。規格外の音 楽CDについては、音楽の再生や取り込みができないことがあります。
- 本機で音楽CDを使用する場合、ディスクレーベル面にCompact Discの規格準拠を示す (CD規格マ ーク)マークの入ったディスクを使用してください。
- CD (Compact Disc) 規格外ディスクを使用すると、正常に再生ができなかったり、音質が低下したりする ことがあります。
- CD TEXTのテキストデータ部は、読み出せません。
- 本機では、リージョンコード(国別地域番号)が「ALL」または「2」が含まれているDVDのみ再生するこ とができます。
- 本機で再生できるCDまたはDVDのディスクサイズは8センチと12センチです。
- DVDや動画を再生する際は、再生に使用するアプリケーション以外のソフトウェアを終了することをおすす めします。本機での動画再生には高い処理能力が必要とされ、お使いのモデルや設定によっては、複数のア

プリケーションを実行している状態で動画再生を行うと、映像の乱れやコマ落ちが発生する場合がありま す。詳しくは、「トラブル解決Q&A」の「[表示 \(P.](#page-414-0) 414)」をご覧ください。

● 「ECOモード機能」で、省電力を優先する電源プランを割り当てているモードを選択している場合、DVDや 動画の再生品質が低下する可能性があります。そのような場合は、「高性能」などの性能を優先するモード を選択してください。

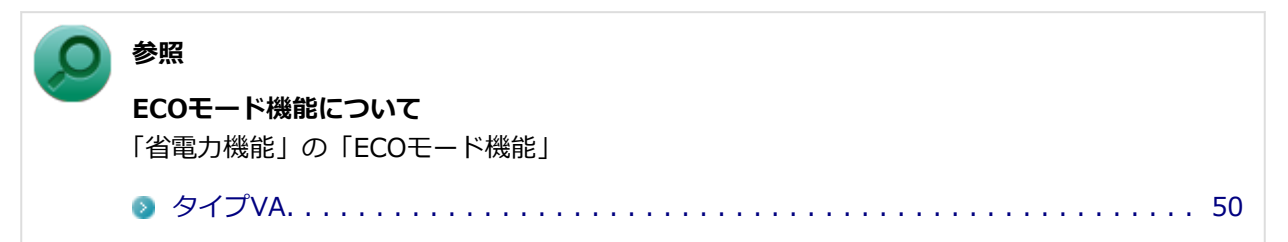

- 本機でDVDを再生する場合、次のことに注意してください。
	- デュアルディスプレイ機能使用時に動画を再生し、表示が乱れた場合、デュアルディスプレイ機能を使 用せずに本機の液晶ディスプレイまたは外部ディスプレイのみで動画の再生をしてください。
	- DVDの再生画面の上に他のウィンドウを重ねると、コマ落ちや音飛びが発生したり、再生画面にゴミが 残る場合があります。DVDの再生中は、再生画面の上に他のウィンドウを重ねないでください。
	- DVDの再生時に画面がちらつく場合があります。また、再生するDVDの種類によっては、コマ落ちが発 生する場合があります。

# **書き込みとフォーマット**

[2007021605]

DVDスーパーマルチドライブモデルで、DVD、CDへの書き込み、書き換え、およびフォーマットをするには、 「Roxio Creator LJB」を使用してください。

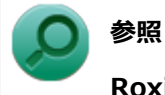

#### **Roxio Creator LJBについて**

「アプリケーションのインストール/アンインストール」の[「Roxio Creator LJB \(P.](#page-333-0) 333)」

**メモ**

DVD、CDへの書き込みはWindowsの機能でも行うことができます。選択可能な各フォーマットの 説明についてはWindowsのヘルプをご覧ください。

## **ご注意**

- 書き込みに失敗したDVD、CDは読み込みできなくなります。書き込みに失敗したディスク、およびディス クに記録されていたデータの補償はできませんのでご注意ください。
- データの書き込みを行った後に、データが正しく書き込まれているかどうかを確認してください。
- 作成したメディアのフォーマット形式や装置の種類などにより、他の光学ドライブでは使用できない場合が ありますのでご注意ください。
- お客様がオリジナルのCD-ROM、音楽CD、ビデオCD、およびDVD-Videoなどの複製や改変を行う場合、著 作権を保有していなかったり、著作権者から複製・改変の許諾を得ていない場合は、著作権法または利用許 諾条件に違反することがあります。複製などの際は、オリジナルのCD-ROMなどの利用許諾条件や複製など に関する注意事項に従ってください。
- コピーコントロールCDなどの一部の音楽CDは、現在のCompact Discの規格外の音楽CDです。規格外の音 楽CDについては、音楽の再生や音楽CDの作成ができないことがあります。

# **非常時のディスクの取り出し方**

[2007021606]

停電やソフトウェアの異常動作などにより、イジェクトボタンを押してもディスクトレイが出てこない場合は、 非常時ディスク取り出し穴に太さ1.3mm程の針金を押し込むと、トレイを手動で引き出すことができます。針 金は太めのペーパークリップなどを引き伸ばして代用できます。

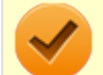

### **チェック**

- 強制的にディスクを取り出す場合は、本体の電源が切れていることを確認してから行ってくださ  $\bullet$ い。
- 光学ドライブのイジェクトボタンを押してもディスクトレイが出てこないといった非常時以外 は、非常時ディスク取り出し穴を使用して取り出さないようにしてください。

# **サウンド機能**

### [2087021700]

本機の音量の調節や、サウンド機能に関する設定などについて説明しています。

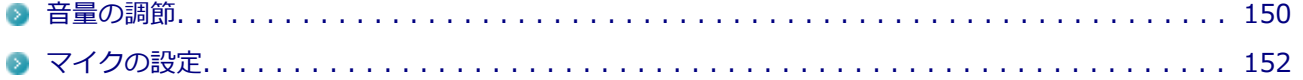

<span id="page-150-0"></span>**音量の調節**

[2087021702]

## **音量ミキサーを使う**

Windowsの「音量ミキサー」で音量を調節することができます。

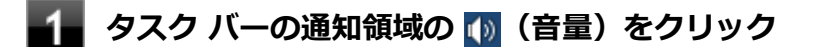

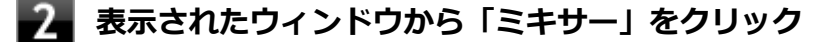

「音量ミキサー」が表示されます。

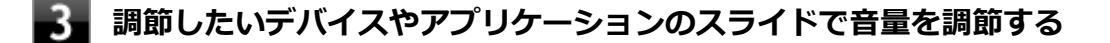

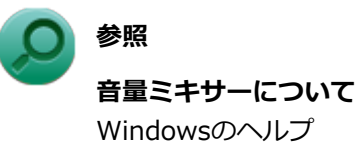

## **キーボードで調節する**

【Fn】+【F11】を押すと音量を大きく、【Fn】+【F10】を押すと音量を小さく調節することができます。

### **音声のオン/オフ(ミュート機能)**

【Fn】+【F1】を押すと、音声のオン/オフを切り替えることができます。

**参照 【Fn】について** 「キーボード」の「[キーの使い方 \(P. 85\)」](#page-85-0)

## **ビープ音のオン/オフを切り替える**

【Fn】+【F6】を押すと、システムブザーのビープ音のオン/オフを切り替えることができます。

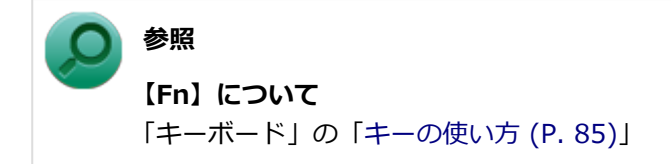

## **録音音量の調節**

本機で録音音量を調節する場合は次の手順で行ってください。

**マイクなどの録音機器を接続する**

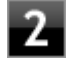

■ タスク バーの通知領域の <mark>(1)</mark> (音量)を右クリックし、表示されたメニューから「録音 **デバイス」をクリック**

**■■ 使用する録音デバイスをクリックし、「プロパティ」ボタンをクリック** 

### **チェック**

- 使用する録音デバイスが表示されていない場合は「次のオーディオ録音デバイスがイン ストールされています」の枠内を右クリックし、「無効なデバイスの表示」にチェック を入れ、表示されたデバイスを有効にしてください。
- 録音デバイスが複数ある場合は、使用するデバイスをクリックし、「既定値に設定」ボ タンをクリックしてください。

## ■<■「レベル」タブをクリックし、表示される画面で録音音量を調節する

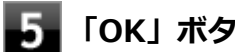

**「OK」ボタンをクリック**

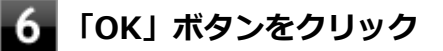

### **チェック**

「ステレオミキサーのプロパティ」の「聴く」タブで「このデバイスを聴く」にチェックを入れない でください。チェックを入れると、常時ハウリングが発生します。

<span id="page-152-0"></span>**マイクの設定**

[20F7021706]

# **「マイクのプロパティ」で設定する**

「マイクのプロパティ」でサウンド効果の設定を行うことができます。サウンド効果の設定では、マイクでの録 音時のノイズ抑制やエコーの軽減機能の設定などが行えます。サウンド効果の設定は、次の手順で行ってくだ さい。

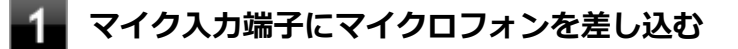

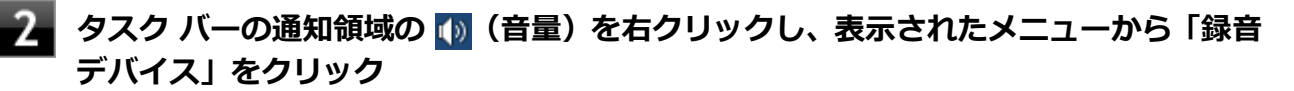

「サウンド」が表示されます。

**「録音」タブの「マイク(Realtek High Definition Audio)」をダブルクリック**

**「マイクのプロパティ」で「拡張」タブをクリック**

#### 5. **設定する機能にチェックを付ける**

設定できる機能には次のものがあります。

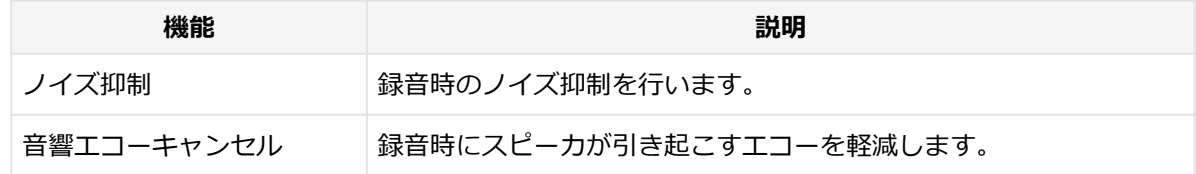

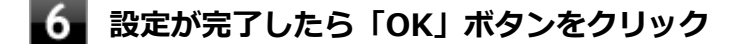

**「OK」ボタンをクリック**

以上でマイクの設定は完了です。

# **LAN機能**

### [2087021800]

本機のLAN(ローカルエリアネットワーク)機能を使用する際の注意や設定などについて説明しています。

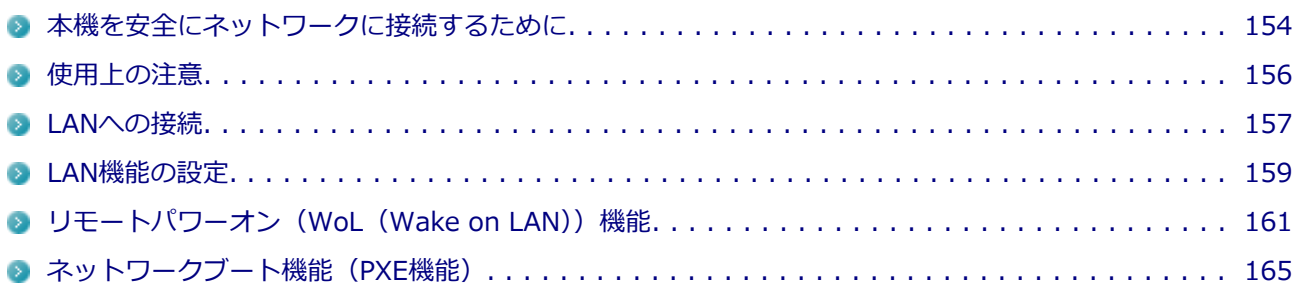

# <span id="page-154-0"></span>**本機を安全にネットワークに接続するために**

[2007021801]

コンピュータウイルスやセキュリティ上の脅威を避けるためには、お客様自身が本機のセキュリティを意識し、 常に最新のセキュリティ環境に更新する必要があります。

本機のLAN機能や無線LAN機能を使用して、安全にネットワークに接続するために、次の対策を行うことを強 くおすすめします。

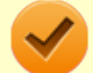

**チェック**

稼働中のネットワークに接続する場合は、接続先のネットワークの管理者の指示に従って接続を行 ってください。

**メモ**

Windowsのセキュリティ機能(アクション センター)では、ファイアウォールの設定、自動更新、 マルウェア対策ソフトウェアの設定、インターネットセキュリティの設定、ユーザーアカウント制 御の設定などの、コンピュータ上のセキュリティに関する重要事項の状態をチェックすることがで きます。詳しくはWindowsのヘルプをご覧ください。

## **ウイルス対策アプリケーションの利用**

コンピュータウイルスから本機を守るために、ウイルス対策アプリケーションをインストールすることをおす すめします。

本機を利用する環境で、使用するウイルス対策アプリケーションが定められている場合は、そのアプリケーシ ョンを使用してください。

また、本機にはウイルスを検査・駆除するアプリケーションとしてウイルスバスターが添付されています。

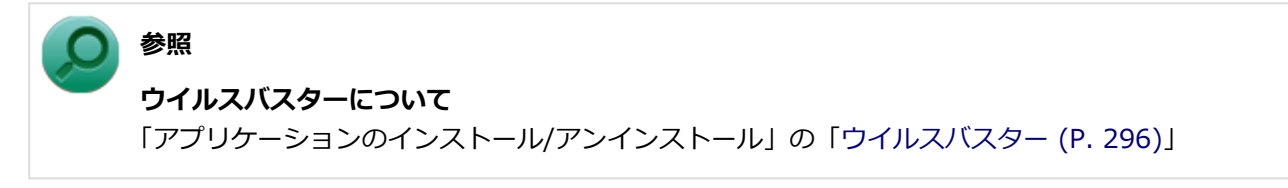

# **ファイアウォールの利用**

コンピュータウイルスによっては、ネットワークに接続しただけで感染してしまう例も確認されています。こ のようなコンピュータウイルスから本機を守るためにファイアウォール(パーソナルファイアウォール)を利 用することをおすすめします。

本機を利用する環境で、ファイアウォールの利用についての規則などがある場合は、そちらの規則に従ってく ださい。

また、本機にインストールされているOSでは、標準で「Windows ファイアウォール」機能が有効になってい ます。「Windows ファイアウォール」について、詳しくはWindowsのヘルプをご覧ください。

# **Windows® Update、またはMicrosoft® Update**

最新かつ重要な更新プログラムが提供されています。

Windowsを最新の状態に保つため、ネットワークに接続後、定期的にWindows® Update、またはMicrosoft® Updateを実施してください。

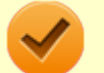

### **チェック**

本機には更新プログラムがインストールされております。更新プログラムをアンインストールする と、修正されていた問題が発生する可能性がありますので、更新プログラムのアンインストールは 行わないでください。

<span id="page-156-0"></span>**使用上の注意**

[2007021802]

LANに接続して本機を使用するときは、次の点に注意してください。

- システム運用中は、LANケーブルを外さないでください。ネットワークが切断されます。ネットワーク接続 中にLANケーブルが外れたときは、すぐに接続することで復旧し、使用できる場合もありますが、使用でき ない場合は、Windowsを再起動してください。
- LAN回線を接続してネットワーク通信をする場合は、本機にACアダプタを接続して使用するようにしてくだ さい。バッテリパックのみで使用すると、使用時間が短くなります。
- スリープ状態または休止状態では、ネットワーク機能がいったん停止しますので、ネットワークの通信中に はスリープ状態または休止状態にしないでください。
- ネットワークを使用するアプリケーションを使う場合、使用するアプリケーションによっては、スリープ状 態または休止状態から復帰した際にデータが失われることがあります。 あらかじめお使いのアプリケーションについてシステム管理者に確認のうえ、スリープ状態または休止状態 を使用してください。
- 1000BASE-T/100BASE-TX/10BASE-Tシステムの保守については、ご購入元または当社指定のサービス窓 口にお問い合わせください。

## **ユニバーサル管理アドレスについて**

ユニバーサル管理アドレスは、IEEE(米国電気電子技術者協会)で管理されているアドレスで、主に他のネッ トワークに接続するときなどに使用します。次のコマンドを入力することで、LANまたは無線LANのユニバー サル管理アドレスを確認することができます。

コマンド プロンプトで次のいずれかのコマンドを入力し、【Enter】を押してください。

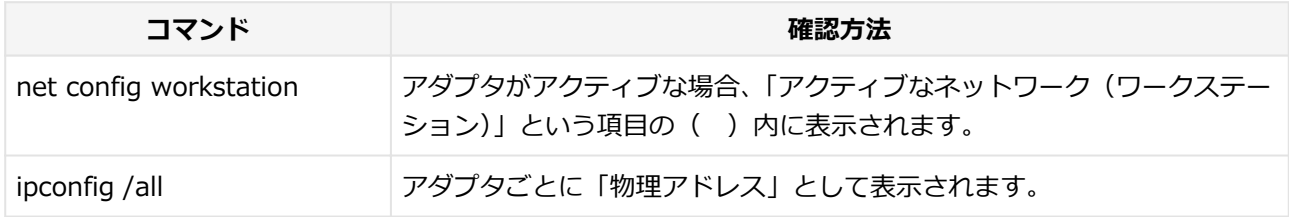

<span id="page-157-0"></span>**LANへの接続**

[26F7021803]

本機には、1000BASE-T/100BASE-TX/10BASE-T (ギガビットイーサネット)対応のLAN機能が搭載されて います。

## **LANの設置**

初めてネットワークシステムを設置するためには、配線工事などが必要ですので、ご購入元または当社指定の サービス窓口にお問い合わせください。また、本機に接続するケーブル類やハブなどは、当社製品を使用して ください。他社製品を使用し、システムに異常が発生した場合の責任は負いかねますので、ご了承ください。

### **接続方法**

本機をネットワークに接続するには、別売のLANケーブルが必要です。LANケーブルは、10BASE-Tで接続する にはカテゴリ3以上、100BASE-TXで接続するにはカテゴリ5以上、1000BASE-Tで接続するにはエンハンスド カテゴリ5以上のLANケーブルを使用してください。また、ネットワーク側のコネクタに空きがない場合、ハブ やスイッチでコネクタを増やす必要があります。LANケーブルの接続は次の手順で行います。

### **チェック**

- 本機を稼働中のLANに接続するには、システム管理者またはネットワーク管理者の指示に従っ て、ネットワークの設定とLANケーブルの接続を行ってください。
- 搭載されているLANアダプタは、接続先の機器との通信速度 (1000Mbps/100Mbps/10Mbps) を自動検出して最適な通信モードで接続するオートネゴシエーション機能をサポートしていま す。なお、セットアップが完了したときに、オートネゴシエーション機能は有効に設定されてい ます。接続先の機器がオートネゴシエーション機能をサポートしていない場合は、「ネットワー クのプロパティ」で通信モードを接続先の機器の設定に合わせるか、接続先の機器の通信モード を半二重(Half Duplex)に設定してください。

**本機の電源を切る**

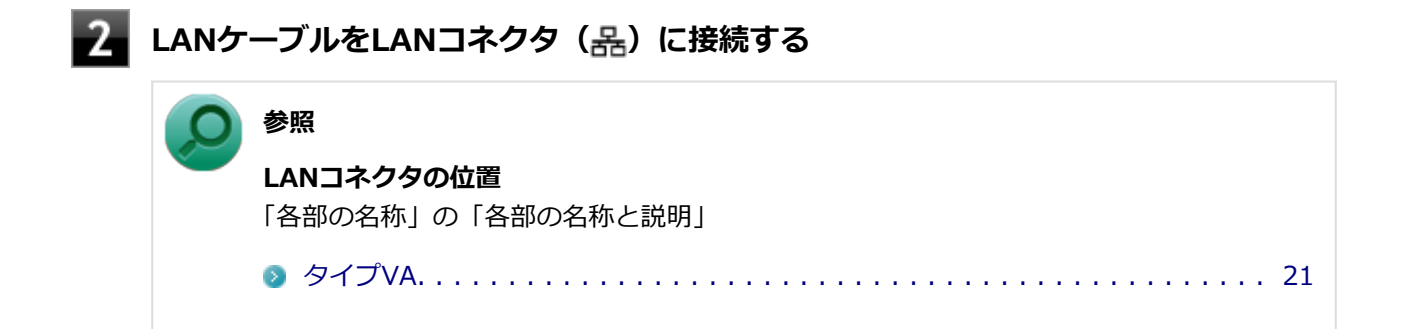

## **ハブなどのネットワーク機器に、LANケーブルのもう一方のコネクタを接続する**

## **4 本機の電源を入れる**

ネットワーク側の接続や設定については、接続するネットワーク側の機器のマニュアルをご覧ください。

## <span id="page-159-0"></span>**LAN機能の設定**

[2007021804]

ここでは、LANに接続するために必要なネットワークのセットアップ方法を簡単に説明します。

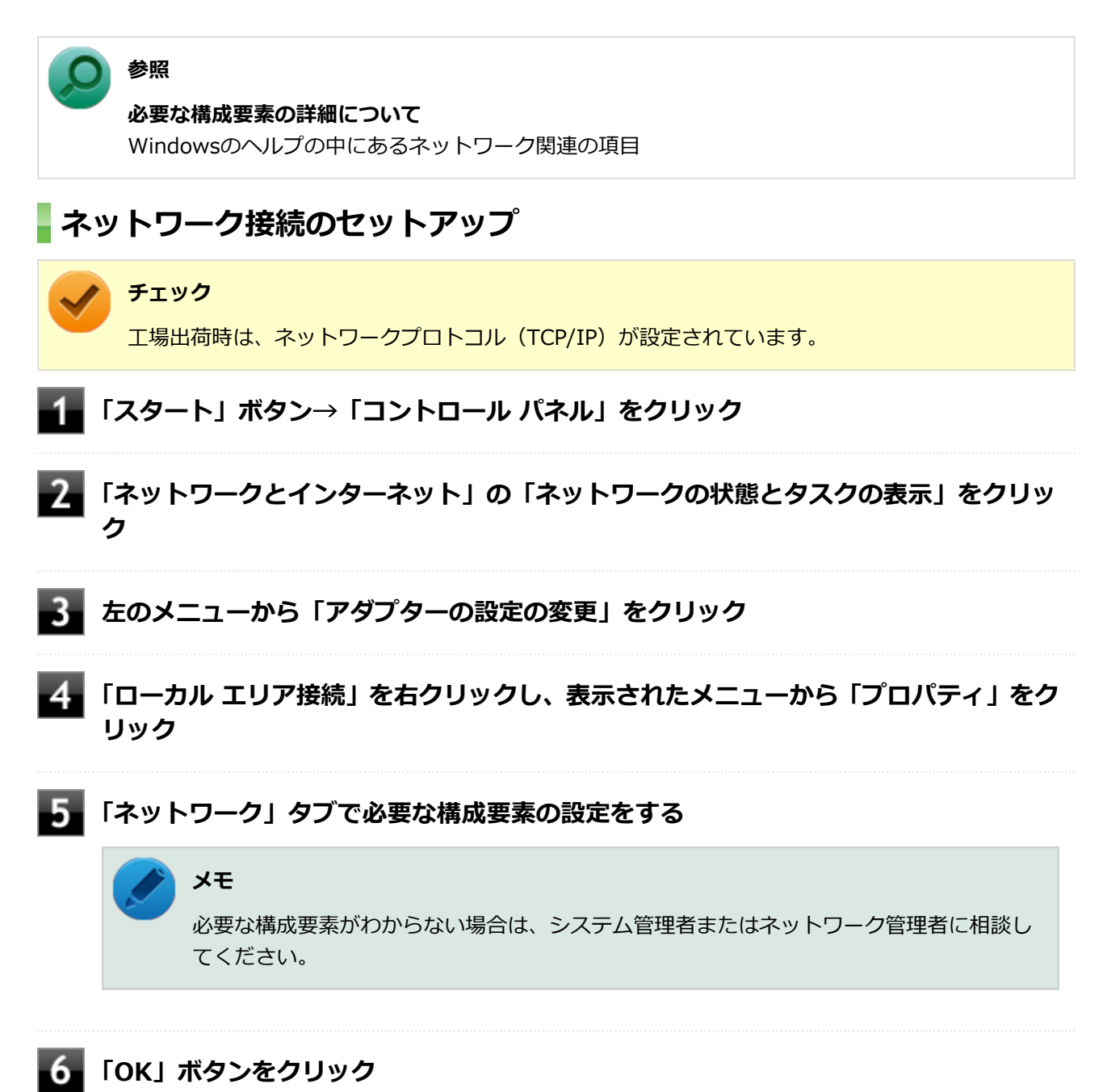

以上でネットワーク接続のセットアップは完了です。 続いて、コンピュータ名などの設定を行います。

## **接続するネットワークとコンピュータ名の設定**

接続するネットワークに関する設定と、ネットワークで表示されるコンピュータ名を設定します。

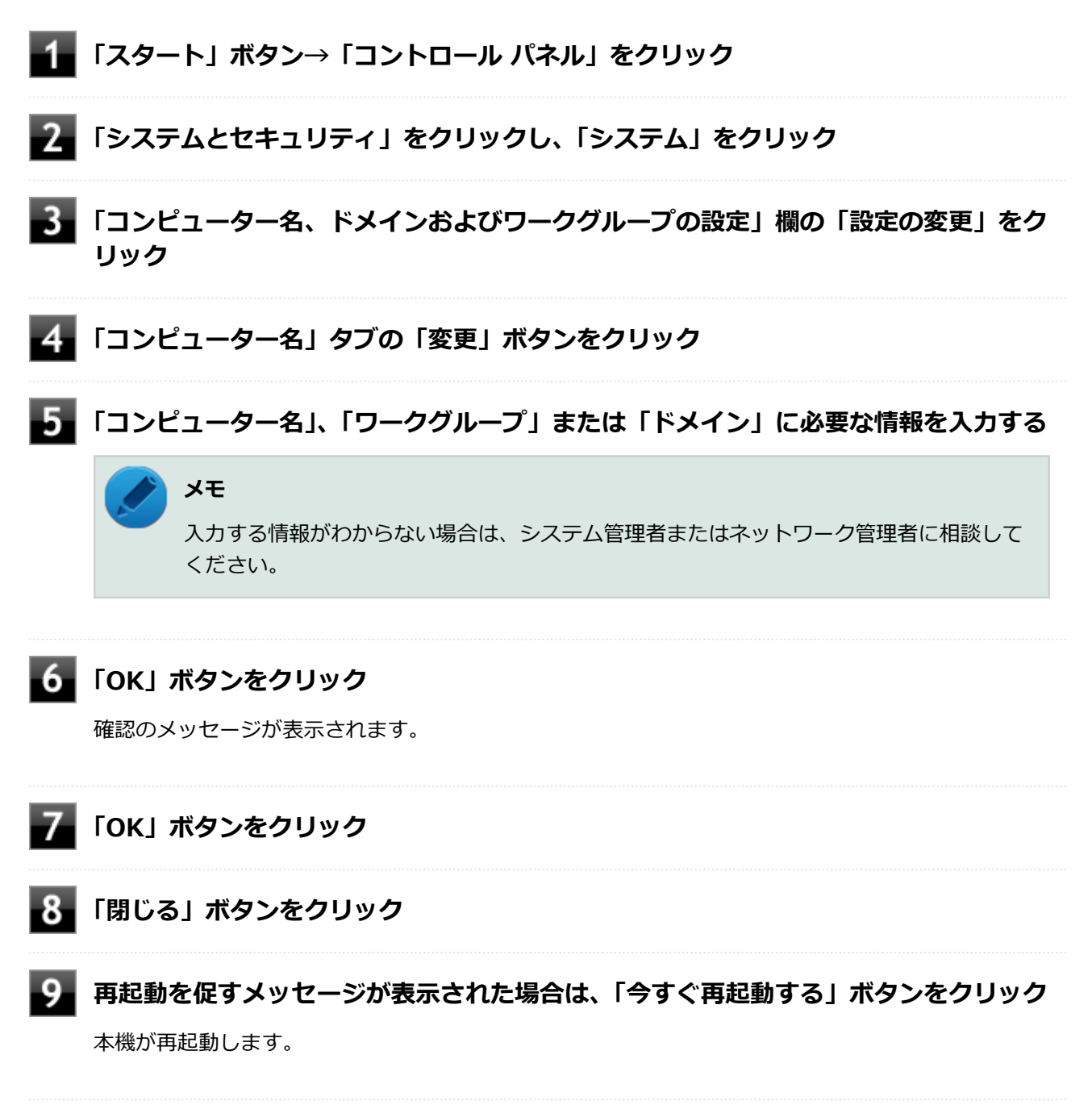

以上でLANの設定は完了です。

# <span id="page-161-0"></span>**リモートパワーオン (WoL (Wake on LAN)) 機能**

[2487021805]

本機におけるLANによるリモートパワーオン(WoL(Wake on LAN))機能(以降、WoL)は次の通りです。

- 電源の切れている状態から電源を入れる
- スリープ状態や休止状態からの復帰

WoLを使うように本機を設定している場合、本機の電源が切れているときも、LANアダプタには通電されてい ます。

管理者のパソコンから本機にパワーオンを指示する特殊なパケット(Magic Packet)を送信し、そのパケット を本機の専用コントローラが受信するとパワーオン動作を開始します。

これにより、管理者のパソコンが離れた場所にあっても、LANで接続された本機の電源を入れたり、スリープ 状態や休止状態からの復帰をさせることができます。

**チェック**

- WoLを利用するためには、管理者パソコンにMagic Packetを送信するためのソフトウェア (WebSAM Client Managerなど)のインストールが必要です。
- 前回のシステム終了 (電源を切る、スリープ状態にする、休止状態にする) が正常に行われなか った場合、WoLを行うことはできません。一度電源スイッチを押してWindowsを起動させ、再 度、正常な方法でシステム終了を行ってください。
- サポートする速度が1000MbpsのみのハブではWoLは使用できません。10M/100M/1000M Auto-negotiation機能が搭載されたハブを使用してください。
- WoLの設定を行った場合は、工場出荷時の設定で使う場合にくらべて、本機のバッテリの消費量 が大きくなります。バッテリ駆動時間を優先して本機を使いたい場合は、WoLの設定は行わずに 工場出荷時の設定で使用してください。
- WoLを使用する場合は、必ずACアダプタを接続した状態で本機を休止状態または電源が切れて いる状態にしてください。

### **電源の切れている状態からWoLを利用するための設定**

電源が切れている状態からのWoLを利用するには、次の設定を行ってください。

#### **電源を入れ、すぐに【F2】を数回押す**

BIOSセットアップユーティリティが表示されます。

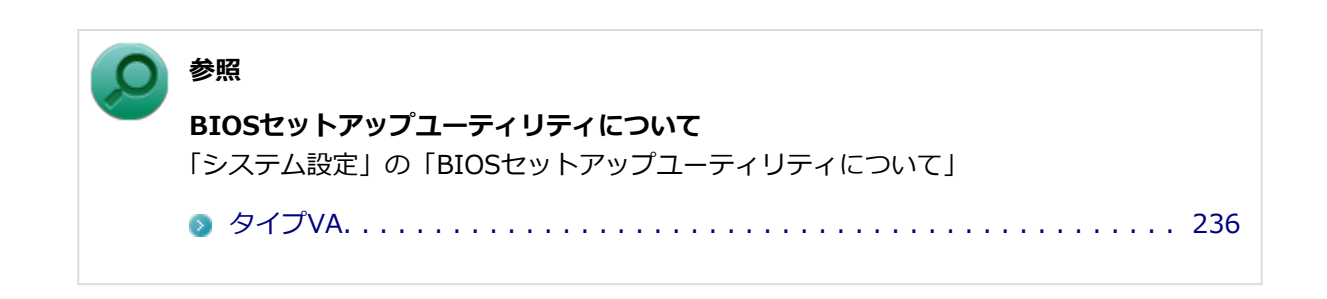

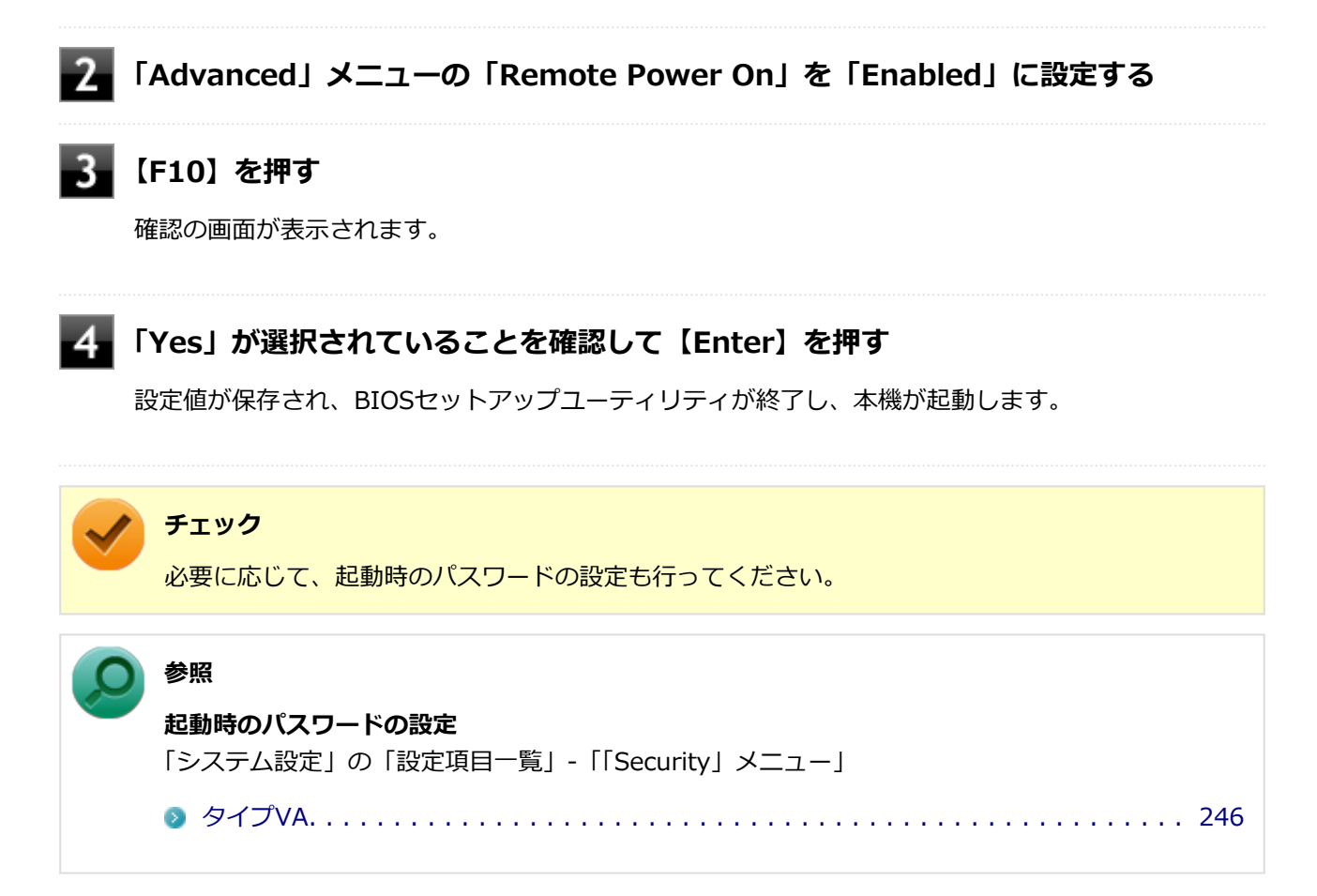

以上で設定は完了です。

## **スリープ状態または休止状態からWoLを利用するための設定**

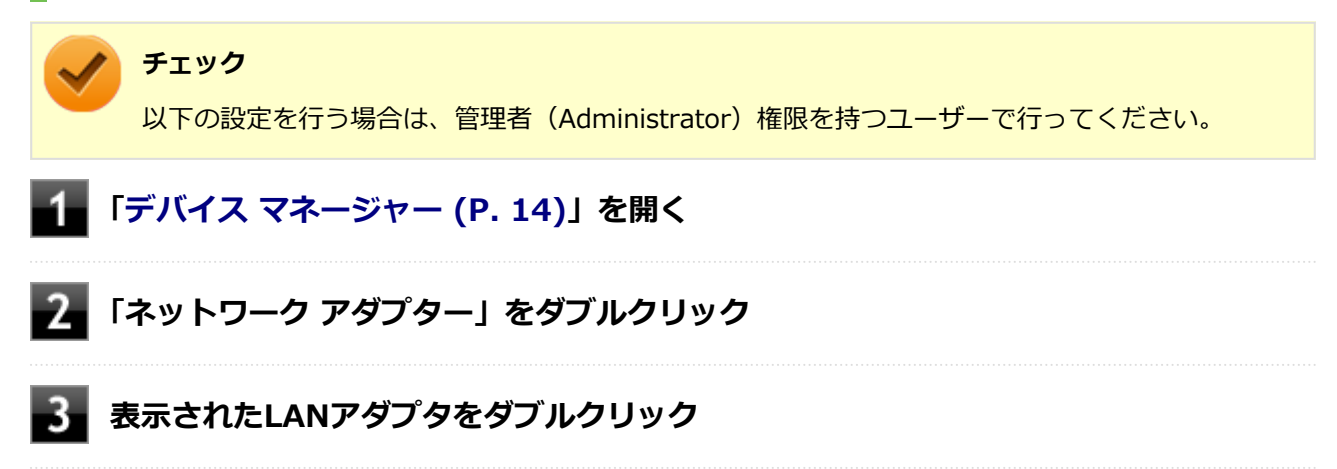

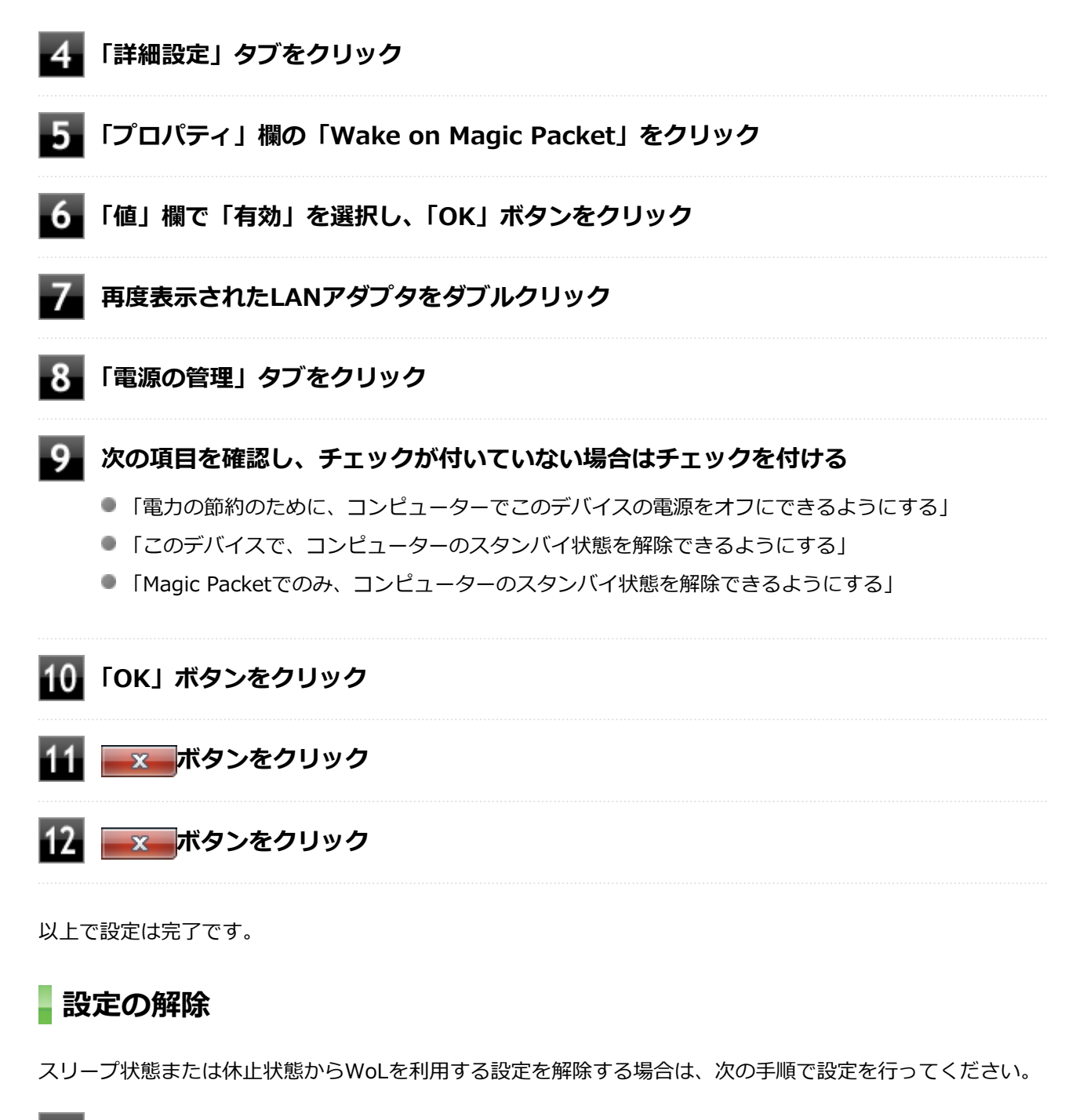

**[「デバイス マネージャー \(P. 14\)」](#page-14-0)を開く**

**「ネットワーク アダプター」をダブルクリック**

**表示されたLANアダプタをダブルクリック**

- **「電源の管理」タブをクリックする**
- **下記の設定項目のチェックを外す**
- ■「このデバイスで、コンピューターのスタンバイ状態を解除できるようにする」
- 「Magic Packetでのみ、コンピューターのスタンバイ状態を解除できるようにする」

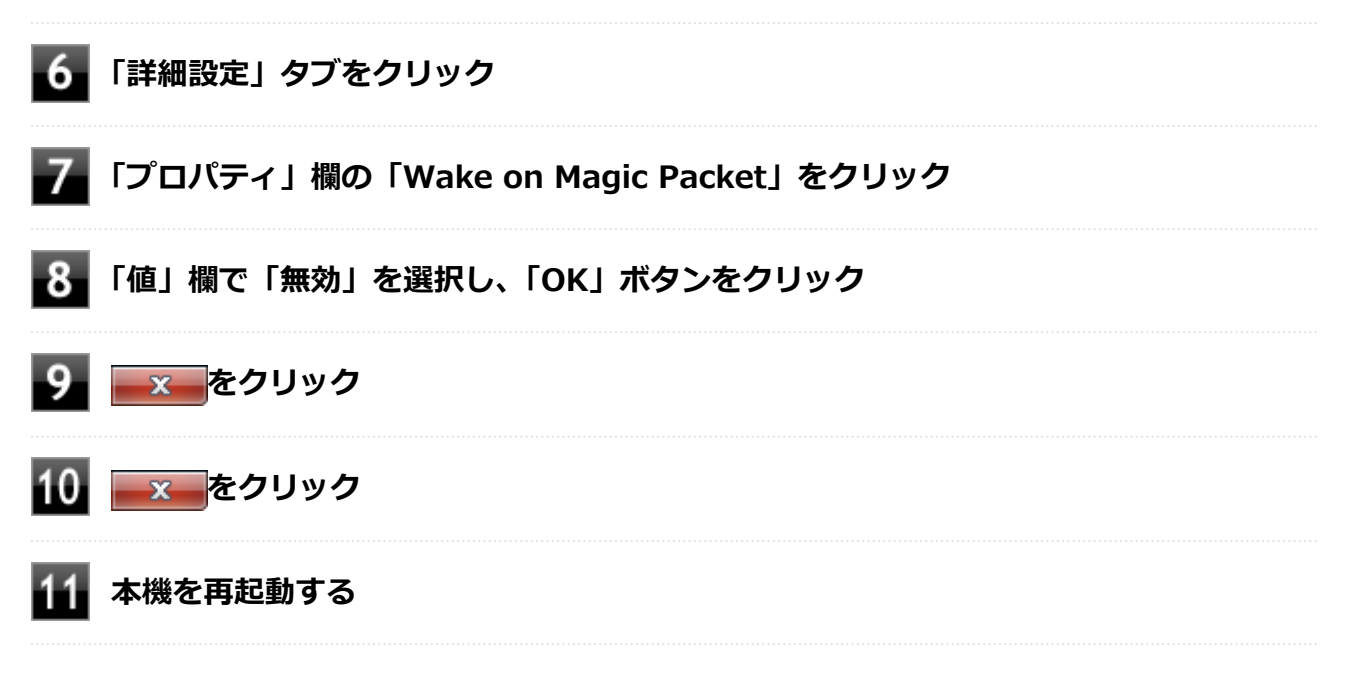

以上で設定は完了です。

# <span id="page-165-0"></span>**ネットワークブート機能(PXE機能)**

[20F7021806]

ネットワークから起動して管理者パソコンと接続し、次の操作を行うことができます。

- OSインストール
- BIOSフラッシュ (BIOS ROMの書き換え)
- BIOS設定変更

ネットワークブートを使用する場合は、BIOSセットアップユーティリティで設定を行ってください。

#### **電源を入れ、すぐに【F2】を数回押す**

BIOSセットアップユーティリティが表示されます。

# **参照**

**BIOSセットアップユーティリティについて** 「システム設定」の「BIOSセットアップユーティリティについて」

[タイプVA. . . . . . . . . . . . . . . . . . . . . . . . . . . . . . . . . . . . . . . . . . . . . .](#page-236-0) 236

- **コム 「Advanced」メニューの「Network Boot Agent」を「Enabled」に設定する** 
	- **「Boot」メニューの「Boot Priority Order」で、「Network」を選択し、【F5】また は【F6】を押して設定項目の一番上に移動させる**

### **【F10】を押す**

確認の画面が表示されます。

# **「Yes」が選択されていることを確認して【Enter】を押す**

設定値が保存され、BIOSセットアップユーティリティが終了し、本機が起動します。

以上でネットワークブートを使用するための設定は完了です。

**無線LAN機能**

[2087021900]

本機の無線LAN機能の概要について説明しています。

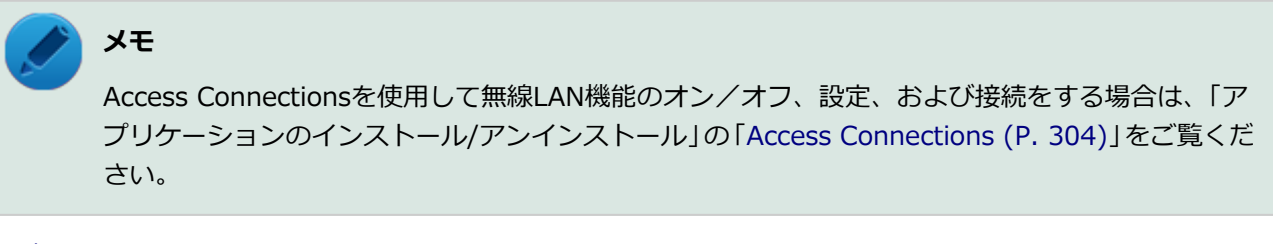

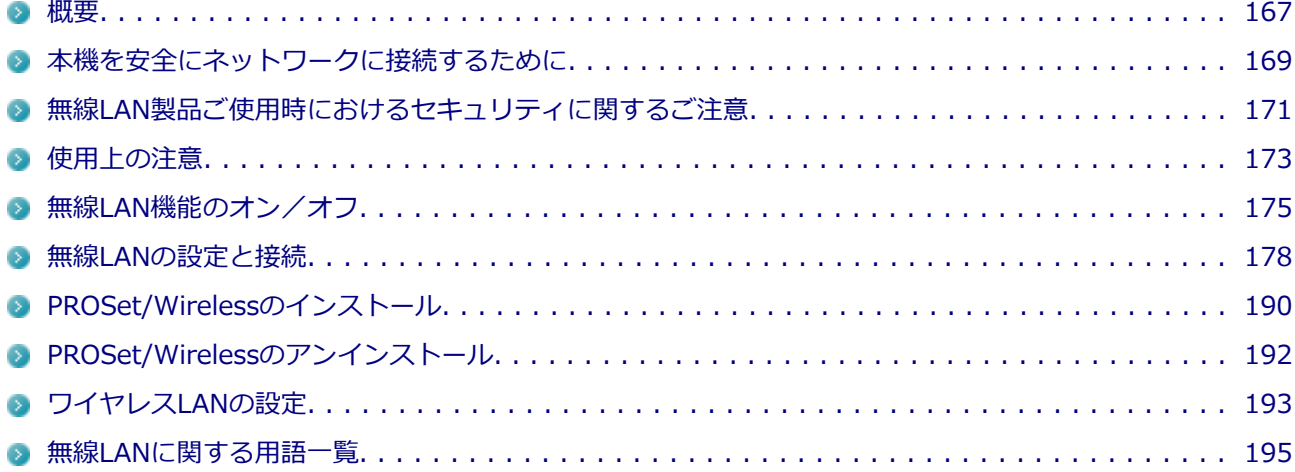

<span id="page-167-0"></span>**概要**

[2007021901]

## **無線LAN機能でできること**

本機の無線LAN機能を使用することで、次のようなことができます。

### **無線LAN対応周辺機器との無線接続**

本機と無線LANに対応した別売の周辺機器を使用すると、ケーブルで接続せずにLANを利用できます。例えば、 無線LANに対応したルータやターミナルアダプタなどを利用してインターネットに接続できます。

**他の無線LAN対応コンピュータとの無線通信**

本機と無線LANに対応した他のコンピュータとの間で、ケーブル接続やメモリーカードなどの媒体を使用せず に、ファイルのコピーなどが行えます。

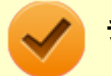

#### **チェック**

- 無線LAN機能は、周囲にあるIEEE802.11a (5GHz)、IEEE802.11b (2.4GHz)、IEEE802.11g (2.4GHz)、およびIEEE802.11n(2.4/5GHz)に対応した無線LAN機器を検出し、このうち1台 を選択して接続できます。
- IEEE802.11n (2.4/5GHz)対応無線LANモデルにおいて40MHz幅を利用するには、接続先の 無線LAN機器も40MHz幅に対応している必要があります。
- IEEE802.11n(2.4/5GHz)規格による無線通信を行う際は、暗号化方式をAESに設定してくだ さい。それ以外の方式に設定した場合、IEEE802.11n(2.4/5GHz)規格が利用できません。
- WPA エンタープライズ、WPA2 エンタープライズまたは認証機能 (IEEE802.1X) を使用し た接続を行う場合は、各項目の設定内容をネットワークの管理者にお問い合わせください。
- タイプVD、タイプVA、UltraLite タイプVB、タイプVH、UltraLite タイプVGでは、IEEE802.11a (5GHz)モード、IEEE802.11n(2.4/5GHz)モードでのアドホック接続はサポートしていませ ん。

### **無線LAN機能使用上の注意**

- 通信速度・通信距離は、無線LAN対応機器や電波環境・障害物・設置環境などの周囲条件によって異なりま す。
- 電波の性質上、通信距離が離れるに従って通信速度が低下する傾向があります。 より快適にお使いいただく ために、無線LAN対応機器同士は近い距離で使用することをおすすめします。
- 2.4GHz周波数帯を利用する機器 (電子レンジなど) を同時に使用した場合、2.4GHz無線LAN対応機器の通 信速度、通信距離が低下する場合があります。2.4GHz無線LAN対応機器と2.4GHz周波数帯を利用する機器 (電子レンジなど)は離して使用することをおすすめします。
- Bluetooth機能やIntel® WiDiと、無線LAN機能を同時に使用した場合、それぞれの通信速度や通信距離が低 下する場合があります。
- 2.4GHz無線LAN対応機器とBluetooth機器など、同じ周波数帯を利用する機器を同時に使用した場合、それ ぞれの機器の通信速度や通信距離が低下する場合があります。同じ周波数帯を利用する機器はいずれかを オフにするか、離して使用することをおすすめします。
- ネットワークへの接続には、別売の無線LANアクセスポイントなどが必要です。
- 医療機関で使用する場合には、医療機関側が本製品の使用を禁止した区域では、本製品の電源を切るか無線 LAN機能をオフにしてください。また、医療機関側が本製品の使用を認めた区域でも、近くで医療機器が使 用されている場合には、本製品の電源を切るか無線LAN機能をオフにしてください。
- スリープ状態または休止状態では、ネットワーク機能がいったん停止しますので、ファイルコピーなどの通 信動作が終了してからスリープ状態または休止状態にしてください。また、使用するアプリケーションによ っては、スリープ状態または休止状態から復帰した際にデータが失われることがあります。ネットワークを 使用するアプリケーションを使う場合には、あらかじめお使いのアプリケーションについてシステム管理者 に確認の上、スリープ状態または休止状態を使用してください。

### **参照**

**無線LAN機能のオン/オフ**

「無線LAN機能のオン/オフ」

# [タイプVA. . . . . . . . . . . . . . . . . . . . . . . . . . . . . . . . . . . . . . . . . . . . . . . . . . . .](#page-175-0) 175

### **無線LAN対応製品との接続**

#### **無線LAN対応製品**

本製品と接続できる無線LAN対応製品には、無線LAN内蔵コンピュータ、無線LANアクセスポイント、無線LAN 周辺機器などがあります。

無線LAN機器同士の接続互換性については、業界団体Wi-Fi Alliance による「Wi-Fi®」認定を取得している、 同じ規格の製品をご購入されることをおすすめします。

# <span id="page-169-0"></span>**本機を安全にネットワークに接続するために**

[2007021801]

コンピュータウイルスやセキュリティ上の脅威を避けるためには、お客様自身が本機のセキュリティを意識し、 常に最新のセキュリティ環境に更新する必要があります。

本機のLAN機能や無線LAN機能を使用して、安全にネットワークに接続するために、次の対策を行うことを強 くおすすめします。

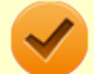

**チェック**

稼働中のネットワークに接続する場合は、接続先のネットワークの管理者の指示に従って接続を行 ってください。

**メモ**

Windowsのセキュリティ機能(アクション センター)では、ファイアウォールの設定、自動更新、 マルウェア対策ソフトウェアの設定、インターネットセキュリティの設定、ユーザーアカウント制 御の設定などの、コンピュータ上のセキュリティに関する重要事項の状態をチェックすることがで きます。詳しくはWindowsのヘルプをご覧ください。

## **ウイルス対策アプリケーションの利用**

コンピュータウイルスから本機を守るために、ウイルス対策アプリケーションをインストールすることをおす すめします。

本機を利用する環境で、使用するウイルス対策アプリケーションが定められている場合は、そのアプリケーシ ョンを使用してください。

また、本機にはウイルスを検査・駆除するアプリケーションとしてウイルスバスターが添付されています。

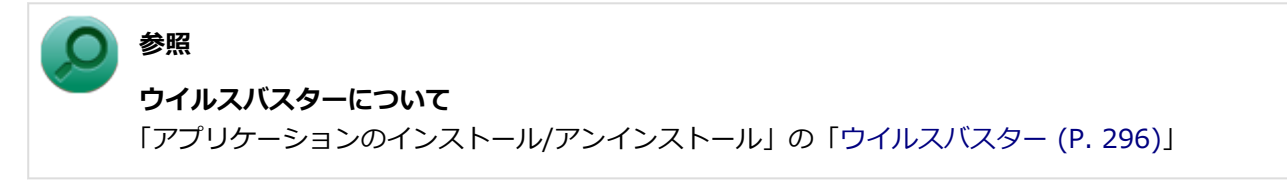

# **ファイアウォールの利用**

コンピュータウイルスによっては、ネットワークに接続しただけで感染してしまう例も確認されています。こ のようなコンピュータウイルスから本機を守るためにファイアウォール(パーソナルファイアウォール)を利 用することをおすすめします。

本機を利用する環境で、ファイアウォールの利用についての規則などがある場合は、そちらの規則に従ってく ださい。

また、本機にインストールされているOSでは、標準で「Windows ファイアウォール」機能が有効になってい ます。「Windows ファイアウォール」について、詳しくはWindowsのヘルプをご覧ください。

# **Windows® Update、またはMicrosoft® Update**

最新かつ重要な更新プログラムが提供されています。

Windowsを最新の状態に保つため、ネットワークに接続後、定期的にWindows® Update、またはMicrosoft® Updateを実施してください。

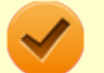

### **チェック**

本機には更新プログラムがインストールされております。更新プログラムをアンインストールする と、修正されていた問題が発生する可能性がありますので、更新プログラムのアンインストールは 行わないでください。

# <span id="page-171-0"></span>**無線LAN製品ご使用時におけるセキュリティに関するご注意**

[2007021902]

無線LANでは、LANケーブルを使用する代わりに、電波を利用してコンピュータ等と無線LANアクセスポイン ト間で情報のやり取りを行うため、電波の届く範囲であれば自由にLAN接続が可能であるという利点がありま す。

その反面、電波はある範囲内であれば障害物(壁等)を越えてすべての場所に届くため、セキュリティに関す る設定を行っていない場合、以下のような問題が発生する可能性があります。

#### **● 通信内容を盗み見られる**

悪意ある第三者によって、電波を故意に傍受され、

- IDやパスワードまたはクレジットカード番号等の個人情報
- メールの内容

等の通信内容を盗み見られる可能性があります。

#### **● 不正に侵入される** 悪意ある第三者によって、無断で個人や会社内のネットワークへアクセスされ、

- 個人情報や機密情報を取り出す(情報漏えい)
- 特定の人物になりすまして通信し、不正な情報を流す(なりすまし)
- 傍受した通信内容を書き換えて発信する(改ざん)
- コンピュータウイルスなどを流しデータやシステムを破壊する(破壊)

などの行為をされてしまう可能性があります。

本来、無線LANカードや無線LANアクセスポイントは、これらの問題に対応するためのセキュリティの仕組み を持っていますので、無線LAN製品のセキュリティに関する設定を行って製品を使用することで、その問題が 発生する可能性は少なくなります。

セキュリティの設定を行わないで使用した場合の問題を十分理解した上で、お客様自身の判断と責任において セキュリティに関する設定を行い、製品を使用することをおすすめします。

なお、無線LANの仕様上、特殊な方法によりセキュリティ設定が破られることもあり得ますので、ご理解の上、 ご使用ください。

セキュリティ対策を施さず、あるいは、無線LANの仕様上やむを得ない事情によりセキュリティの問題が発生 してしまった場合、当社は、これによって生じた損害に対する責任を負いかねます。

## **本機で設定できるセキュリティ**

### **盗聴(傍受)を防ぐ**

WEP機能を使用して暗号キーを設定すると、同じ暗号キーを使用している通信機器間の無線LAN通信データを 暗号化できるので、通信の盗聴や、関係のないコンピュータや機器からの接続を防ぐことができます。WEP機 能には64bitWEP対応、128bitWEP対応、152bitWEP対応のものがあり、本機の無線LAN機能は、64bitWEP と128bitWEPに対応しています。

ただし、暗号キーを設定していても、暗号キー自体を第三者に知られたり、暗号解読技術によって暗号を解読 されたりする可能性があるため、設定した暗号キーは定期的に変更することをおすすめします。

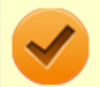

**チェック**

WEP機能を利用するには、接続する無線LAN対応機器もWEP機能に対応している必要があります。

# **不正アクセスを防ぐ**

- 無線LANアクセスポイントに任意のネットワーク名 (SSID) を設定することで、同じSSIDを設定していな い通信機器からの接続を回避できます。 ただし、同じSSIDを設定していない機器でも、そのネットワーク がどんなSSIDを使用しているかは検出できてしまうため、SSIDを設定しただけではセキュリティを保てま せん。これを回避するには、無線LANアクセスポイント側でSSIDを通知しないようにSSIDの隠ぺいの設定 をする必要があります。
- 接続するコンピュータなどのMACアドレス(ネットワークカードが持っている固有の番号)を無線LANアク セスポイントに登録することで、登録した機器以外は無線LANアクセスポイントに接続できなくなります (MACアドレスフィルタリング)。

## **より高度なセキュリティ設定を行う**

Wi-Fi Allianceが提唱するWPA(Wi-Fi Protected Access)やWPA2機能を利用します。IEEE802.1X/EAP (Extensible Authentication Protocol)規格によるユーザー認証、WEP機能に比べて大幅に暗号解読が困難と される暗号化方式TKIP (Temporal Key Integrity Protocol) やAES(Advanced Encryption Standard)を使用 することで、より高度なセキュリティ設定が行えます。

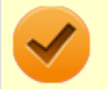

#### **チェック**

WPA機能を利用するには、接続する無線LAN対応機器とネットワーク環境がWPA機能をサポートし ている必要があります。WPA2機能を利用するには、接続する無線LAN対応機器とネットワーク環 境がWPA2機能をサポートしている必要があります。

<span id="page-173-0"></span>**使用上の注意**

[2EF7021903]

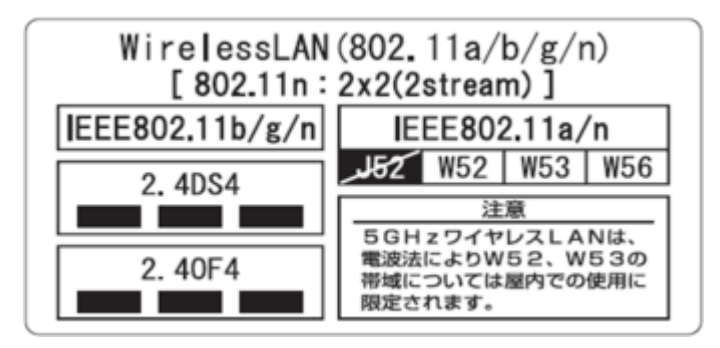

- 本製品には、2.4GHz帯高度化小電力データ通信システムが内蔵されています。本製品は、2.4GHz全帯域 (2.4GHz~2.4835GHz)を使用する無線設備であり、移動体識別装置の帯域(2.427GHz~2.47075GHz) が回避可能です。 変調方式としてDS-SS方式とOFDM方式を採用しており、与干渉距離は40mです。
- 本製品には、5GHz帯小電力データ通信システムが内蔵されています。本製品に内蔵されている無線設備は、 5GHz帯域(5.15GHz~5.35GHz、5.47GHz~5.725GHz)を使用しており、以下のチャンネルに対応して います。
	- W52:Ch36(5180MHz),Ch40(5200MHz),Ch44(5220MHz),Ch48(5240MHz)
	- W53:Ch52(5260MHz),Ch56(5280MHz),Ch60(5300MHz),Ch64(5320MHz)
	- W56:Ch100(5500MHz),Ch104(5520MHz),Ch108(5540MHz),Ch112(5560MHz),Ch116 (5580MHz),Ch120(5600MHz),Ch124(5620MHz),Ch128(5640MHz),Ch132(5660MHz),Ch136 (5680MHz),Ch140(5700MHz)
- IEEE802.11a/n(W52、W53)無線LANの使用は、電波法令により屋内に限定されます。
- 本製品は、日本国における電波法施行規則第6条第4項第4号「小電力データ通信システムの無線局」を満足 した無線設備であり、日本国における端末設備等規則第36条「電波を使用する自営電気通信端末設備」を満 足した端末設備です。 分解や改造などを行っての運用は違法であり、処罰の対象になりますので絶対に行わないでください。 また、本製品は日本国以外ではご使用になれません。
- 本製品の電波出力は、一般社団法人電波産業会が策定した「電波防護標準規格(RCR STD-38)」に基づく 基準値を下回っています。
- 本製品の使用周波数帯では、電子レンジなどの産業・科学・医療用機器のほか、工場の製造ラインなどで使 用されている移動体識別用の構内無線局(免許を要する無線局)及び特定小電力無線局(免許を要しない無 線局)が運用されています。
- 万一、本製品から移動体識別用の構内無線局に対して電波干渉の事例が発生した場合には、速やかに電波の 発射を停止してください。
- 自動ドアや火災報知機など、自動制御機器の周辺では、本製品は使用しないでください。自動制御機器の電 子回路に影響を与え、誤動作の原因になる場合があります。
- 一般の電話機やテレビ、ラジオ、その他の無線を使用する機器などをお使いになっている近くで本製品を使 用すると、それらの機器に影響を与えることがあります(本製品の電源を入/切することで影響の原因にな っているかどうか判別できます)。この場合、次のような方法で電波干渉を取り除くようにしてください。
- 本製品と影響を受けている装置の距離を離してください。
- 影響を受けている装置が使用しているコンセントと別の電気系統のコンセントから、本製品の電力を供 給してください。
- 電話機やテレビ、ラジオの干渉について経験のある技術者に相談してください。
- トラック無線 (CB無線) やアマチュア無線などを違法に改造した無線機から影響を受ける場合には、影響を 受ける場所・時間を特定し、ご使用場所の管轄の電波管理局へ申し入れてください。 詳しくは、ご使用場所管轄の電波管理局へお問い合わせください。
- 他の無線機器から影響を受ける場合には、使用周波数帯域を変更するなど、混信回避のための処置を行って ください。
- 電子レンジなど、本製品と同じ周波数帯域を使用する産業・科学・医療用機器から影響を受ける場合には、 使用周波数帯域を変更するなど、混信回避のための処置を行ってください。
- 本製品は、電波の特性上、設置場所によって通信距離や通信速度が異なります。

# <span id="page-175-0"></span>**無線LAN機能のオン/オフ**

#### [2087021904]

無線LAN機能のオン/オフを切り替えるには、次の方法があります。

無線LAN ON/OFFスイッチ(【Fn】+【F2】)で切り替える. . . . . . . . . . . . . . . . . . . . . . . . . . . 175 [「ワイヤレス ネットワーク接続」で切り替える. . . . . . . . . . . . . . . . . . . . . . . . . . . . . . . . . . . .](#page-176-0) 176 [「Access Connections」で切り替える. . . . . . . . . . . . . . . . . . . . . . . . . . . . . . . . . . . . . . . . .](#page-176-0) 176

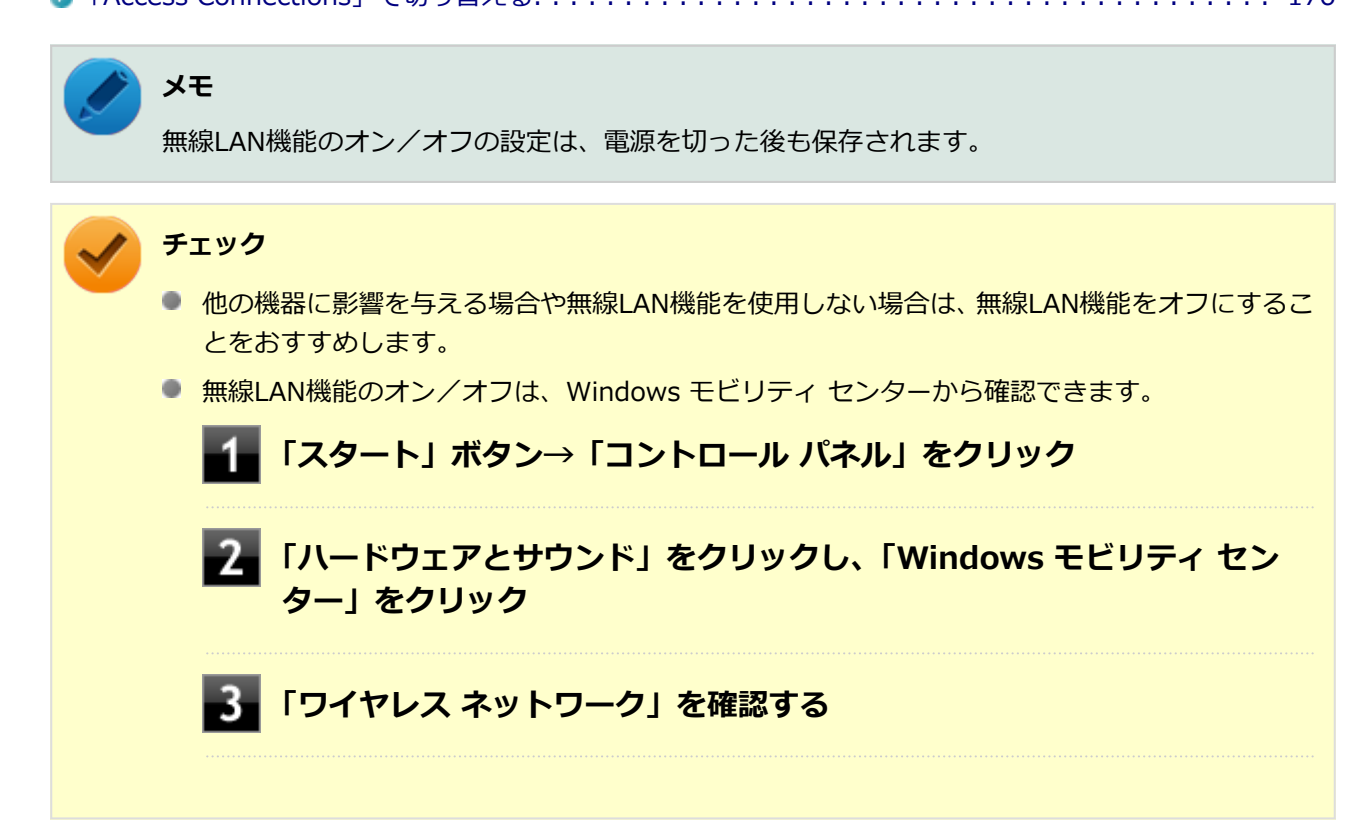

## **無線LAN ON/OFFスイッチ(【Fn】+【F2】)で切り替える**

キーボードの【Fn】+【F2】を押すことで、無線LAN機能のオン/オフを切り替えることができます。

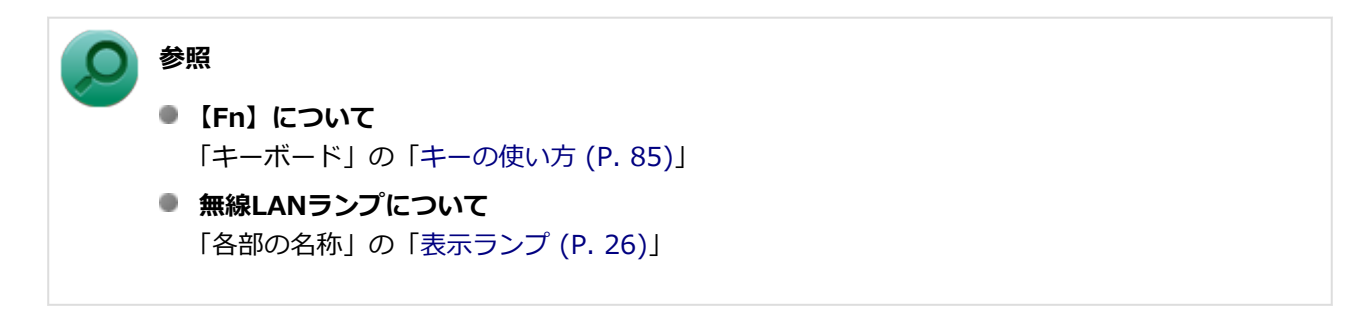

## <span id="page-176-0"></span>**「ワイヤレス ネットワーク接続」で切り替える**

Windows標準の無線LAN機能を使って、無線LAN機能のオン/オフを切り替えることができます。

## **チェック** 「ワイヤレス ネットワーク接続」で切り替えると、無線LANランプで無線LAN機能のオン/オフは 確認できません。

## **オンにする場合**

- **「スタート」ボタン→「コントロール パネル」をクリック**
- **「ネットワークとインターネット」をクリックし、「ネットワークと共有センター」をク リック**
- 3. **左側の「アダプターの設定の変更」をクリック**
- **「ワイヤレス ネットワーク接続」を右クリックし、表示されたメニューから「有効にす る」をクリック**

### **オフにする場合**

- **「スタート」ボタン→「コントロール パネル」をクリック**
- **■2■「ネットワークとインターネット」をクリックし、「ネットワークと共有センター」をク リック**
- **■● 左側の「アダプターの設定の変更」をクリック**
- **「ワイヤレス ネットワーク接続」を右クリックし、表示されたメニューから「無効にす る」をクリック**

## **「Access Connections」で切り替える**

「Access Connections」を使って、無線LAN機能のオン/オフを切り替えることができます。

### **チェック**

「Access Connections」で切り替えると、無線LANランプで無線LAN機能のオン/オフは確認でき ません。

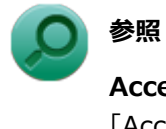

### **Access Connectionsについて** 「Access Connections」の「[Access Connectionsでの無線LAN機能のオン/オフ \(P.](#page-306-0) 306)」

# <span id="page-178-0"></span>**無線LANの設定と接続**

#### [2097021905]

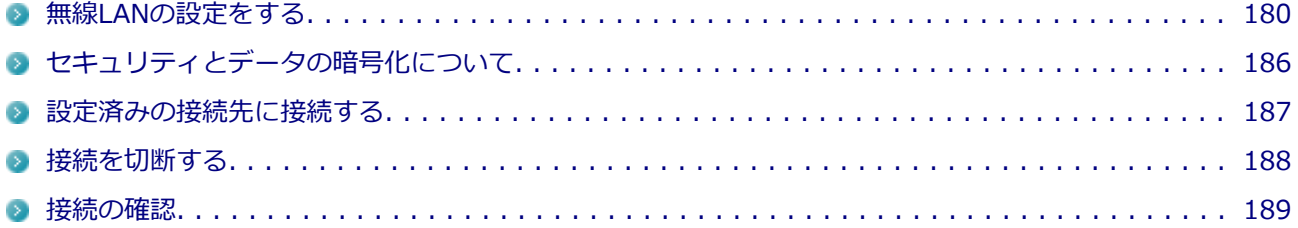

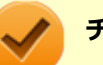

### **チェック**

■ ネットワーク上でファイルやフォルダを共有する場合は、アクセス権を設定してください。

■ ドライバのプロパティの「電源の管理」タブの設定は変更しないでください。

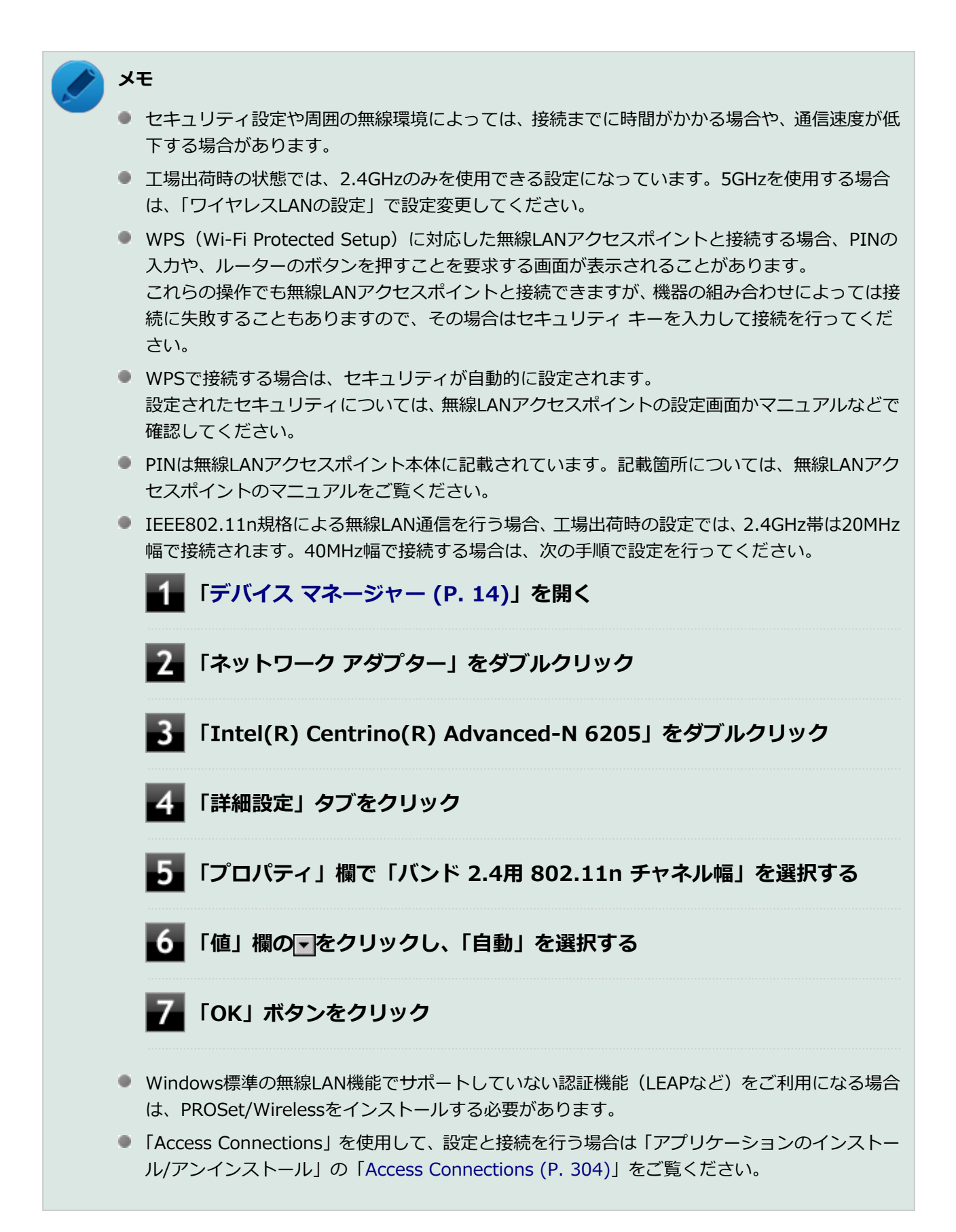
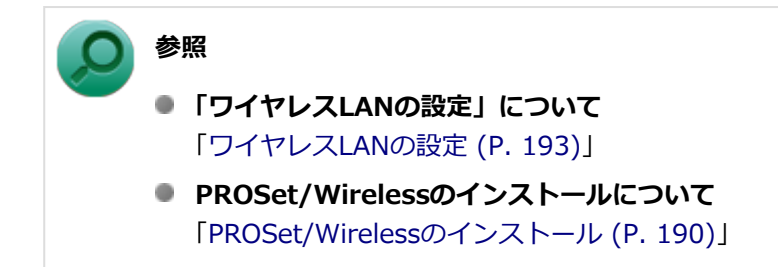

## **無線LANの設定をする**

接続する機器によって、設定手順が異なります。お使いの環境にあわせて設定を行ってください。

## **ネットワーク名(SSID)を通知する無線LANアクセスポイントに接続する場合**

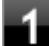

#### **無線LAN機能がオンになっていることを確認する**

「無線LAN機能のオン/オフ」をご覧になり、無線LAN機能がオフになっている場合は、無線LAN機能 をオンにしてください。

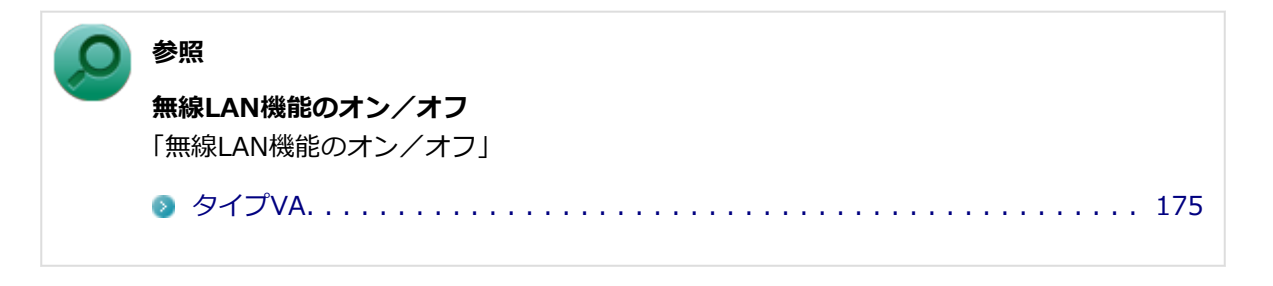

- **「スタート」ボタン→「コントロール パネル」をクリック**
- **「ネットワークとインターネット」をクリックし、「ネットワークと共有センター」をク リック**
- **「ネットワーク設定の変更」欄の「ネットワークに接続」をクリック**

ネットワーク名 (SSID) の一覧が表示されます。

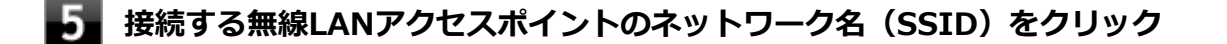

- **チェック**
	- 選択した無線LANアクセスポイントに間違いがないか、ネットワーク名 (SSID) を確 認してください。
	- ネットワーク名 (SSID) の一覧に接続するネットワーク名 (SSID) が表示されない場 合は、 ← ボタンをクリックしてください。それでもネットワーク名 (SSID) が表示さ れない場合は、無線LANアクセスポイントがネットワーク名(SSID)を通知しない設 定になっている場合があります。無線LANアクセスポイントの設定を確認し、「ネット ワーク名(SSID)を通知しない無線LANアクセスポイントに接続する場合 (P. 181)」の 手順で設定を行ってください。

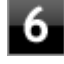

**「自動的に接続する」にチェックが付いていることを確認して、「接続」ボタンをクリッ ク**

#### **メモ**

- 「自動的に接続する」のチェックを外した場合、設定は保存されません。
- 自動的に接続する設定は、後から変更できます。

**「セキュリティ キー」の入力を要求する画面が表示された場合は、接続先に設定されて いるものと同じネットワーク セキュリティ キーを入力して、「OK」ボタンをクリック**

これで設定は完了です。

### **ネットワーク名(SSID)を通知しない無線LANアクセスポイントに接続する場合**

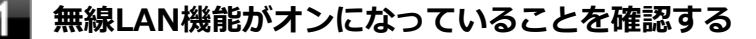

「無線LAN機能のオン/オフ」をご覧になり、無線LAN機能がオフになっている場合は、無線LAN機能 をオンにしてください。

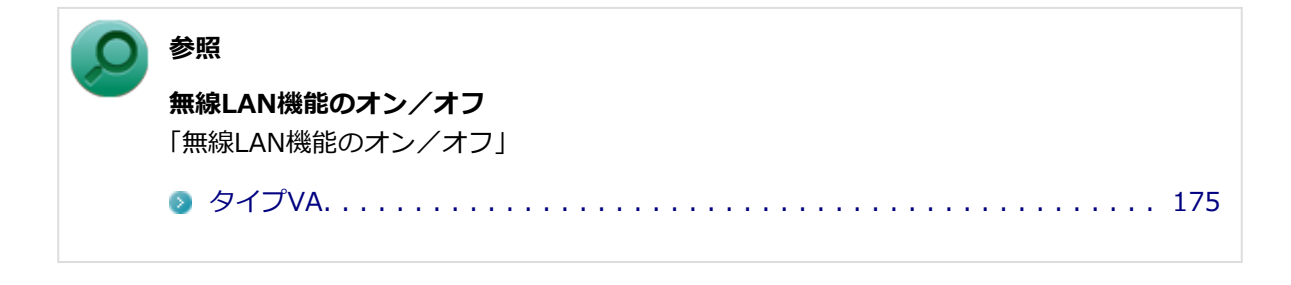

**「スタート」ボタン→「コントロール パネル」をクリック**

- **「ネットワークとインターネット」をクリックし、「ネットワークと共有センター」をク** з. **リック**
- **「ネットワーク設定の変更」欄の「新しい接続またはネットワークのセットアップ」を クリック**

**「ワイヤレス ネットワークに手動で接続します」を選択し、「次へ」ボタンをクリック** ワイヤレスネットワークの情報を入力する画面が表示されます。

#### -6. **「ネットワークがブロードキャストを行っていない場合でも接続する」にチェックを付 ける**

**接続先の無線LANアクセスポイントにあわせて設定を行う**

- **「ネットワーク名」** 接続先の無線LANアクセスポイントのネットワーク名(SSID)を入力します。
- **「セキュリティの種類」、「暗号化の種類」** 接続先の無線LANアクセスポイントの設定にあわせて選択します。 セキュリティと暗号化の種類については、「[セキュリティとデータの暗号化について \(P.](#page-186-0) 186)」をご 覧ください。
- **「セキュリティ キー」** 接続先の無線LANアクセスポイントに設定されているものと同じネットワーク セキュリティ キー を入力します。
- **「この接続を自動的に開始します」** チェックを付けると、接続先が通信可能範囲にある場合、自動で接続するように設定されます。
- **■3■「次へ」ボタンをクリック** 
	- **「正常に <ネットワーク名(SSID)> を追加しました」と表示されたら、次の手順を 行う**
		- **設定を変更しない場合** 手順10に進んでください。

**設定を変更する場合** 「接続の設定を変更します」をクリックし、表示される画面で設定を行ってください。 設定が完了したら「OK」ボタンをクリックし、手順10へ進んでください。

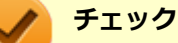

接続先の無線LANアクセスポイントにWEPキーが設定されており、暗号化キー番号(キー インデックス)が「1」以外に設定されている場合は、ここで設定を変更する必要がありま す。「接続の設定を変更します」をクリックし、「セキュリティ」タブの「キー インデック ス」で設定を行ってください。

## **「閉じる」ボタンをクリック**

これで設定は完了です。

手順7で「この接続を自動的に開始します」にチェックを付けなかった場合は、「[設定済みの接続先に接続する](#page-187-0) (P. [187](#page-187-0))」をご覧になり、手動で接続を行ってください。

### **コンピュータ同士で通信(アドホック通信)する場合**

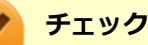

● 本機では、IEEE802.11a (5GHz) モード、IEEE802.11n (2.4/5GHz) モードでのアドホック 接続はサポートしていません。

● アドホック接続の通信状況が不安定な場合は、一度接続を切断してから電波状況のよい場所にコ ンピュータを移動させ、再度接続設定を行ってください。

#### **●他のコンピュータに本機を接続する場合**

アドホック接続の設定が完了している他のコンピュータと本機を接続する場合は次の手順で行います。

#### **無線LAN機能がオンになっていることを確認する**

「無線LAN機能のオン/オフ」をご覧になり、無線LAN機能がオフになっている場合は、無線LAN機能 をオンにしてください。

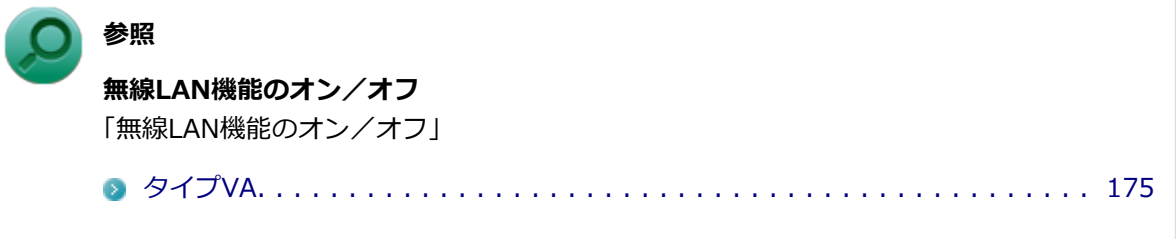

#### **「スタート」ボタン→「コントロール パネル」をクリック**

**「ネットワークとインターネット」をクリックし、「ネットワークと共有センター」をク リック**

#### **「ネットワーク設定の変更」欄の「ネットワークに接続」をクリック**

ネットワーク名 (SSID) の一覧が表示されます。

- **接続先のコンピュータのネットワーク名(SSID)を選択して、「接続」ボタンをクリ ック**
- **「セキュリティ キー」または「パスフレーズ」の入力を要求する画面が表示された場合 は、接続先に設定されているものと同じネットワーク セキュリティ キーを入力して、 「OK」ボタンをクリック**

これで設定は完了です。

#### **●他のコンピュータが本機に接続できるようにする場合**

他のコンピュータが接続できるように本機を設定するには次の手順で行います。

#### **無線LAN機能がオンになっていることを確認する**

「無線LAN機能のオン/オフ」をご覧になり、無線LAN機能がオフになっている場合は、無線LAN機能 をオンにしてください。

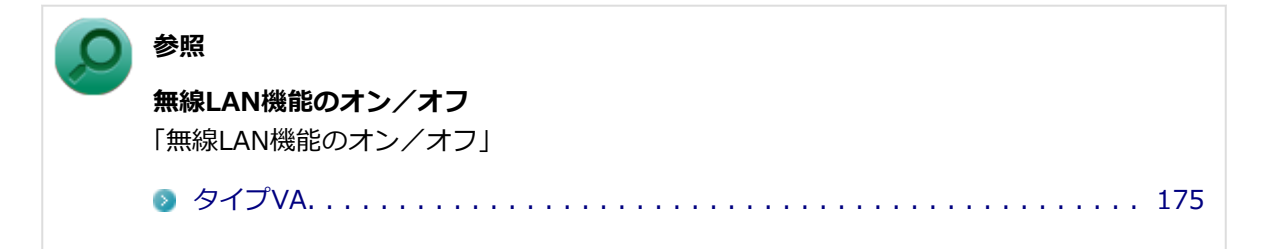

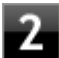

**「スタート」ボタン→「コントロール パネル」をクリック**

- **「ネットワークとインターネット」をクリックし、「ネットワークと共有センター」をク リック**
- **「ネットワーク設定の変更」欄の「新しい接続またはネットワークのセットアップ」を クリック**
- **「ワイヤレス アドホック(コンピューター相互) ネットワークを設定します」を選択し、 「次へ」ボタンをクリック**

#### 6. **「次へ」ボタンをクリック**

ワイヤレスネットワークの情報を入力する画面が表示されます。

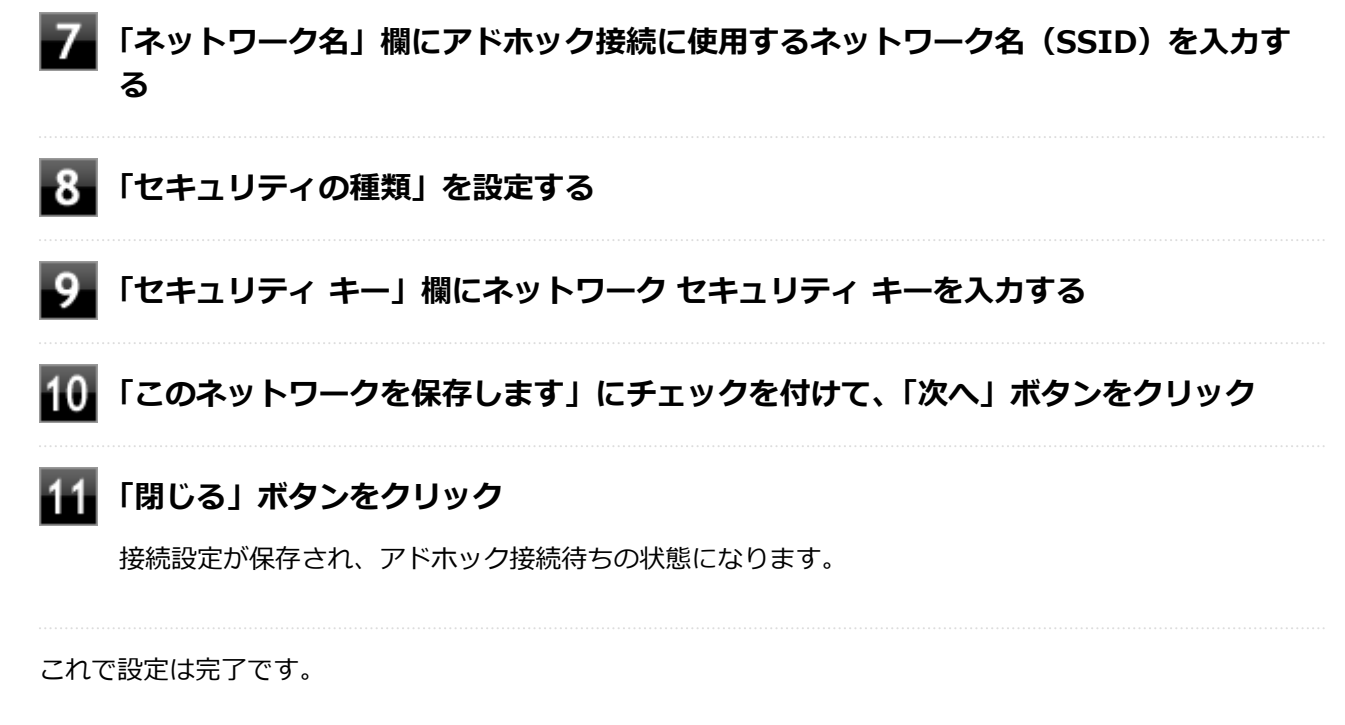

**アドホック接続を接続待ちの状態にする場合**

設定済みのアドホック接続を接続待ちの状態にする場合は次の手順で行います。

#### **無線LAN機能がオンになっていることを確認する**

「無線LAN機能のオン/オフ」をご覧になり、無線LAN機能がオフになっている場合は、無線LAN機能 をオンにしてください。

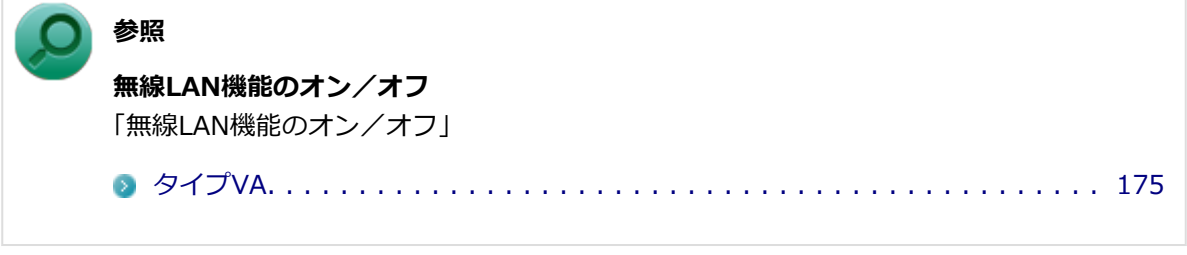

- **「スタート」ボタン→「コントロール パネル」をクリック**
- **「ネットワークとインターネット」をクリックし、「ネットワークと共有センター」をク リック**

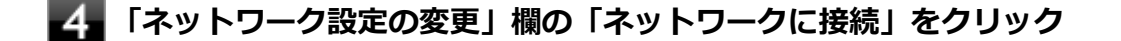

**接続待ち状態にするアドホック接続のネットワーク名(SSID)を選択し、「接続」ボ タンをクリック**

<span id="page-186-0"></span>以上で設定は完了です。

## **セキュリティとデータの暗号化について**

セキュリティと暗号化の方式は、無線LANアクセスポイントや接続する機器同士で設定をあわせる必要があり ます。

本機の無線LAN機能で設定できる、セキュリティと暗号化の方式は次の通りです。

### **選択できるセキュリティと暗号化の方式**

#### **●無線LANアクセスポイントに接続する場合**

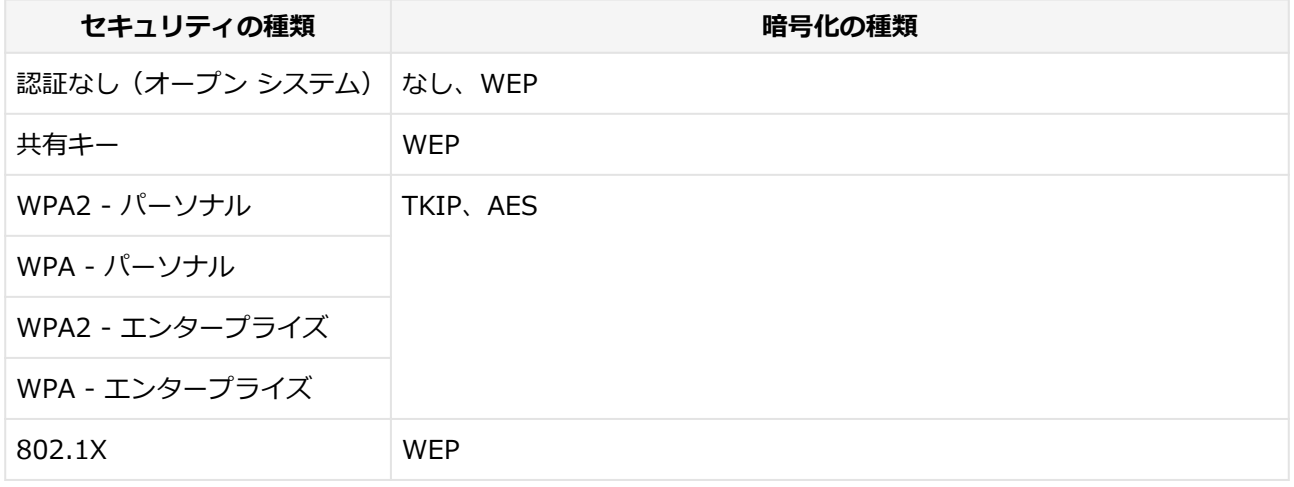

#### **●コンピュータ同士で通信(アドホック通信)する場合**

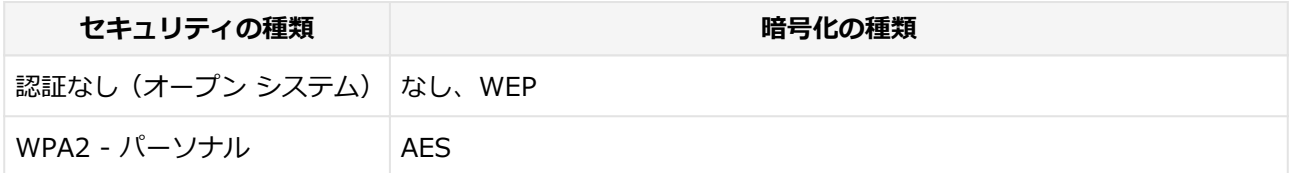

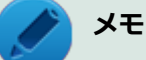

- セキュリティは設定することを強く推奨します。セキュリティの設定を行わない場合は、「[無線](#page-171-0) [LAN製品ご使用時におけるセキュリティに関するご注意 \(P. 171\)」](#page-171-0)の内容をご確認の上、使用 してください。
- WPA2 エンタープライズ、WPA エンタープライズ、および認証機能 (IEEE802.1X) を使用 した接続を行う場合は、各項目の設定内容をネットワークの管理者にお問い合わせください。

### **ネットワーク セキュリティ キー**

データの暗号化を行う場合、ネットワーク セキュリティ キーを設定します。 ネットワーク セキュリティ キーは、通信を行う無線LANアクセスポイントや相手のコンピュータと同じ設定に します。

<span id="page-187-0"></span>暗号化の方式と、ネットワーク セキュリティ キーとして使用できる文字種と文字数は以下の通りです。

#### **●WEPの場合**

キーの長さが長い(bit数が大きい)ほど、通信内容の解読がされにくくなり、安全性が高くなります。

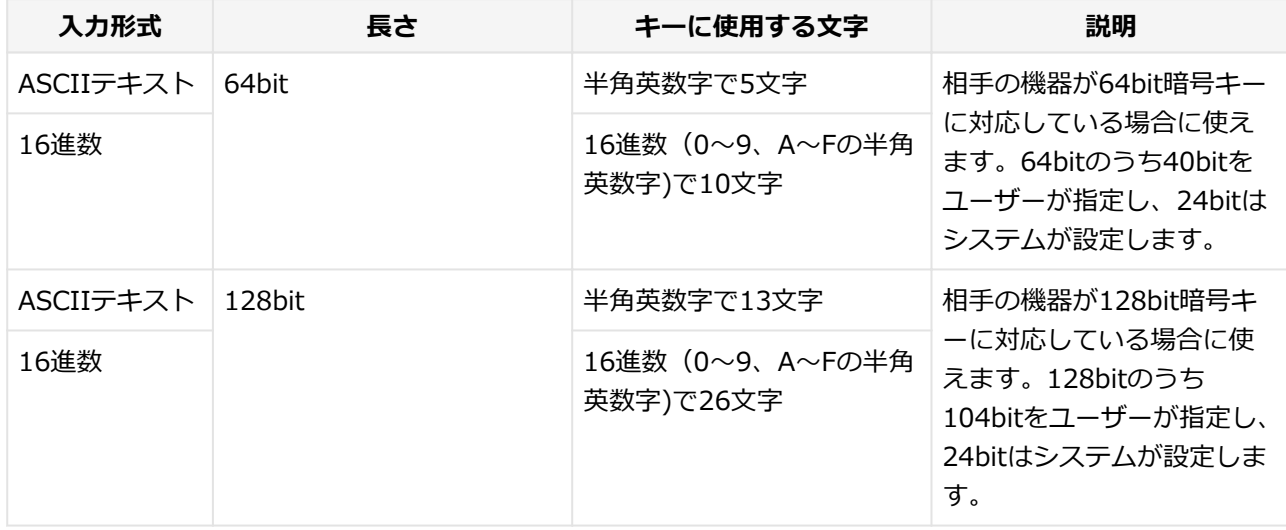

#### ●WPA - パーソナル (TKIP、AES) またはWPA2 - パーソナル (TKIP、AES) の場合

入力されたネットワーク セキュリティ キーを元にして、一定時間ごとにキー自体が自動更新されるため、WEP よりも安全性が高くなります。

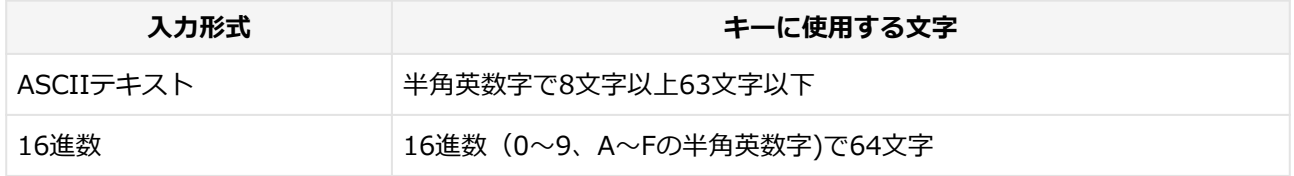

#### **チェック**

WPA - パーソナルやWPA2 - パーソナルによる暗号化を使用するには、接続する相手の機器も同じ セキュリティ機能に対応している必要があります。

### **設定済みの接続先に接続する**

設定済みの接続先に接続するには、次の手順で行います。

#### **無線LAN機能がオンになっていることを確認する**

「無線LAN機能のオン/オフ」をご覧になり、無線LAN機能がオフになっている場合は、無線LAN機能 をオンにしてください。

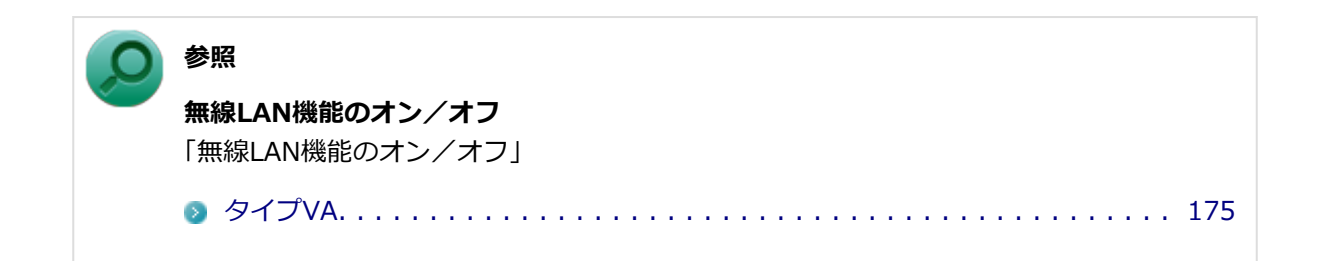

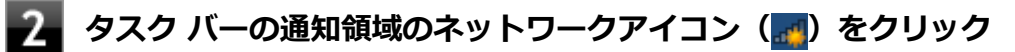

ワイヤレスネットワークと信号状態の一覧が表示されます。

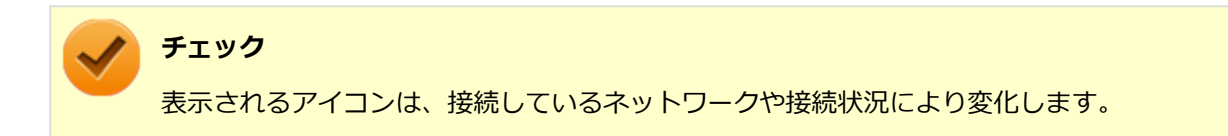

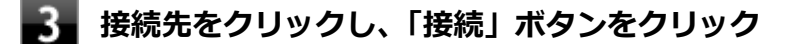

以上で接続は完了です。

## **接続を切断する**

接続中のネットワーク接続を切断するには、次の手順で行います。

### **│ タスク バーの通知領域のネットワークアイコン ( <mark>، ...</mark>)) をクリック**

ワイヤレスネットワークと信号状態の一覧が表示されます。

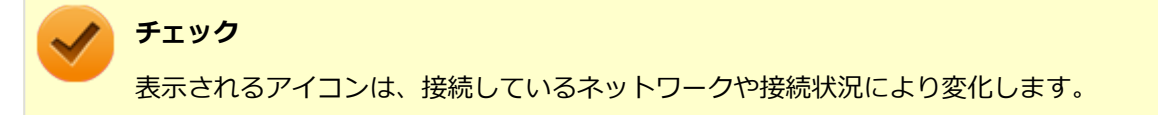

**切断する接続先をクリックし、「切断」ボタンをクリック**

**メモ**

現在接続中の接続先には「接続」と表示されています。

以上で切断は完了です。

## **接続の確認**

接続の状態を確認するには、次の手順で行います。

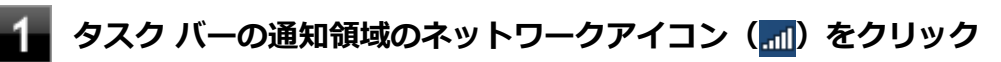

ワイヤレスネットワークと信号状態の一覧が表示されます。

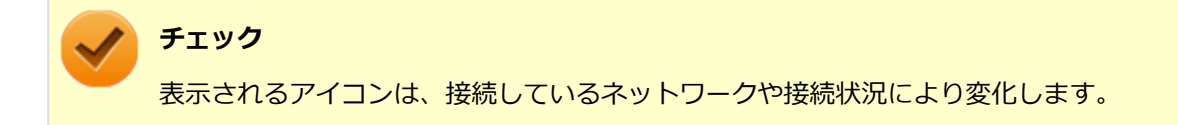

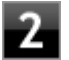

### **状態を確認したい接続にマウスカーソルを合わせる**

接続の詳細な情報が表示されます。

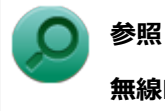

#### **無線LANの設定について**

Windows標準の無線LAN機能の詳細については、Windowsのヘルプをご覧ください。

## <span id="page-190-0"></span>**PROSet/Wirelessのインストール**

[2097021907]

本機の無線LANでは、PROSet/Wirelessを使用することで、Windows標準の無線LAN機能でサポートしていな い認証機能(LEAPなど)をご利用になれます。

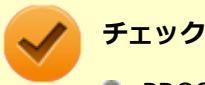

- PROSet/Wirelessは、ユーザー名が半角英数字のみのユーザーで使用してください。
- PROSet/Wirelessインストール後に、認証の種類で「EAP-AKA」、「EAP-SIM」を選択しても、 本機では使用できません。

PROSet/Wirelessのインストールは次の手順で行います。

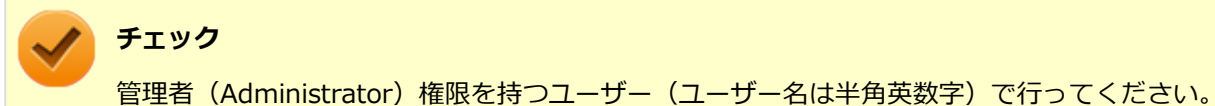

## **Windowsを起動する**

**「スタート」ボタン→「すべてのプログラム」→「アクセサリ」→「ファイル名を指定 して実行」をクリック**

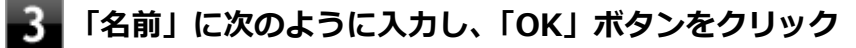

C:¥DRV¥WLINSEV¥UTILITY¥APPS¥Setup.exeΔ/qnΔ/forcerestart

※Δは、半角スペースを意味しています。

インストールが始まります。

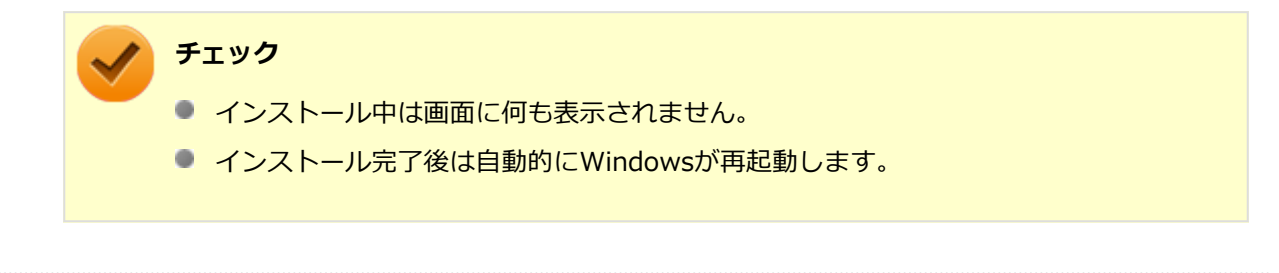

以上でPROSet/Wirelessのインストールは終了です。

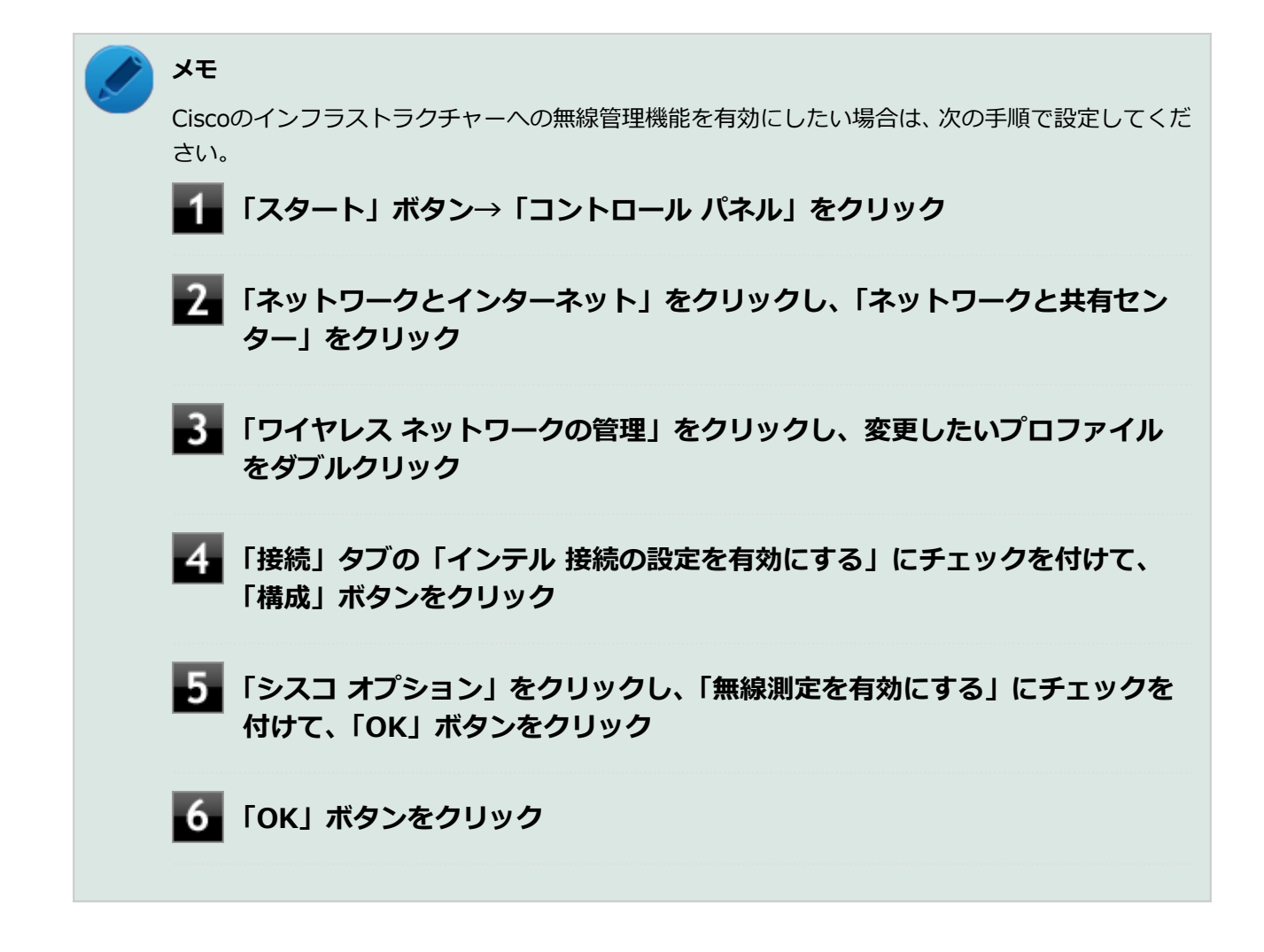

## **PROSet/Wirelessのアンインストール**

[2097021908]

PROSet/Wirelessのアンインストールは次の手順で行います。

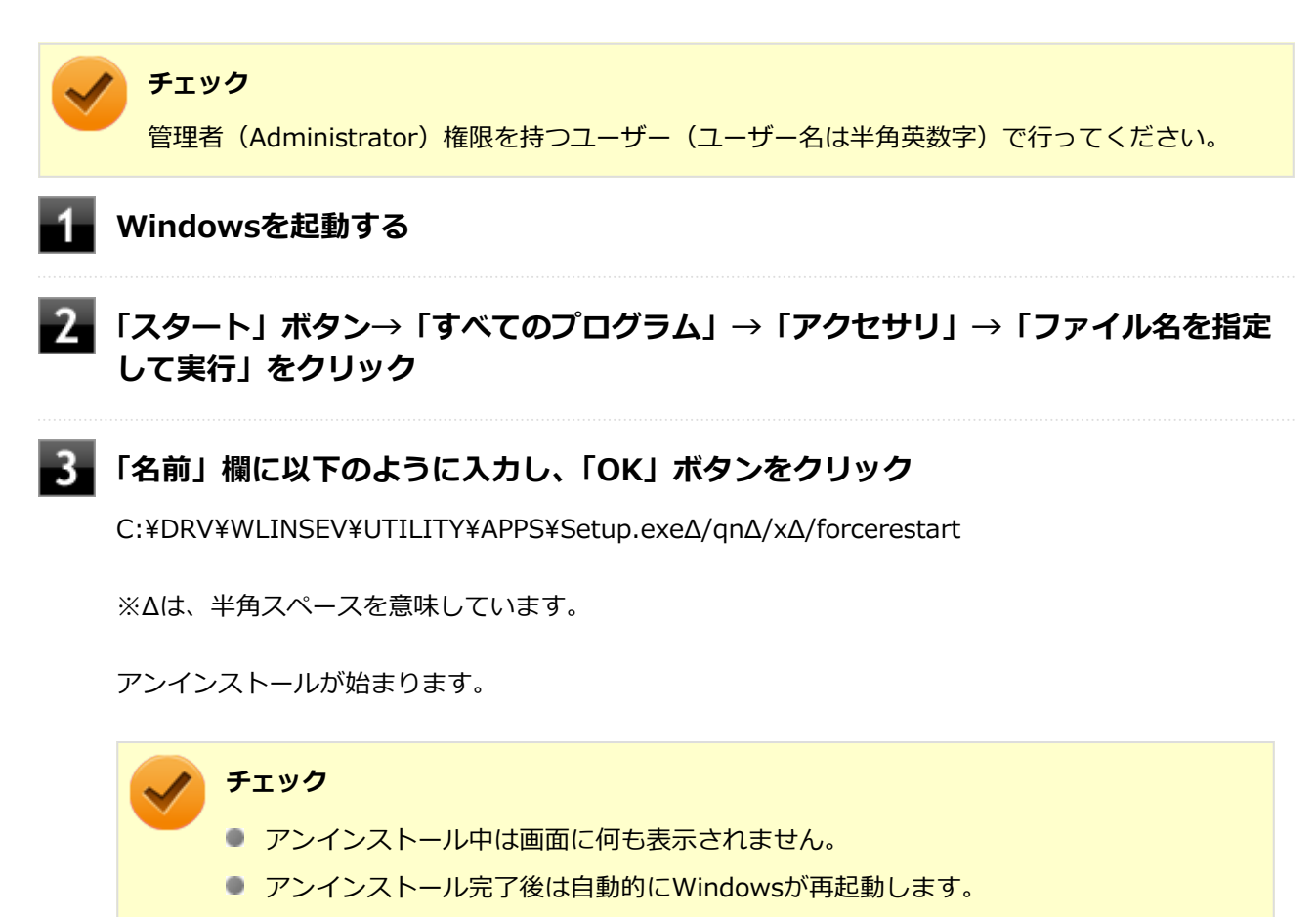

以上でPROSet/Wirelessのアンインストールは終了です。

## <span id="page-193-0"></span>**ワイヤレスLANの設定**

[2007021909]

「ワイヤレスLANの設定」で、本機の無線LAN機能で使用する周波数帯を切り替えることができます。

## **「ワイヤレスLANの設定」を起動する**

「ワイヤレスLANの設定」の起動は次の手順で行います。

### **「スタート」ボタン→「すべてのプログラム」→「ワイヤレスLANの設定」→「ワイヤ レスLANの設定」をクリック**

「ワイヤレスLANの設定」画面が表示されます。

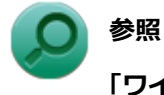

**「ワイヤレスLANの設定」について** 「ワイヤレスLANの設定」のヘルプ

### **メモ**

「ワイヤレスLANの設定」のヘルプは、「ワイヤレスLANの設定」を起動して、「ヘルプ」ボタンをク リックするか、「スタート」ボタン→「すべてのプログラム」→「ワイヤレスLANの設定」→「ワイ ヤレスLANの設定ヘルプ」をクリックすることで表示できます。

### **無線LANの周波数帯を切り替える**

本機の無線LAN機能で使用する周波数帯を切り替えるには、次の手順で行います。

**チェック** インターネット接続中やファイルの転送中などに設定を変更しないでください。

#### **「ワイヤレスLANの設定」を起動する**

#### **2. 次の操作を行う**

- **2.4GHzと5GHz (屋内モード) に設定する場合** 「2.4GHzと5GHz(屋内モード)」
- **2.4GHz (屋外モード) に設定する場合** 「2.4GHz(屋外モード)」

#### **メモ**

#### **2.4GHzと5GHz(屋内モード)**

802.11/abgnで接続されるモードです(※802.11/abgnで設定されます。その他のモ ードでは設定されません)。

**2.4GHz(屋外モード)** 802.11/bgnで接続されるモードです(※802.11/bgnで設定されます。その他のモー ドでは設定されません)。

### **チェック**

IEEE802.11n (W52/W53) およびIEEE802.11a (W52/W53) 無線LANの使用は、電波 法令により屋内に限定されます。「2.4GHzと5GHz(屋内モード)」は、屋外で使用しない でください。

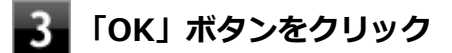

以上で周波数帯の切り替えは完了です。

#### [2007021913]

ここでは無線LANに関する用語について説明します。無線LANの設定をするときにご覧になると便利です。

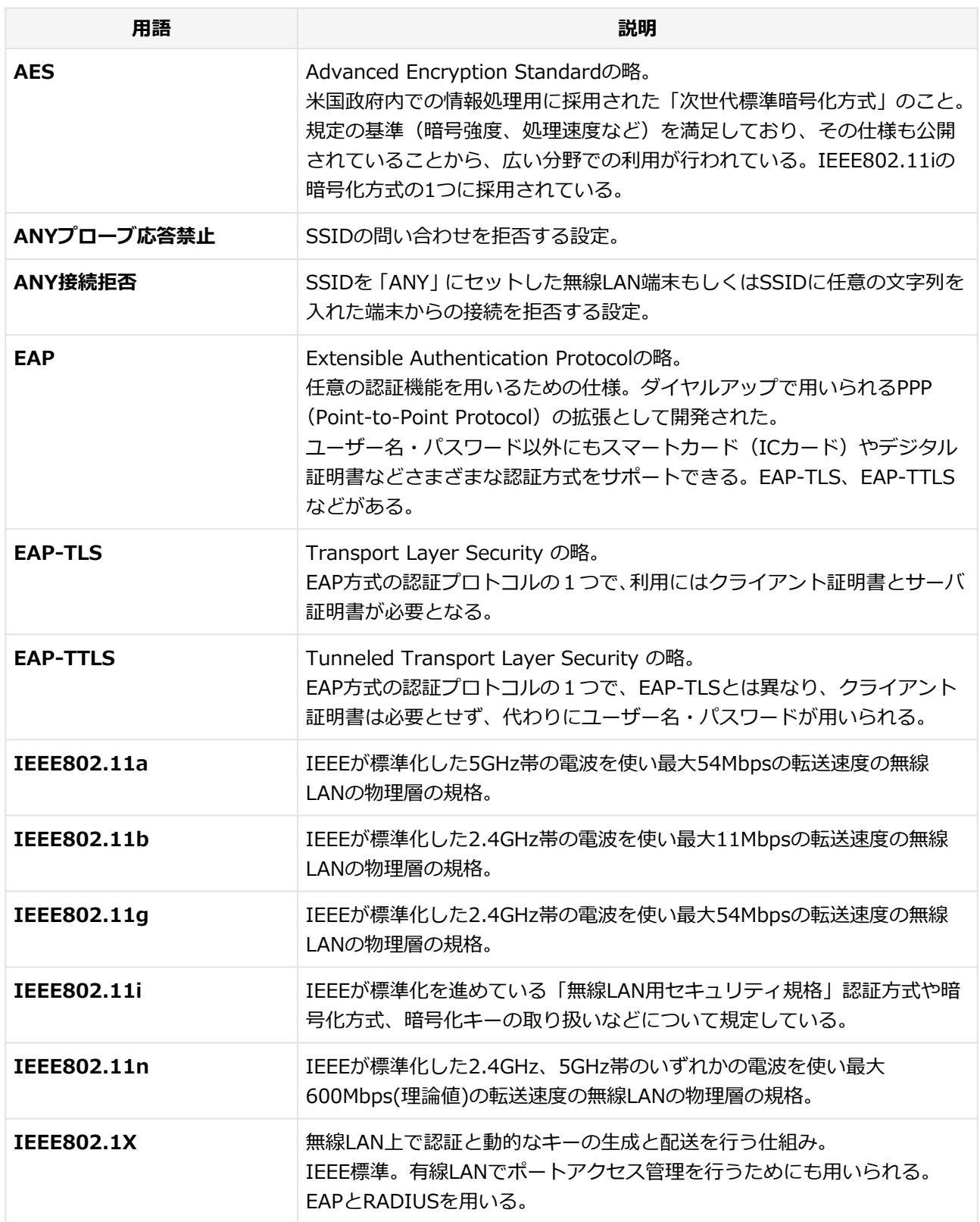

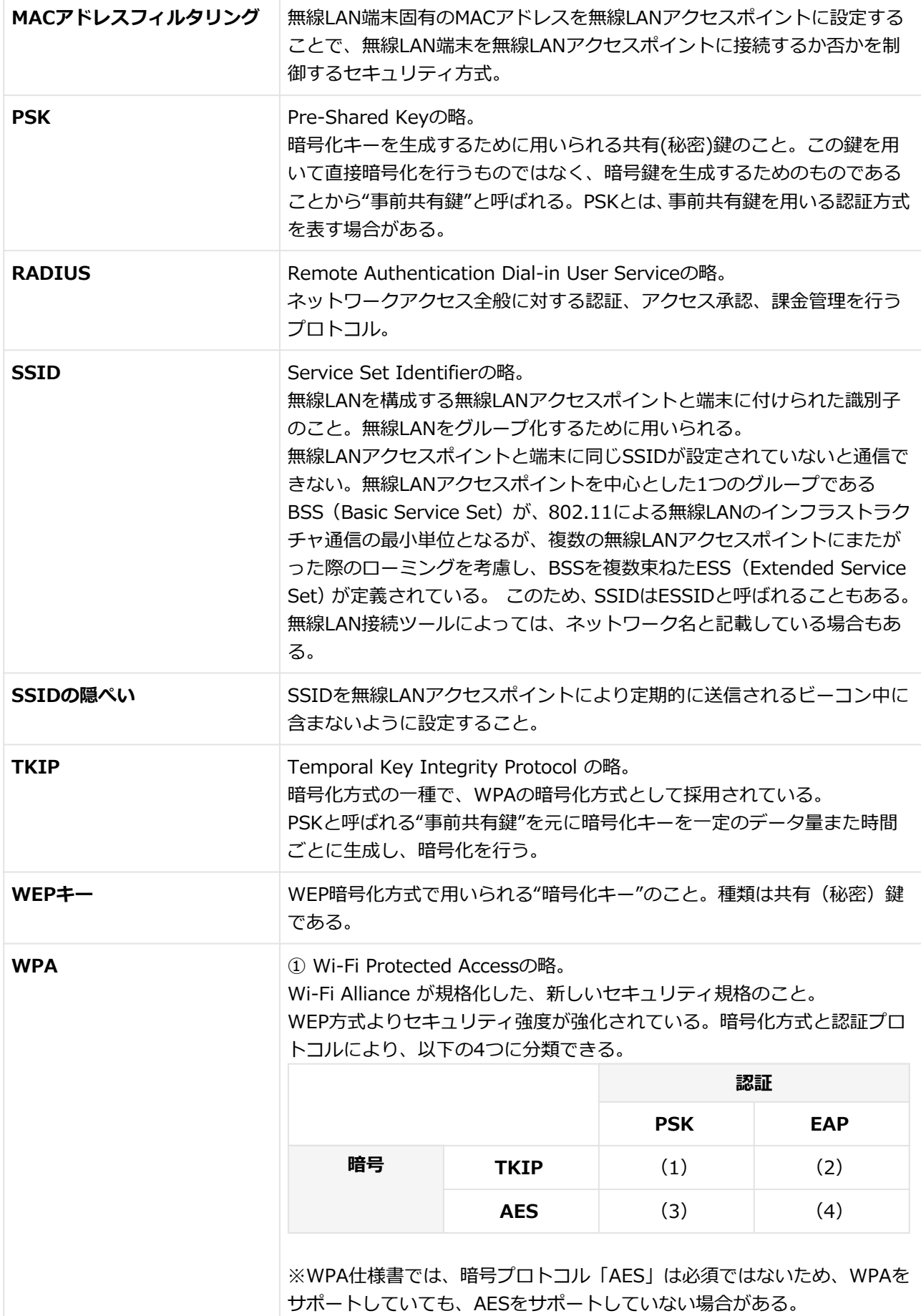

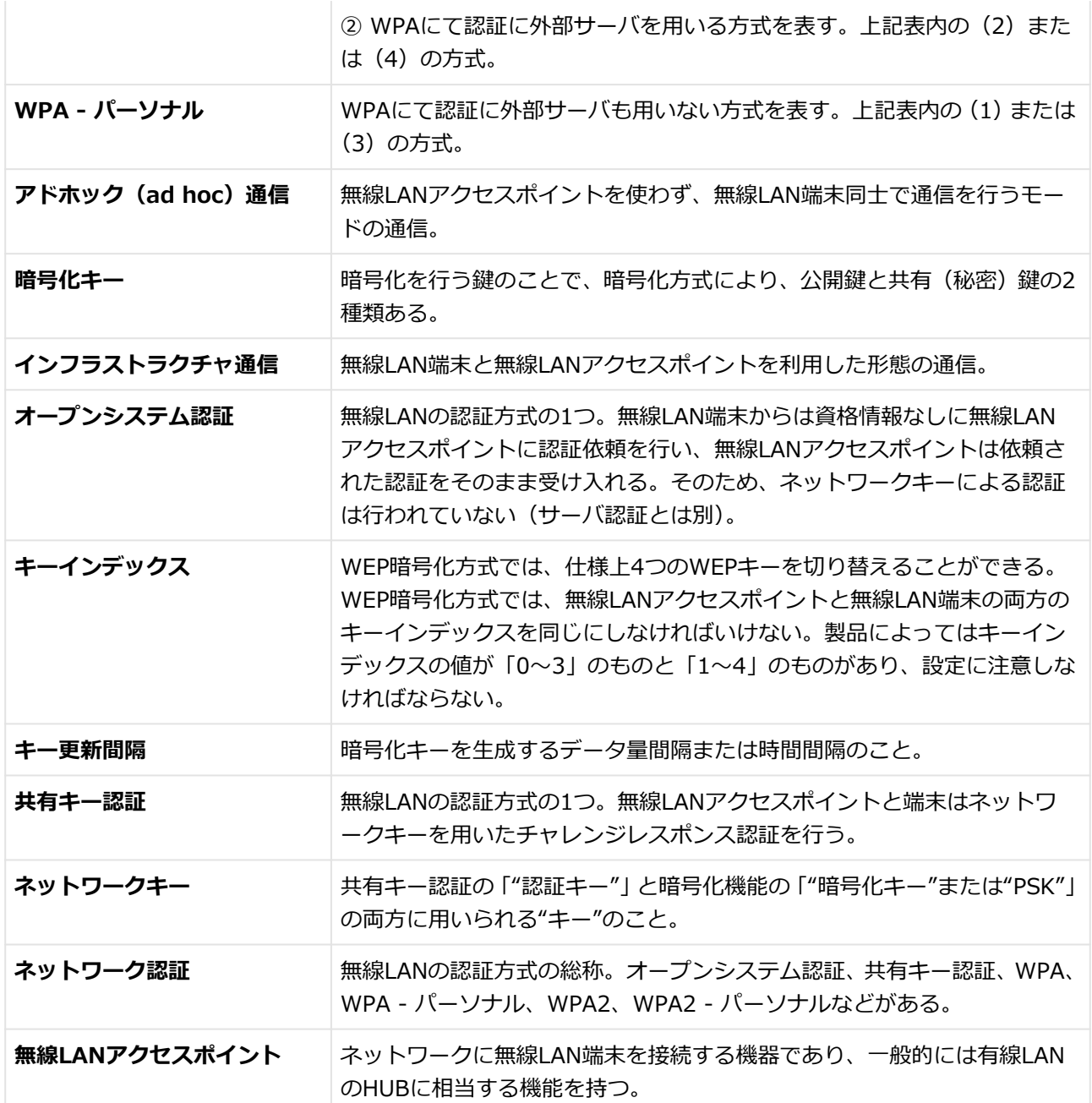

## **USBコネクタ**

#### [2087022000]

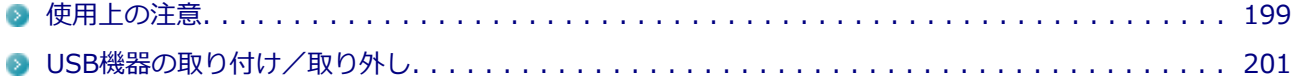

[20E7022001]

<span id="page-199-0"></span>● 本機のUSBコネクタには、USB 1.1対応機器、USB 2.0対応機器、USB 3.0対応機器が取り付け可能です。 ただし、対応する規格の異なるUSBコネクタにUSB機器を取り付けたときの、動作規格(転送速度)につい ては次の表をご覧ください。

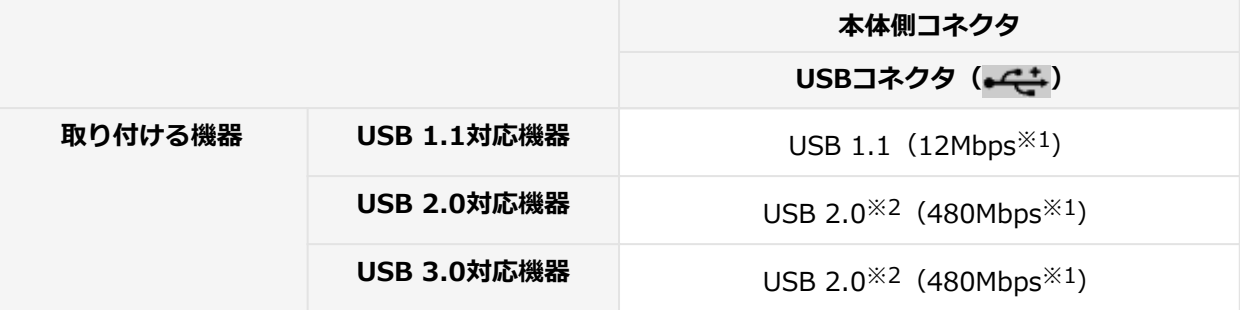

※1: 記載の速度は理論値(最大)です。

※2: USBハブ、USBケーブルもUSB 2.0に対応したものを使用する必要があります。

- USB機器の取り付け/取り外しを行うときは、3秒以上の間隔をおいて行ってください。
- USBコネクタにプラグをすばやく抜き差ししたり斜めに差したり半差しにしたりすると、正常に認識されな いことがあります。その場合はプラグをUSBコネクタから抜いて、正しく差しなおしてください。
- 初めてUSB機器を取り付けたときに、画面に何も表示されない場合は、USBコネクタにプラグを正しく差し 込めていない可能性があります。いったんプラグを抜き、再度差し込んでみてください。
- スリープ状態に移行する前にUSB機器 (マウスまたはキーボード以外) を取り外してください。USB機器を 取り付けた状態ではスリープ状態に移行または復帰できない場合があります。
- 省電力状態(スリープ状態や休止状態)の時や、省電力状態への移行中、省電力状態からの復帰中は、USB 機器の取り付け/取り外しをしないでください。
- **省電力状態への移行中は、取り付けているUSB機器を操作しないでください。**
- 外付けUSBハブ経由でUSB機器を使用する場合は、USBハブを本機に取り付けてから、USBハブにUSB機器 を取り付けるようにしてください。USB機器を取り付けた状態でUSBハブを本機に取り付けると、USB機器 が正常に認識されないことがあります。
- USB機器の有無にかかわらず 「デバイス マネージャー」にある 「ユニバーサル シリアル バス コントロー ラー」は削除、無効にしないでください。
- 印刷中にプリンタが停止し、「印刷キュー」に印刷中のドキュメントが残っている場合は、すべてのドキュ メントを一度キャンセルし、プリンタに取り付けているUSBケーブルを抜き差ししてから再度印刷してくだ さい。

なお、印刷中ドキュメントのキャンセルには時間がかかる場合があります。

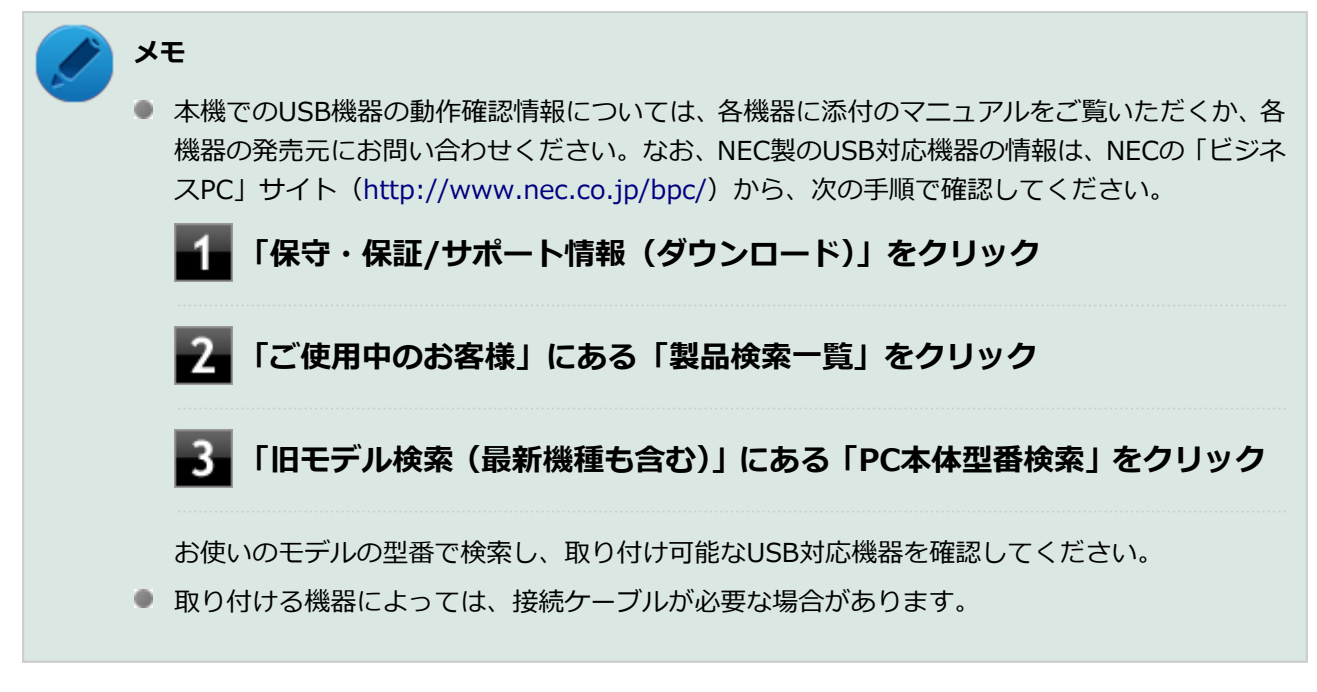

## **USB機器を制限する**

本機では、BIOSセットアップユーティリティのI/O制限で、USBコネクタの有効/無効を設定して、USB機器 の使用を制限することができます。

また、添付のDeviceProtectorでも、取り付けているUSB機器単位で使用を制限することができます。

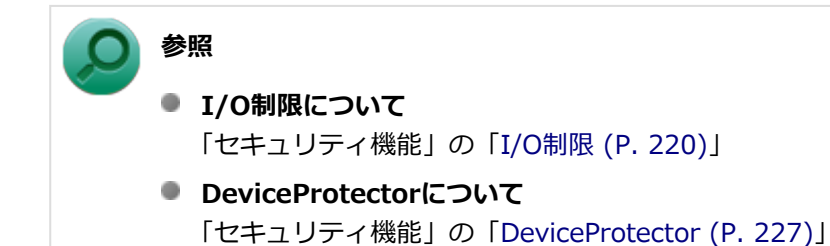

## <span id="page-201-0"></span>**USB機器の取り付け/取り外し**

[20E7022002]

## **取り付けの前に**

機器によっては、使用するためにドライバやアプリケーションのインストール、設定の変更などが必要になる 場合があります。

USB機器に添付のマニュアルなどをご覧になり、必要な準備を行ってください。

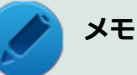

- 取り付けてすぐ使うことができるUSB機器がありますが、そのままではいくつかの機能が制限さ れる可能性があります。必ず添付のマニュアルをよく読んでください。
- USB機器は、本機の電源を入れたままの状態でも取り付けることができます。取り付け前に電源 を切る必要はありません。
- 外付けUSBハブ経由でUSB機器を使用する場合は、はじめにUSBハブを本機に取り付けてから、 USBハブにUSB機器を取り付けるようにしてください。

## **USB機器の取り付け**

#### **USBコネクタ (←<del>C'</del>) にプラグを差し込む**

プラグの向きに注意して、止まるまで軽く押し込んでください。

取り付けたUSB機器が正しく本機に認識されたかどうかを確認してください。確認する方法は、機器の種類に よって異なります。機器によっては、取り付けた後で別の設定作業が必要になる場合があります。詳しくは、 各USB機器に添付のマニュアルなどをご覧ください。

## **USB機器の取り外し**

#### **タスク バーの通知領域の をクリックし、 または をクリック**

このアイコンが表示されていない場合は手順3に進んでください。

#### **表示された「×××××の取り出し」から、取り外したいUSB機器をクリック**

安全に取り外しができるという内容のメッセージが表示されます。 表示された「×××××の取り出し」に取り外したいUSB機器がない場合は手順3に進んでください。

#### **USB機器を取り外す**

以上でUSB機器の取り外しは完了です。

## **PCカード**

## [2087022100]

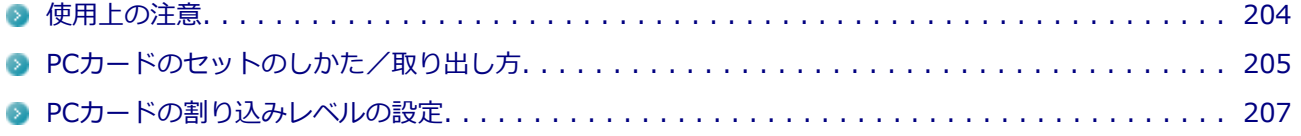

## <span id="page-204-0"></span>**使用上の注意**

[2007022101]

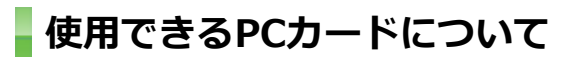

● 使用できるPCカードについては、下記のリンクよりお使いのモデルの「仕様一覧」をご覧ください。

<http://121ware.com/e-manual/m/nx/ac/201210/bios/v1/mst/index.html>

● PC Card Standardに準拠していないPCカードは使用できません。対応していないカードを無理に押し込 むと、故障の原因になります。

## **PCカードの取り扱いについて**

- PCカードは精密にできています。カードまたはスロットの故障を防ぐため、次の点に注意してください。
	- 高温多湿あるいは低温の場所に放置しない
	- ぬらさない
	- 重いものを載せたり、ねじ曲げたりしない
	- ぶつけたり、落としたりして衝撃を与えない
	- PCカードの端子部分に金属などを差し込まない
- PCカードの取り扱いについては、必ず添付の『安全にお使いいただくために』をご覧ください。

## **PCカードスロットを制限する**

本機では、BIOSセットアップユーティリティのI/O制限で、PCカードスロットの有効/無効を設定して、使用 を制限することができます。

また、添付のDeviceProtectorで、PCカードスロットの有効/無効の設定とPCカードを使用して接続されたメ モリーカードやハードディスクドライブなどの外部記憶装置への書き込みを制限することができます。

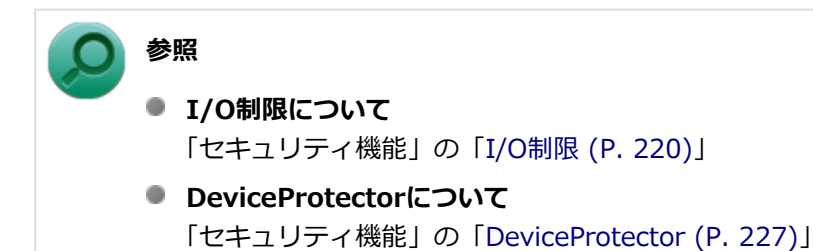

## <span id="page-205-0"></span>**PCカードのセットのしかた/取り出し方**

[2007022102]

## **PCカードをセットする/取り出すときの注意**

- PCカードには表と裏があり、スロットに差し込む方向も決まっています。 間違った向きで無理やり差し込む と、コネクタやスロット、PCカードを破損するおそれがあります。
- 本機がスリープ状態または休止状態の場合は、セットや取り出しをしないでください。本機の機器構成を変 更すると、データが消失してしまうことがあります。
- PCカードスロットにセットしたときにスロットからはみ出るPCカードは、本機を持ち運ぶ際には必ず取り 出してください。PCカードや本機の故障の原因になります。
- PCカードを取り出すとき以外はイジェクトボタンを収納しておいてください。PCカードやPCカードスロッ トの故障の原因になります。
- PCカードを使用するアプリケーションの実行中は、PCカードのセットや取り出しをしないでください。

## **PCカードのセットのしかた**

**PCカードイジェクトボタンが収納されていることを確認する**

PCカードイジェクトボタンが出ているときは、PCカードイジェクトボタンをカチッと音がするまで押 し込んで、収納された状態にしてください。

#### **チェック**

PCカードイジェクトボタンが突き出た状態でカードを差し込むと、PCカードイジェクトボ タンが出た状態のままになり、本機やPCカードの故障/破損の原因になるおそれがありま す。

### **PCカードの差し込む向きを確認する**

#### **チェック**

間違った向きで無理やり差し込むと、コネクタやスロット、PCカードを破損させるおそれ があります。

#### **PCカードの向きに注意して、スロットに水平に静かに差し込む**

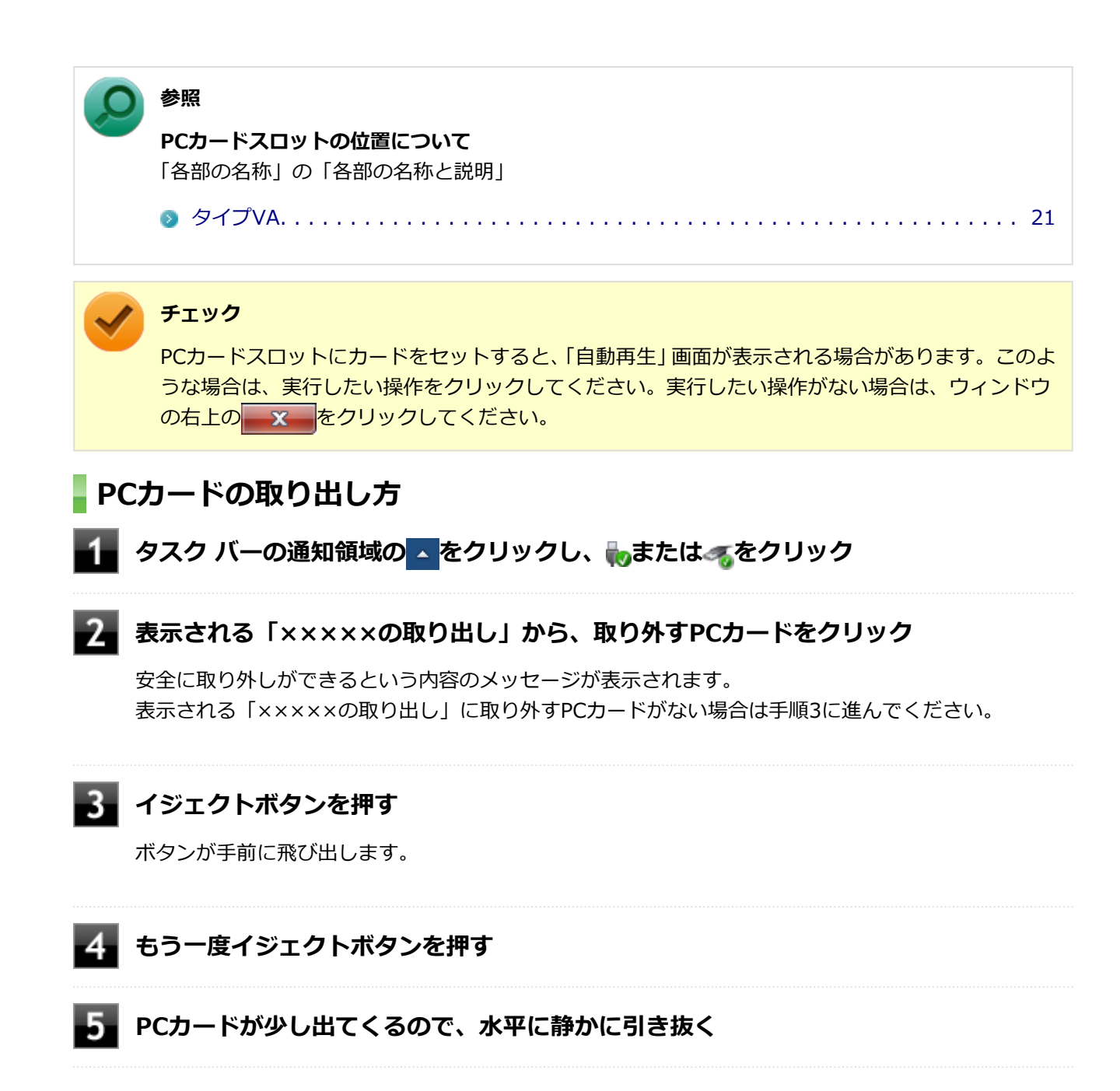

## <span id="page-207-0"></span>**PCカードの割り込みレベルの設定**

[2007022103]

PCカードによっては、割り込みレベルの設定が本機の他の設定と重なっていると正しく動作しない場合があり ます。PCカードのマニュアルをご覧になり、本機の割り込みレベルと重なっていないか確認してください。割 り込みレベルが重なる場合は、「トラブル解決Q&A」の「周辺機器」-「[別売の周辺機器を取り付けたが動作し](#page-534-0) [ない、周辺機器を取り付けたら本機が起動しなくなった、他の機能が使えなくなった \(P.](#page-534-0) 534)」をご覧になり、 重ならないように設定を変更してください。

本機の割り込みレベル、およびDMAチャネルの割り当てについては、下記のリンクよりご覧ください。

<http://121ware.com/e-manual/m/nx/ac/201210/bios/v1/mst/index.html>

## **メモリ**

[2087022200]

別売の増設RAMボード(以降、メモリ)の取り付け方/取り外し方や増設後の確認方法について説明していま す。

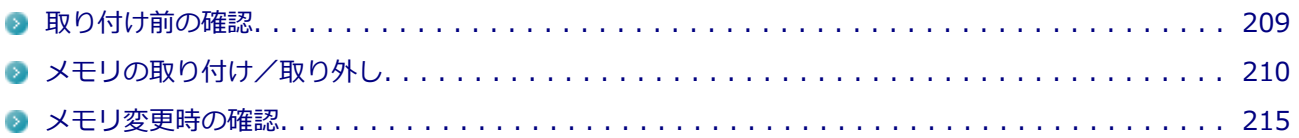

## <span id="page-209-0"></span>**取り付け前の確認**

[2007022201]

## **取り付けられるメモリ**

## **チェック** ● メモリを本機に取り付ける場合、必ずNECの「ビジネスPC」サイト ([http://www.nec.co.jp/](http://www.nec.co.jp/bpc/) [bpc/\)](http://www.nec.co.jp/bpc/)で取り付け可能となっているメモリをお使いください。 なお、市販のメモリに関する動作保証やサポートはNECでは行っていません。販売元にお問い合 わせください。 ■ 最大16GBのメモリを搭載可能ですが、PCIデバイスなどのメモリ領域を確保するために、すべ ての領域を使用することはできません。なお、装置構成によって利用可能なメモリ容量は異なり ます。

本機に取り付け可能なメモリの情報は、NECの「ビジネスPC」サイト ([http://www.nec.co.jp/bpc/\)](http://www.nec.co.jp/bpc/) から次 の手順で確認してください。

**「保守・保証/サポート情報(ダウンロード)」をクリック**

**「2」「ご使用中のお客様」にある「製品検索一覧」をクリック** 

3. **「旧モデル検索(最新機種も含む)」にある「PC本体型番検索」をクリック**

お使いのモデルの型番で検索し、取り付け可能なメモリを確認してください。

## <span id="page-210-0"></span>**メモリの取り付け/取り外し**

[2087022202]

# **チェック**

- メモリは静電気に大変弱く、身体に静電気を帯びた状態でメモリを扱うと破損する原因になりま す。メモリに触れる前に、アルミサッシやドアのノブなど身近な金属に手を触れて、静電気を取 り除いてください。
- メモリのコネクタ部分には手を触れないでください。接触不良など、故障の原因になります。
- ボード上の部品やハンダ付け面には触れないよう注意してください。
- メモリを間違った向きで無理に取り付けようとすると、本機のコネクタ部やメモリが故障する原 因になります。取り付け方向に注意してください。
- 取り付け前に、本機で使用できるメモリであることを確認してください。
- メモリスロットのカバーのネジを外すため、プラスドライバーを用意してください。

# **メモリの取り付け 本機を使用中の場合は、本機の電源を切る 電源コードのプラグをACコンセントから抜き、ACアダプタを本機から取り外す 液晶ディスプレイを閉じて、本体を裏返す バッテリパックを本体から取り外す 参照 バッテリパックの取り外しについて** 「バッテリ」の「[バッテリパックの取り付け/取り外し \(P. 66\)](#page-66-0)」

**図のネジをプラスドライバーで取り外し、メモリスロットのカバーを取り外す**

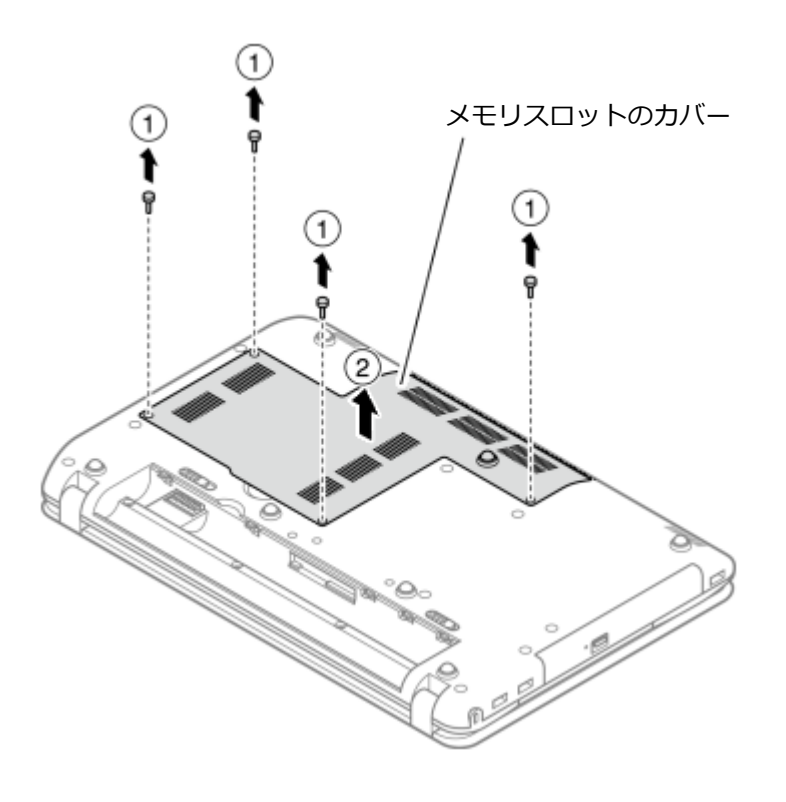

### **メモリの切り欠き部分を本体のコネクタの突起部に合わせ、本体のコネクタに対して約 30度の挿入角度で、メモリの端子が当たるまで挿入する**

#### **チェック**

- メモリ上の部品やハンダ付け面には、手を触れないよう注意してください。メモリを手 に持つ際は、メモリの両端面を持つようにしてください。
- メモリの表と裏が逆の場合は、メモリの切り欠きとコネクタの突起部が合わず、挿入す ることができませんので、よく確認してください。
- 挿入するときに、固いことがありますが、奥までしっかり押し込んでください。しっか り押し込まずに次の手順を行うと、コネクタを破損するおそれがあります。
- メモリの基板は薄いため、破損しないよう十分に注意してください。

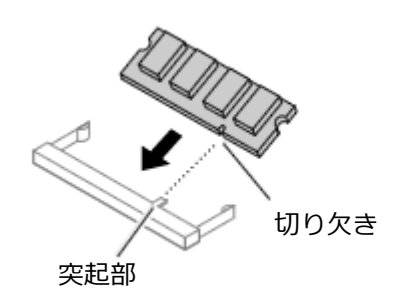

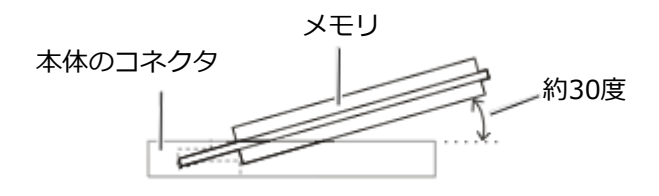

※構から見たところ

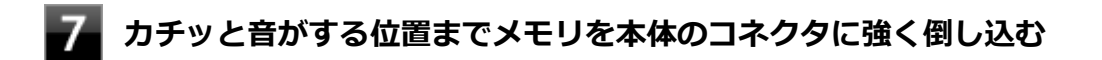

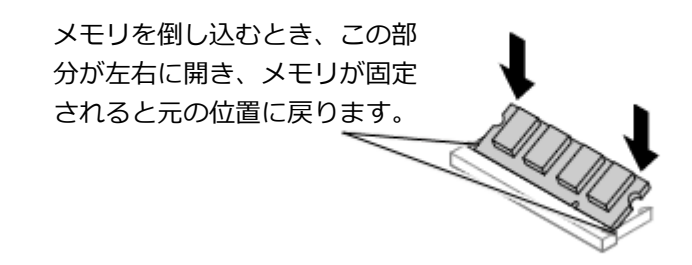

実物と図は多少異なる場合があります。

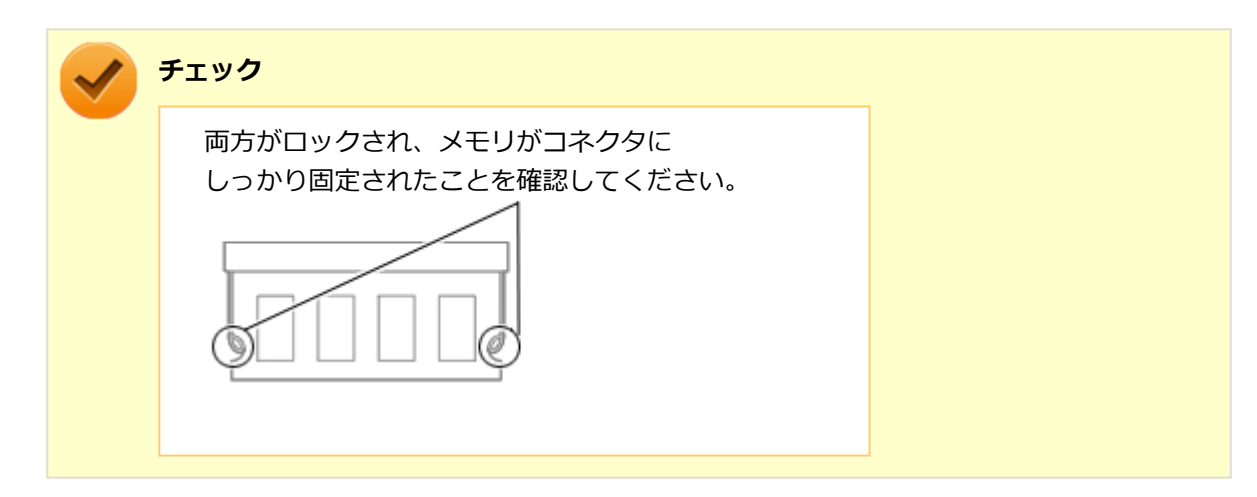

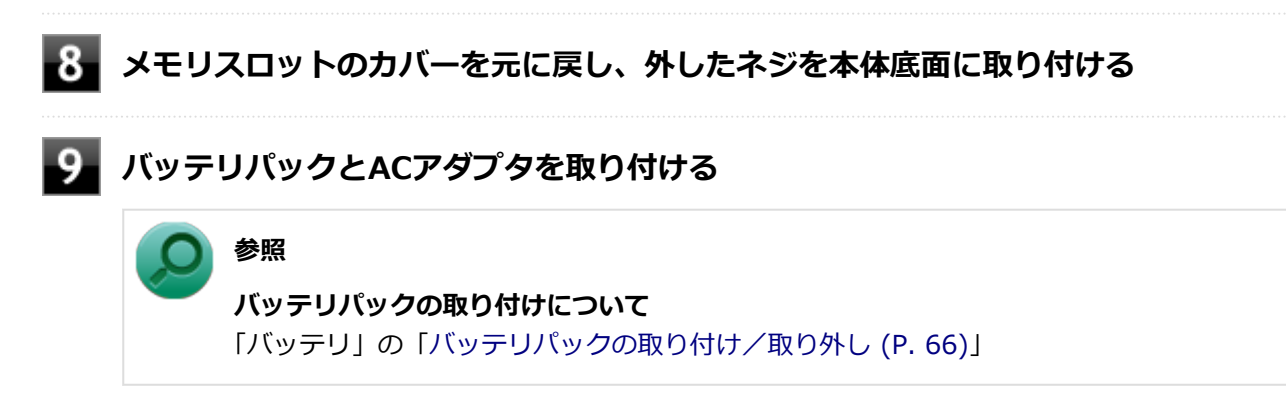

以上でメモリの取り付けは完了です。

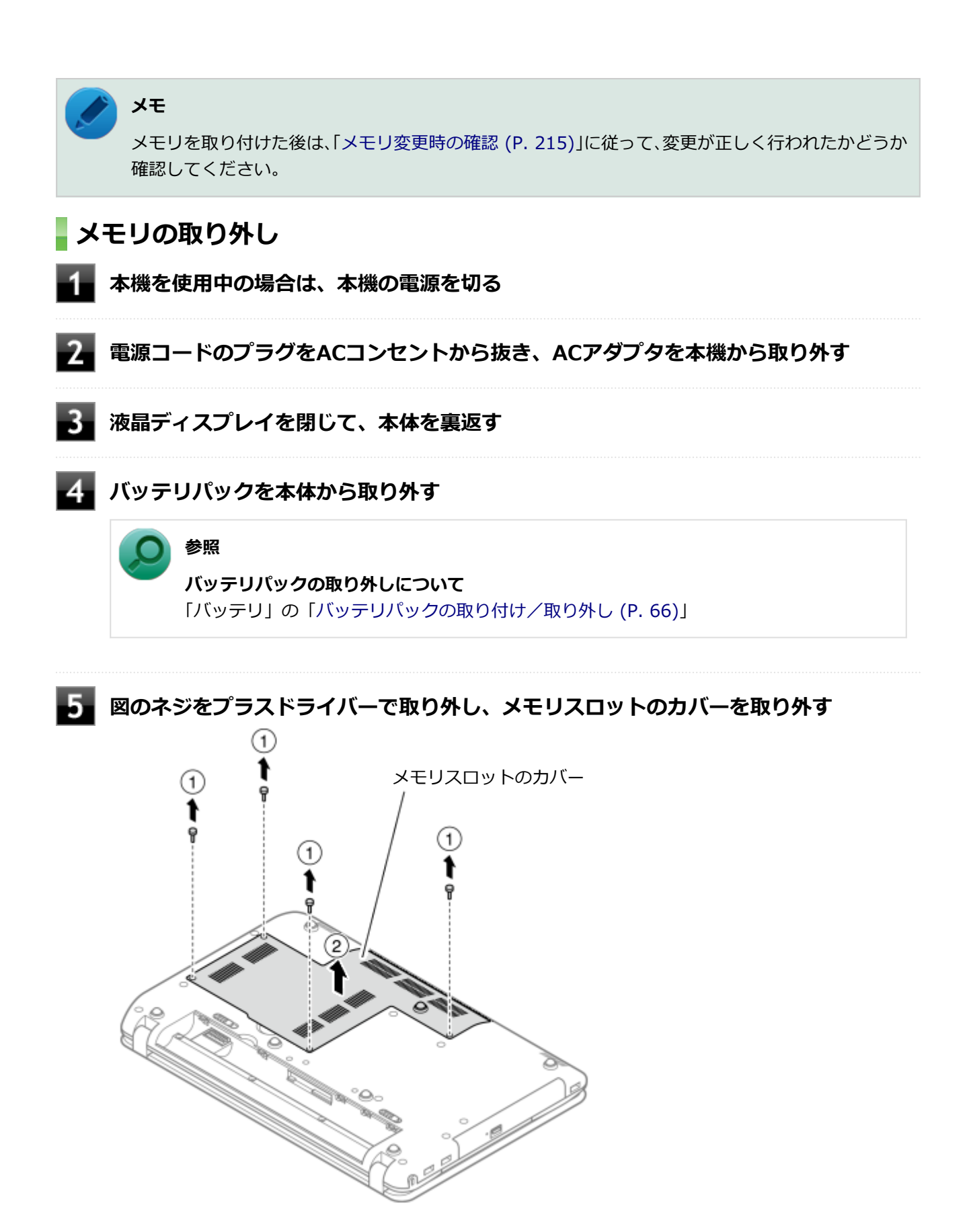

**コネクタの両端部分を左右に押し広げる**

メモリが図のように起き上がります。

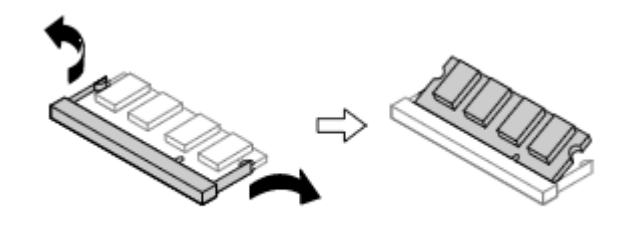

実物と図は多少異なる場合があります。

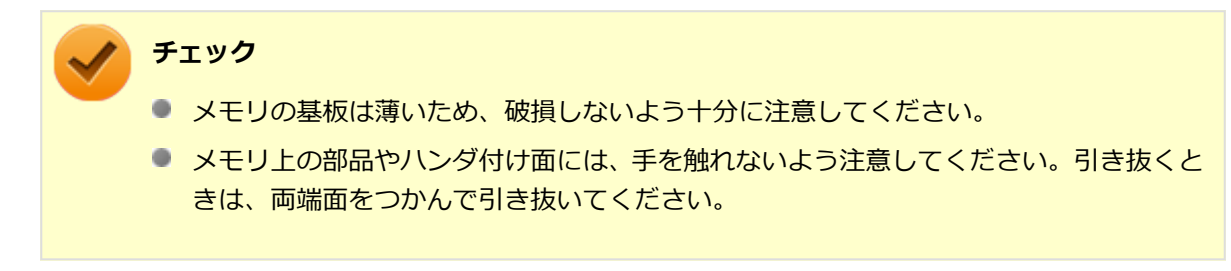

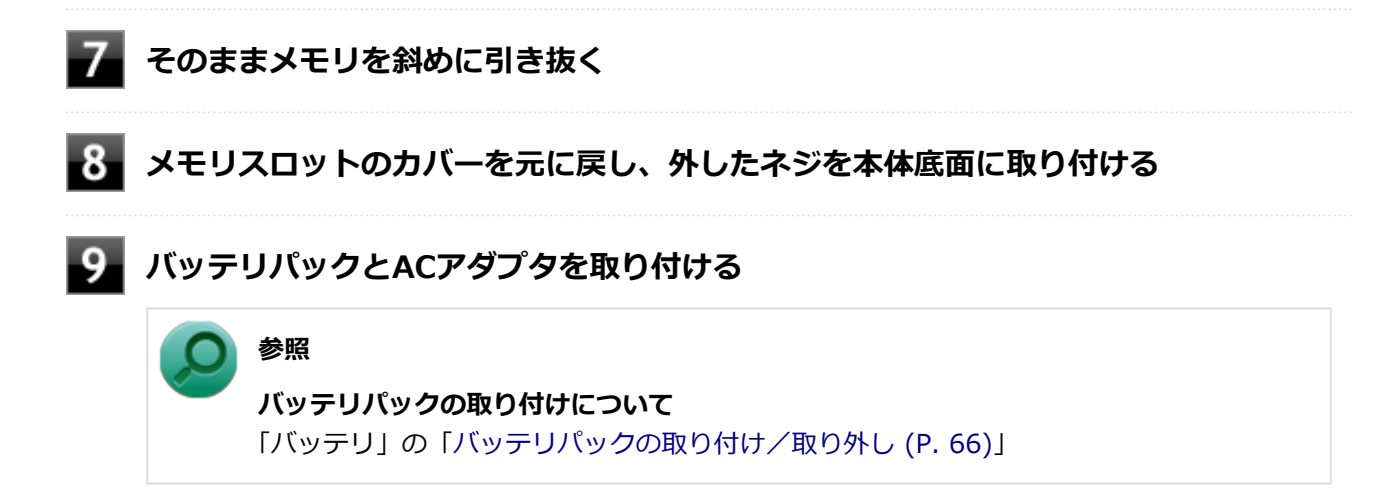

以上でメモリの取り外しは完了です。

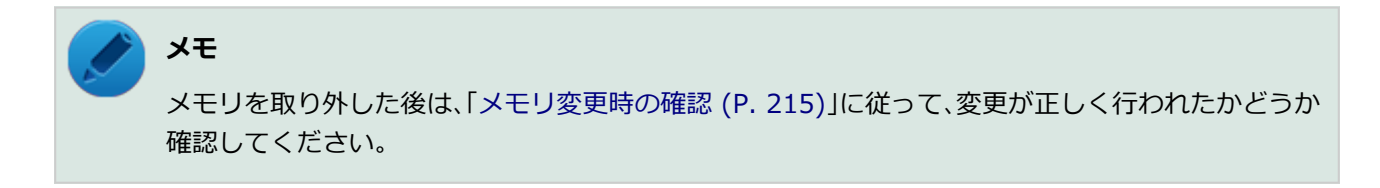

[24F7022203]

<span id="page-215-0"></span>メモリの取り付け/取り外しが正しく行われ、メモリが本機に認識されているかどうかを確認します。

## **「スタート」ボタン→「コントロール パネル」をクリック**

### **「システムとセキュリティ」をクリックし、「システム」をクリック**

「システム」欄の「実装メモリ(RAM):」に表示されている「\*\*\*GB」が総メモリ容量です。

メモリ容量が正しくない場合は、メモリが正しく取り付けられているか、再度確認してください。

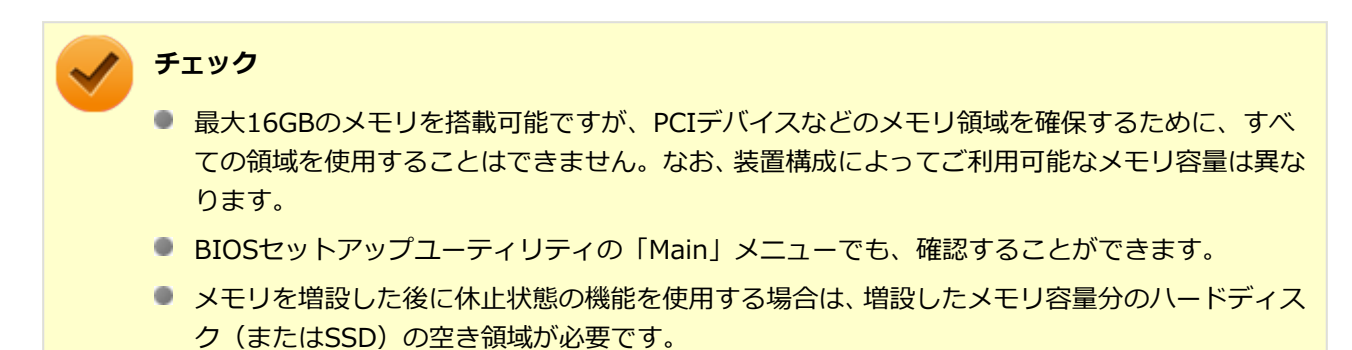
# セキュリティ機能

### $[2087022500]$

本機で利用可能なセキュリティ機能について説明しています。

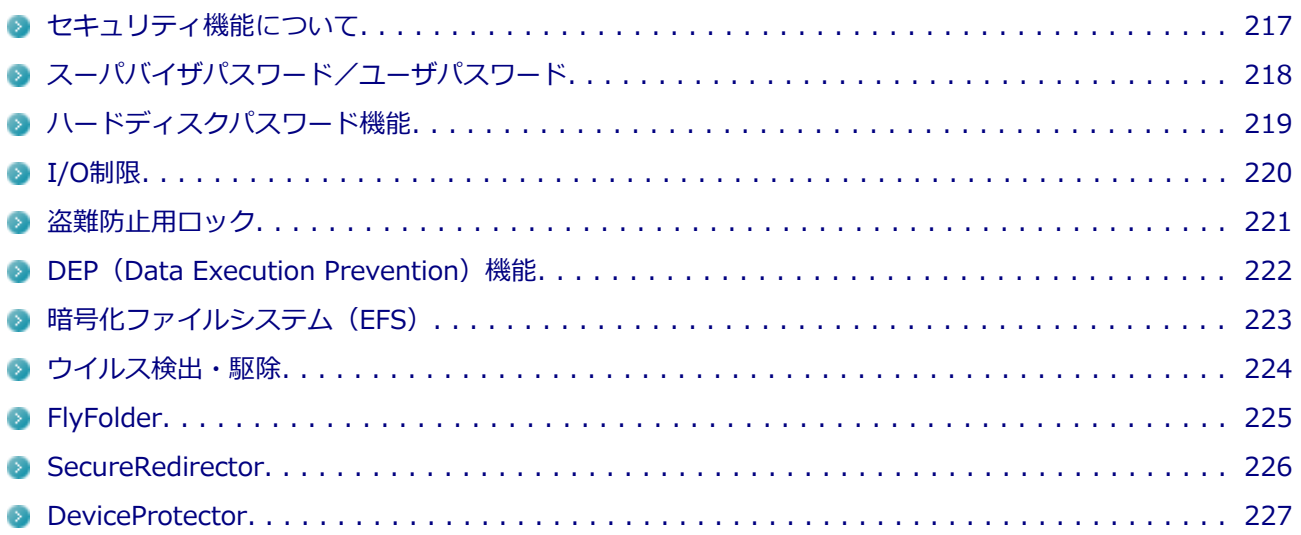

## <span id="page-217-0"></span>**セキュリティ機能について**

[2087022501]

本機には、機密データの漏えいや改ざんを防止したり、コンピュータウイルスの侵入を防ぐために、次のよう なセキュリティ機能があります。

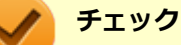

- お使いのモデルによっては使用できない場合があります。詳しくは各機能の説明をご覧くださ い。
- 工場出荷時にインストールされていない機能やアプリケーションのインストールには、光学ドラ イブが必要です。
- 本機の各種セキュリティ機能は、完全なセキュリティを保証するものではありません。 セキュリ ティ機能を使用している場合でも、重要なデータなどの管理や取り扱いには十分注意してくださ い。

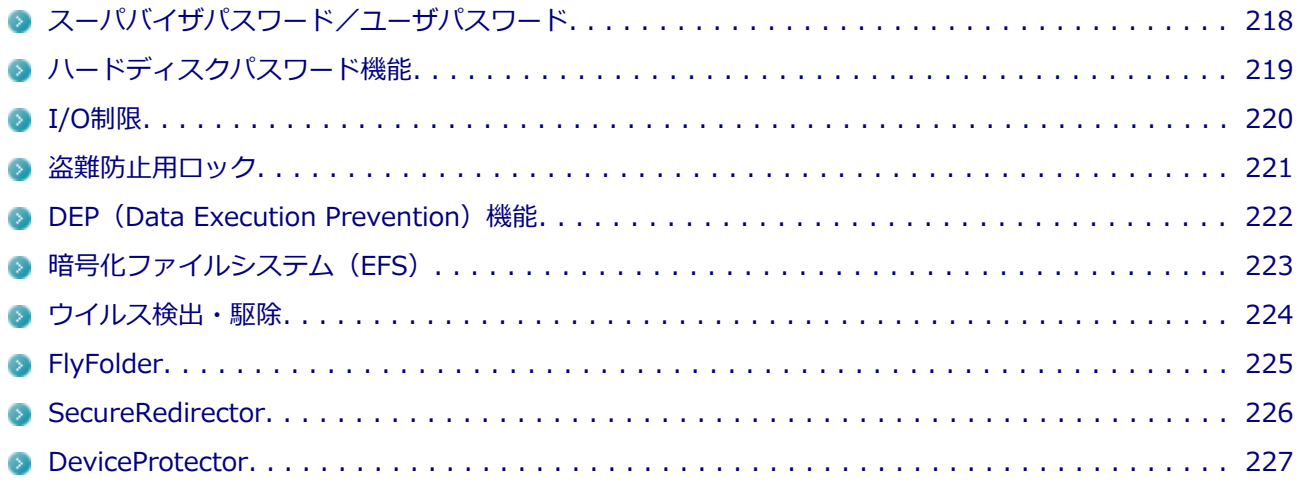

# <span id="page-218-0"></span>**スーパバイザパスワード/ユーザパスワード**

[28F7022502]

スーパバイザパスワード/ユーザパスワードは、BIOSセットアップユーティリティの起動や設定、本機の使用 を制限するためのパスワードです。

### **BIOSセットアップユーティリティの使用者の制限**

スーパバイザパスワード/ユーザパスワードを設定すると、BIOSセットアップユーティリティ起動時にパスワ ードの入力画面が表示されます。スーパバイザパスワードまたはユーザパスワードを入力しない限り、BIOSセ ットアップユーティリティは起動できません。

また、ユーザパスワードを入力してBIOSセットアップユーティリティを起動した場合、設定可能な項目が制限 されます。本機の管理者と使用者が異なるときに、使用者が設定変更してしまうことを防止する場合などに有 効です。

### **本機の不正使用の防止(BIOS認証)**

スーパバイザパスワード/ユーザパスワードを設定し、BIOSセットアップユーティリティで、以下の設定をし てください。

■「Security」メニューで「Password on boot」を「Enabled」に変更

設定が完了すると、本機の起動時にパスワード入力画面が表示され、本機を使用するにはスーパバイザパスワ ードまたはユーザパスワードの入力が必要になります。

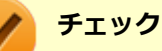

- ユーザパスワードは、スーパバイザパスワードが設定されていなければ設定できません。
- NECに本機の修理を依頼される際は、設定してあるパスワードは解除しておいてください。
- 設定したパスワードは忘れないようにしてください。パスワードは本機を再セットアップして も解除できません。パスワードを忘れてしまった場合、有償での解除処置となります。詳しくは 「トラブル解決Q&A」の「電源」-[「パスワードを忘れてしまった \(P.](#page-378-0) 378)」をご覧ください。

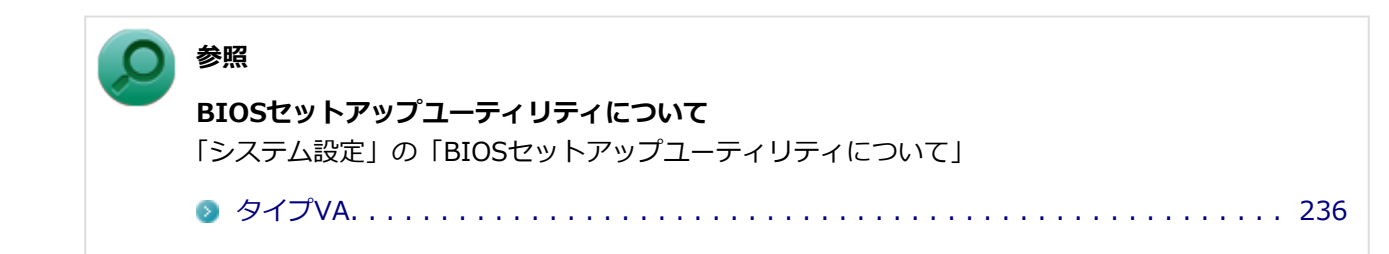

## <span id="page-219-0"></span>**ハードディスクパスワード機能**

[2007022503]

本機のハードディスク(またはSSD)にハードディスクパスワードを設定することで、本機のハードディスク (またはSSD)を本機以外のパソコンに取り付けて使用するときにパスワードの入力が必要になり、不正使用や 重要なデータの漏えいを防止できます。

ハードディスクパスワードには、ハードディスクマスタパスワードとハードディスクユーザパスワードの2つが あります。

## **ハードディスクマスタパスワード**

ハードディスクユーザパスワードを解除するためのパスワードです。

### **ハードディスクユーザパスワード**

本機とハードディスク (またはSSD) の認証を行うためのパスワードです。 ハードディスクユーザパスワード を設定することで、本機のハードディスク(またはSSD)が本機以外のパソコンで不正使用されることを防止 できます。

#### **チェック**

- ハードディスクユーザパスワードは、ハードディスクマスタパスワードが設定されていなければ 設定できません。
- ハードディスクパスワードは、本機のハードディスク (またはSSD) が本機以外のパソコンで不 正使用されることを防止するためのものであり、本機の不正使用を防止するものではありませ ん。本機のデータへの不正アクセスを防止するためにも、本機の他のセキュリティ機能とあわせ てお使いください。
- **購入元またはNECに本機の修理を依頼される際は、設定したパスワードは解除または無効にして** おいてください。また、起動できずにパスワードを解除または無効にできない場合は、修理から 戻ってきた際に、使用していたマスタパスワードとユーザパスワードを再設定してください。
- ハードディスクパスワードを忘れてしまった場合、NECに持ち込んでもロックの解除はできませ ん。ハードディスク(またはSSD)に保存されているデータは二度と使用できなくなり、ハード ディスク (またはSSD) も有償で交換することになります。 ハードディスクパスワードは忘れな いように十分注意してください。

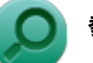

### **参照**

**ハードディスクパスワードの設定について**

「システム設定」の「設定項目一覧」 - 「「Security」メニュー」

[タイプVA. . . . . . . . . . . . . . . . . . . . . . . . . . . . . . . . . . . . . . . . . . . . . . . . . . . .](#page-246-0) 246

[2007022504]

<span id="page-220-0"></span>本機では、BIOSセットアップユーティリティで外部とのデータ交換の手段であるI/Oを使用できないように制 限することができます。

この機能を利用することで、部外者のデータアクセスや、システムに影響を及ぼすアプリケーションのインス トールを制限することができます。

本機では、次のI/Oを制限することができます。

- 光学ドライブ※1
- PCカードスロット※2
- $\blacksquare$  SDメモリーカードスロット※3
- USBコネクタ<sup>※4</sup>
- HDMIコネクタ<sup>※5</sup>
- ※1 : 光学ドライブモデルの場合、また、USB接続の光学ドライブを使用する場合は、USBコネクタを制限す ることで使用を制限します。
- ※2 : PCカードスロットがあるモデルのみとなります。
- ※3 : SDメモリカードスロットがあるモデルのみとなります。
- ※4 : USB接続の光学ドライブなどは、USBコネクタを制限することで使用を制限します。
- ※5 : HDMIコネクタがあるモデルのみとなります。

### **参照**

**I/O制限について**

「システム設定」の「設定項目一覧」-「「Advanced」メニュー」

[タイプVA. . . . . . . . . . . . . . . . . . . . . . . . . . . . . . . . . . . . . . . . . . . . . . . . . . . .](#page-243-0) 243

## <span id="page-221-0"></span>**盗難防止用ロック**

[2007022505]

別売のセキュリティケーブル(PC-VP-WS15/PC-VP-WS16)を利用することで、本機を机などに繋ぐことが でき、本機の盗難防止に効果的です。

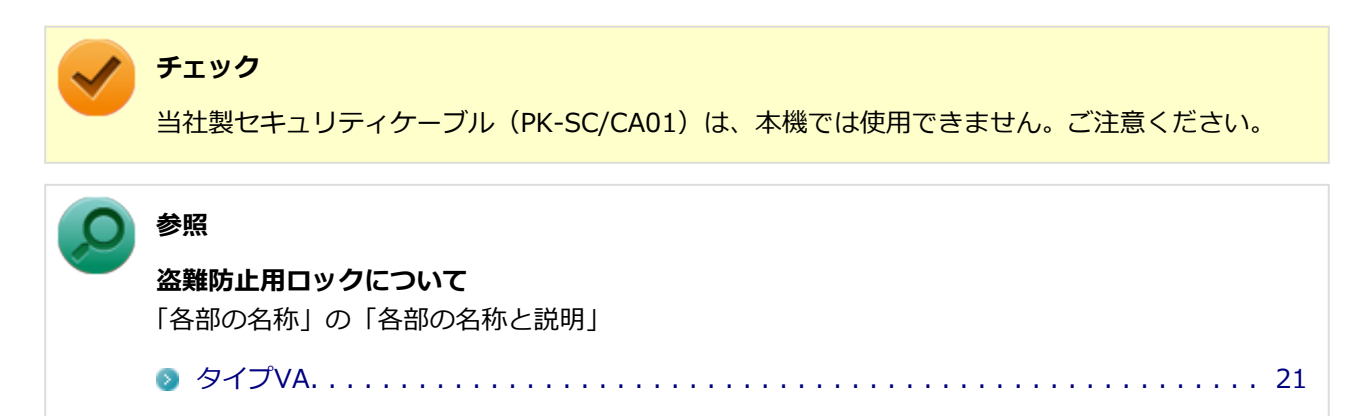

## <span id="page-222-0"></span>**DEP (Data Execution Prevention) 機能**

[2007022507]

不正なプログラムやデータの実行をハードウェア的に防止する機能です。コンピュータウイルスが不正にプロ グラムコードを書き込んだり、実行しないようにすることができます。

# <span id="page-223-0"></span>**暗号化ファイルシステム(EFS)**

[2007022510]

EFS (Encrypting File System) は、Windows 7 Professionalの標準ファイルシステムであるNTFSが持つフ ァイルやフォルダの暗号化機能です。暗号化を行ったユーザー以外、データ復号化が行えないため、高いセキ ュリティ効果をもたらすことが可能です。

## <span id="page-224-0"></span>**ウイルス検出・駆除**

[2007022508]

**チェック** ウイルスバスターは、工場出荷時にはインストールされていません。

コンピュータウイルスの検出、識別、および駆除を行うためのアプリケーションとして「ウイルスバスター」 が添付されています。

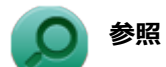

### **ウイルスバスターについて**

「アプリケーションのインストール/アンインストール」の[「ウイルスバスター \(P.](#page-296-0) 296)」

## <span id="page-225-0"></span>**FlyFolder**

[2007022511]

#### **チェック**

- FlyFolderは、工場出荷時にはインストールされていません。
- Windows 7 Home Premium 32ビットモデルには添付されていません。

FlyFolderは、お客様が作成したドキュメントや画像などのデータファイルをファイルサーバや外部記憶媒体な どに自動的にバックアップするソフトウェアです。

また、バックアップしたデータファイルをローカルディスク上にリストアすることもでき、複数台のPCでデー タファイルを共有することができます。

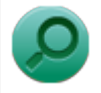

**参照**

### **FlyFolderについて**

「アプリケーションディスク」の「FlyFolder¥manual」フォルダの「FlyFolder User's Manual.chm」

## <span id="page-226-0"></span>**SecureRedirector**

[2007022512]

#### **チェック**

**参照**

- SecureRedirectorは、SecureRedirector選択時のみ添付されています。
- SecureRedirectorは、工場出荷時にはインストールされていません。

SecureRedirectorは、本機のハードディスク(またはSSD)へドキュメントファイルなどを保存しようとした 場合に、自動的にファイルサーバに保存します。本機のハードディスク (またはSSD) にドキュメントファイ ルなどを保存しないため、情報の漏えい防止に効果があります。

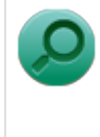

#### **SecureRedirectorについて**

添付の『SecureRedirectorモデルをお使いの方へ』

# <span id="page-227-0"></span>**DeviceProtector**

[2007022514]

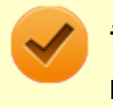

**チェック**

DeviceProtectorは、工場出荷時にはインストールされていません。

DeviceProtectorは、各種周辺機器の使用を制限することができるアプリケーションです。

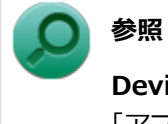

**DeviceProtectorについて**

「アプリケーションのインストール/アンインストール」の[「DeviceProtector \(P.](#page-312-0) 312)」

## **マネジメント機能**

### [2087022600]

本機で利用可能なマネジメント機能について説明しています。

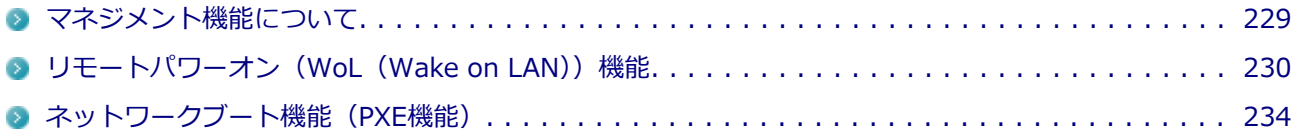

# <span id="page-229-0"></span>**マネジメント機能について**

[2087022601]

本機には、システム管理者のパソコンからネットワークに接続された他のパソコンの電源やシステムを遠隔操 作して管理するために、次のようなマネジメント機能があります。

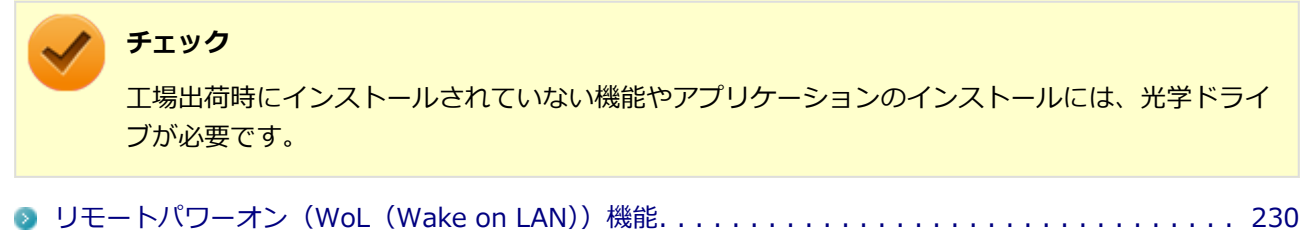

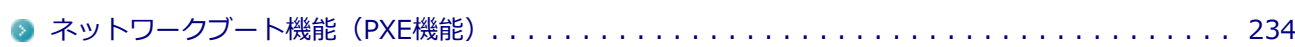

## <span id="page-230-0"></span>**リモートパワーオン (WoL (Wake on LAN)) 機能**

[2487021805]

本機におけるLANによるリモートパワーオン(WoL(Wake on LAN))機能(以降、WoL)は次の通りです。

- 電源の切れている状態から電源を入れる
- スリープ状態や休止状態からの復帰

WoLを使うように本機を設定している場合、本機の電源が切れているときも、LANアダプタには通電されてい ます。

管理者のパソコンから本機にパワーオンを指示する特殊なパケット(Magic Packet)を送信し、そのパケット を本機の専用コントローラが受信するとパワーオン動作を開始します。

これにより、管理者のパソコンが離れた場所にあっても、LANで接続された本機の電源を入れたり、スリープ 状態や休止状態からの復帰をさせることができます。

**チェック**

- WoLを利用するためには、管理者パソコンにMagic Packetを送信するためのソフトウェア (WebSAM Client Managerなど)のインストールが必要です。
- 前回のシステム終了 (電源を切る、スリープ状態にする、休止状態にする) が正常に行われなか った場合、WoLを行うことはできません。一度電源スイッチを押してWindowsを起動させ、再 度、正常な方法でシステム終了を行ってください。
- サポートする速度が1000MbpsのみのハブではWoLは使用できません。10M/100M/1000M Auto-negotiation機能が搭載されたハブを使用してください。
- WoLの設定を行った場合は、工場出荷時の設定で使う場合にくらべて、本機のバッテリの消費量 が大きくなります。バッテリ駆動時間を優先して本機を使いたい場合は、WoLの設定は行わずに 工場出荷時の設定で使用してください。
- WoLを使用する場合は、必ずACアダプタを接続した状態で本機を休止状態または電源が切れて いる状態にしてください。

#### **電源の切れている状態からWoLを利用するための設定**

電源が切れている状態からのWoLを利用するには、次の設定を行ってください。

#### **電源を入れ、すぐに【F2】を数回押す**

BIOSセットアップユーティリティが表示されます。

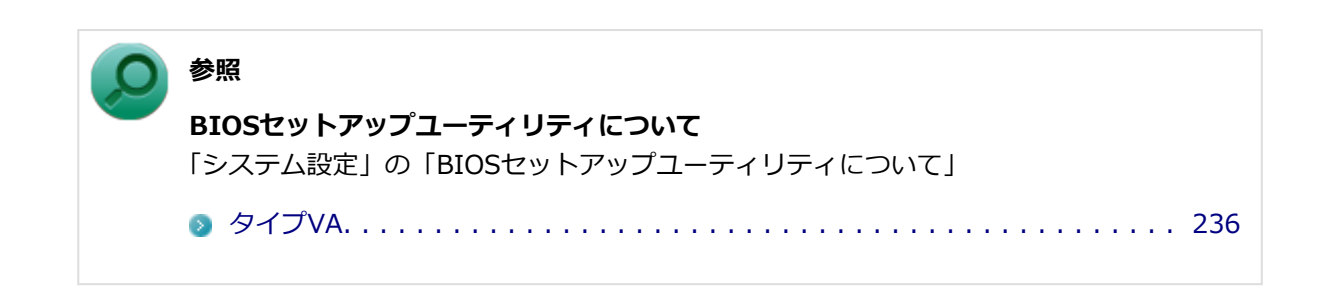

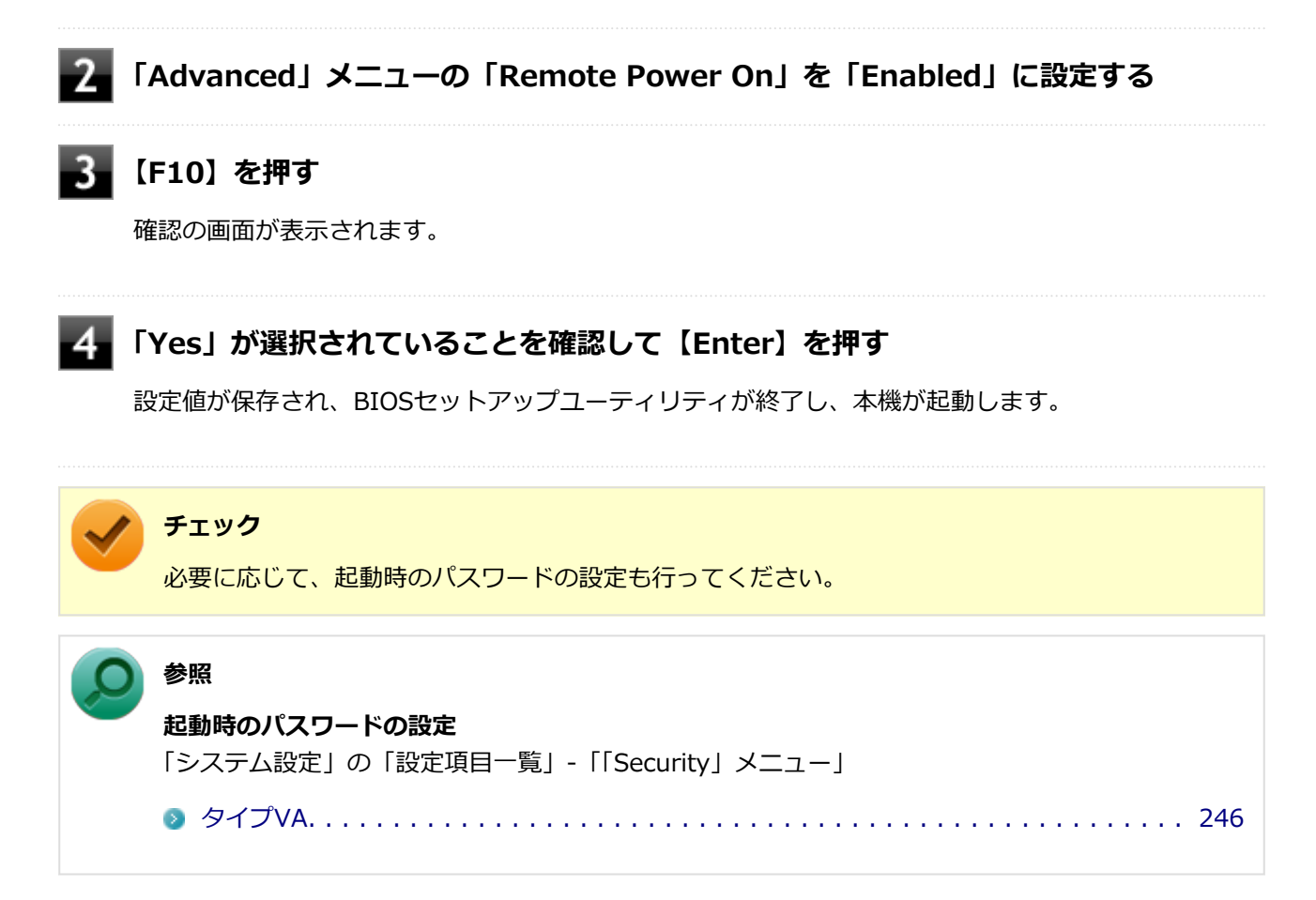

以上で設定は完了です。

### **スリープ状態または休止状態からWoLを利用するための設定**

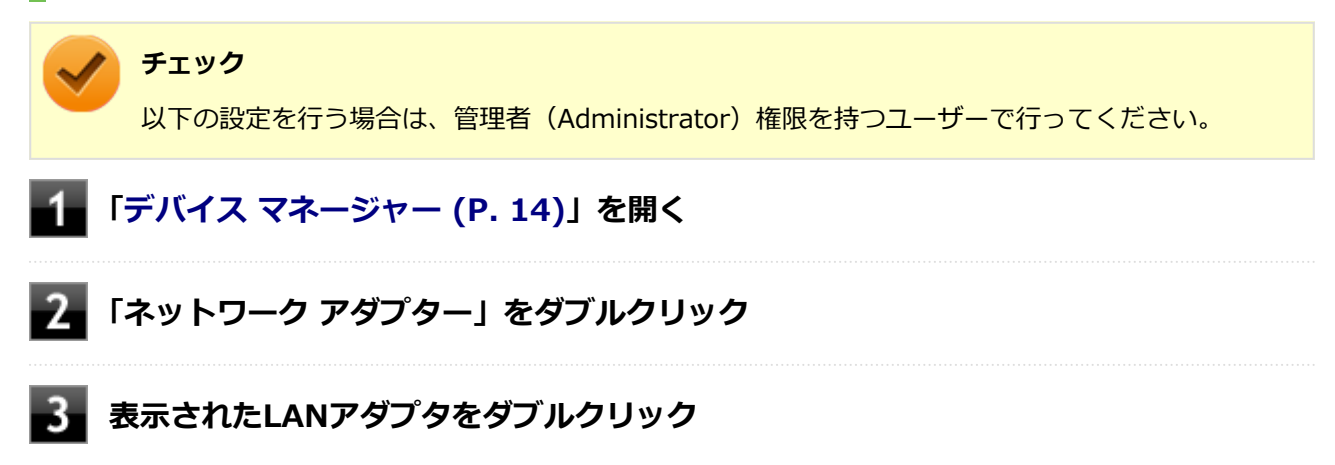

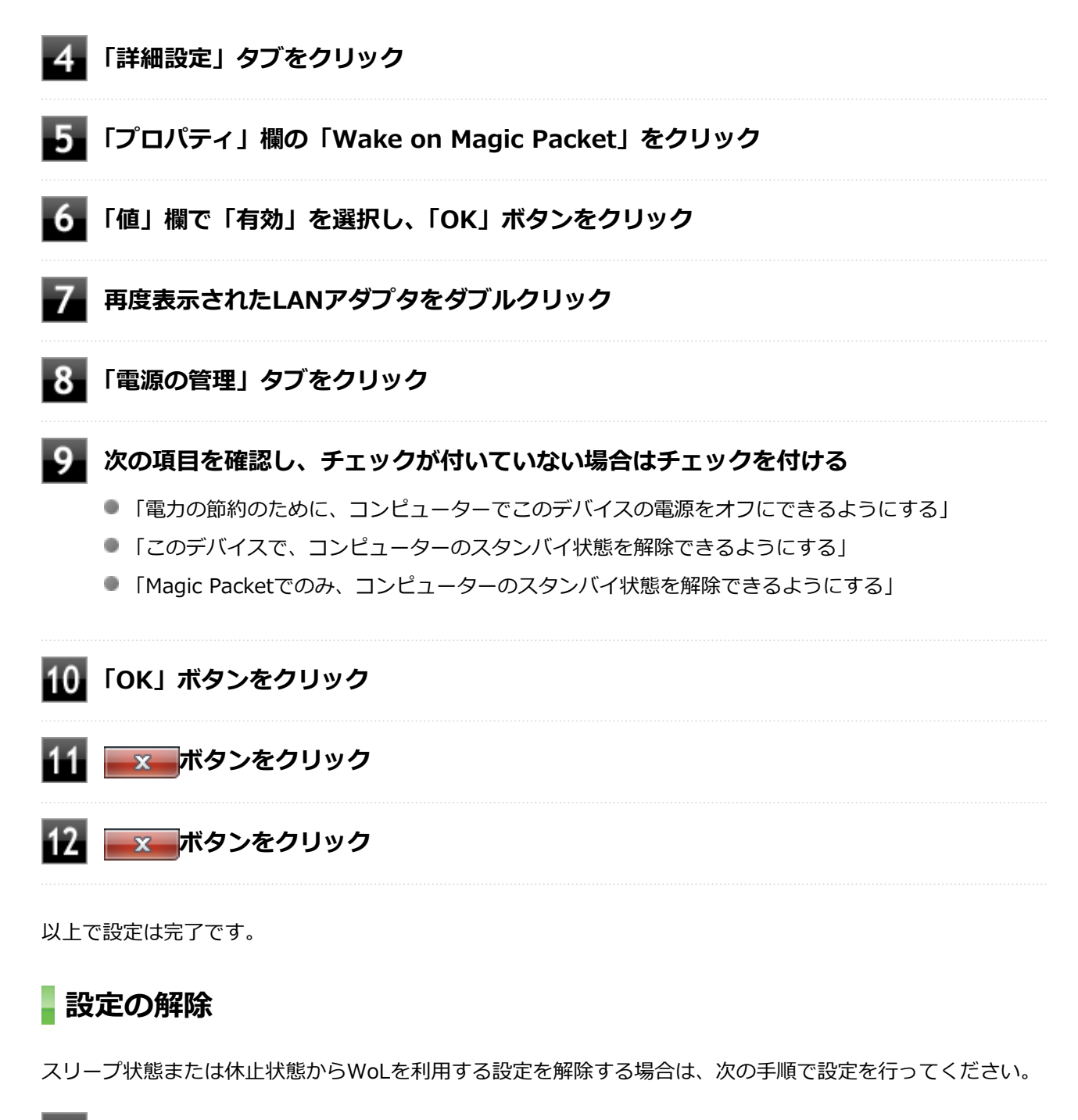

**[「デバイス マネージャー \(P. 14\)」](#page-14-0)を開く**

**「ネットワーク アダプター」をダブルクリック**

**表示されたLANアダプタをダブルクリック**

- **「電源の管理」タブをクリックする**
- **下記の設定項目のチェックを外す**
- ■「このデバイスで、コンピューターのスタンバイ状態を解除できるようにする」
- 「Magic Packetでのみ、コンピューターのスタンバイ状態を解除できるようにする」

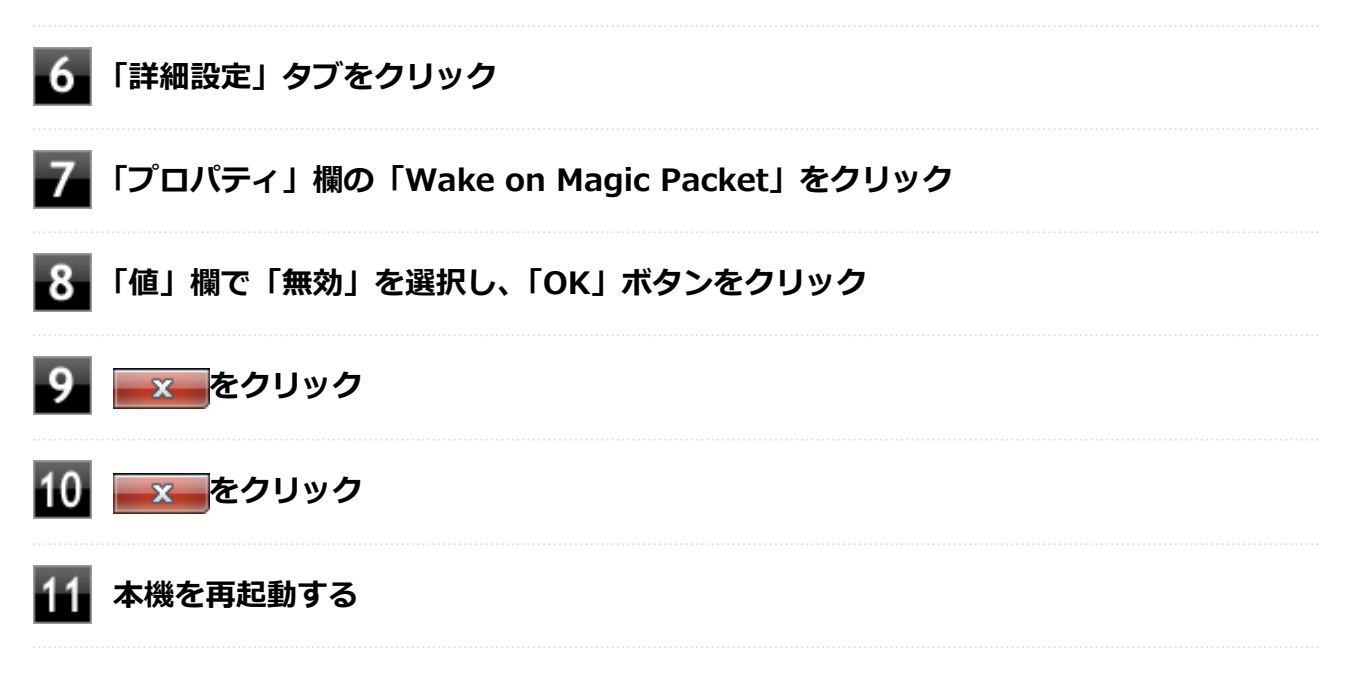

以上で設定は完了です。

## <span id="page-234-0"></span>**ネットワークブート機能(PXE機能)**

[20F7021806]

ネットワークから起動して管理者パソコンと接続し、次の操作を行うことができます。

- OSインストール
- BIOSフラッシュ (BIOS ROMの書き換え)
- BIOS設定変更

ネットワークブートを使用する場合は、BIOSセットアップユーティリティで設定を行ってください。

#### **電源を入れ、すぐに【F2】を数回押す**

BIOSセットアップユーティリティが表示されます。

# **参照**

**BIOSセットアップユーティリティについて** 「システム設定」の「BIOSセットアップユーティリティについて」

[タイプVA. . . . . . . . . . . . . . . . . . . . . . . . . . . . . . . . . . . . . . . . . . . . . .](#page-236-0) 236

- **コム 「Advanced」メニューの「Network Boot Agent」を「Enabled」に設定する** 
	- **「Boot」メニューの「Boot Priority Order」で、「Network」を選択し、【F5】また は【F6】を押して設定項目の一番上に移動させる**

#### **【F10】を押す**

確認の画面が表示されます。

## **「Yes」が選択されていることを確認して【Enter】を押す**

設定値が保存され、BIOSセットアップユーティリティが終了し、本機が起動します。

以上でネットワークブートを使用するための設定は完了です。

# **システム設定**

### [2087030000]

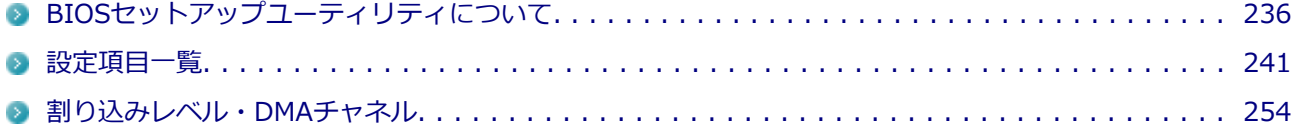

# **BIOSセットアップユーティリティについて**

[2087030100]

<span id="page-236-0"></span>BIOSセットアップユーティリティの操作や工場出荷時に戻す方法などについて説明しています。

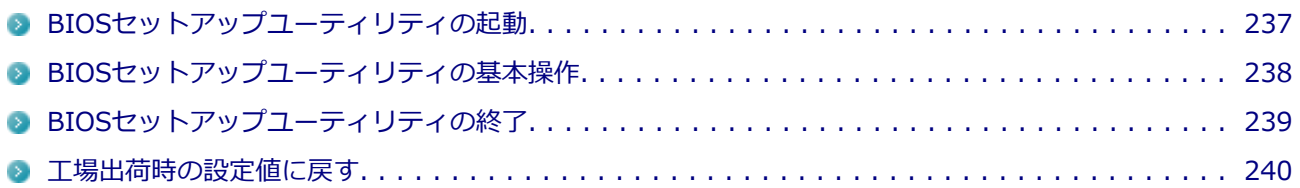

# <span id="page-237-0"></span>**BIOSセットアップユーティリティの起動**

[2007030101]

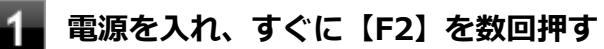

BIOSセットアップユーティリティが表示されます。

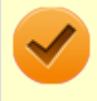

**チェック**

BIOSセットアップユーティリティが表示されない場合は、【F2】を押す間隔を変えてください。

# <span id="page-238-0"></span>**BIOSセットアップユーティリティの基本操作**

#### [2EF7030102]

#### **チェック**

BIOSセットアップユーティリティで設定を行っている間は、本機の電源スイッチで電源を切らない でください。

電源を切る場合は、必ずBIOSセットアップユーティリティを終了し、Windows起動後にWindows 上から電源を切るか、設定を保存しても良い場合は「Exit」メニューから「Save Changes and Power Off」を選択して電源を切ってください。

BIOSセットアップユーティリティの操作、設定はキーボードで行います。BIOSセットアップユーティリティ での使用する主なキーについては次をご覧ください。

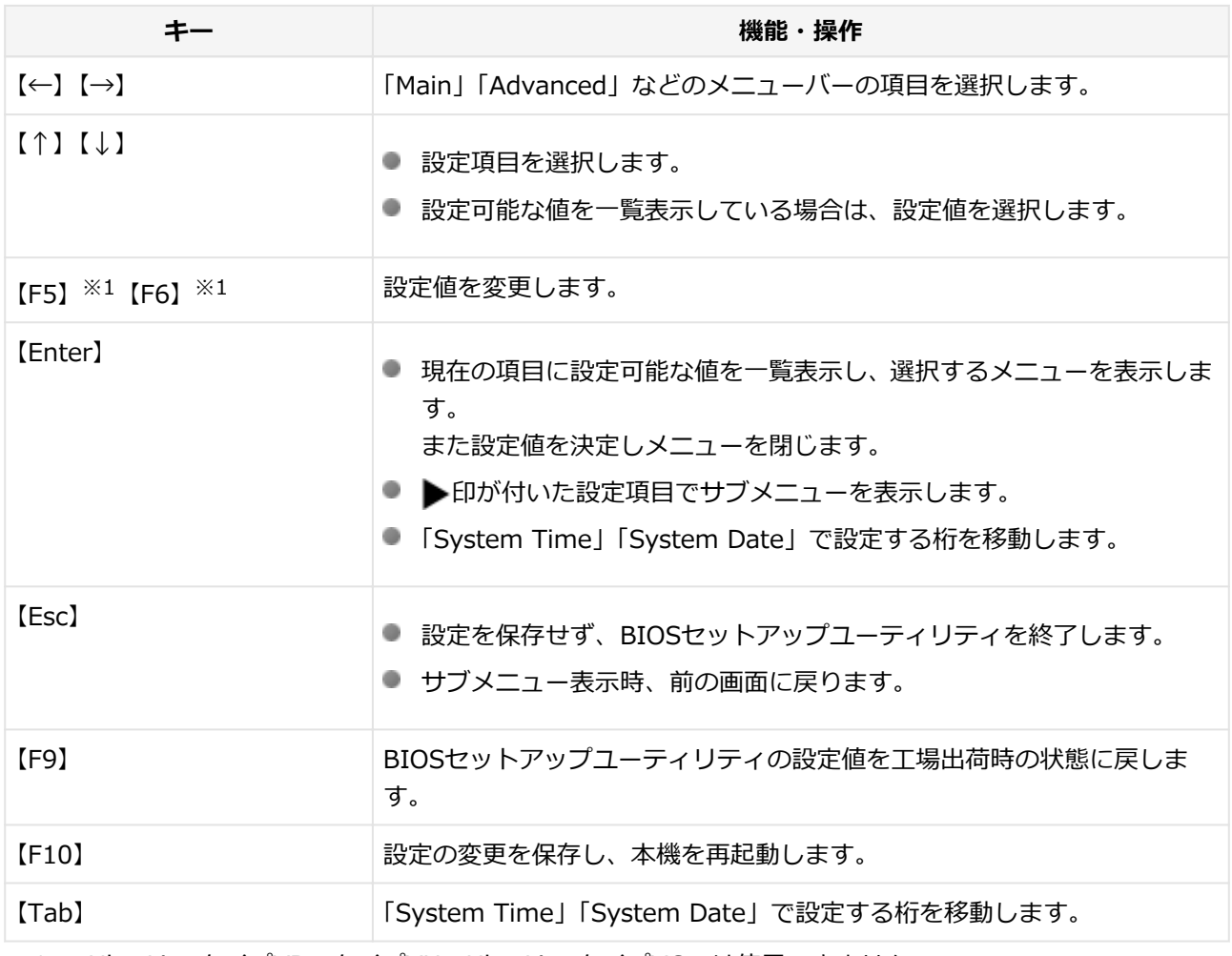

※1 : UltraLite タイプVB、タイプVH、UltraLite タイプVGでは使用できません。

# <span id="page-239-0"></span>**BIOSセットアップユーティリティの終了**

[2EF7030103]

### **チェック**

BIOSセットアップユーティリティ終了後に電源を切る場合は、必ずBIOSセットアップユーティリ ティを終了し、Windows起動後にWindows上から電源を切るか、設定を保存しても良い場合は 「Exit」メニューから「Save Changes and Power Off」を選択して電源を切ってください。

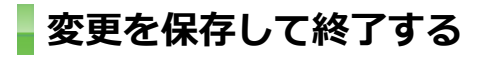

#### **【F10】を押す**

確認の画面が表示されます。中止したいときは【Esc】を押してください。

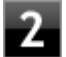

#### **「Yes」が選択されていることを確認して【Enter】を押す**

設定値が保存され、BIOSセットアップユーティリティが終了し、本機が起動します。

### **メモ**

メニューバーの「Exit」で「Save Changes and Reset」または「Save Changes and Power Off」 を選択し、BIOSセットアップユーティリティを終了することもできます。「Save Changes and Power Off」を選択した場合は、BIOSセットアップユーティリティ終了後に本機の電源が切れます。

## **変更を保存せず終了する**

### **キーボードの【←】【→】でメニューバーの「Exit」を選択する**

メニューが表示されます。

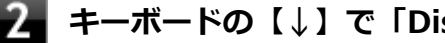

**▲ キーボードの【↓】で「Discard Changes and Exit」を選択し、【Enter】を押す** 

設定の保存についての確認画面が表示された場合は、「Yes」を選択して【Enter】を押してください。 設定値を変更せずにBIOSセットアップユーティリティが終了し、本機が起動します。

## <span id="page-240-0"></span>**工場出荷時の設定値に戻す**

[2EF7030104]

#### **チェック**

BIOSセットアップユーティリティ終了後に電源を切る場合は、必ずBIOSセットアップユーティリ ティを終了し、Windows起動後にWindows上から電源を切るか、設定を保存しても良い場合は 「Exit」メニューから「Save Changes and Power Off」を選択して電源を切ってください。

設定を工場出荷時の値に戻すときは、次の手順で行ってください。

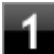

#### **BIOSセットアップユーティリティを起動する**

### **【F9】を押す**

確認の画面が表示されます。 中止したいときは【Esc】を押してください。

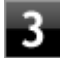

#### **「Yes」または「Ok」が選択されていることを確認して【Enter】を押す**

工場出荷時の設定値を読み込みます。

#### **【F10】を押す**

確認の画面が表示されます。

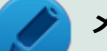

#### **メモ**

メニューバーの「Exit」で「Save Changes and Reset」または「Save Changes and Power Off」を選択し、BIOSセットアップユーティリティを終了することもできます。 「Save Changes and Power Off」を選択した場合は、BIOSセットアップユーティリティ 終了後に本機の電源が切れます。

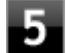

### **「Yes」または「Ok」が選択されていることを確認して【Enter】を押す**

設定値が保存されて、BIOSセットアップユーティリティが終了し、本機が起動します。

以上で設定は完了です。

# **設定項目一覧**

[2087030200]

<span id="page-241-0"></span>BIOSセットアップユーティリティで設定可能な項目について説明しています。設定値欄の【】で囲まれた値 は、工場出荷時の設定です。

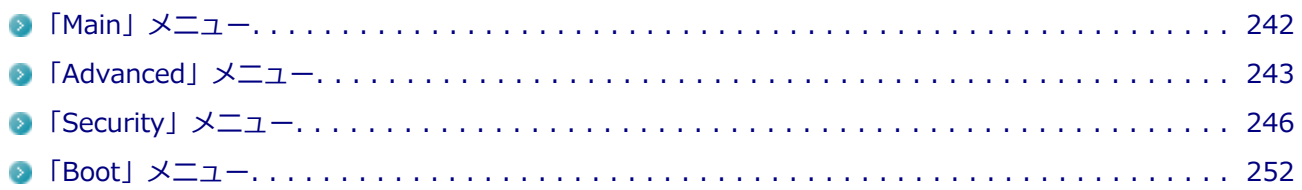

# <span id="page-242-0"></span>**「Main」メニュー**

[2087030201]

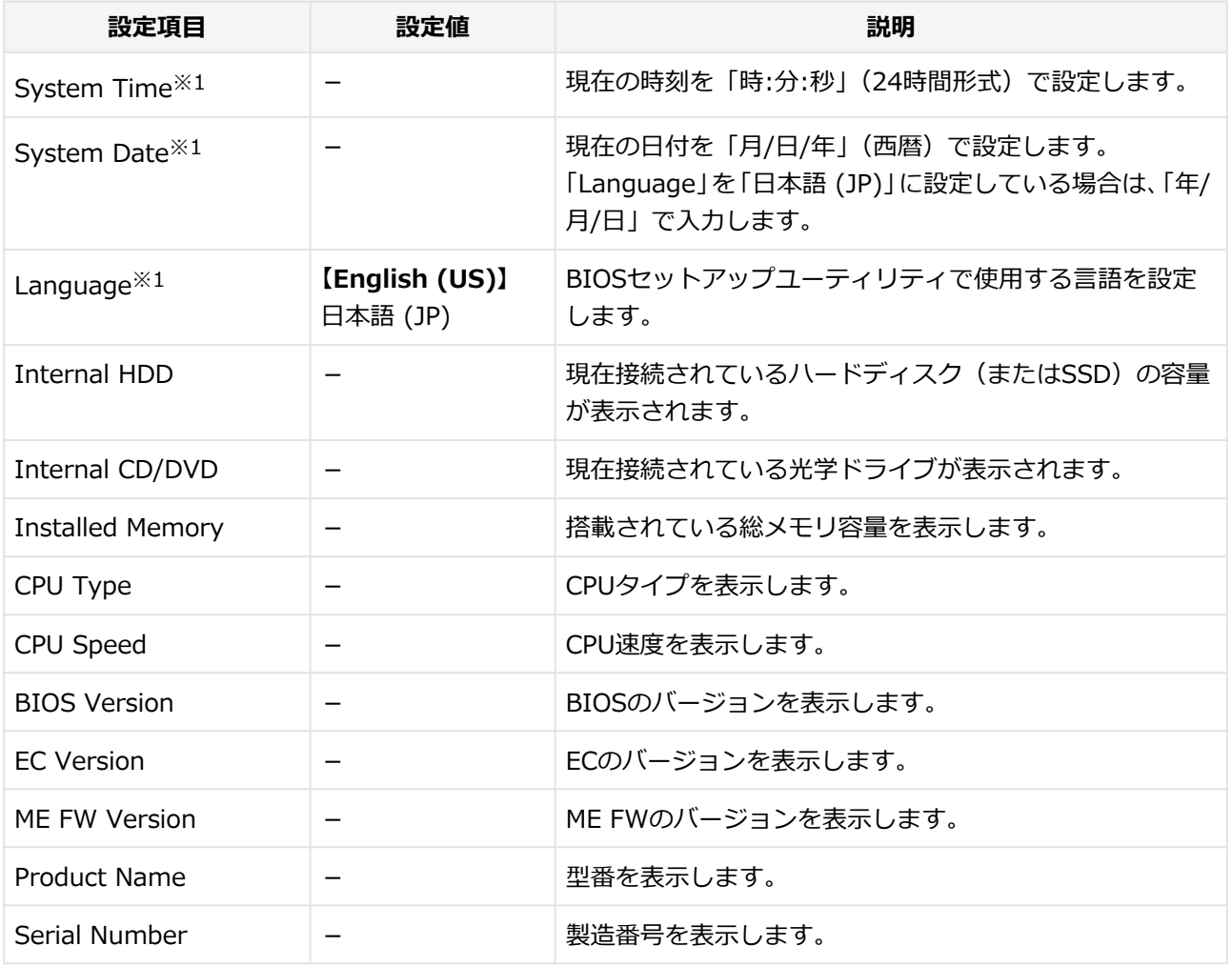

※1 : ユーザパスワードでBIOSセットアップユーティリティを起動した場合でも設定可能な項目です。

# <span id="page-243-0"></span>**「Advanced」メニュー**

[2087030202]

#### **チェック**

「Advanced」メニューの設定項目を変更する際は、Windowsの再起動時にBIOSセットアップユー ティリティを起動してください。「シャットダウン」の状態から電源を入れてBIOSセットアップユ ーティリティを起動した場合、変更が正しく反映されない場合があります。

※Windows 8の「高速スタートアップ」の機能が有効になっているときは、必ずチャーム バーの 「電源」から「再起動」を選択後にBIOSセットアップユーティリティを起動してください。

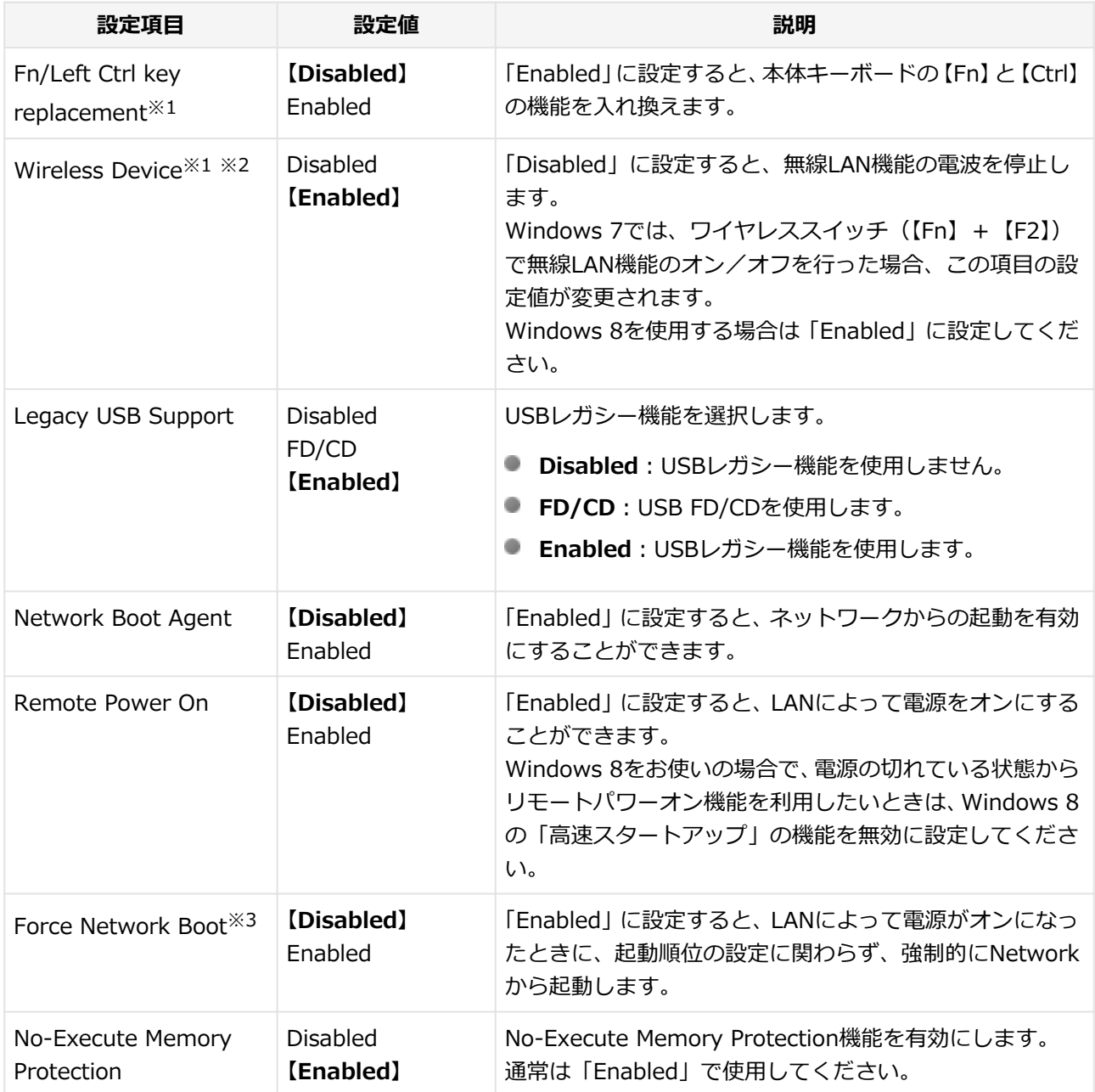

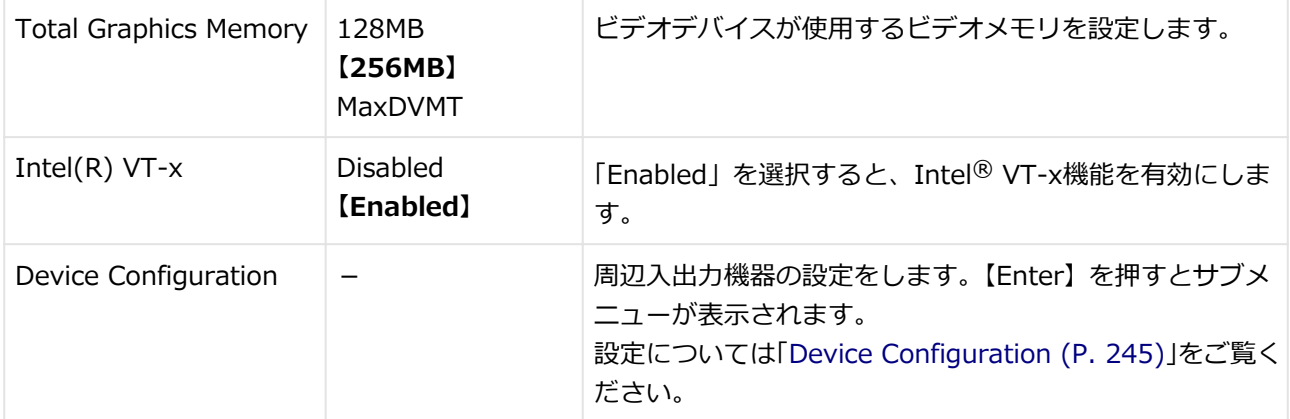

※1 : ユーザパスワードでBIOSセットアップユーティリティを起動した場合でも設定可能な項目です。

※2 : 無線LANモデルのみ表示されます。

※3 :「Network Boot Agent」と「Remote Power On」の両方が「Enabled」の場合のみ設定可能です。

## <span id="page-245-0"></span>**Device Configuration**

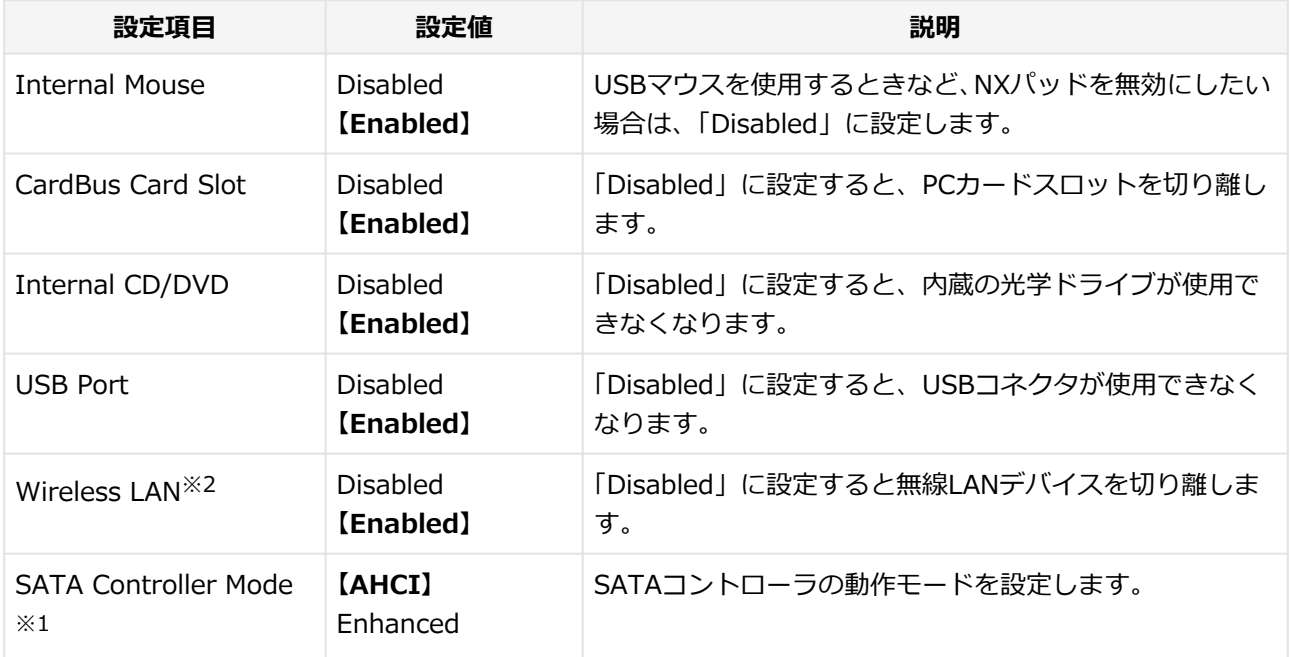

※1: 「AHCI」から設定を変更しないでください。設定を変更すると内蔵ハードディスク (またはSSD)から 起動できなくなる場合があります。

※2 : 無線LANモデルのみ表示されます。通常は「Enabled」から設定を変更しないでください。

# <span id="page-246-0"></span>**「Security」メニュー**

[2087030203]

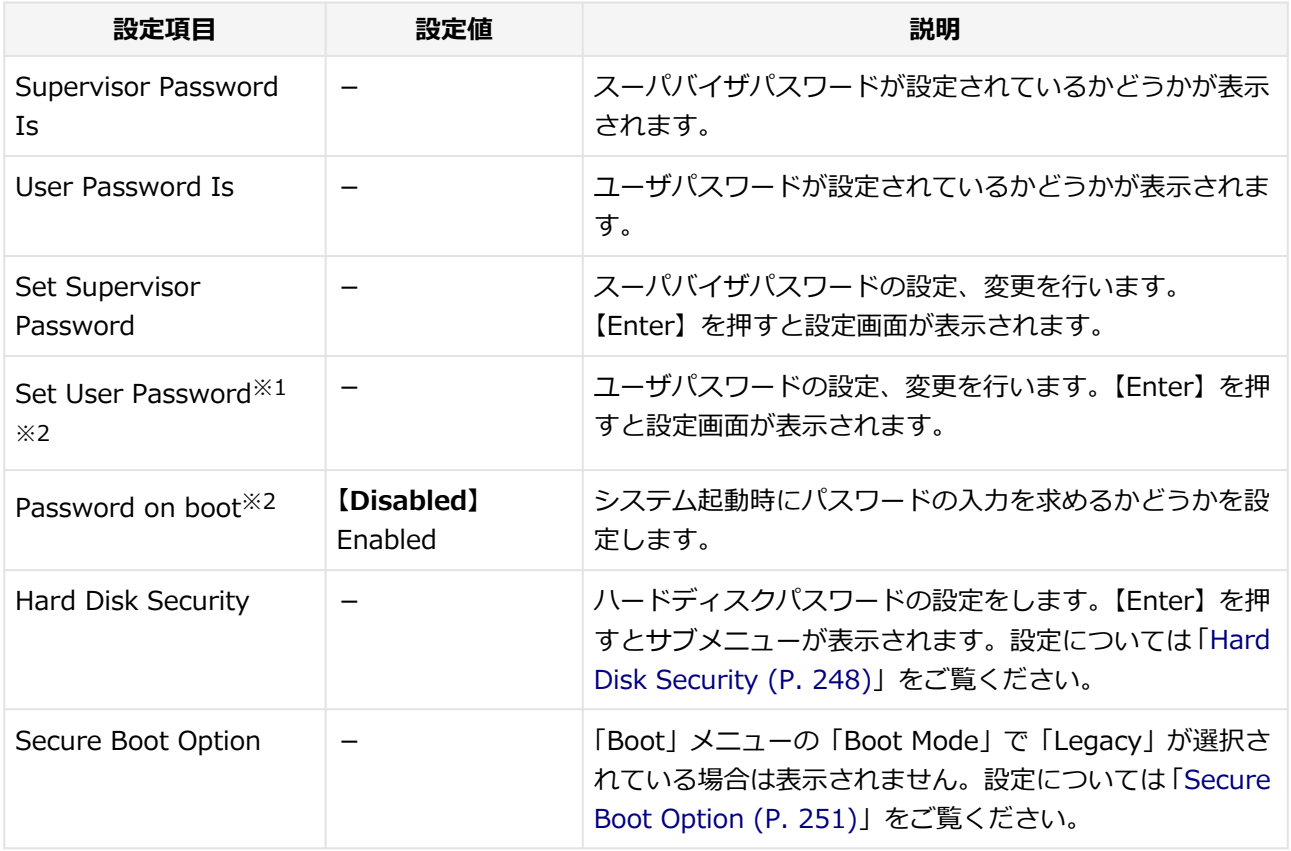

※1 : ユーザパスワードでBIOSセットアップユーティリティを起動した場合でも設定可能な項目です。

※2 : スーパバイザパスワードが設定されている場合のみ、設定可能です。

## **スーパバイザパスワード、ユーザパスワードの設定**

「Set Supervisor Password」または「Set User Password」にカーソルを合わせて【Enter】を押すと表示さ れる設定画面で設定します。

新しくパスワードを設定する場合は、「Enter New Password」欄に設定するパスワードを入力して【Enter】 を押し、「Confirm New Password」欄に確認のために同じパスワードを入力して【Enter】を押してください。

設定済みのパスワードを変更する場合は、「Enter Current Password」欄に現在のパスワードを入力して 【Enter】を押した後で、新しくパスワードを設定する場合と同様にパスワードを入力してください。

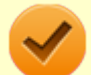

**チェック**

- パスワードは半角50文字以内で、以下の文字のみ使用することができます。大文字/小文字の 区別はありません。
	- A~Z,  $a \sim z$ ,  $0 \sim 9$
	- $\bullet$  -^@[;:],./+
	- 半角スペース
- スーパバイザパスワードの場合、新しいパスワードに何も入力しないで【Enter】を押せば、ス ーパバイザパスワード、ユーザパスワードの両方が解除されます。
- ユーザパスワードのみを解除したい場合は、一度、スーパバイザパスワードを解除し、その後で スーパバイザパスワードのみを設定しなおしてください。
- 設定したパスワードは忘れないようにしてください。パスワードは本機を再セットアップして も解除できません。パスワードを忘れてしまった場合、有償での解除処置となります。詳しくは 「トラブル解決Q&A」の「電源」-「[パスワードを忘れてしまった \(P.](#page-378-0) 378)」をご覧ください。

## <span id="page-248-0"></span>**Hard Disk Security**

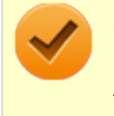

#### **チェック**

ハードディスクパスワードの設定を変更する場合は、本機の電源が切れている状態からBIOSセット アップユーティリティを起動し、設定を行ってください。

ハードディスクパスワードの設定を行います。

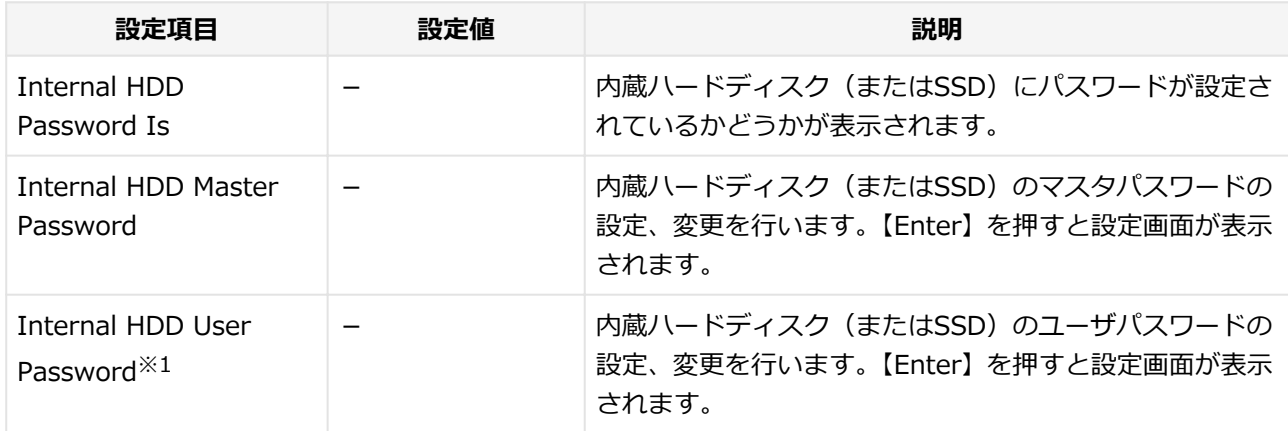

※1 : ユーザパスワードでBIOSセットアップユーティリティを起動した場合でも設定可能な項目です。

### **ハードディスクパスワードの設定**

設定するパスワードの項目にカーソルを合わせて【Enter】を押すと設定画面が表示されます。

すでにパスワードが設定されている場合は「Enter Current Password」欄が表示されるので、現在のパスワー ドを入力し【Enter】を押します。

「Enter New Password」欄に新しいパスワードを入力して【Enter】を押し、「Confirm New Password」欄 に確認のために同じパスワードを入力して【Enter】を押すと設定されます。

ハードディスクパスワードを設定しても、設定したハードディスクマスタパスワードやハードディスクユーザ パスワードを本機の起動時に入力する必要はありません。

**チェック**

- パスワードは半角32文字以内で、以下の文字のみ使用することができます。大文字/小文字の 区別はありません。
	- A~Z,  $a \sim z$ ,  $0 \sim 9$
	- $\bullet$   $-\^{\circ}$   $\circ$   $\left[\cdot;\cdot\right]$ ,  $/+$
	- 半角スペース
- ハードディスクパスワードは必ずハードディスクマスタパスワード/ハードディスクユーザパ スワードの両方を設定してください。
- ユーザパスワードは、マスタパスワードが設定されていなければ設定できません。
- 「Enter Current Password」欄は、一度入力すると次回起動時まで表示されません。
- 購入元またはNECに本機の修理を依頼される際は、設定したパスワードは解除または無効にして おいてください。また、起動できずにパスワードを解除または無効にできない場合は、修理から 戻ってきた際に、使用していたマスタパスワードとユーザパスワードを再設定してください。
- ハードディスクパスワードを忘れてしまった場合、NECに持ち込んでもロックの解除はできませ ん。ハードディスク(またはSSD)に保存されているデータは二度と使用できなくなり、ハード ディスク (またはSSD) も有償で交換することになります。 ハードディスクパスワードは忘れな いように十分注意してください。

### **ハードディスクのロックの解除**

本機の起動時にハードディスク (またはSSD) がロックされたという内容のメッセージが表示された場合は、 次の手順でハードディスクパスワードを再設定し、ハードディスク(またはSSD)のロックを解除してくださ  $\mathbf{U}$ 

#### **● ハードディスクユーザパスワードがわかる場合**

本機の電源を切り、もう一度電源を入れてBIOSセットアップユーティリティを起動し、ハードディスクユ ーザパスワードを再設定してください。

**■ ハードディスクマスタパスワードがわかる場合** 本機の電源を切り、もう一度電源を入れてBIOSセットアップユーティリティを起動し、ハードディスクマ スタパスワードとハードディスクユーザパスワードを再設定してください。

#### **チェック**

- ハードディスク (またはSSD) がロックされたという内容のメッセージが表示された状態で、ハ ードディスクユーザパスワードまたはハードディスクマスタパスワードを入力すると一時的に ロックを解除することができます。
- ロックを一時的に解除している状態では、スリープ状態および休止状態にしないでください。

### **ハードディスクパスワードの解除**

パスワードを解除したいハードディスク(またはSSD)のマスタパスワードの項目にカーソルを合わせて 【Enter】を押し設定画面を表示させます。

「Enter Current Password」欄に現在のパスワードを入力し【Enter】を押し、「Enter New Password」欄お よび「Confirm New Password」欄に何も入力しないで【Enter】を押すとパスワードが解除されます。

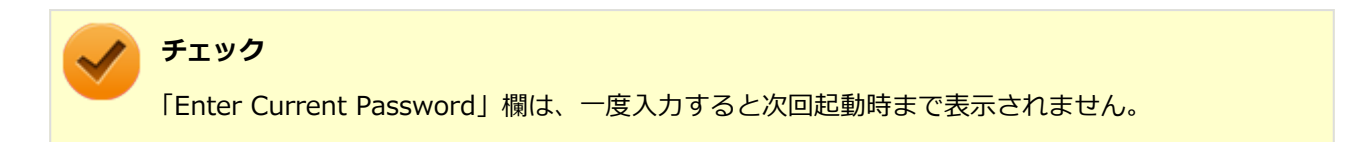

# <span id="page-251-0"></span>**Secure Boot Option**

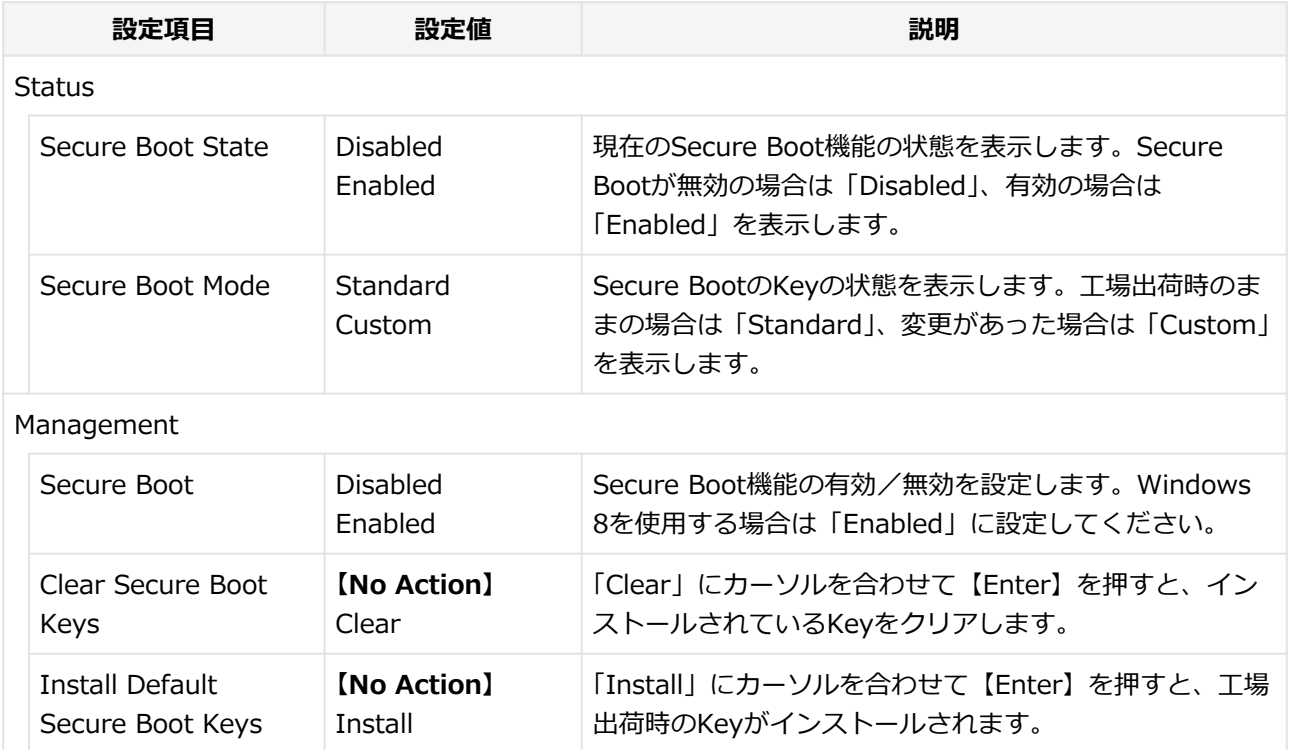
**「Boot」メニュー**

[2087030204]

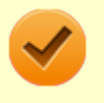

#### **チェック**

「Boot」メニューは、ユーザパスワードで起動したときには変更できません。

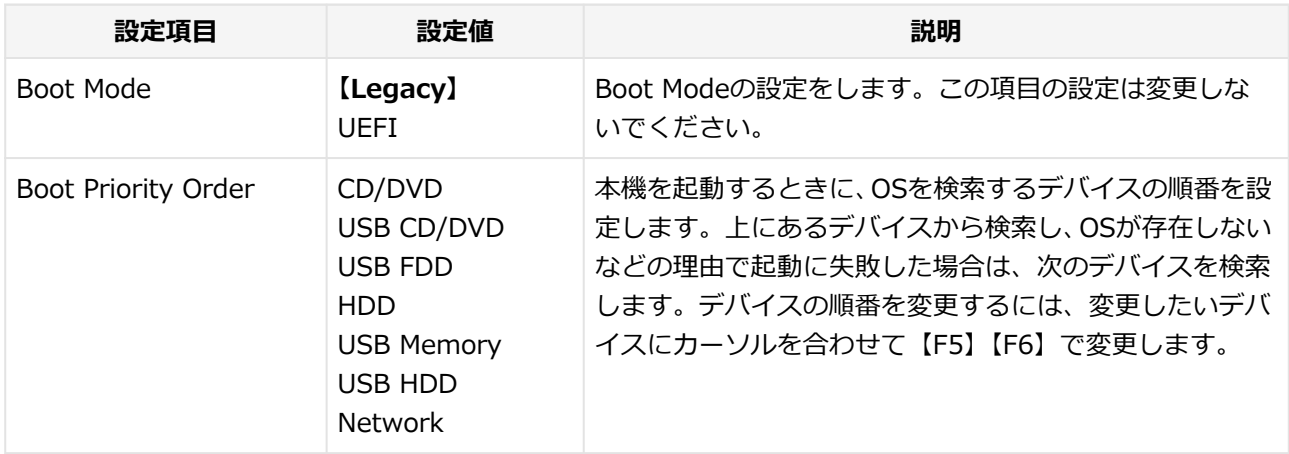

**本機の起動時に、OSを起動するデバイスを手動選択する**

本機の起動時に、OSを起動するデバイスを手動選択する場合は、次の手順で行います。

#### -1 **電源を入れ、すぐに【F2】を数回押す**

#### **チェック**

- 「Security」メニューの「Password on boot」を「Enabled」に設定している場合、パ スワード入力画面が表示されます。その場合は、スーパバイザパスワードを入力してく ださい。ユーザパスワードを入力した場合、本機能は使用できません。
- BIOSセットアップユーティリティが表示されない場合は、【F2】を押す間隔を変えてく ださい。

# **ネ**キーボードの【←】【→】でメニューバーの「Exit」を選択する **キーボードの【↑】【↓】で「Boot Override」を選択し、【Enter】を押す 「Yes」が選択されていることを確認し、【Enter】を押す**

# **キーボードの【↑】【↓】で起動するデバイスを選択し、【Enter】を押す**

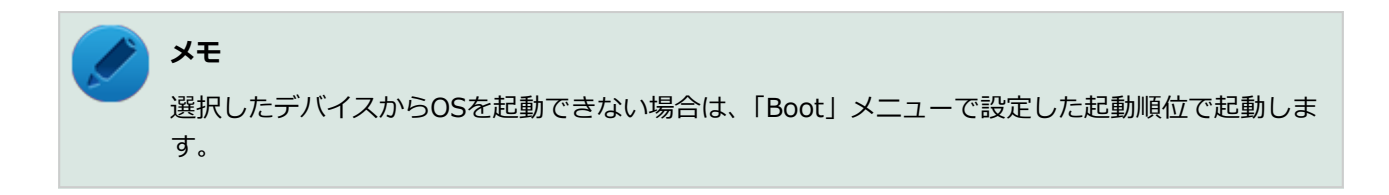

# **割り込みレベル・DMAチャネル**

[2000030500]

割り込みレベル、およびDMAチャネルの割り当てについては、下記のリンクよりご覧ください。

<http://121ware.com/e-manual/m/nx/ac/201210/bios/v1/mst/index.html>

# **アプリケーションのインストール/アンインストール**

[2007060000]

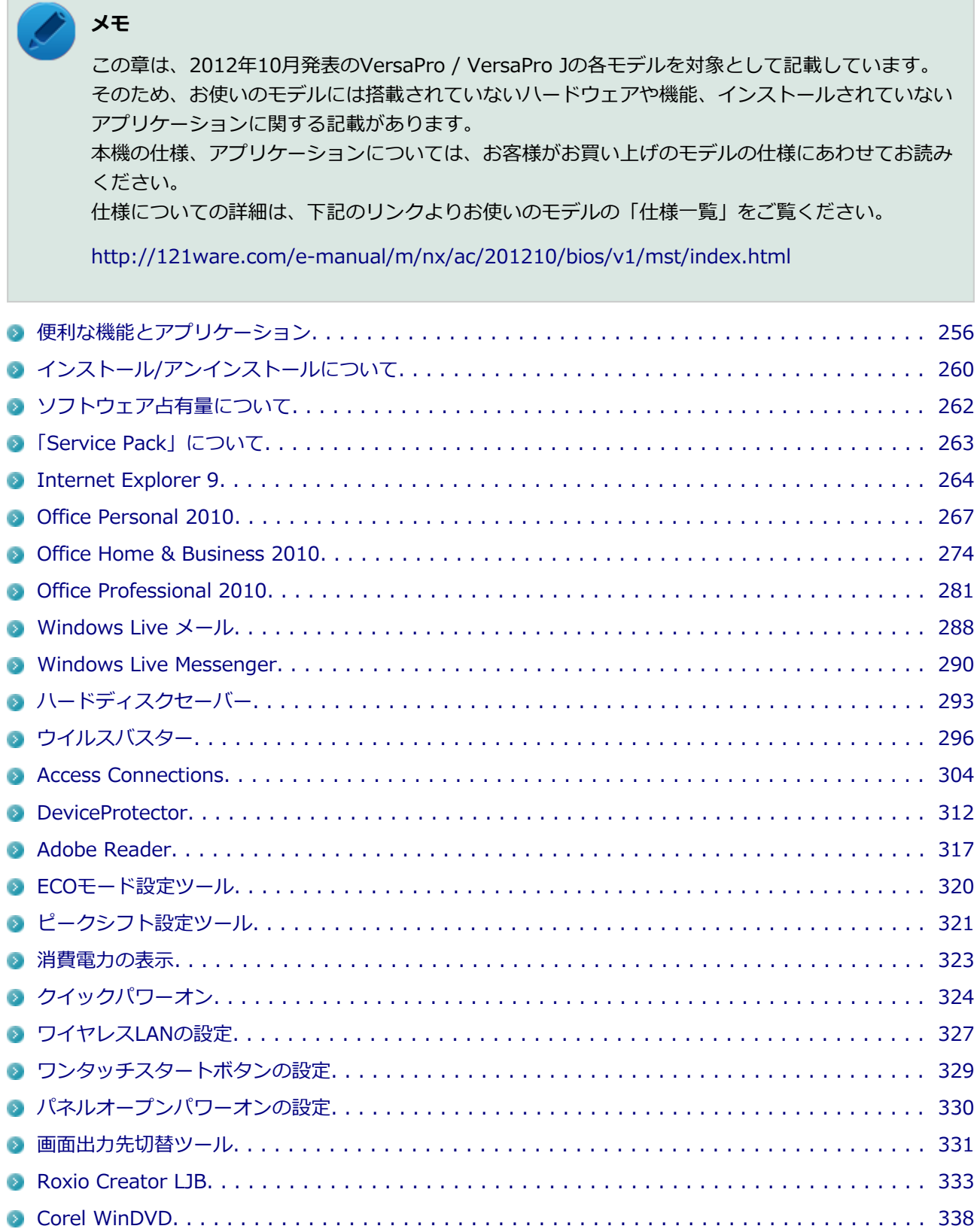

# <span id="page-256-0"></span>**便利な機能とアプリケーション**

[2007060100]

本機にインストール、または添付されているアプリケーションはモデル・機種によって異なります。

# **標準でインストール、または添付されているアプリケーション**

[2007060101]

○: 対応

-: 未対応、または未添付

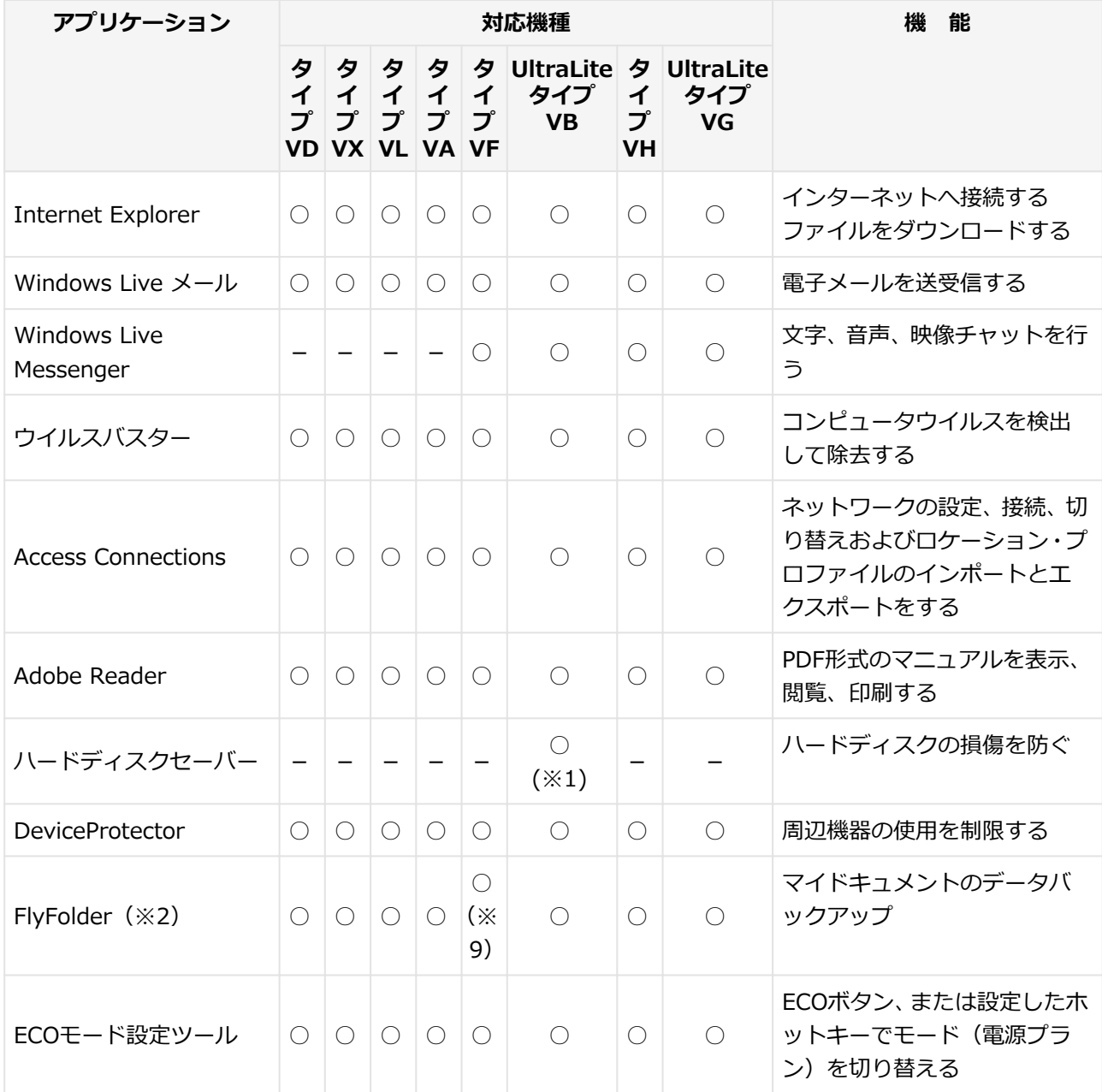

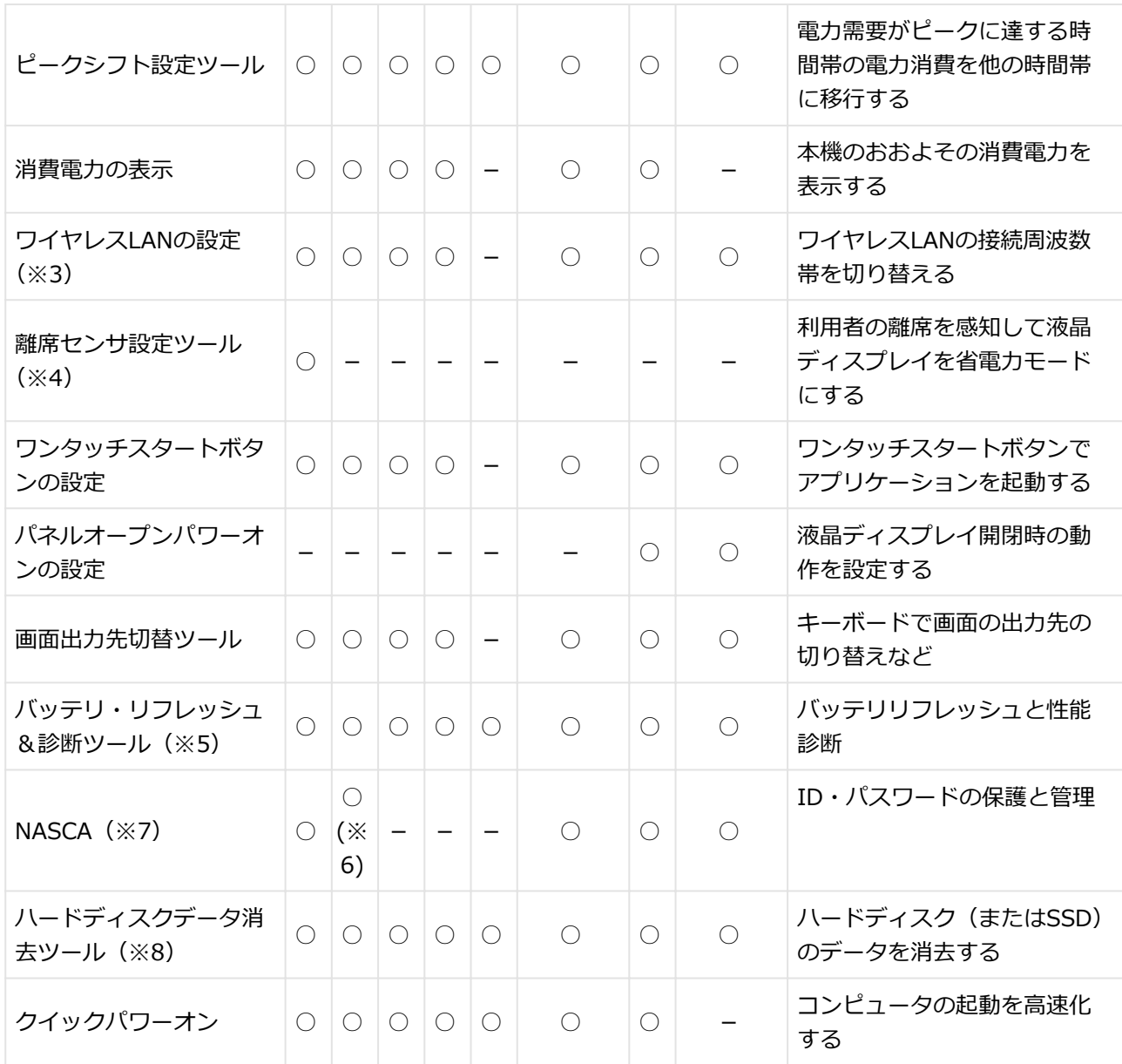

※1 SSDモデルをお使いの場合は使用できません。

- ※2 インストール/アンインストールについては「アプリケーションディスク」の「FlyFolder¥manual」フォ ルダの「FlyFolder User's Manual.chm」をご覧ください。
- ※3 無線LANモデルのみ工場出荷時にインストールされています。
- ※4 機能の詳細、使用方法については「本機の機能」の「省電力機能」-「離席センサ(本機では対象外機能)」 をご覧ください。
- ※5 機能の詳細、使用方法については「本機の機能」の「バッテリ」の「バッテリ・リフレッシュ&診断ツー ル」をご覧ください。

[タイプVA. . . . . . . . . . . . . . . . . . . . . . . . . . . . . . . . . . . . . . . . . . . . . . . . . . . . . . . . . 77](#page-77-0)

- ※6 セキュリティチップを搭載していない場合、認証デバイスおよびセキュリティチップを利用した機能は使 用できません。
- ※7 インストール/アンインストールについては「アプリケーションディスク」の「NASCA」フォルダの「NASCA User's Guide.chm」をご覧ください。
- ※8 機能の詳細、使用方法については[「ハードディスクのデータ消去 \(P.](#page-585-0) 585)」をご覧ください。

# **モデルによってインストール、または添付されているアプリケーション**

[2007060102]

#### **◆Officeモデル**

○: 添付

-: 未添付

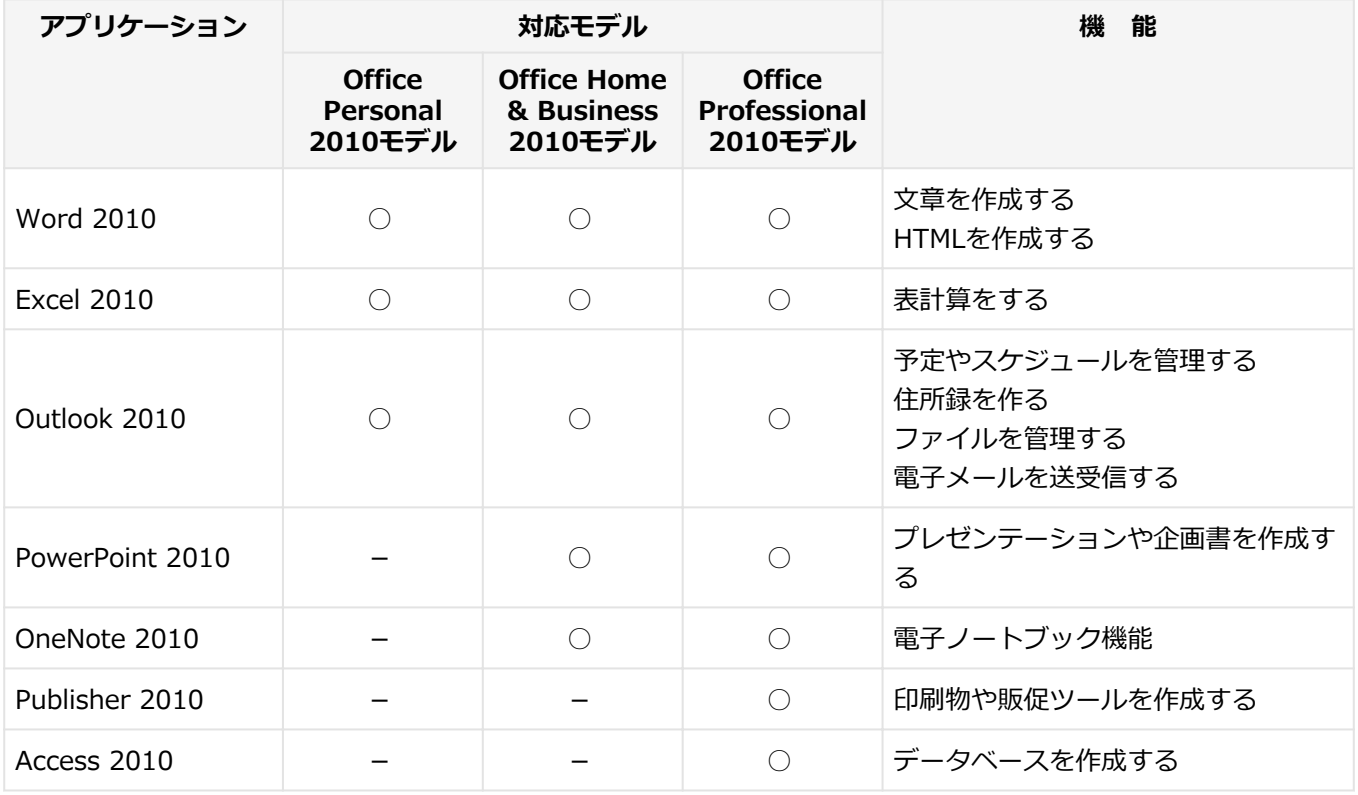

#### **◆SecureRedirectorモデル**

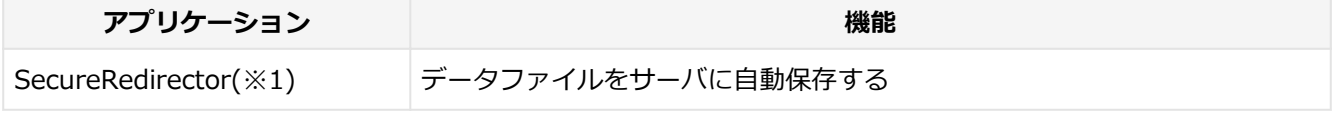

※1 インストール/アンインストールについては添付の『SecureRedirectorモデルをお使いの方へ』をご覧く ださい。

#### **◆FeliCa対応モデル**

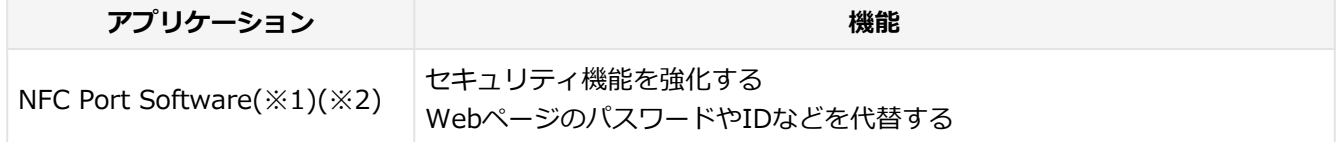

※1 本アプリケーションを使用するには、「NFC Port Software」をインストールした後、NASCA(NEC Authentication Agent)のインストールが必要です。詳しくは、「アプリケーションディスク」の「NASCA」 フォルダの「NASCA User's Guide.chm」をご覧ください。

※2 インストール/アンインストールについては「本機の機能」の「セキュリティ機能」の「FeliCaポート(本 機では対象外機能)」をご覧ください。

# **◆DVD-ROMドライブモデル**

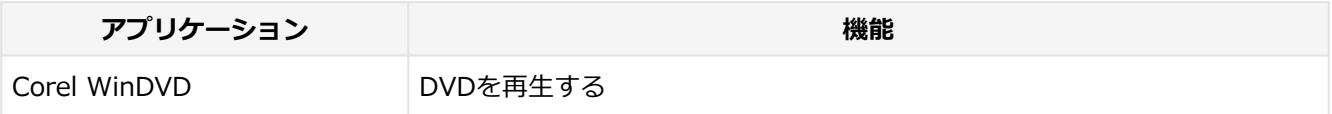

### **◆DVDスーパーマルチドライブモデル**

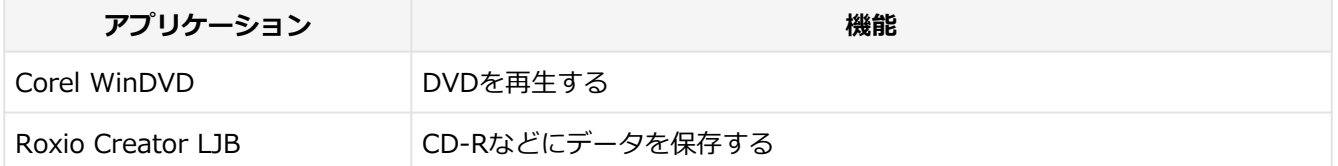

# <span id="page-260-0"></span>**インストール/アンインストールについて**

[2007060200]

本機にインストールまたは添付されているアプリケーションの概要とインストール方法およびアンインストー ル方法について説明します。

インストールやアンインストールをする場合、Windowsおよびインストールされているアプリケーションにつ いての知識が必要になります。

# **インストールについて**

[2007060201]

本機にインストール、または添付されているアプリケーションをインストールする場合の手順を説明します。

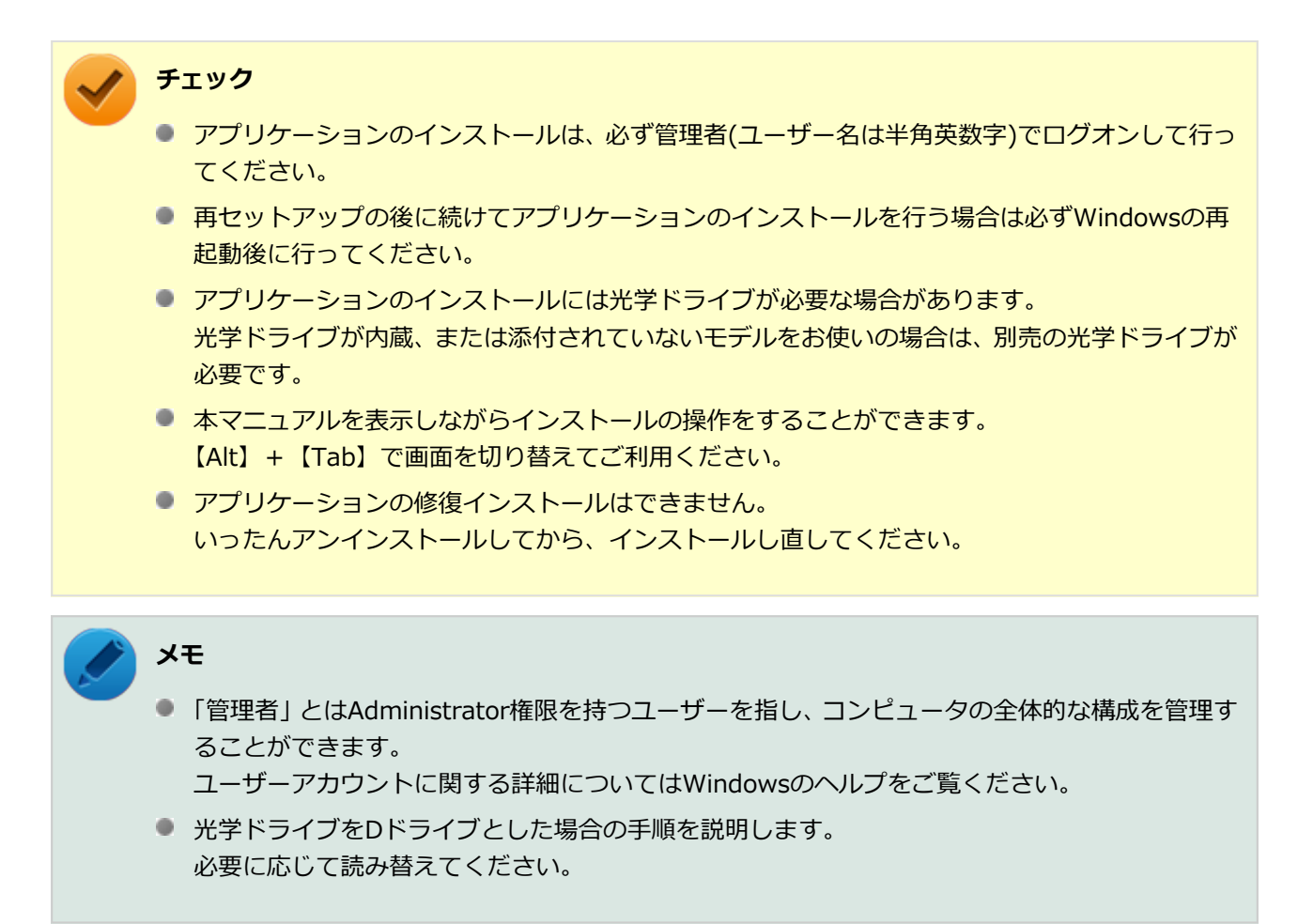

# **アンインストールについて**

[2007060202]

本機にインストールされているアプリケーションまたは購入後にインストールされた本機添付のアプリケーシ ョンのアンインストールの手順を説明します。

ご自分でインストールされた別売のアプリケーションのアンインストールについては、そのアプリケーション に添付されたマニュアルをご覧ください。

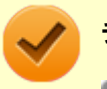

#### **チェック**

- アプリケーションのアンインストールは、必ず管理者(ユーザー名は半角英数字)でログオンして 行ってください。
- 「コントロール パネル」の「プログラムのアンインストール」で、 アプリケーションを選択して 「アンインストール」、または「アンインストールと変更」をクリックした後は、中断してもその ままではアプリケーションを使用できない場合があります。 その際にはWindowsを再起動後、アプリケーションを使用してください。
- アプリケーションをアンインストールした後に、システムの復元機能でアンインストール前の状 態に復元しても、復元されたアプリケーションは正常に動作しない場合があります。 また、復元されたアプリケーションを「コントロール パネル」の「プログラムのアンインスト ール」からアンインストールしても、アンインストールできない場合があります。 その場合は、そのアプリケーションのマニュアルをご覧になり、インストールの操作を行ってく ださい。復元の状況によって、インストールもしくはアンインストールが開始されます。 アンインストールが開始されたら、画面の指示に従い、アンインストールを行ってください。 インストールが開始されたら、画面の指示に従ってインストールを行い、インストール完了後に マニュアルをご覧になり、アンインストールを行ってください。
- 本マニュアルを表示しながらアンインストールの操作をすることができます。
- アプリケーションのアンインストール中に、すでにアンインストールされている旨のメッセージ が表示されることがあります。その場合でも正常にアンインストールは完了しており、動作に影 響はありません。

# <span id="page-262-0"></span>**ソフトウェア占有量について**

[0000060300]

ソフトウェア占有量については、下記のリンクよりご覧ください。

<http://121ware.com/e-manual/m/nx/ac/201210/bios/v1/mst/index.html>

# <span id="page-263-0"></span>**「Service Pack」について**

[0007063100]

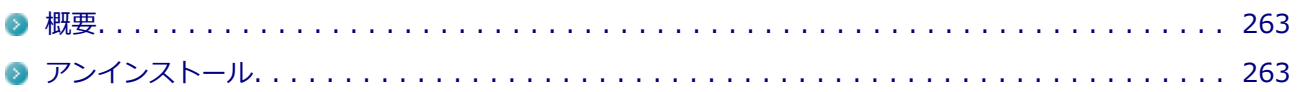

### **概要**

[0007063101]

本機には「Windows 7 SP1」がインストールされています。 Windows 7 SP1は、Windows 7で発見された問題の改善および更新プログラムを集めたものです。

以下のWebサイトではWindows 7 のService Packについての最新情報などを提供しています。 定期的にアクセスしてください。

<http://windows.microsoft.com/ja-JP/windows/downloads/service-packs>

# **アンインストール**

[0007063102]

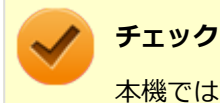

本機ではWindows 7 SP1をアンインストールすることはできません。

# <span id="page-264-0"></span>**Internet Explorer 9**

[0007063200]

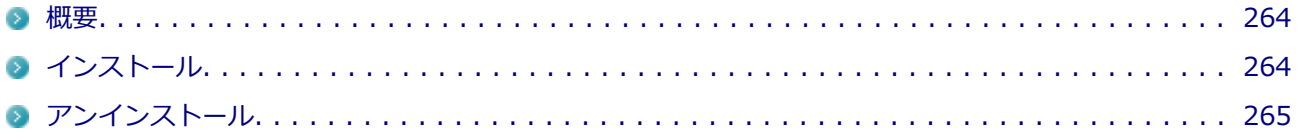

### **概要**

[0007063201]

インターネットへの接続を行い、ホームページを表示します。 機能の詳細や操作方法については、以下をご覧ください。

#### **●機能の詳細や操作方法**

ヘルプ (Internet Explorer 9上で【Alt】を押し、「ヘルプ」→「Internet Explorer ヘルプ」をクリック)

**チェック** Internet Explorer 9のヘルプやオンライン サポートなどを確認するには、インターネットに接続し ている必要があります。 「Windows ヘルプとサポート」画面の右下が「オフライン ヘルプ」となっている場合は「オンライ ン ヘルプの表示」を選択し、再度「Internet Explorer ヘルプ」をクリックしてください。

#### **●Internet Explorerの最新情報**

<http://windows.microsoft.com/ja-JP/internet-explorer/products/ie/home>

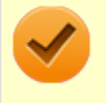

**チェック**

Webサイトを定期的にご覧になり、最新情報を確認することをおすすめします。

### **◆起動方法**

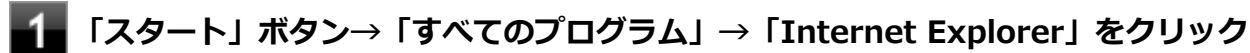

Internet Explorer 9画面が表示されます。

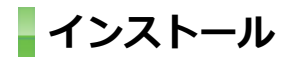

[0007063202]

<span id="page-265-0"></span>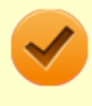

**チェック**

Internet Explorer 9をインストールする場合は、再セットアップを行うことをおすすめします。 『再セットアップガイド』をご覧ください。

# **アンインストール**

[0007063203]

# **チェック**

- Internet Explorer 9をアンインストールした場合、Internet Explorer 9、および更新プログラ ムで修正されていた問題が発生する可能性があります。
- Internet Explorer 9をアンインストールする場合は、購入時のセットアップ直後、または再セ ットアップ直後のいずれかの状態で行ってください。

なお、アンインストールするとWindows® Internet Explorer® 8 になります。

■ Internet Explorer 9が起動している場合は、終了させてください。

# **◆Internet Explorer 9のアンインストール**

# **チェック**

- Internet Explorer 9のアンインストール後、新規に作成したユーザーでログインするとお気に 入りフォルダに以下のフォルダが追加されます。
	- 「Microsoft の Web サイト」
	- 「MSN の Web サイト」
	- **「Windows Live I**

■ Internet Explorer 9のアンインストール後は、Windows® Updateを行い、Windows® Internet Explorer<sup>®</sup> 8用の最新の更新プログラムを適用することをおすすめします。

**Windowsを起動する**

- **「スタート」ボタン→「コントロール パネル」をクリック**
- **「プログラム」の「プログラムのアンインストール」をクリック**
- **左側に表示されている「インストールされた更新プログラムを表示」をクリック**
- **「更新プログラムのアンインストール」の「Microsoft Windows」配下にある 「Windows Internet Explorer 9」を選択し、「アンインストール」をクリック**

これ以降の操作は画面の指示に従ってください。

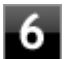

### **再起動を促すメッセージが表示された場合は、「今すぐ再起動する」ボタンをクリック**

再起動を促すメッセージが表示されない場合は、Windowsを再起動してください。

以上でInternet Explorer 9のアンインストールは終了です。

# <span id="page-267-0"></span>**Office Personal 2010**

#### [0007060500]

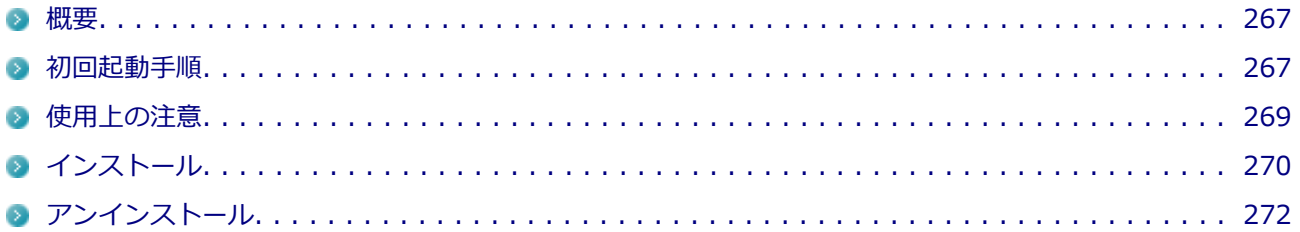

### **概要**

[0007060501]

Word 2010、Excel 2010、Outlook 2010が同梱されています。 機能の詳細や操作方法、最新情報については、以下をご覧ください。

#### **●機能の詳細や操作方法**

添付のマニュアル、および各Office アプリケーションのヘルプ

### ● Office Personal 2010の最新の情報

<http://www.microsoft.com/ja-jp/office/2010/default.aspx>

### **チェック**

Webサイトを定期的にご覧になり、最新情報を確認することをおすすめします。

# **初回起動手順**

[0007060502]

### **チェック**

工場出荷時の状態では、ライセンス認証されていません。 ライセンス認証を行うにはインターネットに接続できる環境が必要です。

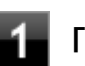

**「スタート」ボタン→「すべてのプログラム」→「Microsoft Office」→「Microsoft Word 2010」をクリック**

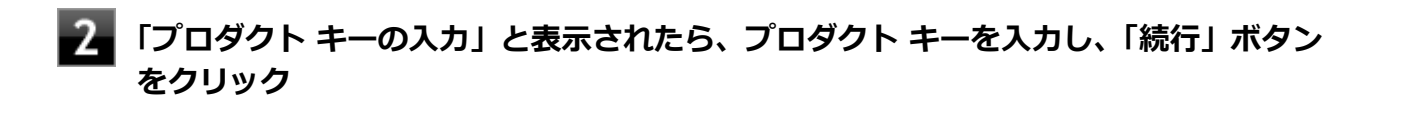

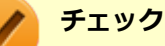

- プロダクト キーは「Office Personal 2010」のケース裏面に記載されています。
- プロダクト キーが入力できない場合は、一度「プロダクト キーの入力」画面をクリッ クしてください。

文書番号:2290928

「Office 2010 の [プロダクト キーの入力] 画面が表示された直後にプロダクト キーを 入力すると入力した文字が表示されない」

詳しくは[「サポート技術情報について \(P. 15\)」](#page-15-0)を参照してください。

**「マイクロソフト ソフトウェア ライセンス条項をお読みください」と表示された場合 は、内容を確認後、「「マイクロソフト ソフトウェア ライセンス条項」に同意します」 にチェックを付け、「続行」ボタンをクリック**

構成の進行状況の画面が表示されます。

**「Microsoft Office Personal 2010 の構成が完了しました。」と表示されたら、「閉じ る」ボタンをクリック**

### **「ユーザー名の指定」画面が表示されたら、名前と頭文字を入力し「OK」ボタンをクリ ック**

Word 2010が起動します。

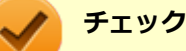

「Microsoft Office ライセンス認証ウィザード」が表示された場合は画面の指示に従い設定 を行ってください。 ライセンス認証についての詳細は、Office Personal 2010に添付されているマニュアル、 Word 2010のヘルプ、または下記ホームページをご覧ください。 <http://www.microsoft.com/ja-jp/office/2010/default.aspx>

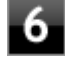

**「Microsoft Office の保護と改善にご協力ください」画面が表示されたら、「推奨設定 を使用する」、「更新プログラムのみをインストールする」、または「変更しない」のい ずれかを選択し、「OK」ボタンをクリック**

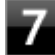

### **Word 2010の「ファイル」メニューの「ヘルプ」をクリック**

ライセンス認証された製品」と表示されていることを確認してください。

<span id="page-269-0"></span>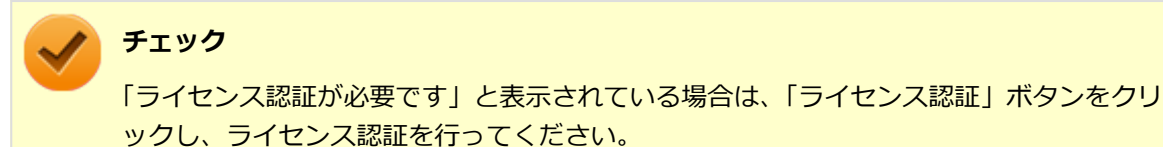

以上で初回起動手順は終了です。

### **使用上の注意**

[0007060503]

### **◆Microsoft® Updateについて**

Officeの安定性と安全性を向上させるための更新プログラムが提供されています。 Officeを最新の状態に保つために、Microsoft® Updateを定期的に実施してください。

**チェック**

Microsoft® Updateを行うにはインターネットに接続できる環境が必要です。

# **◆ライセンス認証について**

Office Personal 2010は、工場出荷時にライセンス認証されておりません。 ライセンス認証については[「初回起動手順 \(P. 267\)」](#page-267-0)を参照してください。 ライセンス認証についての詳細は、Microsoft® Office 2010に添付のマニュアル、各Office アプリケーション のヘルプ、または下記ホームページを参照してください。

<http://www.microsoft.com/ja-jp/office/2010/default.aspx>

# **チェック**

ライセンス認証を行うにはインターネットに接続できる環境が必要です。

### **◆その他**

- 以下の場合にイベントビューアに「警告」または「エラー」が表示されることがありますが、動作上問題あ りません。
	- Microsoft<sup>®</sup> Office 2010をインストールした時
	- 新規ユーザーでログオン後、Microsoft<sup>®</sup> Office 2010に含まれるアプリケーションのいずれかを初めて 起動した時
- <span id="page-270-0"></span>● Microsoft® Office 2010に含まれるアプリケーションを起動した状態ではスリープ状態にできない場合が あります。 その場合は、アプリケーションを終了させてから再度スリープ状態にしてください。
- Microsoft® Office 2010に含まれるアプリケーションを起動した状態でWindowsを終了するとエラーが表 示される場合があります。 すべてのアプリケーションを終了してからWindowsを終了してください。
- Outlook 2010でアカウントの設定の変更が有効にならない場合があります。その場合は、新規にアカウン トを作成してください。
- カスタムテキストサイズの設定(DPI)を既定の100%から125%に変更した場合、以下の問題が発生します が動作上問題ありません。
	- Word 2010の書式設定と編集の制限ウィンドウが表示不正となる
- Excel 2010 のヘルプから [作業の開始] もしくは [お問い合わせ] をクリックすると英語のページが表示さ れる場合があります。

文書番号 : 2448878

「Excel 2010 のヘルプから [作業の開始] もしくは [お問い合わせ] をクリックすると英語のページが表示 される」

詳しくは[「サポート技術情報について \(P. 15\)」](#page-15-0)を参照してください。

# **インストール**

[0007060504]

ここでは、工場出荷時と同じ状態にインストールする方法を説明します。 その他のインストール方法については、Office Personal 2010に添付のマニュアルをご覧ください。

### **チェック**

- マイクロソフトのサポートを受けるために、必ずOffice 2010 SP1を適用してください。
- あらかじめ、以下のサポート技術情報をご覧になり、方法2に記載がある「Microsoft Office 2010 Service Pack 1 (32 ビット) パッケージ」のリンク先から、Office 2010 SP1(officesuite2010sp1-kb2460049-x86-fullfile-ja-jp.exe)をダウンロードしてください。

文書番号 : 2460049 「Office 2010 SP1 の説明」

詳しくは[「サポート技術情報について \(P. 15\)」](#page-15-0)を参照してください。

■ ここでは「C:¥TEMP」にコピーした場合の手順を説明します。 必要に応じて読み替えてください。

### **◆Office Personal 2010のインストール**

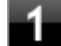

В

### **Windowsを起動する**

- **光学ドライブに「Office Personal 2010」のDVD-ROMをセットする**
	- **自動再生画面が表示されたら、「SETUP.EXEの実行」をクリック**

### **チェック**

自動再生画面が表示されない場合は、「スタート」ボタン→「すべてのプログラム」→「ア クセサリ」→「ファイル名を指定して実行」をクリックし、「名前」に「D:¥SETUP.EXE」 と入力し、「OK」ボタンをクリックしてください。

**「プロダクト キーの入力」と表示されたら、プロダクト キーを入力し、「続行」ボタン をクリック**

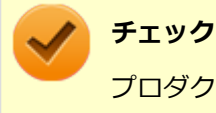

プロダクト キーは「Office Personal 2010」のケース裏面に記載されています。

- **「マイクロソフト ソフトウェア ライセンス条項をお読みください」と表示された場合 は、内容を確認後、「「マイクロソフト ソフトウェア ライセンス条項」に同意します」 にチェックを付け、「続行」ボタンをクリック**
- **「インストールの種類を選択してください」と表示されたら、「今すぐインストール」ボ タンをクリック**

インストールが始まります。

- **■■ インストールが完了したら、「閉じる」ボタンをクリック**
- -8 **「Office Personal 2010」のDVD-ROMを取り出し、Windowsを再起動する**

以上でOffice Personal 2010のインストールは終了です。 次に「◆Office 2010 SP1の追加」へ進んでください。

### <span id="page-272-0"></span>**◆Office 2010 SP1の追加**

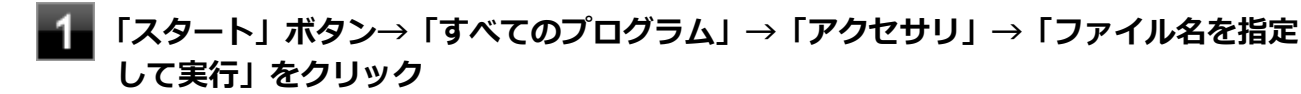

■ 「名前」に「C:¥TEMP¥officesuite2010sp1-kb2460049-x86-fullfile-ja**jp.exe」と入力し、「OK」ボタンをクリック**

これ以降の操作は画面の指示に従ってください。

3. **再起動を促すメッセージが表示されたら、「はい」ボタンをクリック**

Windowsが再起動します。

# **チェック**

手順2で使用したファイルは自動的に削除されません。 Office 2010 SP1の追加が終了したら削除することをおすすめします。

以上でOffice 2010 SP1の追加は終了です。

**アンインストール**

[0007060505]

**◆Office Personal 2010のアンインストール**

### **チェック**

● Office Personal 2010のアンインストール後にInternet Explorerでの右クリックメニューに表 示が残る問題が発生する場合があります。

文書番号 : 826917

「Internet Explorer で "Microsoft Excel にエクスポート" コマンドを使用しようとしても何も 起こらない」

詳しくは[「サポート技術情報について \(P. 15\)」](#page-15-0)を参照してください。

■ Microsoft® Office 2010に含まれるアプリケーションを起動している場合は、終了させてくださ い。

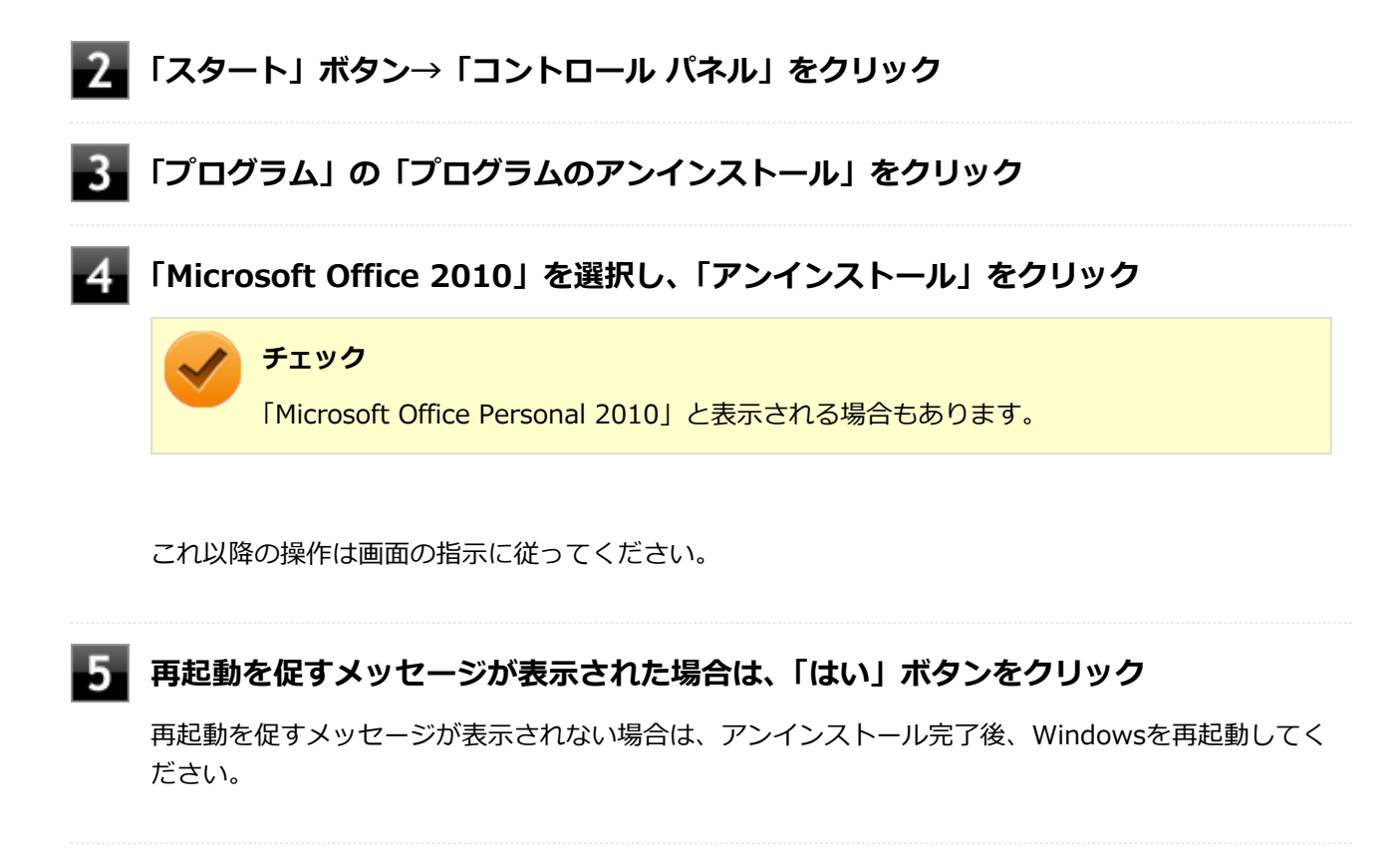

以上でOffice Personal 2010のアンインストールは終了です。

# <span id="page-274-0"></span>**Office Home & Business 2010**

#### [0007060600]

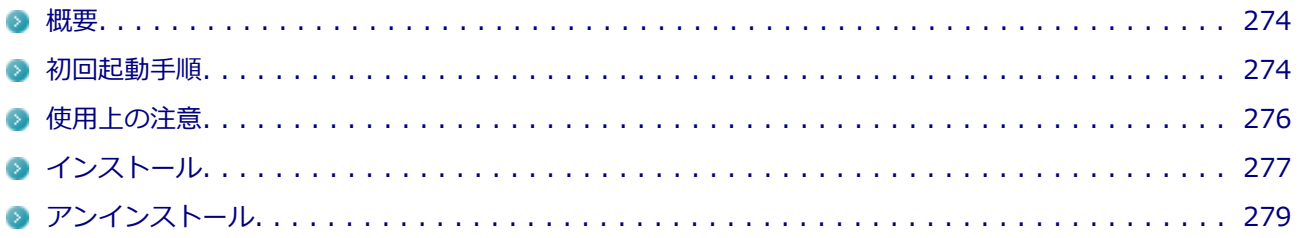

### **概要**

[0007060601]

Word 2010、Excel 2010、Outlook 2010、PowerPoint 2010、OneNote 2010が同梱されています。 機能の詳細や操作方法、最新情報については、以下をご覧ください。

#### **●機能の詳細や操作方法**

添付のマニュアル、および各Office アプリケーションのヘルプ

### **●Office Home & Business 2010の最新の情報**

<http://www.microsoft.com/ja-jp/office/2010/default.aspx>

### **チェック**

Webサイトを定期的にご覧になり、最新情報を確認することをおすすめします。

# **初回起動手順**

[0007060602]

### **チェック**

工場出荷時の状態では、ライセンス認証されていません。 ライセンス認証を行うにはインターネットに接続できる環境が必要です。

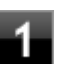

**「スタート」ボタン→「すべてのプログラム」→「Microsoft Office」→「Microsoft Word 2010」をクリック**

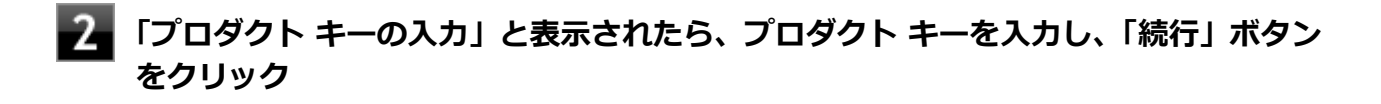

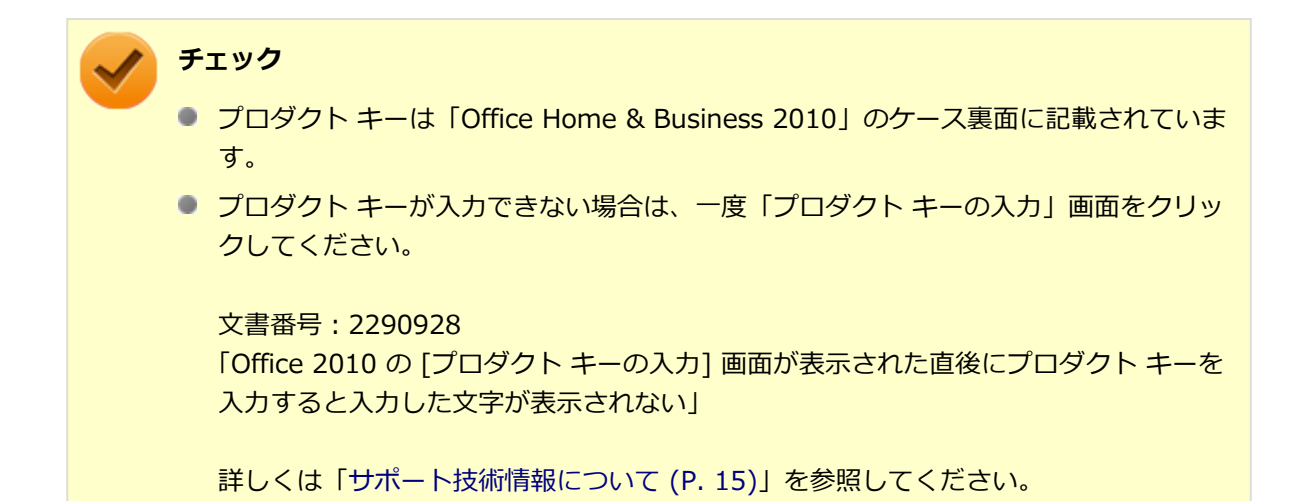

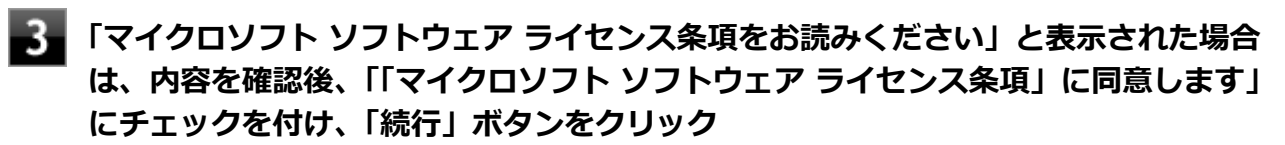

構成の進行状況の画面が表示されます。

**「Microsoft Office Home and Business 2010 の構成が完了しました。」と表示さ れたら、「閉じる」ボタンをクリック**

### **「ユーザー名の指定」画面が表示されたら、名前と頭文字を入力し「OK」ボタンをクリ ック**

Word 2010が起動します。

### **チェック**

「Microsoft Office ライセンス認証ウィザード」が表示された場合は画面の指示に従い設定 を行ってください。 ライセンス認証についての詳細は、Office Home & Business 2010に添付されているマニ ュアル、Word 2010のヘルプ、または下記ホームページをご覧ください。

<http://www.microsoft.com/ja-jp/office/2010/default.aspx>

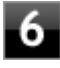

**【4】「Microsoft Office の保護と改善にご協力ください」画面が表示されたら、「推奨設定 を使用する」、「更新プログラムのみをインストールする」、または「変更しない」のい ずれかを選択し、「OK」ボタンをクリック**

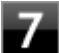

**Word 2010の「ファイル」メニューの「ヘルプ」をクリック**

<span id="page-276-0"></span>ライセンス認証された製品」と表示されていることを確認してください。

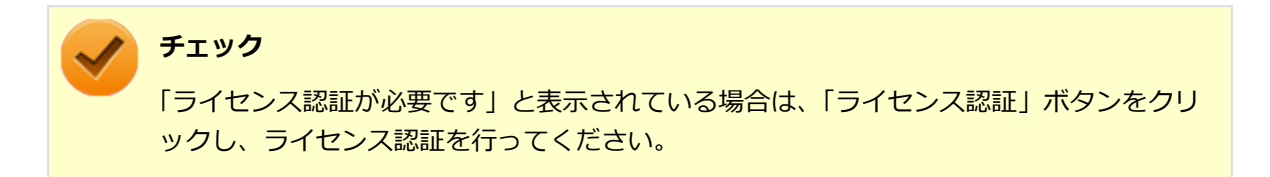

以上で初回起動手順は終了です。

# **使用上の注意**

[0007060603]

### **◆Microsoft® Updateについて**

Officeの安定性と安全性を向上させるための更新プログラムが提供されています。 Officeを最新の状態に保つために、Microsoft® Updateを定期的に実施してください。

**チェック**

Microsoft® Updateを行うにはインターネットに接続できる環境が必要です。

# **◆ライセンス認証について**

Office Home & Business 2010は、工場出荷時にライセンス認証されておりません。 ライセンス認証については[「初回起動手順 \(P. 274\)」](#page-274-0)を参照してください。 ライセンス認証についての詳細は、Microsoft® Office 2010に添付のマニュアル、各Office アプリケーション のヘルプ、または下記ホームページを参照してください。

<http://www.microsoft.com/ja-jp/office/2010/default.aspx>

# **チェック** ライセンス認証を行うにはインターネットに接続できる環境が必要です。

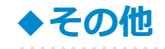

- 以下の場合にイベントビューアに「警告」または「エラー」が表示されることがありますが、動作上問題あ りません。
	- Microsoft<sup>®</sup> Office 2010をインストールした時
	- 新規ユーザーでログオン後、Microsoft® Office 2010に含まれるアプリケーションのいずれかを初めて 起動した時
- <span id="page-277-0"></span>● Microsoft® Office 2010に含まれるアプリケーションを起動した状態ではスリープ状態にできない場合が あります。 その場合は、アプリケーションを終了させてから再度スリープ状態にしてください。
- Microsoft® Office 2010に含まれるアプリケーションを起動した状態でWindowsを終了するとエラーが表 示される場合があります。 すべてのアプリケーションを終了してからWindowsを終了してください。
- Outlook 2010でアカウントの設定の変更が有効にならない場合があります。その場合は、新規にアカウン トを作成してください。
- カスタムテキストサイズの設定(DPI)を既定の100%から125%に変更した場合、以下の問題が発生します が動作上問題ありません。
	- Word 2010の書式設定と編集の制限ウィンドウが表示不正となる
- Excel 2010 のヘルプから [作業の開始] もしくは [お問い合わせ] をクリックすると英語のページが表示さ れる場合があります。

文書番号 : 2448878

「Excel 2010 のヘルプから [作業の開始] もしくは [お問い合わせ] をクリックすると英語のページが表示 される」

詳しくは[「サポート技術情報について \(P. 15\)」](#page-15-0)を参照してください。

# **インストール**

[0007060604]

ここでは、工場出荷時と同じ状態にインストールする方法を説明します。 その他のインストール方法については、Office Home & Business 2010に添付のマニュアルをご覧ください。

#### **チェック**

- マイクロソフトのサポートを受けるために、必ずOffice 2010 SP1を適用してください。
- あらかじめ、以下のサポート技術情報をご覧になり、方法2に記載がある「Microsoft Office 2010 Service Pack 1 (32 ビット) パッケージ」のリンク先から、Office 2010 SP1(officesuite2010sp1-kb2460049-x86-fullfile-ja-jp.exe)をダウンロードしてください。

文書番号 : 2460049 「Office 2010 SP1 の説明」

詳しくは[「サポート技術情報について \(P. 15\)」](#page-15-0)を参照してください。

■ ここでは「C:¥TEMP」にコピーした場合の手順を説明します。 必要に応じて読み替えてください。

### **◆Office Home & Business 2010のインストール**

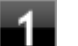

В

**Windowsを起動する**

- **光学ドライブに「Office Home & Business 2010」のDVD-ROMをセットする**
	- **自動再生画面が表示されたら、「SETUP.EXEの実行」をクリック**

### **チェック**

自動再生画面が表示されない場合は、「スタート」ボタン→「すべてのプログラム」→「ア クセサリ」→「ファイル名を指定して実行」をクリックし、「名前」に「D:¥SETUP.EXE」 と入力し、「OK」ボタンをクリックしてください。

**「プロダクト キーの入力」と表示されたら、プロダクト キーを入力し、「続行」ボタン をクリック**

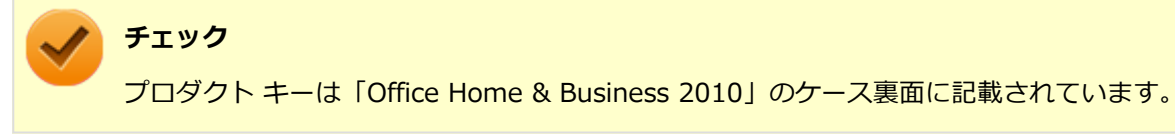

**「マイクロソフト ソフトウェア ライセンス条項をお読みください」と表示された場合**

**は、内容を確認後、「「マイクロソフト ソフトウェア ライセンス条項」に同意します」 にチェックを付け、「続行」ボタンをクリック**

**「インストールの種類を選択してください」と表示されたら、「今すぐインストール」ボ タンをクリック**

インストールが始まります。

- **■■ インストールが完了したら、「閉じる」ボタンをクリック**
- **「Office Home & Business 2010」のDVD-ROMを取り出し、Windowsを再起動 する**

以上でOffice Home & Business 2010のインストールは終了です。 次に「◆Office 2010 SP1の追加」へ進んでください。

### <span id="page-279-0"></span>**◆Office 2010 SP1の追加**

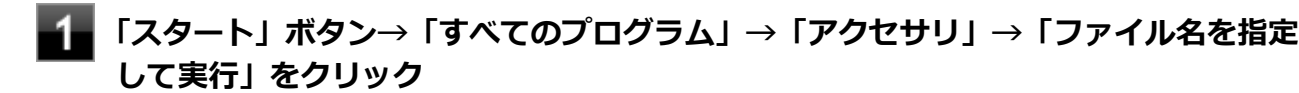

■ 「名前」に「C:¥TEMP¥officesuite2010sp1-kb2460049-x86-fullfile-ja**jp.exe」と入力し、「OK」ボタンをクリック**

これ以降の操作は画面の指示に従ってください。

**再起動を促すメッセージが表示されたら、「はい」ボタンをクリック** 3.

Windowsが再起動します。

### **チェック**

手順2で使用したファイルは自動的に削除されません。 Office 2010 SP1の追加が終了したら削除することをおすすめします。

以上でOffice 2010 SP1の追加は終了です。

**アンインストール**

[0007060605]

```
◆Office Home & Business 2010のアンインストール
```

```
チェック
```

```
● Office Home & Business 2010のアンインストール後にInternet Explorerでの右クリックメ
  ニューに表示が残る問題が発生する場合があります。
```

```
文書番号 : 826917
「Internet Explorer で "Microsoft Excel にエクスポート" コマンドを使用しようとしても何も
起こらない」
```

```
文書番号 : 2212044
「Office 2010 または OneNote 2010 のアンインストール後ショートカット メニューに
[OneNote に送る] コマンドが残る、また再インストール後に [OneNote に送る] コマンドが機
能しない場合がある」
```
詳しくは[「サポート技術情報について \(P. 15\)」](#page-15-0)を参照してください。

● Microsoft® Office 2010に含まれるアプリケーションを起動している場合は、終了させてくださ い。

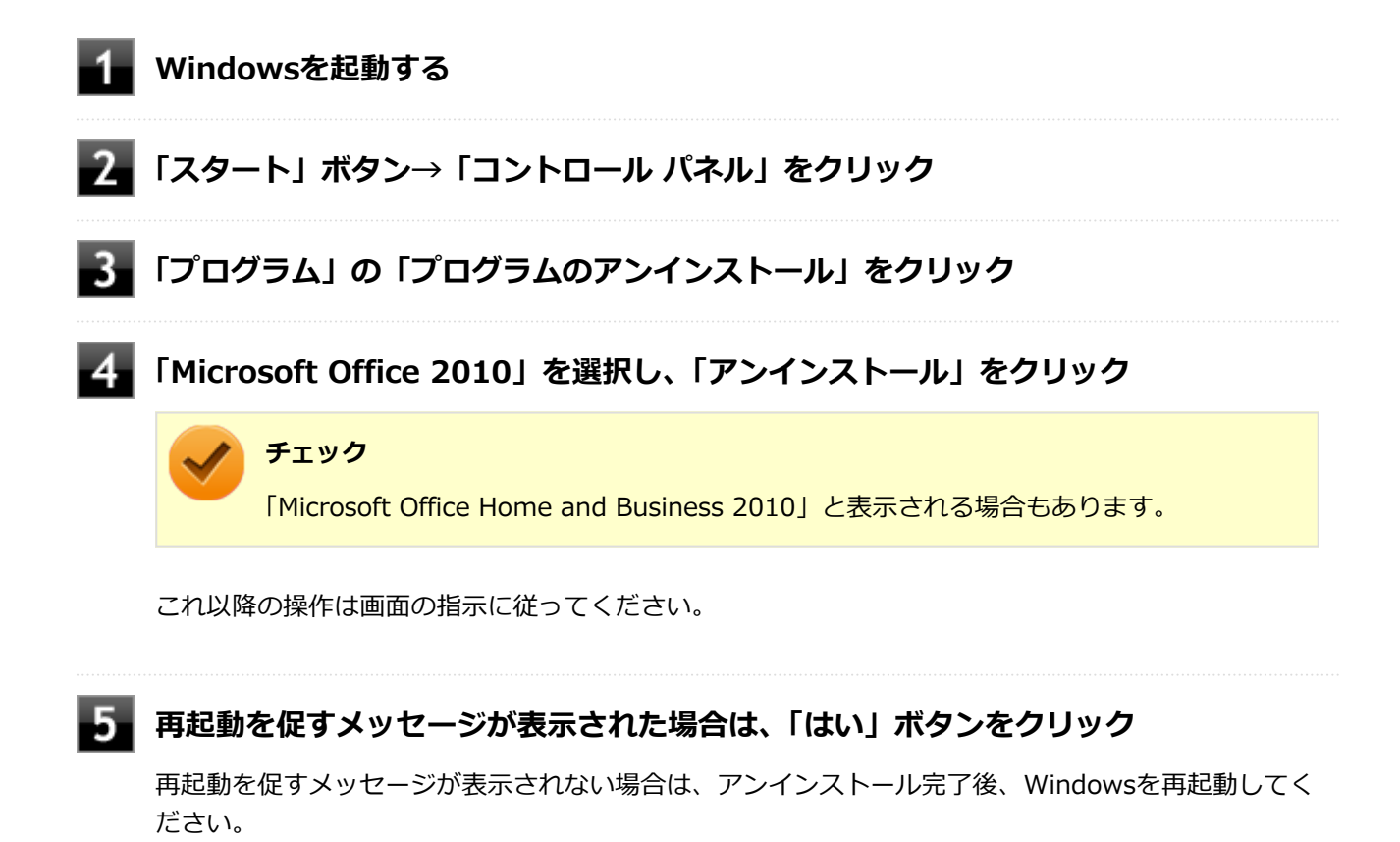

以上でOffice Home & Business 2010のアンインストールは終了です。

# <span id="page-281-0"></span>**Office Professional 2010**

#### [0007060700]

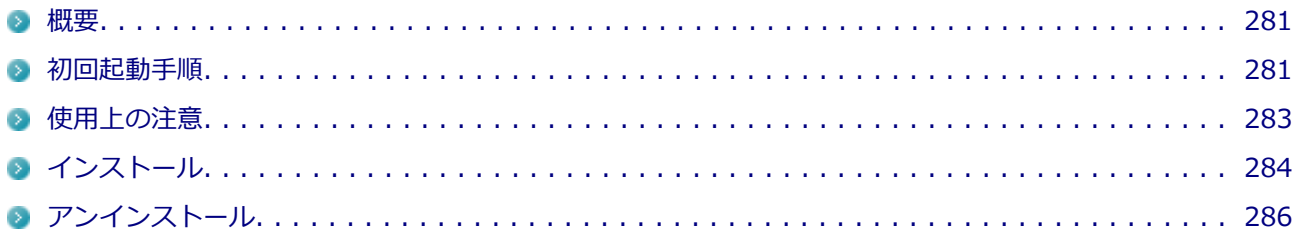

### **概要**

[0007060701]

Word 2010、Excel 2010、Outlook 2010、PowerPoint 2010、Publisher 2010、Access 2010、OneNote 2010が同梱されています。 機能の詳細や操作方法、最新情報については、以下をご覧ください。

#### **●機能の詳細や操作方法**

添付のマニュアル、および各Office アプリケーションのヘルプ

#### **●Office Professional 2010の最新の情報**

<http://www.microsoft.com/ja-jp/office/2010/default.aspx>

#### **チェック**

Webサイトを定期的にご覧になり、最新情報を確認することをおすすめします。

# **初回起動手順**

[0007060702]

### **チェック**

工場出荷時の状態では、ライセンス認証されていません。 ライセンス認証を行うにはインターネットに接続できる環境が必要です。

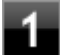

**「スタート」ボタン→「すべてのプログラム」→「Microsoft Office」→「Microsoft Word 2010」をクリック**

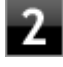

**「プロダクト キーの入力」と表示されたら、プロダクト キーを入力し、「続行」ボタン をクリック**

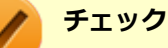

- プロダクト キーは「Office Professional 2010」のケース裏面に記載されています。
- プロダクト キーが入力できない場合は、一度「プロダクト キーの入力」画面をクリッ クしてください。

文書番号:2290928

「Office 2010 の [プロダクト キーの入力] 画面が表示された直後にプロダクト キーを 入力すると入力した文字が表示されない」

詳しくは[「サポート技術情報について \(P. 15\)」](#page-15-0)を参照してください。

**「マイクロソフト ソフトウェア ライセンス条項をお読みください」と表示された場合 は、内容を確認後、「「マイクロソフト ソフトウェア ライセンス条項」に同意します」 にチェックを付け、「続行」ボタンをクリック**

構成の進行状況の画面が表示されます。

**「Microsoft Office Professional 2010 の構成が完了しました。」と表示されたら、 「閉じる」ボタンをクリック**

### **「ユーザー名の指定」画面が表示されたら、名前と頭文字を入力し「OK」ボタンをクリ ック**

Word 2010が起動します。

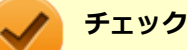

「Microsoft Office ライセンス認証ウィザード」が表示された場合は画面の指示に従い設定 を行ってください。 ライセンス認証についての詳細は、Office Professional 2010に添付されているマニュア ル、Word 2010のヘルプ、または下記ホームページをご覧ください。

<http://www.microsoft.com/ja-jp/office/2010/default.aspx>

**【•】「Microsoft Office の保護と改善にご協力ください」画面が表示されたら、「推奨設定 を使用する」、「更新プログラムのみをインストールする」、または「変更しない」のい ずれかを選択し、「OK」ボタンをクリック**

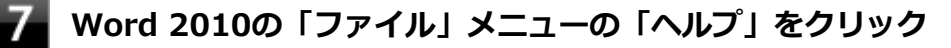

「ライセンス認証された製品」と表示されていることを確認してください。

<span id="page-283-0"></span>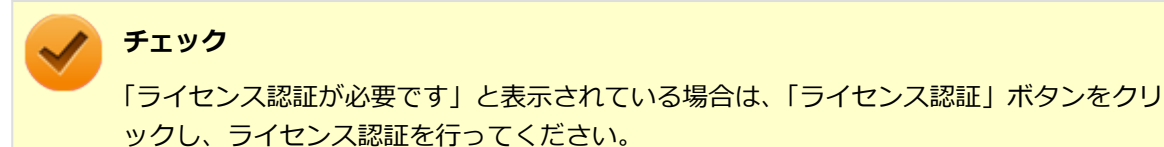

以上で初回起動手順は終了です。

### **使用上の注意**

[0007060703]

### **◆Microsoft® Updateについて**

Officeの安定性と安全性を向上させるための更新プログラムが提供されています。 Officeを最新の状態に保つために、Microsoft® Updateを定期的に実施してください。

**チェック**

Microsoft® Updateを行うにはインターネットに接続できる環境が必要です。

# **◆ライセンス認証について**

Office Professional 2010は、工場出荷時にライセンス認証されておりません。 ライセンス認証については[「初回起動手順 \(P. 281\)」](#page-281-0)を参照してください。 ライセンス認証についての詳細は、Microsoft® Office 2010に添付のマニュアル、各Office アプリケーション のヘルプ、または下記ホームページを参照してください。

<http://www.microsoft.com/ja-jp/office/2010/default.aspx>

# **チェック**

ライセンス認証を行うにはインターネットに接続できる環境が必要です。

### **◆その他**

- 以下の場合にイベントビューアに「警告」または「エラー」が表示されることがありますが、動作上問題あ りません。
	- Microsoft<sup>®</sup> Office 2010をインストールした時
	- 新規ユーザーでログオン後、Microsoft<sup>®</sup> Office 2010に含まれるアプリケーションのいずれかを初めて 起動した時
- <span id="page-284-0"></span>● Microsoft® Office 2010に含まれるアプリケーションを起動した状態ではスリープ状態にできない場合が あります。 その場合は、アプリケーションを終了させてから再度スリープ状態にしてください。
- Microsoft® Office 2010に含まれるアプリケーションを起動した状態でWindowsを終了するとエラーが表 示される場合があります。 すべてのアプリケーションを終了してからWindowsを終了してください。
- Outlook 2010でアカウントの設定の変更が有効にならない場合があります。その場合は、新規にアカウン トを作成してください。
- カスタムテキストサイズの設定(DPI)を既定の100%から125%に変更した場合、以下の問題が発生します が動作上問題ありません。
	- Word 2010の書式設定と編集の制限ウィンドウが表示不正となる
	- Access 2010の新しいタスク作成メニューバーが表示不正となる
- Excel 2010 のヘルプから [作業の開始] もしくは [お問い合わせ] をクリックすると英語のページが表示さ れる場合があります。

文書番号 : 2448878

「Excel 2010 のヘルプから [作業の開始] もしくは [お問い合わせ] をクリックすると英語のページが表示 される」

詳しくは[「サポート技術情報について \(P. 15\)」](#page-15-0)を参照してください。

# **インストール**

[0007060704]

ここでは、工場出荷時と同じ状態にインストールする方法を説明します。 その他のインストール方法については、Office Professional 2010に添付のマニュアルをご覧ください。

#### **チェック**

● マイクロソフトのサポートを受けるために、必ずOffice 2010 SP1を適用してください。

あらかじめ、以下のサポート技術情報をご覧になり、方法2に記載がある「Microsoft Office 2010 Service Pack 1 (32 ビット) パッケージ」のリンク先から、Office 2010 SP1(officesuite2010sp1-kb2460049-x86-fullfile-ja-jp.exe)をダウンロードしてください。

文書番号 : 2460049 「Office 2010 SP1 の説明」

詳しくは[「サポート技術情報について \(P. 15\)」](#page-15-0)を参照してください。

■ ここでは「C:¥TEMP」にコピーした場合の手順を説明します。 必要に応じて読み替えてください。

### **◆Office Professional 2010のインストール**

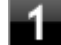

В

#### **Windowsを起動する**

- **光学ドライブに「Office Professional 2010」のDVD-ROMをセットする**
	- **自動再生画面が表示されたら、「SETUP.EXEの実行」をクリック**

#### **チェック**

自動再生画面が表示されない場合は、「スタート」ボタン→「すべてのプログラム」→「ア クセサリ」→「ファイル名を指定して実行」をクリックし、「名前」に「D:¥SETUP.EXE」 と入力し、「OK」ボタンをクリックしてください。

**「プロダクト キーの入力」と表示されたら、プロダクト キーを入力し、「続行」ボタン をクリック**

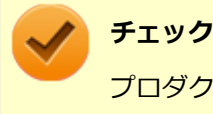

プロダクト キーは「Office Professional 2010」のケース裏面に記載されています。

- **「マイクロソフト ソフトウェア ライセンス条項をお読みください」と表示された場合 は、内容を確認後、「「マイクロソフト ソフトウェア ライセンス条項」に同意します」 にチェックを付け、「続行」ボタンをクリック**
- **「インストールの種類を選択してください」と表示されたら、「今すぐインストール」ボ タンをクリック**

インストールが始まります。

- **■■ インストールが完了したら、「閉じる」ボタンをクリック**
- -8. **「Office Professional 2010」のDVD-ROMを取り出し、Windowsを再起動する**

以上でOffice Professional 2010のインストールは終了です。 次に「◆Office 2010 SP1の追加」へ進んでください。

### <span id="page-286-0"></span>**◆Office 2010 SP1の追加**

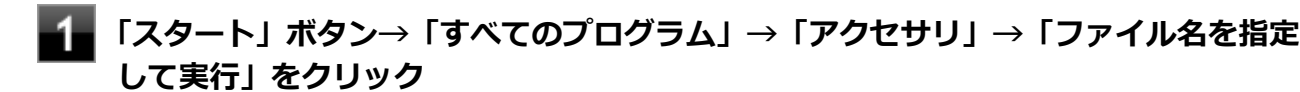

■ 「名前」に「C:¥TEMP¥officesuite2010sp1-kb2460049-x86-fullfile-ja**jp.exe」と入力し、「OK」ボタンをクリック**

これ以降の操作は画面の指示に従ってください。

**再起動を促すメッセージが表示されたら、「はい」ボタンをクリック** 3.

Windowsが再起動します。

### **チェック**

手順2で使用したファイルは自動的に削除されません。 Office 2010 SP1の追加が終了したら削除することをおすすめします。

以上でOffice 2010 SP1の追加は終了です。

**アンインストール**

#### [0007060705]

**◆Office Professional 2010のアンインストール**

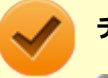

#### **チェック**

● Office Professional 2010のアンインストール後にInternet Explorerでの右クリックメニュー に表示が残る問題が発生する場合があります。

文書番号 : 826917

「Internet Explorer で "Microsoft Excel にエクスポート" コマンドを使用しようとしても何も 起こらない」

```
文書番号 : 2212044
```
「Office 2010 または OneNote 2010 のアンインストール後ショートカット メニューに [OneNote に送る] コマンドが残る、また再インストール後に [OneNote に送る] コマンドが機 能しない場合がある」

詳しくは[「サポート技術情報について \(P. 15\)」](#page-15-0)を参照してください。

■ Microsoft® Office 2010に含まれるアプリケーションを起動している場合は、終了させてくださ い。

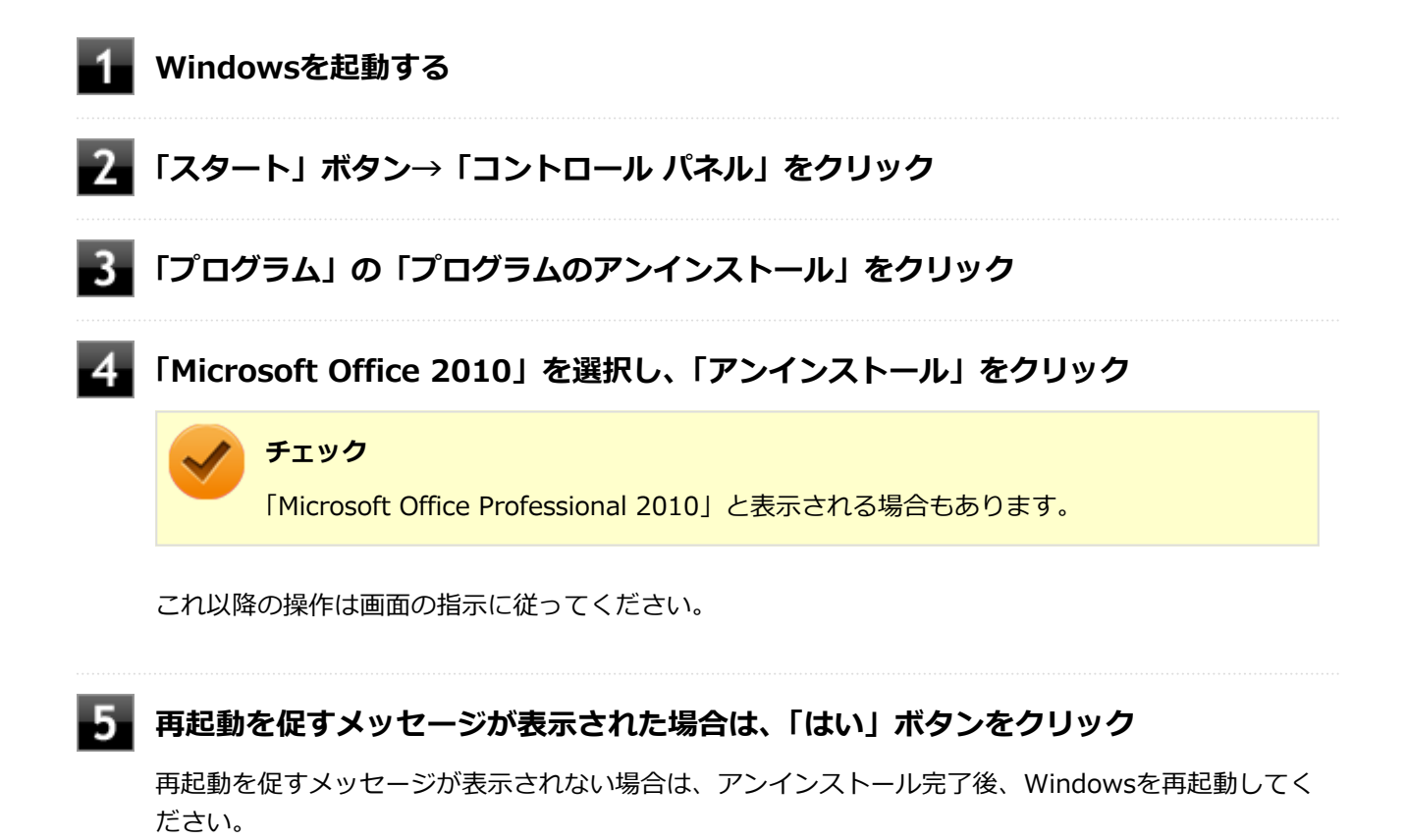

以上でOffice Professional 2010のアンインストールは終了です。
# **Windows Live メール**

[0007062300]

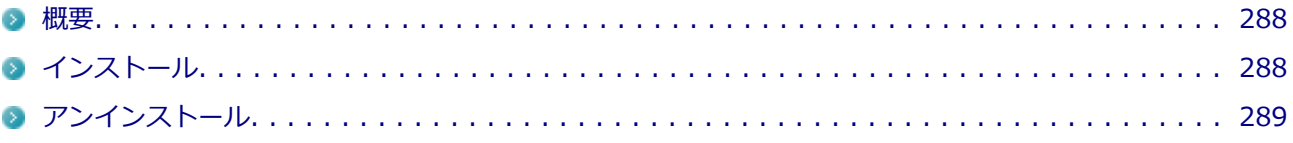

#### **概要** ۹

[0007062301]

Windows Live メールは、電子メールソフトです。 Hotmail など、すべての電子メール アカウントを管理できます。

機能の詳細については、以下をご覧ください。

#### **●機能の詳細**

<http://windows.microsoft.com/ja-JP/windows-live/essentials-other-programs>

# **チェック** Windows Live メールは、工場出荷状態でインストールされています。

#### **◆起動方法**

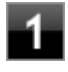

**「スタート」ボタン→「すべてのプログラム」→「Windows Live メール」をクリッ ク**

これ以降の操作は画面の指示に従ってください。

### **チェック**

初めて起動した時に、「マイクロソフトの使用条件」と表示された場合は、内容を確認後、 「承諾」ボタンをクリックしてください。

# **インストール**

[0007062302]

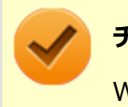

#### **チェック**

Windows Live メールをインストールするには、インターネット接続が必要です。

# <span id="page-289-0"></span>**◆Windows Live メールのインストール**

以下のリンクからインストーラーをダウンロードして、Windows Live メールをインストールしてください。 インストールする際は、画面の指示に従い、メール機能のみインストールしてください。

<http://windows.microsoft.com/ja-JP/windows-live/essentials-other-programs>

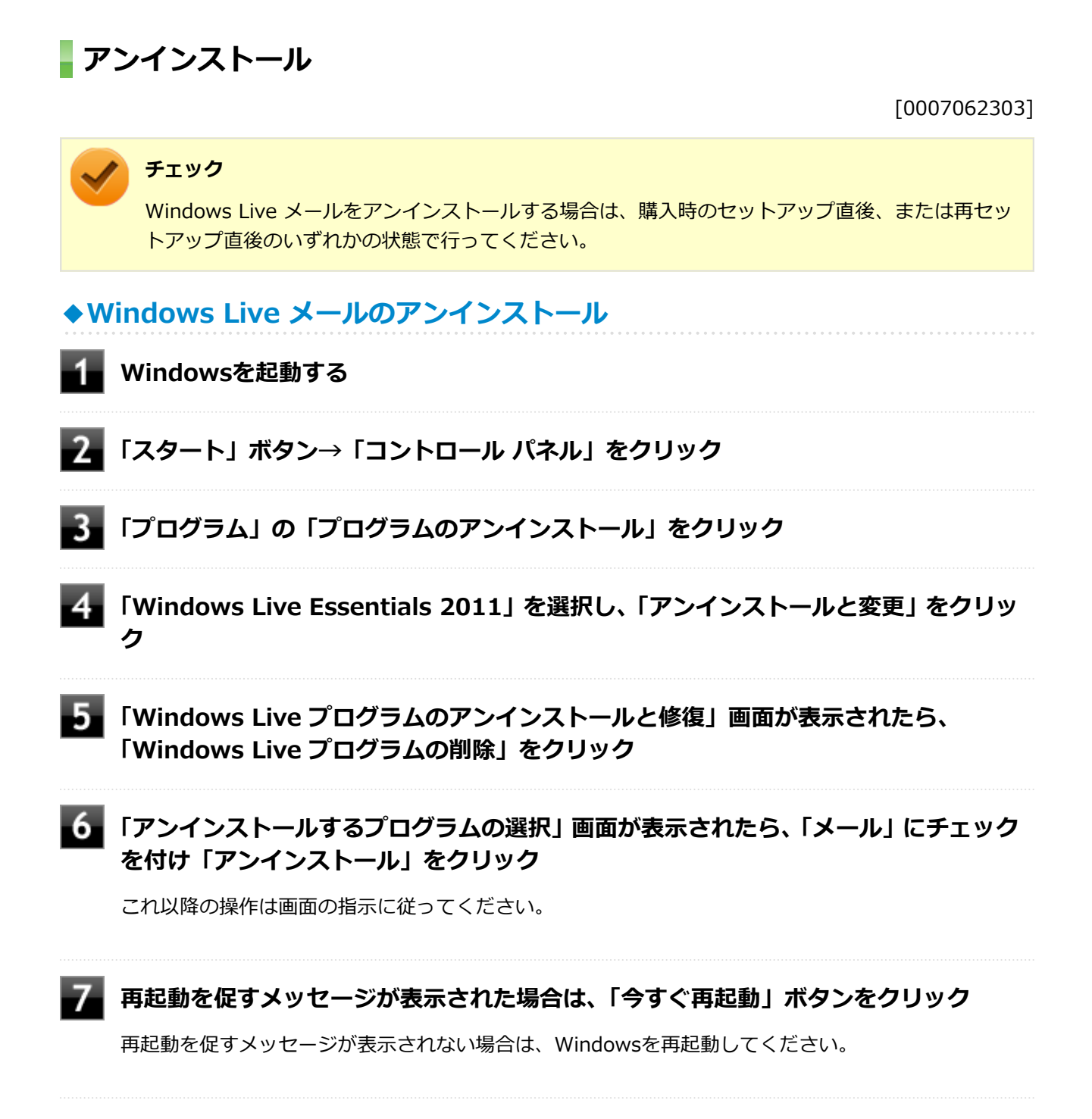

以上でWindows Live メールのアンインストールは終了です。

# **Windows Live Messenger**

[2007063400]

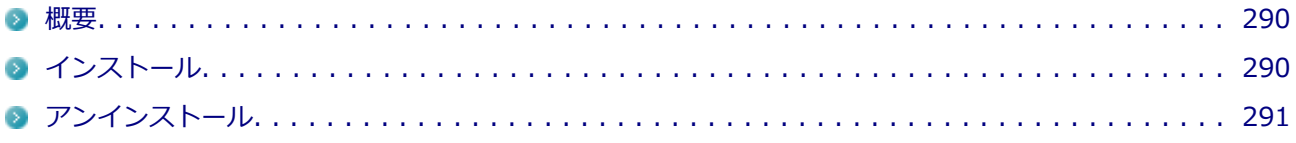

#### **概要**

[2007063401]

Windows Live Messengerは、インスタントメッセンジャーです。 文字、音声、映像チャットを行うことができます。

機能の詳細については、以下をご覧ください。

#### **●機能の詳細**

<http://windows.microsoft.com/ja-JP/messenger/home>

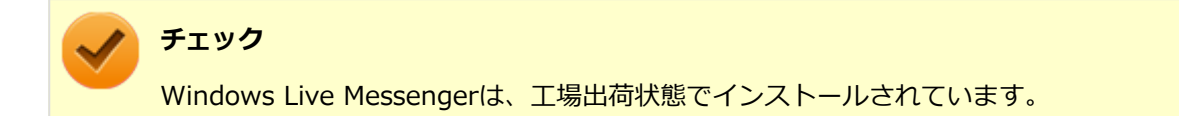

#### **◆起動方法**

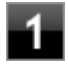

#### **「スタート」ボタン→「すべてのプログラム」→「Windows Live Messenger」をク リック**

これ以降の操作は画面の指示に従ってください。

### **チェック**

初めて起動した時に、「マイクロソフトの使用条件」と表示された場合は、内容を確認後、 「承諾」ボタンをクリックしてください。

# **インストール**

[2007063402]

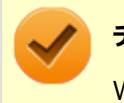

#### **チェック**

Windows Live Messengerをインストールするには、インターネット接続が必要です。

## <span id="page-291-0"></span>**◆Windows Live Messengerのインストール**

以下のリンクからインストーラーをダウンロードして、Windows Live Messengerをインストールしてくださ  $\mathbf{U}$ インストールする際は、画面の指示に従い、Messenger機能のみインストールしてください。

<http://windows.microsoft.com/ja-JP/messenger/home>

# **アンインストール**

[2007063403]

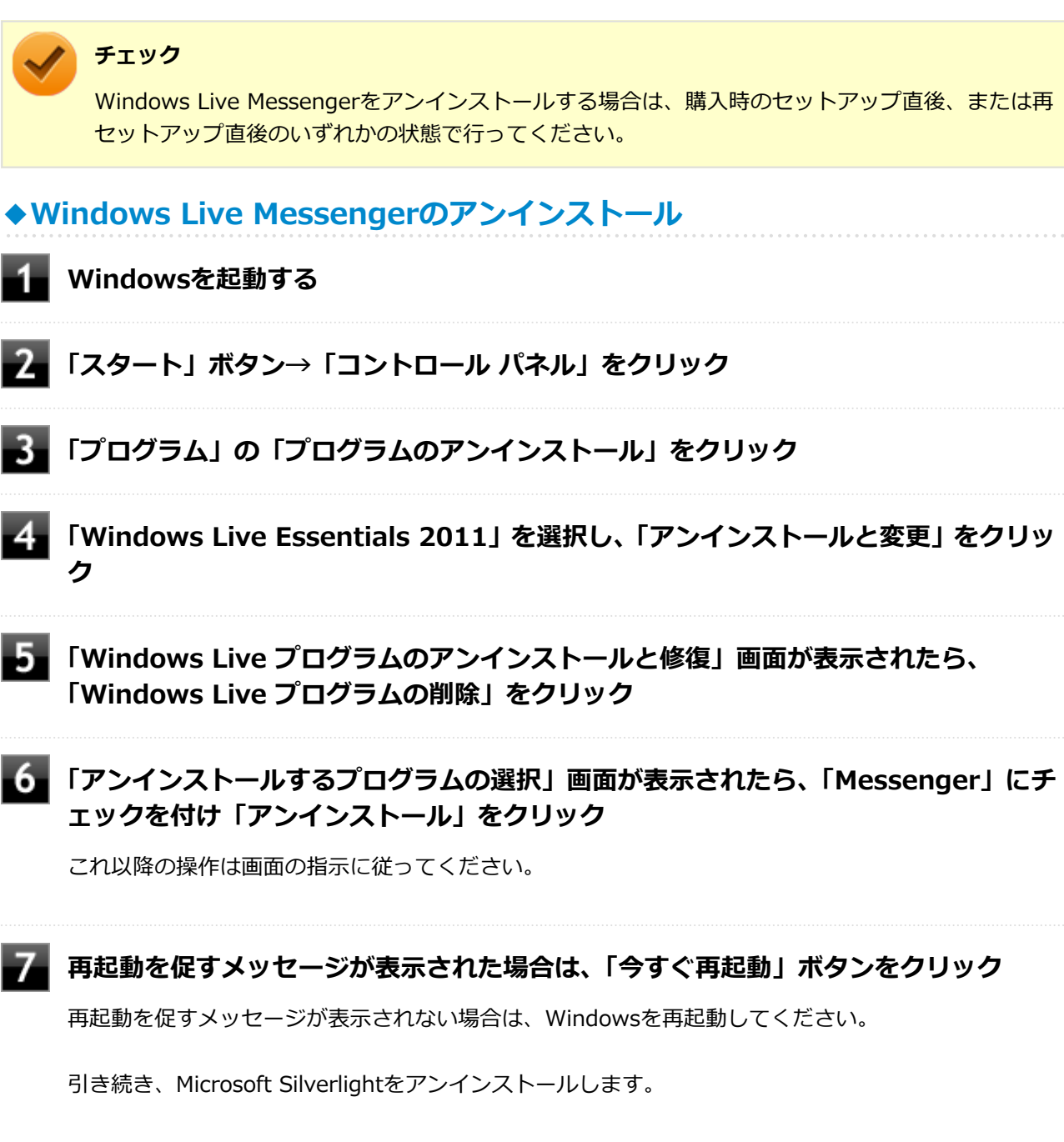

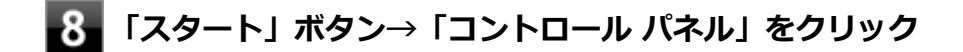

- **「プログラム」の「プログラムのアンインストール」をクリック**
- **「Microsoft Silverlight」を選択し、「アンインストール」をクリック**

これ以降の操作は画面の指示に従ってください。

# **アンインストールが完了したら、Windowsを再起動する**

以上でWindows Live Messengerのアンインストールは終了です。

# **ハードディスクセーバー**

[2007062500]

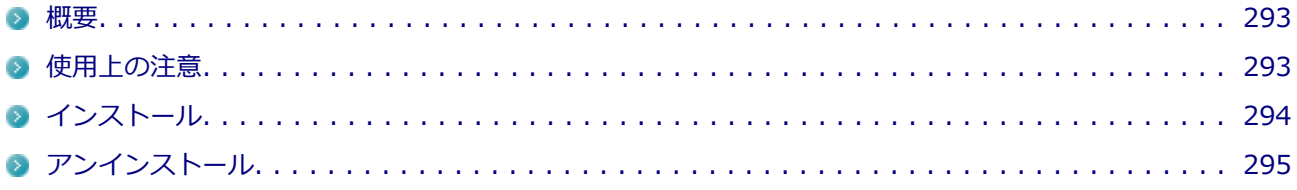

#### **概要**

[2007062501]

ハードディスクセーバーを使うと、本体の落下などによる加速度や振動を検知センサーが感知した場合に、ハ ードディスクのヘッドを安全な場所に退避させるのでハードディスク損傷の危険性を軽減することができま す。

また、ハードディスクセーバー設定ユーティリティでは、ハードディスクセーバーのハードディスク保護機能 を一時的に無効にしたり、検知センサーの感度を調節することができます。

#### **チェック**

お使いの機種、モデルにより、ハードディスクセーバーは使用できない場合があります。 「[便利な機能とアプリケーション \(P. 256\)」](#page-256-0)をご覧になり確認してください。

機能の詳細や操作方法、制限事項については、以下を参照してください。

#### **●機能の詳細や操作方法、制限事項**

ハードディスクセーバーヘルプ(「スタート」ボタン→「すべてのプログラム」→「ハードディスクセーバー」 →「ヘルプファイル」をクリック)

#### **◆起動方法**

#### **「スタート」ボタン→「すべてのプログラム」→「ハードディスクセーバー」→「ハー ドディスクセーバー」をクリック**

「ハードディスクセーバー設定ユーティリティ」画面が表示されます。

#### **使用上の注意**

[2007062502]

● ハードディスクセーバーはパソコン本体の傾き・落下・衝撃を検出するとハードディスクのヘッドを退避 し、ハードディスクが損傷する危険性を軽減するものです。

<span id="page-294-0"></span>ただし、ハードディスクの無破損・無故障を完全に保証するものではありませんので、重要なデータはこま めにバックアップをとることをおすすめします。

● 衝撃を感知するとハードディスクのヘッドを退避するため、パソコンを操作することができません。ヘッド の退避が解除されるまでしばらくお待ちください。

# **インストール**

[2007062503]

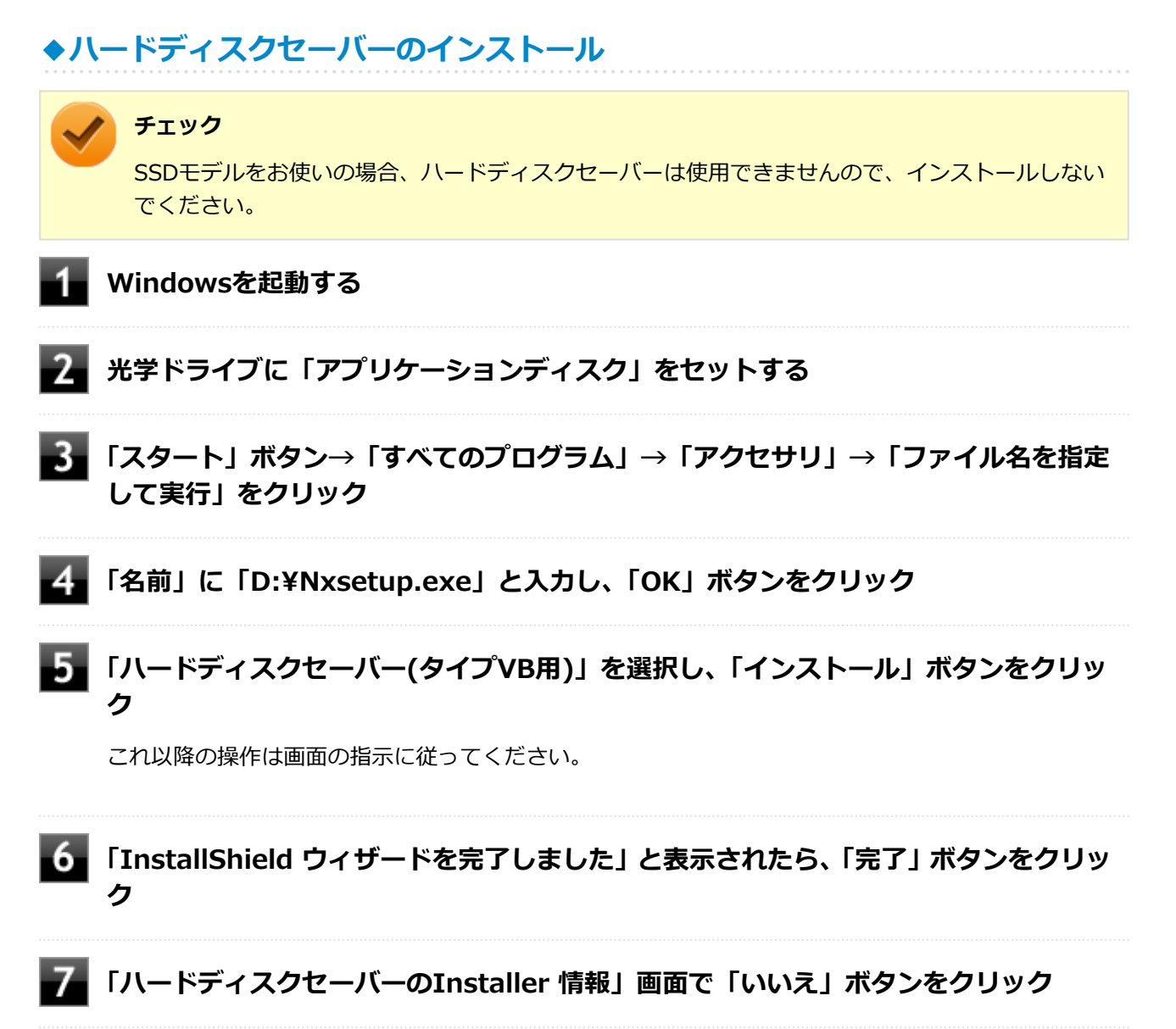

**ト&** 光学ドライブから「アプリケーションディスク」を取り出し、Windowsを再起動する

# <span id="page-295-0"></span>ります。検知センサーの初期化が完了するまでは、ハードディスク保護機能は有効となり ません。 検知センサーの初期化については、ハードディスクセーバーヘルプをご覧ください。 **◆ハードディスクセーバーのアンインストール**

ハードディスクセーバーをはじめて利用する前に、検知センサーの初期化をする必要があ

以上でハードディスクセーバーのインストールは終了です。

**アンインストール**

**チェック**

[2007062504]

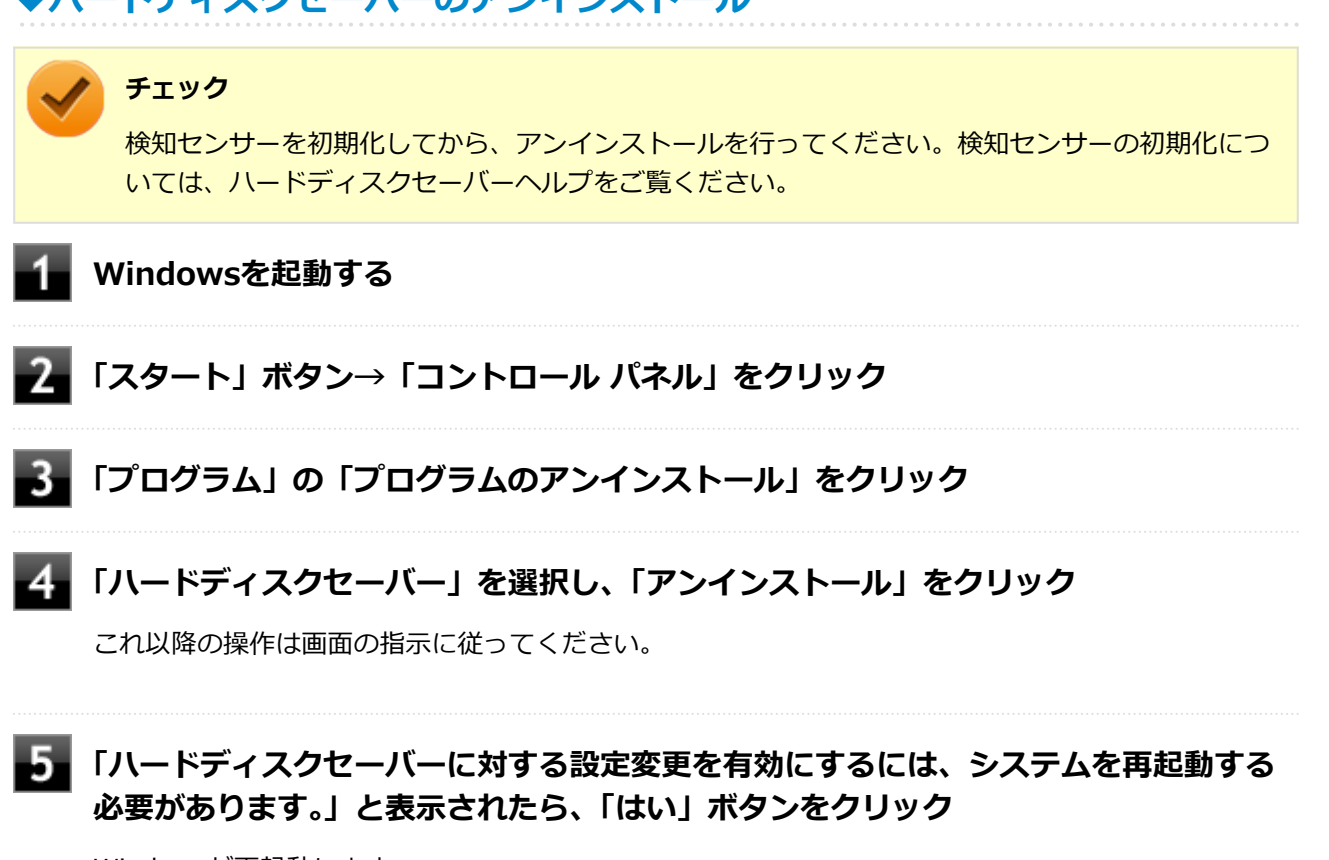

Windowsが再起動します。

以上でハードディスクセーバーのアンインストールは終了です。

# **ウイルスバスター**

[2007061100]

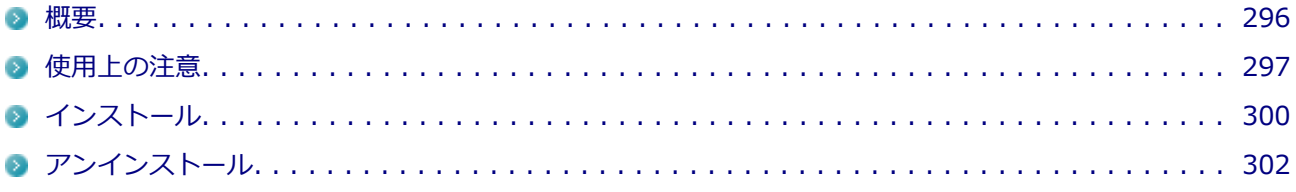

#### **概要**

[0007061101]

ウイルスバスターはコンピュータウイルスの検出、識別、および除去を行うウイルス対策ソフトです。 機能の詳細、操作方法、制限事項、および最新情報については、以下をご覧ください。

#### **●機能の詳細や操作方法**

**チェック**

要があります。

定期的にウイルスを検索する予約検索、ネットワークや外付けドライブを経由したウイルスの侵入を常に見張 る機能やウイルスを駆除する機能などがあります。

ヘルプ(「スタート」ボタン→「すべてのプログラム」→「ウイルスバスター2012 クラウド」→「ウイルスバ スター2012 ヘルプ」をクリック)

ウイルスバスターのヘルプやサポート情報などを確認するには、インターネットに接続している必

# **●動作環境、制限事項に関する情報**

Readme(「アプリケーションディスク」内の「VB」フォルダにある「Readme.htm」をダブルクリック)

#### **●ウイルスバスターの最新の情報**

<http://www.trendmicro.co.jp>

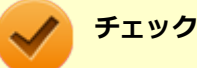

- ウイルスバスターに関する緊急アップデート等の重要な製品情報が掲載されますので、トレンド マイクロのホームページにて定期的に最新情報を確認することをおすすめします。
- コンピュータウイルスを検出した場合は、「トラブルの予防と解決のヒント」の「[ウイルスから](#page-357-0) [守る \(P.](#page-357-0) 357)」をご覧の上、対処してください。

<span id="page-297-0"></span>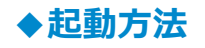

#### **「スタート」ボタン→「すべてのプログラム」→「ウイルスバスター2012 クラウド」 →「ウイルスバスター2012 の起動」をクリック**

ウイルスバスターの画面が表示されます。

## **使用上の注意**

[0017061102]

# **◆ウイルスバスターについて**

本機に添付のウイルスバスターではパターンファイルの大半をインターネット上に配置しており、インターネ ット経由で常に最新の防御情報を得ることによりクライアント上の安全性維持を実現しています。 インターネット上のパターンファイルを利用することで、最新の脅威に対抗し安全性をより高めることができ るため、インターネットに常時接続した環境でウイルスバスターをご利用ください。

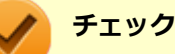

# ● ウイルスバスターのアップデートやクラウドを使用したウイルスチェックなどはインターネッ

- ト接続が必要となるため、インターネット接続料金や電話料金などがかかります。 特に携帯電 話など、インターネット接続を従量制で契約されている場合は通信料金にご注意ください。
- インターネットに接続していない場合は、パソコンに保存されている情報をもとにウイルスチェ ックを行うため、最新の情報でない場合があります。
- コンピュータ全体のバックアップを定期的に作成しておくことをおすすめします。 万一ウイルスに感染してしまった場合にも、ドライブを初期化し、バックアップからデータを復 元することで復旧できます。

# **◆オンラインユーザ登録について**

ウイルスバスターをインストール後、インターネットに接続することで自動的にユーザー登録されます。 登録状況を確認するときは、次の手順で行います。

# **チェック**

- セキュリティの警告メッセージが表示された場合は、「はい」ボタンをクリックしてください。
- ユーザ登録するにはインターネットに接続できる環境が必要です。
- ウイルスバスターをインストール後、3日以内にユーザー登録を行わないとウイルス検索などの すべての機能が停止しますので、インターネットに接続し、ユーザー登録を完了させてくださ い。

#### **「スタート」ボタン→「すべてのプログラム」→「ウイルスバスター2012 クラウド」 →「ウイルスバスター2012 の起動」をクリック**

#### **「お客さま情報」欄を確認する**

「未登録」と表示されている場合は、手順3へ進んでください。 有効期限が表示されている場合は、ここで終了です。

# **「未登録」をクリック**

#### **「お客さま情報」画面の有効期限が表示されていることを確認する**

試用期間はインターネット接続後、90日間です。 90日間は無料で試用することができますが、試用期間が終了するとすべての機能が利用できなくなります。 引き続きお使いになる場合は、ウイルスバスターを購入する必要があります。 購入に関する詳細な情報は以下のホームページをご覧ください。

#### <http://www.trendmicro.co.jp>

以上でオンラインユーザ登録は終了です。 次に「◆アップデートについて (P. 298)」へ進んでください。

# **◆アップデートについて**

本機に添付しているウイルスバスターは、トレンドマイクロのサーバに定期的にアクセスして、新しい脅威に 対する最新の保護機能を自動的にダウンロードします。

# **チェック**

- インストール直後のウイルスバスターは最新の状態でない場合がありますので、最新の状態にア ップデートしてください。
- ウイルスバスターのアップデートには、インターネットに接続できる環境が必要です。

アップデートを行うことにより、名称やユーザーインターフェイスなどが変更される可能性があります。 最新の情報は、お使いのソフトのヘルプをご覧ください。

アップデートが成功しない場合は、インターネットに接続できるか確認してください。 インターネットに接続できるにもかかわらず、アップデートが成功しない場合は、以下のホームページをご覧 ください。

<http://jp.trendmicro.com/jp/support/personal/index.html>

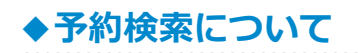

ウイルスバスターの予約検索機能で、実行タイミングに応じてウイルスの検査を自動的に実行することができ ます。

以下の手順で、予約検索機能を設定してください。

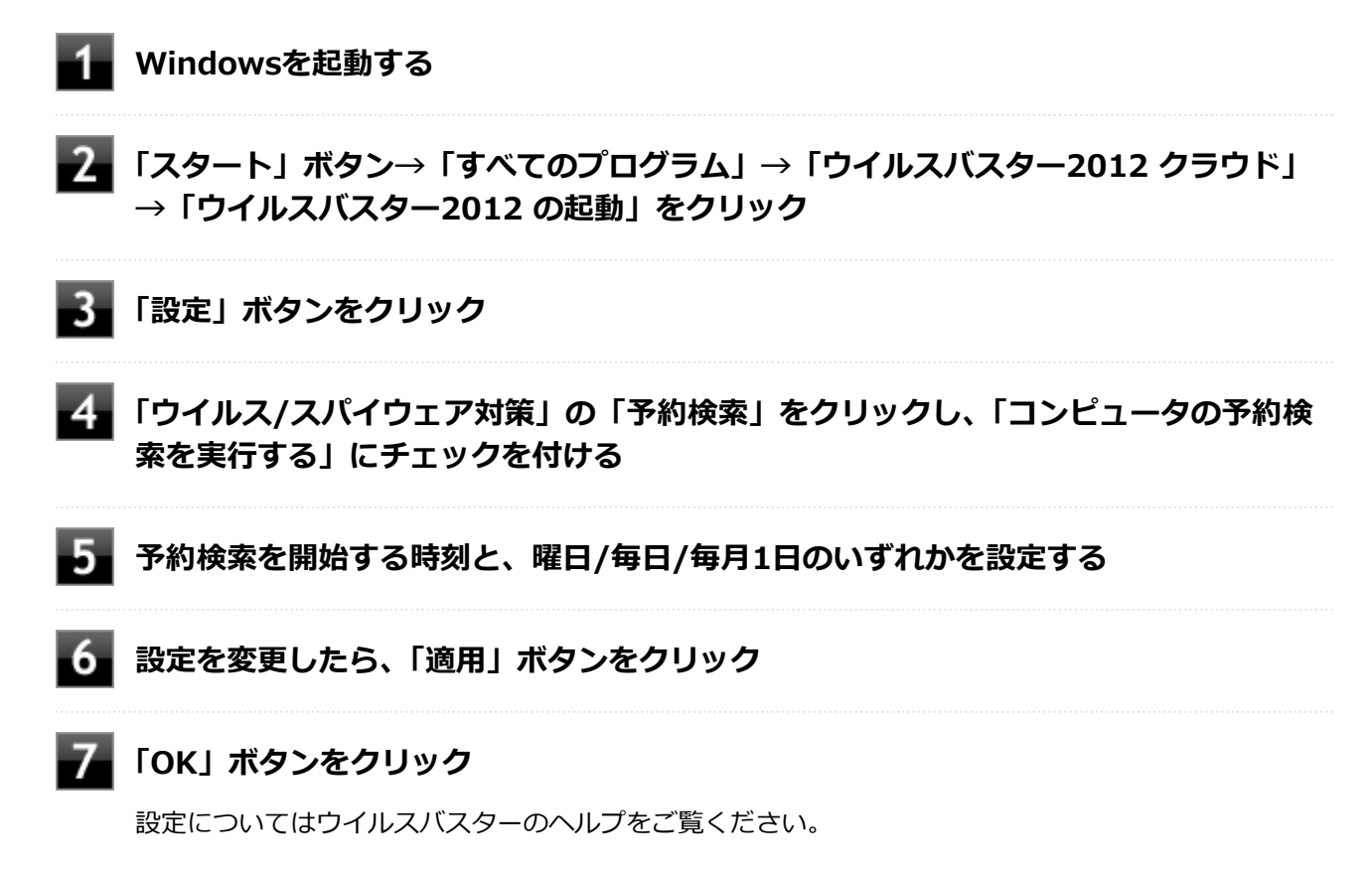

以上で予約検索の設定は終了です。

# **◆ファイル/フォルダのセキュリティ監視について**

アプリケーションのインストール、アンインストール、または使用中に警告を受けたときは、対象のアプリケ ーションが安全なものであることを確認した上で、ウイルスバスターのヘルプをご覧になり、例外設定に追加 してください。

## **◆ボリューム削除時のウィンドウについて**

「ディスクの管理」より「ボリュームの削除」を行うと、ボリューム使用中を表す警告ウィンドウが表示される 場合がありますが動作に影響はありません。 警告ウィンドウが表示された場合は、「はい」ボタンをクリックしてください。

## <span id="page-300-0"></span>**◆「迷惑メール対策」について**

「迷惑メール対策」(迷惑メール対策ツールバー)は、Windows Live メールには対応していません。

## **◆有料のサービスについて**

「リモートファイルロック」をご使用になる場合は、ウイルスバスター製品版へのアップグレード(有償)が必 要です。

詳細については、トレンドマイクロ オンラインショップをご覧ください。オンラインショップへは、タスク バ ーの通知領域にあるウイルスバスターのアイコンを右クリック→「シリアル番号の確認」をクリック→「お客 さま情報」画面にある「今すぐ購入」をクリックし進んでください。

# **インストール**

[2007061103]

#### **◆ウイルスバスターのインストール**

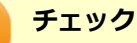

- インストールには、ユーザー登録するためのメールアドレスが必要です。 登録するメールアドレスを準備してください。
- VersaPro Jをお使いの場合、デスクトップにある「ウイルスバスター2012 クラウド インスト ール」アイコンをダブルクリックすることで簡単にインストールできます。 なお、本機を再セットアップした場合、デスクトップに「ウイルスバスター2012 クラウド イン ストール」アイコンはありません。 この場合は、次の手順を行い、ウイルスバスターをインストールしてください。
- **Windowsを起動する**
- **光学ドライブに「アプリケーションディスク」をセットする**
- **「スタート」ボタン→「すべてのプログラム」→「アクセサリ」→「ファイル名を指定 して実行」をクリック**
- **「名前」に「D:¥Nxsetup.exe」と入力し、「OK」ボタンをクリック**
- **「ウイルスバスター2012 クラウド」を選択し、「インストール」ボタンをクリック**

これ以降の操作は画面の指示に従ってください。

**「メールアドレスを入力してください」と表示されたら、メールアドレスを入力し、「完** 6 **了」ボタンをクリック**

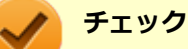

- メールアドレスは、ユーザー登録を行うメールアドレスを入力してください。
- トレンドマイクロの最新情報を受信しないときは、「トレンドマイクロの最新情報を受 信する」のチェックを外してください。

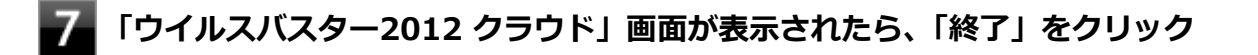

## **┣゚ 光学ドライブから「アプリケーションディスク」を取り出し、Windowsを再起動する**

以上でウイルスバスターのインストールは終了です。 次に「◆ウイルスバスター修正モジュールの追加 (P. 301)」へ進んでください。

**◆ウイルスバスター修正モジュールの追加** 

#### **チェック**

VersaPro Jの場合、修正モジュールをハードディスク (またはSSD) 内に保存されているファイル から追加することができます。 ハードディスク (またはSSD)内のファイルを使用して追加する場合は、手順4から進めてください。 なお、本機を再セットアップした場合、「ウイルスバスター修正モジュール」のファイルはハードデ

ィスク(またはSSD)にありません。

- **光学ドライブに「アプリケーションディスク」をセットする**
- 

**コム 「D:¥VB¥VB2012\_52\_win\_jp\_amsp20\_hfb1368.exe」をハードディスクの任 意の場所にコピーする**

#### **メモ**

ここでは「C:¥TEMP」にコピーした場合の手順を説明します。 必要に応じて読み替えてください。

- **光学ドライブから「アプリケーションディスク」を取り出す**
- **「スタート」ボタン→「すべてのプログラム」→「アクセサリ」→「ファイル名を指定 して実行」をクリック**
- **「名前」に「C:¥TEMP¥VB2012\_52\_win\_jp\_amsp20\_hfb1368.exe」と入力し、 「OK」ボタンをクリック**

#### <span id="page-302-0"></span>**チェック**

VersaPro Jでハードディスク (またはSSD) 内のファイルから追加する場合、「名前」に 「C:¥DRV¥VBUTL¥VB2012\_52\_win\_jp\_amsp20\_hfb1368.exe」と入力してください。

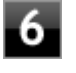

**「プログラムを最新版にアップデートしますか?」と表示されたら、「はい」ボタンをク リック**

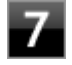

**「最新版へのアップデートを完了しました。アップデート内容を有効にするには、コン ピュータを再起動してください。」と表示されたら、「OK」ボタンをクリック**

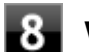

#### **Windowsを再起動する**

#### **メモ**

手順2でコピーしたフォルダは自動的に削除されません。 ウイルスバスター修正モジュールの追加が終了したら削除することをおすすめします。

以上でウイルスバスター修正モジュールの追加は終了です。 次に「[◆オンラインユーザ登録について \(P. 297\)」](#page-297-0)へ進んでください。

**アンインストール**

[0007061104]

**◆ウイルスバスターのアンインストール**

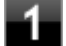

**Windowsを起動する**

- **「スタート」ボタン→「コントロール パネル」をクリック**
- **「プログラム」の「プログラムのアンインストール」をクリック**

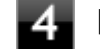

**「ウイルスバスター2012 クラウド」を選択し、「アンインストール」をクリック**

これ以降の操作は画面の指示に従ってください。

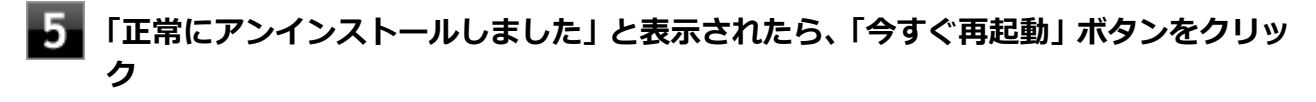

Windowsが再起動します。

以上でウイルスバスターのアンインストールは終了です。

# **Access Connections**

#### [2007063500]

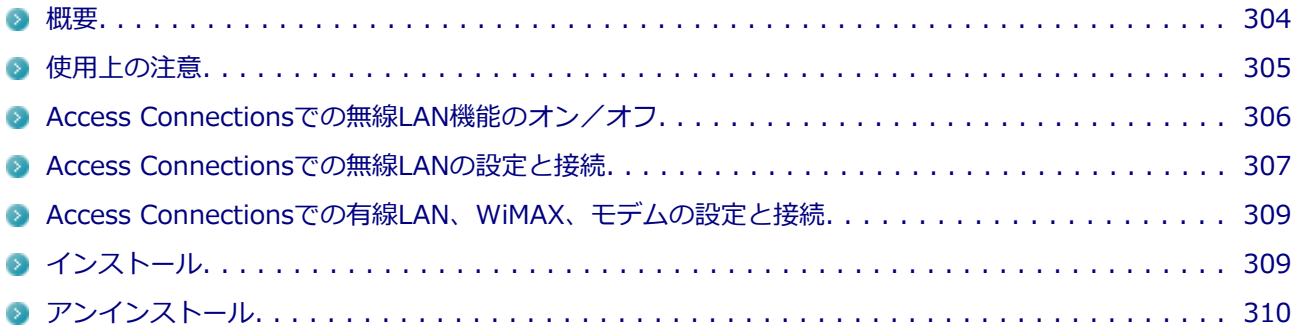

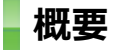

[2007063501]

Access Connectionsはネットワークの設定、接続、切り替えおよびロケーション・プロファイルのインポート とエクスポートができます。 機能の詳細や操作方法、最新情報については、以下をご覧ください。

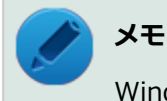

Windows標準の無線LAN機能を使用して無線LANのオン/オフや設定、接続をする場合は、「本機 の機能」の「無線LAN機能」をご覧ください。

#### **参照**

**無線LAN機能について**

「本機の機能」の「無線LAN機能」

[タイプVA. . . . . . . . . . . . . . . . . . . . . . . . . . . . . . . . . . . . . . . . . . . . . . . . . . . . 166](#page-166-0)

#### **●機能の詳細や操作方法**

Access Connectionsのヘルプ(Access Connectionsを起動し、 2 ボタンをクリック→「Access Connections ヘルプ」をクリック)

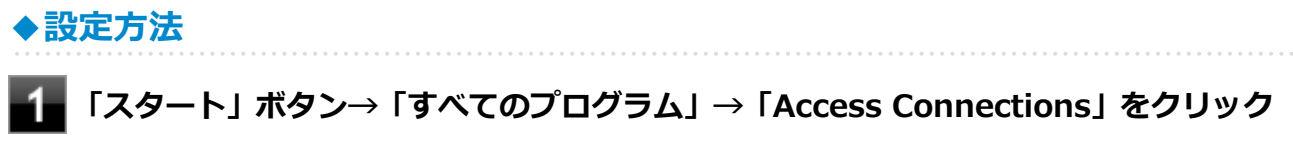

Access Connectionsのメインウィンドウが表示されます。

<span id="page-305-0"></span>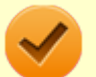

#### **チェック**

Access Connectionsは複数のユーザーで同時に使用することはできません。 複数のユーザーがログオンしている環境で他のユーザーがAccess Connectionsのメインウィンド ウを起動すると「Access Connectionsは、別のユーザーによって使用されています。」と表示され、 Access Connectionsを使用することができません。

ユーザーを切り替えを行う場合、Access Connectionsのメインウィンドウを閉じてからユーザーを 切り替えてください。

### **使用上の注意**

[2007063502]

- 本アプリケーションを使用する前に、「本機の機能」の「無線LAN機能」に記載している以下の内容をあわ せてご覧ください。
	- [概要 \(P. 167\)](#page-167-0)
	- [本機を安全にネットワークに接続するために \(P. 169\)](#page-169-0)
	- [無線LAN製品ご使用時におけるセキュリティに関するご注意 \(P. 171\)](#page-171-0)
	- 使用上の注意
		- [タイプVA. . . . . . . . . . . . . . . . . . . . . . . . . . . . . . . . . . . . . . . . . . . . . . . . . . . . . . . 173](#page-173-0)
- 有線LANのリモートパワーオンについて

有線LANのプロファイルの設定にある「イーサネットのWake-On-LAN設定を選択する」をご使用になる場 合は以下をご覧になり、リモートパワーオン機能を有効にしてください。

# **参照**

**リモートパワーオン(WoL(Wake on LAN))機能について** 「本機の機能」の「LAN機能」-「リモートパワーオン(WoL(Wake on LAN))」

- [タイプVA. . . . . . . . . . . . . . . . . . . . . . . . . . . . . . . . . . . . . . . . . . . . . . . . . . 161](#page-161-0)
- ネットワークの切断について

ネットワークの切断を行うと無線LAN機能が自動的にオフに変更されます。無線LAN機能がオフになった 場合、下記の手順で無線LAN機能をオンにしてください。

- **「スタート」ボタン→「コントロール パネル」をクリック**
	- **「ハードウェアとサウンド」をクリックし、「Windows モビリティ センター」をク リック**
- **「ワイヤレス ネットワーク」にある「ワイヤレスをオンにする」ボタンをクリック**

## <span id="page-306-0"></span>**Access Connectionsでの無線LAN機能のオン/オフ**

[2007063503]

タスクバーの通知領域から「ワイヤレス ステータス アイコン ( M) ) を使って、無線LAN機能のオン/オフ を切り替えることができます。

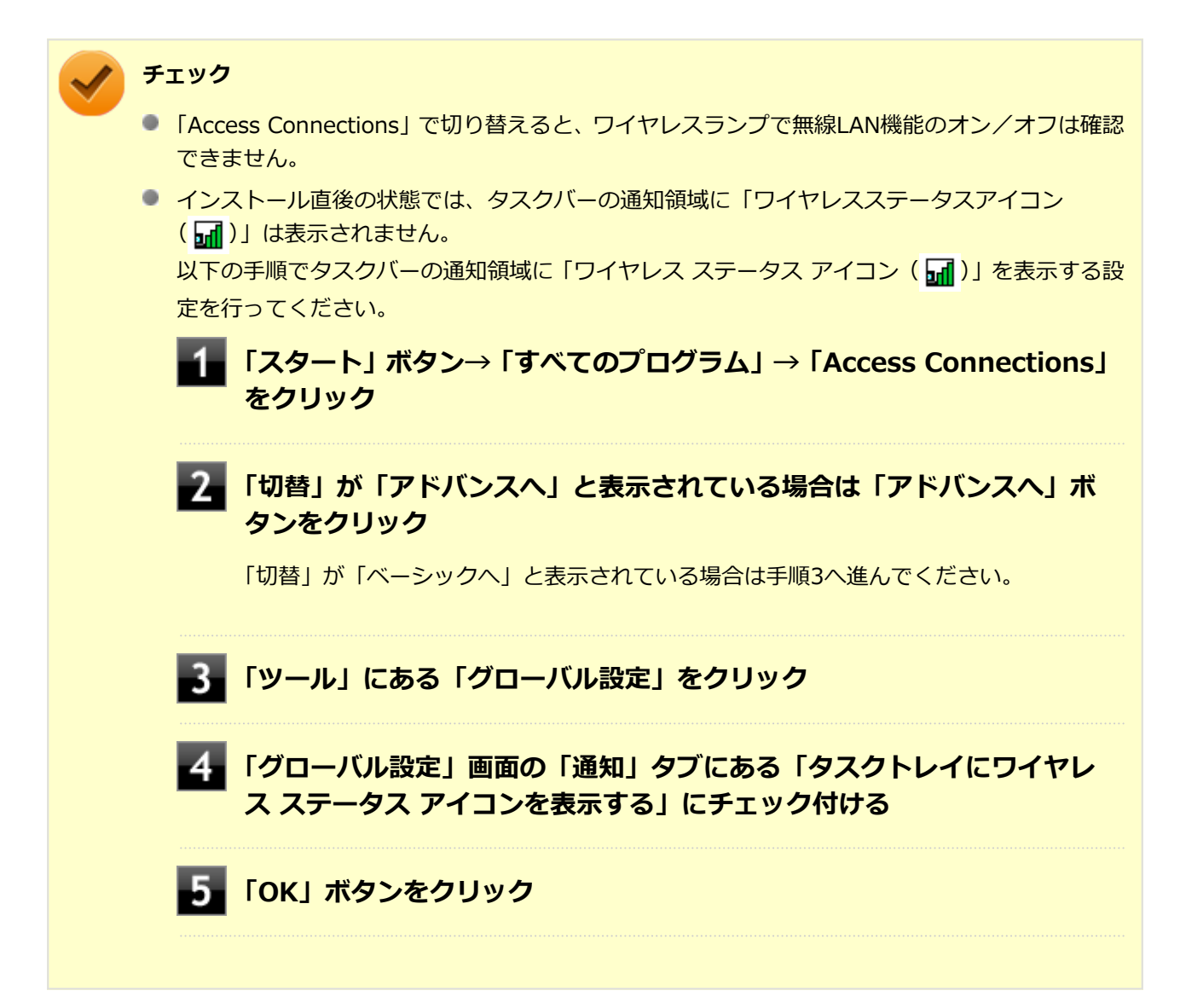

#### **◆無線LAN機能をオンにする場合**

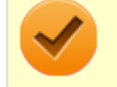

#### **チェック**

この方法で切り替えるには、ワイヤレスランプが点灯している(ワイヤレス機能がオンになってい る)必要があります。

**タスクバーの通知領域にある「ワイヤレス ステータス アイコン (<mark>21</mark>)」をクリック** 

<span id="page-307-0"></span>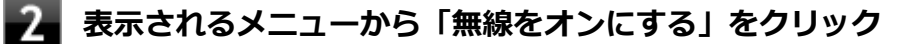

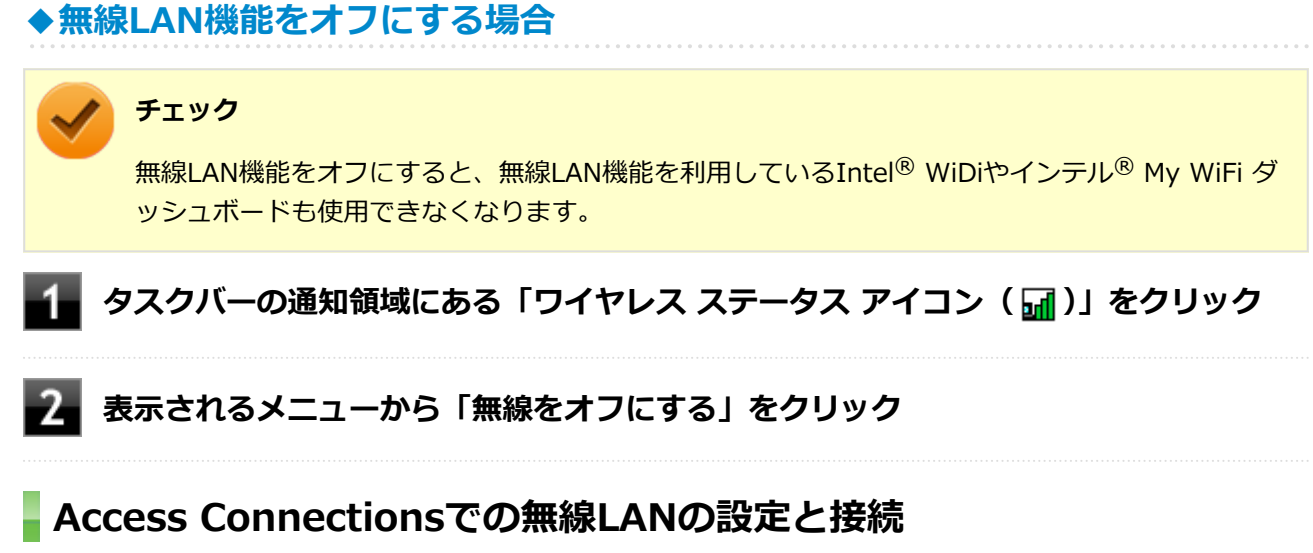

[2007063504]

#### **◆無線LANの設定をする**

「ベーシック・ビュー」で設定する方法を説明します。 「アドバンス・ビュー」の「インターネットに接続」や「アドバンス・ビュー」の「プロファイル」で設定した い場合は、「Access Connections ヘルプ」をご覧ください。

#### **無線LAN機能がオンになっていることを確認する**

無線LAN機能がオフになっている場合は、「[Access Connectionsでの無線LAN機能のオン/オフ \(P.](#page-306-0) [306\)](#page-306-0)」をご覧になり、無線LAN機能をオンにしてください。

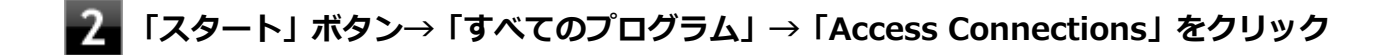

з. **「切替」が「アドバンスへ」と表示されている場合は「アドバンスへ」ボタンをクリッ ク**

「切替」が「ベーシックへ」と表示されている場合は手順4へ進んでください。

#### **「インターネットに接続」タブをクリック**

ネットワーク名 (SSID) の一覧が表示されます。

**接続する無線LANアクセスポイントのネットワーク名(SSID)をクリック**

- **チェック**
	- 選択した無線LANアクセスポイントに間違いがないか、ネットワーク名 (SSID) を確 認してください。
	- ネットワーク名 (SSID) の一覧に接続するネットワーク名 (SSID) が表示されない場 合は、「再検索」ボタンをクリックしてください。それでもネットワーク名 (SSID) が 表示されない場合は、無線LANアクセスポイントがネットワーク名 (SSID) を通知し ない設定になっている場合があります。無線LANアクセスポイントの設定を確認し、 「Access Connections ヘルプ」をご覧になり「アドバンス・ビュー」の「ロケーショ ン プロファイルの作成」で無線LANの設定を行ってください。

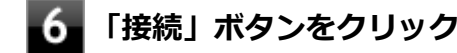

- **「ネットワークにはネットワーク・キーが必要です。」と表示されたら、「パスワード」を 入力して「接続」ボタンをクリック**
- **「この接続をロケーションの1つとして保存しますか?」と表示されたら、「ロケーショ ン名」を入力して「保存」ボタンをクリック**

以上で設定は完了です。

#### **◆設定済みの接続先に接続する**

#### **無線LAN機能がオンになっていることを確認する**

無線LAN機能がオフになっている場合は、「[Access Connectionsでの無線LAN機能のオン/オフ \(P.](#page-306-0) [306\)](#page-306-0)」をご覧になり、無線LAN機能をオンにしてください。

**「スタート」ボタン→「すべてのプログラム」→「Access Connections」をクリック**

#### ■■ 「切替」が「アドバンスへ」と表示されている場合は「アドバンスへ」ボタンをクリッ **ク**

「切替」が「ベーシックへ」と表示されている場合は手順4へ進んでください。

#### **「ロケーション」にある接続先から接続するロケーション プロファイルを選択し、「接 続」ボタンをクリック**

以上で接続は完了です。

# <span id="page-309-0"></span>**Access Connectionsでの有線LAN、WiMAX、モデムの設定と接続**

[2007063505]

Access Connectionsで有線LAN、WiMAX、モデムでの設定や接続をする場合は、「Access Connections ヘル プ」をご覧ください。

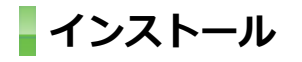

[2007063506]

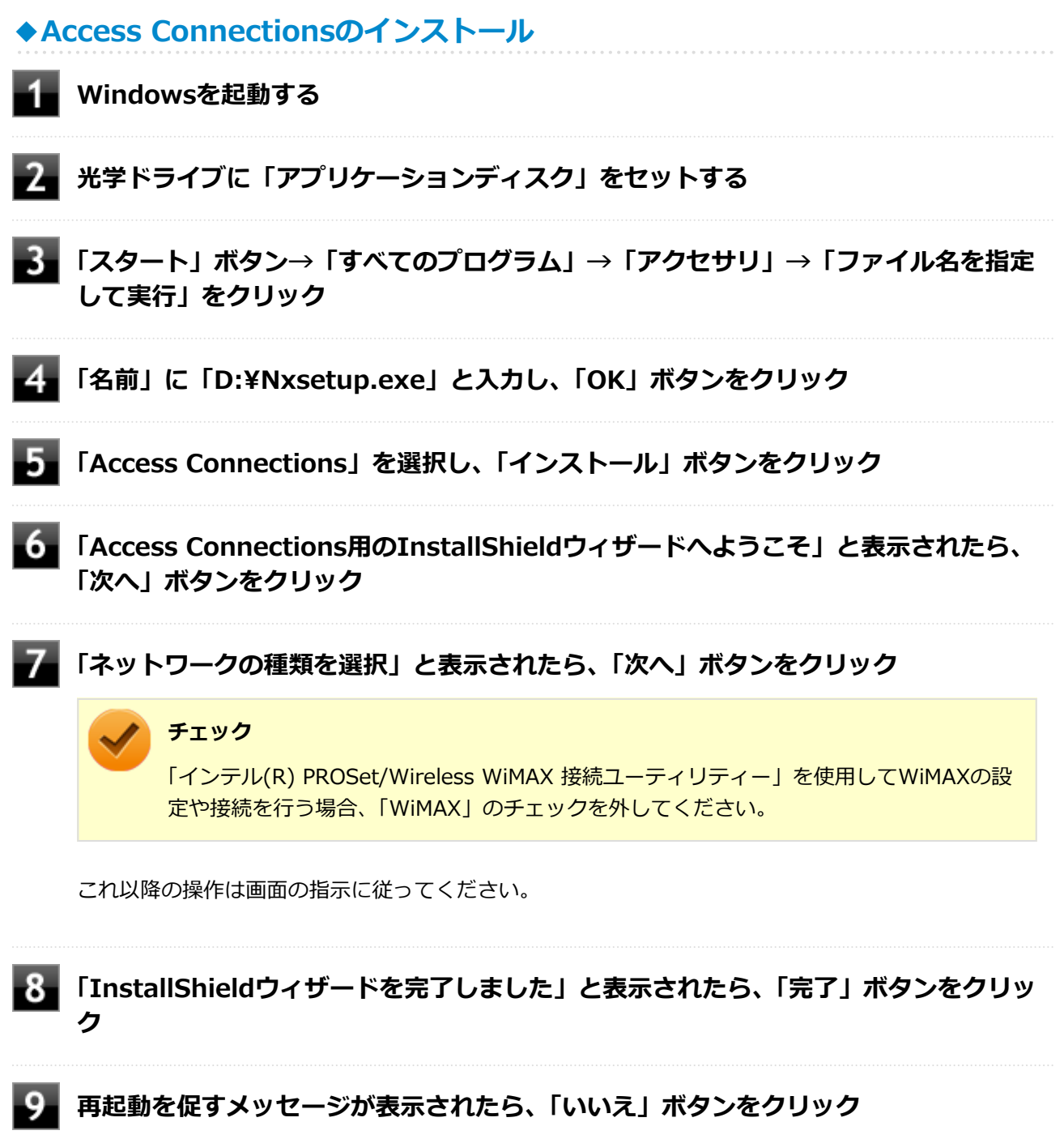

**光学ドライブから「アプリケーションディスク」を取り出し、Windowsを再起動する**

<span id="page-310-0"></span>以上でAccess Connectionsのインストールは終了です。

# **アンインストール**

[2007063507]

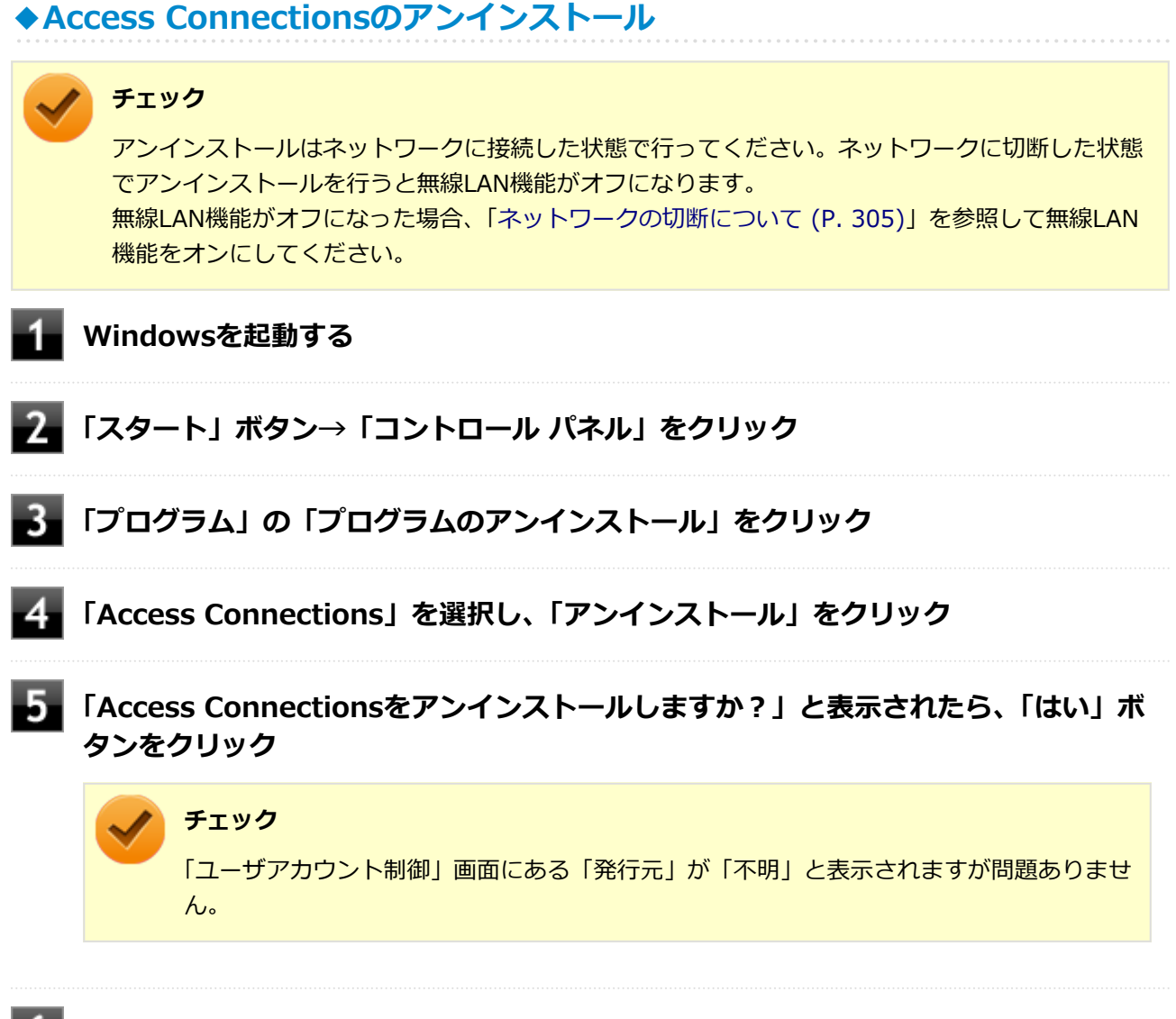

**「システムの実行中に更新できないファイルまたはサービスを、セットアップで更新す る必要があります。」と表示されたら、「OK」ボタンをクリック**

**「Access Connectionsプロファイルを続けてご利用になりますか?」と表示された ら、「いいえ」ボタンをクリック**

アンインストール後に再度Access Connectionsをインストールしてご使用になる場合は「はい」ボタ ンをクリックしてください。

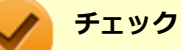

「システムの実行中に更新できないファイルまたはサービスを、セットアップで更新する必 要があります。」と表示された場合は、「OK」ボタンをクリックしてください。

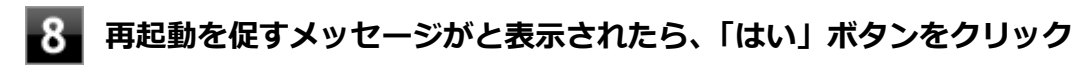

Windowsが再起動します。

以上でAccess Connectionsのアンインストールは終了です。

# **DeviceProtector**

[2007061400]

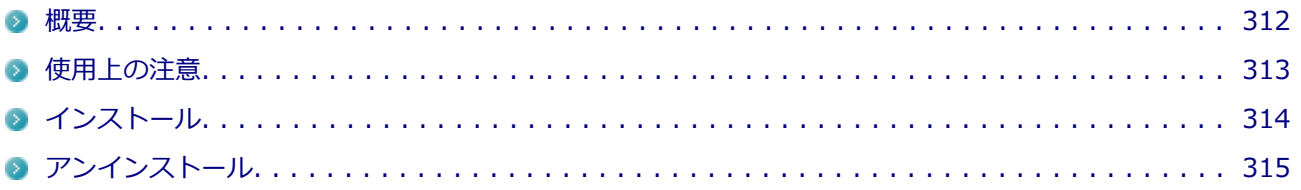

#### **概要**

[0007061401]

DeviceProtectorは、各種周辺機器の使用を制限することができるアプリケーションです。 DeviceProtectorで周辺機器を無効にすることで、情報漏えいやコンピュータウイルス、不正なプログラムの流

入を防ぐことができます。

DeviceProtectorは、次のような周辺機器を制限することができます。

- 内蔵の光学ドライブなどのIDE機器
- PCカード
- SDメモリーカードスロット
- USB機器

IDE機器、USB機器については、機器単位で有効、無効の設定ができるため、より高度で柔軟な管理ができます。 機能の詳細や操作方法、制限事項については、以下をご覧ください。

#### **●機能の詳細や操作方法、制限事項**

DeviceProtector User's Guide(「アプリケーションディスク」内の「DeviceProtector¥doc¥DeviceProtector User's Guide.chm」)

### **◆起動方法**

**「スタート」ボタン→「すべてのプログラム」→「DeviceProtector」→ 「DeviceProtector管理者用設定ツール」をクリック**

<span id="page-313-0"></span>**チェック**

- 「DeviceProtector管理者用設定ツール」は、管理者 (Administrator) 権限を持つユー ザーでログオンして使用してください。
- インストール後、初めて起動した場合は、「パスワード設定」画面が表示されます。 「パスワード」と「パスワードの確認」欄にパスワードを入力し、「OK」ボタンをクリ ックしてください。
	- 何も入力せずにOKをクリックした場合は、空のパスワードが設定されます。
- 2回目以降は「管理者確認」画面が表示されますので、「パスワード」欄に設定したパス ワードを入力し、「OK」ボタンをクリックしてください。

## **使用上の注意**

[2007061402]

# **◆パスワードについて**

「DeviceProtector管理者用設定ツール」の起動にはパスワードが必要です。 また、このパスワードはアンインストールするときにも必要です。絶対に忘れないようにしてください。

**チェック**

パスワードを忘れてしまった場合、NECに持ち込んでも解除はできません。 再セットアップが必要になりますので、『再セットアップガイド』をご覧になり、本機を再セットア ップしてください。

### **◆Roxio Creator LJBと同時に使用する場合の注意**

DeviceProtectorで書き込みを制限していると、Roxio Creator LJBを使用してメディアへ書き込みやファイル バックアップはできません。

メディアへ書き込みやファイルバックアップを行う場合は、DeviceProtectorで光学ドライブを機器単位で有効 に設定するか、書き込み制限を解除してください。

# **◆インテル® スマート・レスポンス・テクノロジーモデルについて**

インテル® スマート・レスポンス・テクノロジーモデルをお使いの場合、IDE機器(内蔵のハードディスクや 内蔵の光学ドライブなど)を制限することはできません。

## **◆PCカードスロットを制限する場合について**

PCカードスロットを搭載したパソコンをお使いの場合、PCカードスロットの有効/無効の設定、およびPCカー ドを使用して接続されたメモリーカードやハードディスクドライブなどの外部記憶装置への書き込みを制限す ることができます。

# <span id="page-314-0"></span>**◆内蔵光学ドライブが自動的に省電力状態になるパソコンで使用する場合の注意**

DeviceProtectorでIDEを「デバイスを無効にする」または「デバイス単位で設定する」に設定すると、内蔵光 学ドライブは自動的に省電力状態になりません。内蔵光学ドライブを省電力状態にしたまま使用を制限する場 合は、BIOSセットアップユーティリティのI/O制限で、内蔵光学ドライブを無効に設定してください。

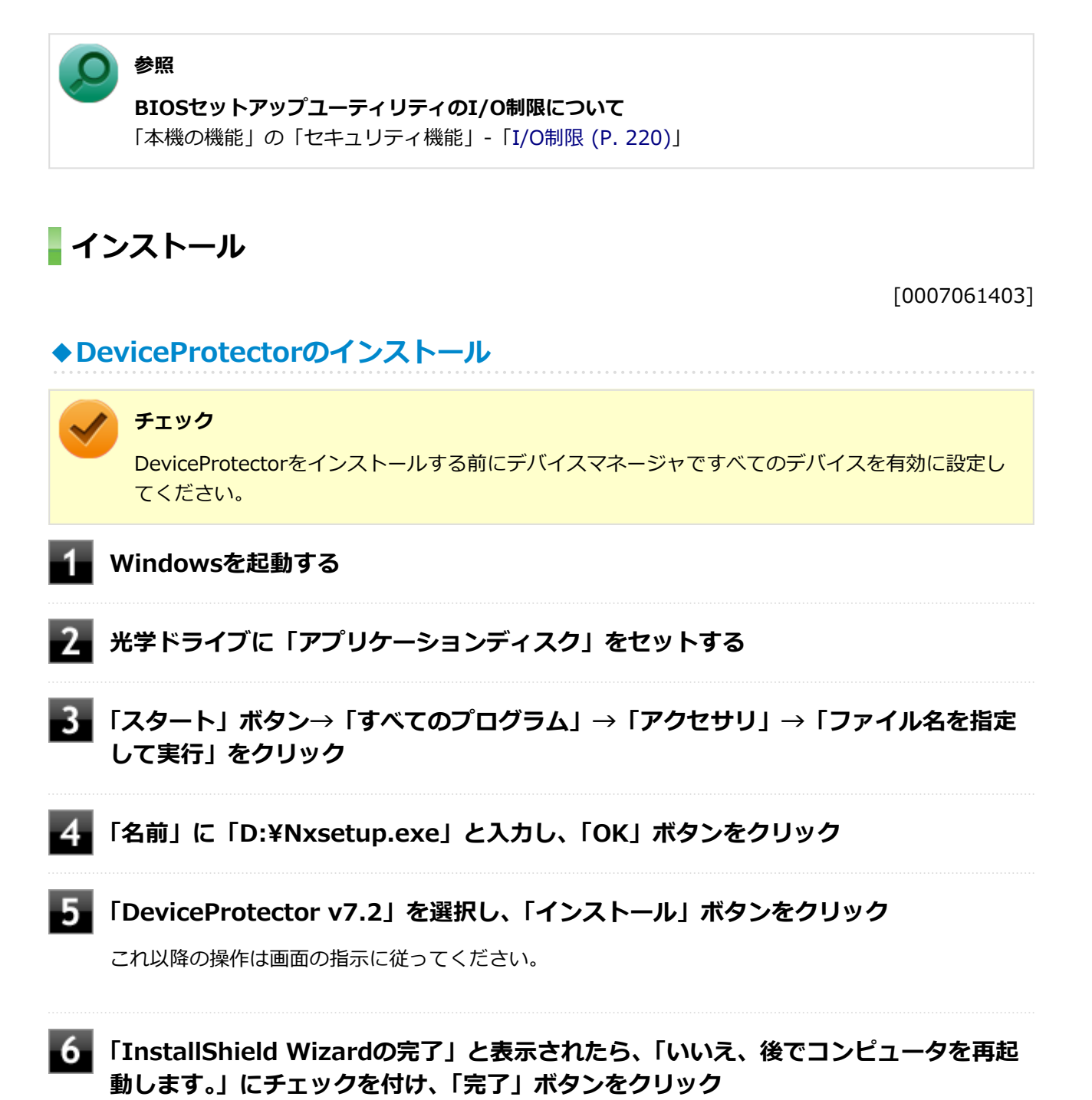

**光学ドライブから「アプリケーションディスク」を取り出し、Windowsを再起動する**

<span id="page-315-0"></span>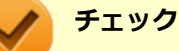

**万一に備え、再起動後に「DeviceProtector管理者用設定ツール」を起動し、「ロック解 除用パスワード」、および「ロック解除キー」を必ず設定してください。 設定方法については「DeviceProtector User's Guide」をご覧ください。**

以上でDeviceProtectorのインストールは終了です。

# **アンインストール**

[0007061404]

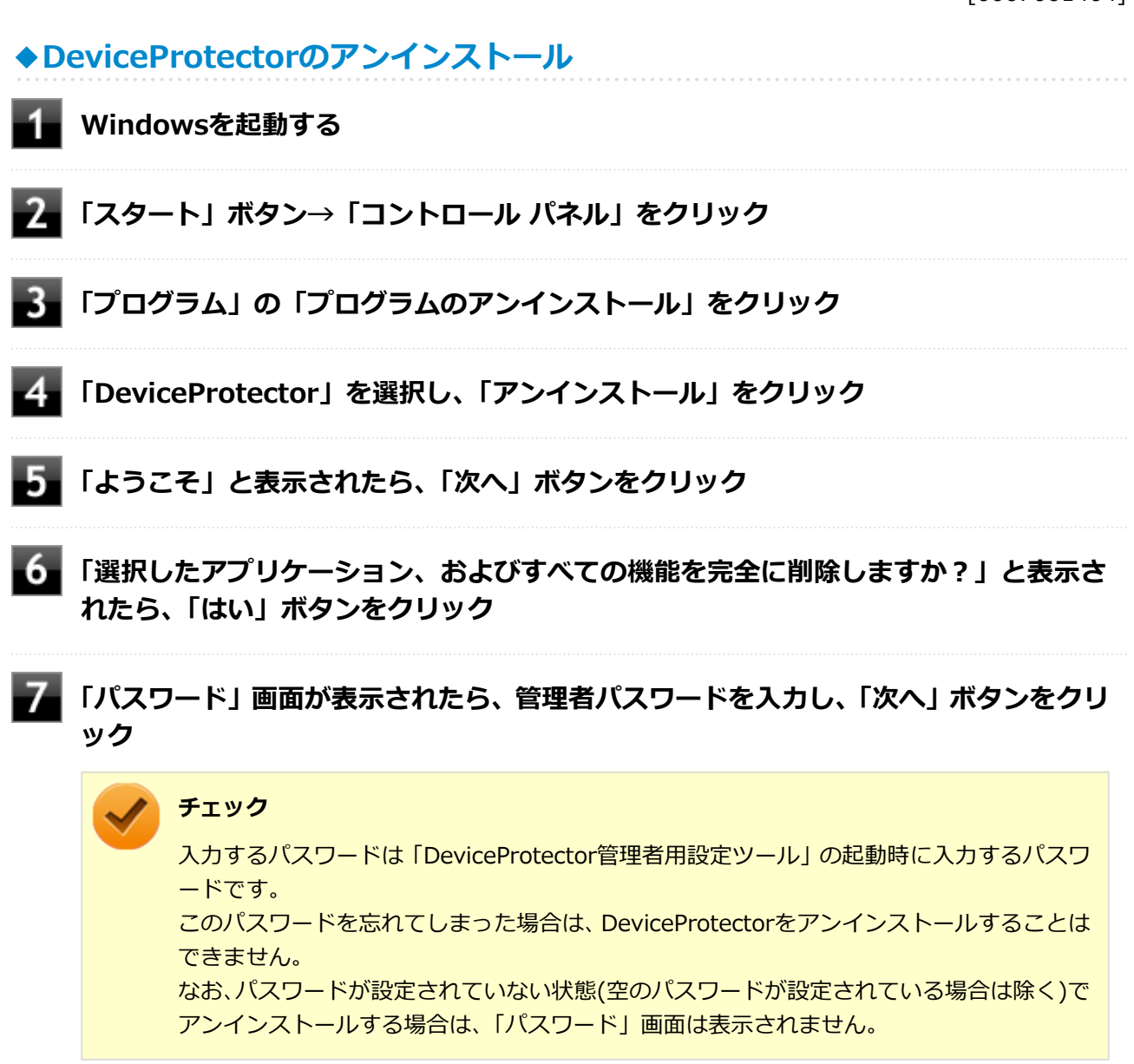

**「ドライバをアンインストールします。」と表示されたら、「OK」ボタンをクリック**

アンインストールが始まります。

### **「ドライバのアンインストールが終了しました。」と表示されたら、「OK」ボタンをクリ ック**

## **「メンテナンスの完了」と表示されたら、「はい、今すぐコンピュータを再起動します。」 にチェックを付け、「完了」ボタンをクリック**

Windowsが再起動します。

以上でDeviceProtectorのアンインストールは終了です。

# **Adobe Reader**

[0007061500]

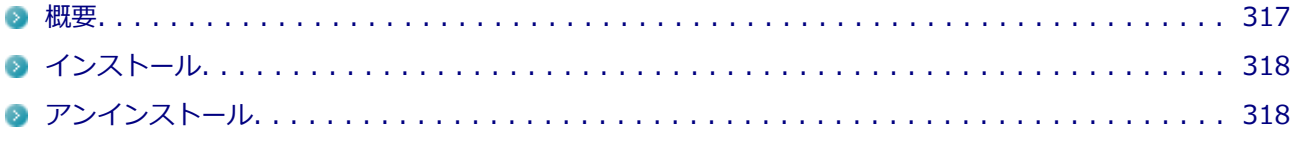

#### **概要**

[0007061501]

Adobe ReaderはPDF (Portable Document Format) 形式のマニュアルの表示、閲覧、印刷を行うことがで きるビューアです。 機能の詳細、操作方法、および最新情報については、以下をご覧ください。

#### **●機能の詳細や操作方法**

ヘルプ (Adobe Readerを起動し、「ヘルプ」→「Adobe Reader X ヘルプ」をクリック)

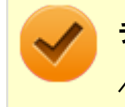

#### **チェック**

ヘルプを参照するにはインターネットに接続できる環境が必要です。

#### **●Adobe Readerの最新の情報**

<http://www.adobe.com/jp/index.html>

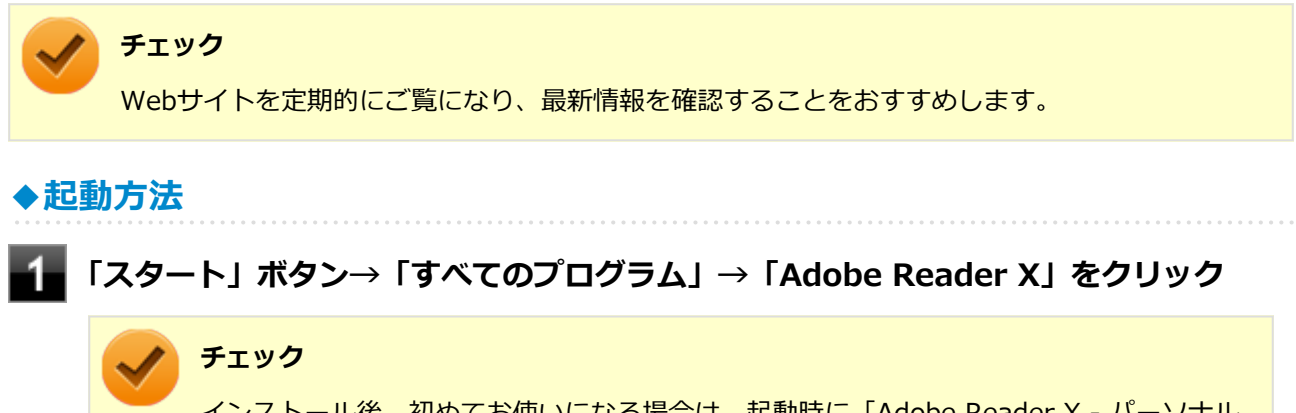

インストール後、初めてお使いになる場合は、起動時に「Adobe Reader X - パーソナル コンピューターでの使用に関する配布の使用許諾契約」画面が表示されます。 内容を確認し「同意する」ボタンをクリックしてください。

Adobe Readerの画面が表示されます。

# <span id="page-318-0"></span>**インストール**

[0017061502]

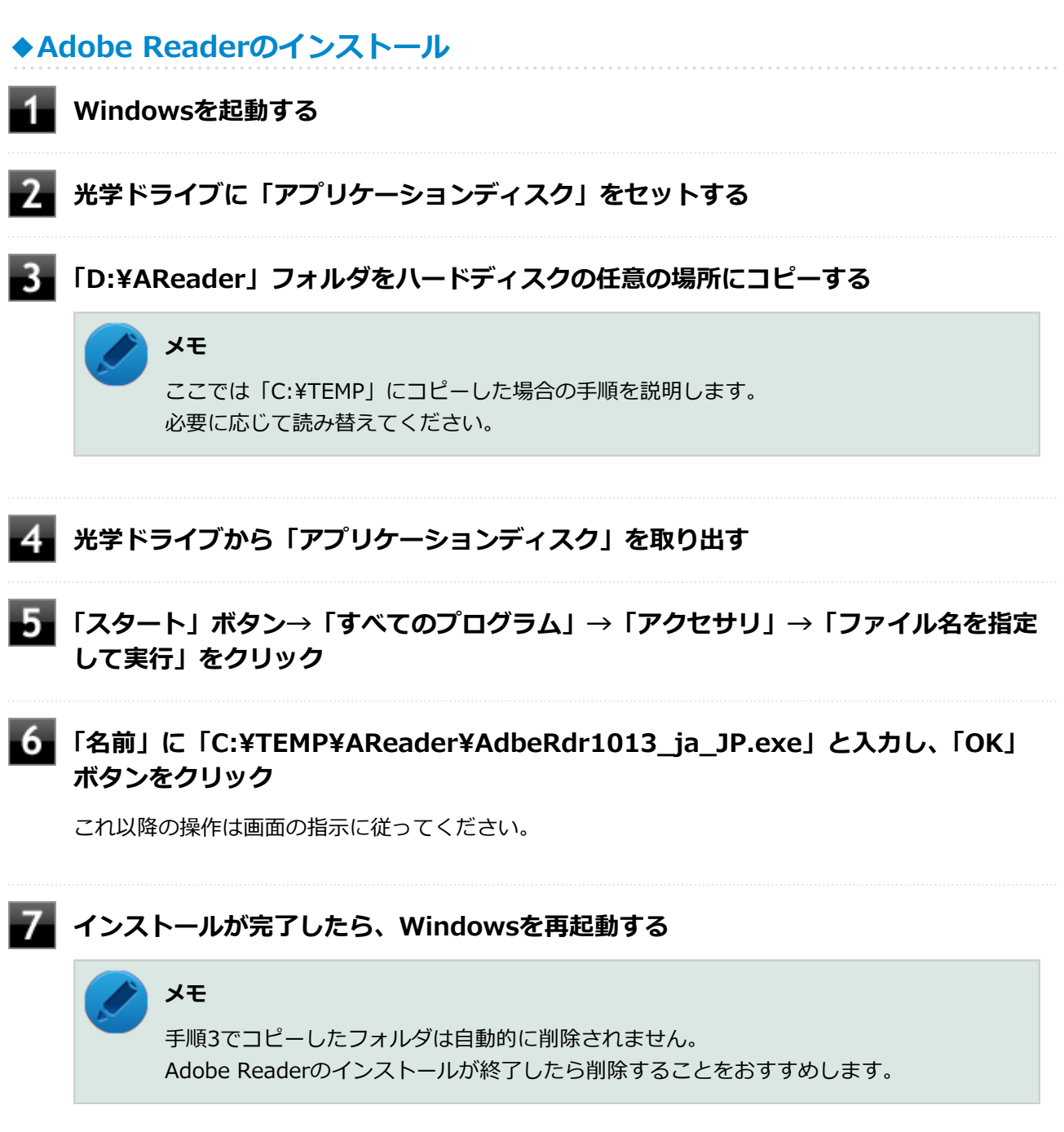

以上でAdobe Readerのインストールは終了です。

**アンインストール**

[0007061503]

## **◆Adobe Readerのアンインストール**

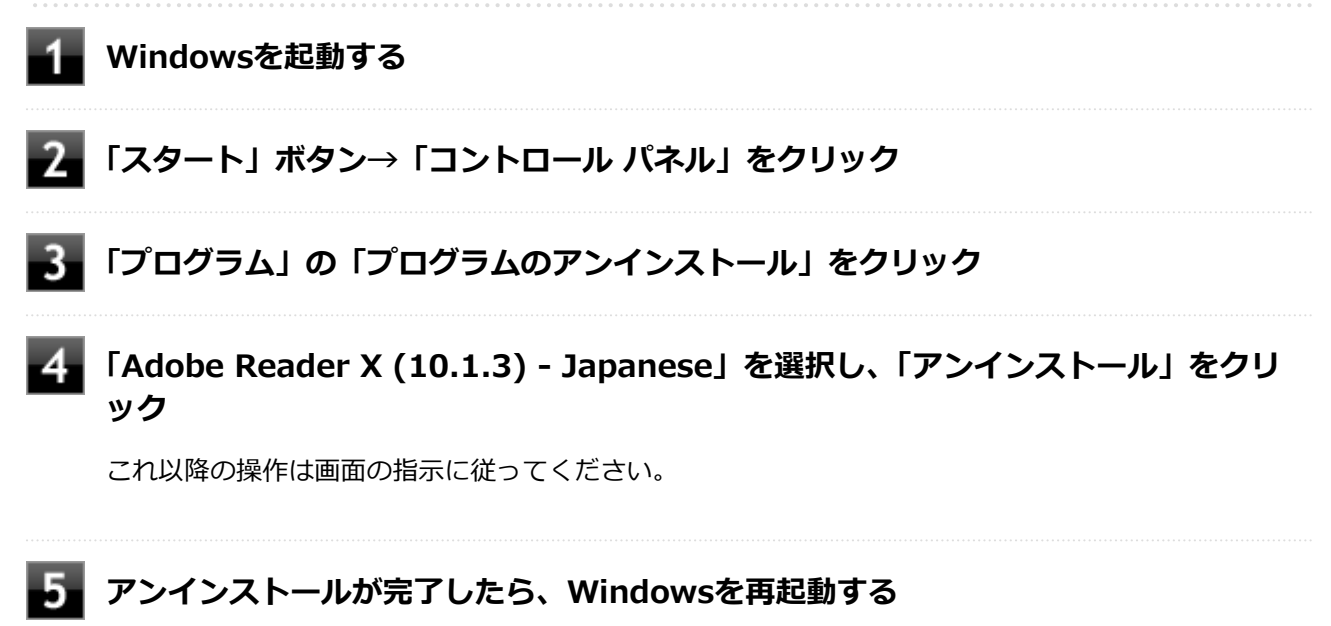

以上でAdobe Readerのアンインストールは終了です。

# **ECOモード設定ツール**

[2007061600]

```
概要. . . . . . . . . . . . . . . . . . . . . . . . . . . . . . . . . . . . . . . . . . . . . . . . . . . . . . . . . . . . . . . 320
```
#### **概要**

[2007061601]

ECOボタン、または設定したホットキーで簡単にモード(電源プラン)を切り替えることができます。 機能の詳細、操作方法については、以下をご覧ください。

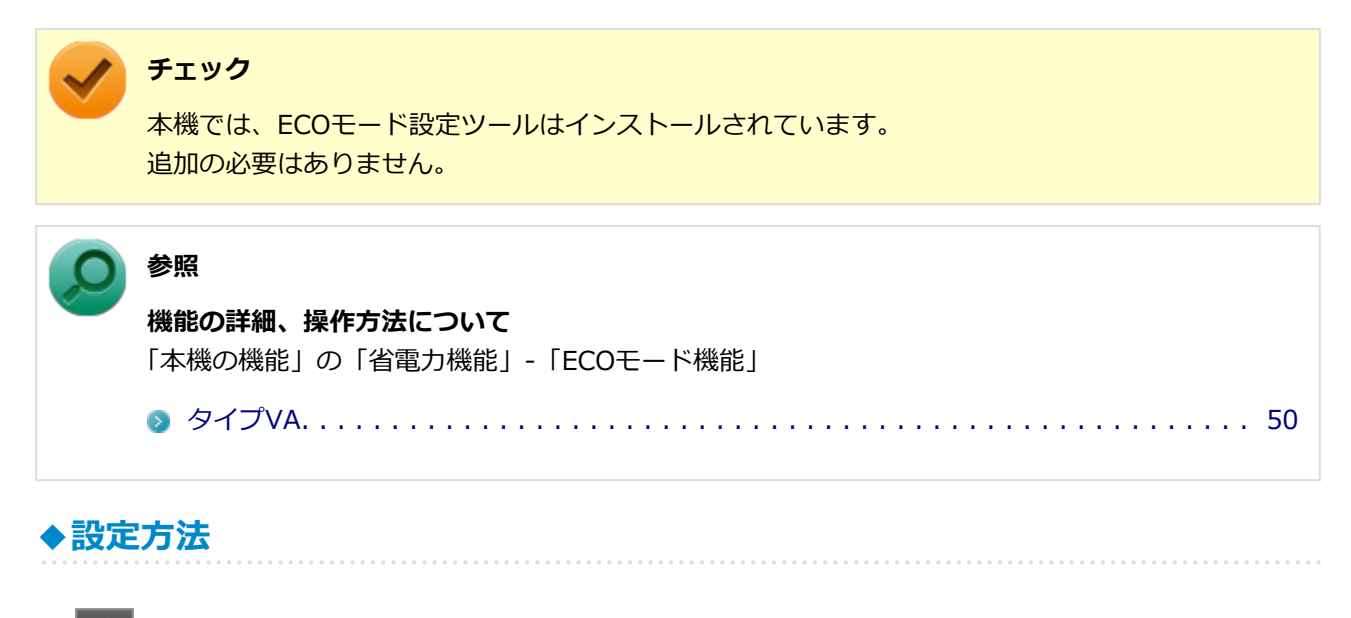

#### **「スタート」ボタン→「すべてのプログラム」→「ECOモード設定ツール」→「ECO モード設定ツール」をクリック**

ECOモード設定ツールの設定画面が表示されます。

# **ピークシフト設定ツール**

[2007063300]

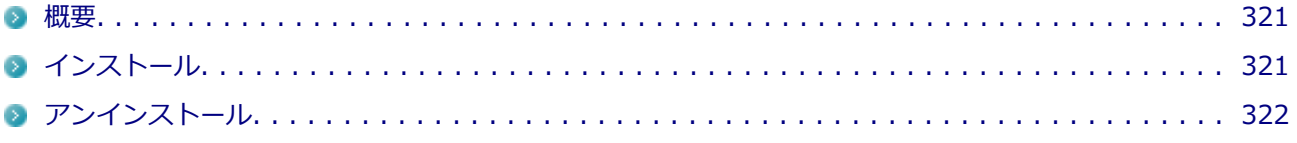

#### **概要**

[2007063301]

電力需要がピークに達する時間帯の電力消費を、他の時間帯に移行することをピークシフトといいます。 本機は、「ピークシフト設定ツール」で設定を行うことで「ピークシフト機能」を使用できます。 機能の詳細や使用上の注意、操作方法については、以下をご覧ください。

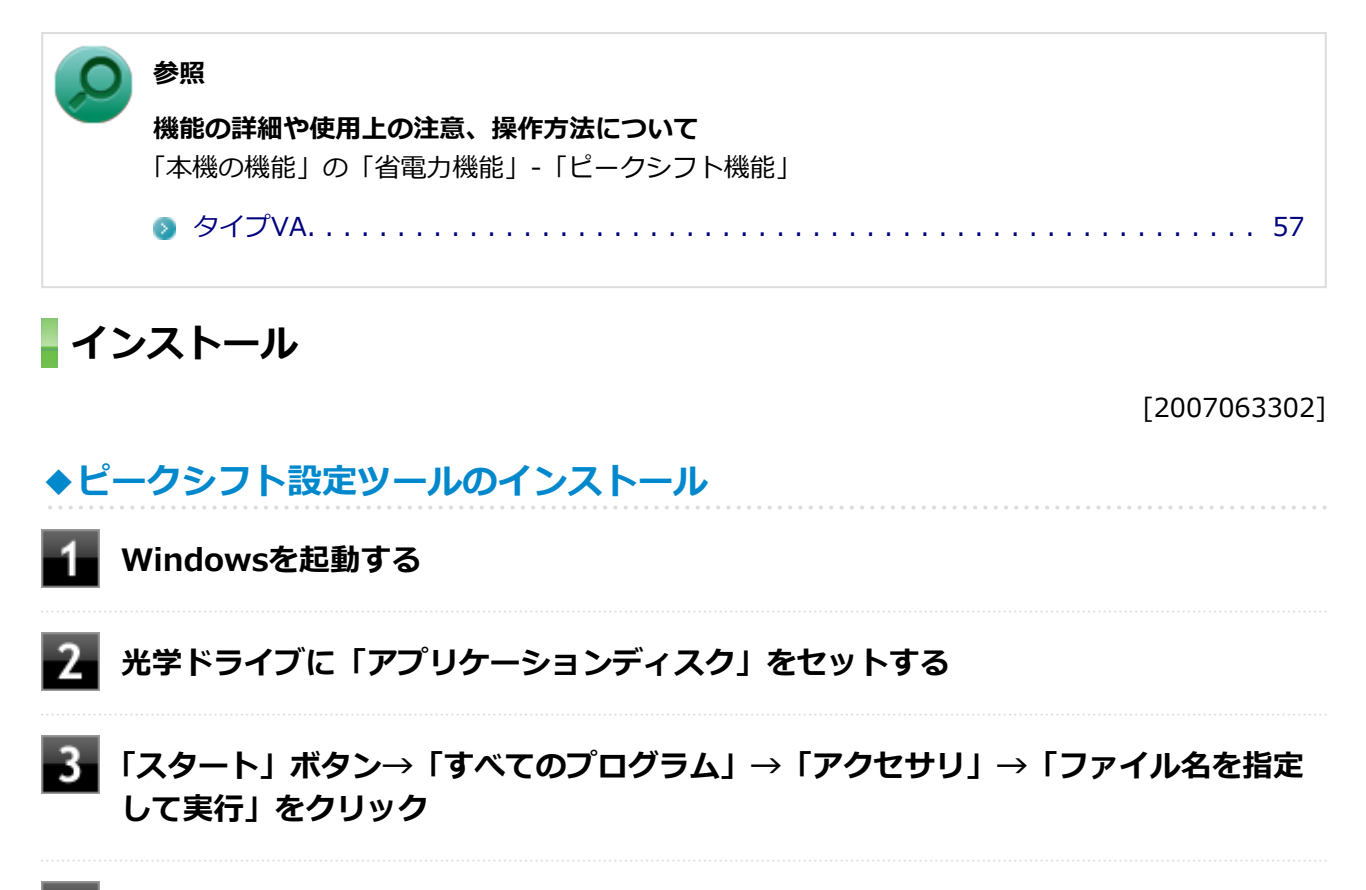

- **「名前」に「D:¥Nxsetup.exe」と入力し、「OK」ボタンをクリック**
- **|5||**「ピークシフト設定ツール」を選択し、「インストール」ボタンをクリック

これ以降の操作は画面の指示に従ってください。

<span id="page-322-0"></span>**「ピークシフト設定ツール セットアップ ウィザードへようこそ」画面が表示されたら、 「次へ」ボタンをクリック**

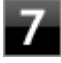

**「インストールが完了しました。」画面が表示されたら、光学ドライブから「アプリケー ションディスク」を取り出し、「閉じる」ボタンをクリック**

**■2 再起動を促すメッセージが表示されたら、「はい」ボタンをクリック** 

Windowsが再起動します。

以上でピークシフト設定ツールのインストールは終了です。

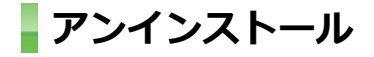

[2007063303]

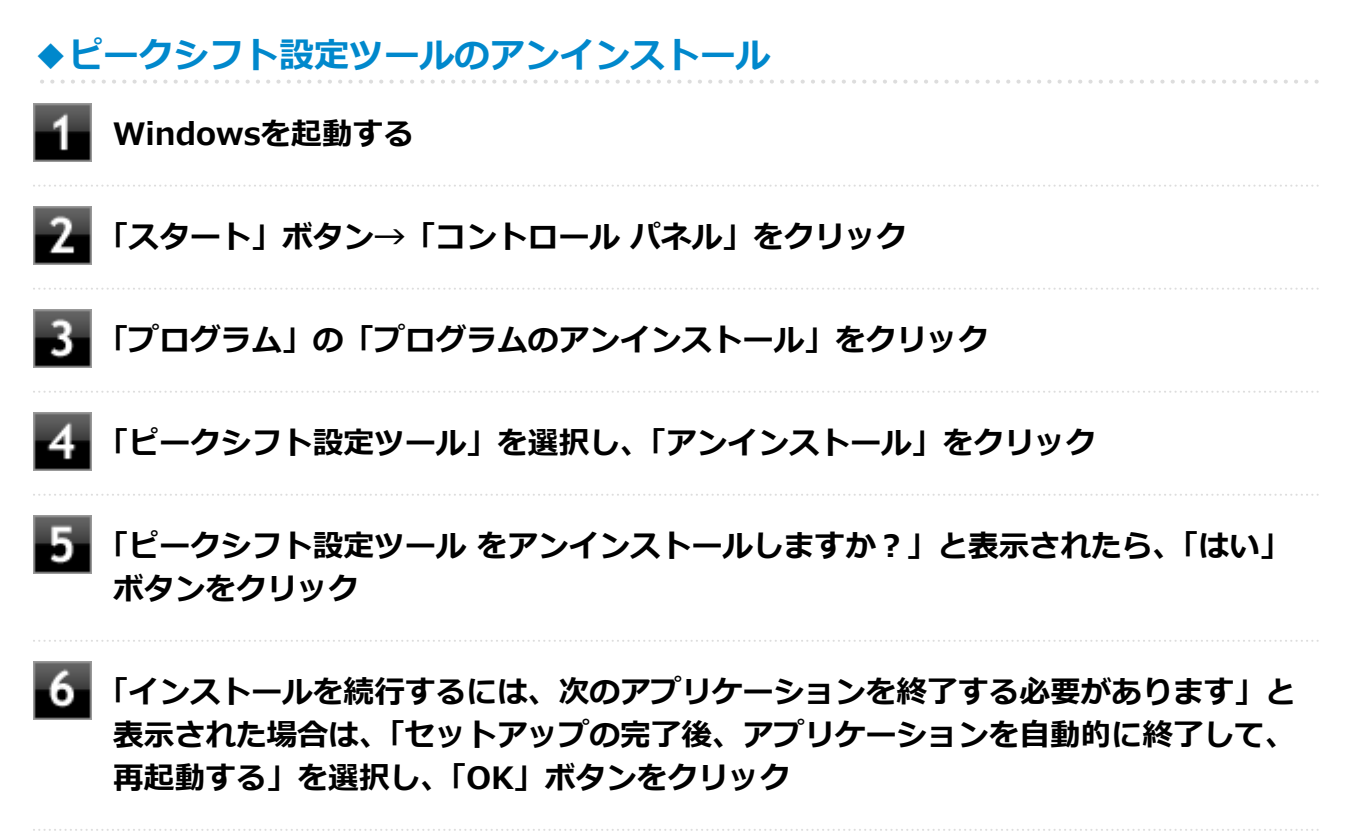

7 **再起動を促すメッセージが表示されたら、「はい」ボタンをクリック** Windowsが再起動します。

以上でピークシフト設定ツールのアンインストールは終了です。

# **消費電力の表示**

[2007062600]

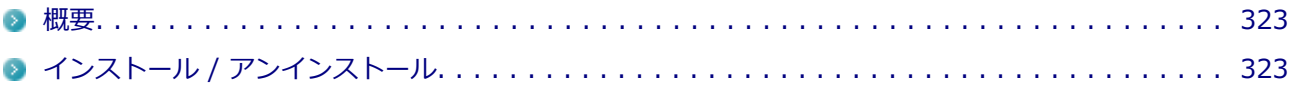

# **概要**

[2007062601]

本機のおおよその消費電力を表示します。 機能の詳細、操作方法については、以下をご覧ください。

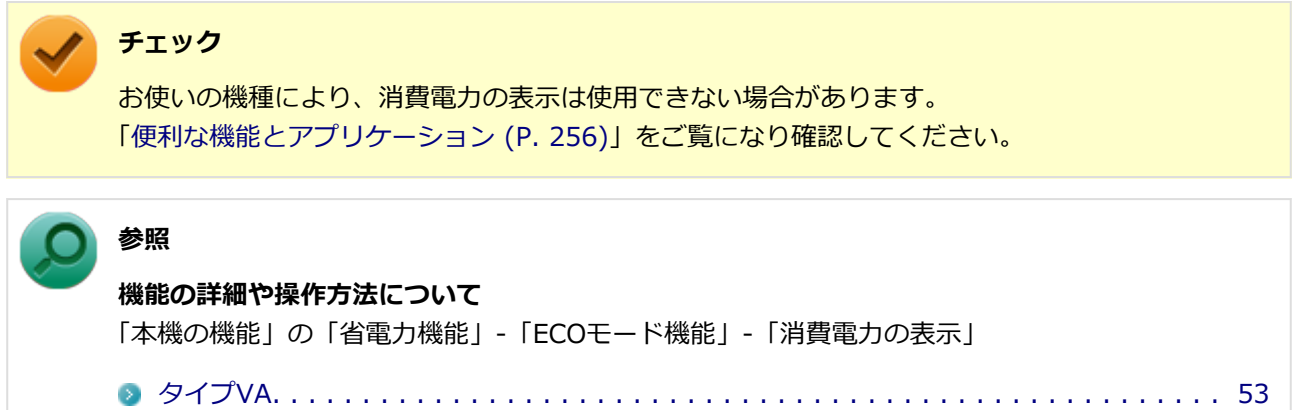

# **インストール / アンインストール**

[2007062602]

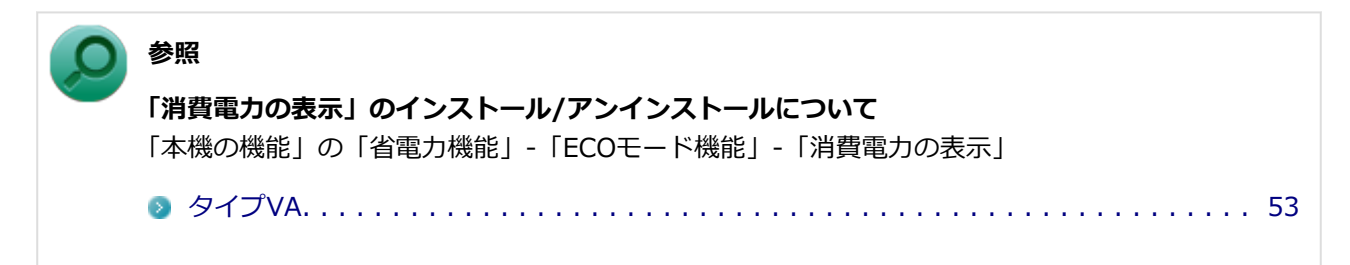
# **クイックパワーオン**

[0007063500]

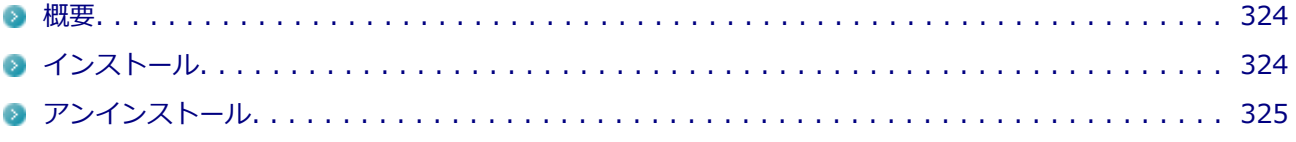

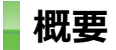

#### [0007063501]

クイックパワーオンは、次回の起動を高速化するソフトです。 機能の詳細、操作方法については、以下をご覧ください。

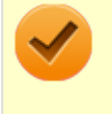

#### **チェック**

お使いの機種により、クイックパワーオンは使用できない場合があります。 「[便利な機能とアプリケーション \(P. 256\)」](#page-256-0)をご覧になり確認してください。

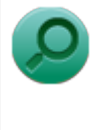

### **参照 機能の詳細、操作方法について**

「本機の機能」の「電源」-「[クイックパワーオン \(P. 40\)](#page-40-0)」

# **インストール**

[0007063502]

# **◆クイックパワーオンのインストール**

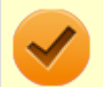

### **チェック**

以下の環境ではご利用いただけません。

- SecureRedirectorをインストールした環境
- NASCAの認証機能で指紋センサを使う環境

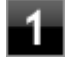

### **Windowsを起動する**

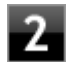

**光学ドライブに「アプリケーションディスク」をセットする**

### **「スタート」ボタン→「すべてのプログラム」→「アクセサリ」→「ファイル名を指定 して実行」をクリック**

<span id="page-325-0"></span>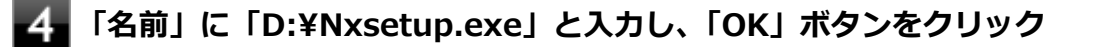

### **「クイックパワーオンモード」を選択し、「インストール」ボタンをクリック**

これ以降の操作は画面の指示に従ってください。

### **チェック**

インストール中に「キャンセル」ボタンをクリックした場合、「インストールに失敗しまし た。インストールを中断します。」というエラーメッセージが表示されることがあります が、問題ありません。インストールは中止できています。

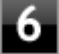

### **インストールが終了したら、光学ドライブから「アプリケーションディスク」を取り出 し、Windowsを再起動する**

### **チェック**

「InstallShield Wizard の完了」画面が表示された場合は、「いいえ、後でコンピュータを再起動し ます。」にチェックを付け、 「完了」ボタンをクリックしてください。

以上でクイックパワーオンのインストールは終了です。

**アンインストール**

[0007063503]

**◆クイックパワーオンのアンインストール**

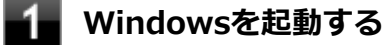

- **「スタート」ボタン→「コントロール パネル」をクリック**
- **「プログラム」の「プログラムのアンインストール」をクリック**
- **「クイックパワーオンモード」を選択し、「アンインストール」をクリック**
- **「選択したアプリケーション、およびすべての機能を完全に削除しますか?」と表示さ れたら、「はい」ボタンをクリック**
- **「アンインストール完了」画面が表示されたら、「完了」ボタンをクリック**

自動的にWindowsが再起動します。

以上でクイックパワーオンのアンインストールは終了です。

# **ワイヤレスLANの設定**

[2007063000]

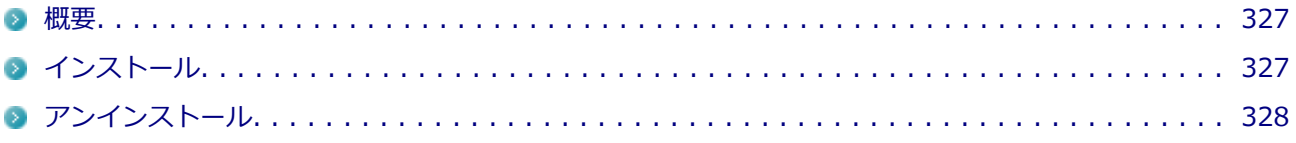

## **概要**

[2007063001]

ワイヤレスLANの周波数帯を切り替えることができます。 機能の詳細、操作方法については、以下をご覧ください。

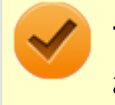

### **チェック**

お使いの機種により、ワイヤレスLANの設定は使用できない場合があります。 「[便利な機能とアプリケーション \(P. 256\)」](#page-256-0)をご覧になり確認してください。

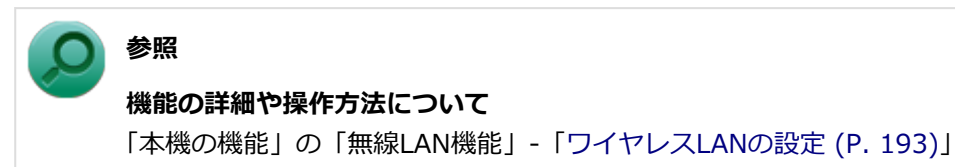

# **インストール**

[2007063002]

# **◆ワイヤレスLANの設定のインストール**

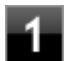

**Windowsを起動する**

- **アイディスク** 光学ドライブに「アプリケーションディスク」をセットする
- **■■ 「スタート」ボタン→「すべてのプログラム」→「アクセサリ」→「ファイル名を指定 して実行」をクリック**

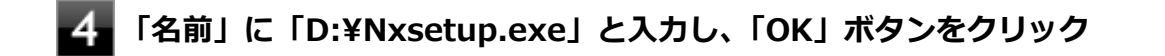

**■5■「ワイヤレスLANの設定」を選択し、「インストール」ボタンをクリック** 

### <span id="page-328-0"></span>**「Visual C++ ランタイム ライブラリのインストール」画面が表示された場合は、「イ ンストール」ボタンをクリック**

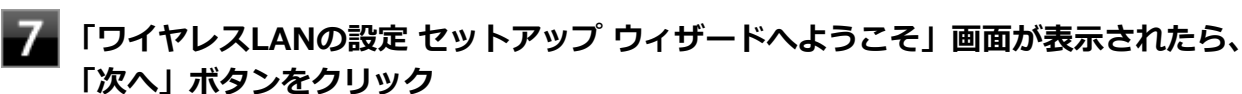

これ以降の操作は画面の指示に従ってください。

**「インストールが完了しました。」画面が表示されたら、光学ドライブから「アプリケー ションディスク」を取り出し、「閉じる」ボタンをクリック**

<u> 9.</u> **再起動を促すメッセージが表示されたら、「はい」ボタンをクリック**

以上で「ワイヤレスLANの設定」のインストールは終了です。

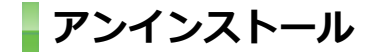

[2007063003]

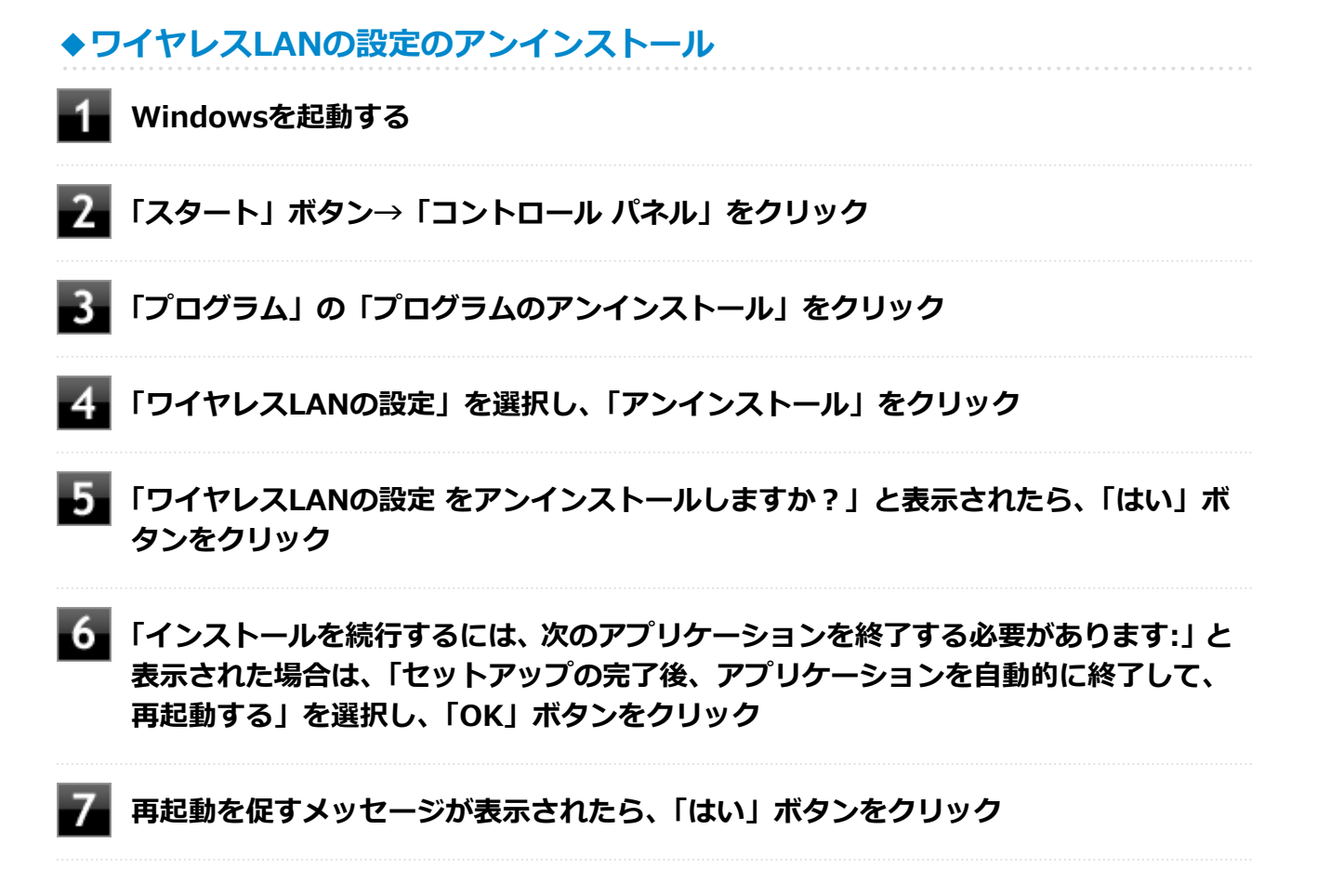

以上で「ワイヤレスLANの設定」のアンインストールは終了です。

# **ワンタッチスタートボタンの設定**

[2007061700]

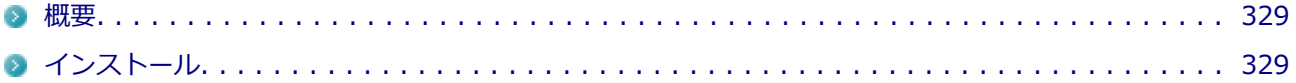

### **概要**

[2007061701]

ワンタッチスタートボタンを押してアプリケーションを起動するように設定できます。 機能の詳細、操作方法については、以下をご覧ください。

#### **●機能の詳細や操作方法**

ヘルプ(「スタート」ボタン→「すべてのプログラム」→「ワンタッチスタートボタンの設定」→「ワンタッチ スタートボタンの設定 ヘルプ」をクリック)

#### **◆設定方法**

### **「スタート」ボタン→「すべてのプログラム」→「ワンタッチスタートボタンの設定」 →「ワンタッチスタートボタンの設定」をクリック**

ワンタッチスタートボタンの設定画面が表示されます。

# **インストール**

[2007061702]

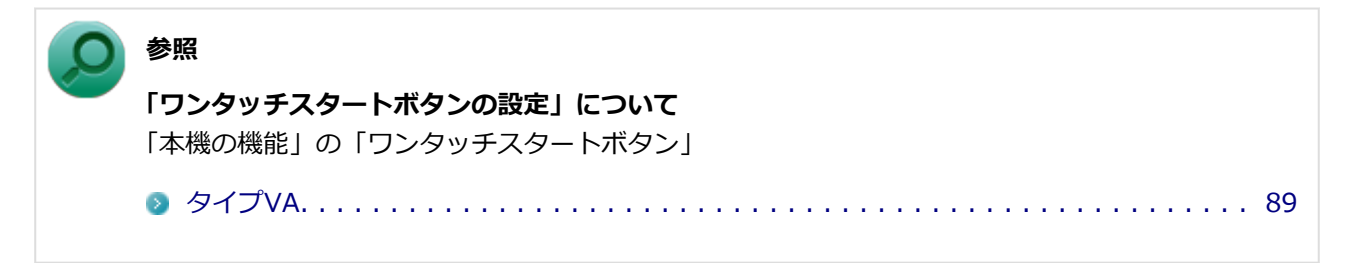

# **パネルオープンパワーオンの設定**

[2007063600]

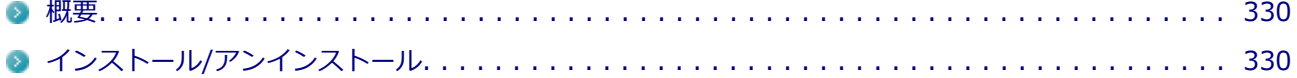

## **概要**

[2007063601]

パネルオープンパワーオンの設定は、本機の液晶ディスプレイを開いた時に電源を入れるなど、液晶ディスプ レイ開閉時の動作を設定することができます。 機能の詳細、操作方法については、以下をご覧ください。

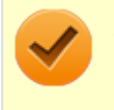

### **チェック**

**参照**

お使いの機種により、パネルオープンパワーオンの設定は使用できない場合があります。 「[便利な機能とアプリケーション \(P. 256\)」](#page-256-0)をご覧になり確認してください。

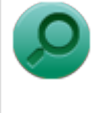

#### **機能の詳細、操作方法について**

「本機の機能」の「電源」-「パネルオープンパワーオンの設定」

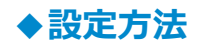

### **「スタート」ボタン→「すべてのプログラム」→「パネルオープンパワーオンの設定」 →「パネルオープンパワーオンの設定」をクリック**

「パネルオープンパワーオンの設定」画面が表示されます。

## **インストール/アンインストール**

[2007063602]

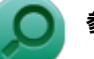

## **参照**

**「パネルオープンパワーオンの設定」のインストール/アンインストールについて** 「本機の機能」の「電源」-「パネルオープンパワーオンの設定」

## **画面出力先切替ツール**

[2007062700]

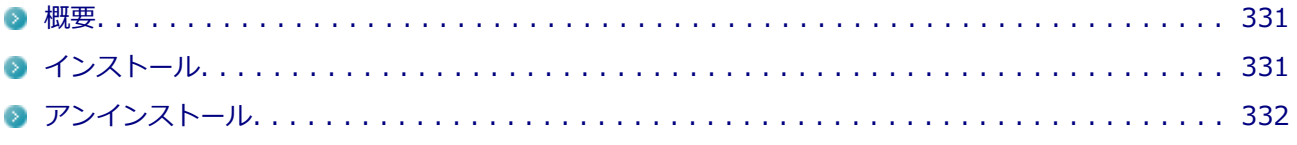

### **概要**

#### [2007062701]

キーボードから画面の出力先の切り替えなどを行うことができます。 機能の詳細、操作方法については、以下をご覧ください。

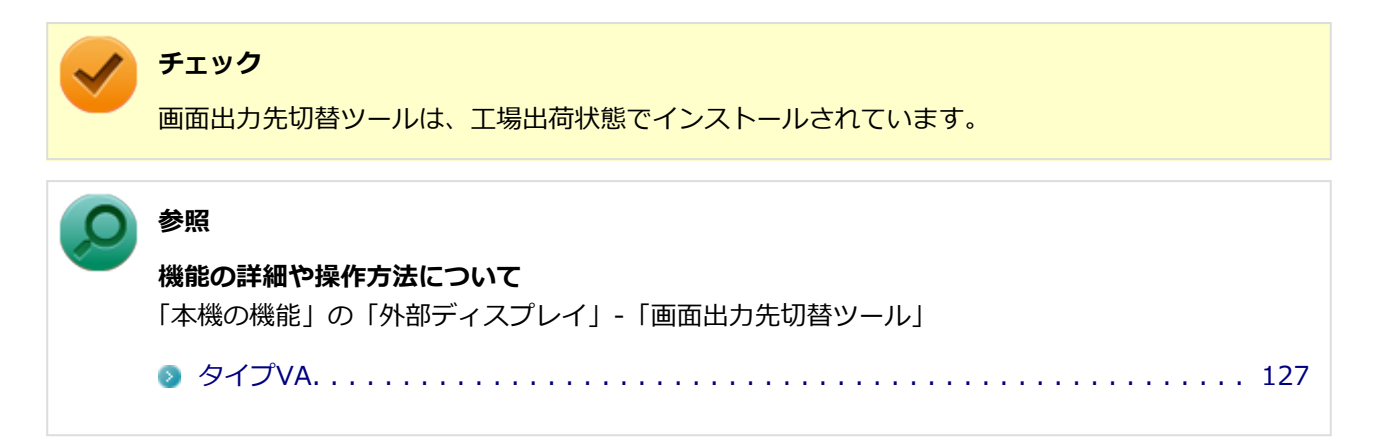

# **インストール**

[2007062702]

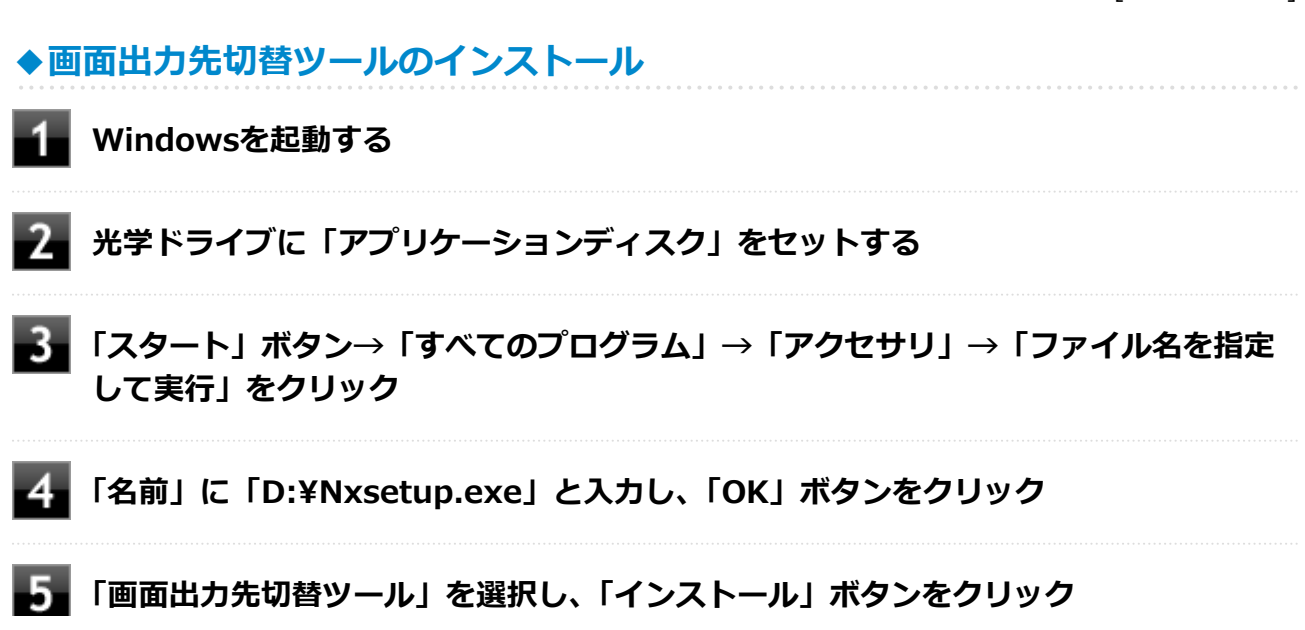

<span id="page-332-0"></span>これ以降の操作は画面の指示に従ってください。

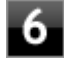

### **「インストールが完了しました。」画面が表示されたら、光学ドライブから「アプリケー ションディスク」を取り出し、「閉じる」ボタンをクリック**

**再起動を促すメッセージが表示されたら、「はい」ボタンをクリック**

以上で画面出力先切替ツールのインストールは終了です。

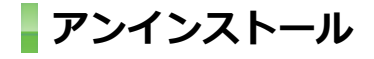

[2007062703]

**◆画面出力先切替ツールのアンインストール**

**Windowsを起動する**

- **「スタート」ボタン→「コントロール パネル」をクリック**
- **「プログラム」の「プログラムのアンインストール」をクリック**
- **「画面出力先切替ツール」を選択し、「アンインストール」をクリック**
- **「画面出力先切替ツールをアンインストールしますか?」と表示されたら、「はい」ボタ ンをクリック**

アンインストールが始まります。

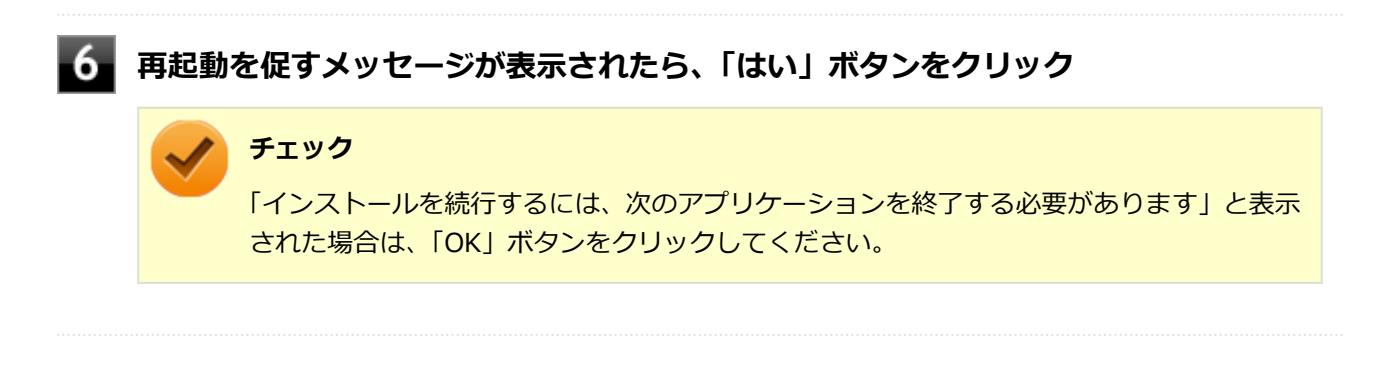

以上で画面出力先切替ツールのアンインストールは終了です。

## **Roxio Creator LJB**

[2007061800]

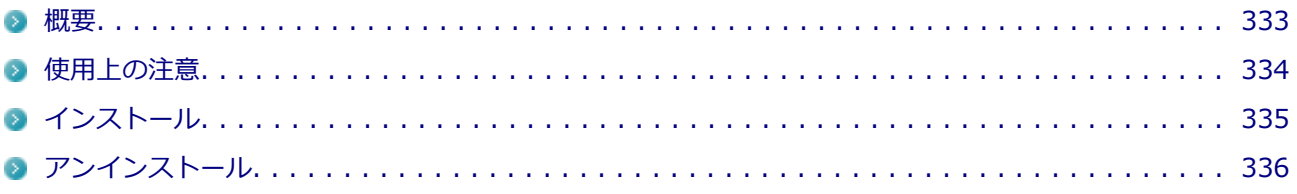

### **概要**

[0007061801]

Roxio Creator LJBは、CD-Rなどの対応している媒体にデータを書き込むことができるライティングソフトで す。

Roxio Creator LJBは、CD-RなどへRoxio Creator LJBのウィンドウ上でコピーするデータを選択し、一括して コピーすることができますので、大量のデータを記録するのに適しています。

Roxio Creator LJBは、Roxio BackOnTrack LEのファイルバックアップ機能を利用してファイルをバックアッ プすることができます。

対応している媒体は以下の通りです。

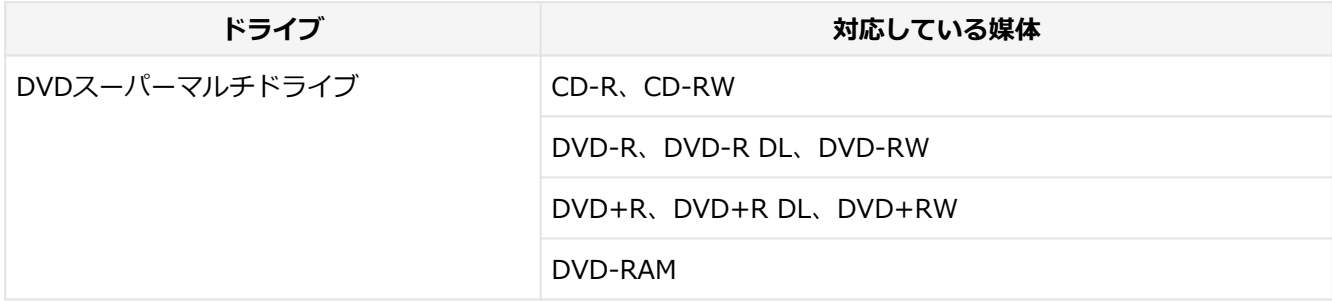

機能の詳細、操作方法、および最新情報については、以下をご覧ください。

### **チェック**

お使いのモデルによってはRoxio Creator LJBはインストールまたは添付されていない場合があり ます。

「[便利な機能とアプリケーション \(P. 256\)」](#page-256-0)をご覧になり確認してください。

#### **●機能の詳細や操作方法**

#### ● Roxio Creator LJBのヘルプ

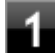

**Roxio Creator LJBを起動する**

## **「ヘルプ」メニューの「ヘルプ」をクリック**

<span id="page-334-0"></span>**Roxio BackOnTrack LEのファイルバックアップのヘルプ**

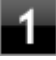

**Roxio Creator LJBを起動する**

### **「データ - コピー」タブの「バックアップ/リストア」をクリック**

Roxio BackOnTrack LEが起動します。

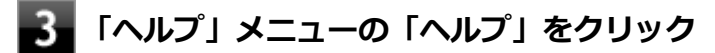

#### ● Roxio Creator LJBの最新の情報

<http://www.roxio.jp/jpn/support/>

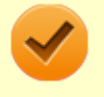

**チェック**

Webサイトを定期的にご覧になり、最新情報を確認することをおすすめします。

**◆起動方法**

### **「スタート」ボタン→「すべてのプログラム」→「Roxio」→「Roxio Creator LJB」 をクリック**

Roxio Creator LJB の画面が表示されます。

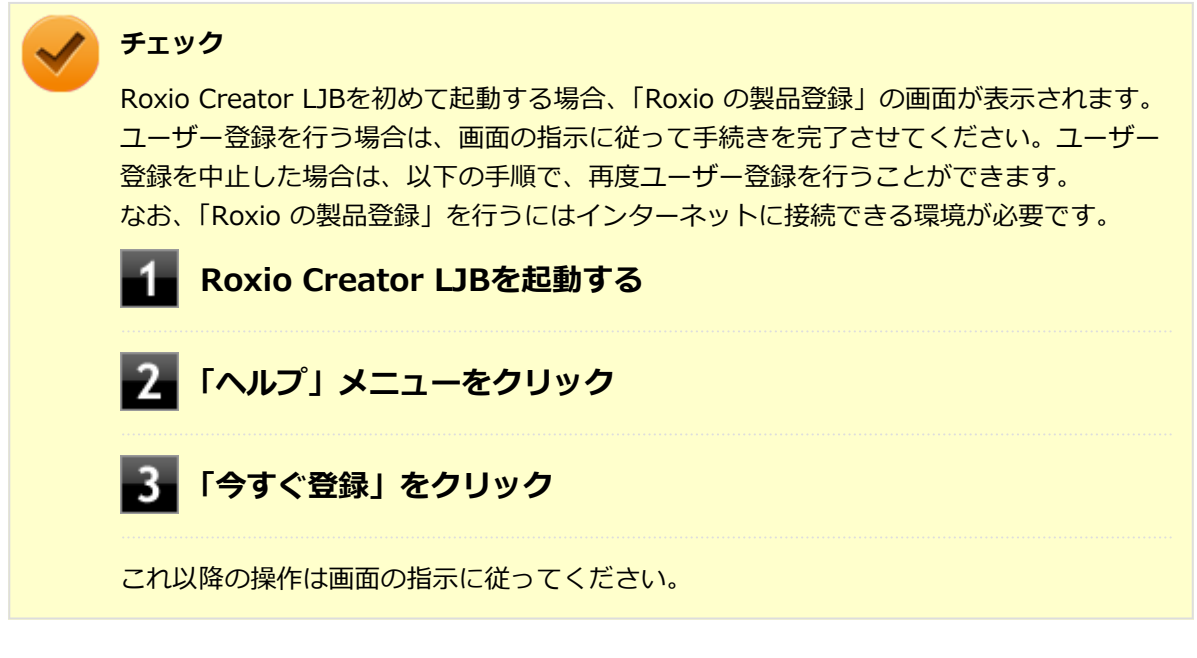

**使用上の注意**

[2007061802]

- <span id="page-335-0"></span>● Roxio Creator LJBはCD TEXT情報をサポートしていますが、Windows Media Player上ではCD TEXT情報 は反映されません。
- 書き込みに失敗した媒体は使用できなくなります。書き込みの失敗による媒体の補償はできません。
- 媒体に傷が付いていたり、誤ってデータを削除してしまうと、データの復旧ができません。重要なデータは 必ずバックアップを取るようにしてください。
- 書き込みまたはフォーマットを行っている際、スリープ、休止、またはシャットダウンを行うとメディアが 破損する場合があります。
- ■「データ コピー」の「ディスクイメージを作成」を実行する際、ISOイメージファイル、またはグローバ ルイメージファイル(以下、giファイル)で作成することができます。 giファイルでイメージを作成する際、データの容量が大きい場合はイメージファイルが複数に分割されるこ とがあります。 その場合、giファイルのファイル名を変更するとDVDおよびCDへのイメージの書き込みができなくなりま すので、giファイルのファイル名は変更しないでください。
- 媒体へのデータ書き込み中に他のアプリケーションを使用したり、自動的に省電力機能が働いたり、一定時 間が経過すると動作するスクリーンセーバーやメールの自動受信プログラムなどが常駐していると、書き込 みエラー(バッファアンダーラン)が発生する場合があります。 書き込みエラーの発生を抑えるため、データ書き込みの際は他の動作プログラムを終了し、省電力機能や常 駐するプログラムを無効(オフ)にすることをおすすめします。
- 本機や、外付けドライブに振動や衝撃をあたえないでください。書き込みエラーの原因となります。
- 媒体をコピーする場合、ハードディスク内(1つのパーティション)にコピーするデータ分の空き容量が必要 になります。 必要な容量を確保できないと媒体をコピーすることができませんので、大量のデータが入っている媒体をコ ピーする場合は、ハードディスクに充分な空き容量があることを事前に確認してください。
- バッテリの残量がなくなると、書き込みエラーの原因になります。 書き込みを行う場合は、ACアダプタを接 続してACコンセントから電源を供給してください。
- オプション製品の光学ドライブなどをご利用の場合は、オプション製品に添付のアプリケーションを使用し てください。
- 書き込みまたはフォーマットを行っている際に表示される進捗状況バー、および推定残り時間は、実際の処 理と合わない場合がありますが動作に影響はありません。
- バックアッププロジェクトファイル(\*.RBC)を、エクスプローラ等で他のフォルダへ移動したり、ファイル 名を変更した場合、「マイプロジェクト」にバックアッププロジェクトが表示されなくなります。
- ファイルバックアップを実行中に「くファイル名>は他のプログラムで排他的に開かれています。再試行し ますか?」と表示された場合は、そのファイルを開いているプログラムを終了してから「はい」ボタンをク リックしてください。 ファイルを開いているプログラムが分からない場合や終了できない場合はバックアップすることはできま せんので、「いいえ」ボタンをクリックしてください。
- カスタムテキストサイズの設定(DPI)を既定の100%から150%に変更した場合、Roxio Creatorのホームウ ィンドウが画面からはみ出る場合があります。その場合は、カスタムテキストサイズの設定(DPI)を既定の 150%から100%に変更してご使用ください。

**インストール**

[0007061803]

## <span id="page-336-0"></span>**◆Roxio Creator LJBのインストール**

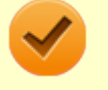

#### **チェック**

Roxio Creator LJBをインストールすると、Roxio BackOnTrack LEのファイルバックアップ機能が 同時にインストールされます。

## **Windowsを起動する**

**光学ドライブに「Roxio Creator LJB ディスク」をセットする**

**「スタート」ボタン→「すべてのプログラム」→「アクセサリ」→「ファイル名を指定 して実行」をクリック**

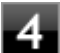

### **【4】「名前」に次のように入力し、「OK」ボタンをクリック**

D:¥RC12¥7¥setup.exe△DisableProducts=MSXMLMSI\_40SP3△DISABLE\_XML4=1

△は半角スペースを意味しています。

これ以降の操作は画面の指示に従ってください。

**再起動を促すメッセージが表示されたら、「いいえ」ボタンをクリック**

**光学ドライブから「Roxio Creator LJB ディスク」を取り出し、Windowsを再起動 する**

以上でRoxio Creator LJBのインストールは終了です。

# **アンインストール**

[0007061804]

### **◆Roxio Creator LJBのアンインストール**

#### **チェック**

Roxio Creator LJBをアンインストールすると、Roxio BackOnTrack LEのファイルバックアップ機 能が同時にアンインストールされます。

**Windowsを起動する**

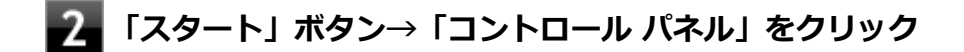

- **「プログラム」の「プログラムのアンインストール」をクリック**
- **4. 「Roxio Creator LJB」を選択し、「アンインストールと変更」をクリック**

これ以降の操作は画面の指示に従ってください。

## **アンインストールが完了したら、Windowsを再起動する**

以上でRoxio Creator LJBのアンインストールは終了です。

## **Corel WinDVD**

[2007062000]

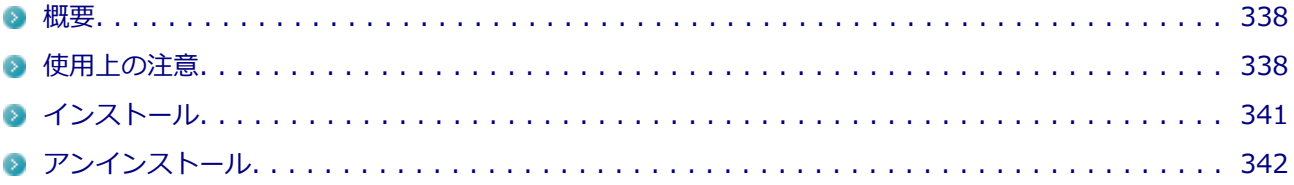

### **概要**

[0007062001]

DVDを再生することができます。 機能の詳細、操作方法については、以下をご覧ください。

#### **●機能の詳細や操作方法**

「Corel WinDVD」のオンラインヘルプ(画面右上の 「Corelガイド」ボタンをクリックし、「学習」タブ内の「ヘ ルプを開く」をクリックすることで開くことができます)

### **チェック**

- Corel WinDVDでは音楽CD、ビデオCD、およびDVD-Audioは再生できません。
- **本機では、リージョンコード(国別地域番号)が「ALL」または「2」が含まれているDVDのみ再 生することができます。**
- お使いのモデルによってはCorel WinDVDは添付されていない場合があります。「[便利な機能と](#page-256-0) [アプリケーション \(P. 256\)](#page-256-0)」をご覧になり確認してください。

### **◆起動方法**

### **「スタート」ボタン→「すべてのプログラム」→「Corel」→「Corel WinDVD」をク リック**

Corel WinDVD画面が表示されます。

## **使用上の注意**

[2007062002]

- Corel WinDVDの起動中は、次のことに注意してください。
	- 他のソフトを起動しないでください。コマ落ちが発生する場合があります。
	- ソフトによっては(同じように映像を表示するタイプのソフトなど)、他のソフトが起動できないことが あります。
- 省電力状態(スリープや休止状態)へ移行しないようになっています。電源スイッチやスタートメニュー などを使って強制的にスリープや休止状態にしないでください。
- Corel WinDVDを起動中に解像度/表示色/表示するディスプレイ/画面の回転/デュアルディスプレイ環境時 のモニタ位置の変更など、ディスプレイの設定を変更した場合はCorel WinDVDを再起動してください。
- デュアルディスプレイ機能を使っているときにディスクを再生すると、プライマリに設定されているデバイ スのみに表示される場合があります。
- HDCP (High-bandwidth Digital Content Protection) 規格に対応していない外部ディスプレイでは、著作 権保護された映像をデジタル出力できません。
- Intel<sup>®</sup> WiDi機能を使用して、HDCP (High-bandwidth Digital Content Protection) 規格に対応していな い外部ディスプレイに接続した場合は再生できません。
- 画面回転機能を持った外部ディスプレイをお使いの場合、画面回転機能の使用時にはディスクの再生はサポ ートしておりません。
- 電源プランを「ECO」にすると、Corel WinDVDは正常に動作しない可能性があります。その場合は電源プ ランを「高性能」や「標準」(または「クイック」)に変更してください。
- DVD再生開始時やDVDディスク内タイトルの切り替え時に時間がかかることがあります。
- ビットレートの高い映像では、スムーズな再生品質を得られない場合があります。
- DVDコンテンツの作り方により、メニュー等でマウス選択できない場合があります。
- DVDタイトルの中には、DVD再生用アプリケーションを含んだものがありますが、インストールする必要は ありません。
- Corel WinDVDではCPRM 鍵をダウンロードし、適用することで再生できます。 「このディスクにはCPRM 著作権保護のかかったタイトルが含まれています。・・・」と表示された場合に は、CPRMコンテンツを再生するためのCPRM 鍵をダウンロードしてください。 詳しい手順については 「Corel WinDVD」のオンラインヘルプを参照してください。
- ディスク再生時にACアダプタを接続した状態で使用することをおすすめします。
- Corel WinDVDでDVD を再生している際に映像の乱れやコマ落ちが見られる場合は、Corel WinDVD の次 の設定を変更してください。

#### **■「オンスクリーンディスプレイ」のチェックを外す**

オンスクリーン文字(音量ゲージなど)が表示されなくなりますが、再生性能の向上が期待できます。

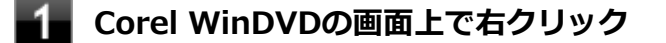

**表示されたメニューから「設定」をクリックし、「環境設定」の「オンスクリーンデ ィスプレイを有効にする」のチェックを外す**

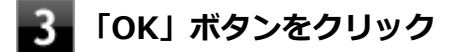

#### **■「デインターレース」を「プログレッシブ」に設定する**

再生するDVDタイトルによってはジャギー(輪郭のギザギザ)が目立つ場合があります。 その場合は、「デインターレース」を「プログレッシブ」に設定してください。

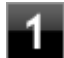

#### **Corel WinDVDの画面上で右クリック**

### **表示されたメニューから「設定」をクリックし、「オーディオ/ビデオ設定」の「デ インターレース」の項目を「プログレッシブ」に設定する**

**■3** 「OK」ボタンをクリック

■ Corel WinDVD でディスクが認識しない/自動再生が始まらない場合は、次のような原因が考えられます。

#### **<ディスクの確認>**

- 記録面に傷や指紋などの汚れがついている ディスクに傷が付いていると、使用できない場合があります。 また、汚れている場合は、乾いたやわらかい布で内側から外側に向かって拭いてから使用してください。
- ディスクが光学ドライブに正しくセットされていない セットされているディスクの表裏を確認して、光学ドライブのディスクトレイの中心に、きちんとセッ トしてください。
- 書き込みに失敗したディスク 書き込みに失敗したディスクは読み込めない場合があります。
- ファイナライズされていないディスク デジタルビデオカメラや、ライティングソフトで作成した場合、ファイナライズを行わないと、光学ド ライブで読めない場合があります。
- 映像データファイルを記録したディスク Corel WinDVDはファイル再生には対応しておりません。 他の映像再生アプリケーション(Windows Media Playerなど)をご利用ください(その場合には、他社・ コミュニティなどが用意するコーデックが必要になることがあります)。
- ディスクの劣化 記録ディスクの品質により、経年劣化、光劣化などを起こすことがあります。 ディスクを交換して試してみてください。

#### **<ディスクの規格の確認>**

AVCREC、AVCHDなどの規格にあわないディスクを再生させようとした可能性があります。 本機で使用できるディスクの規格を確認してください。

AVCREC規格で記録されたDVD 著作権保護付きで、DVD媒体にハイビジョン画質のデータを記録するための規格 <span id="page-341-0"></span>● AVCHD規格で記録されたDVD ハイビジョン映像を撮影・録画するデジタルビデオカメラの規格

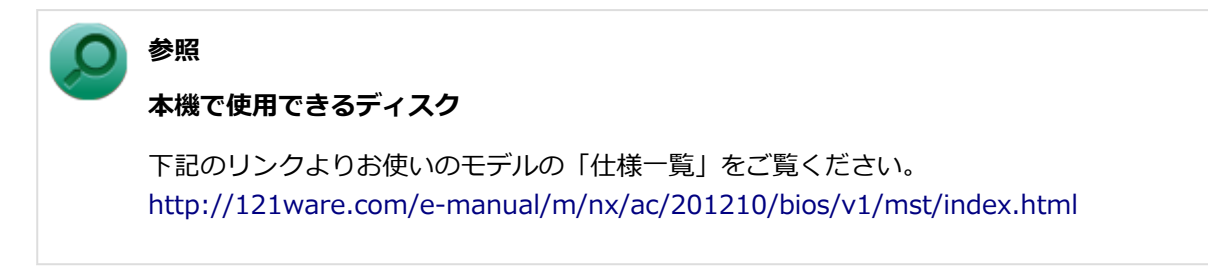

#### **<光学ドライブの確認>**

- 光学ドライブの読み取りレンズが汚れているため読み取り不良になる。 ほこりや油膜などによりレンズが汚れていると、読み込みに失敗したり、読み込み時間が長くなったり することがあります。 レンズクリーナーでレンズをクリーニングしてください。
- 光学ドライブが、使用可能ハードウェアとして認識されていない。 BIOSセットアップユーティリティのI/O制限、DeviceProtectorは周辺機器の使用を制限することができ ます。 光学ドライブを使用不可に設定していないか確認してください。

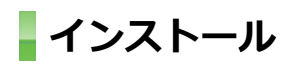

[0007062003]

**◆Corel WinDVDのインストール**

**Windowsを起動する**

- **光学ドライブに「Corel WinDVD ディスク」をセットする**
- з. **「スタート」ボタン→「すべてのプログラム」→「アクセサリ」→「ファイル名を指定 して実行」をクリック**
- **「名前」に 「D:¥WINDVD¥7¥Inst\_sw.exe」と入力し、「OK」ボタンをクリック**
- **「Corel WinDVD のインストールを開始しますか。」と表示されたら、「開始する」ボ タンをクリック**

インストールが始まります。

### <span id="page-342-0"></span>**「インストールが完了しました。再起動を実行します。」と表示されたら、「再起動」ボ タンをクリック**

**チェック** 再起動後、光学ドライブから「Corel WinDVD ディスク」を取り出してください。

以上でCorel WinDVDのインストールは終了です。

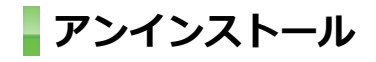

[0007062004]

## **◆Corel WinDVDのアンインストール**

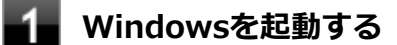

**「スタート」ボタン→「コントロール パネル」をクリック**

- **「プログラム」の「プログラムのアンインストール」をクリック**
- **【4】 「Corel WinDVD」を選択し、「アンインストール」をクリック**

**「Corel WinDVD をアンインストールしますか?」と表示されたら、「はい」ボタンを** 5. **クリック**

以上でCorel WinDVDのアンインストールは終了です。

# **メンテナンスと管理**

### [2007070000]

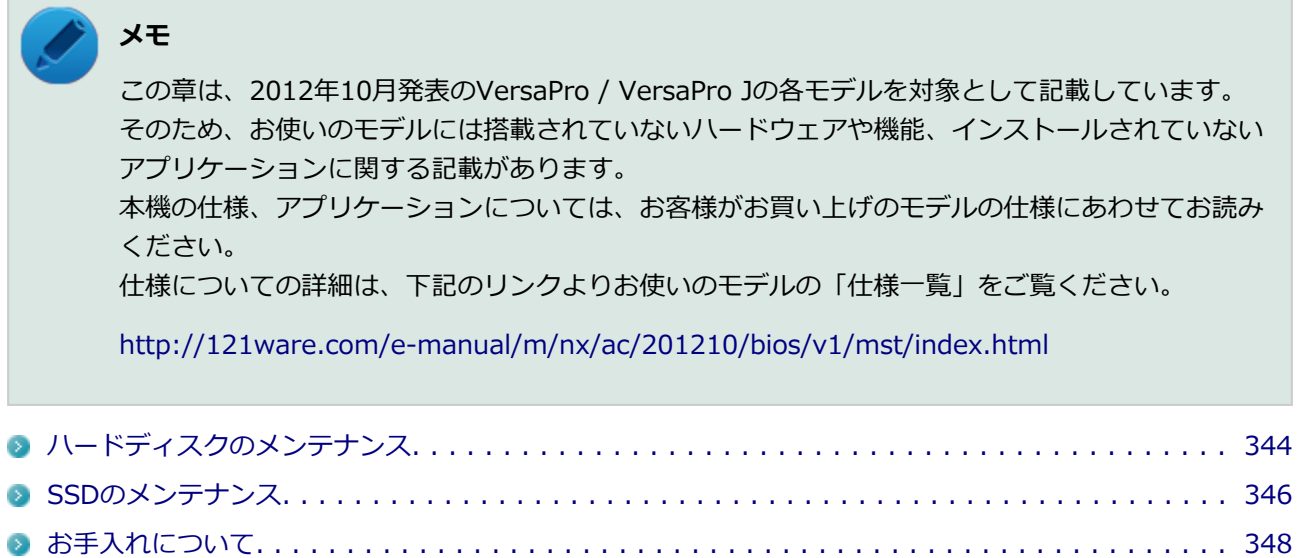

# <span id="page-344-0"></span>**ハードディスクのメンテナンス**

[2007070200]

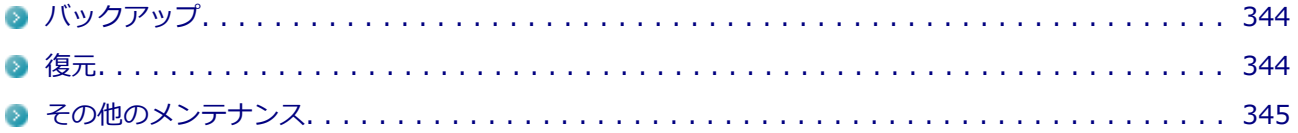

ハードディスク内の大切なデータを守り、トラブルを予防するには、データのバックアップが重要です。 また、突然のトラブルを予防するために、定期的にメンテナンスを行うことも大切です。 ここでは、ハードディスクのバックアップ方法、およびハードディスクのメンテナンスについて説明していま す。

# **バックアップ**

[2007070201]

Windowsではファイルとフォルダ、またはコンピュータ全体をバックアップすることができます。 大切なデータを保護するには、定期的にバックアップしてください。 バックアップの方法についての詳細は、Windowsのヘルプをご覧ください。

## **復元**

[2007070202]

## **◆ファイルの復元**

お客様が作成したファイル(データファイル)を紛失、あるいは損傷してしまった場合、ファイルの復元を行 うことにより、ファイルをバックアップした時の状態に戻すことができます。 また、ファイルの復元は個別、グループ単位で復元することができます。 ファイルの復元の方法についての詳細は、Windowsのヘルプをご覧ください。

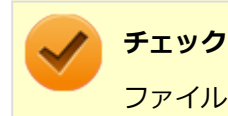

ファイルの復元を行うときは、すべてのアプリケーションを終了してください。

## **◆システムの復元**

本機の動作が不安定になるなど、システムにトラブルが起きてしまった場合には、「システムの復元」を実行す ると、もとの状態に戻すことができます。 システムの復元の方法についての詳細は、Windowsのヘルプをご覧ください。

<span id="page-345-0"></span>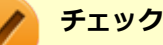

- システムの復元を行うときは、すべてのアプリケーションを終了してください。
- システムの復元では、お客様が作成したファイル (データファイル) を復元することはできませ ん。
- インテル® スマート・レスポンス・テクノロジーを構成した環境ではシステムの復元を行うこと ができません。

「インテル® スマート・レスポンス・テクノロジーについて(本機では対象外機能)」に従って、 キャッシュの解除とリセットを行ってください。

## **その他のメンテナンス**

[2007070203]

ハードディスク内のデータの障害をチェックし、効率的に利用するために、次のメンテナンスツールがインス トールされています。

これらのツールについて詳しくは、Windowsのヘルプをご覧ください。

## **◆チェック ディスク**

ハードディスクやハードディスク内のデータの障害を検査するためのツールです。 ファイルシステムやFAT(ファイルアロケーションテーブル)、クラスタ、ディレクトリツリー構造、ハードデ ィスクの物理表面の不良セクタなどをチェックすることができます。

# **◆ディスク デフラグ**

ハードディスクのデータの並び替えを行い、データへのアクセスをしやすくするためのツールです。

## **◆ディスク クリーンアップ**

不必要なファイルを削除し、ハードディスクの空き容量を増やすためのツールです。

# <span id="page-346-0"></span>**SSDのメンテナンス**

[2007070300]

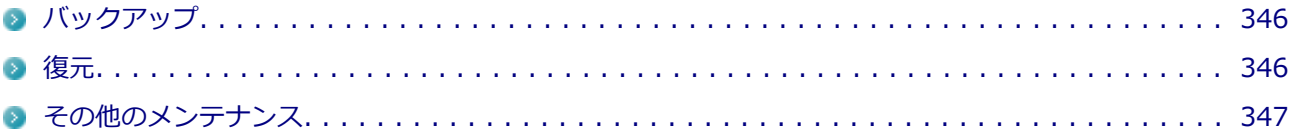

SSD内の大切なデータを守り、トラブルを予防するには、データのバックアップが重要です。 また、突然のトラブルを予防するために、定期的にメンテナンスを行うことも大切です。 ここでは、SSDのバックアップ方法、およびSSDのメンテナンスについて説明しています。

# **■バックアップ**

[2007070301]

Windowsではファイルとフォルダ、またはコンピュータ全体をバックアップすることができます。 大切なデータを保護するには、定期的にバックアップしてください。 バックアップの方法についての詳細は、Windowsのヘルプをご覧ください。

## **復元**

[2007070302]

# **◆ファイルの復元**

お客様が作成したファイル(データファイル)を紛失、あるいは損傷してしまった場合、ファイルの復元を行 うことにより、ファイルをバックアップした時の状態に戻すことができます。 また、ファイルの復元は個別、グループ単位で復元することができます。 ファイルの復元の方法についての詳細は、Windowsのヘルプをご覧ください。

## **チェック**

ファイルの復元を行うときは、すべてのアプリケーションを終了してください。

# **◆システムの復元**

本機の動作が不安定になるなど、システムにトラブルが起きてしまった場合には、「システムの復元」を実行す ると、もとの状態に戻すことができます。 システムの復元の方法についての詳細は、Windowsのヘルプをご覧ください。

<span id="page-347-0"></span>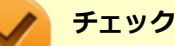

- システムの復元を行うときは、すべてのアプリケーションを終了してください。
- システムの復元では、お客様が作成したファイル (データファイル) を復元することはできませ ん。

## **その他のメンテナンス**

[2007070303]

SSD内のデータの障害をチェックし、効率的に利用するために、次のメンテナンスツールがインストールされ ています。

これらのツールについて詳しくは、Windowsのヘルプをご覧ください。

## **◆チェック ディスク**

SSDやSSD内のデータの障害を検査するためのツールです。 ファイルシステムやFAT(ファイルアロケーションテーブル)、クラスタ、ディレクトリツリー構造などをチェ ックすることができます。

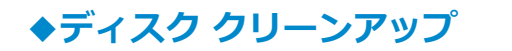

不必要なファイルを削除し、SSDの空き容量を増やすためのツールです。

# お手入れについて

### $[2007071000]$

<span id="page-348-0"></span>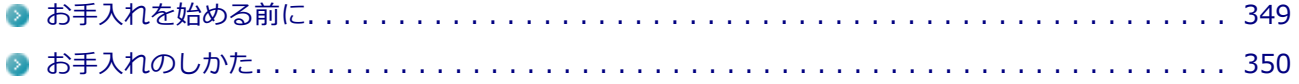

# <span id="page-349-0"></span>**お手入れを始める前に**

[2007071001]

## **チェック**

- 可燃性のエアダスターは使用しないでください。発火・火災の原因となることがあります。
- シンナーやベンジンなど、揮発性の有機溶剤は使わないでください。これらの有機溶剤を含む化 学ぞうきんも使わないでください。キーボードなどを傷め、故障の原因になります。
- 水やぬるま湯は、絶対に本体やキーボードに直接かけないでください。故障の原因になります。

### **準備するもの**

#### **軽い汚れのとき**

乾いたきれいなやわらかい布

## **ひどい汚れのとき**

水かぬるま湯を含ませて、よくしぼったやわらかい布

# <span id="page-350-0"></span>**お手入れのしかた**

[2007071002]

### **チェック** ● お手入れの前には、必ず本体や周辺機器の電源を切ってください。 使用していないときも、スリープ状態になっている場合があります。一度、Windowsを起動し てから、電源を切ってください。 電源コードのプラグはコンセントから抜いてください。バッテリパックが外れるモデルはバッ テリパックも外してください。電源を切らずにお手入れを始めると、感電することがあります。 ● 水やぬるま湯は、絶対に直接かけないでください。故障の原因になります。 ● シンナーやベンジンなどの有機溶剤は、使用しないでください。外装を傷めたり、故障の原因に なったりします。

## **本体、キーボード、NXパッド**

やわらかい布でふいてください。 汚れがひどいときは、水かぬるま湯を布に含ませ、よくしぼってからふき取ってください。

## **液晶ディスプレイ**

やわらかい素材の乾いた布でふいてください。化学ぞうきんやぬらした布は使わないでください。 ディスプレイの画面は傷などが付かないように軽くふいてください。

## **電源コード/ACアダプタ**

やわらかい布でふいてください。

電源コードのプラグを長期間コンセントに接続したままにすると、プラグにほこりがたまることがありますの で、定期的に清掃してください。

## **通風孔**

通風孔にほこりがたまっている場合は、本体の外側から掃除機などを使って掃除してください。ほこりの付着 がひどい場合には、ハケや綿棒、使用済み歯ブラシなどを使って、ほこりをかき出しながら掃除機で吸引する ときれいに掃除することができます。

本機は、ハードディスク、CPUなどの装置内部の電子部品を冷却するため、冷却ファンにより常に外気を取り 入れています。そのため本体の背面や側面などに通風孔を設けていますが、この通風孔にほこりがたまってし まうと、本体内部の冷却能力が低下し、本機の誤作動や部品故障の原因となる可能性がありますので、本体の 通風孔を定期的にお手入れすることをおすすめします。

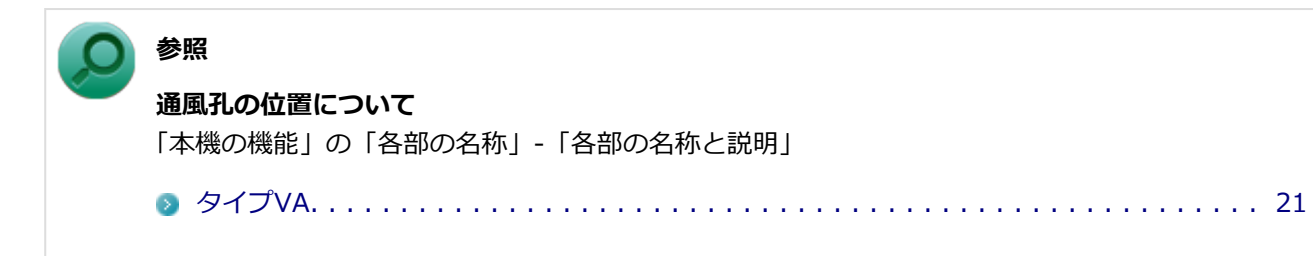

# **マウス**

やわらかい布でふいてください。

汚れがひどいときは、水かぬるま湯を布に含ませ、よくしぼってからふき取ってください。

マウスの底面のセンサーにほこりなどが付着して、マウスの移動を正しく読み取ることができなくなる場合が あります。

センサー周辺の汚れやほこりを軽くはらってください。

# **別売のOSを利用する**

[2007080000]

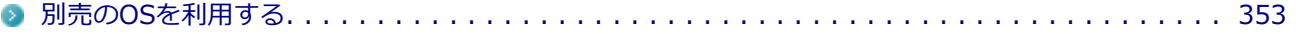

## <span id="page-353-0"></span>**別売のOSを利用する**

[0000080100]

本機でボリュームライセンスや市販パッケージなどの別売OS(お使いの装置専用の「再セットアップ用ディス ク」以外)を利用する場合に必要な装置固有のドライバおよびセットアップ手順を、次のサイトで紹介してい ます。

■ NECの「ビジネスPC」サイト <http://www.nec.co.jp/bpc/>

NECの「ビジネスPC」サイトで「保守・保証/サポート情報(ダウンロード)」を選択して、「ご使用中のお客 様」から「ダウンロード(ドライバなど)」をクリックし、 「ダウンロード」の「モジュール、ドライバ」か ら、必要なドライバを選択してください。

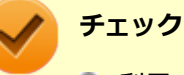

● 利用できるOSは機種によって異なりますので、ご注意ください。

**● ご利用にあたり、使用許諾契約書への同意が必要になります。また、いくつか制限事項がありま すので、必ずご利用前にサイト中の制限事項や注意事項および「ご利用前に必ずお読みくださ い」「ドライバ利用手順」を確認してください。 ドライバ適用時には、特別な手順が必要なドライバがありますので必ず各ドライバの 「SETUP.TXT」を確認してください。 また、OS自体に起因するトラブルに関しましては対応しかねますので、OS媒体の購入元にお問 い合わせください。**

# **トラブルの予防と解決のヒント**

### [2007090000]

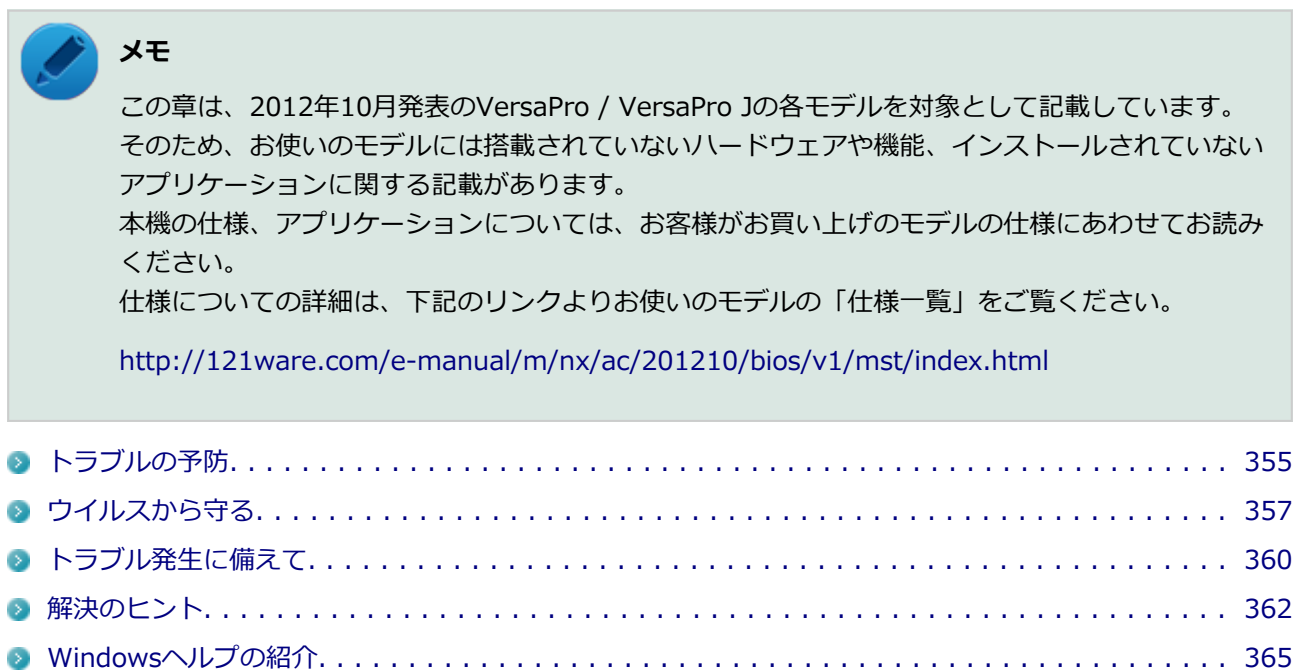

<span id="page-355-0"></span>**トラブルの予防**

[2007090100]

### **電源は正しい順序で操作する**

**参照**

**正しい電源の入れ方と切り方** 「本機の機能」の「電源」-「電源の入れ方と切り方」

[タイプVA. . . . . . . . . . . . . . . . . . . . . . . . . . . . . . . . . . . . . . . . . . . . . . . . . . . . . 29](#page-29-0)

## **Windowsを最新の状態に保つ**

Windows<sup>®</sup> Update、またはMicrosoft<sup>®</sup> Updateでは最新かつ重要な更新プログラムが提供されています。 Windowsを最新の状態に保つために、Windows® Update、またはMicrosoft® Updateを定期的に実施してく ださい。

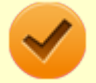

**チェック**

本機には更新プログラムがインストールされております。更新プログラムをアンインストールする と、修正されていた問題が発生する可能性がありますので、更新プログラムのアンインストールは 行わないでください。

## **チェック ディスクを使って定期的にハードディスク(またはSSD)のメン テナンスを行う**

チェック ディスクを使って、定期的にハードディスク(またはSSD)にエラーがないかどうかを調べてくださ い。チェック ディスクは、次の手順で起動することができます。 また、チェック ディスク以外のメンテナンスについては、「メンテナンスと管理」の[「ハードディスクのメンテ](#page-344-0)

**チェック** 手順の途中[で「ユーザー アカウント制御」画面 \(P. 13\)](#page-13-0)が表示された場合は、画面の表示を確認し 操作してください。

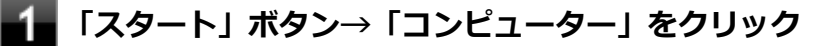

[ナンス \(P. 344\)」](#page-344-0)または[「SSDのメンテナンス \(P. 346\)」](#page-346-0)をご覧ください。

**エラーチェックするハードディスク(またはSSD)のアイコンを右クリックし、表示 されたメニューから「プロパティ」をクリック**

## **「ツール」タブをクリック**

### **「チェックする」ボタンをクリック**

## **「オプションを設定して「開始」ボタンをクリック**

## **保守契約を結び定期的にメンテナンスをする**

本機を長時間連続で運用するなど、信頼性を必要とする設備として利用する場合は、必ず保守契約を行い、定 期的にメンテナンスを実施してもらうとともに、有寿命部品などの交換を依頼してください。

## **改造をしない**

本機のマニュアルに記載されている方法以外で、本機の改造や修理をしないでください。

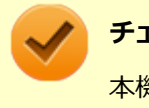

#### **チェック**

本機のマニュアルに記載されている方法以外で改造や修理をした製品については、当社のサービス の対象外となります。

# <span id="page-357-0"></span>**ウイルスから守る**

[0007070100]

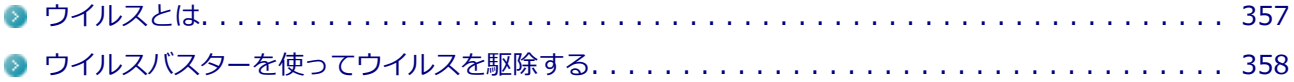

## **ウイルスとは**

[0007070101]

ウイルス(コンピュータウイルス)とはプログラムの一種です。 ユーザー(使用者)が気づかないうちにシステムに入り込み、異常なメッセージを表示するものや、プログラ ムやデータの一部を破壊するものなど、さまざまなものがあります。

**ウイルスの感染を防ぐために**

ウイルスの感染を少しでも防止するために、次の方法を参考にしてください。

- オリジナルプログラムは、ライトプロテクト措置、バックアップの確保等の安全な方法で保管する
- 出所が不明なCDなどのメディアは使用しない
- マクロ感染型ウイルスのおそれがあるので、出所が不明なデータファイルを開かない
- プログラムを実行する時は、ウイルス検査を済ませてから使用する (インターネットからプログラムをダウンロードするときも、直接実行せず、いったんディスクに保存し、 ウイルス検査を済ませてから使用する)
- ウイルスチェックを定期的に行う
- ウイルスパターンファイルはこまめに更新する
- ソフトウェアのセキュリティホールをふさぐ

また、定期的にデータのバックアップを作成しておくことをおすすめします。 万一ウイルスに感染してしまった場合にも、ドライブを初期化し、バックアップからデータを復元することで 復旧できます。

## **ウイルスを発見したら**

ウイルスを駆除するには、該当ファイルを削除して、アプリケーションを再インストールすることが一番安全 で確実な方法です。

ただし、発見されたウイルスがブートセクタ型の場合、ブートセクタがウイルスに感染した可能性のある段階 ではこの方法は使えません。

また、二次感染を防ぐため、ウイルスが発見されたパソコンで使用した媒体をすべて検査する必要があります。

本機添付のウイルスバスターをご使用の場合は「[ウイルスバスターを使ってウイルスを駆除する \(P.](#page-358-0) 358)」をご 覧ください。

<span id="page-358-0"></span>ウイルスバスター以外のウイルス対策ソフトをご使用の場合、使用されているウイルス対策ソフトの指示に従 ってください。

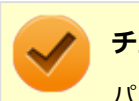

#### **チェック**

パソコンの電源は切らないでください。ウイルスによっては症状が悪化することがあります。

## **ウイルスの被害届について**

日本では、ウイルスを発見した場合、所定の機関への届出が義務付けられています。 届出をしなくても罰則の規定はありませんが、今後の対策や被害状況の把握のためにも積極的な報告をお願い します。

届け出先: 独立行政法人 情報処理推進機構(IPA) IPAセキュリティセンター

FAX: 03-5978-7518

- E-mail: virus@ipa.go.jp
- URL: <http://www.ipa.go.jp/security/>

同機構ではウイルスに関する相談を下記の電話でも対応しています。

(IPA)コンピュータウイルス110番 TEL:03-5978-7509

## **ウイルスバスターを使ってウイルスを駆除する**

#### [0007070102]

### **ウイルスの感染を検査するには**

ウイルスバスターを使ったウイルス検査には、次のような方法があります。

#### **◆脅威を検査する**

ファイルを開く、保存する、またはダウンロードする時に検査を実行します。 インストール時の状態では、脅威の検査を行う設定になっています。

#### **◆すぐに検査する(カスタム検索)**

ウイルスに感染していないかの検査を、その場ですぐに実行します。 外部からファイルを受け取ったときなどには「カスタム検索」を実行し、受け取ったファイルがウイルスに感 染していないことを確認することをおすすめします。

#### **◆定期的に検査する(予約検索)**

設定した実行タイミングに応じて、ウイルス感染の検査を自動的に実行します。

## **ウイルスを検出した場合**

インストール時の状態ではウイルスが検出された場合、ウイルスに感染したファイル名や実行した処理の情報 が表示されます。

ウイルスバスターは、インターネット上のパターンファイルを利用しており、通信を行いながらウイルスチェ ックをします。インターネットに接続している状態でウイルスの駆除を行ってください。

### **新種のウイルスに備えるには**

インターネットに常時接続し、インターネット上のパターンファイルを利用することで、最新の脅威に対抗し 安全性をより万全にすることができるため、できるだけインターネットに接続した環境でウイルスバスターを ご利用ください。
## **トラブル発生に備えて**

[2007090200]

## **大切なデータはバックアップをとっておく**

トラブル発生によるデータの消失や破損に備え、大切なデータはバックアップをとっておくことをおすすめし ます。

### **FlyFolderを使う**

FlyFolderを使用することで、データファイルをファイルサーバや外部記憶媒体などに自動的にバックアップす ることができます。

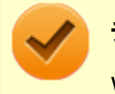

**チェック**

Windows 7 Home Premium 32ビットモデルには添付されていません。

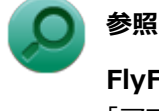

#### **FlyFolderのインストール/使用方法**

「アプリケーションディスク」の「FlyFolder¥manual」フォルダの「FlyFolder User's Manual.chm」

## **あらかじめ復元ポイントを作成しておく**

Windowsの設定の変更や、周辺機器の接続などをする場合に、あらかじめ復元ポイントを作成しておくことで、 Windowsの設定を復元ポイントを作成した時の状態まで戻すことができます。 復元ポイント作成後に行った変更によってトラブルが発生した場合の解決策として有効です。 復元ポイントの作成方法は、「スタート」ボタン→「すべてのプログラム」→「アクセサリ」→「システム ツー ル」→「システムの復元」で行ってください。 詳細、または使用方法については、Windowsのヘルプをご覧ください。

## **あらかじめ「システム修復ディスク」を作っておく**

ファイルの破損などにより、セーフモードや前回正常起動時の構成を使用してもWindowsが正常に起動しない ときに備え、あらかじめ「システム修復ディスク」を作成することをおすすめします(「システム修復ディス ク」の機能により、正常に起動しないWindowsを修復できる場合があります)。

「システム修復ディスク」の作成/使用方法は、『再セットアップガイド』をご覧ください。

## **あらかじめ「再セットアップ用ディスク」を作成しておく**

ハードディスク (またはSSD) 内に再セットアップ用データを格納しています。

DVDスーパーマルチドライブをお使いの場合、再セットアップ用データを市販のDVDに書き込み、「再セットア ップ用ディスク」を作成することができます。

ハードディスク(またはSSD)が故障した場合、「再セットアップ用ディスク」を作成できなくなります。この ような場合に備え、あらかじめ「再セットアップ用ディスク」を作成しておくことをおすすめします。

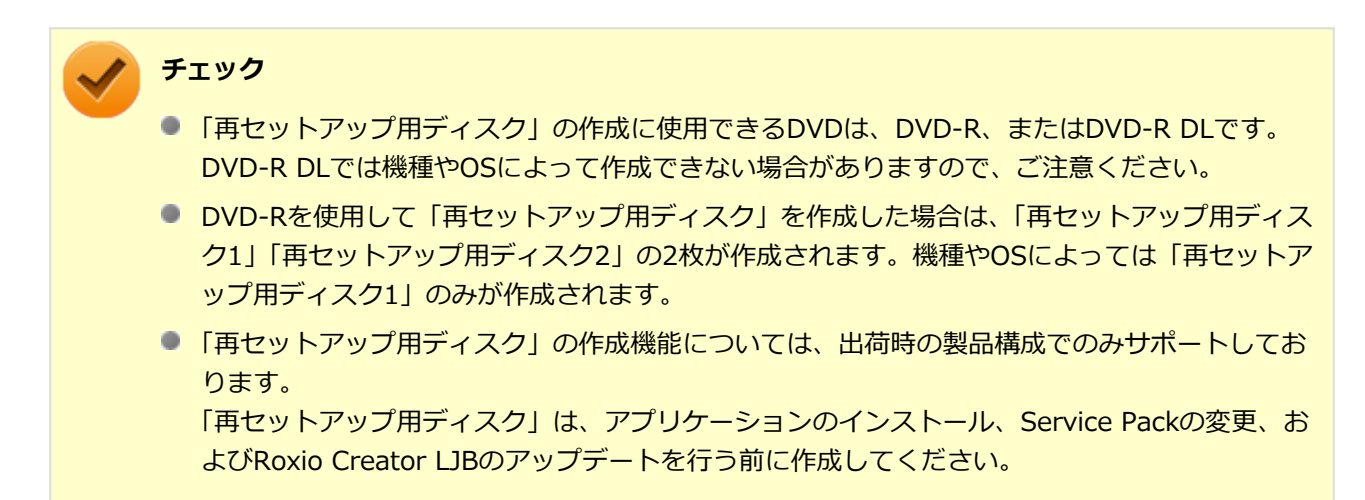

「再セットアップ用ディスク」についての詳細は、『再セットアップガイド』をご覧ください。

[2007090300]

パソコンは、さまざまなアプリケーションや周辺機器を組み合わせて使うので、予期しないトラブルが発生す ることがあります。

トラブルをうまく解決するためには、いくつかのポイントがあります。

## **落ちついて対処する**

あわてて電源を切ったり、マウスで何度もクリックしたりしないでください。

本機が反応していない(フリーズした)ように見えても、アプリケーションなどの処理に時間がかかっている だけのこともあります。

しばらく待って、処理が終わり操作ができるようにならないか確認してください。

### **メッセージが表示されている場合は記録する**

本機で発生している問題の状況を示している場合や、サポートに問い合わせる際に有効な情報である場合があ ります。数字や英語など意味のわからないメッセージであってもメモにとるなどして記録してください。

## **トラブル発生直前に行った変更を確認する**

トラブルが発生する直前に、周辺機器の取り付けやアプリケーションのインストールなどの変更をした場合、 その変更がトラブルの原因になっている場合があります。行った変更を元に戻すことができるならば、1つずつ 元に戻し、トラブルが発生しなくならないか確認してください。原因がわかると対処しやすくなります。

## **セーフモードを利用する**

Windowsの状態や設定などの理由でトラブルが発生し、通常の手順で起動できないときは、セーフモードで本 機を起動して、状態を調べたり、設定を変更したりできます。 詳しくは、[「セーフモードでWindowsを起動する \(P.](#page-534-0) 534)」をご覧ください。

## **システム情報を利用する**

本機の構成情報や関連情報などを収集、表示し、システムの問題を解決するために必要なデータをすばやく探 すことができます。 システム情報を起動するには、次の手順で行ってください。

### **「スタート」ボタン→「すべてのプログラム」→「アクセサリ」→「システム ツール」 の「システム情報」をクリック**

## **システムの復元を利用する**

本機に行った不適切な変更を取り消し、設定を元に戻すことができます。 システムの復元を起動するには、次の手順で行ってください。

### **「スタート」ボタン→「すべてのプログラム」→「アクセサリ」→「システム ツール」 の「システムの復元」をクリック**

システムの復元の方法については、『再セットアップガイド』をご覧ください。

## **Windowsのヘルプを使う**

「[Windowsヘルプの紹介 \(P.](#page-365-0) 365)」をご覧ください。

### **「トラブル解決Q&A」でトラブルが起きている項目を確認し、あてはまる トラブルの記載がないか探す**

あてはまる記載があったら、その記載をお読みください。

## **周辺機器やアプリケーションのマニュアルやヘルプ、READMEファイルを 見る**

周辺機器やアプリケーションに関係してトラブルが発生した場合は、それらに添付のマニュアルやヘルプ、 READMEファイルを確認してください。

## **NECの「ビジネスPC」サイトを見る**

NECの「ビジネスPC」サイトでは、企業向け情報機器に関する最新のサポート情報やアップデート情報を紹介 しています。 [http://www.nec.co.jp/bpc/を](http://www.nec.co.jp/bpc/)ご覧になり、最新の情報をご確認ください。

### **BIOSセットアップユーティリティの設定を工場出荷時の設定値に戻す**

「システム設定」の「BIOSセットアップユーティリティについて」-「工場出荷時の設定値に戻す」をご覧にな り、BIOSセットアップユーティリティの設定を工場出荷時に戻してみてください。

BIOSセットアップユーティリティについて詳しくは、「システム設定」の「BIOSセットアップユーティリティ について」をご覧ください。

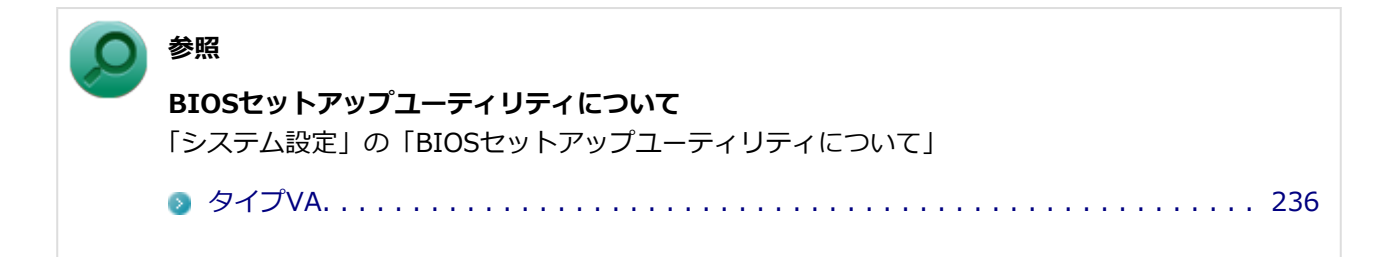

## **システムを修復する**

Windowsが起動できなくなった場合、『再セットアップガイド』をご覧になり、システムを修復してください。

## **トラブルチェックシートに記入して問い合わせる**

NECのお問い合わせ先については、本機添付の『保証規定&修理に関するご案内』をご覧ください。 なお、お問い合わせの際には、どんなトラブルかを、『保証規定&修理に関するご案内』にある「トラブルチェ ックシート」に記入してください。また、必ず保証書を準備してください。型番や保守に必要な情報が記載さ れています。

本機と別に購入した周辺機器やメモリ、アプリケーションに関するトラブルは、その製品のお問い合わせ先に ご相談ください。 本機に添付されていたものでも、アプリケーションの問題は、そのアプリケーションのお問い合わせ先からの 方が適切な回答を得られます。

#### **本機に添付されているアプリケーションのお問い合わせ先**

本機添付の『ソフトウェア使用条件適用一覧/添付ソフトウェアサポート窓口一覧』に従い、各社へお問い合わ せください。

その他のアプリケーションについては、本機添付の『保証規定&修理に関するご案内』をご覧ください。

## <span id="page-365-0"></span>**Windowsヘルプの紹介**

[0007090400]

Windowsには、機能の紹介やトラブルが起きた場合に役立つ機能や操作、解決方法などが記載された「ヘルプ」 があります。

「トラブル解決Q&A」の中から解決策が見つからなかったときは、サポート窓口に問い合わせる前にWindows のヘルプから解決策を探してみてください。

## **Windows 7のヘルプ**

#### **起動方法**

「スタート」ボタン→「ヘルプとサポート」をクリックすると、「Windows ヘルプとサポート」画面が表示され ます。

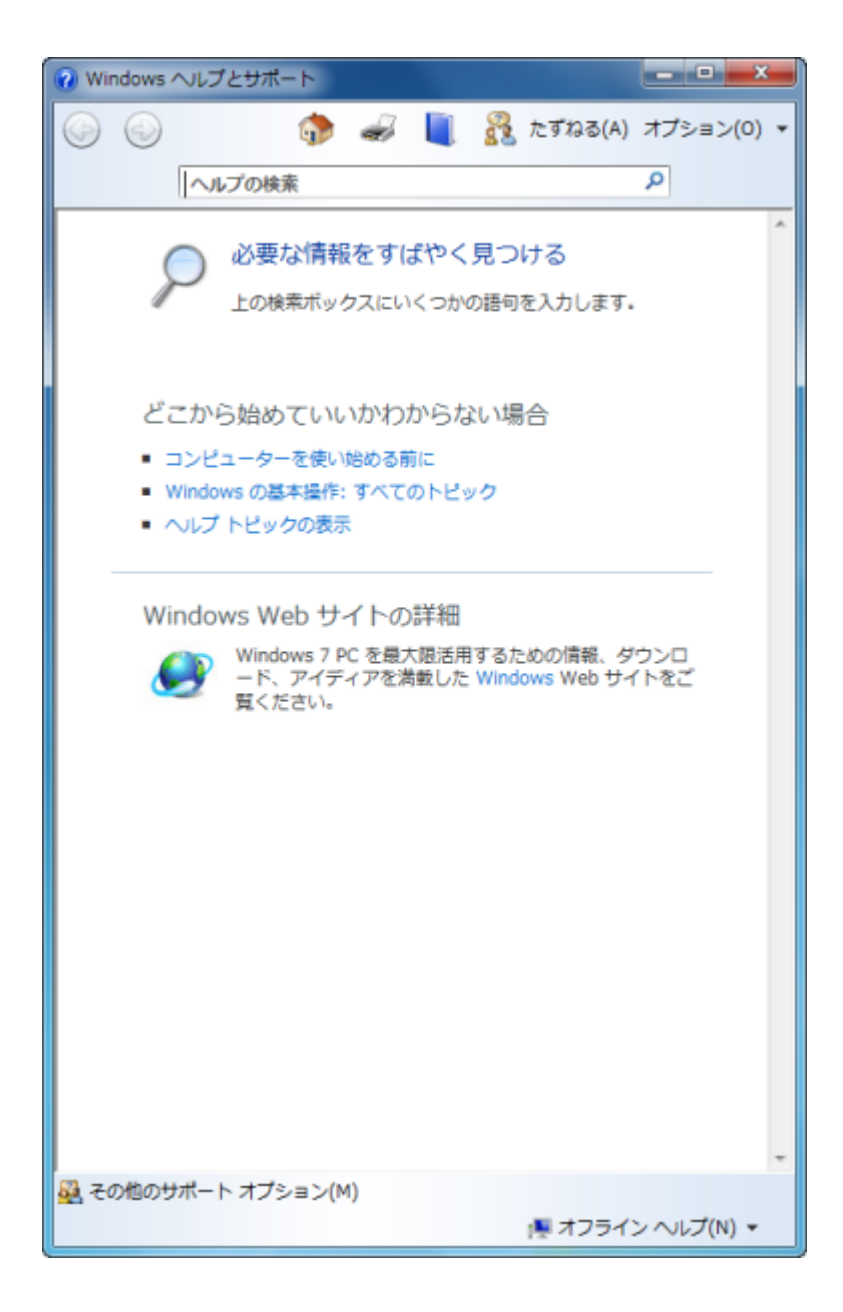

#### **問題解決方法**

#### **◆「必要な情報をすばやく見つける」から探す**

「必要な情報をすばやく見つける」から項目を選択して、情報を探します。

#### **◆キーワードで検索する**

次の手順で、キーワードを入力して検索することができます。

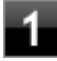

#### **「Windows ヘルプとサポート」画面の「ヘルプの検索」欄に調べたい項目やキーワー ドを入力する**

**アミ「ヘルプの検索」欄の横の pをクリック** 

検索結果が表示されます。

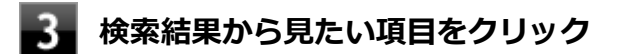

## トラブル解決Q&A

### $[2007100000]$

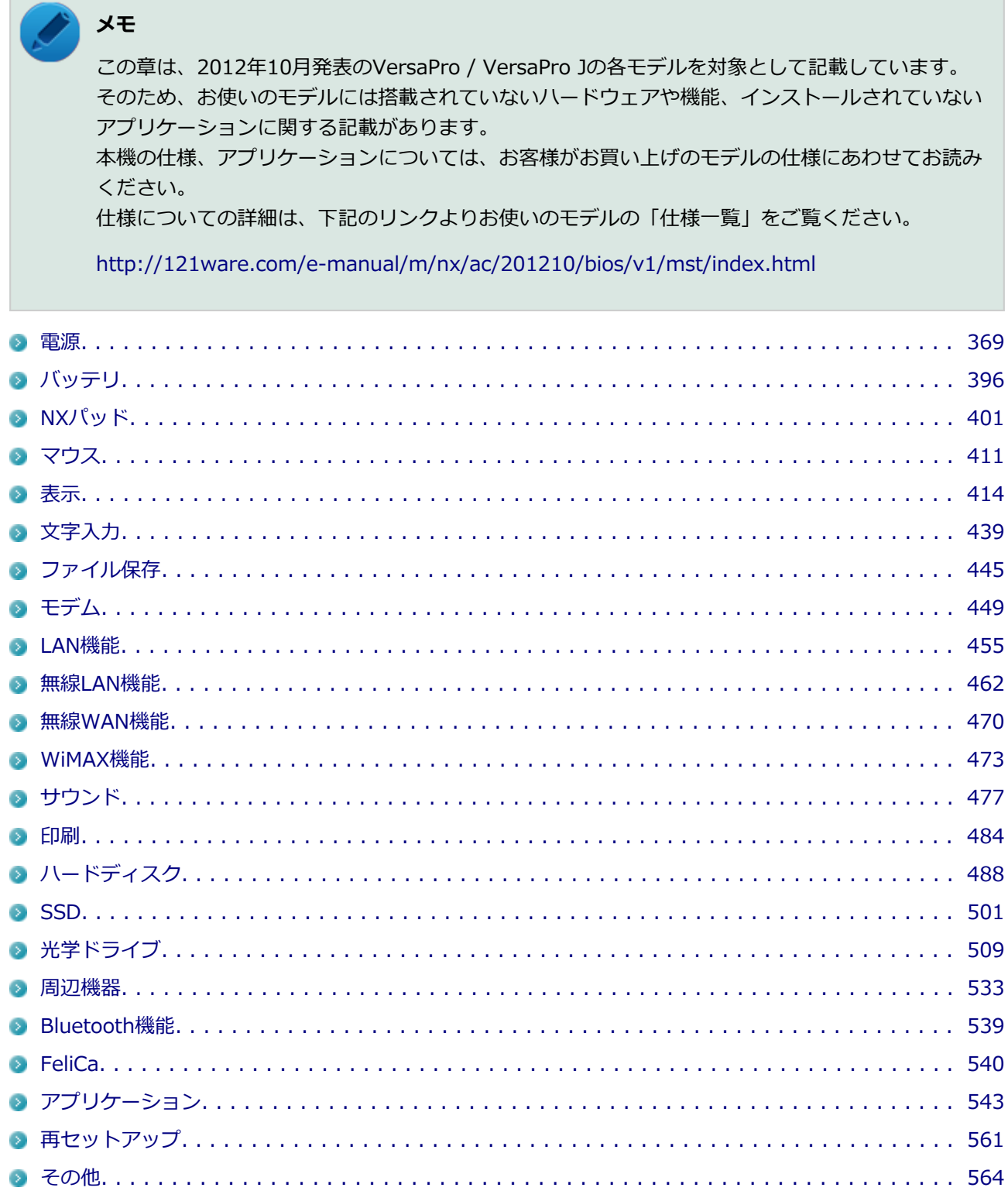

[2007100100]

## <span id="page-369-0"></span>**はじめに次のことを確認してください**

**本機とACアダプタやバッテリ、電源コード、ACコンセントなど、周辺機器の接続 を確認してください**

電源が入らない、画面が表示されない、などの場合、本機とACアダプタ、バッテリ、周辺機器などの接続が正 しく行われていない可能性があります。

本機や使用している周辺機器のマニュアルをご覧になり、一度接続をやりなおしてみてください。

### **使用しているアプリケーションや周辺機器が、スリープ状態や休止状態に対応して いるか確認してください**

アプリケーションや周辺機器によっては、使用しているとスリープ状態や休止状態にならないものや、正常に 動作しないものがあります。 正常に動作しなくなった場合は、一度本機の電源を切って、電源を入れなおしてください。

### **チェック**

本機の電源を切った場合、スリープ状態になる前の状態に復帰できません。作業中だったデータは 失われます。

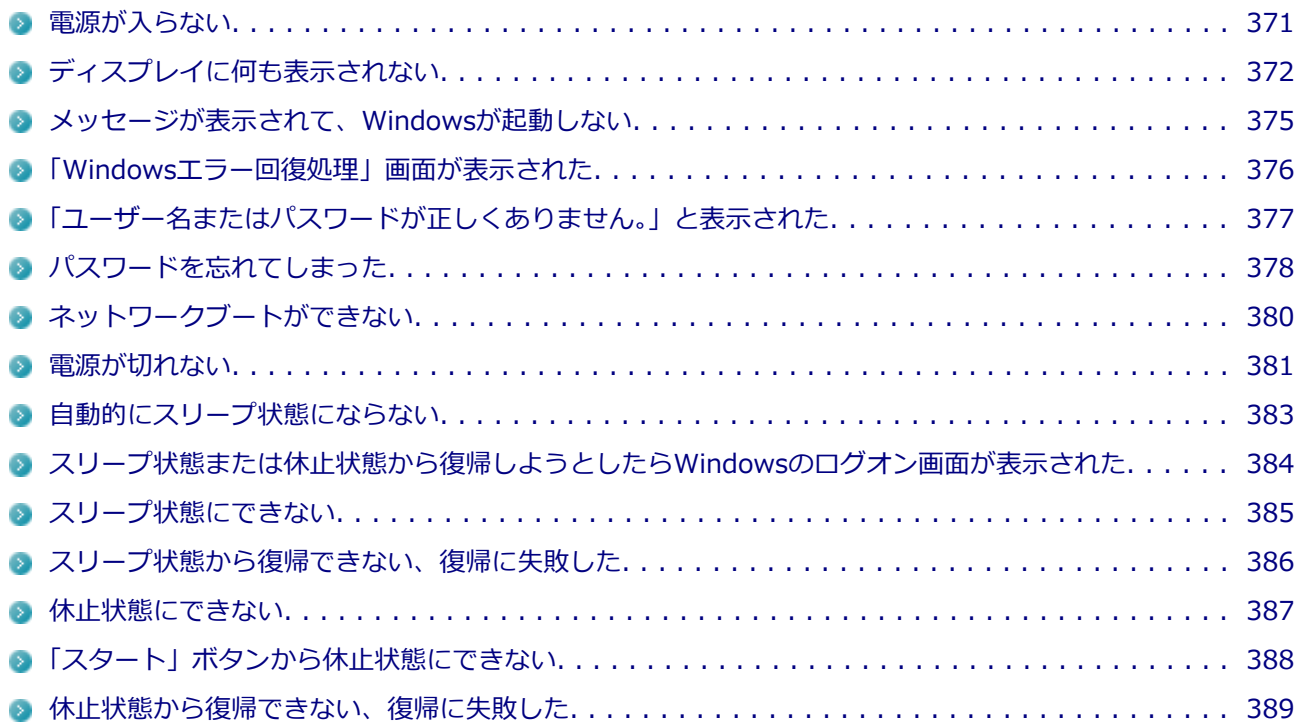

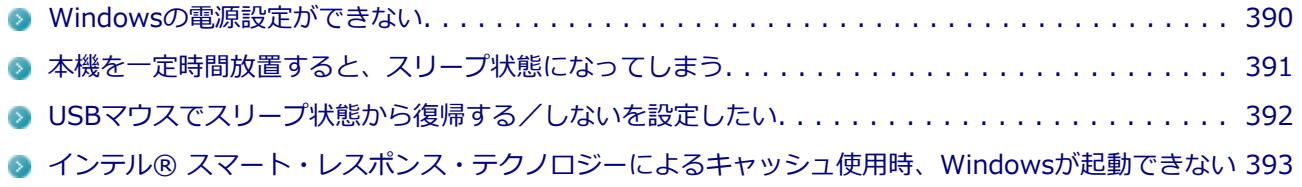

## <span id="page-371-0"></span>**Q:電源が入らない**

[2007100101]

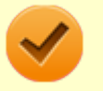

#### **チェック**

次のことをチェックしても電源が入らない、起動しない場合は、本機の故障が考えられます。ご購 入元に相談するか、NECにご相談ください。

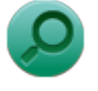

### **参照**

**NECのお問い合わせ先について** 『保証規定&修理に関するご案内』

## **A:バッテリが切れている可能性があります。**

本機をバッテリのみで使用している場合、バッテリが切れている可能性があります。 本機にACアダプタを接続し、ACコンセントに接続して充電を行ってください。バッテリを充電しながら、本機 を使用することもできます。

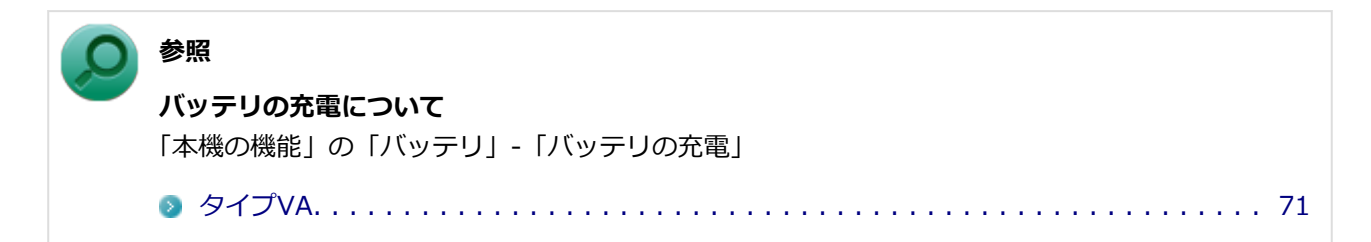

## **A:購入後、最初に電源を入れるときは、必ずACアダプタを使用します。**

ACアダプタが正しく接続されているか確認してください。バッテリを使用するには、充電が必要になります。

## <span id="page-372-0"></span>**Q:ディスプレイに何も表示されない**

[2007100603]

#### **A:電源ランプを確認してください。**

### **チェック**

本機は、バッテリの残量が残りわずかの状態になると、電源が入っているかスリープ状態になって いるかに関わらず、電源ランプがオレンジ色に点滅します。その場合は、本機にACアダプタを取り 付け、ACコンセントに接続してから、電源ランプの状態を確認してください。

[タイプVA. . . . . . . . . . . . . . . . . . . . . . . . . . . . . . . . . . . . . . . . . . . . . . . . . . . . . 26](#page-26-0)

## **参照**

#### **電源ランプについて**

「本機の機能」の「各部の名称」-「表示ランプ」

#### **●電源ランプが点灯していない場合**

本機の電源が入っていないか、休止状態になっています。電源スイッチを押して、本機を起動するか、休止状 態から復帰させてください。

#### **●電源ランプが点滅している場合**

本機はスリープ状態になっています。本機をスリープ状態から復帰させてください。

## **参照 スリープ状態からの復帰について** 「本機の機能」の「電源」-「スリープ状態」 [タイプVA. . . . . . . . . . . . . . . . . . . . . . . . . . . . . . . . . . . . . . . . . . . . . . . . . . . . . 35](#page-35-0)

#### **●電源ランプが点灯している場合**

本機の電源は入っています。次のことを試して、ディスプレイが表示されないか確認してください。

#### **外部ディスプレイのみに画面を出力する設定になっていないか確認してください**

外部ディスプレイを接続し、画面の出力先を外部ディスプレイのみにしている場合、本機の液晶ディスプレ イに画面は表示されません。画面の出力先を確認してください。

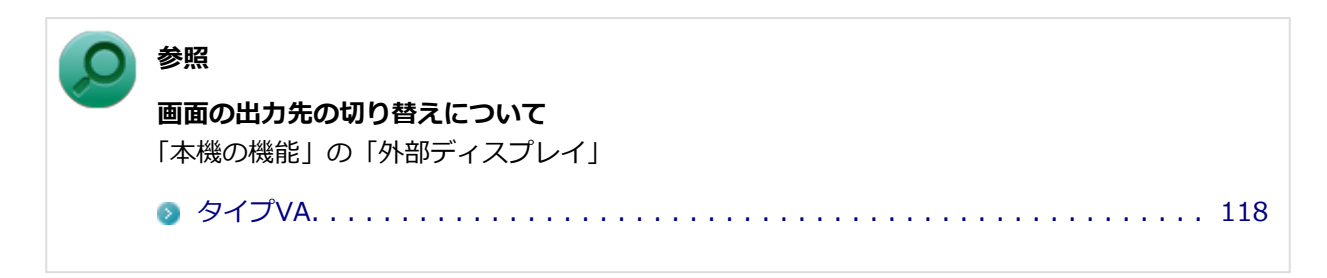

#### ● NXパッドなどのポインティングデバイスを操作してみてください

電源プランの設定などにより、ディスプレイが省電力状態になっている可能性があります。NXパッドなど のポインティングデバイスを操作して、ディスプレイの省電力状態が解除されないか確認してください。

#### **● 液晶ディスプレイの輝度が適切か確認してください** 液晶ディスプレイの輝度が、画面が見えにくい値になっている可能性があります。

液晶ディスプレイの輝度を調整してみてください。

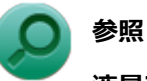

#### **液晶ディスプレイの輝度の調整について**

「本機の機能」の「液晶ディスプレイ」-「画面表示の調整」

[タイプVA. . . . . . . . . . . . . . . . . . . . . . . . . . . . . . . . . . . . . . . . . . . . . . . . . . 115](#page-115-0)

#### **液晶ディスプレイで表示できない解像度になっていないか確認してください**

強制的に本体の電源を切った後、セーフモードでWindowsを起動して解像度を確認し、表示できない解像 度だった場合は、表示可能な解像度に設定してください。

# **参照**

**強制的に電源を切る方法**

「電源」の「電源が切れない」-[「強制的に電源を切る \(P.](#page-381-0) 381)」

**セーフモードでWindowsを起動する方法** 「周辺機器」の「別売の周辺機器を取り付けたが動作しない、周辺機器を取り付けたら本機が 起動しなくなった、他の機能が使えなくなった」-「[セーフモードでWindowsを起動する \(P.](#page-534-0) [534](#page-534-0))」

**DirectXを使用するアプリケーションを使用している場合は、アプリケーションの設定を確認してください** DirectXを使用するアプリケーションを実行すると、画面が表示されなくなることがあります。アプリケー ションに添付のマニュアルを参照し、表示解像度を320×200ドット、640×400ドット以外に変更すると、 障害を回避できることがあります。

## **メモ**

本機では、320×200ドット、640×400ドットの解像度でしか使えないアプリケーションは、正 常に動作しない場合があります。

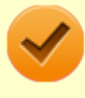

### **チェック**

これらのチェックを行ってもディスプレイに何も表示されない場合は、故障が考えられます。ご購 入元、またはNECにご相談ください。

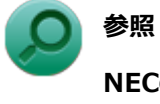

## **NECのお問い合わせ先について**

『保証規定&修理に関するご案内』

## <span id="page-375-0"></span>**Q:メッセージが表示されて、Windowsが起動しない**

[2007100103]

#### **チェック**

次のことをチェックしても、Windowsが起動できない場合は、ハードディスク (またはSSD) がフ ォーマット(初期化)されてしまったか、システムが壊れている可能性があります。『再セットアッ プガイド』をご覧になり、本機のシステムを修復、または再セットアップしてください。

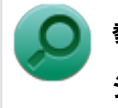

#### **参照 システムの修復、再セットアップについて**

『再セットアップガイド』

### **A:DVD、CDがドライブにセットされている場合は、それらを取り出してくださ い。**

DVD、CDがセットされたままで本機の電源を入れると、セットされた媒体から本機を起動しようとして Windowsが起動しない場合があります。媒体を取り出して本機を再起動してください。

## **A:USBメモリやPCカード、外付けのディスクドライブなどを使用している場合 は、それらを取り外してください。**

起動ディスクとして使用可能な周辺機器が取り付けられていると、それらの機器から起動しようとして Windowsが起動しない場合があります。

## **A:BIOSセットアップユーティリティの設定を工場出荷時に戻してください。**

BIOSセットアップユーティリティの設定が不正になっている可能性があります。 「システム設定」の「BIOSセットアップユーティリティについて」-「工場出荷時の設定値に戻す」をご覧にな り、BIOSセットアップユーティリティの設定を工場出荷時に戻してみてください。

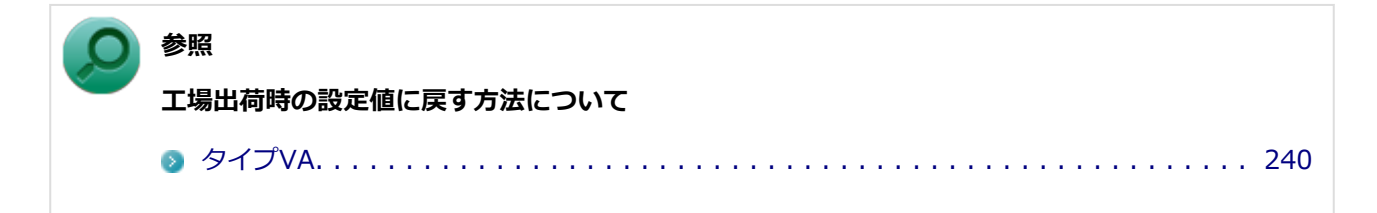

## <span id="page-376-0"></span>**Q:「Windowsエラー回復処理」画面が表示された**

[0007100104]

### **A:エラーによる再起動や、システム停止などで強制的に電源を切った場合など Windowsが正常にシャットダウンされなかった場合に表示されます。**

【↑】【↓】で起動方法を選択し、【Enter】を押してください。 システムに問題がある場合は、「セーフ モード」を選択して問題の解決を試みることができます。 操作を誤って電源を強制切断した場合など、特に問題が発生していない場合は「Windowsを通常起動する」を 選択することでWindowsを通常起動できます。

## <span id="page-377-0"></span>**Q:「ユーザー名またはパスワードが正しくありません。」と表示 された**

[2007100106]

### **A:キャップスロックキーランプ( 、 )やニューメリックロックキーランプ ( )を確認し、もう一度パスワードを入力してください。**

キャップスロックやニューメリックロックの状態によって、入力される文字が異なり、パスワードを正しく入 力できない場合があります。 キャップスロックキーランプ( へ へ) やニューメリックロックキーランプ( へ) でキャップスロックやニュ ーメリックロックの状態を確認し、オン/オフを切り替えて、もう一度パスワードを入力してください。

キャップスロックのオン/オフは【Shift】+【Caps Lock】で切り替えることができます。

ニューメリックロックのオン/オフは次のキーを押すことで切り替えることができます。

**I**Num Lock

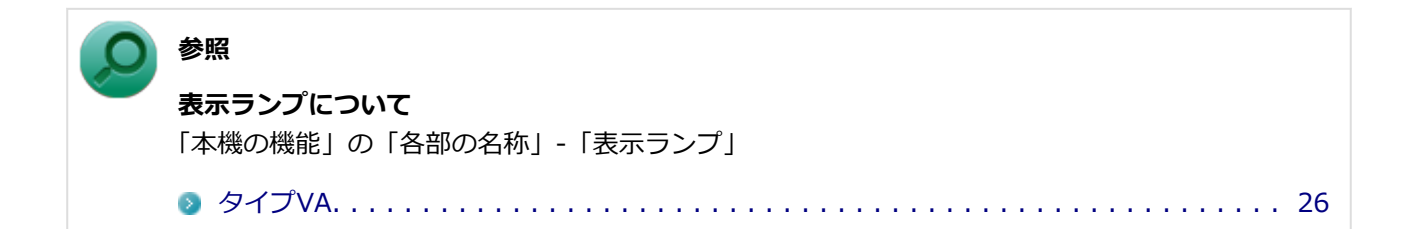

### **A:ユーザー名を確認し、もう一度パスワードを入力してください。**

選択したユーザー名を確認し、選択したユーザーのパスワードをもう一度正しく入力してください。

## <span id="page-378-0"></span>**Q:パスワードを忘れてしまった**

[2007100107]

## **Windowsのパスワードを忘れてしまった場合**

### **A:忘れてしまったパスワードを復元することはできません。次のいずれかの方法 で対処してください。**

- ログオンに失敗した場合、再度表示されるWindowsのログオン画面にパスワードのヒントが表示されるの で、そのヒントを確認しパスワードを思い出す
- 別のユーザーでログオンする
- 管理者 (Administrator) 権限を持つユーザーでログオンして、パスワードを変更する
- 「パスワード リセット ディスク」を使って新しいパスワードを作成する

#### **「パスワード リセット ディスク」について**

「コントロール パネル」→「ユーザーアカウントとファミリーセーフティ」→「ユーザーアカウン ト」の「パスワード リセット ディスクの作成」で作成してください。

#### **チェック**

**メモ**

お使いのコンピュータの管理者(Administrator)権限を持つユーザーすべてのパスワードを忘れて しまった場合、Windowsの設定のほとんどは変更できなくなってしまうので注意してください。

## **スーパバイザパスワードまたはアドミニストレータパスワードを忘れてし まった場合**

#### **A:NECにお問い合わせください。**

#### **チェック**

- パスワード解除処置は、保証期限内でも有償です。
- パスワード解除処置は、NECでの対応となります。
- パスワード解除処置は、原則として修理対応となりますので、121コンタクトセンターへお問い 合わせください。

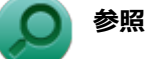

**NECのお問い合わせ先について**

『保証規定&修理に関するご案内』

## **ハードディスク(またはSSD)のパスワードを忘れてしまった場合**

**A:パスワードの解除はできません。ハードディスク(またはSSD)およびハード** ディスク (またはSSD) 内のデータの利用ができなくなります。

### **チェック**

この場合、ハードディスク (またはSSD) は有償交換となり、ハードディスク (またはSSD) に保 存したデータは、お客様ご自身で作成されたデータも利用できなくなります。

## <span id="page-380-0"></span>**Q:ネットワークブートができない**

[2000100903]

### **A:ネットワークブート機能(PXE機能)が有効になっているかを確認してくださ い。**

ネットワークブートを使用するには、ネットワークブート機能(PXE機能)を有効にする必要があります。

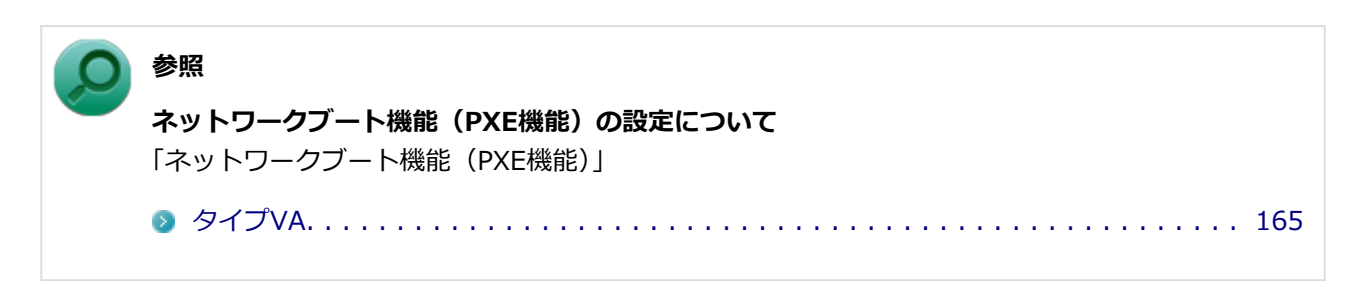

## <span id="page-381-0"></span>**Q:電源が切れない**

[2007100112]

#### **A:アプリケーションに異常が起きていないか確認してください。**

「電源の入れ方と切り方」の手順で電源が切れない場合、アプリケーションがフリーズ(ハングアップ)するな どの異常を起こしていることが考えられます。

異常を起こしているアプリケーションがないか確認し、あった場合は「アプリケーション」の「[アプリケーシ](#page-556-0) [ョンを強制的に終了させたい \(P.](#page-556-0) 556)」の手順で異常を起こしているアプリケーションを強制的に終了してから、 もう一度、電源を切る操作を行ってください。

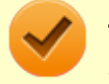

#### **チェック**

アプリケーションを強制的に終了させると、保存していないデータの変更が反映されない場合や、 データが消えてしまう場合があります。

#### **参照**

#### **正しい電源の入れ方と切り方**

「本機の機能」の「電源」-「電源の入れ方と切り方」

[タイプVA. . . . . . . . . . . . . . . . . . . . . . . . . . . . . . . . . . . . . . . . . . . . . . . . . . . . . 29](#page-29-0)

この方法でも正常に電源を切ることができない場合は、次の手順で本機を強制的に終了させてください。

#### **●強制的に電源を切る**

#### **チェック**

- 強制的に電源を切って終了させた場合、保存していないデータは消えてしまいます。また、直前 に保存したデータが破損、または消えてしまう場合があります。
- ディスクアクセスランプ点灯中は電源スイッチを押さないでください。ハードディスク (または SSD)の内容が壊れることがあります。
- 電源スイッチでスリープ状態や休止状態になるように設定されている場合、以下の操作をする と、電源が切れずに省電力状態になることがあります。そのようなときは、いったん電源スイッ チから手を離し、もう一度電源スイッチを4秒以上押し続けて本機を強制的に終了させてくださ い。なお、工場出荷時の状態では、電源スイッチでスリープ状態になるように設定されていま す。

本機の電源を強制的に切る場合は、4秒以上電源スイッチを押し続けてください。

#### **●電源を強制OFFできない場合**

4秒以上電源スイッチを押し続けても電源が切れない場合には、もう一度4秒以上電源スイッチを押し続けてく ださい。それでも電源が切れない場合は、ご購入元、またはNECにご相談ください。

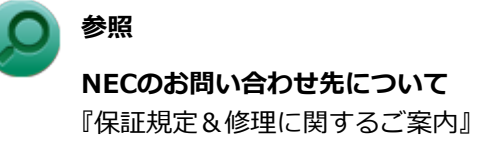

## <span id="page-383-0"></span>**Q:自動的にスリープ状態にならない**

[2007100201]

### **A:使用中の電源プランの設定を確認してください。**

電源プランの設定で、自動でスリープ状態にならない設定にしていないか確認してください。

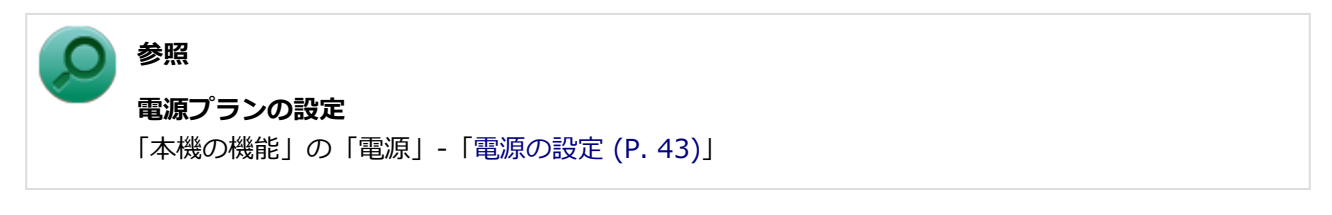

**A:一定間隔で本機にアクセスする周辺機器を使用していないか確認してくださ い。**

双方向通信をするプリンタなど、一定間隔で本機にアクセスする周辺機器を接続している場合、自動的にスリ ープ状態にならない場合があります。

**A:実行中のアプリケーションがある場合は終了してみてください。また、電話回 線を使用している場合は接続を切ってください。**

## <span id="page-384-0"></span>**Q:スリープ状態または休止状態から復帰しようとしたら Windowsのログオン画面が表示された**

[0007100203]

### **A:ログオンするユーザーを選択し、パスワードを入力してWindowsにログオン してください。**

スリープ状態または休止状態から復帰するときに、ログオン画面が表示されないようにするには、次の手順を 行ってください。

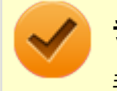

#### **チェック**

手順の途中[で「ユーザー アカウント制御」画面 \(P. 13\)](#page-13-0)が表示された場合は、画面の表示を確認し 操作してください。

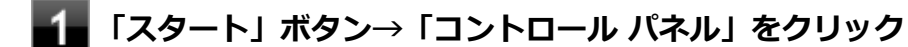

- **「システムとセキュリティ」をクリックし、「電源オプション」の「スリープ解除時のパ スワードの要求」をクリック**
- **「現在利用可能ではない設定を変更します」をクリック** B
- **「スリープ解除時のパスワード保護」欄で「パスワードを必要としない」を選択し、「変 更の保存」ボタンをクリック**

以上で設定は完了です。

## <span id="page-385-0"></span>**Q:スリープ状態にできない**

[0007100204]

## **A:USB接続の光学ドライブにセットされたディスクにあるファイルやプログラム を使用していないか確認してください。**

USB接続の光学ドライブにセットされたディスクにあるファイルやプログラムを使用している場合は、スリー プ状態にできない場合があります。

ファイルを開いている場合はファイルを閉じ、プログラムを実行している場合はプログラムを終了してくださ い。

## <span id="page-386-0"></span>**Q:スリープ状態から復帰できない、復帰に失敗した**

[2007100205]

#### **A:電源ランプの状態とバッテリ残量を確認してください。**

#### **●電源ランプが点滅しているが、バッテリ残量が少ない場合**

ACアダプタを取り付けACコンセントに接続し、液晶ディスプレイを開いた状態で本機の電源を入れると、デー タが復帰できる場合があります。

#### **●電源ランプが消灯している場合**

スリープ状態中に電源が切れてしまったか、バッテリ残量が少なくなり休止状態に移行した(工場出荷時の設 定)可能性があります。

ACアダプタを取り付けACコンセントに接続し、本機の電源を入れてください。休止状態に移行している場合 は、休止状態から復帰し、スリープ状態になる前の状態に復帰できます。

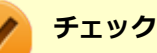

休止状態に移行せずに電源が切れた場合は、スリープ状態になる前の状態に復帰できません。 作業中だったデータは失われます。

#### **A:スリープ状態への移行処理中に、次の操作を行わなかったか確認してくださ**

**い。**

#### **■ ディスプレイを閉じる**

このような操作を行うと、スリープ状態から復帰できなくなる場合があります。このような場合は、電源スイ ッチで電源を入れてください。エラーメッセージが表示された場合は、メッセージに従ってください。

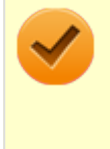

#### **チェック**

この場合、スリープ状態になる前の状態に復帰できません。保存していなかったデータは失われま す。

[0007100207]

## <span id="page-387-0"></span>**A:電源プランの設定で「ハイブリッドスリープ」を使用する設定にしている場 合、「スタート」ボタンから休止状態にできません。**

詳しくは、[「「スタート」ボタンから休止状態にできない \(P.](#page-388-0) 388)」をご覧ください。

## **A:ハードディスク(またはSSD)の空き領域が不足している可能性があります。**

休止状態はハードディスク(またはSSD)に本機のメモリなどの状態を記録するため、ハードディスク(また はSSD)に一定の空き領域が必要です。 ハードディスク (またはSSD)の空き領域が十分にあるか確認してください。

### **A:USB接続の光学ドライブにセットされたディスクにあるファイルやプログラム を使用していないか確認してください。**

USB接続の光学ドライブにセットされたディスクにあるファイルやプログラムを使用している場合は、休止状 態にできない場合があります。

ファイルを開いている場合はファイルを閉じ、プログラムを実行している場合はプログラムを終了してくださ い。

## <span id="page-388-0"></span>**Q:「スタート」ボタンから休止状態にできない**

[2007100208]

### **A:電源プランの設定で「ハイブリッドスリープ」を使用する設定にしている場 合、「スタート」ボタンから休止状態にできません。**

電源プランの設定で「ハイブリッドスリープ」を使用する設定にしている場合、「スタート」ボタンをクリック し、「シャットダウン」ボタンの横の ▶ をクリックして表示されるメニューに「休止状態」は表示されません。 「スタート」ボタンから休止状態にできるようにするには、Windowsの電源プランの設定でハイブリッドスリー プを使用しない設定にしてください。

## **メモ**

「ハイブリッドスリープ」とは、スリープ状態に移行する際に、ハードディスク (またはSSD)にも メモリの情報をすべて保存するスリープ状態です。ハードディスク(またはSSD)にもメモリの情 報が保存されているため、スリープ状態中に電源が切れた場合でもハードディスク(またはSSD) から復帰することができます。

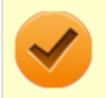

#### **チェック**

本機は、工場出荷時の状態ではハイブリッドスリープを使用しないように設定されています。

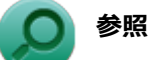

- **ハイブリッドスリープについて** Windowsのヘルプ
- **電源プランの設定** 「本機の機能」の「電源」-「[電源の設定 \(P. 43\)](#page-43-0)」

## <span id="page-389-0"></span>**Q:休止状態から復帰できない、復帰に失敗した**

[0007100209]

### **A:休止状態の間に、周辺機器の取り外しなど機器構成の変更をしなかったか確認 してください。**

休止状態の間に、周辺機器の取り外しなど機器構成の変更をすると、休止状態からの復帰ができなくなり、作 業中のデータが失われる場合があります。 機器構成を変更する場合は、一度休止状態から復帰し、本機の電源を切ってから行ってください。

[0007100210]

### <span id="page-390-0"></span>**A:権限を制限されたユーザーでログオンしていないか確認してください。**

本機を複数の人で使用している場合は、管理者によってユーザーの設定できる項目に制限がかけられている場 合があります。

このような場合は、管理者に依頼して制限を解除してもらうか、または管理者(Administrator)権限を持つユ ーザーでログオンして省電力の設定を行う必要があります。

## <span id="page-391-0"></span>**Q:本機を一定時間放置すると、スリープ状態になってしまう**

[2007100211]

### **A:工場出荷時は、省電力のため自動でスリープ状態になるように設定してありま す。**

自動でスリープ状態になるのを無効にしたい場合は、Windowsの電源プランの設定を変更してください。

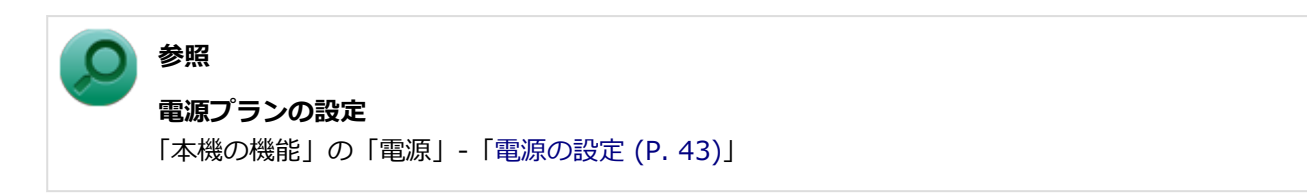

## <span id="page-392-0"></span>**Q:USBマウスでスリープ状態から復帰する/しないを設定した い**

[2007100212]

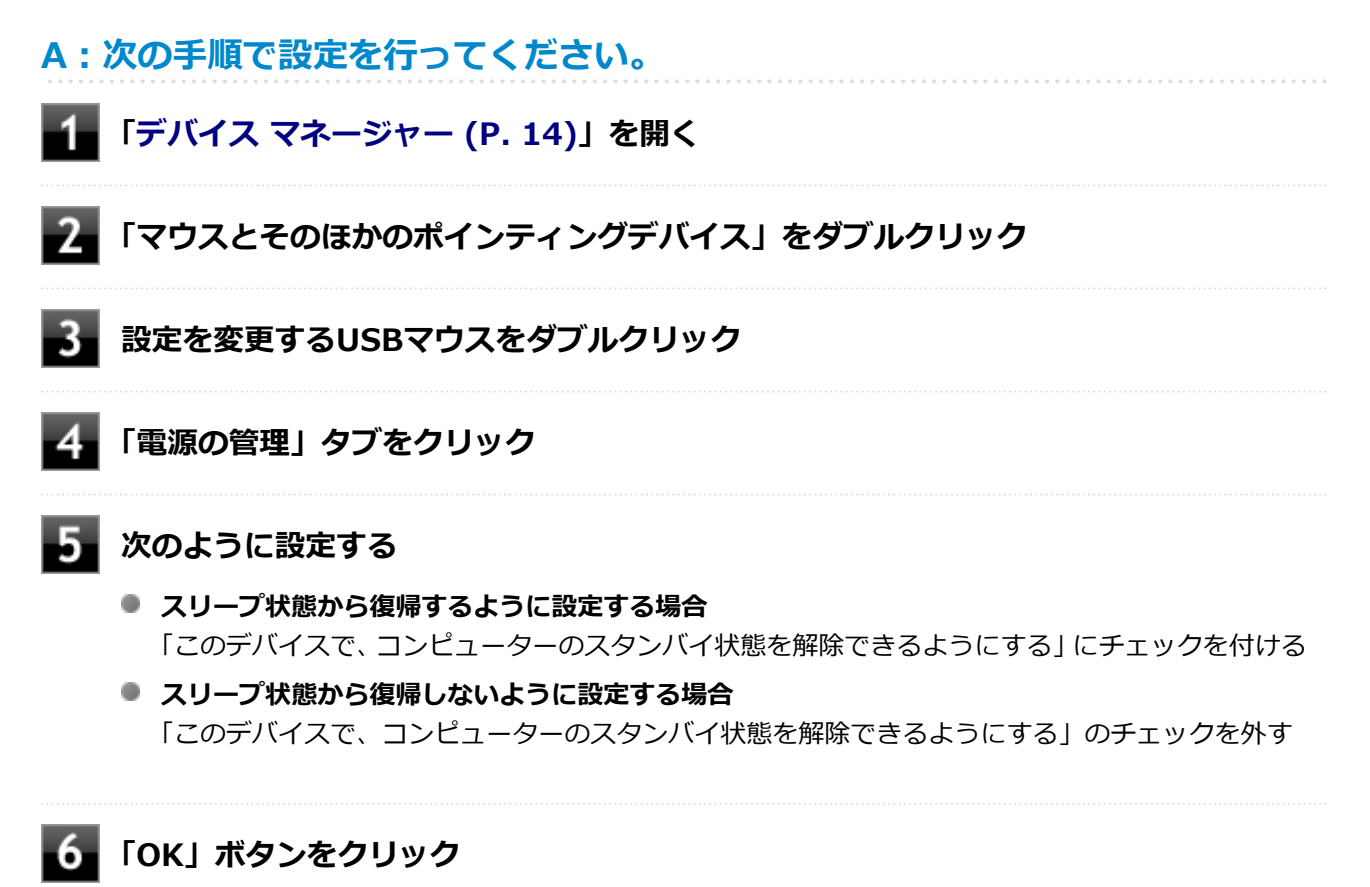

以上で設定は完了です。

#### **チェック**

● USBマウスでスリープ状態から復帰する設定にしても、USBマウス操作でスリープ状態から復帰 できない場合があります。その場合は他の方法でスリープ状態から復帰を行ってださい。

## <span id="page-393-0"></span>**Q:インテル® スマート・レスポンス・テクノロジーによるキャ ッシュ使用時、Windowsが起動できない**

[2007100213]

### **A:キャッシュを構成しているSSDに問題がある可能性があります。**

次の手順でSSDが認識できているかどうかを確認してください。

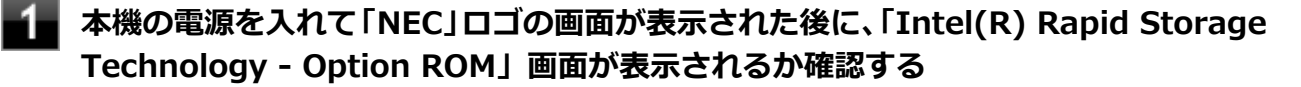

表示された場合は、本機を再起動し、手順6に進んでください。 表示されなかった場合は、本機を再起動し、手順2へ進んでください。

#### **フィブすぐに【F2】を数回押す**

BIOSセットアップユーティリティが表示されます。

**参照 BIOSセットアップユーティリティについて** 「システム設定」の「BIOSセットアップユーティリティについて」

**「Advanced」メニューにある「RAID OpROM Message」を「Enabled」に設定す る**

#### **【F10】を押す**

確認の画面が表示されます。

#### -5.

#### **「Yes」が選択されていることを確認して【Enter】を押す**

設定値が保存され、BIOSセットアップユーティリティが終了し、本機が再起動します。

#### **すぐに【Ctrl】+【I】を数回押す**

「Intel(R) Rapid Storage Technology - Option ROM」画面が表示されます。 ここで、「ACCELERATION OPTIONS」画面が表示された場合は、手順9に進んでください。

#### **「Physical Devices:」領域にSSDとHDDが表示されているかどうかを確認する**

SSDが表示されている場合は、次の手順でインテル® スマート・レスポンス・テクノロジーを解除し、 Windowsが起動できるか確認してください。

### **インテル® スマート・レスポンス・テクノロジーの設定について**

「本機の機能」の「ハードディスク」-「インテル® スマート・レスポンス・テクノロジー について(本機では対象外機能)」

#### **【8】「MAIN MENU」の「5.Acceleration Options」を選択し、【Enter】を押す**

「ACCELERATION OPTIONS」画面が表示されます。

#### **次の操作を行う**

#### **チェック**

**参照**

「ACCELERATION OPTIONS」の「Mode」の設定に応じて、必ず下記の手順に従ってくだ さい。手順に従わなかった場合、データが消去される危険性があります。

- **「ACCELERATION OPTIONS」の「Mode」が「Enhanced」の場合** 【R】を押し、確認の画面が表示されたら【Y】を押す
- **「ACCELERATION OPTIONS」の「Mode」が「Maximized」の場合** 【S】を押し、確認の画面が表示されたら【Y】押してカウントが100%になった後に【Enter】で戻 り、次に【R】を押して確認の画面が表示されたら【Y】を押す

「Intel(R) Rapid Storage Technology - Option ROM」画面に戻ります。

#### **「MAIN MENU」の「3.Reset Disks to Non-RAID」を選択し、【Enter】を押す**

#### **スペースキーで選択し、【Enter】を押す**

#### **確認の画面が表示されたら【Y】を押す**

「DISK/VOLUME INFORMATION」の「Physical Devices」のハードディスクとSSDの「Type/ Status(Vol ID)」が「Non-RAID Disk」になっていることを確認してください。

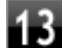

**「MAIN MENU」で「6.Exit」を選択し、【Y】を押す**

RAID BIOSが終了し、本機が再起動します。 再起動後、Windowsが起動したら、インテル® スマート・レスポンス・テクノロジーの設定ができる か確認してください。

手順7でSSDが表示されない場合、またはSSDは表示されるが、インテル® スマート・レスポンス・テクノロ ジーの設定ができない場合は、SSDや本機の故障が考えられます。ご購入元、またはNECにご相談ください。

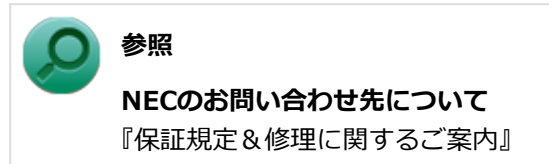
# **バッテリ**

#### [2007100300]

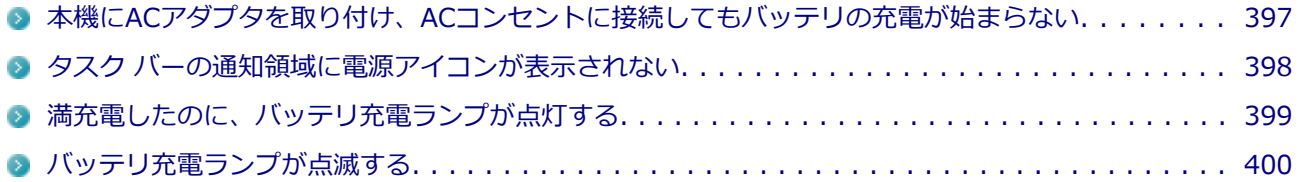

# <span id="page-397-0"></span>**Q:本機にACアダプタを取り付け、ACコンセントに接続しても バッテリの充電が始まらない**

[2007100301]

### **A:バッテリ充電ランプを確認してください。**

#### **● バッテリ充電ランプが点滅している場合** バッテリパックが接触不良を起こしている可能性があります。バッテリパックを取り外し、取り付けなおし てください。

#### **● バッテリ充電ランプが消灯している場合** バッテリパックが満充電、または満充電に近い状態の可能性があります。そのような状態では、充電が始ま らない場合があります。

# <span id="page-398-0"></span>**Q:タスク バーの通知領域に電源アイコンが表示されない**

[0007100302]

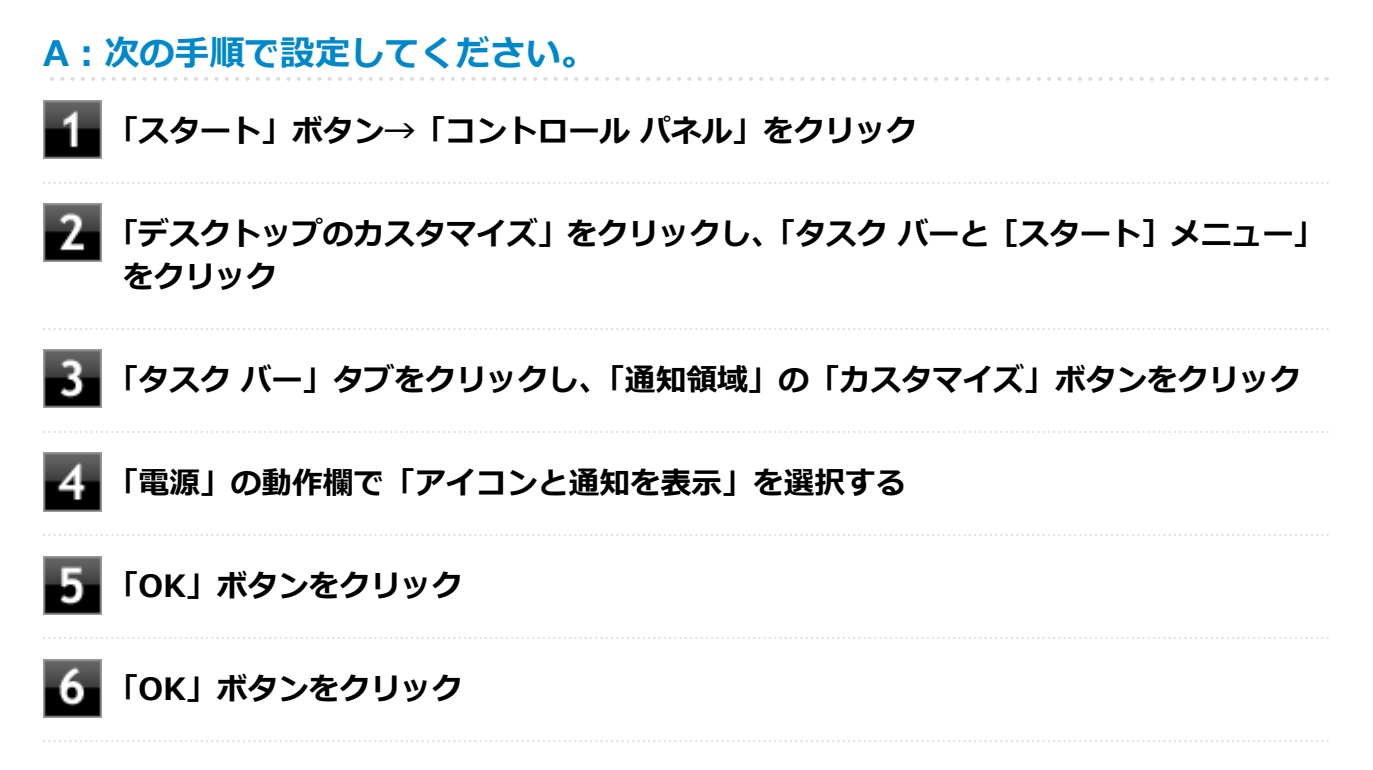

# <span id="page-399-0"></span>**Q:満充電したのに、バッテリ充電ランプが点灯する**

[2007100303]

**A:バッテリは少しずつ自然放電しているので、それを補充するため、本機にAC アダプタを取り付け、ACコンセントに接続しているときは自動的に充電が始まり ます。故障ではありません。**

# <span id="page-400-0"></span>**Q:バッテリ充電ランプが点滅する**

[2007100304]

### **A:電源を切り、ACアダプタとバッテリパックを取り外してからもう一度正しく 取り付けなおしてください。**

バッテリパックを取り付けなおしても直らない場合は、バッテリリフレッシュを行ってください。バッテリリ フレッシュを行っても直らない場合は、バッテリパックの寿命ですので、別売のバッテリパックと交換してく ださい。

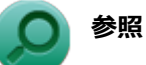

**バッテリリフレッシュ、バッテリパックの交換について** 「本機の機能」の「バッテリ」

[タイプVA. . . . . . . . . . . . . . . . . . . . . . . . . . . . . . . . . . . . . . . . . . . . . . . . . . . . . 62](#page-62-0)

# **NXパッド**

#### [2007100400]

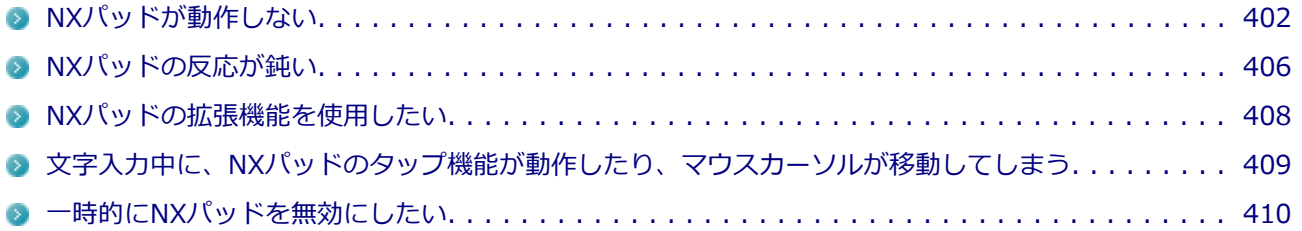

# <span id="page-402-0"></span>**Q:NXパッドが動作しない**

[2007100401]

#### **A:NXパッドや操作する指が汚れていないか確認してください。**

NXパッドや操作する指に水分や脂分が付いていると、正常に動作しません。汚れをふき取ってから操作してく ださい。

### **A:NXパッドを操作する際は次の点に注意してください。**

**● 指先で操作する** 指先以外で操作すると、正常に動作しない場合があります。

- **力をかけすぎない** 必要以上に力をかけると、正常に動作しない場合があります。
- NXパッドの2カ所以上に同時に触れない NXパッドの2カ所以上に同時に触れていると正常に動作しません。

### **A:NXパッド上のスクロール領域で操作していないか、確認してください。**

NXパッドドライバ使用時、NXパッドドライバでNXパッドのスクロール機能を有効に設定していると、パッド のスクロール領域(右端、下端)でポインタの移動やドラッグなどの操作をすることができません。 右端や下端でも操作したい場合は、スクロール機能を無効にするか操作領域を変更してください。

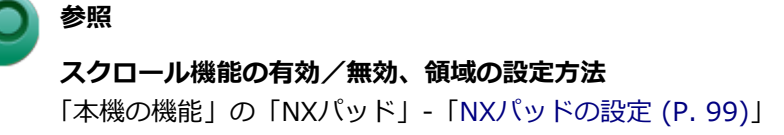

### **A:マウスポインタが◎になっていないか確認してください。**

マウスポインタが になっている場合は、本機がプログラムの処理をしているので、NXパッドなどのポインテ ィングデバイスをクリックしても操作は受け付けられません。処理が終わるまでお待ちください。 しばらく待ってもNXパッドなどのポインティングデバイスの操作ができない場合は、プログラムに異常が発生 して動かなくなった(フリーズした)可能性があります。アプリケーションを強制終了してください。この場 合、保存していなかったデータは消去されます。

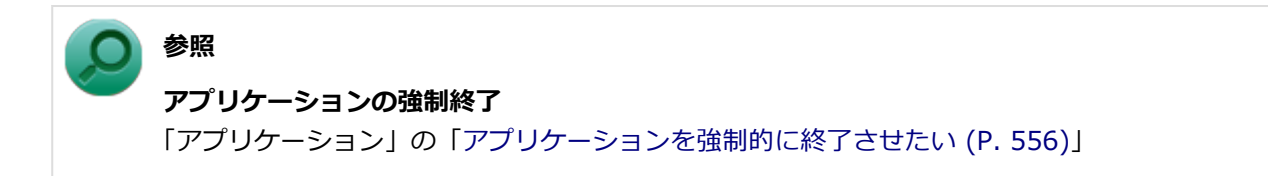

### **A:マウスドライバの変更などで一時的にNXパッドが使用できなくなっている可 能性があります。**

マウスポインタが動かない場合は、次の手順で、キーボードを使用して本機を再起動してください。

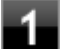

#### **【 】(Windowsキー)を押す**

「スタート」メニューが表示されます。

- 【→】を2回押す
- **■■**【↑】【↓】で表示されたメニューから「再起動」を選択し、【Enter】を押す

### **A:NXパッドドライバで、USBマウス接続時にNXパッドを使用しない設定になっ ていないか確認してください。**

次の手順で設定を確認してください。

- **「スタート」ボタン→「コントロール パネル」をクリック**
- **「ハードウェアとサウンド」をクリックし、「デバイスとプリンター」の「マウス」をク リック**

#### **「USBマウス接続時の動作」タブをクリック**

「常時NX PADを使用しない」や「自動的にNX PADを無効にする」が選択されている場合、USBマウ スを接続しているとNXパッドでの操作が行えません。 USBマウスと同時にNXパッドを使用する場合は、「USBマウスと同時に使用する」を選択してくださ い。

### **チェック**

工場出荷時の設定では、「自動的にNX PADを無効にする」が選択されています。

### **「OK」ボタンをクリック**

#### **A:NXパッドドライバで、タッピングを無効にしたり、文字入力時にNXパッドを 使用しない設定にしていないか確認してください。**

次の手順で設定を確認してください。

#### **「スタート」ボタン→「コントロール パネル」をクリック**

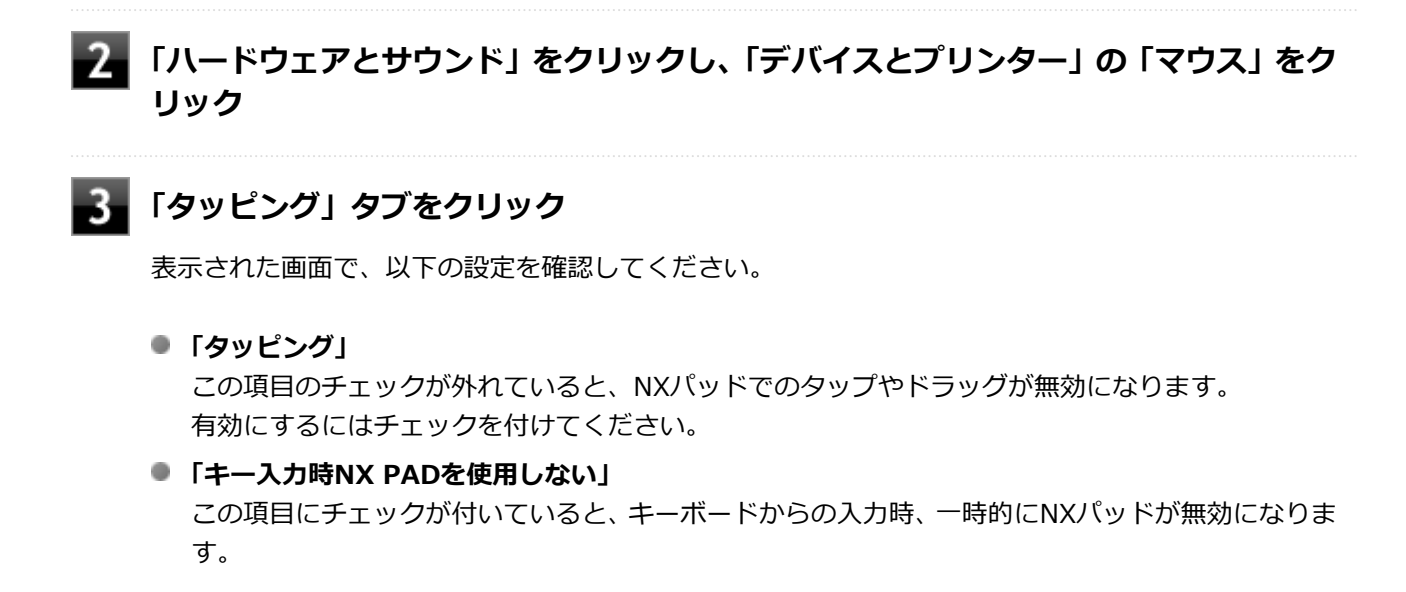

### **「OK」ボタンをクリック**

#### **A:パッド部分での操作が無効になっていないか、確認してください。**

「[一時的にNXパッドを無効にしたい \(P.](#page-410-0) 410)」の手順で、左右ボタンに「Pad操作面機能停止」を設定している場 合、その機能でパッド部分での操作が無効になっている可能性があります。

パッド部分での操作の有効/無効は、タスク バーの通知領域の < をクリックすると表示されるNXパッドのア イコンで確認できます。

アイコンが の状態の場合は、左右ボタンの機能によってパッド部分での操作が無効になっています。左右ボ タンを同時に押して、パッド部分での操作を有効にしてください。

#### **A:「手書きでお助けパッド」使用中は、NXパッドでの操作はできません。**

「手書きでお助けパッド」使用中は、NXパッドでのマウスカーソルなどの操作はできなくなります。NXパッド の左右のクリックボタンを同時に押して、「手書きでお助けパッド」を終了してください。

#### **A:BIOSセットアップユーティリティでNXパッドを使用しない設定になっていな いか確認してください。**

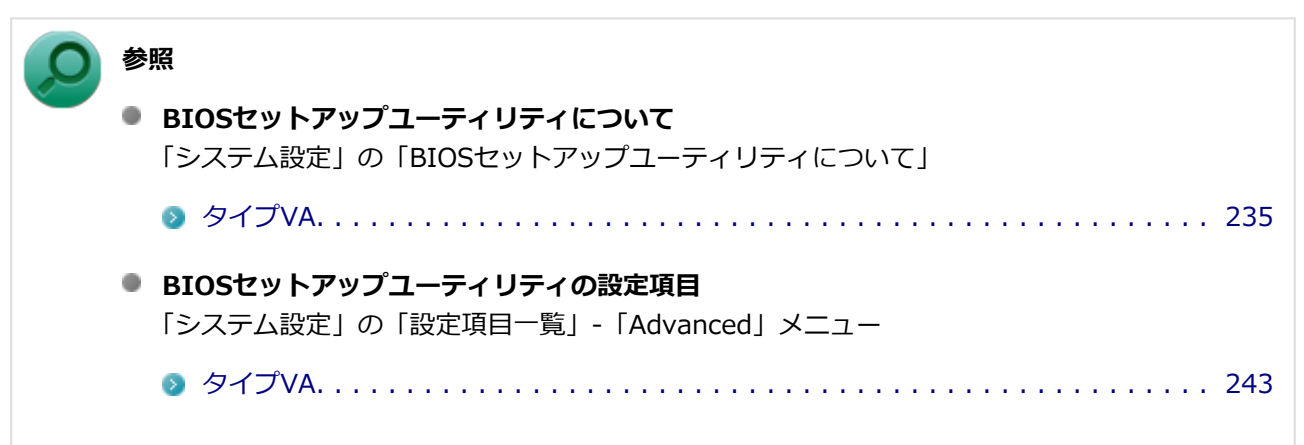

# <span id="page-406-0"></span>**Q:NXパッドの反応が鈍い**

[2007100402]

#### **A:NXパッドや操作する指が汚れていないか確認してください。**

NXパッドや操作する指に水分や脂分が付いていると、正常に動作しません。汚れをふき取ってから操作してく ださい。

#### **A:NXパッドを操作する際は次の点に注意してください。**

**● 指先で操作する** 指先以外で操作すると、正常に動作しない場合があります。

**力をかけすぎない** 必要以上に力をかけると、正常に動作しない場合があります。

### **A:マウスポインタが◎になっていないか確認してください。**

マウスポインタが になっている場合は、本機がプログラムの処理をしているので、NXパッドなどのポインテ ィングデバイスをクリックしても反応が鈍くなる場合があります。処理が終わるまでお待ちください。 しばらく待っても処理が終了しない場合は、プログラムに異常が発生して動かなくなった(フリーズした)可 能性があります。アプリケーションを強制終了してください。この場合、保存していなかったデータは消去さ れます。

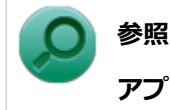

**アプリケーションの強制終了**

「アプリケーション」の「[アプリケーションを強制的に終了させたい \(P.](#page-556-0) 556)」

#### **A:ポインタの移動速度が遅く設定されていないか確認してください。**

次の手順でポインタの移動速度の設定を確認し、必要に応じて設定しなおしてください。

#### **「スタート」ボタン→「コントロール パネル」をクリック**

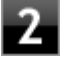

**「ハードウェアとサウンド」をクリックし、「デバイスとプリンター」の「マウス」をク リック**

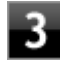

**「ポインター オプション」タブをクリックし、「速度」欄でポインタの速度を確認し、 必要に応じて設定しなおす**

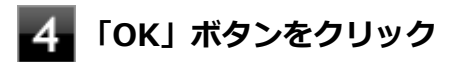

# <span id="page-408-0"></span>**Q:NXパッドの拡張機能を使用したい**

[2007100403]

#### **A:次の手順で、NXパッドドライバの設定画面を表示し設定を行ってください。**

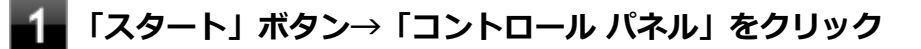

#### **「ハードウェアとサウンド」をクリックし、「デバイスとプリンター」の「マウス」をク リック**

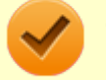

#### **チェック**

NXパッドのドライバを「標準 PS/2 ポート マウス」に変更した場合、NXパッドの拡張機能を使用 するには、ドライバをNXパッドドライバへ戻す必要があります。

**参照**

# **■ NXパッドドライバへ戻す** 「本機の機能」の「NXパッド」-「NXパッドドライバへ戻す」 [タイプVA. . . . . . . . . . . . . . . . . . . . . . . . . . . . . . . . . . . . . . . . . . . . . . . . . . 103](#page-103-0) ● NXパッドの拡張機能を使用する 「本機の機能」の「NXパッド」-「NXパッドの設定」 [タイプVA. . . . . . . . . . . . . . . . . . . . . . . . . . . . . . . . . . . . . . . . . . . . . . . . . . . 99](#page-99-0)

# <span id="page-409-0"></span>**Q:文字入力中に、NXパッドのタップ機能が動作したり、マウ スカーソルが移動してしまう**

[2007100704]

### **A:文字入力中にNXパッドに手が触れたり、NXパッドの近くに手が行ったりした ためです。**

NXパッドに手が触れたり、NXパッドの近くに手が行ったりすると、手が触れていなくてもNXパッドで使用し ている静電容量式という仕組みのためにタップ機能が動作したり、マウスカーソルが移動してしまう場合があ ります。

# <span id="page-410-0"></span>**Q:一時的にNXパッドを無効にしたい**

[2007100405]

### **A:左右ボタンを同時に押すごとにパッド部分での操作の有効/無効が切り替わる ように設定できます。**

NXパッドの「左右ボタン」に「Pad操作面機能停止」を設定することにより、パッド部分での操作の無効/有 効を、左右ボタンの同時押しで切り替えることができます。

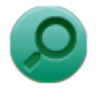

### **参照**

# **NXパッドの左右ボタン同時押しで、パッド部分での操作を一時的に無効/有効にする**

「本機の機能」の「NXパッド」-[「NXパッドの設定 \(P. 99\)](#page-99-0)」

パッド部分での操作の有効/無効は、タスク バーの通知領域の ▲ をクリックすると表示されるNXパッドのア イコンで確認できます。 の場合は、パッド部分での操作が有効になっています。

の場合は、パッド部分での操作が無効になっています。

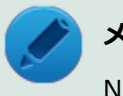

### **メモ**

NXパッドのドライバを「標準 PS/2 ポート マウス」に変更している場合は、ドライバをNXパッド ドライバへ戻してください。

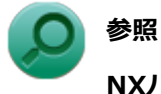

#### **NXパッドドライバへ戻す**

「本機の機能」の「NXパッド」-[「NXパッドドライバへ戻す \(P. 103\)](#page-103-0)」

[2007100500]

# **はじめに次のことを確認してください**

### **マウスと本機が正しく接続されていることを確認してください**

マウスが反応しない、動きが悪い場合は、マウスと本機との接続が緩んだり外れたりしていないか確認してく ださい。

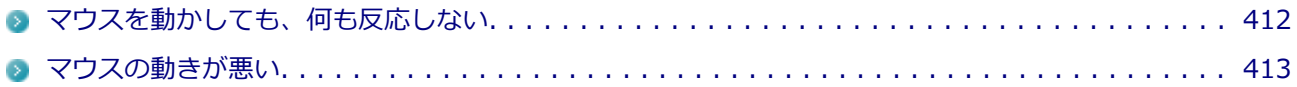

# <span id="page-412-0"></span>**Q:マウスを動かしても、何も反応しない**

[2007100501]

#### **A:マウスポインタが◎になっていないか確認してください。**

マウスポインタが になっている場合は、本機がプログラムの処理をしているので、マウスをクリックしても 操作は受け付けられません。処理が終わるまでお待ちください。

しばらく待ってもマウスからの操作ができない場合は、プログラムに異常が発生して動かなくなった(フリー ズした)可能性があります。アプリケーションを強制終了してください。この場合、保存していなかったデー タは消去されます。

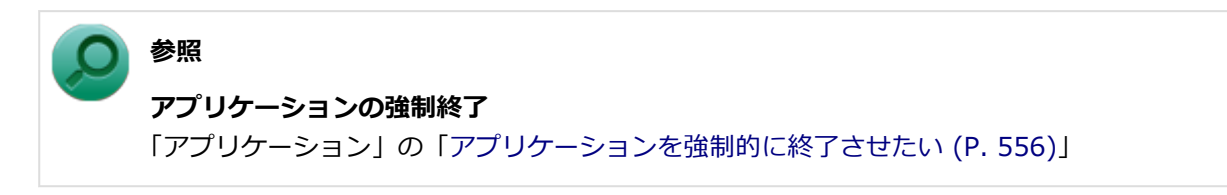

### **A:マウスの設定が正しく行われているか確認してください。**

他社製USBマウスを使用している場合は、ドライバなどの設定が必要になる場合があります。設定が正しく行 われているか確認してください。

**参照**

**マウスの設定について** 「本機の機能」の「マウス」-「マウスを接続するための設定方法」

[タイプVA. . . . . . . . . . . . . . . . . . . . . . . . . . . . . . . . . . . . . . . . . . . . . . . . . . . . 109](#page-109-0)

[0000100502]

### <span id="page-413-0"></span>**A:マウスのセンサー周辺が汚れていないか確認し、汚れている場合は掃除してく ださい。**

レーザー式や光学式マウスをお使いの場合、底面のセンサーにほこりなどが付着して、マウスの移動を正しく 読み取ることができなくなる場合があります。センサーの周辺の汚れやほこりを軽く払ってください。

### **A:レーザー式や光学式マウスをお使いの場合は、光沢のない無地の紙の上で動作 するか確認してください。**

レーザー式や光学式マウスは、マウス底面に光源があり、それをセンサーで検知することでマウスの動きを判 断しています。次のような表面では正しく動作しない(操作どおりにマウスポインタが動かない)場合があり ます。

- 反射しやすいもの (鏡、ガラスなど)
- 網点の印刷物など、同じパターンが連続しているもの (雑誌や新聞の写真など)
- 濃淡のはっきりした縞模様や柄のもの
- 光学式マウスの場合、光沢があるもの(透明、半透明な素材を含む)

操作どおりにマウスポインタが動かないときは、光沢がない無地の印刷用紙やそれぞれのマウス(レーザー式 または光学式)に対応したマウスパッドなどの上で操作してください。

**表示**

[2007100600]

### **はじめに次のことを確認してください**

#### **本機や外部ディスプレイの電源の状態を確認してください**

画面が表示されない、途中で消えるなどの場合は、本機がスリープ状態や休止状態になっていたり、外部ディ スプレイ使用時は外部ディスプレイの省電力機能が動作したり、電源が切れていないか確認してください。

#### **外部ディスプレイ使用時は、本機と外部ディスプレイの接続を確認してください**

外部ディスプレイを使用している場合は、本機と外部ディスプレイが正しく接続されているか、また正しいケ ーブルを使用しているか確認してください。

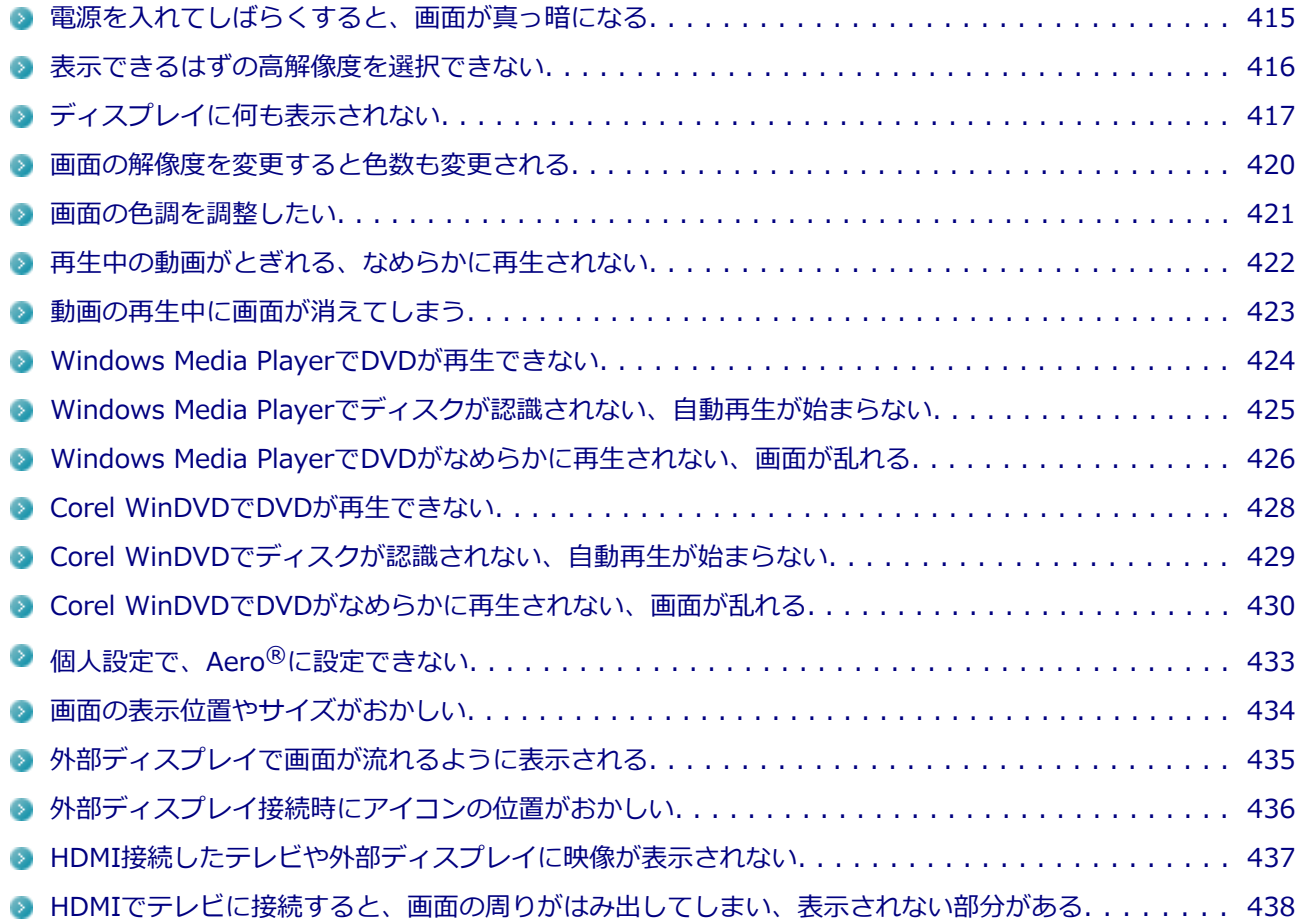

# <span id="page-415-0"></span>**Q:電源を入れてしばらくすると、画面が真っ暗になる**

[2007100601]

#### **A:液晶ディスプレイの電源が切れている可能性があります。**

使用中の電源プランで「ディスプレイの電源を切る」が設定されている場合、液晶ディスプレイの電源が切れ ている可能性があります。NXパッドなどのポインティングデバイスやキーボードを操作することで、液晶ディ スプレイの電源が入り、画面が表示されます。元に戻らない場合は、本機がスリープ状態になっている可能性 があります。

#### **A:本機がスリープ状態になっている可能性があります。**

電源ランプで本機の状態を確認し、本機がスリープ状態になっている場合は復帰させてください。 一定時間経過後にスリープ状態にならないように設定したい場合は、Windowsの電源プランの設定を変更して ください。

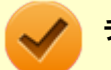

#### **チェック**

本機は、バッテリの残量が残りわずかの状態になると、電源が入っているかスリープ状態になって いるかに関わらず、電源ランプがオレンジ色に点滅します。本機にACアダプタを取り付け、ACコン セントに接続してから、電源ランプの状態を確認してください。

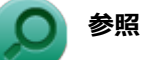

#### **■ 電源ランプについて**

「本機の機能」の「各部の名称」-「表示ランプ」

[タイプVA. . . . . . . . . . . . . . . . . . . . . . . . . . . . . . . . . . . . . . . . . . . . . . . . . . . 26](#page-26-0)

● **電源プランの設定** 

「本機の機能」の「電源」-「[電源の設定 \(P. 43\)](#page-43-0)」

# <span id="page-416-0"></span>**Q:表示できるはずの高解像度を選択できない**

[2007100602]

### **A:外部ディスプレイを使用している場合、プラグアンドプレイ(DDC)対応ディ スプレイでも、ディスプレイの種類によっては、高解像度などサポートしている表 示モードの一部を選べないことがあります。**

「本機の機能」の「外部ディスプレイ」-[「ディスプレイに合わせた設定 \(P. 129\)」](#page-129-0)をご覧になり、ディスプレ イの種類を指定してください。

# <span id="page-417-0"></span>**Q:ディスプレイに何も表示されない**

[2007100603]

#### **A:電源ランプを確認してください。**

#### **チェック**

本機は、バッテリの残量が残りわずかの状態になると、電源が入っているかスリープ状態になって いるかに関わらず、電源ランプがオレンジ色に点滅します。その場合は、本機にACアダプタを取り 付け、ACコンセントに接続してから、電源ランプの状態を確認してください。

[タイプVA. . . . . . . . . . . . . . . . . . . . . . . . . . . . . . . . . . . . . . . . . . . . . . . . . . . . . 26](#page-26-0)

### **参照**

#### **電源ランプについて**

「本機の機能」の「各部の名称」-「表示ランプ」

#### **●電源ランプが点灯していない場合**

本機の電源が入っていないか、休止状態になっています。電源スイッチを押して、本機を起動するか、休止状 態から復帰させてください。

#### **●電源ランプが点滅している場合**

本機はスリープ状態になっています。本機をスリープ状態から復帰させてください。

# **参照 スリープ状態からの復帰について** 「本機の機能」の「電源」-「スリープ状態」 [タイプVA. . . . . . . . . . . . . . . . . . . . . . . . . . . . . . . . . . . . . . . . . . . . . . . . . . . . . 35](#page-35-0)

#### **●電源ランプが点灯している場合**

本機の電源は入っています。次のことを試して、ディスプレイが表示されないか確認してください。

#### **外部ディスプレイのみに画面を出力する設定になっていないか確認してください**

外部ディスプレイを接続し、画面の出力先を外部ディスプレイのみにしている場合、本機の液晶ディスプレ イに画面は表示されません。画面の出力先を確認してください。

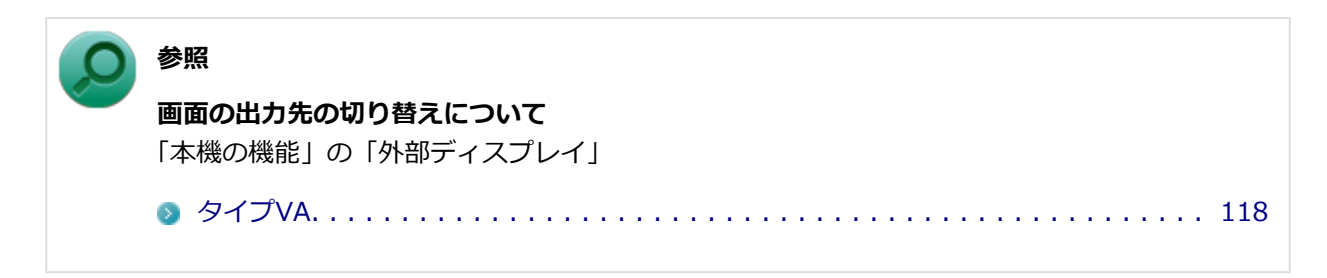

#### ● NXパッドなどのポインティングデバイスを操作してみてください

電源プランの設定などにより、ディスプレイが省電力状態になっている可能性があります。NXパッドなど のポインティングデバイスを操作して、ディスプレイの省電力状態が解除されないか確認してください。

#### **● 液晶ディスプレイの輝度が適切か確認してください** 液晶ディスプレイの輝度が、画面が見えにくい値になっている可能性があります。

液晶ディスプレイの輝度を調整してみてください。

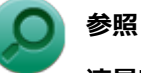

#### **液晶ディスプレイの輝度の調整について**

「本機の機能」の「液晶ディスプレイ」-「画面表示の調整」

[タイプVA. . . . . . . . . . . . . . . . . . . . . . . . . . . . . . . . . . . . . . . . . . . . . . . . . . 115](#page-115-0)

#### **液晶ディスプレイで表示できない解像度になっていないか確認してください**

強制的に本体の電源を切った後、セーフモードでWindowsを起動して解像度を確認し、表示できない解像 度だった場合は、表示可能な解像度に設定してください。

# **参照**

**強制的に電源を切る方法**

「電源」の「電源が切れない」-[「強制的に電源を切る \(P. 381\)」](#page-381-0)

**セーフモードでWindowsを起動する方法** 「周辺機器」の「別売の周辺機器を取り付けたが動作しない、周辺機器を取り付けたら本機が 起動しなくなった、他の機能が使えなくなった」-「[セーフモードでWindowsを起動する \(P.](#page-534-0) [534](#page-534-0))」

**DirectXを使用するアプリケーションを使用している場合は、アプリケーションの設定を確認してください** DirectXを使用するアプリケーションを実行すると、画面が表示されなくなることがあります。アプリケー ションに添付のマニュアルを参照し、表示解像度を320×200ドット、640×400ドット以外に変更すると、 障害を回避できることがあります。

# **メモ**

本機では、320×200ドット、640×400ドットの解像度でしか使えないアプリケーションは、正 常に動作しない場合があります。

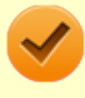

#### **チェック**

これらのチェックを行ってもディスプレイに何も表示されない場合は、故障が考えられます。ご購 入元、またはNECにご相談ください。

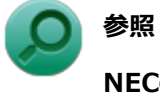

### **NECのお問い合わせ先について**

『保証規定&修理に関するご案内』

### <span id="page-420-0"></span>**Q:画面の解像度を変更すると色数も変更される**

[0007100604]

#### **A:画面の設定で「解像度」の変更を行うと、「色」がその解像度で使用できる最 も多い色数の設定に変更されます。**

「解像度」だけ変更し「色」は変更したくない場合には、解像度を変更した後に「色」を設定しなおしてくださ い。

### <span id="page-421-0"></span>**Q:画面の色調を調整したい**

#### [2007100606]

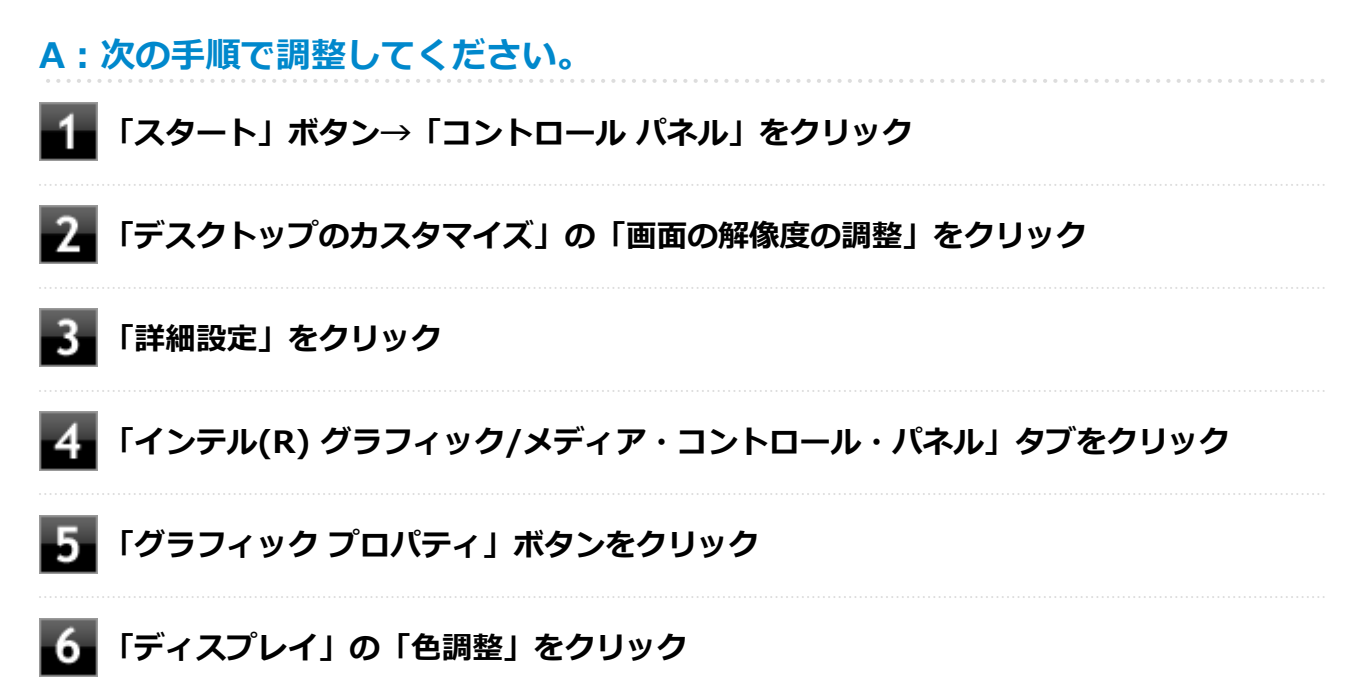

表示される画面で色調の調整を行ってください。

# <span id="page-422-0"></span>**Q:再生中の動画がとぎれる、なめらかに再生されない**

[2007100607]

#### **A:動画の再生を行うアプリケーション以外のアプリケーションを終了してくださ い。**

動画の再生には処理能力を多く必要とするものもあり、複数のアプリケーションを使用中に動画の再生を行う と、再生がとぎれる場合や、なめらかに再生ができない場合があります。

### **A:ECOモード機能で選択しているモードを確認してください。**

ECOモード機能で、省電力を優先するモードを選択している場合、動画の再生などの映像を表示するアプリケ ーションで、再生品質が低下する可能性があります。そのような場合は、「高性能」などの性能を優先するモー ドを選択してください。

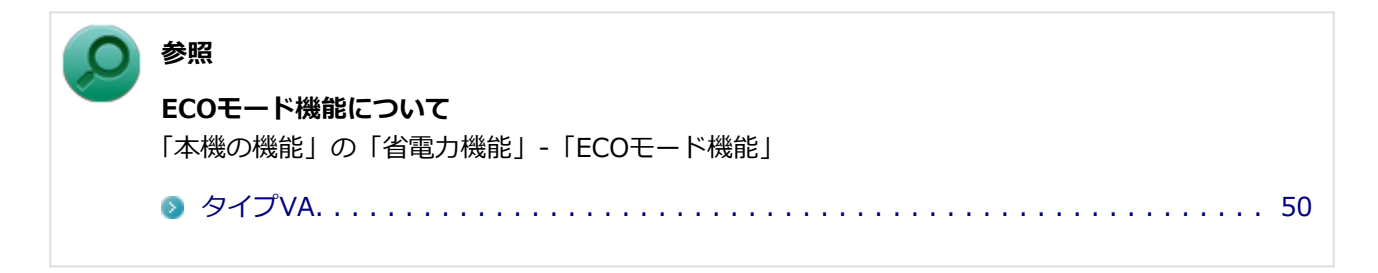

#### **A:再生中はウィンドウの大きさや位置を変更しないでください。**

動画の再生中に、ウィンドウの大きさや位置を変更すると、音飛びや画像の乱れの原因になる場合があります。

### **A:Intel® WiDiで接続した外部ディスプレイやテレビに表示している場合は、解 像度を低くしてください。**

Intel® WiDiで接続した外部ディスプレイやテレビに表示している映像が乱れやすい場合は、解像度を1,280× 720に設定してください。 画質は低下しますが、転送するデータ量が減るため映像が安定する場合があります。

# <span id="page-423-0"></span>**Q:動画の再生中に画面が消えてしまう**

[0007100608]

#### **A:電源の設定を確認してください。**

MPEG形式の動画を再生中にスリープ状態や休止状態に移行した場合や、ディスプレイの省電力機能やパワーマ ネジメント機能が働いた場合、再生画面が消えてしまいます。 動画を再生するときは、スリープ状態や休止状態およびディスプレイの省電力機能やパワーマネジメント機能 をオフにしてください。

# <span id="page-424-0"></span>**Q:Windows Media PlayerでDVDが再生できない**

[0007101902]

### **A:CPRM(Content Protection for Recordable Media)方式で著作権保護 されているタイトルを再生しようとしていないか確認してください。**

Windows Media Playerは、CPRM(Content Protection for Recordable Media)方式で著作権保護されてい るタイトルの再生には対応していません。

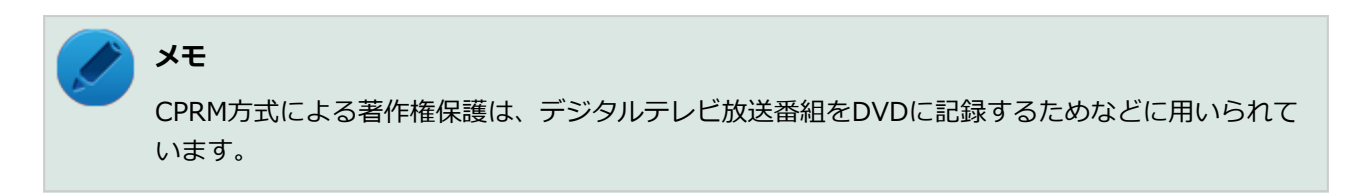

# <span id="page-425-0"></span>**Q:Windows Media Playerでディスクが認識されない、自動 再生が始まらない**

[0007101904]

### **A:Windows Media Playerで使用可能な規格のディスクか、また使用している ディスクや光学ドライブの状態に問題はないか確認してください。**

本機の光学ドライブで使用できるディスクであっても、本機やWindows Media Playerで使用できない規格で記 録されていると認識ができない場合があります。

また、使用しているディスクや光学ドライブの状態によってはディスクの認識ができない場合があります。 使用しているディスクや光学ドライブの確認を行ってください。

# <span id="page-426-0"></span>**Q:Windows Media PlayerでDVDがなめらかに再生されな い、画面が乱れる**

[2007101905]

### **A:再生するディスクの種類によっては、コマ落ちが発生することがあります。**

Windows Media Playerで、DVDやビデオCDを再生する場合、再生するディスクの種類によっては、コマ落ち が発生することがあります。

また、メモリを増設できるモデルでは、メモリを増設することによって動作が改善することがあります。

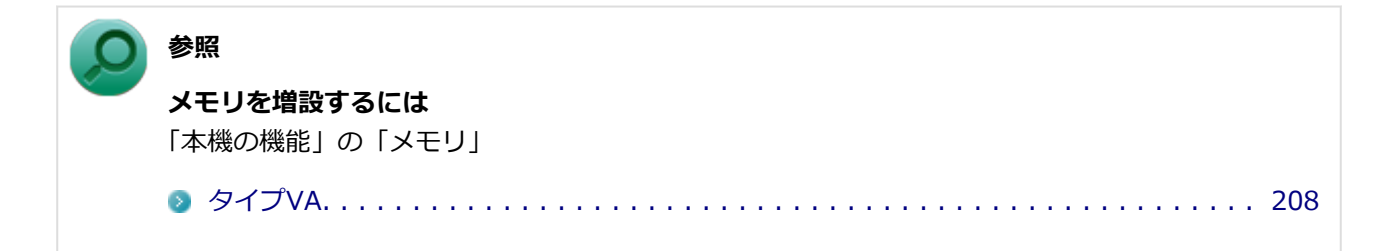

#### **A:ECOモード機能で選択しているモードを確認してください。**

ECOモード機能で、省電力を優先するモードを選択している場合、DVDの再生などの映像を表示するアプリケ ーションで、再生品質が低下する可能性があります。そのような場合は、「高性能」などの性能を優先するモー ドを選択してください。

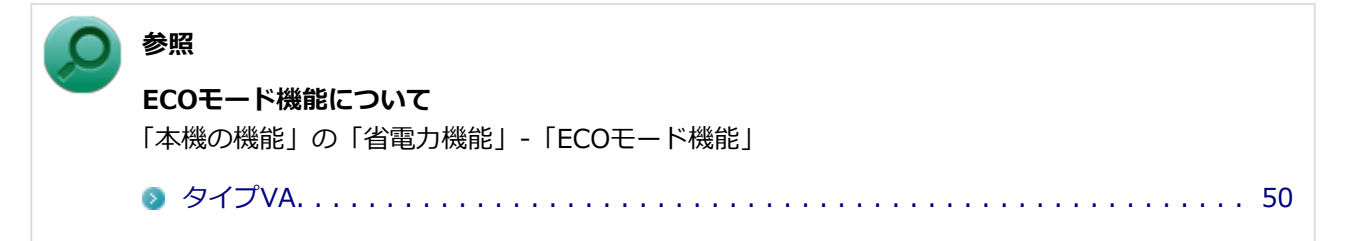

### **A:電源オプションの設定を確認してください。**

次の手順で電源オプションの設定を確認してください。

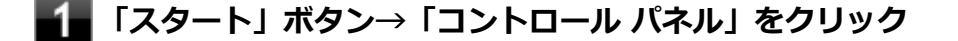

**「システムとセキュリティ」をクリックし、「電源オプション」をクリック**

**現在選択している電源プランの「プラン設定の変更」をクリック**

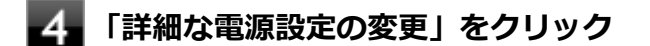

# **■5** 「マルチメディアの設定」→「ビデオの再生時」をクリック

# **それぞれの電源状態の欄が「ビデオ品質の最適化」に設定されているか確認する**

「ビデオ品質の最適化」に設定されていない場合は、「ビデオ品質の最適化」に設定してください。

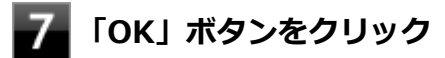

# <span id="page-428-0"></span>**Q: Corel WinDVDでDVDが再生できない**

[0000101914]

### **A:CPRM(Content Protection for Recordable Media)方式で著作権保護 されているタイトルを再生しようとしていないか確認してください。**

添付のCorel WinDVDで、CPRM(Content Protection for Recordable Media)方式で著作権保護されている タイトルを再生するためにはCPRM鍵のダウンロードが必要です。 「このディスクにはCPRM著作権保護のかかったタイトルが含まれています。・・・」と表示された場合は、CPRM コンテンツを再生するためのCPRM鍵をダウンロードしてください。

詳しい手順についてはCorel WinDVDのヘルプファイルを参照してください。

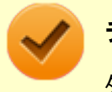

#### **チェック**

外部ディスプレイ使用時、接続しているディスプレイが、HDCP(High-bandwidth Digital Content Protection)規格に対応していない場合は、著作権保護された映像をデジタル出力できません。

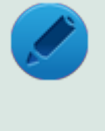

#### **メモ**

CPRM方式による著作権保護は、デジタルテレビ放送番組をDVDに記録するためなどに用いられて います。

# <span id="page-429-0"></span>**Q:Corel WinDVDでディスクが認識されない、自動再生が始ま らない**

[0007101906]

### **A:Corel WinDVDで使用可能な規格のディスクか、また使用しているディスク や光学ドライブの状態に問題はないか確認してください。**

本機の光学ドライブで使用できるディスクであっても、本機やCorel WinDVDで使用できない規格で記録されて いると認識ができない場合があります。

また、使用しているディスクや光学ドライブの状態によってはディスクの認識ができない場合があります。使 用しているディスクや光学ドライブの確認を行ってください。

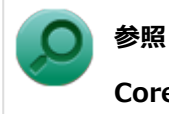

# **Corel WinDVDで使用できるディスクの規格、ディスクや光学ドライブの確認について**

「アプリケーションのインストール/アンインストール」の「Corel WinDVD」-「[使用上の注意 \(P.](#page-338-0) [338\)](#page-338-0)」

# <span id="page-430-0"></span>**Q:Corel WinDVDでDVDがなめらかに再生されない、画面が 乱れる**

[2007101907]

#### **A:再生するディスクの種類によっては、コマ落ちが発生することがあります。**

Corel WinDVDで、DVDを再生する場合、再生するディスクの種類によっては、コマ落ちが発生することがあ ります。

また、メモリを増設できるモデルでは、メモリを増設することによって動作が改善することがあります。

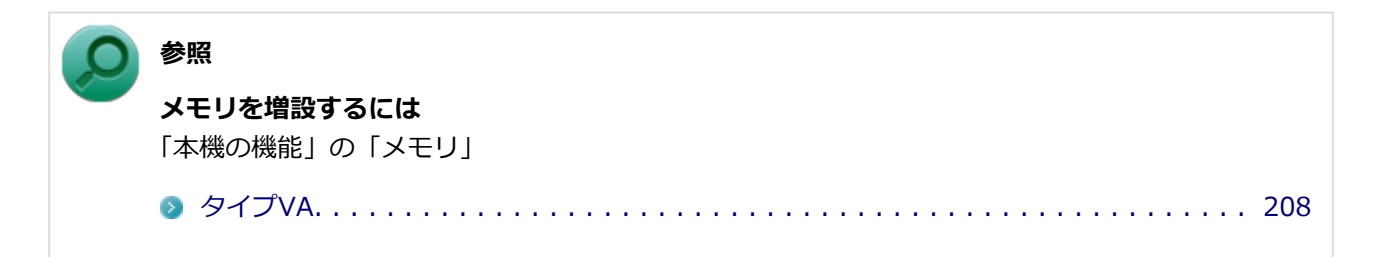

#### **A:ECOモード機能で選択しているモードを確認してください。**

ECOモード機能で、省電力を優先するモードを選択している場合、DVDの再生などの映像を表示するアプリケ ーションで、再生品質が低下する可能性があります。そのような場合は、「高性能」などの性能を優先するモー ドを選択してください。

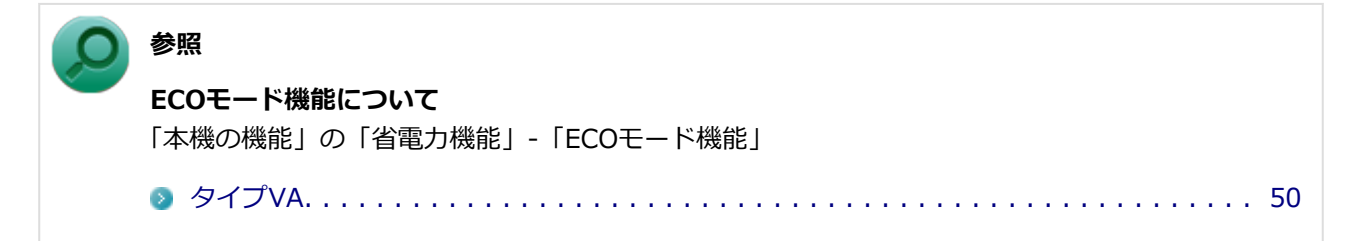

### **A:電源オプションの設定を確認してください。**

次の手順で電源オプションの設定を確認してください。

**「スタート」ボタン→「コントロール パネル」をクリック**

**「システムとセキュリティ」をクリックし、「電源オプション」をクリック**

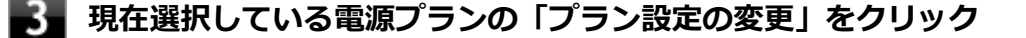

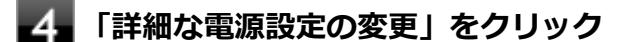

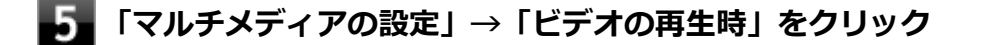

**それぞれの電源状態の欄が「ビデオ品質の最適化」に設定されているか確認する** 「ビデオ品質の最適化」に設定されていない場合は、「ビデオ品質の最適化」に設定してください。

# **「OK」ボタンをクリック**

A:再生するDVDによっては、 ジャギー (輪郭のギザギザ) が目立つ場合がありま **す。**

次の手順で、Corel WinDVDの設定を変更してみてください。再生品質が改善する場合があります。

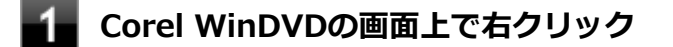

- **表示されたメニューから「設定」をクリック**
- 「オーディオ/ビデオ設定」タブをクリック
- **「デインターレース」欄で「プログレッシブ」を選択する**

**「OK」ボタンをクリック**

### **A:Corel WinDVDのオンスクリーン表示をオフにしてください。**

次の手順で、Corel WinDVDのオンスクリーン表示をしない設定に変更してください。音量などのオンスクリー ン文字が表示されなくなりますが、動作が改善する場合があります。

- **Corel WinDVDの画面上で右クリック**
- **表示されたメニューから「設定」をクリック**
- **「環境設定」タブをクリック**
- **「オンスクリーン ディスプレイを有効にする」のチェックを外す**
### **「OK」ボタンをクリック**

**A:画面のテーマを「Aero テーマ」から選択してください。**

画面のテーマを「Aero テーマ」以外に設定した状態で、Corel WinDVDで再生を行うと、映像の乱れやコマ落 ちが発生する場合があります。

# **Q:個人設定で、Aero®に設定できない**

[0007100609]

### **A:「Aero テーマ」からテーマを選択して、設定を行ってください。**

Aero®を使用する場合は、「Aero テーマ」からテーマを選択し、設定を行ってください。「ベーシック テーマ とハイコントラスト テーマ」のテーマではAero®は使用できません。

### **A:Aero®の実行に必要な事項を満たしていない場合は、Aero®は選択できませ ん。**

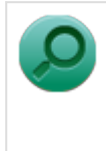

**参照**

**Aero®の実行に必要な事項、およびAero®の実行** Windowsのヘルプ

[2007100610]

### **A:ディスプレイストレッチ機能の設定を確認してください。**

ディスプレイストレッチ機能が無効の状態で、デスクトップの解像度を液晶ディスプレイの解像度よりも小さ い解像度に設定した場合、画面は液晶ディスプレイ中央に表示され、周辺には黒い枠が表示されます。 画面を液晶ディスプレイ全体に拡大表示したい場合は、ディスプレイストレッチ機能を有効にしてください。

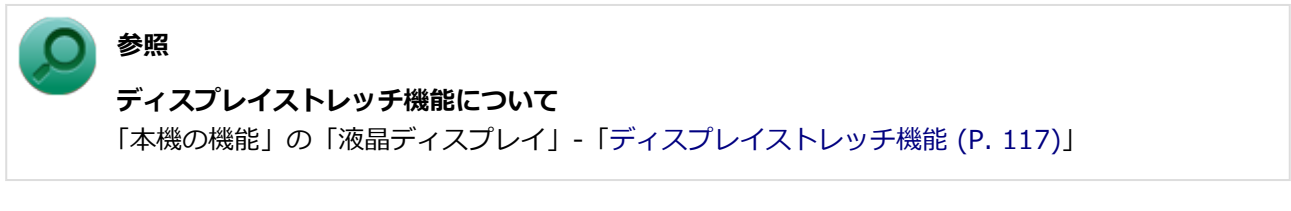

### **A:外部ディスプレイを使用している場合は、ディスプレイ側で表示位置やサイズ を調整してください。**

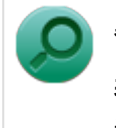

### **参照**

**表示位置やサイズの調整について** ディスプレイに添付のマニュアル

# **Q:外部ディスプレイで画面が流れるように表示される**

[2007100611]

### **A:お使いのディスプレイのディスプレイ情報ファイルを最新のものに更新してく ださい。**

一部のDDC対応ディスプレイにおいて、ディスプレイ情報ファイルがないためにディスプレイの同期がとれず、 画面が流れるように表示される場合があります。 この場合には、ディスプレイ製造元より最新のディスプレイ情報ファイルを入手し、セットアップしてくださ い。

# **Q:外部ディスプレイ接続時にアイコンの位置がおかしい**

[2007100612]

### **A:メイン ディスプレイの切り替え操作を行うとデスクトップ アイコンがメイン ディスプレイに正しく表示されない場合があります。**

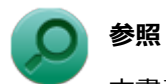

文書番号:2475327

「Windows 7 で複数台のモニターを使用し、プライマリ ディスプレイの切り替えを行うと、デスク トップ上のアイコンが変更したディスプレイに表示されない場合がある」

詳しくは[「サポート技術情報について \(P. 15\)」](#page-15-0)を参照してください。

# **Q:HDMI接続したテレビや外部ディスプレイに映像が表示され ない**

[2007100616]

### **A:出力先がHDMIコネクタに設定されているか確認してください。**

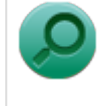

**参照**

**画面の出力先の切り替えについて**

「本機の機能」の「外部ディスプレイ」

### **A:I/O制限で、HDMIコネクタの接続を使用不可に設定していないか確認してく ださい。**

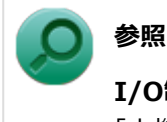

**I/O制限について**

「本機の機能」の「セキュリティ機能」-[「I/O制限 \(P. 220\)](#page-220-0)」

### **A:接続しているテレビや外部ディスプレイの設定を確認してください。**

接続しているテレビや外部ディスプレイのマニュアルをご覧になり、次のことを確認してください。

- 入力信号の設定はあっているか
- 複数の入力に対応している場合、本機と接続したHDMIコネクタからの信号を表示する設定になっているか

### **Q:HDMIでテレビに接続すると、画面の周りがはみ出してしま い、表示されない部分がある**

[2007100617]

### **A:テレビの設定をアンダースキャンに変更してください。**

テレビのオーバースキャン機能(従来のテレビ方式との互換性を持たせるために、画面の周囲を表示しない機 能)によるものです。テレビの設定をアンダースキャンに変更してください。 設定方法について詳しくはテレビの取扱説明書をご覧ください。

#### **A:表示の大きさを調節してください。**

次の手順で表示の大きさを調節してください。

- **「スタート」ボタン→「コントロール パネル」をクリック**
- **「デスクトップのカスタマイズ」の「画面の解像度の調整」をクリック**
- в. **「詳細設定」をクリック**
- **「インテル(R) グラフィック/メディア・コントロール・パネル」タブをクリック**
- **「グラフィック プロパティ」ボタンをクリック**
- **「ディスプレイ」の「一般設定」をクリック**
- **「ディスプレイ」欄で「デジタルテレビ」をクリック**
- **「スケーリング」欄の水平スケーリングと垂直スケーリングを左右にドラッグして、表 示の大きさを調節する**

[2007100700]

### **はじめに次のことを確認してください**

#### **キャップスロックキーランプ( )でキャップスロックの状態を確認してください**

キャップスロックキーランプ(同)が点灯している場合はキャップスロックがオン、消灯している場合はキャ ップスロックがオフになっています。 キャップスロックの状態により、大文字/小文字の入力が変わります。

● キャップスロックがオン 【Shift】を押していないときは大文字が、押しているときは小文字が入力されます。

#### ● キャップスロックがオフ 【Shift】を押していないときは小文字が、押しているときは大文字が入力されます。

キャップスロックのオン/オフは【Shift】+【Caps Lock】で切り替えることができます。

### **ニューメリックロックキーランプ( )でニューメリックロックの状態を確認して ください**

ニューメリックロックキーランプ(fi)が点灯している場合はニューメリックロックがオン、消灯している場 合はニューメリックロックがオフになっています。 ニューメリックロックの状態により、キーボードの一部で入力できる文字が変わります。

- **ニューメリックロックがオン** 
	- タイプA、タイプBのキーボードで、キーボードの一部がテンキーとして機能します。
- **ニューメリックロックがオフ** テンキー付きキーボードで、テンキーの一部がカーソルキーなどのキーとして機能します。
- ニューメリックロックのオン/オフは次のキーを押すことで切り替えることができます。
- 【Num Lock】

#### **日本語入力の入力モードを確認してください**

日本語入力が入力したいモードになっているか確認し、必要に応じてモードを切り替えてください。 工場出荷時の状態で日本語入力と英字入力を切り替えるには、【半角/全角】または【Caps Lock】を押します。 日本語入力モードのときに、かな入力とローマ字入力を切り替えるには、次の手順で行います。

#### **【Alt】+【カタカナ ひらがな ローマ字】を押す**

### **2. 確認のメッセージが表示された場合は、「はい」ボタンをクリック**

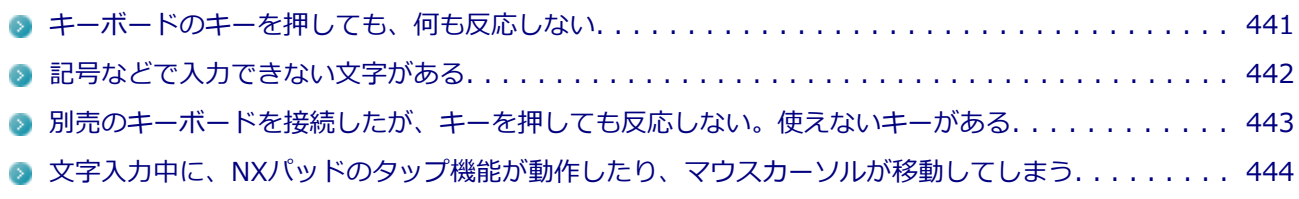

# <span id="page-441-0"></span>**Q:キーボードのキーを押しても、何も反応しない**

[2007100706]

#### **A: マウスポインタが◎になっていないか確認してください。**

マウスポインタが しになっている場合は、本機がプログラムの処理をしているので、キーボードからの操作は 受け付けられません。処理が終わるまでお待ちください。

しばらく待ってもキーボードからの操作ができない場合は、プログラムに異常が発生して動かなくなった(フ リーズした)可能性があります。アプリケーションを強制終了してください。この場合、保存していなかった データは消去されます。

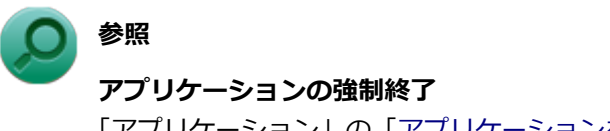

「アプリケーション」の「[アプリケーションを強制的に終了させたい \(P.](#page-556-0) 556)」

**A:別売のキーボードを使用している場合は、本機との接続を確認してください。**

# <span id="page-442-0"></span>**Q:記号などで入力できない文字がある**

[0007100702]

### **A:日本語入力システムを使用しても入力できない文字は、文字コード表を使って 入力します。**

文字コード表は次の手順で起動します。

#### **「スタート」ボタン→「すべてのプログラム」をクリック**

### **■2■「アクセサリ」→「システムツール」→「文字コード表」をクリック**

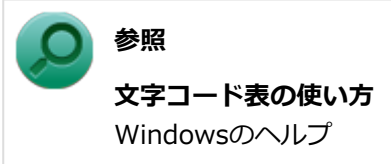

# <span id="page-443-0"></span>**Q:別売のキーボードを接続したが、キーを押しても反応しな い。使えないキーがある**

[0007100703]

### **A:キーボードの設定を行ってください。**

使用しているキーボードにマニュアルやドライバが添付されている場合は、キーボードのマニュアルに従って 設定やドライバのインストールを行ってください。

マニュアルやドライバが添付されていない場合は、次の手順でキーボードの設定を行ってみてください。

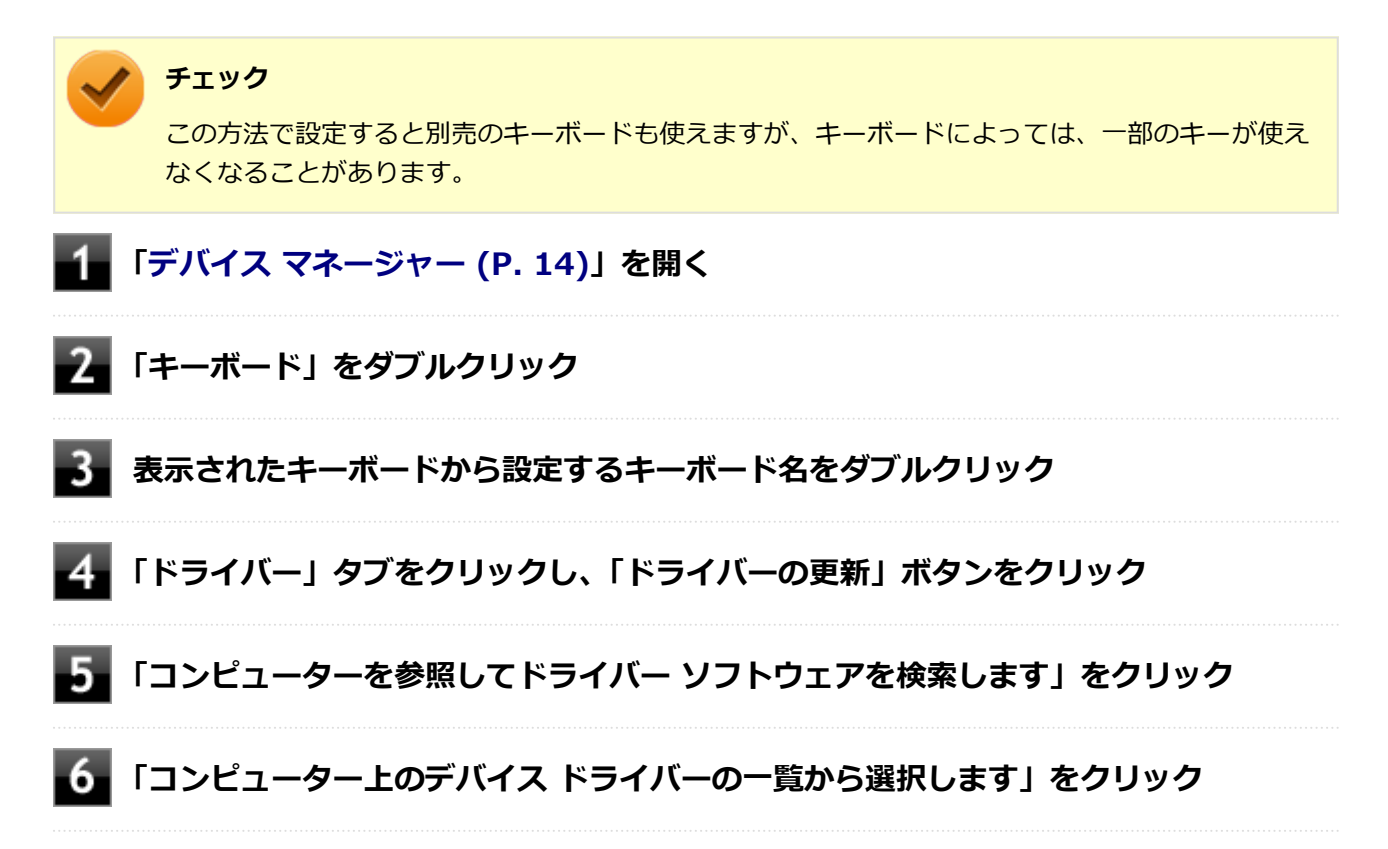

以後は、接続したキーボードの種類などを参考に画面の指示に従って設定してください。

# <span id="page-444-0"></span>**Q:文字入力中に、NXパッドのタップ機能が動作したり、マウ スカーソルが移動してしまう**

[2007100704]

### **A:文字入力中にNXパッドに手が触れたり、NXパッドの近くに手が行ったりした ためです。**

NXパッドに手が触れたり、NXパッドの近くに手が行ったりすると、手が触れていなくてもNXパッドで使用し ている静電容量式という仕組みのためにタップ機能が動作したり、マウスカーソルが移動してしまう場合があ ります。

**ファイル保存**

[2007100800]

### **はじめに次のことを確認してください**

### **DeviceProtectorで光学ドライブの機能を制限していないか確認してください**

DeviceProtectorは周辺機器の使用を制限するアプリケーションです。 DeviceProtectorをインストールしている場合は、DeviceProtector管理者用設定ツールを起動し、設定を確認 してください。

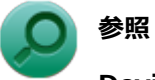

#### **DeviceProtectorについて**

「アプリケーションのインストール/アンインストール」の[「DeviceProtector \(P. 312\)」](#page-312-0)

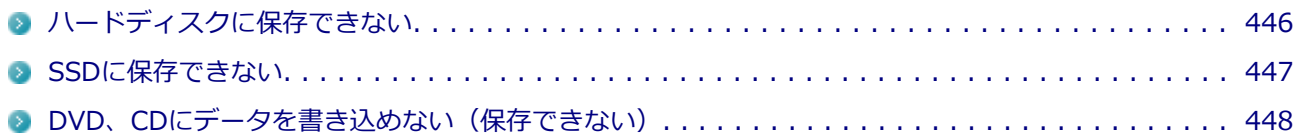

[2007101503]

### <span id="page-446-0"></span>**A:ハードディスクの空き領域を確認してください。**

ハードディスクの空き領域を確認してください。足りない場合は[「ハードディスクの空き領域が足りない \(P.](#page-493-0) [493](#page-493-0))」に従って空き領域を増やしてください。ハードディスクの空き領域よりもサイズが大きいファイルは保存 できません。

[2007101602]

<span id="page-447-0"></span>**A:SSDの空き領域を確認してください。**

SSDの空き領域を確認してください。足りない場合は「[SSDの空き領域が足りない \(P.](#page-504-0) 504)」に従って空き領域 を増やしてください。SSDの空き領域よりもサイズが大きいファイルは保存できません。

# <span id="page-448-0"></span>**Q:DVD、CDにデータを書き込めない(保存できない)**

[2007101711]

**A:「[光学ドライブ \(P.](#page-509-0) 509)」の「はじめに次のことを確認してください」の内容を ご確認ください。**

# モデム

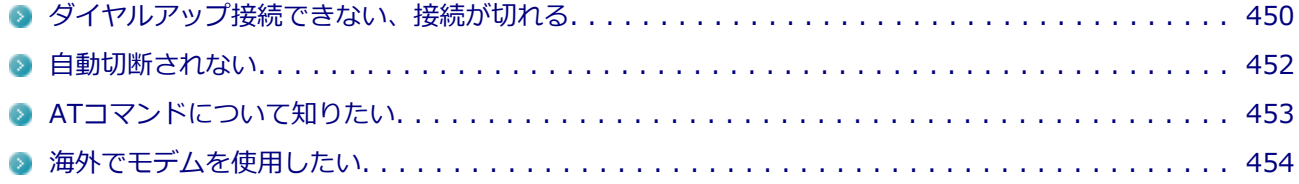

### <span id="page-450-0"></span>**Q:ダイヤルアップ接続できない、接続が切れる**

[2007102401]

#### **A:構内交換機(PBX)の種類によっては、内蔵FAXモデムが使用できない場合が あります。**

### **A:電話を使用している場合は切ってください。他に電話回線を使用するアプリケ ーションを起動している場合は終了してください。**

同じ電話回線に接続している電話を使用していたり、他に電話回線を使用するアプリケーションが起動してい ると接続ができない場合があります。

### **A:使用している電話回線でキャッチホンサービスを利用していないか、確認して ください。**

キャッチホンサービスを利用している場合、モデムでの接続中に電話がかかってくると、接続が切断される場 合があります。通話中にかかってきた電話を転送・録音する、キャッチホンIIというサービスを利用すると通信 が切れることはありません。

#### **A:電話回線の設定が正しいか確認してください。**

次の手順で「所在地の編集」を表示し、電話回線の設定を確認してください。

**「スタート」ボタン→「コントロール パネル」をクリック**

**「表示方法」を「大きいアイコン」または「小さいアイコン」に変更する**

**「電話とモデム」をクリック**

「電話とモデム」が表示されます。

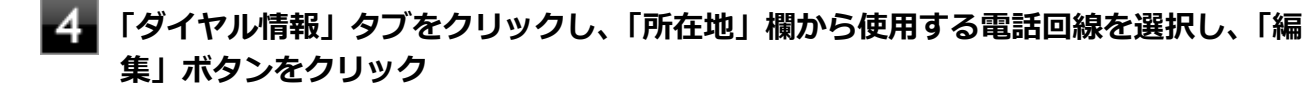

**「全般」タブで電話回線の設定を確認し、必要に応じて設定を変更する**

使用する電話回線にあわせて、次の設定を確認してください。

#### **国/地域**

使用する国/地域を設定してください。 また、外線発信番号「0」を使用する電話回線を使用する場合は「日本」に設定してください。

- **市外局番** 使用する地域の市外局番が"0"で始まる場合は、最初の"0"を除いた番号を入力します。 携帯電話、PHSの場合は「000」を入力します。
- ダイヤル情報 使用している電話回線に応じて、必要な項目が設定されているかを確認してください。
- **ダイヤル方法** 使用している電話回線の方式と、設定があっているか確認してください。

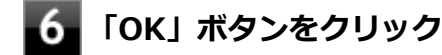

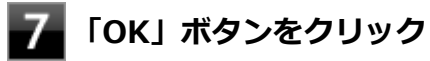

**A:ダイヤルアップ接続の設定を確認してください。**

次の手順で、ダイヤルアップ接続の設定を確認してください。

- **「スタート」ボタン→「コントロール パネル」をクリック**
- **スコ「ネットワークとインターネット」→「ネットワークと共有センター」→「アダプター の設定の変更」をクリック**
- **接続先を右クリックして表示されたメニューから「プロパティ」をクリック**
- **「全般」タブをクリック**
- **「ダイヤル情報を使う」にチェックが付いているか確認し、付いていない場合はチェッ クを付ける**

#### **チェック**

「ダイヤル情報を使う」にチェックが付いていない場合、ダイヤル方式の設定が接続に反映 されず、接続できない場合があります。

**「OK」ボタンをクリック**

# <span id="page-452-0"></span>**Q:自動切断されない**

[2007102402]

### **A:次の手順で設定を行ってください。**

ダイヤルアップネットワーク接続の場合、インターネットエクスプローラを終了しても回線が接続されたまま になることがあります。

回線の切断が必要な場合は、次の作業を行ってください。

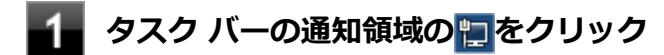

**「接続済み」と表示された接続先をクリック** -2

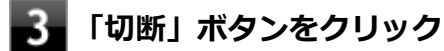

# <span id="page-453-0"></span>**Q:ATコマンドについて知りたい**

#### [2007102403]

**A:「ATコマンド(本機では対象外機能)」をご覧ください。**

# <span id="page-454-0"></span>**Q:海外でモデムを使用したい**

[2007102404]

### **A:海外で内蔵モデムを使用する場合は、使用する国/地域にあわせて設定を行っ てください。**

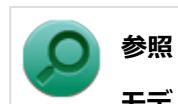

#### **モデムの設定について**

「本機の機能」の「モデム(本機では対象外機能)」

[2007100900]

### **はじめに次のことを確認してください**

**本機とLANケーブル、ハブなどのネットワーク機器が正しく接続されているか確 認してください**

ネットワークに接続できない、ネットワークを利用した機能が使えない場合は、本機とLANケーブル、ハブな どのネットワーク機器が正しく接続されているか確認してください。

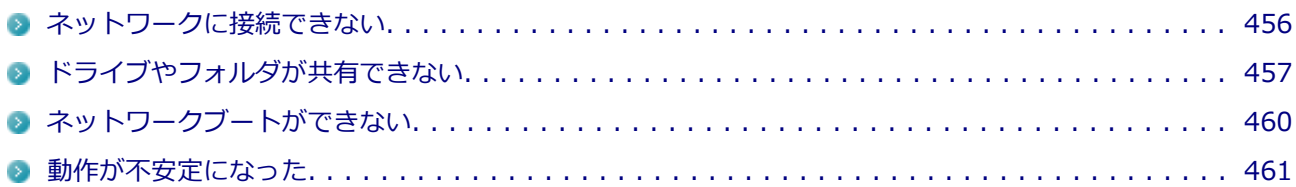

# <span id="page-456-0"></span>**Q:ネットワークに接続できない**

[0000100901]

### **A:プロトコルやドメイン、ワークグループの設定を間違えていないか確認してく ださい。**

詳しくはネットワークの管理者にご相談ください。

# <span id="page-457-0"></span>**Q:ドライブやフォルダが共有できない**

[0007100902]

### **A:「Microsoft ネットワーク用ファイルとプリンター共有」を使用する設定にな っているか確認してください。**

次の手順で確認してください。

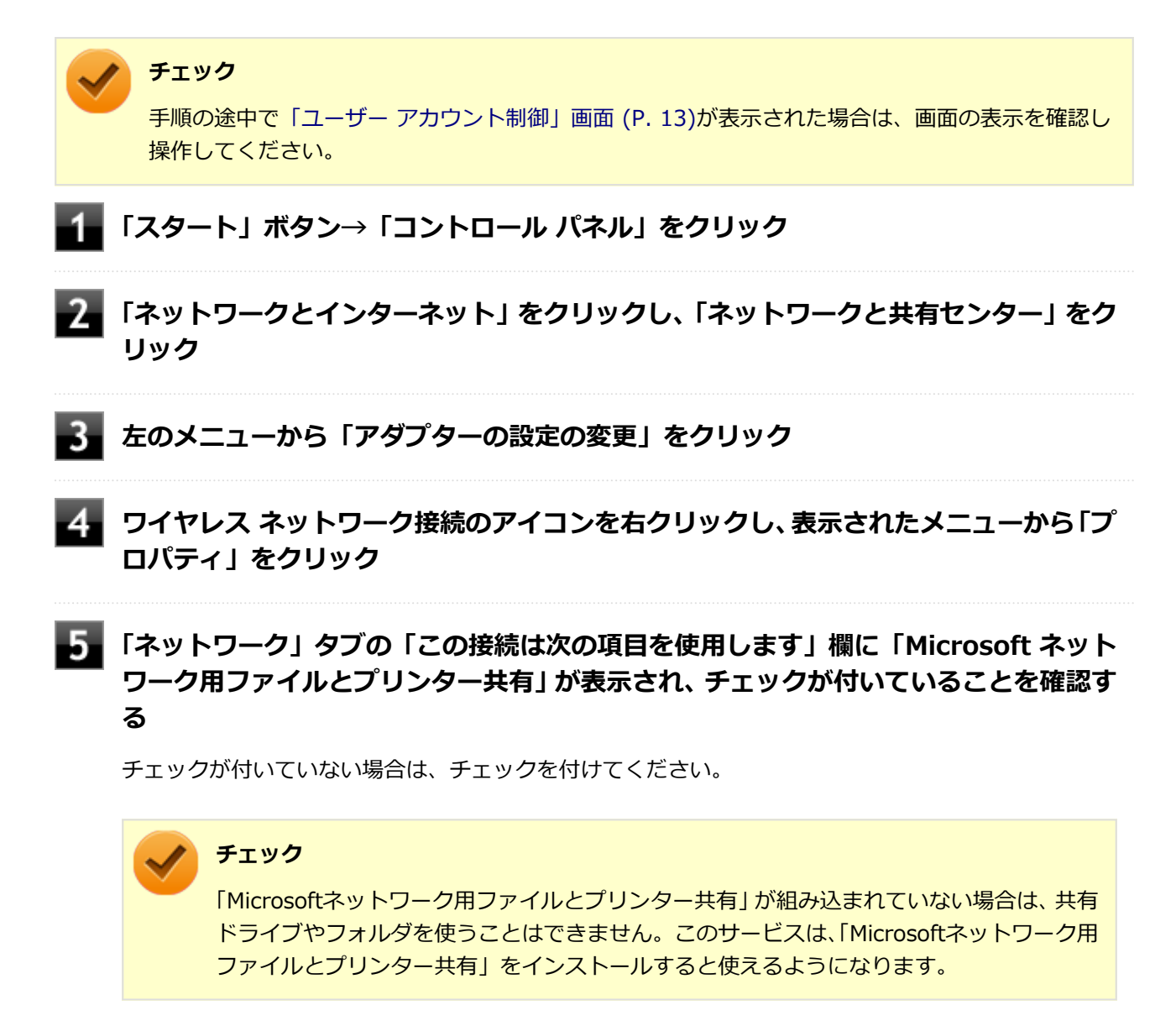

**「OK」ボタンをクリック**

#### **A:「共有の詳細設定」で設定を確認してください。**

次の手順で確認してください。

#### **チェック**

手順の途中[で「ユーザー アカウント制御」画面 \(P. 13\)](#page-13-0)が表示された場合は、画面の表示を確認し 操作してください。

- **「スタート」ボタン→「コントロール パネル」をクリック**
- **「ネットワークとインターネット」をクリックし、「ネットワークと共有センター」をク リック**
- 

**左のメニューから「共有の詳細設定の変更」をクリック**

**ネットワーク プロファイルごとに、設定を確認し必要に応じて設定を変更する**

# **メモ**

ネットワーク プロファイルの設定項目が表示されていない場合は、√をクリックしてくだ さい。

設定可能な項目は次の通りです。

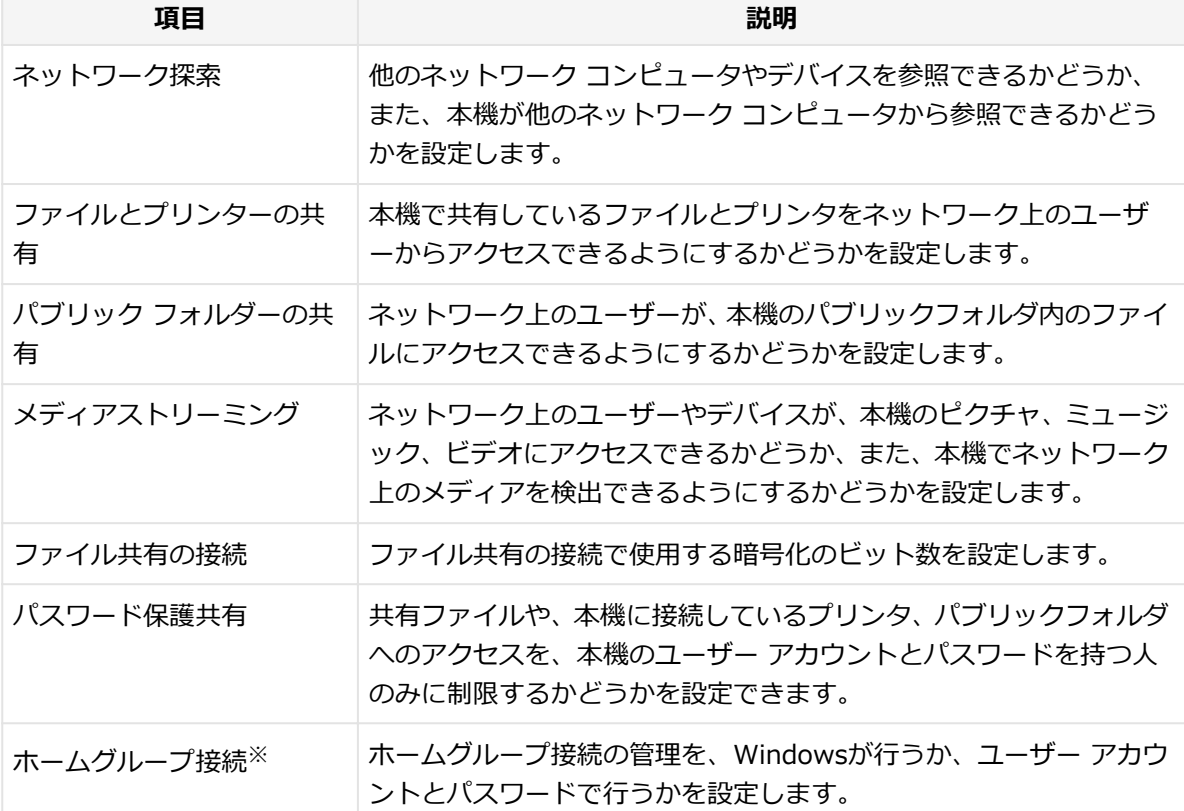

### **「こ」「変更の保存」ボタンをクリック**

### **A:ドライブやフォルダを共有する設定にしているか確認してください。**

ネットワークに接続された他のコンピュータから本機のドライブやフォルダを参照するには、共有したいドラ イブやフォルダを共有するように設定する必要があります。 共有したいドライブ、フォルダを右クリックし、表示されたメニューの「共有」から設定を行ってください。

#### **A:共有するドライブやフォルダのアクセス許可の設定を確認してください。**

共有するドライブやフォルダは、共有するユーザーごとにアクセス許可の設定を行うことができます。アクセ ス許可の設定を確認し、必要に応じて設定を変更してください。

# <span id="page-460-0"></span>**Q:ネットワークブートができない**

[2000100903]

### **A:ネットワークブート機能(PXE機能)が有効になっているかを確認してくださ い。**

ネットワークブートを使用するには、ネットワークブート機能(PXE機能)を有効にする必要があります。

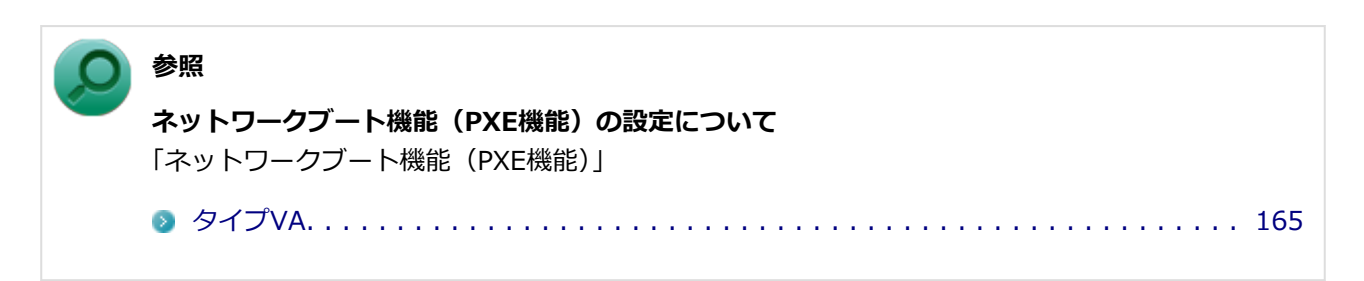

[0007100904]

### <span id="page-461-0"></span>**A:LANに接続して通信中にスリープ状態や休止状態にすると、本機が正常に動作 しなくなることがあります。**

LANに接続して通信中にスリープ状態や休止状態にすると、本機が正常に動作しなくなることがあります。通 信中にスリープ状態や休止状態にしないでください。

Windowsの電源プランで自動的にスリープ状態になる設定をしている場合は、設定を解除してください。

**無線LAN機能**

[2007101000]

### **はじめに次のことを確認してください**

**無線LAN機能がオンになっていることを確認してください**

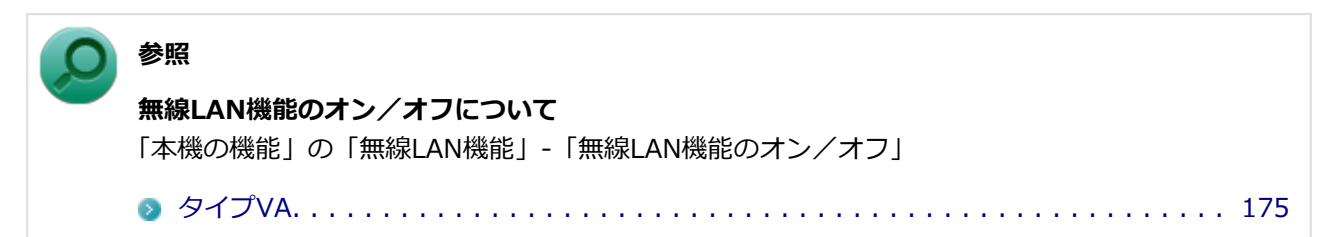

### **接続先の機器の電源が入っているか確認してください**

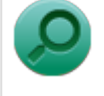

**参照**

接続先の機器に添付のマニュアル

### **ネットワーク名 (SSID) が正しく設定されているか確認してください**

- 無線LANアクセスポイントと接続する場合は、ネットワーク名 (SSID) の設定を無線LANアクセスポイント と同じ設定にする必要があります。
- 複数の無線LANアクセスポイントが存在する環境で、接続する無線LANアクセスポイントを限定したい場合 は、無線LANアクセスポイントごとに異なるネットワーク名(SSID)を設定してください。

#### **接続しようとしている機器が、無線LAN対応機器か確認してください**

無線LAN対応機器以外は使用できません。

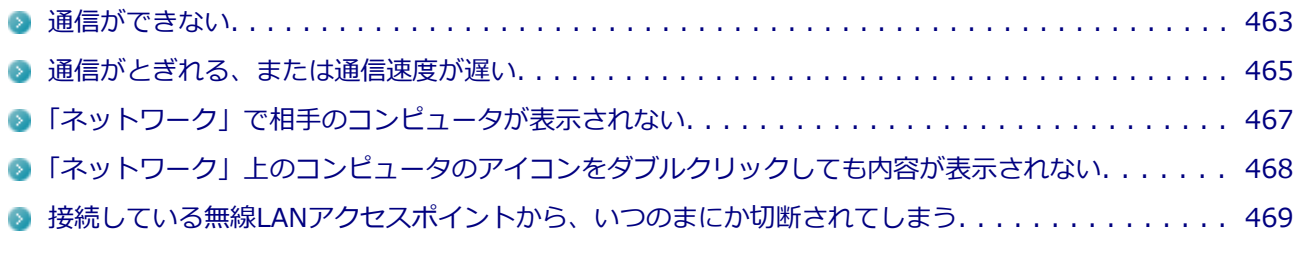

# <span id="page-463-0"></span>**Q:通信ができない**

[2007101001]

次の項目を確認してください。また、「[通信がとぎれる、または通信速度が遅い \(P.](#page-465-0) 465)」もあわせてご覧くださ い。

### **A:データ暗号化の設定を行っている場合、ネットワーク セキュリティ キーが正 しく設定されているか確認してください。**

接続先の無線LANアクセスポイントやコンピュータには、すべて同じネットワーク セキュリティ キーを設定す る必要があります。

#### **A:使用するチャンネルは正しく設定されているか確認してください。**

本機が対応しているチャンネルは、次の通りです。 無線LANアクセスポイントのチャンネルを本機が使用できるチャンネル範囲に設定してください。

- **IEEE802.11b(2.4GHz)対応機器、またはIEEE802.11g(2.4GHz)対応機器と通信する場合** 1~13chまでのチャンネル
- **IEEE802.11a (5GHz)対応機器と通信する場合** 36、40、44、48、52、56、60、64、100、104、108、112、116、120、124、128、132、136、 140chのいずれか
- **IEEE802.11n (2.4/5GHz) 対応機器と通信する場合** 1~13chまでのチャンネル 36、40、44、48、52、56、60、64、100、104、108、112、116、120、124、128、132、136、 140chのいずれか

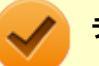

#### **チェック**

以下のチャンネルは、無線LANアクセスポイントからの電波を受信してから通信を開始するため、 接続するまでに時間がかかる場合があります。

12、13、36、40、44、48、52、56、60、64、100、104、108、112、116、120、124、 128、132、136、140ch

#### **A:本機や接続したい無線LAN対応機器の環境設定が、正しく設定されているか確 認してください。**

設定を確認し、必要に応じてもう一度設定してください。

#### **A:「ワイヤレスLANの設定」で設定されている周波数と、無線LAN機器の周波数 を確認してください。**

「ワイヤレスLANの設定」で5GHzを使用しない設定にされていると、IEEE802.11a/n(5GHz)で接続できま せん。

なお、工場出荷時の状態は、5GHzを使用しない設定になっています。

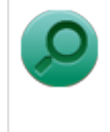

**参照**

#### **ワイヤレスLANの設定について**

「本機の機能」の「無線LAN機能」-「[ワイヤレスLANの設定 \(P. 193\)](#page-193-0)」

### <span id="page-465-0"></span>**Q:通信がとぎれる、または通信速度が遅い**

[2007101002]

#### **A:接続したい無線LAN対応機器との距離が遠すぎないか確認してください。**

電波環境を確認し、電波環境が悪い場合は、無線LAN対応機器までの距離を近づけてみてください。 無線LAN対応機器間の距離は、機器の仕様により異なります。

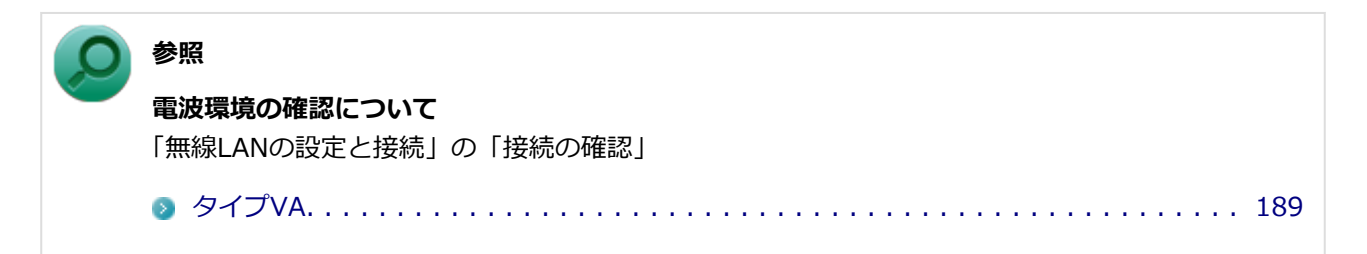

### **A:接続先のIEEE802.11g対応無線LANアクセスポイントの電波到達範囲内に、 IEEE802.11bのみに対応した他の無線機器が存在する場合、IEEE802.11gでの 通信速度が低下します。**

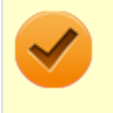

**チェック**

IEEE802.11bのみに対応した無線機器が別の無線LANアクセスポイントに接続していても、電波が 到達するだけで速度に影響があります。

### **A:周囲で2.4GHz周波数帯を利用する機器(電子レンジなど)を使用していると、 2.4GHz無線LAN対応機器の通信が不安定になる場合があります。**

2.4GHz無線LAN対応機器と2.4GHz周波数帯を利用する機器(電子レンジなど)は離して使用することをおす すめします。

### **A:2.4GHz無線LAN対応機器とBluetooth機器など同じ周波数帯を利用する機器 を同時に通信をした場合、それぞれの機器の通信速度や通信距離が低下する場合が あります。**

2.4GHz無線LAN対応機器とBluetooth機器など同じ周波数帯を利用する機器のいずれか一方をオフにするか離 して使用することをおすすめします。

### **A:1つの無線LANアクセスポイントに接続する機器の台数が増えると、1台あた りの転送速度が低下する場合があります。**

### **A:大きなサイズのファイルを転送すると、途中で通信が切断される場合がありま す。**

Windows 7では、大きなサイズ (約100MB以上) のファイルを転送すると、途中で通信が切断される場合があ ります。無線LANで接続するときは、転送するファイルのサイズに注意してください。

### **A:IEEE802.11n(2.4/5GHz)に対応した無線LAN機器と接続する際に、デー タ転送レートが54Mbps以下になる場合があります。**

次の設定を確認してください。

- 無線LANアクセスポイントと本機の暗号化設定がAESとなっていること
- 無線LANアクセスポイントのWMM (Wi-Fi Multimedia) の機能が有効になっていること

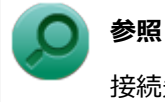

接続先の機器に添付のマニュアル

### **A:Bluetooth機能、またはIntel® WiDiと、無線LAN機能を同時に使用した場 合、それぞれの通信速度や通信距離が低下する場合があります。**

### **A:インテル® My WiFi ダッシュボードで、周辺機器や他のパソコンと接続して いる場合、通信速度に影響が出る場合があります。**

インテル® My WiFi ダッシュボードを使用した周辺機器や他のパソコンとの接続は、無線LAN機能を使用する ため、通信速度に影響が出る場合があります。 必要がない場合は、周辺機器や他のパソコンとの接続を切断しておくことをおすすめします。

# <span id="page-467-0"></span>**Q:「ネットワーク」で相手のコンピュータが表示されない**

[2007101003]

### **A:ネットワークに接続されているコンピュータに、同一のコンピュータ名が使用 されている可能性があります。**

コンピュータ名を確認し、他のコンピュータの名前とは異なるコンピュータ名を設定してください。

### **A:相手のコンピュータに「Microsoft ネットワーク用ファイルとプリンター共 有」が組み込まれているか確認してください。**

相手のコンピュータに「Microsoft ネットワーク用ファイルとプリンター共有」が組み込まれていないと、「ネ ットワーク」で相手のコンピュータは表示されません。相手のコンピュータに「Microsoft ネットワーク用ファ イルとプリンター共有」を組み込んでください。

#### **A:TCP/IPが組み込まれているか確認してください。**

TCP/IPが組み込まれているかを確認し、接続するネットワークにあわせてIPアドレスを正しく設定してくださ い。

#### **A:周囲の電波状況は適切な状態か確認してください。**

電波状態が悪い場合、接続する相手との距離を短くする、または本機と相手との間に障害物があるときは障害 物をなくしてから再度接続してください。

### **A:相手のコンピュータが起動した直後で、ネットワークへの接続が完了していな い可能性があります。**

相手のコンピュータが起動した直後の場合は、数分たってからもう一度接続状況を確認してください。
# **Q:「ネットワーク」上のコンピュータのアイコンをダブルクリ ックしても内容が表示されない**

[2007101004]

### **A:相手のコンピュータに共有しているフォルダやプリンタなどがない可能性があ ります。**

相手のコンピュータ上で共有化したいフォルダやプリンタを共有する設定にしてください。

# **Q:接続している無線LANアクセスポイントから、いつのまにか 切断されてしまう**

[2007101005]

**A:周囲に複数の無線LANアクセスポイントが存在する場合、無線LANアクセスポ イントの設定によっては電波の状況に応じて自動的に他の無線LANアクセスポイ ントに接続が切り替わることがあります。**

**無線WAN機能**

[2007102300]

# **はじめに次のことを確認してください**

### **BIOSセットアップユーティリティでワイヤレスデバイスが有効になっているこ とを確認してください**

BIOSセットアップユーティリティの「Advanced」メニュー-「Device Configuration」-「Wireless LAN」が 「Enabled」に設定されていることを確認してください。 「Disabled」に設定されている場合は、ワイヤレスデバイスそのものが無効になり、無線WAN機能を使用する ことができません。

# **参照**

#### **BIOSセットアップユーティリティおよび設定項目について**

「システム設定」の「BIOSセットアップユーティリティについて(本機では対象外機能)」および 「設定項目一覧(本機では対象外機能)」

## **無線WAN機能がオンになっていることを確認してください**

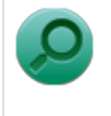

**参照**

**無線WAN機能の切り替えについて**

「本機の機能」の「無線WAN機能」-「無線WAN機能のオン/オフ(本機では対象外機能)」

[通信ができない. . . . . . . . . . . . . . . . . . . . . . . . . . . . . . . . . . . . . . . . . . . . . . . . . . . . . . . .](#page-471-0) 471

# <span id="page-471-0"></span>**Q:通信ができない**

[2007102301]

### **A:初期設定を間違えていないか、確認してください。**

通信できない場合は、初期設定を間違えている可能性があります。設定内容が正しいかご確認ください。

## **A:ドコモUIMカードが取り付けられているか、認識されているか確認してくださ い。**

ドコモUIMカードが取り付けられていない、または認識されていない場合は通信できません。本機の電源を切 ってから、ドコモUIMカードを取り付けなおしてください。

# **A:ご使用のドコモUIMカードがXi回線契約済みであるか、を確認してください。**

「Xi(クロッシィ)」を使用するためには、NTTドコモのXi回線契約済みのXi対応のドコモUIMカードが必要です。 FOMA回線契約のドコモUIMカードはご使用になれません。MVNOの提供するサービスをご使用の場合も同様 となります。

### **A:セキュリティを有効にしている場合、認証に失敗していないか確認してくださ い。**

セキュリティを有効に設定している場合、認証用のPINコードダイアログで正しいPINコードを入力しないとセ キュリティ機能が働いて通信ができません。

認証ダイアログを閉じてしまった場合、無線WAN機能のオン/オフをすることで、再度、認証ダイアログを表 示することができます。

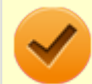

#### **チェック**

PINロック解除コードを10回連続して間違えると、完全にロックされます。 完全にロックされた場合にはドコモUIMカードと本人確認書類(運転免許証など)をお持ちのうえ、 お近くのドコモショップまでご相談ください。

- NTTドコモ ウェブサイト: http://www.nttdocomo.co.jp/
- ドコモインフォメーションセンター: 受付時間:午前9:00~午後8:00 ドコモの携帯電話からの場合: (局番なし) 151 (無料) ※一般電話などからはご利用いただけません。
	- 一般電話などからの場合:0120-800-000(無料) ※一部のIP電話からは接続できない場合があります。

[2007102500]

# <span id="page-473-0"></span>**はじめに次のことを確認してください**

## **BIOSセットアップユーティリティでワイヤレスデバイスが有効になっているこ とを確認してください**

BIOSセットアップユーティリティの「Advanced」メニュー-「Device Configuration」-「Wireless LAN」が 「Enabled」に設定されていることを確認してください。 「Disabled」に設定されている場合は、ワイヤレスデバイスそのものが無効になり、WiMAX機能を使用するこ とができません。

# **参照**

#### **BIOSセットアップユーティリティおよび設定項目について**

「システム設定」の「BIOSセットアップユーティリティについて(本機では対象外機能)」および 「設定項目一覧(本機では対象外機能)」

## **WiMAX機能がオンになっていることを確認してください**

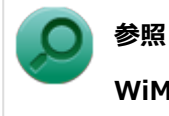

#### **WiMAX機能のオン/オフについて**

「本機の機能」の「WiMAX機能」-「WiMAX機能のオン/オフ(本機では対象外機能)」

[WiMAXで接続できない. . . . . . . . . . . . . . . . . . . . . . . . . . . . . . . . . . . . . . . . . . . . . . . . . . .](#page-474-0) 474

[2007102501]

### <span id="page-474-0"></span>**A:ネットワークから切断した直後は、接続できない場合があります。**

ネットワークから切断した直後は、「ネットワークに接続できません」と表示され、接続できない場合がありま す。

しばらく間をおいてから、接続しなおしてください。

#### **A:WiMAXのサービスエリア外の可能性があります。**

接続できるネットワークは、「インテル(R) PROSet/Wireless WiMAX 接続ユーティリティー」の「使用でき る WiMAX ネットワーク」欄に表示されます。

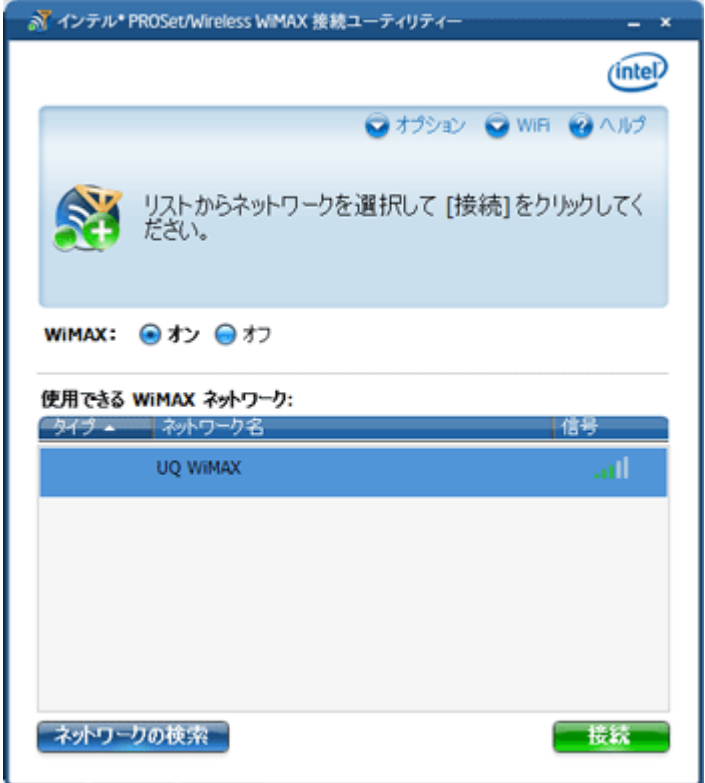

表示されていない場合は、「ネットワークの検索」ボタンをクリックしてください。 検索を行っても、「使用できる WiMAX ネットワーク」欄にネットワークが表示されない場合、サービスエリア

外である可能性があります。

### **A:WiMAXのサービスを利用するためには、WiMAXを提供している会社との契 約が必要です。**

WiMAXのサービスを利用するためには、WiMAXを提供している会社との契約が必要です。契約手続きが完了し ているか確認してください。

### **A:WiMAXを提供している会社と契約済みであっても、接続のための手続きが必 要な場合があります。**

WiMAXを提供している会社と契約済みであっても、会社によっては接続するための手続きが必要な場合があり ます。

契約済みのWiMAXのサービスで、別のWiMAX機器を使用して接続していた場合などは、接続する機器の変更な どの手続きが必要となる場合があります。

詳しくは、契約先の会社にご確認ください。

#### **A:WiMAXサービスの契約期間が終了している可能性があります。**

WiMAXサービスの契約期間が終了している可能性があります。WiMAXを提供している会社との契約を確認し、 必要な手続きを行ってください。

#### **A:WiMAXアダプターのリセットを行ってください。**

#### **チェック**

WiMAXアダプターのリセットは、「WiMAX機能」の[「はじめに次のことを確認してください \(P.](#page-473-0) [473\)](#page-473-0)」や上記の確認を行っても解決できない場合のみ行ってください。

WiMAXアダプターのリセットは次の手順で行います。

#### **┃ タスク バーの通知領域の■■をクリックして表示される<mark>お</mark>を右クリックし、表示された メニューから「WiMAXの設定」をクリック**

「インテル(R) PROSet/Wireless WiMAX 接続ユーティリティー」が表示されます。

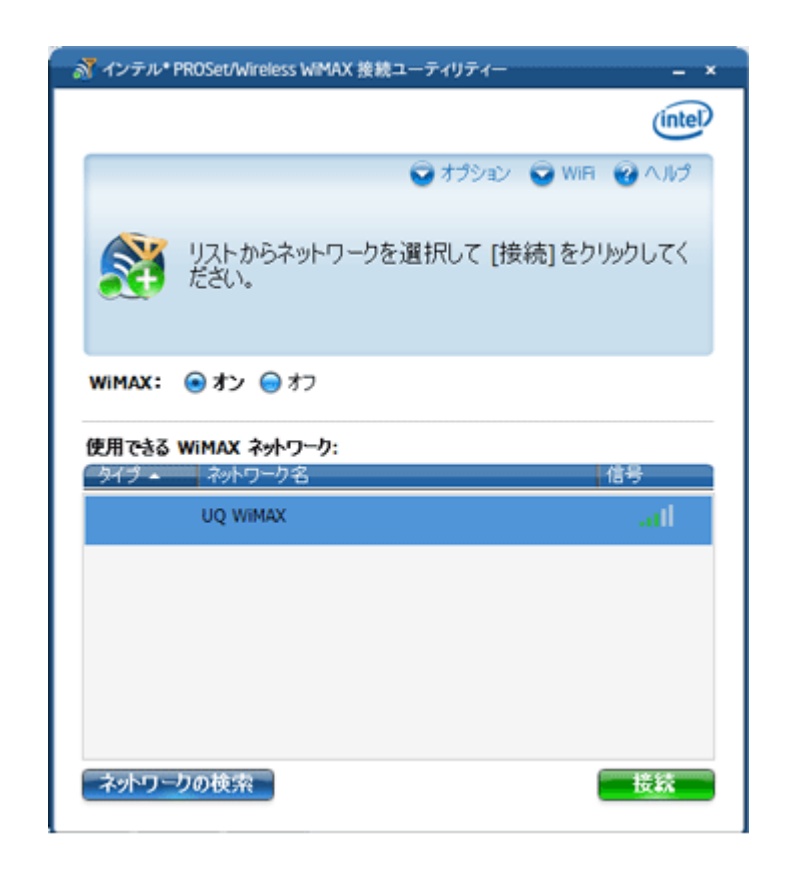

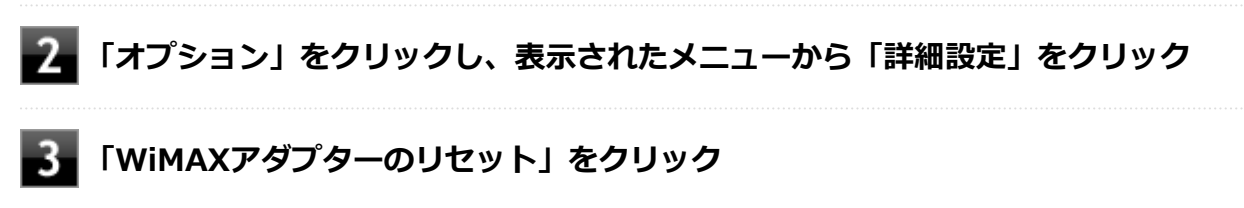

**サウンド**

[2007101200]

# **はじめに次のことを確認してください**

#### **本機の音量が適切に設定されているか確認してください**

適切な音量に設定されているか確認し、必要に応じて調節してください。

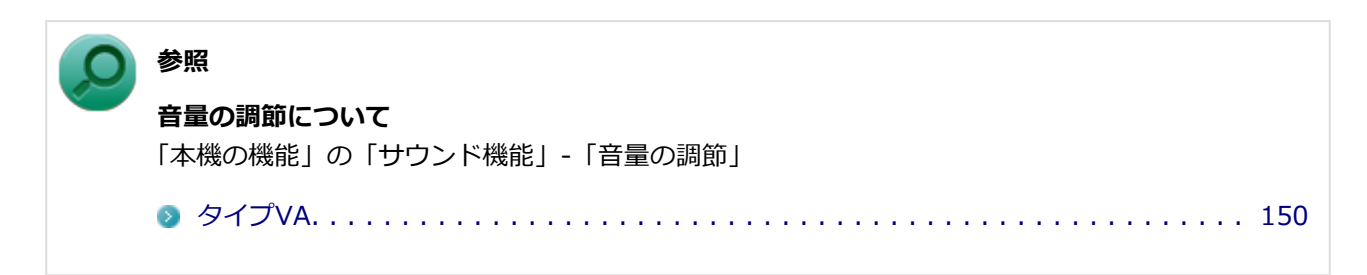

### **外部の機器に接続している場合は、接続している機器の音量、本機と外部の機器と の接続を確認してください**

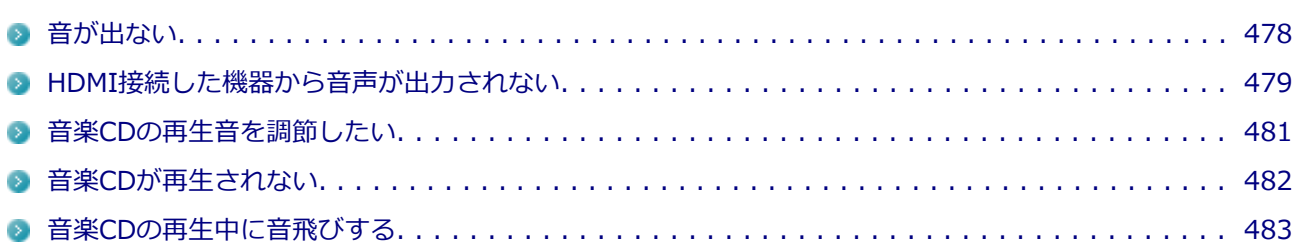

[2007101201]

### <span id="page-478-0"></span>**A:HDMI接続で音声を出力する設定にしていないか確認してください。**

HDMI接続で音声を出力する設定にしている場合、本機のスピーカやライン/ヘッドフォン共用出力から音声は 出力されません。

本機のスピーカやライン/ヘッドフォン共用出力から音声を出力する場合は、次の手順で設定を変更してくださ い。

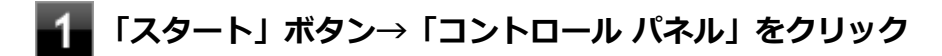

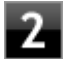

**「ハードウェアとサウンド」をクリック**

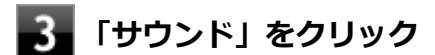

「サウンド」が表示されます。

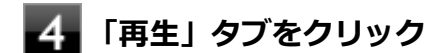

- **「スピーカー」をクリックし、「既定値に設定」をクリック**
- **「スピーカー」にチェックが付いていることを確認し、「OK」をクリック**

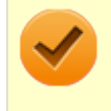

#### **チェック**

タイプVAは、HDMI接続に対応していません。

# <span id="page-479-0"></span>**Q:HDMI接続した機器から音声が出力されない**

[2007101209]

#### **A:HDMIの映像が正しく表示されているか確認してください。**

映像が正しく表示されていない場合は、「表示」の「[HDMI接続したテレビや外部ディスプレイに映像が表示さ](#page-437-0) [れない \(P. 437\)」](#page-437-0)を参照し、テレビや外部ディスプレイとの接続、設定を確認してください。

### **A:接続している機器が、HDMIの音声出力のサンプリングレートに対応している か確認してください。**

次の手順で確認してください。

#### **「スタート」ボタン→「コントロール パネル」をクリック**

**「ハードウェアとサウンド」をクリック**

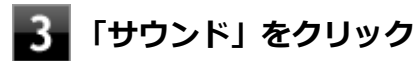

「サウンド」が表示されます。

#### **チェック**

「インテル(R) ディスプレイ用オーディオ」にチェックが付いていない場合は、チェックを 付けて「既定値に設定」をクリックしてください。

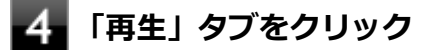

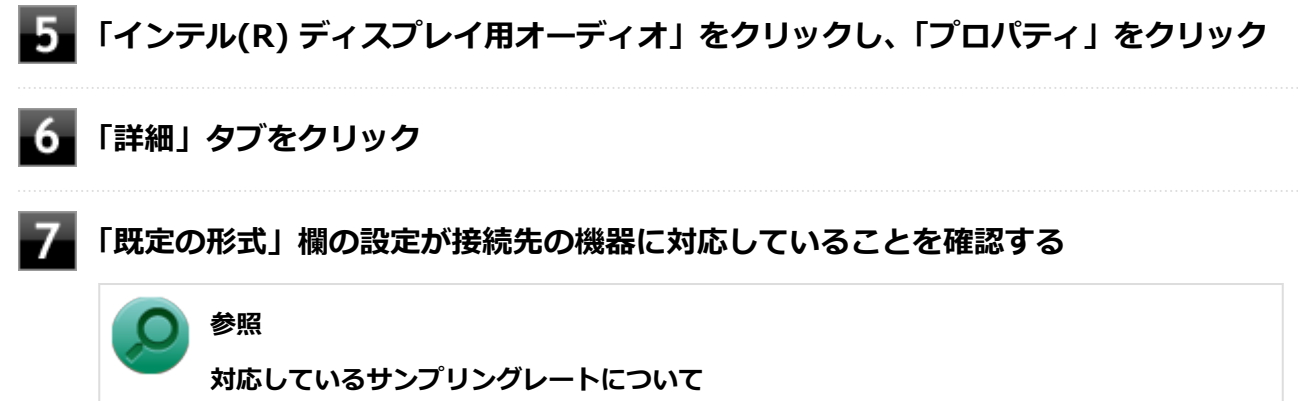

接続している機器のマニュアル

# **A:音声の出力設定を確認してください。**

**「ハードウェアとサウンド」をクリック**

音声を、本機のスピーカやライン/ヘッドフォン共用出力から出力する設定になっている場合、HDMI接続で音 声は出力されません。

HDMI接続で音声を出力するには、次の手順で出力先を設定してください。

**「スタート」ボタン→「コントロール パネル」をクリック**

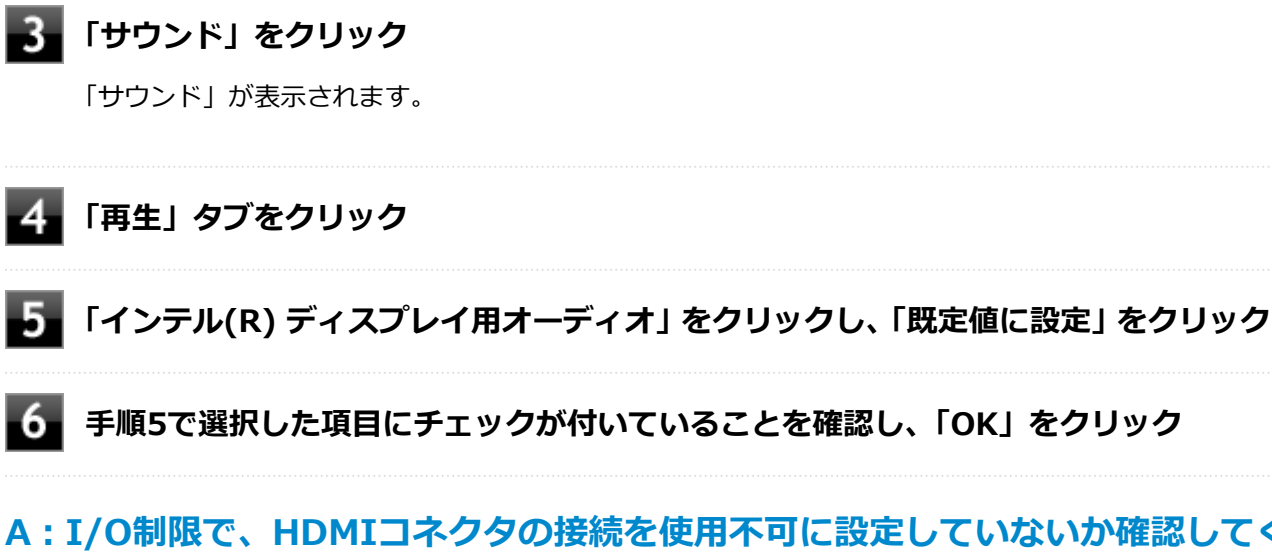

**A:I/O制限で、HDMIコネクタの接続を使用不可に設定していないか確認してく ださい。**

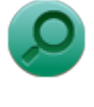

# **参照**

**I/O制限について** 「本機の機能」の「セキュリティ機能」-[「I/O制限 \(P. 220\)](#page-220-0)」

# <span id="page-481-0"></span>**Q:音楽CDの再生音を調節したい**

[0007101202]

#### **A:次の手順で音量を調節してください。**

#### **チェック**

- 工場出荷時の状態で、Windows Media Playerで再生した場合を例にして説明します。その他の 再生用アプリケーションを使用する場合は、それぞれのアプリケーションのマニュアルやヘルプ をご覧になり、再生音量を調整してください。
- お使いの機種によって表示が異なることがあります。

#### 1. **Windows Media Playerを起動する**

#### **チェック**

Windows Media Playerを起動していないと、「音量ミキサー」に「Windows Media Player」が表示されません。

### **タスク バーの通知領域のいをクリック**

**表示されたウィンドウから「ミキサー」をクリック**

「音量ミキサー」が表示されます。

**「デバイス」欄の「スピーカー」、または「アプリケーション」欄の「Windows Media Player」の音量つまみをドラッグして音量を調節する**

# <span id="page-482-0"></span>**Q:音楽CDが再生されない**

[0007101203]

**A:コピーコントロールCDなど、一部のCompact Discの規格外の音楽ディスク は再生できない場合があります。**

# <span id="page-483-0"></span>**Q:音楽CDの再生中に音飛びする**

[0007101204]

#### **A:音楽CDに傷や汚れがないか確認してください。**

音楽CDに傷が付いていると、使用できない場合があります。 また、汚れている場合は、乾いたやわらかい布で内側から外側に向かってふいてから使用してください。

### **A:音楽CDを再生中の光学ドライブや本機に何らかの振動を与えた場合、音飛び や故障の原因になる場合があります。**

音楽CDを再生中は光学ドライブや本機に振動を与えないでください。

**印刷**

[2007101300]

### **はじめに次のことを確認してください**

**プリンタの接続や状態を確認してください**

プリンタのマニュアルをご覧になり、プリンタが正しく接続されているか、プリンタの状態は正常か確認して ください。

**プリンタのケーブルが指定または推奨のものか確認してください**

プリンタによっては、プリンタの製造元が指定または推奨するケーブルを使用しないと、印刷がうまくいかな いものがあります。使用しているプリンタのマニュアルをご覧になり、ケーブルを確認してください。

### **使用するプリンタ用のドライバがインストールされているか、またドライバは正し く設定されているか確認してください**

新しくプリンタを使用する場合は、プリンタドライバのセットアップが必要です。また、プリンタドライバの 設定によっては正しく印刷されない場合があります。

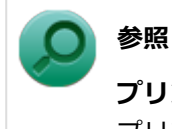

**プリンタドライバのセットアップ、プリンタドライバの設定** プリンタに添付のマニュアル

#### **使用したいプリンタが「通常使うプリンター」に設定されているか確認してくださ い**

使用したいプリンタが「通常使うプリンター」に設定されていないと、アプリケーションで印刷先を指定しな い限り、印刷されない場合や、別のプリンタから印刷される場合があります。 「通常使うプリンター」の設定をする場合は、次の手順で行います。

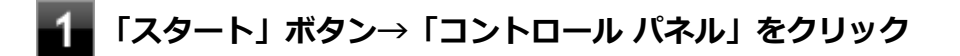

**「ハードウェアとサウンド」をクリックし、「デバイスとプリンター」をクリック**

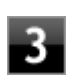

**「プリンターとFAX」欄で、使用したいプリンタのアイコンにチェックが付いているか 確認する**

チェックが付いていない場合には、使用したいプリンタのアイコンを右クリックし、表示されたメニュ ーから「通常使うプリンターに設定」をクリックしてください。

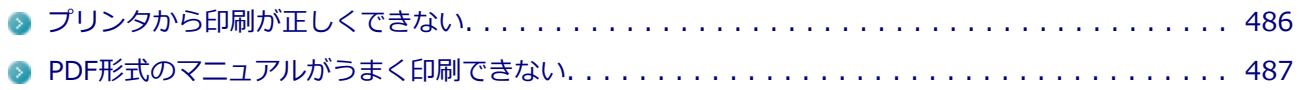

[2007101301]

### <span id="page-486-0"></span>**A:プリントサーバに接続されているプリンタの場合、プリントサーバを確認して ください。**

プリンタがプリントサーバに接続されている場合は、プリントサーバでエラーが表示されていないか確認して ください。

# **A:ネットワークに接続されているプリンタの場合、ネットワークの機器を確認し てください。**

ネットワークに接続しているプリンタの場合、本機からプリンタまでの経路にあるネットワーク機器にエラー が発生したり、電源が切れていたりしないか確認してください。

### **A:プリンタのテスト印字を実行してみてください。**

プリンタには一般にテスト印字する機能があります。この機能を使ってプリンタのテスト印字を行ってくださ い。テスト印字ができない場合は、プリンタの故障が考えられます。プリンタの製造元にご相談ください。

# <span id="page-487-0"></span>**Q:PDF形式のマニュアルがうまく印刷できない**

[0000101302]

### **A:白抜きの文字やグラデーション、図形などがうまく印刷できない場合は次の対 処方法を試してみてください。**

- Adobe Readerの「印刷」ダイアログボックスの「詳細設定」ボタンをクリックして、「画像として印刷」の チェックボックスにチェックマークを付けるか、プリンタのプロパティの中から「きれい」、「高品位」など を選択する
- プリンタドライバを最新のものにする
- プリンタが複数ある場合は、印刷先を別のプリンタに切り替え、同様に試してみる

# **ハードディスク**

#### [2007101500]

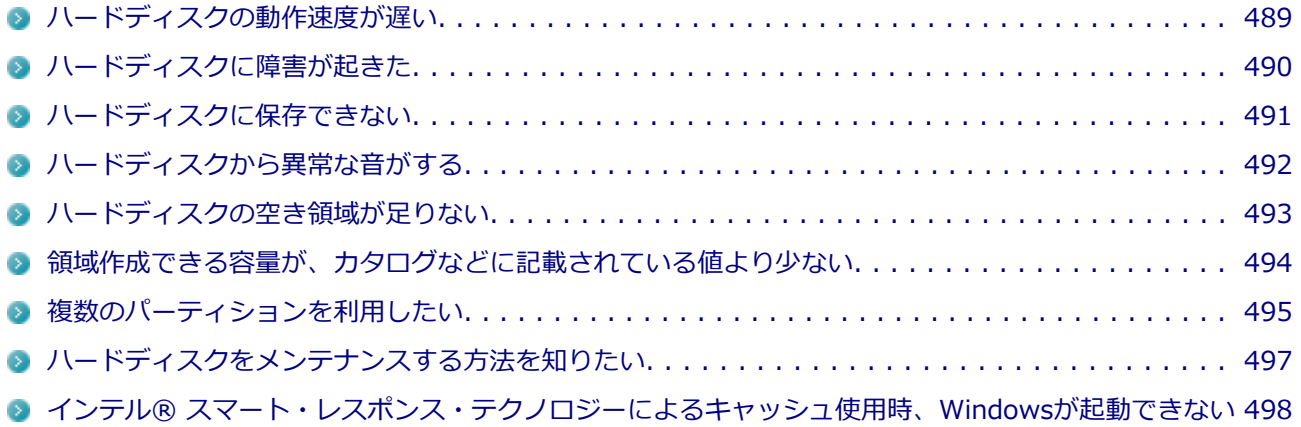

# <span id="page-489-0"></span>**Q:ハードディスクの動作速度が遅い**

[0007101501]

### **A:ハードディスクの最適化をしてください。**

ハードディスクを長い間使用していると、1つのファイルがディスクの空いている場所に分散して保存されるよ うになります。ファイルが連続していないと、ファイルを読み書きする時間が長くなります。 このようなばらばらになったファイルを最適な場所に整理するには、「ディスク デフラグ ツール」で最適化を 実行してください。

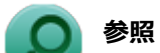

#### **ディスク デフラグ ツールについて**

「メンテナンスと管理」の「[ハードディスクのメンテナンス \(P. 344\)」](#page-344-0)

# <span id="page-490-0"></span>**Q:ハードディスクに障害が起きた**

[0007101502]

## **A:エラーチェックプログラムで、ハードディスクの障害を確認してください。**

軽い障害であれば、ディスクのエラーチェックプログラムを使って障害を修復することができます。

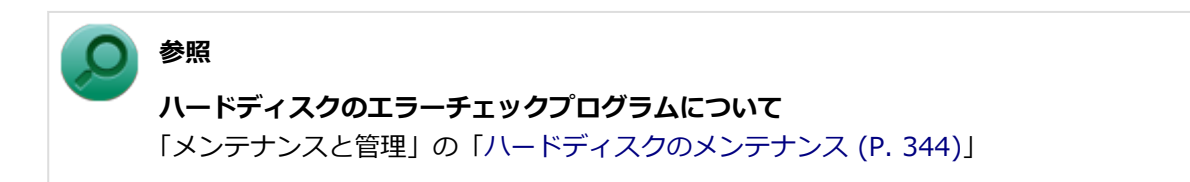

[2007101503]

<span id="page-491-0"></span>**A:ハードディスクの空き領域を確認してください。**

ハードディスクの空き領域を確認してください。足りない場合は[「ハードディスクの空き領域が足りない \(P.](#page-493-0) [493](#page-493-0))」に従って空き領域を増やしてください。ハードディスクの空き領域よりもサイズが大きいファイルは保存 できません。

# <span id="page-492-0"></span>**Q:ハードディスクから異常な音がする**

[0000101504]

## **A:ディスクアクセスランプを確認してください。**

ディスクアクセスランプの点滅とあわせて、本体から小さな音がしている場合は、ハードディスクの動作によ るもので異常ではありません。

ディスクアクセスランプの点滅に関係なく異音がする場合や、頻繁にフリーズする、操作が遅くなる場合など は、ハードディスクの故障が考えられます。 ご購入元、またはNECにお問い合わせください。

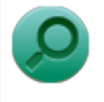

**参照**

**NECのお問い合わせ先について**

『保証規定&修理に関するご案内』

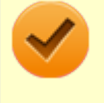

#### **チェック**

本機を安全に使用するための注意事項を『安全にお使いいただくために』に記載しています。本機 をお使いになるときは、必ず注意事項を守ってください。

# <span id="page-493-0"></span>**Q:ハードディスクの空き領域が足りない**

[0007101505]

### **A:ディスク クリーンアップを実行し、不要なファイルを削除してください。**

次の手順でディスク クリーンアップを起動し、不要なファイルを削除してください。

#### -1 **「スタート」ボタン→「すべてのプログラム」をクリック**

#### **「アクセサリ」→「システム ツール」→「ディスク クリーンアップ」をクリック**

「ディスク クリーンアップ」が起動します。

以後は画面の指示に従って操作してください。

**参照 ディスク クリーンアップについて** Windowsのヘルプ

# **A:使用しないアプリケーションをアンインストールしてください。**

使用しないアプリケーションをハードディスクからアンインストールすると、ハードディスクの空き領域を増 やすことができます。

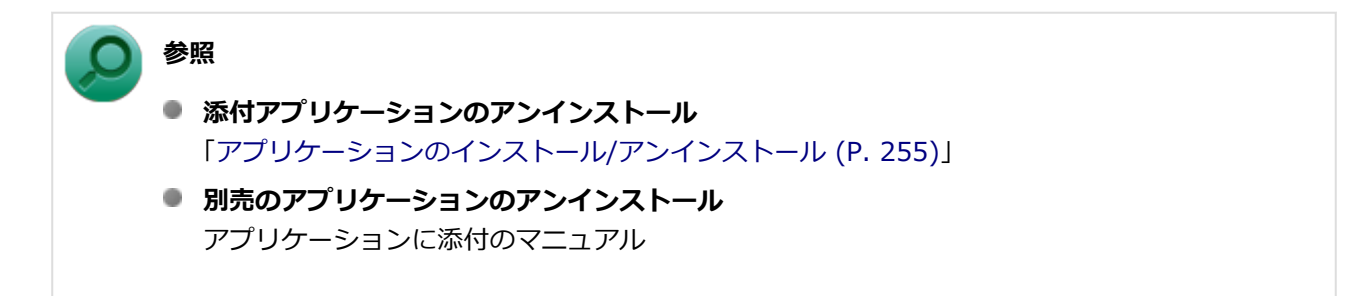

# <span id="page-494-0"></span>**Q:領域作成できる容量が、カタログなどに記載されている値よ り少ない**

[0007101506]

### **A:計算方法の違いによるもので、故障ではありません。**

カタログなどに記載されているハードディスクの容量は、1MB=1,000,000バイトで計算しています。これに 対し、ハードディスクを領域作成するときには、1MB=1,024×1,024=1,048,576バイトで計算しているので、 容量が少なく表示されることがありますが、故障ではありません。

GB (ギガバイト) についても、同様の記述となっています。

### **A:ハードディスクに、「再セットアップ用データ」などを格納する領域があるた めです。**

本機のハードディスクには、Windowsの起動に必要なファイルや「再セットアップ用データ」などを格納する ための領域として約9GBの領域が確保されています。そのため、使用可能な容量が、その領域の分だけ少なく なります。この領域を削除することはできません。

# <span id="page-495-0"></span>**Q:複数のパーティションを利用したい**

[2007101507]

#### **A:「ディスクの管理」でドライブ構成を変更することができます。**

工場出荷時において1台目の内蔵ハードディスクでお客様が利用可能な領域はCドライブのみの1パーティショ ン(ボリューム)です。

Cドライブを分割して、複数のパーティションを利用することもできます。

工場出荷時の構成から、Cドライブを縮小して作成された未割り当ての領域に1つのパーティションを作成する 場合は、次の手順で行います。

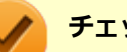

#### **チェック**

- ハードディスクの最後尾に未割当領域がある場合がありますが、必要な領域ですのでそのまま使 用してください。
- Cドライブの容量は60GB以上に設定してください。Cドライブの容量を60GB未満に設定した状 態では、「Cドライブのみ再セットアップ」を行うことができません。
- **「スタート」ボタン→「コントロール パネル」をクリック**
- ■2■「システムとセキュリティ」をクリックし、「管理ツール」をクリック
- 「コンピューターの管理」をダブルクリック
- **左側のツリーの「記憶域」→「ディスクの管理」をクリック**
- **(C:)と表示されているボリュームを選択し、右クリック**
- **「ボリュームの縮小」をクリック**
	- **「縮小する領域のサイズ (MB)」欄に任意のサイズを入力する**

ここで入力するサイズが、新たに作成するパーティションの最大値になります。

**■8 「縮小」ボタンをクリック** 

**ボリュームの縮小後に確保された未割り当て領域を選択し、右クリック**

#### **「新しいシンプル ボリューム」をクリック**

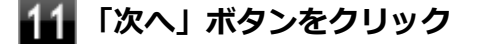

- **「シンプル ボリューム サイズ (MB)」欄に任意のボリュームサイズを入力し、「次へ」 ボタンをクリック**
- **「次のドライブ文字を割り当てる」が選択されていることを確認し、「次へ」ボタンをク リック**
- **「このボリュームを次の設定でフォーマットする」が選択されていることを確認し、「次 へ」ボタンをクリック**

#### **「完了」ボタンをクリック**

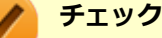

- 作成したパーティションに対して「パーティションをアクティブとしてマーク」を選択しないで ください。
- ■「回復パーティション」は、縮小することはできません。

#### **メモ**

- 必要に応じて、ドライブ文字を変更することもできます。
- 「ボリュームの縮小」は、環境によっては実施できない場合があります。 「ボリュームの縮小」についての詳細は「コンピューターの管理」のヘルプ内の「ベーシック ボ リュームを圧縮する」を参照してください。

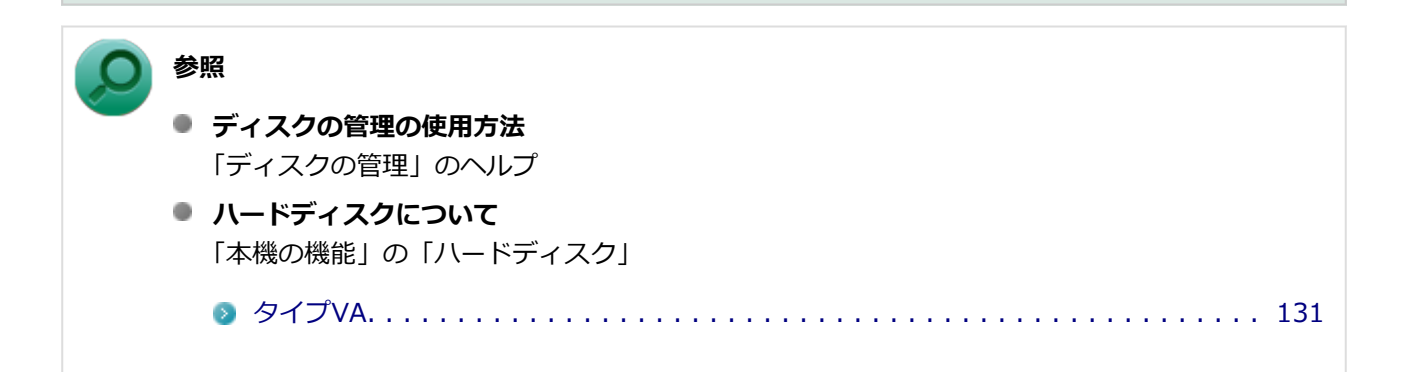

# <span id="page-497-0"></span>**Q:ハードディスクをメンテナンスする方法を知りたい**

[0007101508]

#### **A:ハードディスクのメンテナンスについては以下をご覧ください。**

ハードディスクを長時間使用している間に、まれにハードディスク自体や保存されているデータに障害を起こ すことがあります。しかし、小さな障害であれば、付属のユーティリティを使うことですぐに復旧することが できます。小さな障害であっても、放置すると被害が拡大するおそれがあります。これを防ぐために、こまめ にハードディスクをメンテナンスしてください。

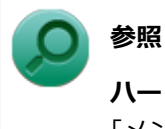

#### **ハードディスクのメンテナンスについて**

「メンテナンスと管理」の「[ハードディスクのメンテナンス \(P. 344\)」](#page-344-0)

メンテナンスをするためのユーティリティには、ドライブのエラーをチェックするためのエラーチェックプロ グラムがあります。

#### **◆エラーチェックプログラムについて**

エラーチェックプログラムを使うと、ハードディスク自体やハードディスクに保存されているデータに障害が ないかどうか調べることができます。

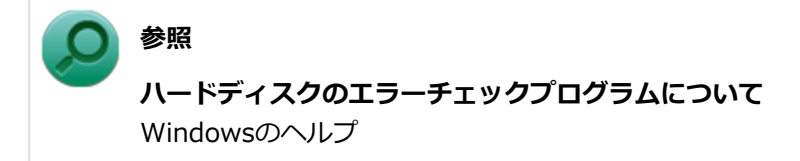

#### **◆不良セクタ、スキップセクタについて**

ハードディスクは、きわめて精密に製造されますが、データが高密度で記録されるため、読み出しエラーの起 こりやすい場所ができることがあります。これを「不良セクタ」または「スキップセクタ」といいます。 エラーチェックプログラムを実行すると「不良セクタ」と表示されることがありますが、これは、不良セクタ を使わないように予防されたことを表しており、異常ではありません。

# <span id="page-498-0"></span>**Q:インテル® スマート・レスポンス・テクノロジーによるキャ ッシュ使用時、Windowsが起動できない**

[2007100213]

#### **A:キャッシュを構成しているSSDに問題がある可能性があります。**

次の手順でSSDが認識できているかどうかを確認してください。

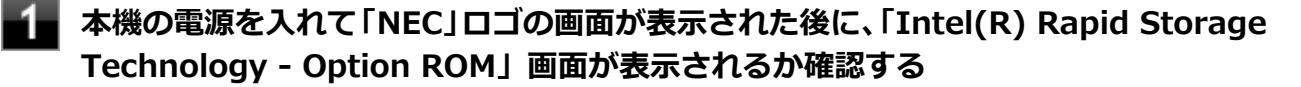

表示された場合は、本機を再起動し、手順6に進んでください。 表示されなかった場合は、本機を再起動し、手順2へ進んでください。

#### **フィブすぐに【F2】を数回押す**

BIOSセットアップユーティリティが表示されます。

**参照 BIOSセットアップユーティリティについて** 「システム設定」の「BIOSセットアップユーティリティについて」

**「Advanced」メニューにある「RAID OpROM Message」を「Enabled」に設定す る**

#### **【F10】を押す**

確認の画面が表示されます。

#### -5.

#### **「Yes」が選択されていることを確認して【Enter】を押す**

設定値が保存され、BIOSセットアップユーティリティが終了し、本機が再起動します。

#### **すぐに【Ctrl】+【I】を数回押す**

「Intel(R) Rapid Storage Technology - Option ROM」画面が表示されます。 ここで、「ACCELERATION OPTIONS」画面が表示された場合は、手順9に進んでください。

#### **「Physical Devices:」領域にSSDとHDDが表示されているかどうかを確認する**

SSDが表示されている場合は、次の手順でインテル® スマート・レスポンス・テクノロジーを解除し、 Windowsが起動できるか確認してください。

### **インテル® スマート・レスポンス・テクノロジーの設定について**

「本機の機能」の「ハードディスク」-「インテル® スマート・レスポンス・テクノロジー について(本機では対象外機能)」

#### **【8】「MAIN MENU」の「5.Acceleration Options」を選択し、【Enter】を押す**

「ACCELERATION OPTIONS」画面が表示されます。

#### **次の操作を行う**

#### **チェック**

**参照**

「ACCELERATION OPTIONS」の「Mode」の設定に応じて、必ず下記の手順に従ってくだ さい。手順に従わなかった場合、データが消去される危険性があります。

- **「ACCELERATION OPTIONS」の「Mode」が「Enhanced」の場合** 【R】を押し、確認の画面が表示されたら【Y】を押す
- **「ACCELERATION OPTIONS」の「Mode」が「Maximized」の場合** 【S】を押し、確認の画面が表示されたら【Y】押してカウントが100%になった後に【Enter】で戻 り、次に【R】を押して確認の画面が表示されたら【Y】を押す

「Intel(R) Rapid Storage Technology - Option ROM」画面に戻ります。

#### **「MAIN MENU」の「3.Reset Disks to Non-RAID」を選択し、【Enter】を押す**

#### **スペースキーで選択し、【Enter】を押す**

#### **確認の画面が表示されたら【Y】を押す**

「DISK/VOLUME INFORMATION」の「Physical Devices」のハードディスクとSSDの「Type/ Status(Vol ID)」が「Non-RAID Disk」になっていることを確認してください。

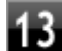

**「MAIN MENU」で「6.Exit」を選択し、【Y】を押す**

RAID BIOSが終了し、本機が再起動します。 再起動後、Windowsが起動したら、インテル® スマート・レスポンス・テクノロジーの設定ができる か確認してください。

手順7でSSDが表示されない場合、またはSSDは表示されるが、インテル® スマート・レスポンス・テクノロ ジーの設定ができない場合は、SSDや本機の故障が考えられます。ご購入元、またはNECにご相談ください。

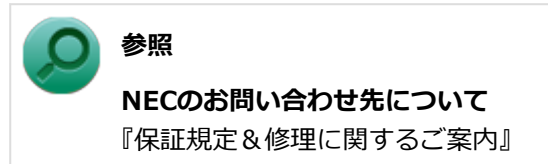

# **SSD**

#### [2007101600]

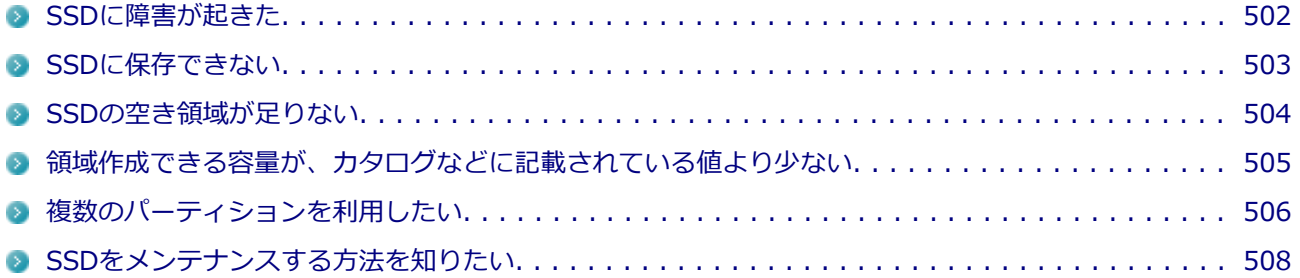

[0007101601]

# <span id="page-502-0"></span>**A:エラーチェックプログラムで、SSDの障害を確認してください。**

軽い障害であれば、ディスクのエラーチェックプログラムを使って障害を修復することができます。

**参照 SSDのエラーチェックプログラムについて** 「メンテナンスと管理」の「[SSDのメンテナンス \(P. 346\)](#page-346-0)」

[2007101602]

<span id="page-503-0"></span>**A:SSDの空き領域を確認してください。**

SSDの空き領域を確認してください。足りない場合は「[SSDの空き領域が足りない \(P.](#page-504-0) 504)」に従って空き領域 を増やしてください。SSDの空き領域よりもサイズが大きいファイルは保存できません。
## **Q:SSDの空き領域が足りない**

[0007101603]

### **A:ディスク クリーンアップを実行し、不要なファイルを削除してください。**

次の手順でディスク クリーンアップを起動し、不要なファイルを削除してください。

### **「スタート」ボタン→「すべてのプログラム」をクリック**

### **「アクセサリ」→「システム ツール」→「ディスク クリーンアップ」をクリック**

「ディスク クリーンアップ」が起動します。

以後は画面の指示に従って操作してください。

**参照 ディスク クリーンアップについて** Windowsのヘルプ

## **A:使用しないアプリケーションをアンインストールしてください。**

使用しないアプリケーションをSSDからアンインストールすると、SSDの空き領域を増やすことができます。

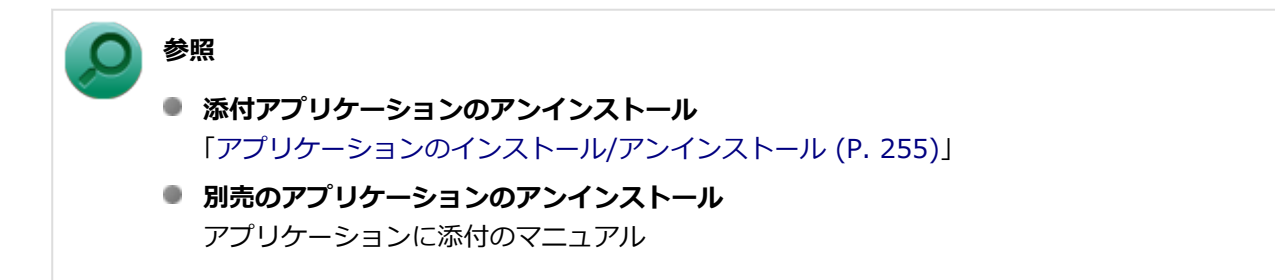

## **Q:領域作成できる容量が、カタログなどに記載されている値よ り少ない**

[2007101604]

### **A:計算方法の違いによるもので、故障ではありません。**

カタログなどに記載されているSSDの容量は、1MB=1,000,000バイトで計算しています。これに対し、SSD を領域作成するときには、1MB=1,024×1,024=1,048,576バイトで計算しているので、容量が少なく表示さ れることがありますが、故障ではありません。

GB (ギガバイト) についても、同様の記述となっています。

### **A:SSDに、「再セットアップ用データ」などを格納する領域があるためです。**

本機のSSDには、Windowsの起動に必要なファイルや「再セットアップ用データ」などを格納するための領域 として約9GB~約13GBの領域が確保されています。そのため、使用可能な容量が、その領域の分だけ少なくな ります。この領域を削除することはできません。

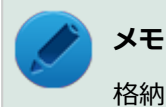

格納する領域は、モデルによって異なります。

# **Q:複数のパーティションを利用したい**

[2007101605]

### **A:「ディスクの管理」でドライブ構成を変更することができます。**

工場出荷時において1台目の内蔵SSDでお客様が利用可能な領域はCドライブのみの1パーティション(ボリュ ーム)です。

Cドライブを分割して、複数のパーティションを利用することもできます。

工場出荷時の構成から、Cドライブを縮小して作成された未割り当ての領域に1つのパーティションを作成する 場合は、次の手順で行います。

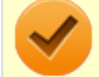

#### **チェック**

Cドライブの容量は60GB以上に設定してください。 Cドライブの容量を60GB未満に設定した状態 では、「Cドライブのみ再セットアップ」を行うことができません。

- **「スタート」ボタン→「コントロール パネル」をクリック**
- **「システムとセキュリティ」をクリックし、「管理ツール」をクリック**
- 「コンピューターの管理」をダブルクリック
- **左側のツリーの「記憶域」→「ディスクの管理」をクリック**
- **(C:)と表示されているボリュームを選択し、右クリック**
- -6 **「ボリュームの縮小」をクリック**

#### **「縮小する領域のサイズ (MB)」欄に任意のサイズを入力する**

ここで入力するサイズが、新たに作成するパーティションの最大値になります。

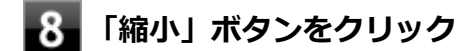

- **ボリュームの縮小後に確保された未割り当て領域を選択し、右クリック**
- **「新しいシンプル ボリューム」をクリック**

### **「次へ」ボタンをクリック**

- **「シンプル ボリューム サイズ (MB)」欄に任意のボリュームサイズを入力し、「次へ」 ボタンをクリック**
- **「次のドライブ文字を割り当てる」が選択されていることを確認し、「次へ」ボタンをク リック**
- **「このボリュームを次の設定でフォーマットする」が選択されていることを確認し、「次 へ」ボタンをクリック**

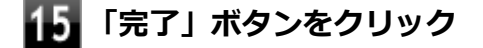

#### **チェック**

- 作成したパーティションに対して「パーティションをアクティブとしてマーク」を選択しないで ください。
- 「回復パーティション」、および「休止パーティション」は、縮小することはできません。

**メモ**

- 必要に応じて、ドライブ文字を変更することもできます。
- 「ボリュームの縮小」は、環境によっては実施できない場合があります。 「ボリュームの縮小」についての詳細は「コンピューターの管理」のヘルプ内の「ベーシック ボ リュームを圧縮する」を参照してください。

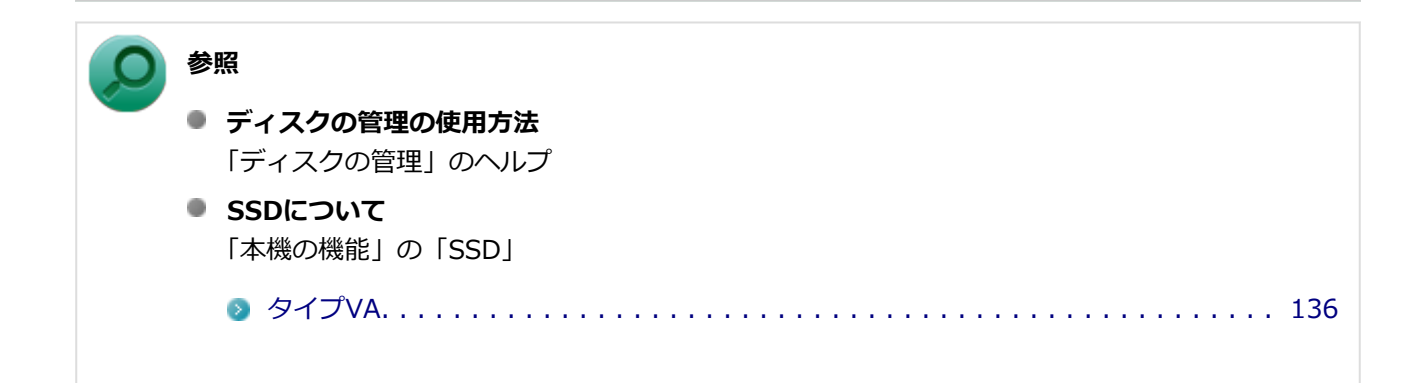

# **Q:SSDをメンテナンスする方法を知りたい**

[0007101606]

### **A:SSDのメンテナンスについては以下をご覧ください。**

SSDを長時間使用している間に、まれにSSD自体や保存されているデータに障害を起こすことがあります。し かし、小さな障害であれば、付属のユーティリティを使うことですぐに復旧することができます。小さな障害 であっても、放置すると被害が拡大するおそれがあります。これを防ぐために、こまめにSSDをメンテナンス してください。

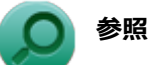

**SSDのメンテナンスについて**

「メンテナンスと管理」の「[SSDのメンテナンス \(P. 346\)](#page-346-0)」

メンテナンスをするためのユーティリティには、ドライブのエラーをチェックするためのエラーチェックプロ グラムがあります。

#### **◆エラーチェックプログラムについて**

エラーチェックプログラムを使うと、SSD自体やSSDに保存されているデータに障害がないかどうか調べるこ とができます。

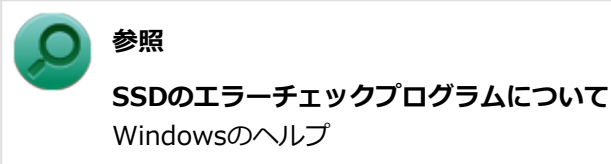

#### **◆不良セクタ、スキップセクタについて**

SSDは、きわめて精密に製造されますが、データが高密度で記録されるため、読み出しエラーの起こりやすい 場所ができることがあります。これを「不良セクタ」または「スキップセクタ」といいます。 エラーチェックプログラムを実行すると「不良セクタ」と表示されることがありますが、これは、不良セクタ を使わないように予防されたことを表しており、異常ではありません。

# <span id="page-509-0"></span>**光学ドライブ**

[2007101700]

### **はじめに次のことを確認してください**

### **光学ドライブの接続を確認してください**

USB接続の光学ドライブを使用するモデルをお使いの場合、光学ドライブが正しく取り付けられているかどう か確認してください。

### **DeviceProtectorで光学ドライブを制限していないか確認してください**

DeviceProtectorは周辺機器の使用を制限するアプリケーションです。 DeviceProtectorをインストールしている場合は、DeviceProtector管理者用設定ツールを起動し、設定を確認 してください。

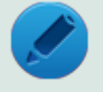

**メモ**

**参照**

DeviceProtectorで光学ドライブを無効に設定していると「コンピューター」に表示されません。

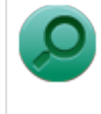

#### **DeviceProtectorについて**

「アプリケーションのインストール/アンインストール」の[「DeviceProtector \(P. 312\)」](#page-312-0)

### **ディスクが正しくセットされているか確認してください**

セットされているDVD、CDの表裏を確認して、光学ドライブのディスクトレイ中心の軸に、きちんとセットし てください。

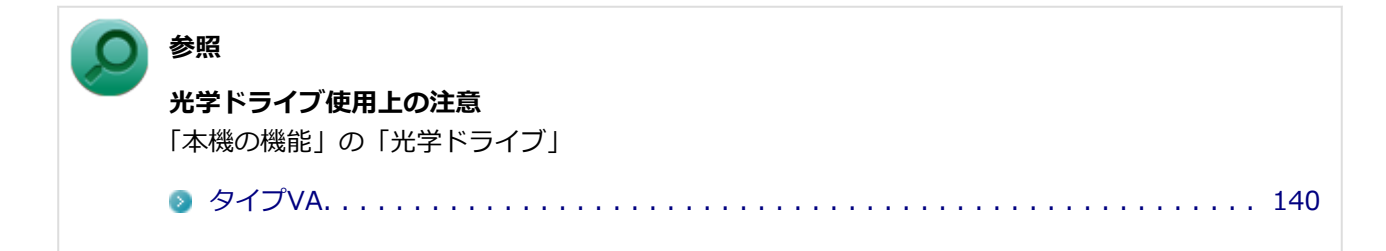

### **本機のドライブで使用できるディスクか確認してください**

お使いのモデルにより光学ドライブで使えるディスクは異なります。使用できるディスクについては、下記の リンクよりお使いのモデルの「仕様一覧」をご覧ください。

<http://121ware.com/e-manual/m/nx/ac/201210/bios/v1/mst/index.html>

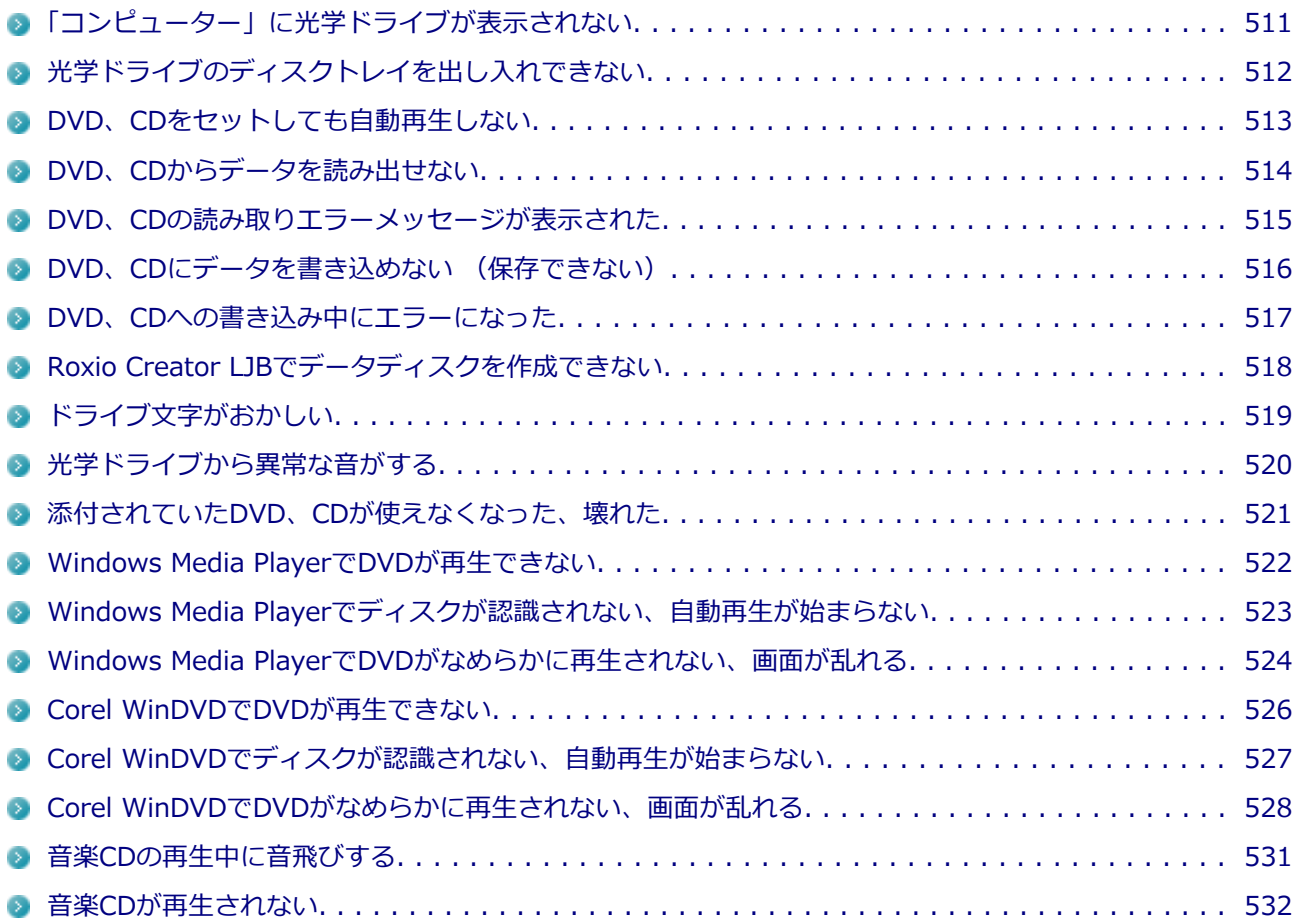

# <span id="page-511-0"></span>**Q:「コンピューター」に光学ドライブが表示されない**

[2007101701]

### **A:BIOSセットアップユーティリティのI/O制限で使用不可に設定していないか 確認してください。**

BIOSセットアップユーティリティのI/O制限は、本機のI/Oの使用を制限する機能です。 BIOSセットアップユーティリティで光学ドライブや、USB接続の光学ドライブを使用するモデルの場合はUSB コネクタを使用不可に設定していないか確認してください。

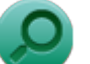

# **参照**

**BIOSセットアップユーティリティについて** 「システム設定」の「BIOSセットアップユーティリティについて」

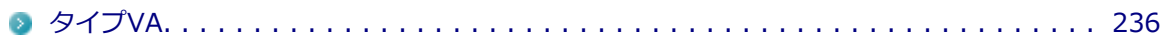

# <span id="page-512-0"></span>**Q:光学ドライブのディスクトレイを出し入れできない**

[2007101702]

### **A:本機の電源が入っているか確認してください。**

本機の電源が入っていない場合は、電源を入れてからディスクトレイを取り出してください。 本機の電源が入っているのにディスクトレイが出てこない場合は、非常時ディスク取り出し穴を使って、手動 でディスクを取り出すことができます。

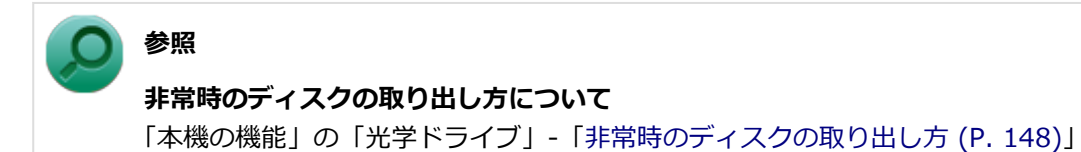

# <span id="page-513-0"></span>**Q:DVD、CDをセットしても自動再生しない**

[0007101708]

### **A:ディスクが自動再生に対応しているかどうか確認してください。**

自動再生に対応したディスクでなければ、自動再生は行われません。 そのようなディスクの場合は、ディスクのマニュアルがある場合は使用方法を確認するか、マニュアルがない 場合は「コンピューター」から手動で開いてください。

**A:自動再生の設定を確認してください。**

自動再生の設定、設定の確認は次の手順で行います。

- **「スタート」ボタン→「コントロール パネル」をクリック**
- **「ハードウェアとサウンド」をクリック**
- **「自動再生」をクリック** 3
- **それぞれのメディアやデバイスの自動再生の設定、設定の確認を行う**

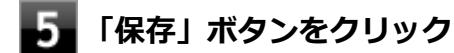

# <span id="page-514-0"></span>**Q:DVD、CDからデータを読み出せない**

[0007101709]

### **A:DVD、CDに傷や汚れがないか確認してください。**

DVD、CDに傷が付いていると、使用できない場合があります。 また、汚れている場合は、乾いたやわらかい布で内側から外側に向かってふいてから使用してください。

### **A:DVD、CDをセットした光学ドライブや本機に何らかの振動を与えた場合、エ ラーや故障の原因になる場合があります。**

DVD、CDを使用中は光学ドライブや本機に振動を与えないでください。

## <span id="page-515-0"></span>**Q:DVD、CDの読み取りエラーメッセージが表示された**

[0007101710]

### **A:DVD、CDを使用するプログラムを実行中に、ディスクを取り出すと、エラー メッセージが表示されます。**

取り出したディスクをセットしなおして、【Enter】を押してください。

## <span id="page-516-0"></span>**Q:DVD、CDにデータを書き込めない(保存できない)**

[2007101711]

**A:[「光学ドライブ \(P. 509\)](#page-509-0)」の「はじめに次のことを確認してください」の内容 をご確認ください。** . . . . . . . . . . . . . . . . . . . .

# <span id="page-517-0"></span>**Q:DVD、CDへの書き込み中にエラーになった**

[2007101712]

### **A:DVD、CDへのデータの書き込み中に、他のアプリケーションが起動していた り、電源状態の変更や省電力機能が働いたりすると書き込みエラーになることがあ ります。**

DVD、CDへのデータの書き込みを行う場合には、次の操作をおすすめします。

- スクリーンセーバーを起動させないようにする
- スリープ状態に移行させないようにする
- 他のアプリケーションを終了する
- 常駐プログラムをオフにする

### **A:DVD、CDへのデータの書き込み中にバッテリの残量がなくなると、データの 書き込みに失敗します。**

データを書き込むときには、必ず本機にACアダプタを取り付け、ACコンセントに接続してお使いください。

# <span id="page-518-0"></span>**Q:Roxio Creator LJBでデータディスクを作成できない**

[0007101713]

### **A:DVD、CD内のファイルをコピー元として、データディスクの作成を行おうと していないか確認してください。**

DVD、CD内のファイルを書き込む場合は、ファイルを一度ハードディスク(またはSSD)にコピーしてから書 き込みを行ってください。

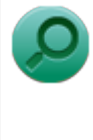

### **参照**

#### **Roxio Creator LJB使用上の注意**

「アプリケーションのインストール/アンインストール」の「Roxio Creator LJB」-「[使用上の注意](#page-334-0) [\(P. 334\)」](#page-334-0)

# <span id="page-519-0"></span>**Q:ドライブ文字がおかしい**

[0007101715]

### **A:周辺機器を接続したままスリープ状態や休止状態にすると、光学ドライブのド ライブ文字が変更される場合があります。**

このような場合は、Windowsを再起動してください。

[0000101716]

### <span id="page-520-0"></span>**A:重心バランスの悪いディスクを使用していないか確認してください。**

特殊な形状のディスクや、ラベルがはってあるなど、重心バランスの悪いディスクを使用すると、ディスク使 用時に異音や振動が発生する場合があります。このようなディスクは故障の原因になるため、使用しないでく ださい。

# <span id="page-521-0"></span>**Q:添付されていたDVD、CDが使えなくなった、壊れた**

[0000101717]

### **A:本機に添付されているDVD、CDに傷が付いて使えなくなったときなどは、有 償で交換いたします。**

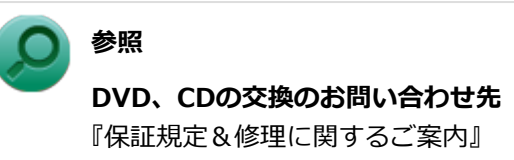

# <span id="page-522-0"></span>**Q:Windows Media PlayerでDVDが再生できない**

[0007101902]

### **A:CPRM(Content Protection for Recordable Media)方式で著作権保護 されているタイトルを再生しようとしていないか確認してください。**

Windows Media Playerは、CPRM(Content Protection for Recordable Media)方式で著作権保護されてい るタイトルの再生には対応していません。

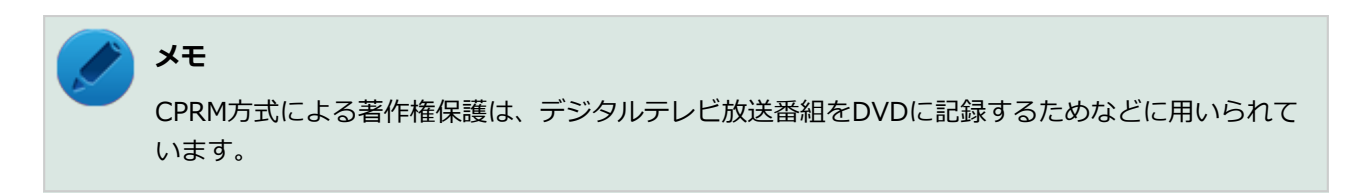

# <span id="page-523-0"></span>**Q:Windows Media Playerでディスクが認識されない、自動 再生が始まらない**

[0007101904]

### **A:Windows Media Playerで使用可能な規格のディスクか、また使用している ディスクや光学ドライブの状態に問題はないか確認してください。**

本機の光学ドライブで使用できるディスクであっても、本機やWindows Media Playerで使用できない規格で記 録されていると認識ができない場合があります。

また、使用しているディスクや光学ドライブの状態によってはディスクの認識ができない場合があります。 使用しているディスクや光学ドライブの確認を行ってください。

## <span id="page-524-0"></span>**Q:Windows Media PlayerでDVDがなめらかに再生されな い、画面が乱れる**

[2007101905]

### **A:再生するディスクの種類によっては、コマ落ちが発生することがあります。**

Windows Media Playerで、DVDやビデオCDを再生する場合、再生するディスクの種類によっては、コマ落ち が発生することがあります。

また、メモリを増設できるモデルでは、メモリを増設することによって動作が改善することがあります。

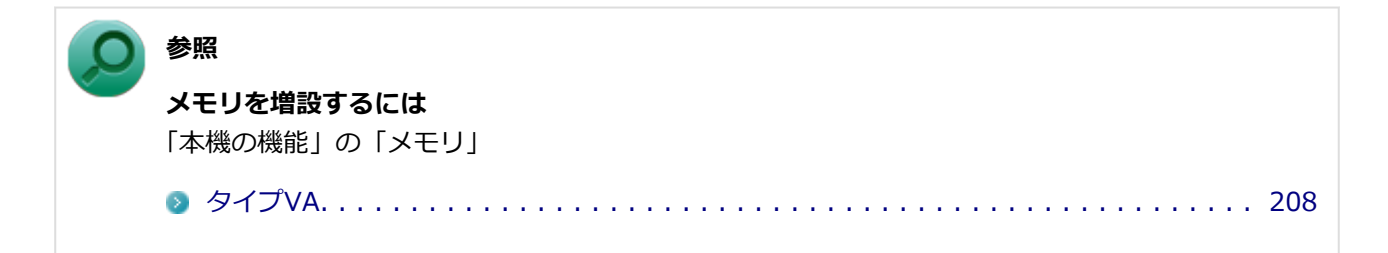

### **A:ECOモード機能で選択しているモードを確認してください。**

ECOモード機能で、省電力を優先するモードを選択している場合、DVDの再生などの映像を表示するアプリケ ーションで、再生品質が低下する可能性があります。そのような場合は、「高性能」などの性能を優先するモー ドを選択してください。

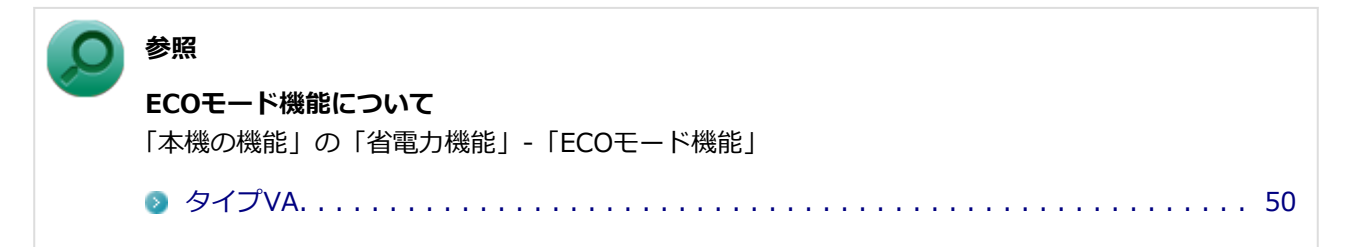

### **A:電源オプションの設定を確認してください。**

次の手順で電源オプションの設定を確認してください。

**「スタート」ボタン→「コントロール パネル」をクリック**

**「システムとセキュリティ」をクリックし、「電源オプション」をクリック**

**現在選択している電源プランの「プラン設定の変更」をクリック**

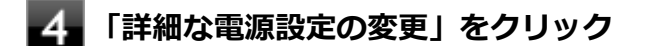

## **■5** 「マルチメディアの設定」→「ビデオの再生時」をクリック

# **それぞれの電源状態の欄が「ビデオ品質の最適化」に設定されているか確認する**

「ビデオ品質の最適化」に設定されていない場合は、「ビデオ品質の最適化」に設定してください。

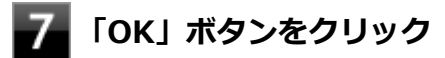

# <span id="page-526-0"></span>**Q: Corel WinDVDでDVDが再生できない**

[0000101914]

### **A:CPRM(Content Protection for Recordable Media)方式で著作権保護 されているタイトルを再生しようとしていないか確認してください。**

添付のCorel WinDVDで、CPRM(Content Protection for Recordable Media)方式で著作権保護されている タイトルを再生するためにはCPRM鍵のダウンロードが必要です。 「このディスクにはCPRM著作権保護のかかったタイトルが含まれています。・・・」と表示された場合は、CPRM コンテンツを再生するためのCPRM鍵をダウンロードしてください。

詳しい手順についてはCorel WinDVDのヘルプファイルを参照してください。

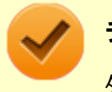

#### **チェック**

外部ディスプレイ使用時、接続しているディスプレイが、HDCP(High-bandwidth Digital Content Protection)規格に対応していない場合は、著作権保護された映像をデジタル出力できません。

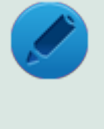

#### **メモ**

CPRM方式による著作権保護は、デジタルテレビ放送番組をDVDに記録するためなどに用いられて います。

# <span id="page-527-0"></span>**Q:Corel WinDVDでディスクが認識されない、自動再生が始ま らない**

[0007101906]

### **A:Corel WinDVDで使用可能な規格のディスクか、また使用しているディスク や光学ドライブの状態に問題はないか確認してください。**

本機の光学ドライブで使用できるディスクであっても、本機やCorel WinDVDで使用できない規格で記録されて いると認識ができない場合があります。

また、使用しているディスクや光学ドライブの状態によってはディスクの認識ができない場合があります。使 用しているディスクや光学ドライブの確認を行ってください。

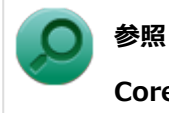

## **Corel WinDVDで使用できるディスクの規格、ディスクや光学ドライブの確認について**

「アプリケーションのインストール/アンインストール」の「Corel WinDVD」-「[使用上の注意 \(P.](#page-338-0) [338\)](#page-338-0)」

## <span id="page-528-0"></span>**Q:Corel WinDVDでDVDがなめらかに再生されない、画面が 乱れる**

[2007101907]

### **A:再生するディスクの種類によっては、コマ落ちが発生することがあります。**

Corel WinDVDで、DVDを再生する場合、再生するディスクの種類によっては、コマ落ちが発生することがあ ります。

また、メモリを増設できるモデルでは、メモリを増設することによって動作が改善することがあります。

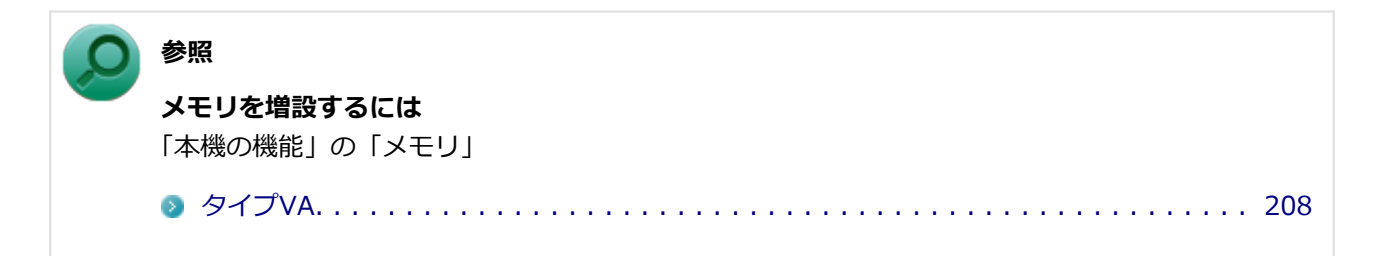

### **A:ECOモード機能で選択しているモードを確認してください。**

ECOモード機能で、省電力を優先するモードを選択している場合、DVDの再生などの映像を表示するアプリケ ーションで、再生品質が低下する可能性があります。そのような場合は、「高性能」などの性能を優先するモー ドを選択してください。

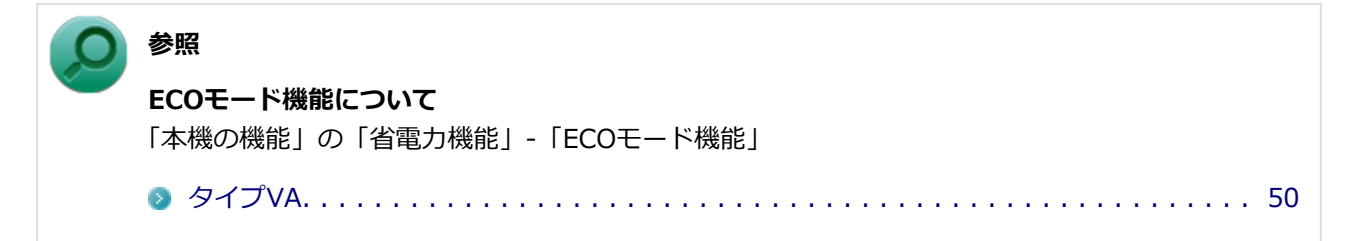

### **A:電源オプションの設定を確認してください。**

次の手順で電源オプションの設定を確認してください。

**「スタート」ボタン→「コントロール パネル」をクリック**

**「システムとセキュリティ」をクリックし、「電源オプション」をクリック**

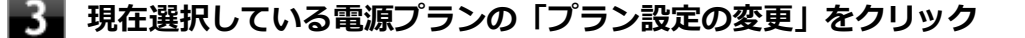

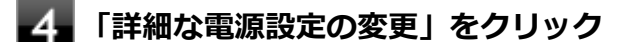

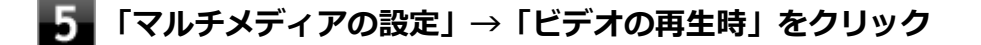

**それぞれの電源状態の欄が「ビデオ品質の最適化」に設定されているか確認する** 「ビデオ品質の最適化」に設定されていない場合は、「ビデオ品質の最適化」に設定してください。

#### **「OK」ボタンをクリック** -7

A:再生するDVDによっては、 ジャギー (輪郭のギザギザ) が目立つ場合がありま **す。**

次の手順で、Corel WinDVDの設定を変更してみてください。再生品質が改善する場合があります。

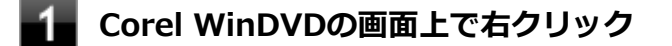

- **表示されたメニューから「設定」をクリック**
- 「オーディオ/ビデオ設定」タブをクリック
- **「デインターレース」欄で「プログレッシブ」を選択する**

**「OK」ボタンをクリック**

### **A:Corel WinDVDのオンスクリーン表示をオフにしてください。**

次の手順で、Corel WinDVDのオンスクリーン表示をしない設定に変更してください。音量などのオンスクリー ン文字が表示されなくなりますが、動作が改善する場合があります。

- **Corel WinDVDの画面上で右クリック**
- **表示されたメニューから「設定」をクリック**
- **「環境設定」タブをクリック**
- **「オンスクリーン ディスプレイを有効にする」のチェックを外す**

## **「OK」ボタンをクリック**

**A:画面のテーマを「Aero テーマ」から選択してください。**

画面のテーマを「Aero テーマ」以外に設定した状態で、Corel WinDVDで再生を行うと、映像の乱れやコマ落 ちが発生する場合があります。

# <span id="page-531-0"></span>**Q:音楽CDの再生中に音飛びする**

[0007101204]

### **A:音楽CDに傷や汚れがないか確認してください。**

音楽CDに傷が付いていると、使用できない場合があります。 また、汚れている場合は、乾いたやわらかい布で内側から外側に向かってふいてから使用してください。

### **A:音楽CDを再生中の光学ドライブや本機に何らかの振動を与えた場合、音飛び や故障の原因になる場合があります。**

音楽CDを再生中は光学ドライブや本機に振動を与えないでください。

## <span id="page-532-0"></span>**Q:音楽CDが再生されない**

[0007101203]

**A:コピーコントロールCDなど、一部のCompact Discの規格外の音楽ディスク は再生できない場合があります。**

[2007101800]

## **はじめに次のことを確認してください**

#### **お使いの周辺機器が、本機やWindows 7に対応しているか確認してください**

周辺機器によっては、本機やWindows 7で動作しないものや、別途Windows 7に対応したドライバが必要なも のがあります。

また、32ビット版と64ビット版では、使用するドライバが異なります。周辺機器のマニュアルで確認してくだ さい。

### **周辺機器が正しく接続されているか確認してください**

コネクタやネジが緩んだり外れたりしていないか、接続が正しく行われているか確認してください。

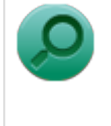

**参照**

**周辺機器の接続について** 周辺機器に添付のマニュアル

### **DeviceProtectorで無効に設定していないか確認してください**

#### DeviceProtectorは周辺機器の使用を制限するアプリケーションです。 DeviceProtectorをインストールしている場合は、DeviceProtector管理者用設定ツールを起動し、該当する周 辺機器を無効に設定していないか確認してください。

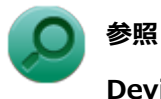

#### **DeviceProtectorについて**

「アプリケーションのインストール/アンインストール」の[「DeviceProtector \(P. 312\)」](#page-312-0)

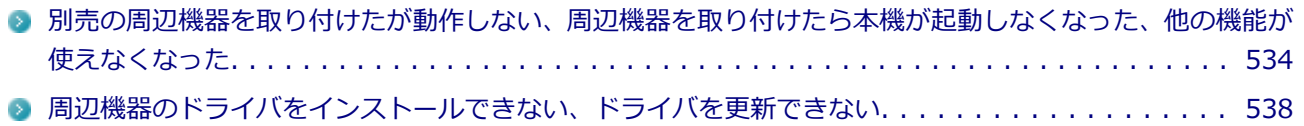

## <span id="page-534-0"></span>**Q:別売の周辺機器を取り付けたが動作しない、周辺機器を取り 付けたら本機が起動しなくなった、他の機能が使えなくなった**

[2007101801]

### **A:周辺機器の設定を確認してください。**

周辺機器によっては、設定の変更やドライバなどのインストールが必要な場合があります。

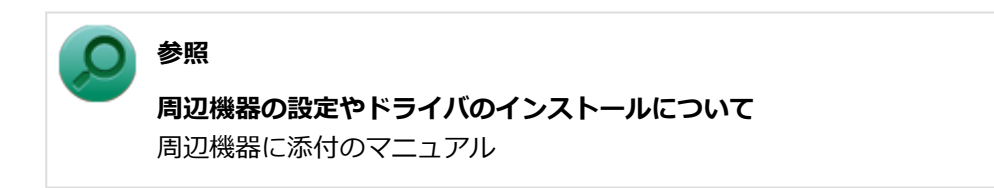

周辺機器のドライバのインストールによりトラブルが発生し、Windowsの通常起動ができなくなった場合など、 次の手順に従って、セーフモードでWindowsを起動し、トラブルを起こしたドライバのアンインストールを行 うことができます。

#### **Ⅰ.セーフモードでWindowsを起動する**

#### **電源を入れ、すぐに【F8】を数回押す**

「詳細ブート オプション」画面が表示されます。

#### **メモ**

「詳細ブート オプション」画面が表示されず、本機が通常のように起動した場合は、いっ たん電源を切り、手順1からやりなおしてください。

**■ ● 【↑】、【↓】で「セーフ モード」を選択し、【Enter】を押す** 

**Windowsのログオン画面が表示された場合は、ユーザー名を選択し、パスワードを入 力する**

- **Ⅱ.取り付けた周辺機器のドライバを無効にする**
	- **「スタート」ボタン→「コントロール パネル」をクリック**
- **「デバイス マネージャー」を開く**

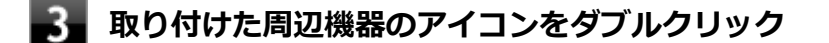

**「ドライバー」タブをクリックして「無効」ボタンをクリック**

- **「はい」ボタンをクリック**
- **6 「OK」ボタンをクリック**
- **Windowsを再起動し、通常のモードで起動する**
- **Ⅲ.周辺機器を使いたいときはドライバを更新する**

周辺機器の最新のドライバを用意してください。

- **[「デバイス マネージャー \(P. 14\)」](#page-14-0)を開く**
- 
- **取り付けた周辺機器のアイコンをダブルクリック**
- 「ドライバー」タブをクリックして「ドライバーの更新」ボタンをクリック

以降は画面の指示に従ってください。

# **メモ**

最新のドライバは周辺機器メーカーのホームページなどからダウンロードしてください。 また、Windows® Updateでも周辺機器のドライバを更新できることがあります。

### **A:リソースの設定を確認してください。**

古い周辺機器などには、割り込みレベルやDMAチャネルなどのリソースが競合していると動作しない場合や、 リソースの競合により本機の動作が不安定になる場合があります。次の手順でリソースの設定を確認してくだ さい。

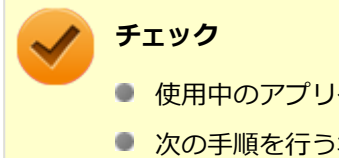

- 使用中のアプリケーションがある場合は、すべて終了しておいてください。
- 次の手順を行う場合は、管理者(Administrator)権限を持つユーザーで行ってください。

**[「デバイス マネージャー \(P. 14\)」](#page-14-0)を開く**

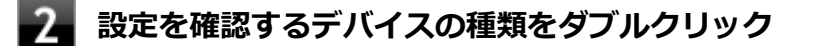

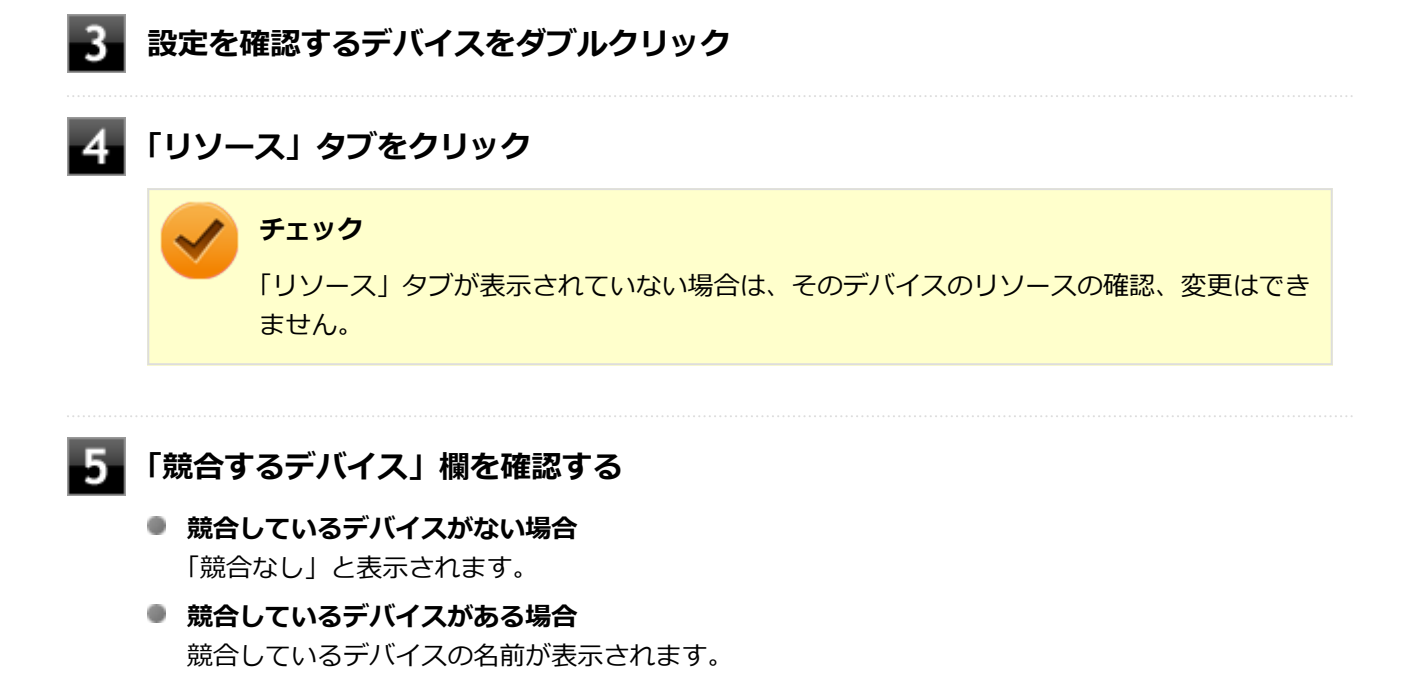

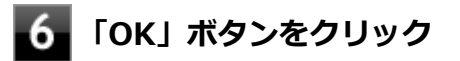

競合しているデバイスがあった場合、リソースの設定を変更することで正常に動作するようになる場合があり ます。

リソースの設定変更の方法については、次の手順で表示される「Microsoft 管理コンソール」のヘルプをご覧く ださい。

**[「デバイス マネージャー \(P. 14\)」](#page-14-0)を開く**

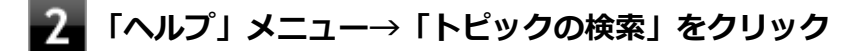

### **A:BIOSセットアップユーティリティのI/O制限で、周辺機器を取り付けたイン ターフェイスを使用不可に設定していないか確認してください。**

BIOSセットアップユーティリティのI/O制限は、本機のI/Oの使用を制限する機能です。 BIOSセットアップユーティリティで、USBなど周辺機器を取り付けたインターフェイスを使用不可に設定して いないか確認してください。

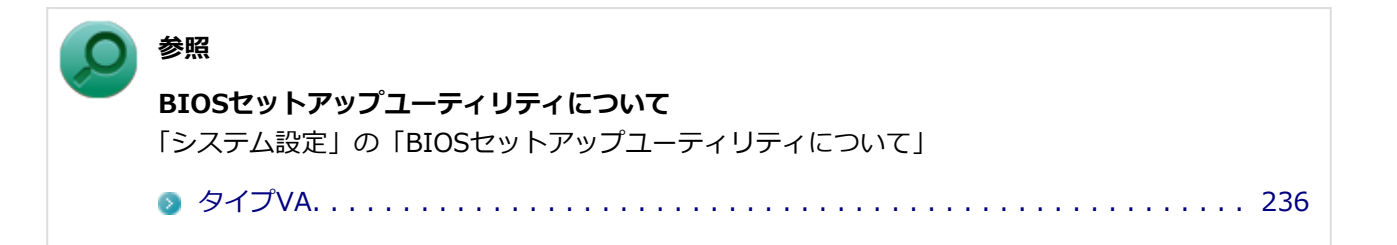

## <span id="page-538-0"></span>**Q:周辺機器のドライバをインストールできない、ドライバを更 新できない**

[0007101802]

### **A:権限を制限されたユーザーでログオンしていないか確認してください。**

本機を複数の人で使用している場合は、管理者によってユーザーの設定できる項目に制限がかけられている場 合があります。

このような場合は、管理者に依頼して制限を解除してもらうか、または管理者(Administrator)権限を持つユ ーザーでログオンしてドライバのインストールや更新を行う必要があります。

**Bluetooth機能**

[2007102600]

## **はじめに次のことを確認してください**

**Bluetooth機能がオンになっていることを確認してください**

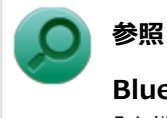

### **Bluetooth機能のオン/オフについて**

「本機の機能」の「Bluetooth機能」- 「Bluetooth機能のオン/オフ(本機では対象外機能)」

ワイヤレスランプが点灯し、Bluetooth機能を「デバイス マネージャー」でオンにしているにも関わらず、 Bluetooth機能が使用できない場合(「デバイス マネージャー」でBluetoothに「!」が付くなど)は、ワイヤ レススイッチ(【Fn】+【F2】)でBluetooth機能を含むワイヤレス機能をオフにして、再度オンにしてみてく ださい。
# **FeliCa**

[2007102700]

● [FeliCa対応カード、またはFeliCa対応携帯電話をかざしても何も反応しない、データを読み取れない.](#page-541-0) 541

# <span id="page-541-0"></span>**Q:FeliCa対応カード、またはFeliCa対応携帯電話をかざしても 何も反応しない、データを読み取れない**

[2017102109]

## **A:カードを正しくかざしているか確認してください。**

「FeliCa対応カード、またはFeliCa対応携帯電話のかざし方(本機では対象外機能)」をご覧になり、正しくかざ してください。また、カードの向きを変えて何度か試してください。

### **A:お使いのカードが本機の「FeliCaポート」に対応しているか確認してくださ い。**

お使いのカードの発行元に確認してください。

## **A:必要なアプリケーションがインストールされているか確認してください。**

FeliCaポートの機能を使用するには、次のアプリケーションが必要です。 アプリケーションがインストールさ れているか確認してください。

- FNFC Port Software L
- **C** [NASCA]

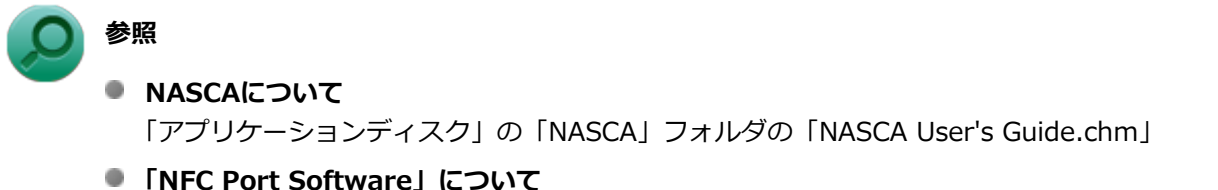

「FeliCaポート」の「NFC Port Software」のインストール(本機では対象外機能)

## **A:自己診断機能を使って、「FeliCaポート」が正常に動作しているか確認してく ださい。**

次の手順に従って操作してください。

**「FeliCaポート」にFeliCa対応カード、またはFeliCa対応携帯電話をかざす**

### **チェック**

「FeliCaポート」にFeliCa対応カード、またはFeliCa対応携帯電話をかざさなくても、自己 診断はできますが、FeliCaポート内部の動作だけの診断となります。FeliCa対応カード、ま たはFeliCa対応携帯電話との通信機能の診断はできません。

### **■2■「スタート」ボタン→「すべてのプログラム」→「NFCポート」→「NFCポート自己診 断」をクリックして、自己診断機能を起動する**

自己診断の結果、ポート診断欄に「NG」と表示された場合は、NECサポート窓口 (121コンタクトセンター) にお問い合わせください。

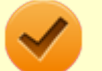

### **チェック**

自己診断中に他のアプリケーションが「FeliCaポート」を使用していると、自己診断に失敗する場 合があります。自己診断機能を使う場合は、次のアプリケーションを終了させておいてください。

- FeliCaポート対応アプリケーション **FSC停止 (FSC Utility)**
- 「FeliCaポート」を使用する可能性のあるアプリケーション Internet Explorer

# **アプリケーション**

[2007101900]

## **はじめに次のことを確認してください**

**お使いのアプリケーションが、本機やWindows 7に対応しているか確認してくだ さい**

アプリケーションによっては、本機やWindows 7で動作しないものや、別売の周辺機器が必要なものがありま す。アプリケーションのマニュアルで「動作環境」や「必要なシステム」を確認してください。

### **お使いのアプリケーションが、使用しているWindows 7に対応しているか確認し てください**

Windows 7 32ビット版では、64ビット版のアプリケーションは使用できません。 Windows 7 64ビット版では、32ビット版のアプリケーションも使用可能ですが、アプリケーションによって は正常に動作しない場合があります。 アプリケーションのマニュアルで確認してください。

### **本機のドライブで使用できるディスクか確認してください**

お使いのモデルにより光学ドライブで使えるディスクは異なります。使用できるディスクについては、下記の リンクよりお使いのモデルの「仕様一覧」をご覧ください。 <http://121ware.com/e-manual/m/nx/ac/201210/bios/v1/mst/index.html>

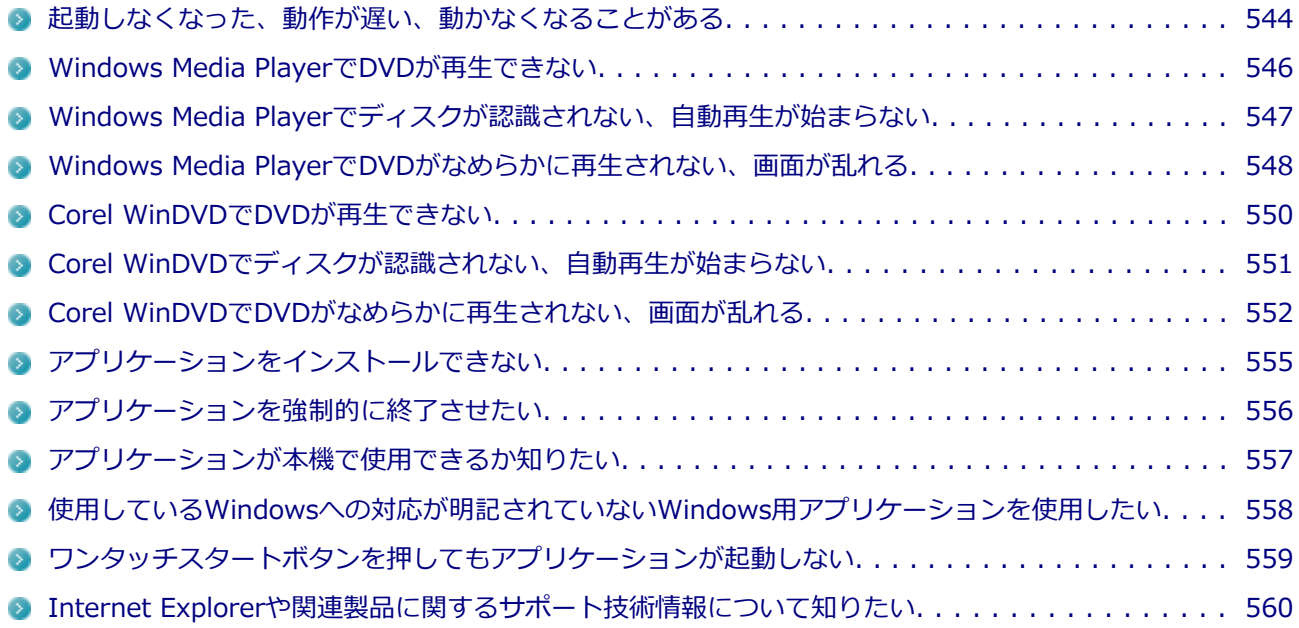

## <span id="page-544-0"></span>**Q:起動しなくなった、動作が遅い、動かなくなることがある**

[2007101901]

### **A:スリープ状態/休止状態に対応したアプリケーションか確認してください。**

対応していないアプリケーションを使用中にスリープ状態/休止状態になると、正常に動作しなくなることが あります。対応していないアプリケーションを使用中は、スリープ状態/休止状態にしないでください。 電源を切ることができなくなった場合には、4秒以上電源スイッチを操作し続けて、強制的に電源を切ってくだ さい。

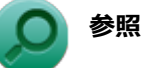

#### **強制的に電源を切る方法**

「電源」の「電源が切れない」-[「強制的に電源を切る \(P. 381\)」](#page-381-0)

### **A:アプリケーションのアンインストールを中断した場合は、Windowsを再起動 してください。**

アプリケーションのアンインストールを中断した後に、そのアプリケーションが動作しなくなった場合は、 Windowsを再起動してください。 それでも動作しない場合は、アプリケーションの再インストールが必要です。

### **A:ハードディスク(またはSSD)の中にデータがたくさん蓄積されたため空き領 域が減っていないか確認してください。**

ハードディスク(またはSSD)の中にデータがたくさん蓄積され、空き領域が減ると、Windowsの動作が遅く なる可能性があります。ハードディスク(またはSSD)に十分な空き領域があるか確認してください。 必要のないデータを削除したり、アプリケーションをCドライブ以外のドライブにインストールして、Cドライ ブからアンインストールしてください。詳しくは、「ハードディスク」の「[ハードディスクの空き領域が足りな](#page-493-0) [い \(P. 493\)](#page-493-0)」、または「SSD」の「[SSDの空き領域が足りない \(P. 504\)](#page-504-0)」をご覧ください。

### **A:メモリやシステムリソースが不足している可能性があります。**

複数のアプリケーションを同時に起動したり、多くのメモリを使うアプリケーションを使用していると、メモ リやシステムリソースが不足し、新たにアプリケーションが起動できなくなったり、動作が遅くなる、動かな くなることがあります。

他のアプリケーションを起動しているときは、それらを終了してから使用してください。それでも起動できな かったり、動作が遅いときは本機を再起動してください。

メモリやシステムリソースが不足しがちな場合、メモリを増設できるモデルでは、メモリを増設することによ って動作が改善することがあります。

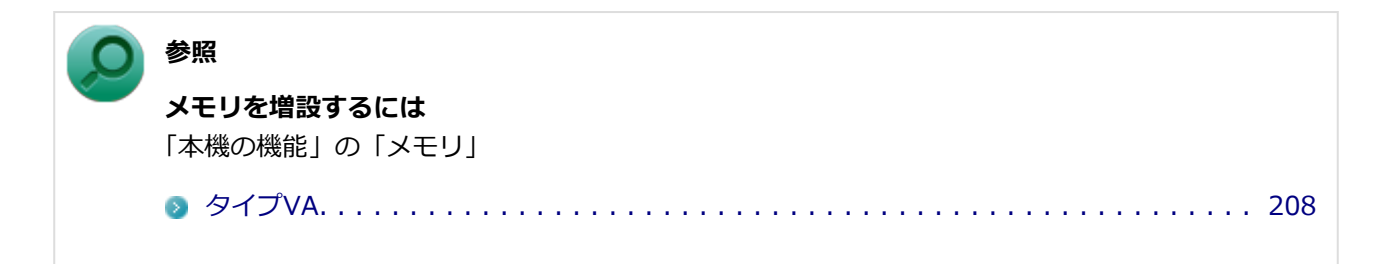

## **A:ユーザー名に環境依存文字を使用していないか確認してください。**

ユーザー名に環境依存文字を使用していると、アプリケーションによっては正しく動作しない場合があります。

# <span id="page-546-0"></span>**Q:Windows Media PlayerでDVDが再生できない**

[0007101902]

## **A:CPRM(Content Protection for Recordable Media)方式で著作権保護 されているタイトルを再生しようとしていないか確認してください。**

Windows Media Playerは、CPRM(Content Protection for Recordable Media)方式で著作権保護されてい るタイトルの再生には対応していません。

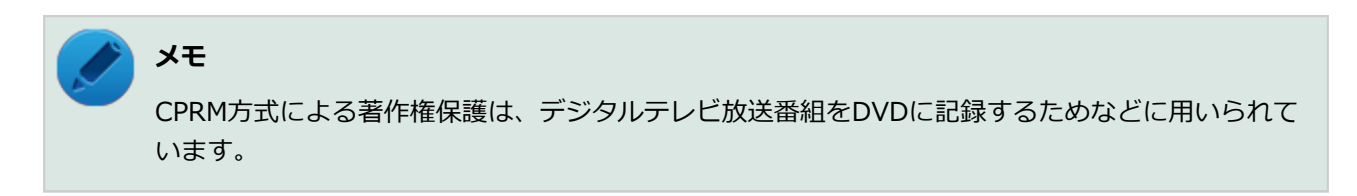

# <span id="page-547-0"></span>**Q:Windows Media Playerでディスクが認識されない、自動 再生が始まらない**

[0007101904]

## **A:Windows Media Playerで使用可能な規格のディスクか、また使用している ディスクや光学ドライブの状態に問題はないか確認してください。**

本機の光学ドライブで使用できるディスクであっても、本機やWindows Media Playerで使用できない規格で記 録されていると認識ができない場合があります。

また、使用しているディスクや光学ドライブの状態によってはディスクの認識ができない場合があります。 使用しているディスクや光学ドライブの確認を行ってください。

## <span id="page-548-0"></span>**Q:Windows Media PlayerでDVDがなめらかに再生されな い、画面が乱れる**

[2007101905]

## **A:再生するディスクの種類によっては、コマ落ちが発生することがあります。**

Windows Media Playerで、DVDやビデオCDを再生する場合、再生するディスクの種類によっては、コマ落ち が発生することがあります。

また、メモリを増設できるモデルでは、メモリを増設することによって動作が改善することがあります。

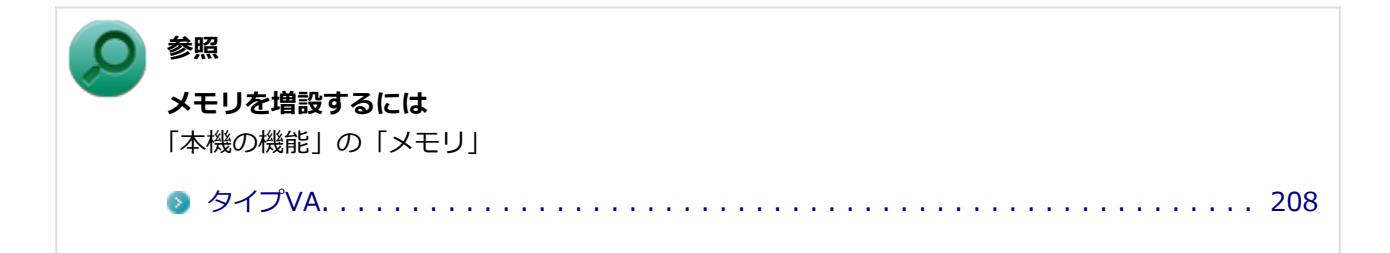

### **A:ECOモード機能で選択しているモードを確認してください。**

ECOモード機能で、省電力を優先するモードを選択している場合、DVDの再生などの映像を表示するアプリケ ーションで、再生品質が低下する可能性があります。そのような場合は、「高性能」などの性能を優先するモー ドを選択してください。

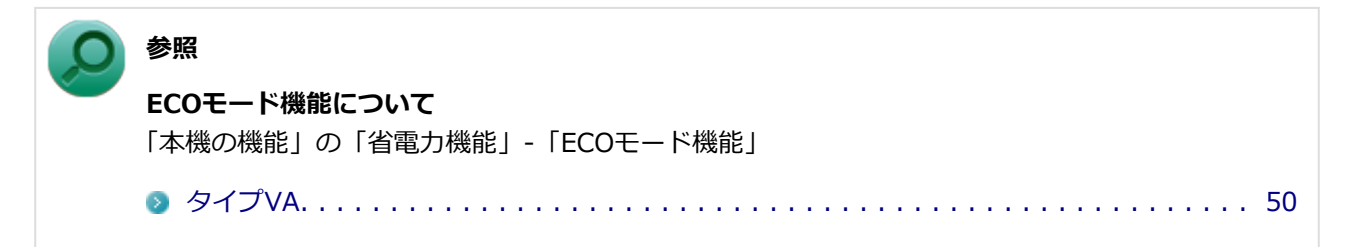

## **A:電源オプションの設定を確認してください。**

次の手順で電源オプションの設定を確認してください。

**「スタート」ボタン→「コントロール パネル」をクリック**

**「システムとセキュリティ」をクリックし、「電源オプション」をクリック**

**現在選択している電源プランの「プラン設定の変更」をクリック**

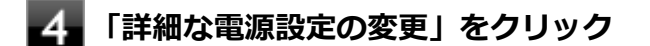

## **■5** 「マルチメディアの設定」→「ビデオの再生時」をクリック

# **それぞれの電源状態の欄が「ビデオ品質の最適化」に設定されているか確認する**

「ビデオ品質の最適化」に設定されていない場合は、「ビデオ品質の最適化」に設定してください。

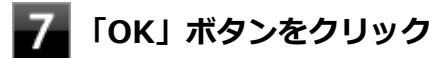

# <span id="page-550-0"></span>**Q: Corel WinDVDでDVDが再生できない**

[0000101914]

## **A:CPRM(Content Protection for Recordable Media)方式で著作権保護 されているタイトルを再生しようとしていないか確認してください。**

添付のCorel WinDVDで、CPRM(Content Protection for Recordable Media)方式で著作権保護されている タイトルを再生するためにはCPRM鍵のダウンロードが必要です。 「このディスクにはCPRM著作権保護のかかったタイトルが含まれています。・・・」と表示された場合は、CPRM コンテンツを再生するためのCPRM鍵をダウンロードしてください。

詳しい手順についてはCorel WinDVDのヘルプファイルを参照してください。

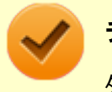

### **チェック**

外部ディスプレイ使用時、接続しているディスプレイが、HDCP(High-bandwidth Digital Content Protection)規格に対応していない場合は、著作権保護された映像をデジタル出力できません。

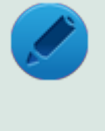

### **メモ**

CPRM方式による著作権保護は、デジタルテレビ放送番組をDVDに記録するためなどに用いられて います。

# <span id="page-551-0"></span>**Q:Corel WinDVDでディスクが認識されない、自動再生が始ま らない**

[0007101906]

## **A:Corel WinDVDで使用可能な規格のディスクか、また使用しているディスク や光学ドライブの状態に問題はないか確認してください。**

本機の光学ドライブで使用できるディスクであっても、本機やCorel WinDVDで使用できない規格で記録されて いると認識ができない場合があります。

また、使用しているディスクや光学ドライブの状態によってはディスクの認識ができない場合があります。使 用しているディスクや光学ドライブの確認を行ってください。

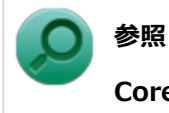

## **Corel WinDVDで使用できるディスクの規格、ディスクや光学ドライブの確認について**

「アプリケーションのインストール/アンインストール」の「Corel WinDVD」-「[使用上の注意 \(P.](#page-338-0) [338\)](#page-338-0)」

## <span id="page-552-0"></span>**Q:Corel WinDVDでDVDがなめらかに再生されない、画面が 乱れる**

[2007101907]

### **A:再生するディスクの種類によっては、コマ落ちが発生することがあります。**

Corel WinDVDで、DVDを再生する場合、再生するディスクの種類によっては、コマ落ちが発生することがあ ります。

また、メモリを増設できるモデルでは、メモリを増設することによって動作が改善することがあります。

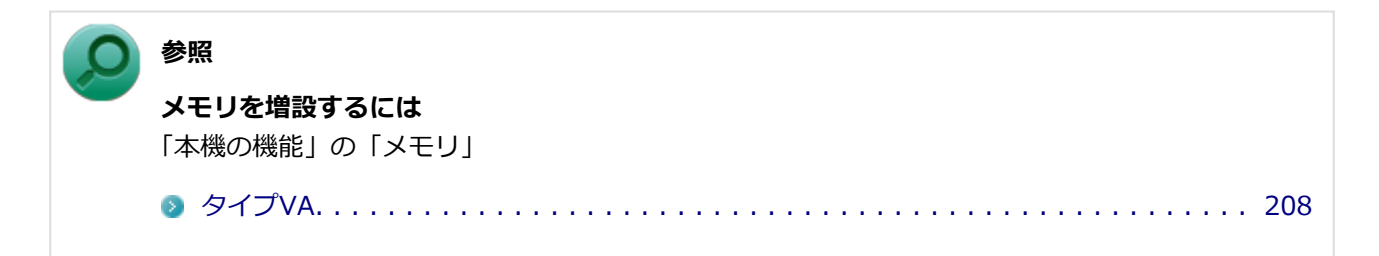

### **A:ECOモード機能で選択しているモードを確認してください。**

ECOモード機能で、省電力を優先するモードを選択している場合、DVDの再生などの映像を表示するアプリケ ーションで、再生品質が低下する可能性があります。そのような場合は、「高性能」などの性能を優先するモー ドを選択してください。

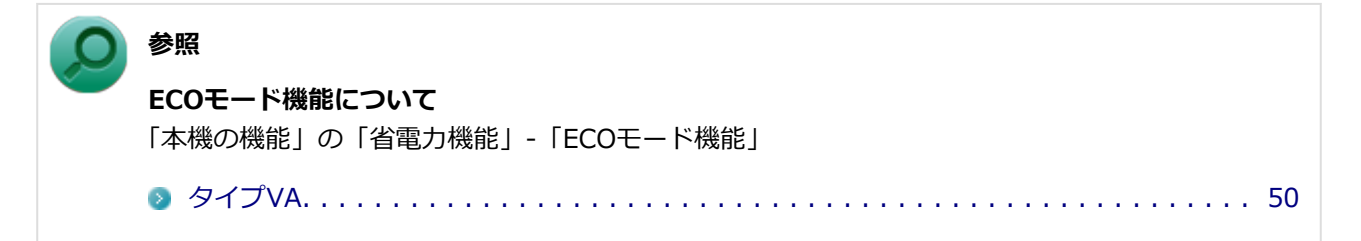

## **A:電源オプションの設定を確認してください。**

次の手順で電源オプションの設定を確認してください。

**「スタート」ボタン→「コントロール パネル」をクリック**

**「システムとセキュリティ」をクリックし、「電源オプション」をクリック**

**現在選択している電源プランの「プラン設定の変更」をクリック**

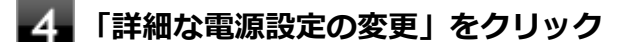

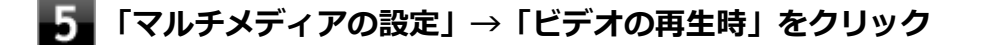

**それぞれの電源状態の欄が「ビデオ品質の最適化」に設定されているか確認する** 「ビデオ品質の最適化」に設定されていない場合は、「ビデオ品質の最適化」に設定してください。

## **「OK」ボタンをクリック**

A:再生するDVDによっては、 ジャギー (輪郭のギザギザ) が目立つ場合がありま **す。**

次の手順で、Corel WinDVDの設定を変更してみてください。再生品質が改善する場合があります。

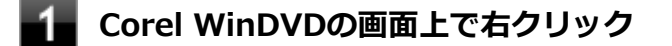

- **表示されたメニューから「設定」をクリック**
- 「オーディオ/ビデオ設定」タブをクリック
- **「デインターレース」欄で「プログレッシブ」を選択する**

**「OK」ボタンをクリック**

## **A:Corel WinDVDのオンスクリーン表示をオフにしてください。**

次の手順で、Corel WinDVDのオンスクリーン表示をしない設定に変更してください。音量などのオンスクリー ン文字が表示されなくなりますが、動作が改善する場合があります。

- **Corel WinDVDの画面上で右クリック**
- **表示されたメニューから「設定」をクリック**
- **「環境設定」タブをクリック**
- **「オンスクリーン ディスプレイを有効にする」のチェックを外す**

## **「OK」ボタンをクリック**

**A:画面のテーマを「Aero テーマ」から選択してください。**

画面のテーマを「Aero テーマ」以外に設定した状態で、Corel WinDVDで再生を行うと、映像の乱れやコマ落 ちが発生する場合があります。

# <span id="page-555-0"></span>**Q:アプリケーションをインストールできない**

[0007101908]

### **A:権限を制限されたユーザーでログオンしていないか確認してください。**

本機を複数の人で使用している場合は、管理者によってユーザーの設定できる項目に制限がかけられている場 合があります。

このような場合は、管理者に依頼して制限を解除してもらうか、または管理者(Administrator)権限を持つユ ーザーでログオンしてアプリケーションのインストールを行う必要があります。

### **A:ユーザー名に環境依存文字を使用していないか確認してください。**

ユーザー名に環境依存文字を使用していると、アプリケーションによっては正しく動作しない場合があります。

### **A:アプリケーションのインストール先がハードディスク(またはSSD)以外のド ライブになっていないか確認してください。**

ハードディスク(またはSSD)にインストールして使用するアプリケーションのインストール先がハードディ スク(またはSSD)以外のドライブになっていた場合は、インストール先をハードディスク(またはSSD)に 変えて、インストールしなおしてください。

## **A:アプリケーションを新しくインストールするときに、ハードディスク(または SSD)に一定の空き領域が必要な場合があります。**

アプリケーションを新しくインストールするときに、ハードディスク(またはSSD)に一定の空き領域が必要 な場合があります。アプリケーションに添付のマニュアルをご覧になり、ハードディスク (またはSSD) に必 要な空き領域を確認してください。

ハードディスク (またはSSD)の空き領域が足りない場合は、空き領域のある他のドライブにインストールし てください。

アプリケーションによっては、必要最低限の機能だけをインストールしたり、使用する機能だけを 選択してインストールすることで、必要な空き容量を減らせる場合があります。

**参照**

**メモ**

#### **● ハードディスクの空き領域を増やすには** 「ハードディスク」の[「ハードディスクの空き領域が足りない \(P. 493\)](#page-493-0)」

**SSDの空き領域を増やすには** 「SSD」の[「SSDの空き領域が足りない \(P. 504\)](#page-504-0)」

## <span id="page-556-0"></span>**Q:アプリケーションを強制的に終了させたい**

[2007101909]

## **A:アプリケーションがフリーズするなどの異常を起こしていて、電源が切れない などの問題が起きている場合、次の方法で異常を起こしているアプリケーションを 強制的に終了してください。**

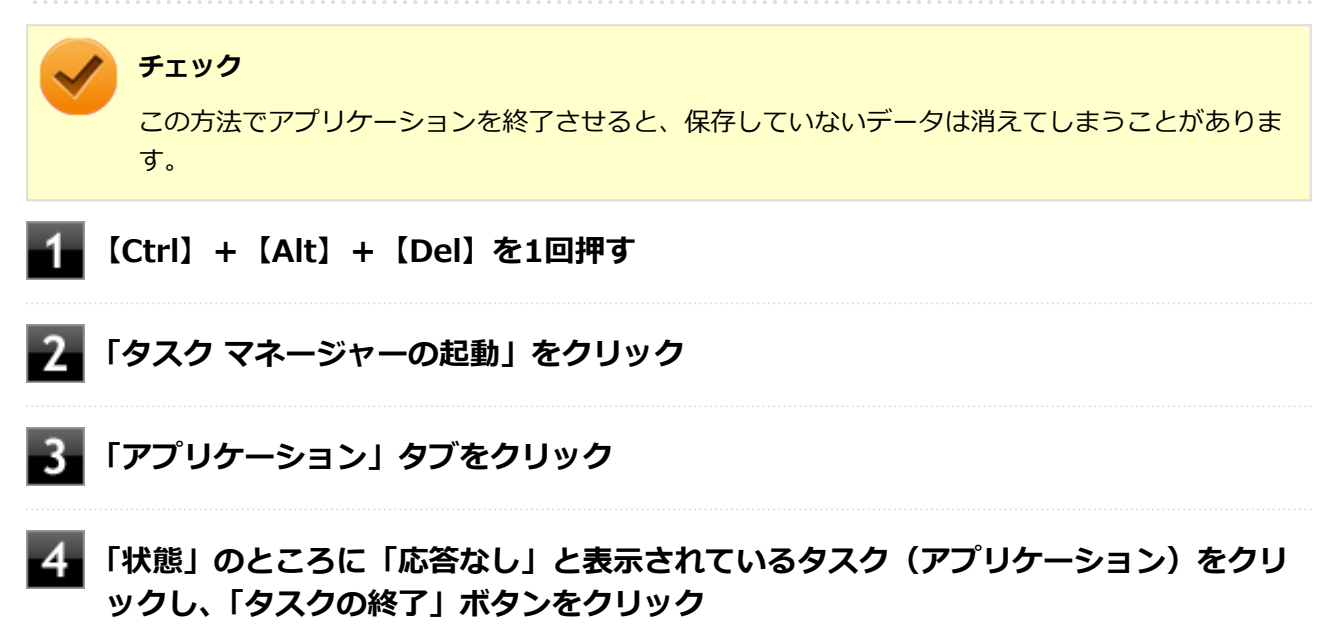

この場合、アプリケーションで編集していたデータは保存できません。

この方法で異常を起こしていたアプリケーションが終了できた場合は、「本機の機能」の「電源」 -「電源の入 れ方と切り方」の手順で電源を切ってください。

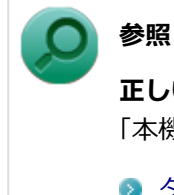

**正しい電源の入れ方と切り方** 「本機の機能」の「電源」-「電源の入れ方と切り方」

[タイプVA. . . . . . . . . . . . . . . . . . . . . . . . . . . . . . . . . . . . . . . . . . . . . . . . . . . . . 29](#page-29-0)

# <span id="page-557-0"></span>**Q:アプリケーションが本機で使用できるか知りたい**

[0000101910]

### **A:アプリケーションのカタログなどで必要な動作環境を確認するか、製造元に確 認してください。**

アプリケーションが必要とする動作環境は、アプリケーションによって異なります。アプリケーションのカタ ログなどで必要な動作環境について確認するか、アプリケーションの製造元に確認してください。

## <span id="page-558-0"></span>**Q:使用しているWindowsへの対応が明記されていない Windows用アプリケーションを使用したい**

[0007101911]

## **A:アプリケーションの製造元に確認してください。**

Windows 7への対応が明記されていない、Windows用アプリケーションが使用できるかどうかは、アプリケー ションによって異なります。

アプリケーションの製造元に確認してください。アプリケーションの使用についての情報や、使用に必要なア ップデートプログラムなどが入手できる場合があります。

## <span id="page-559-0"></span>**Q:ワンタッチスタートボタンを押してもアプリケーションが起 動しない**

[2007101912]

## **A:「ワンタッチスタートボタンの設定」のインストールが必要です。**

本機は、工場出荷時の状態では「ワンタッチスタートボタンの設定」がインストールされていません。ワンタ ッチスタートボタンを利用するには、「ワンタッチスタートボタンの設定」のインストールが必要です。

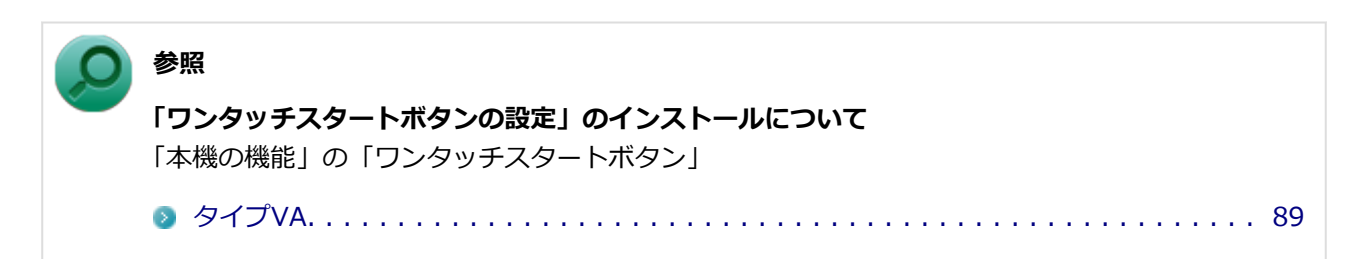

### **A:「ワンタッチスタートボタン」の設定を確認してください。**

タスク バーの通知領域の ▲ をクリックし、 なダブルクリックすると表示される「ワンタッチスタートボタ ンの設定」画面で設定を確認してください。

### **参照**

**「ワンタッチスタートボタンの設定」について** 「本機の機能」の「ワンタッチスタートボタン」

[タイプVA. . . . . . . . . . . . . . . . . . . . . . . . . . . . . . . . . . . . . . . . . . . . . . . . . . . . . 89](#page-89-0)

### **A:アプリケーション名やフォルダ名に環境依存文字が含まれていないか確認して ください。**

アプリケーション名やフォルダ名に環境依存文字が含まれている場合は起動することができません。 フォルダ名に環境依存文字が含まれている場合は、アプリケーションをインストールしなおすなどして、イン ストール先を環境依存文字が含まれていないフォルダ名に変更してください。

# <span id="page-560-0"></span>**Q:Internet Explorerや関連製品に関するサポート技術情報に ついて知りたい**

[0007101913]

**A:Internet Explorerやその関連製品に関するサポート技術情報は、次の手順で 調べることができます。**

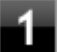

**インターネットに接続する**

■ Internet Explorerを起動し、【Alt】を押し、「ヘルプ」→「Internet Explorer へ **ルプ」をクリック**

Microsoft社のサポートページが表示されます。この後は、そのページの説明に従って操作してください。

# **再セットアップ**

### [2007102000]

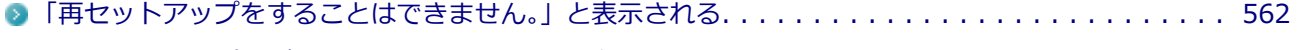

●「再セットアップ用ディスク」を要求する画面が繰り返し表示され、先に進めない. . . . . . . . . . . . 563

# <span id="page-562-0"></span>**Q:「再セットアップをすることはできません。」と表示される**

[0007102001]

### **A:本機の機種情報が書き換わっている可能性があります。**

ご購入元、またはNECにお問い合わせください。

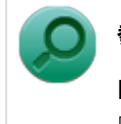

**参照 NECのお問い合わせ先について** 『保証規定&修理に関するご案内』

## <span id="page-563-0"></span>**Q:「再セットアップ用ディスク」を要求する画面が繰り返し表 示され、先に進めない**

[2007102002]

## **A:「再セットアップ用ディスク」が必要です。「再セットアップ用ディスク」を持 っている/持っていないにあわせて、次のように対処してください。**

### **●「再セットアップ用ディスク」を持っている場合**

お手持ちのDVDがお使いの装置の「再セットアップ用ディスク」であること、すべての「再セットアップ用デ ィスク」が揃っていることをご確認の上、再セットアップの操作を継続してください。

### **チェック**

● DVD-Rを使用して「再セットアップ用ディスク」を作成した場合は、「再セットアップ用ディス ク1」「再セットアップ用ディスク2」の2枚が作成されます。機種やOSによっては「再セットア ップ用ディスク1」のみが作成されます。

### **●「再セットアップ用ディスク」を持っていない場合**

再セットアップの操作を継続することはできません。本機の電源スイッチを4秒以上押し続け、強制的に電源を 切ってください。

なお、「再セットアップ用ディスク」は、別途入手することもできます。

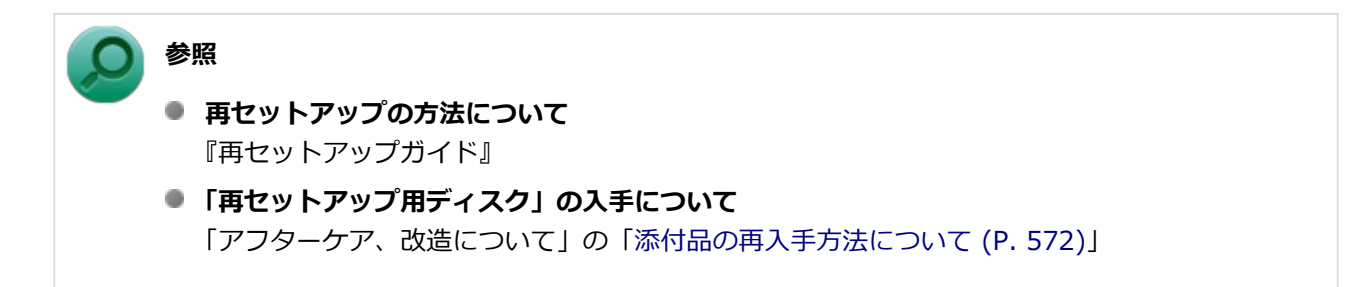

# **その他**

### [2007102100]

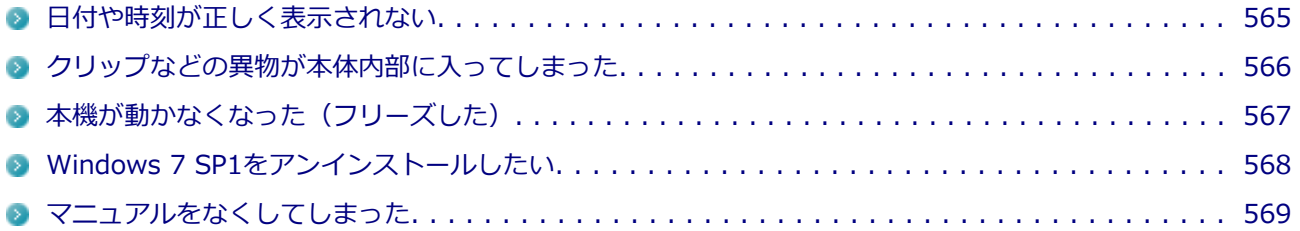

# <span id="page-565-0"></span>**Q:日付や時刻が正しく表示されない**

[2007102101]

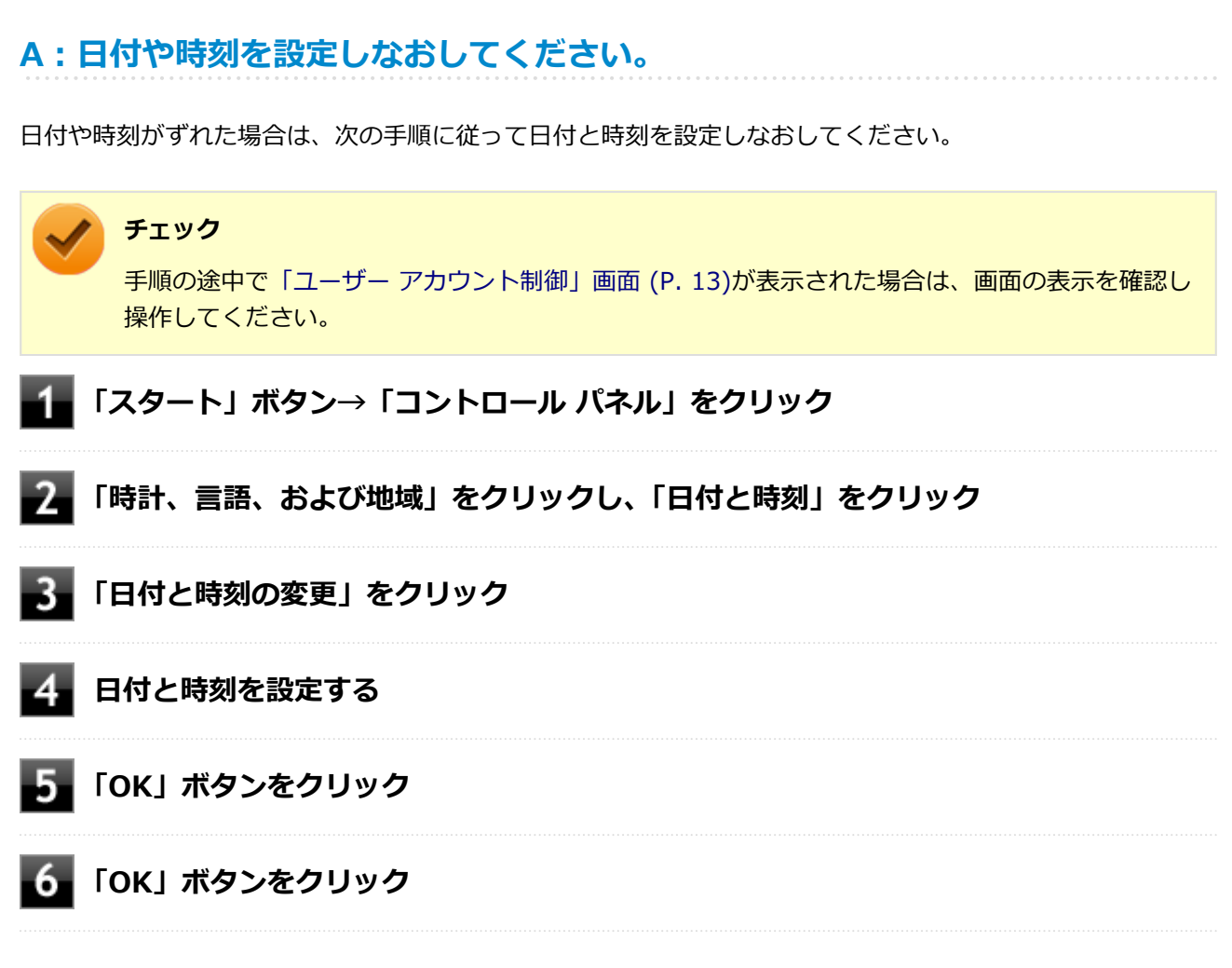

以上で日付と時刻の設定は終了です。

## **A:内蔵のカレンダ用電池が十分に充電されていない可能性があります。**

本機の内蔵時計はカレンダ用電池で動いています。内蔵のカレンダ用電池が十分に充電されていないと、日付 や時刻が正しく表示されないことがあります。

本機購入後すぐや、本機を電源に接続せずに2カ月以上使用しないでいた後などには、本機にACアダプタを取 り付け、約40時間以上、ACコンセントに接続したままにして、カレンダ用電池を充電してから、日付と時刻を 設定しなおしてください。

# <span id="page-566-0"></span>**Q:クリップなどの異物が本体内部に入ってしまった**

[2007102102]

## **A:異物が入り込んでしまった場合は、すぐに電源を切ってACアダプタを取り外 し、バッテリパックが取り外せるモデルはバッテリパックも取り外し、ご購入元に お問い合わせください。**

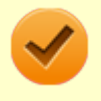

**チェック**

そのままお使いになると、発煙、発火や故障の原因になります。

# <span id="page-567-0"></span>**Q:本機が動かなくなった(フリーズした)**

[2007102105]

### **A:Windowsの起動中やデータの処理中でないことを確認し、強制的に電源を切 ってください。**

ディスクアクセスランプが点滅していないなど、本機が反応していないときは、電源スイッチを4秒以上押し続 けて、強制的に電源を切り、5秒以上待ってから、もう一度電源を入れます。 何か異常が発見された場合は、画面の指示に従ってください。問題が解決したら、そのままお使いください。

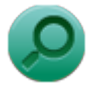

**参照**

#### **強制的に電源を切る方法**

「電源」の「電源が切れない」-[「強制的に電源を切る \(P. 381\)」](#page-381-0)

システムに重大な問題が発見されたことを伝えるメッセージが表示された場合は、再セットアップが必要にな ります。『再セットアップガイド』をご覧になり、再セットアップしてください。

# <span id="page-568-0"></span>**Q:Windows 7 SP1をアンインストールしたい**

[0007102106]

**A:本機では、Windows 7 SP1をアンインストールすることはできません。**

# <span id="page-569-0"></span>**Q:マニュアルをなくしてしまった**

[0000102108]

## **A:本機のマニュアル『安全にお使いいただくために』、『はじめにお読みくださ い』、『再セットアップガイド』は、購入することができます。**

NEC PCマニュアルセンターでNECパソコン関連商品のマニュアルの販売を行っています。

- **販売方法:** ホームページ、FAXによる通信販売
- お申し込み先: NEC PCマニュアルセンター ホームページアドレス:<http://pcm.nec-dp.co.jp/> FAX:03-5471-3996

## **A:NEC「ビジネスPC」サイトの「[電子マニュアルビューア」](http://121ware.com/e-manual/m/nx/)では、本機のマニ ュアルをご覧いただけます。**

# **アフターケア、改造について**

### [0000110000]

**Contract Contract** 

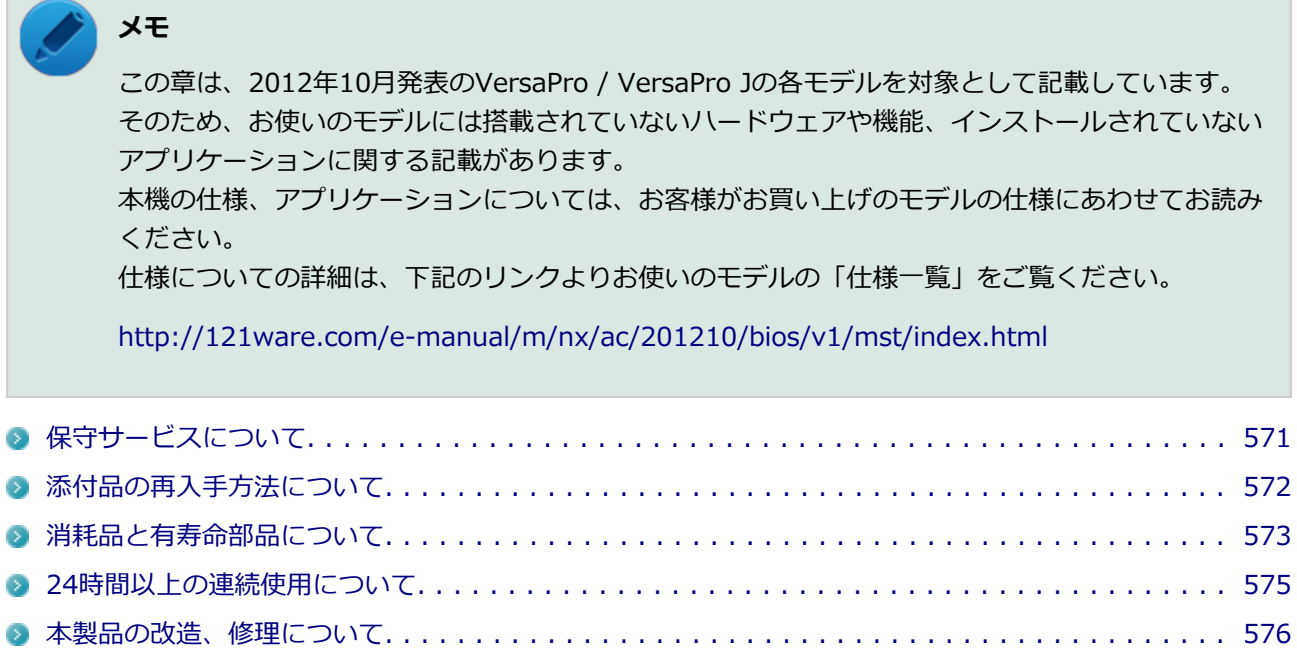

# <span id="page-571-0"></span>**保守サービスについて**

[0000110100]

保守サービスのご相談は、ご購入元、NECなどで承っております。お問い合わせ窓口やお問い合わせの方法な ど、詳しくは『保証規定&修理に関するご案内』をご覧ください。

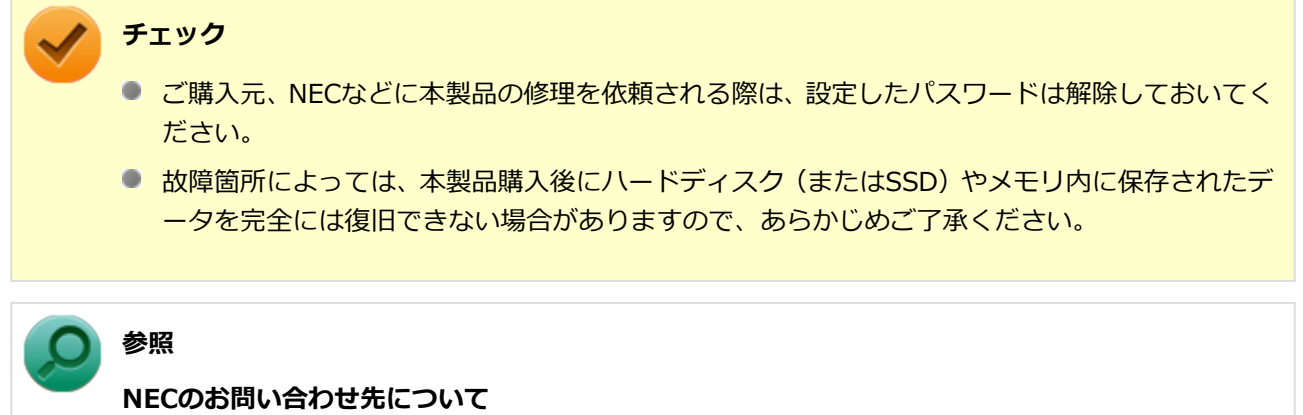

『保証規定&修理に関するご案内』

## <span id="page-572-0"></span>**添付品の再入手方法について**

[0007110200]

本製品の添付品のうち、次のものは有償で再入手が可能です。

- DVD-ROM
- **CD-ROM**

**メモ** 本機の型名などは、紛失に備えて控えておくことをおすすめします。

DVD-ROMやCD-ROMの再入手についてのお問い合わせ先は、本製品添付の『保証規定&修理に関するご案内』 をご覧ください。

## **「再セットアップ用ディスク」を入手したい**

「再セットアップ用ディスク」はメディアオーダーセンターより有償で入手することができます。 「再セットアップ用ディスク」入手についてのお問い合わせは、下記のホームページをご覧ください。

**お問い合わせ先:** PC98-NXシリーズ メディアオーダーセンター **ホームページアドレス:** <http://nx-media.ssnet.co.jp/>

また、DVDスーパーマルチドライブモデルをお使いの方は、「再セットアップ用ディスク」を作成することがで きます。

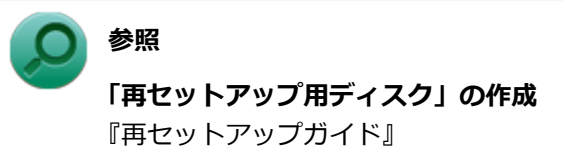

[2000110300]

<span id="page-573-0"></span>本製品には、消耗品と有寿命部品が含まれています。

安定してご使用いただくためには、定期的な保守による部品交換が必要になります。

特に長時間連続して使用する場合には、安全等の観点から早期の部品交換が必要です。

本製品のアルミ電解コンデンサは有寿命部品です。寿命が尽きた状態で使用し続けますと、電解液の漏れや枯 渇に至り、異臭や発煙が発生する場合があります。その場合は直ちに使用を中止し修理を依頼してください (尚、アルミ電解コンデンサの交換は保守部品単位になります)。

標準保証期間内であっても、有償となる場合があります。 特に長時間連続して使用する場合には、安全等の観 点から早期の部品交換が必要です。

消耗品と有寿命部品は次の通りです。

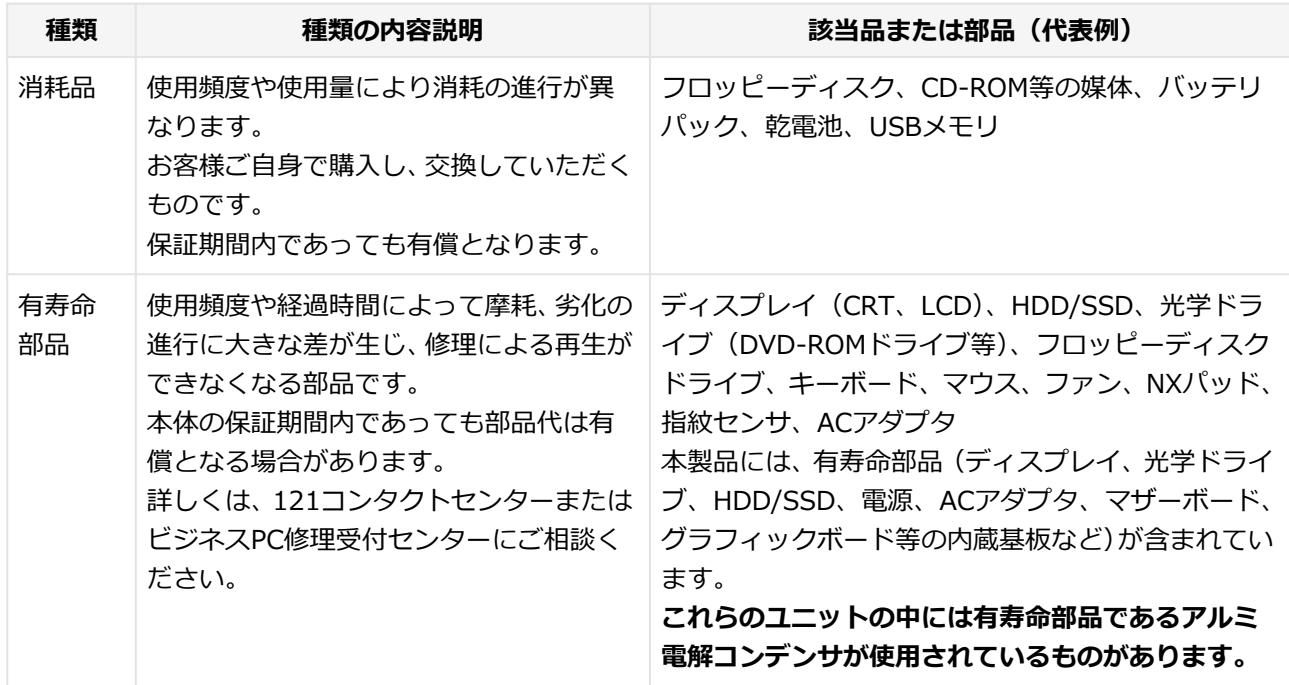

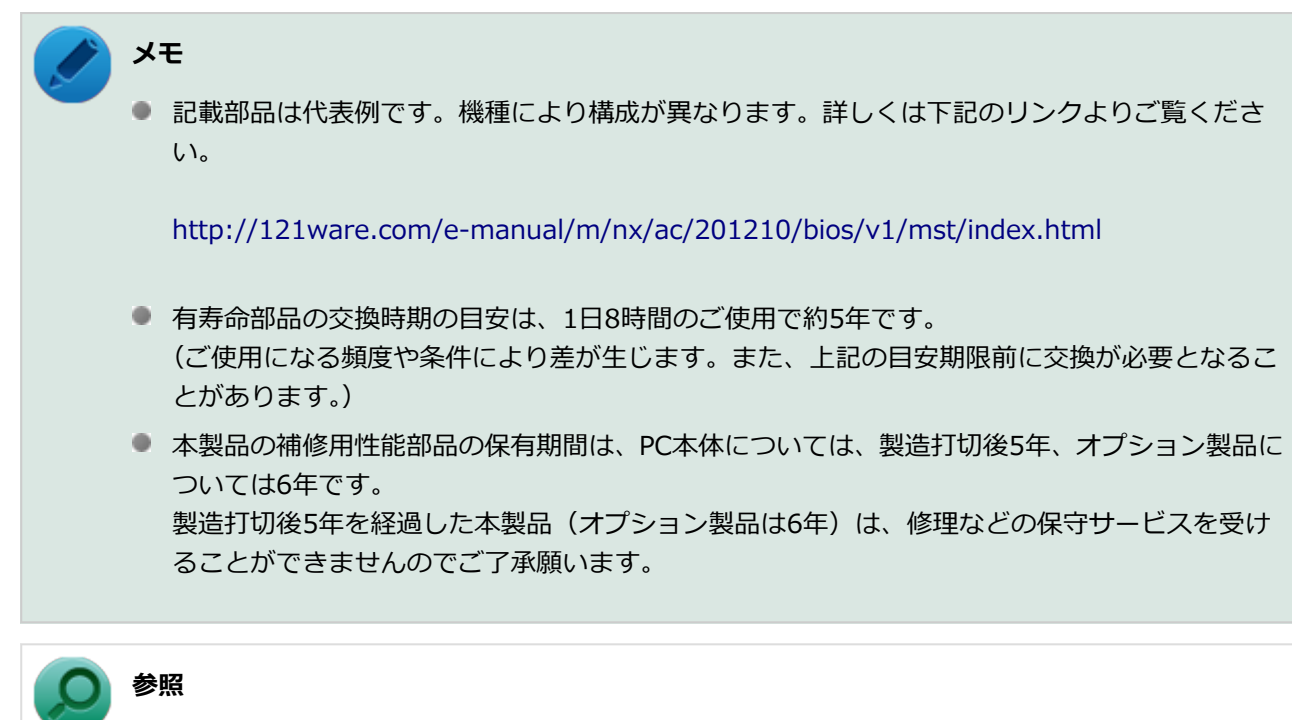

**NECのお問い合わせ先について** 『保証規定&修理に関するご案内』

## <span id="page-575-0"></span>**24時間以上の連続使用について**

[0000110400]

本製品は、24時間連続使用を前提とした設計になっておりません。 24時間連続稼働した場合、標準保証の対象外となり、製品保証期間内であっても有償修理となります。

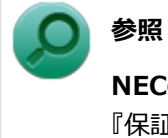

**NECのお問い合わせ先について** 『保証規定&修理に関するご案内』
**本製品の改造、修理について**

[0000110500]

添付されているマニュアルに記載されている以外の方法で、本製品を改造・修理しないでください。

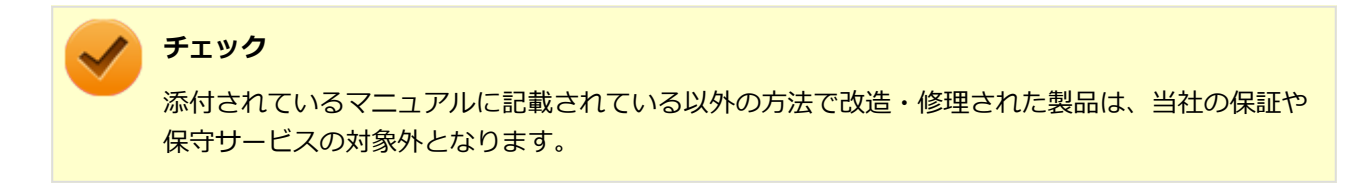

# **譲渡、廃棄について**

### [0000120000]

<span id="page-577-0"></span>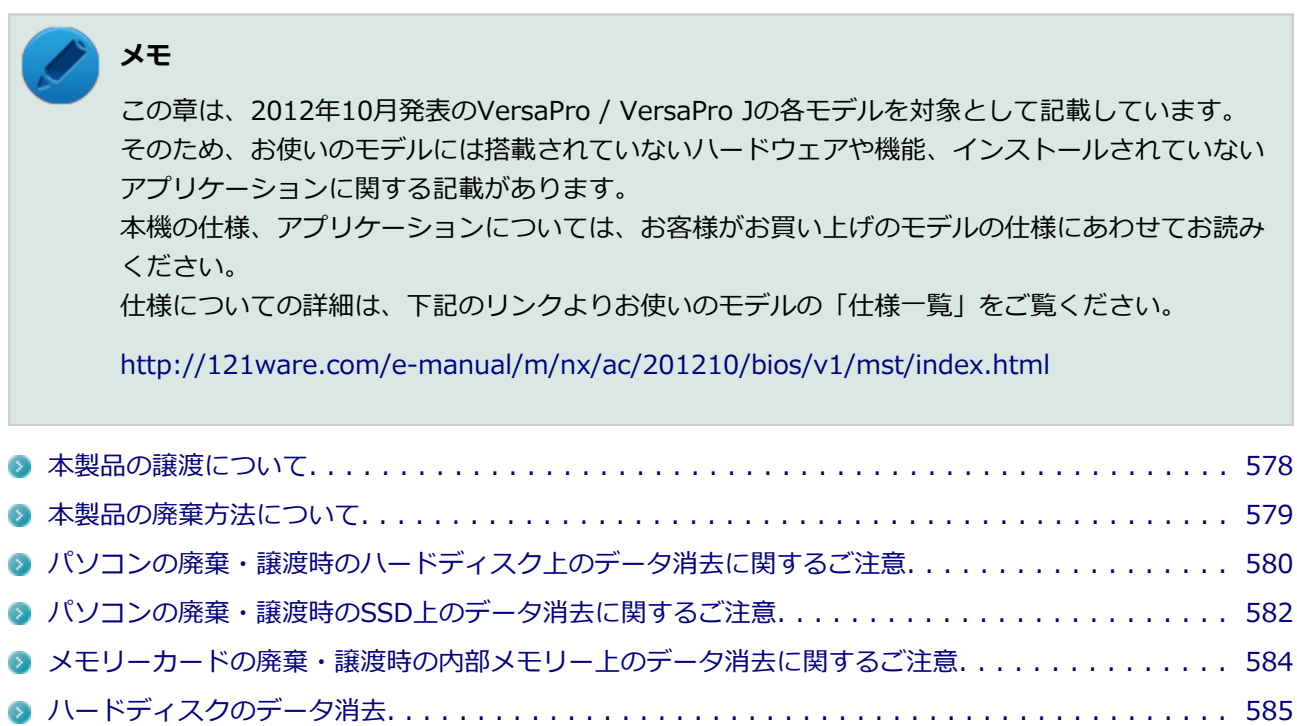

## <span id="page-578-0"></span>**本製品の譲渡について**

[0000120100]

本製品を第三者に譲渡(売却)する場合は、所定の条件に従ってください。また、本製品を譲り受けられたと きには、所定の手続きに従って「お客様登録」を行ってください。

### **本製品を第三者に譲渡(売却)するお客様へ**

本製品を第三者に譲渡(売却)するときは、以下の条件を満たす必要があります。

- 本機に添付されるすべてのものを譲渡し、複製物を一切保持しないこと
- 各ソフトウェアに添付されている「ソフトウェアのご使用条件」の譲渡、移転に関する条件を満たすこと
- 譲渡、移転が認められていないソフトウェアについては、アンインストールした後、譲渡すること(本機に 添付されている「ソフトウェアの使用条件適用一覧」をご覧ください)

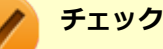

- パソコン内のデータには個人的に作成した情報が多く含まれています。第三者に情報が漏れな いように譲渡(売却)の際には、これらの情報を削除することをおすすめします。
- 第三者に譲渡 (売却) する製品をご登録されている場合は、登録先にて登録削除の手続きを必ず お願いいたします。
	- **121ware に登録されている方** 121ware.comのマイページ [\(http://121ware.com/my/](http://121ware.com/my/)) の保有商品情報で削除の手続き をお願いいたします。
	- **「お客様登録」ページから登録をされている方** 購入品登録のページ[\(http://www.nec.co.jp/bpc/\)](http://www.nec.co.jp/bpc/)にて登録削除の方法をご紹介しますの で、それに従って登録削除の手続きをお願いいたします。

### **本製品を譲り受けられたお客様へ**

NECの「ビジネスPC」サイトでの登録をお願いします。 [http://www.nec.co.jp/bpc/に](http://www.nec.co.jp/bpc/)アクセスし、お客様登録のページでログインID(タウンパスポート)を取得し た後に、購入品登録を行うことができます。

## <span id="page-579-0"></span>**本製品の廃棄方法について**

[0000120200]

- 希少資源の再利用のため、不要になったパソコンのリサイクルにご協力ください
- 本製品の所有者が個人の場合、当社が使用済製品の回収を行うときは有償となることがあります。詳細は、 下記のホームページで紹介している窓口にお問い合わせください

URL: <http://121ware.com/support/recyclesel/>

● 本製品の所有者が事業者の場合、当社が使用済製品の回収を行うときは有償になります。詳細は、下記のホ ームページで紹介している窓口にお問い合わせください

URL:<http://www.nec.co.jp/eco/ja/business/recycle/it/>

なお、NEC グループの回収・リサイクルシステムに関しての詳細については、下記のホームページをご覧く ださい

URL:<http://www.nec.co.jp/eco/ja/>

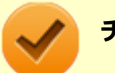

### **チェック**

- 添付されたマニュアルに記載されている方法以外で機器を改造された場合、その機器を引き取る ことができない場合がありますので、ご注意ください。
- 一度ハードディスク (またはSSD) に記憶されたデータは、「ごみ箱」から削除したりハードデ ィスク(またはSSD)をフォーマットしたりしても、復元できる場合があります。詳しくは、以 下をご覧ください。
	- パソコンの廃棄・譲渡時のハードディスク上のデータ消去に関するご注意. . . . . . . 580
	- パソコンの廃棄・譲渡時のSSD上のデータ消去に関するご注意. . . . . . . . . . . . . . 582

## <span id="page-580-0"></span>**パソコンの廃棄・譲渡時のハードディスク上のデータ消去に関す るご注意**

[0007120300]

本内容は、JEITAが案内する「パソコンの廃棄・譲渡時のハードディスク上のデータ消去に関するご注意」の趣 旨に添った内容で記載しています。詳しくは以下のWebサイトをご覧ください。

[http://home.jeita.or.jp/page\\_file/20110511155520\\_8vAEy2Fi5d.pdf](http://home.jeita.or.jp/page_file/20110511155520_8vAEy2Fi5d.pdf)

パソコンを使っていくと、ハードディスクにお客様が作成、使用した重要なデータが記録されていきます。 そのため、本機を譲渡または廃棄するときに、これらの重要なデータ内容を消去することが必要となります。 ところが、ハードディスク内に書き込まれたデータを消去するというのは、実はそれほど簡単なことではあり ません。

一般に「データを消去する」という場合、次の操作を指します。

- データを「ごみ箱」に捨てる
- 「削除」操作を行う
- 「ごみ箱を空にする」コマンドを使って消す
- ソフトで初期化 (フォーマット) する
- 再セットアップを行い、工場出荷状態に戻す

これらの操作を行うと、パソコン内部では、ハードディスク内に記録されたデータのファイル管理情報が変更 され、データが見えなくなっているだけという状態になります。

つまり、データは一見消去されたように見えますが、WindowsなどのOSから、それらのデータを呼び出す処理 ができなくなっただけで、本来のデータはハードディスク内に残っているのです。

データ回復のための特殊なソフトウェアを利用すれば、これらのデータを読み取ることが可能な場合があり、 悪意のある人によって、本機のハードディスク内の重要なデータが読み取られ、予期しない用途に利用される おそれがあります。

**お客様が廃棄・譲渡等を行う際に、ハードディスク上の重要なデータの流出トラブルを回避するために、ハー ドディスクに記録された全データをお客様の責任において消去することが非常に重要です。データを消去する ためには、専用ソフトウェアまたはサービス(共に有償)を利用するか、ハードディスク上のデータを金づちや 強磁気により物理的・磁気的に破壊して、読めなくすることを推奨します。**

また、ハードディスク上のソフトウェア(OS、アプリケーションソフトなど)を削除することなくパソコンを 譲渡すると、ソフトウェアライセンス使用許諾契約に抵触する場合があります。詳しくは[「本製品の譲渡につ](#page-578-0) [いて \(P. 578\)」](#page-578-0)をご覧になり、十分な確認を行ってください。

なお、お手元に再セットアップ用ディスクがある場合は、再セットアップ用ディスクを利用してハードディス クのデータを消去することができます。

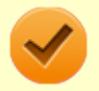

## **チェック**

再セットアップ用ディスクを利用するには、光学ドライブが必要です。

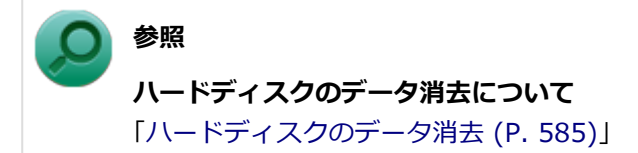

## <span id="page-582-0"></span>**パソコンの廃棄・譲渡時のSSD上のデータ消去に関するご注意**

[0007120400]

本内容は、JEITAが案内する「パソコンの廃棄・譲渡時のハードディスク上のデータ消去に関するご注意」の趣 旨に添った内容で記載しています。詳しくは以下のWebサイトをご覧ください。

[http://home.jeita.or.jp/page\\_file/20110511155520\\_8vAEy2Fi5d.pdf](http://home.jeita.or.jp/page_file/20110511155520_8vAEy2Fi5d.pdf)

パソコンを使っていくと、SSDにお客様が作成、使用した重要なデータが記録されていきます。 そのため、本機を譲渡または廃棄するときに、これらの重要なデータ内容を消去することが必要となります。 ところが、SSD内に書き込まれたデータを消去するというのは、実はそれほど簡単なことではありません。

一般に「データを消去する」という場合、次の操作を指します。

- データを「ごみ箱」に捨てる
- 「削除」操作を行う
- ■「ごみ箱を空にする」コマンドを使って消す
- ソフトで初期化 (フォーマット) する
- 再セットアップを行い、工場出荷状態に戻す

これらの操作を行うと、パソコン内部では、SSD内に記録されたデータのファイル管理情報が変更され、デー タが見えなくなっているだけという状態になります。

つまり、データは一見消去されたように見えますが、WindowsなどのOSから、それらのデータを呼び出す処理 ができなくなっただけで、本来のデータはSSD内に残っているのです。

データ回復のための特殊なソフトウェアを利用すれば、これらのデータを読み取ることが可能な場合があり、 悪意のある人によって、本機のSSD内の重要なデータが読み取られ、予期しない用途に利用されるおそれがあ ります。

**お客様が廃棄・譲渡等を行う際に、SSD上の重要なデータの流出トラブルを回避するために、SSDに記録され た全データをお客様の責任において消去することが非常に重要です。データを消去するためには、専用ソフト ウェアまたはサービス(共に有償)を利用するか、SSDを金づちなどで物理的に破壊して、読めなくすることを 推奨します。**

また、SSD上のソフトウェア(OS、アプリケーションソフトなど)を削除することなくパソコンを譲渡すると、 ソフトウェアライセンス使用許諾契約に抵触する場合があります。詳しくは「[本製品の譲渡について \(P. 578\)」](#page-578-0) をご覧になり、十分な確認を行ってください。

なお、お手元に再セットアップ用ディスクがある場合は、再セットアップ用ディスクを利用してSSDのデータ を消去することができます。

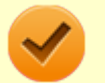

## **チェック**

再セットアップ用ディスクを利用するには、光学ドライブが必要です。

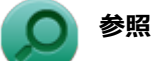

#### **SSDのデータ消去について**

「[ハードディスクのデータ消去 \(P.](#page-585-0) 585)」

## <span id="page-584-0"></span>**メモリーカードの廃棄・譲渡時の内部メモリー上のデータ消去に 関するご注意**

[0000120500]

本内容は、JEITAが案内する「メモリカードの廃棄・譲渡時の内部メモリ上のデータ消去に関するご注意」の趣 旨に添った内容で記載しています。詳しくは以下のWebサイトをご覧ください。

[http://home.jeita.or.jp/page\\_file/20120906151218\\_mfFqh0cvox.pdf](http://home.jeita.or.jp/page_file/20120906151218_mfFqh0cvox.pdf)

メモリーカードを使っていくと、メモリーカードに、お客様が作成、使用したデータが記録されていきます。 そのため、メモリーカードを譲渡あるいは廃棄するときには、これらの重要なデータ内容を消去するというこ とが必要となります。ところが、メモリーカードに書き込まれたデータを消去するのは、それほど簡単ではあ りません。

一般に「データを消去する」という場合、次の操作を指します。

- データを「ごみ箱」に捨てる
- メモリーカードに対応した機器で「削除」操作を行う
- 「ごみ箱を空にする」コマンドを使って消す
- メモリーカードに対応した機器で初期化 (フォーマット) する

これらの操作を行うと、メモリーカードに記録されたデータのファイル管理情報が変更され、データが見えな くなっているだけという状態になります。

つまり、一見消去されたように見えますが、WindowsなどのOSから、それらのデータを呼び出す処理ができな くなっただけで、本来のデータは残っているという状態です。

データ回復のための特殊なソフトウェアを利用すれば、これらのデータを読み取ることが可能な場合があり、 悪意のある人によって、メモリーカードの重要なデータが読み取られ、予期しない用途に利用されるおそれが あります。

**お客様がメモリーカードの廃棄・譲渡等を行う際に、メモリーカードに記録された、重要なデータの流出トラ ブルを回避するために、メモリーカードに記録された全データをお客様の責任において消去することが非常に 重要です。データを消去するためには、専用ソフトウェアあるいはサービス(共に有償)を利用するか、メモリ ーカードを金づちなどで物理的に破壊して、読めなくすることを推奨します。**

また、メモリーカードに記録されたソフトウェア (OS、アプリケーションソフトなど) を削除せずにメモリー カードを譲渡すると、ソフトウェアライセンス使用許諾契約に抵触する場合があるので、十分な確認を行って ください。

詳しくは[「本製品の譲渡について \(P. 578\)」](#page-578-0)をご覧ください。

# <span id="page-585-0"></span>**ハードディスクのデータ消去**

[2007120600]

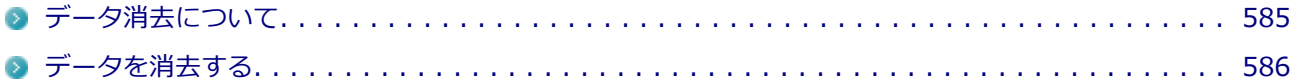

## **データ消去について**

[2007120601]

本機のハードディスクのデータを消去することができます。

ハードディスクに一度記録されたデータは、「ごみ箱」から削除したり、フォーマットしても復元できる場合が あります。

このメニューを選択すると、OS標準のハードディスクのフォーマット機能では消去できないハードディスク上 のデータを消去し、復元ツールで復元されにくくします。

本機を譲渡、または廃棄する場合にご利用ください。

本機を譲渡、または廃棄する場合は、[「譲渡、廃棄について \(P. 577\)」](#page-577-0)もあわせてご覧ください。

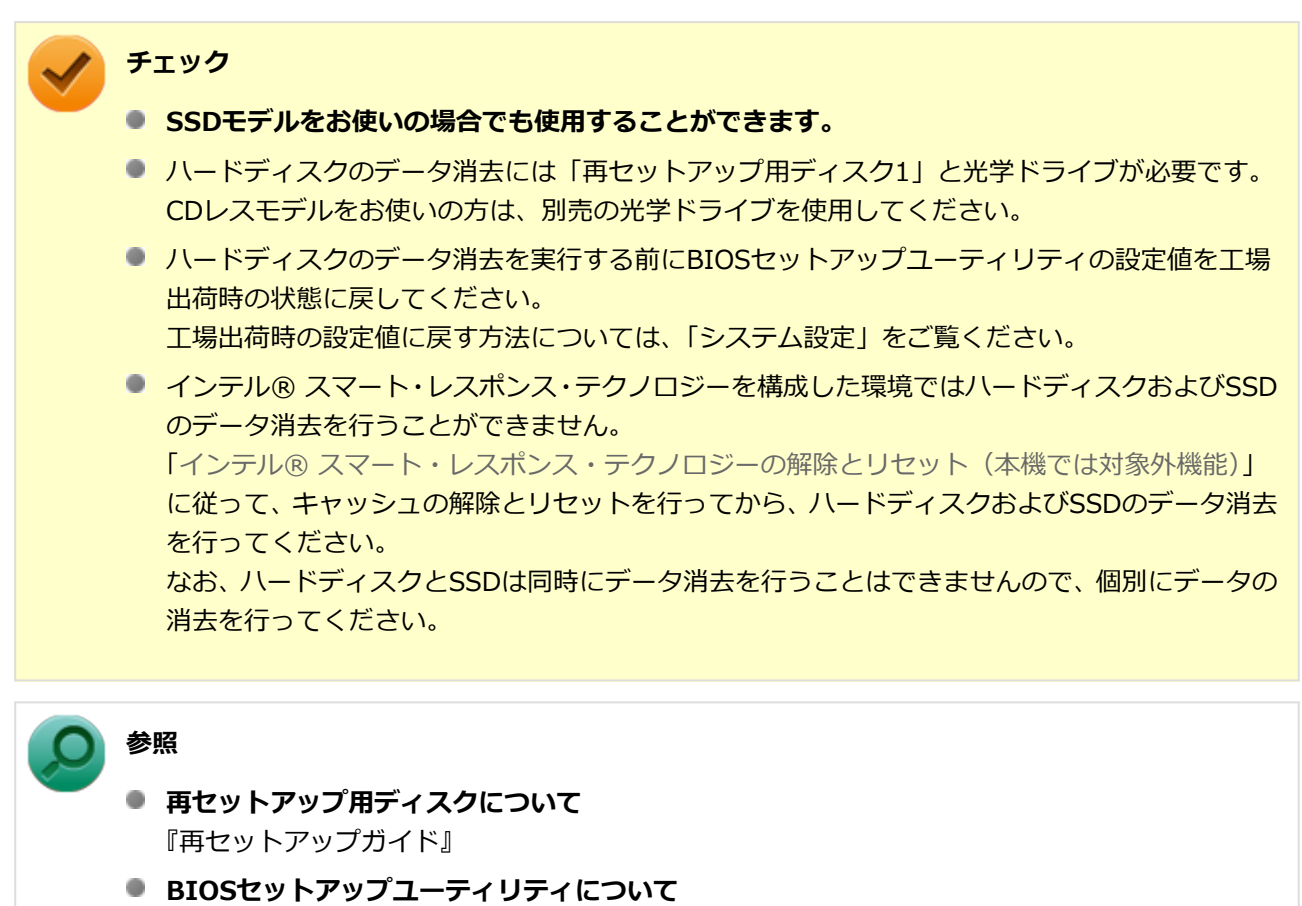

「システム設定」の「BIOSセットアップユーティリティについて」

[タイプVA. . . . . . . . . . . . . . . . . . . . . . . . . . . . . . . . . . . . . . . . . . . . . . . . . . 236](#page-236-0)

<span id="page-586-0"></span>消去にかかる時間は、消去方式やハードディスクの容量、モデルによって異なります。 また、ハードディスクのデータ消去方式は次の3つの方式があります。

#### **● かんたんモード (1回消去)**

ハードディスク全体を「00」のデータで1回上書きします。

**● しっかりモード (3回消去)** 

米国国防総省NSA規格準拠方式により、ハードディスクのデータ消去を行います。 ランダムデータ1、ランダムデータ2、「00」のデータの順に3回書き込みを行い、3回消去を行うことで、よ り確実に消去できます。ただし、3回書き込みを行うため、かんたんモードの3倍の時間がかかります。

#### ● しっかりモードプラス (3回消去+検証)

米国国防総省DoD規格準拠方式により、ハードディスクのデータ消去を行います。 「00」、「FF」、「ランダムデータ」の順に3回書き込みを行い、最後に正常にランダムデータが書き込まれて いるかを検証します。3回消去を行うことで、より確実に消去できます。

なお、この方法でのハードディスクのデータ消去は、データの復元が完全にできなくなることを保証するもの ではありません。

データの復元が完全にできないことの証明が必要な場合は、NECフィールディング株式会社に有償のデータ消 去を依頼してください。

NEC フィールディングホームページ <http://www.fielding.co.jp/>

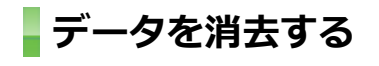

[2007120602]

**チェック**

- 『はじめにお読みください』をご覧になり、周辺機器(光学ドライブを除く)を取り外してご購入 時と同じ状態にしてください。
- ハードディスクのデータの消去は本マニュアルを表示しながら行うことはできません。 印刷してご覧ください。

### **本機の電源を入れる**

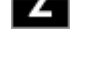

**電源ランプがついたら、すぐに「再セットアップ用ディスク1」を光学ドライブにセッ トする**

**「Press any key to boot from CD or DVD...」と表示されたら、【Enter】を押す**

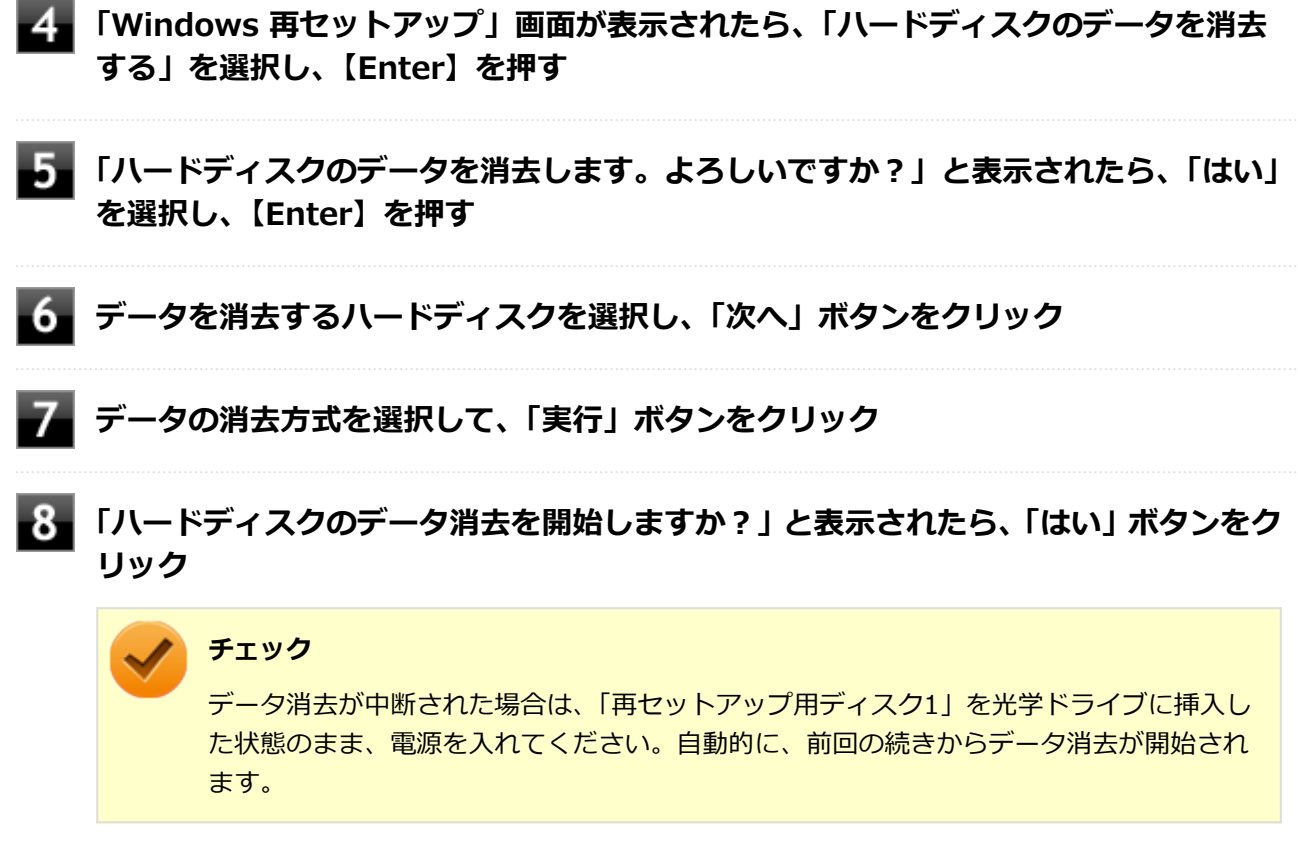

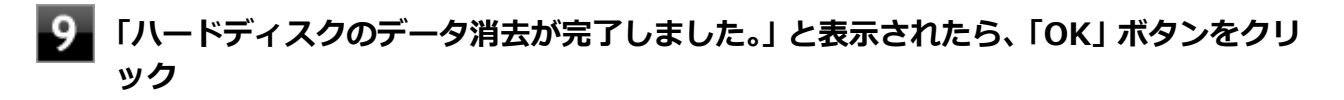

## **光学ドライブから「再セットアップ用ディスク1」を取り出し、【Enter】を押す**

以上でハードディスクのデータ消去は終了です。

# **仕様一覧など(Web専用コンテンツ)**

[0000200000]

本機に関する次の情報については、Web専用コンテンツに記載しております。

- 仕様一覧
- 割り込みレベル、およびDMAチャネルの割り当て
- ソフトウェア占有量

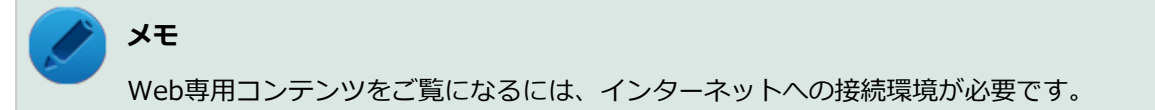

Web専用コンテンツは、下記のリンクからご覧ください。

<http://121ware.com/e-manual/m/nx/ac/201210/bios/v1/mst/index.html>

### **活用ガイド** タイプ**VA**

初版 2012年10月 ©NEC Personal Computers, Ltd. 2012 NECパーソナルコンピュータ株式会社の許可なく複製、改変などを行うことはできません。